# Retail Lending User Guide Oracle FLEXCUBE Universal Banking

Release 12.87.06.0.0

Part No. F22925-01

May 2020

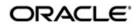

Retail Lending User Guide May 2020 Oracle Financial Services Software Limited

Oracle Park

Off Western Express Highway Goregaon (East) Mumbai, Maharashtra 400 063 India Worldwide Inquiries: Phone: +91 22 6718 3000 Fax:+91 22 6718 3001 www.oracle.com/financialservices/

Copyright © 2007, 2020, Oracle and/or its affiliates. All rights reserved.

Oracle and Java are registered trademarks of Oracle and/or its affiliates. Other names may be trademarks of their respective owners.

U.S. GOVERNMENT END USERS: Oracle programs, including any operating system, integrated software, any programs installed on the hardware, and/or documentation, delivered to U.S. Government end users are "commercial computer software" pursuant to the applicable Federal Acquisition Regulation and agency-specific supplemental regulations. As such, use, duplication, disclosure, modification, and adaptation of the programs, including any operating system, integrated software, any programs installed on the hardware, and/or documentation, shall be subject to license terms and license restrictions applicable to the programs. No other rights are granted to the U.S. Government.

This software or hardware is developed for general use in a variety of information management applications. It is not developed or intended for use in any inherently dangerous applications, including applications that may create a risk of personal injury. If you use this software or hardware in dangerous applications, then you shall be responsible to take all appropriate failsafe, backup, redundancy, and other measures to ensure its safe use. Oracle Corporation and its affiliates disclaim any liability for any damages caused by use of this software or hardware in dangerous applications.

This software and related documentation are provided under a license agreement containing restrictions on use and disclosure and are protected by intellectual property laws. Except as expressly permitted in your license agreement or allowed by law, you may not use, copy, reproduce, translate, broadcast, modify, license, transmit, distribute, exhibit, perform, publish or display any part, in any form, or by any means. Reverse engineering, disassembly, or decompilation of this software, unless required by law for interoperability, is prohibited.

The information contained herein is subject to change without notice and is not warranted to be error-free. If you find any errors, please report them to us in writing.

This software or hardware and documentation may provide access to or information on content, products and services from third parties. Oracle Corporation and its affiliates are not responsible for and expressly disclaim all warranties of any kind with respect to third-party content, products, and services. Oracle Corporation and its affiliates will not be responsible for any loss, costs, or damages incurred due to your access to or use of third-party content, products, or services.

# Contents

| 1. | Pref | 1-                                                                | -1  |
|----|------|-------------------------------------------------------------------|-----|
|    | 1.1  | Introduction 1                                                    | -1  |
|    | 1.2  | Audience 1                                                        | -1  |
|    | 1.3  | Documentation Accessibility 1                                     | -1  |
|    | 1.4  | Organization 1                                                    | -1  |
|    | 1.5  | Related Documents 1                                               | -2  |
|    | 1.6  | Glossary of Icons 1                                               | -2  |
| 2. | Reta | il Lending – An Overview2·                                        | -1  |
|    | 2.1  | Introduction                                                      | -1  |
|    |      | 2.1.1 Interface with Other Modules                                | 2-2 |
| 3. | Mair | tenances and Operations3-                                         | -1  |
|    | 3.1  | Introduction                                                      | -1  |
|    | 3.2  | Maintaining Inter Branch Parameters                               | -2  |
|    | 3.3  | Maintaining Bank Parameters                                       | -4  |
|    |      | 3.3.1 Processing Future Dated Transaction for MLIQ, ROLL and BOOK | 8-6 |
|    | 3.4  | Maintaining Branch Parameters                                     | -7  |
|    | 3.5  | Defining UDE Rules                                                | 10  |
|    | 3.6  | Providing UDE Values                                              | 12  |
|    |      | 3.6.1 Maintaining Fixed Amount UDEs in other Currency             | 15  |
|    | 3.7  | Applying the UDE Cascade Function 3-2                             | 15  |
|    | 3.8  | Maintaining Adhoc Charge Types 3-2                                | 16  |
|    | 3.9  | Maintaining Adhoc Charges 3-2                                     | 17  |
|    |      | 3.9.1 Processing Future Dated Adhoc Charges 3-                    | 19  |
|    |      | 3.9.2 Viewing Accounting Entries for Events                       | 20  |
|    | 3.10 | Maintaining Holiday Periods 3-2                                   | 21  |
|    | 3.11 | Maintaining Check Lists 3-2                                       | 23  |
|    | 3.12 | Maintaining System Data Elements 3-2                              | 23  |
|    | 3.13 | Maintaining Floating Interest Rates 3-2                           |     |
|    | 3.14 | Maintaining User Defined Policies 3-2                             | 28  |
|    | 3.15 | Maintaining Standard Policies                                     |     |
|    | 3.16 | Maintaining Bulk Payment Preferences 3-3                          | 30  |
|    |      | 3.16.1 Viewing Summary Records                                    | 33  |
|    | 3.17 | Maintaining Account Class Status                                  | 34  |
|    |      | 3.17.1 Specifying Accounting Entries 3-3                          | 36  |
|    |      | 3.17.2 Specifying Advices                                         | 37  |
|    | 3.18 | Maintaining Lending Event Class                                   |     |
|    |      | 3.18.1 Specifying Accounting Entries                              |     |
|    |      | 3.18.2 Specifying Advices                                         | 41  |
|    | 3.19 | Maintaining Cycle Based Rate 3-4                                  | 42  |
|    | 3.20 | Maintaining Cycle Based Variance 3-4                              |     |
|    |      | 3.20.1 Derivation of Variance for Cycle Based Rate 3-4            |     |
|    |      | 3.20.2 Amendment of Variance during Loan Life Cycle 3-4           |     |
|    | 3.21 | Maintaining Rates Based on Remaining Convertible Period 3-4       |     |
|    | 3.22 | Maintaining Developer and Generic Code 3-4                        | 48  |

|    |      | 3.22.1                     | Viewing Developer Generic Code Maintenance Summary       | 3-49 |
|----|------|----------------------------|----------------------------------------------------------|------|
|    | 3.23 | Maintai                    | ning Company Developer Generic Based Variance and Charge | 3-50 |
|    |      | 3.23.1                     | Viewing Company Based Variance and Charge Summary        | 3-52 |
|    | 3.24 | Maintai                    | ning Campaign Variance                                   | 3-53 |
|    |      | 3.24.1                     | Viewing Campaign Variance Summary                        | 3-54 |
|    | 3.25 | Maintai                    | ning Credit Bureau Product Restrictions                  | 3-54 |
|    |      | 3.25.1                     | Viewing Credit Bureau Product Restrictions Summary       | 3-56 |
|    | 3.26 | Maintai                    | ning Character Code                                      | 3-57 |
|    |      | 3.26.1                     | Batch Process                                            | 3-58 |
|    |      | 3.26.2                     | Viewing Character Code Maintenance Summary               | 3-59 |
|    | 3.27 | Maintai                    | ning Loan Purpose Codes                                  | 3-60 |
|    | 3.28 | Maintai                    | ning HLBC Parameters                                     | 3-61 |
|    | 3.29 | Genera                     | ating HLBC Manually                                      | 3-62 |
| 4. | Defi | ning P                     | roduct Categories and Products                           | 4-1  |
|    | 4.1  | •                          | ction                                                    |      |
|    | 4.2  |                            | ning Product Categories                                  |      |
|    |      | 4.2.1                      | Mapping Function Id with Policy Code                     |      |
|    | 4.3  | Maintai                    | ning Product Component Class                             |      |
|    | 4.4  |                            | up a CL Product                                          |      |
|    |      | 4.4.1                      | Defining Other Attributes for a Product                  |      |
|    |      | 4.4.2                      | Indicating Preferences for a Product                     |      |
|    |      | 4.4.3                      | Specifying User Data Elements                            |      |
|    |      | 4.4.4                      | Specify Components Details                               |      |
|    |      | 4.4.5                      | Mapping Accounting Roles to Product                      |      |
|    |      | 4.4.6                      | Specifying Account Status                                |      |
|    |      | 4.4.7                      | Associating Notices and Statement                        |      |
|    |      | 4.4.8                      | Specifying Events                                        |      |
|    |      | 4.4.9                      | Associating MIS Group                                    |      |
|    |      | 4.4.10                     |                                                          |      |
|    |      | 4.4.11                     | •                                                        |      |
|    |      | 4.4.12                     | Maintaining Minimum Due Calculation Method               |      |
|    |      |                            | Maintaining Branch/Currency Restrictions                 |      |
|    |      |                            | Restricting Customer Categories                          |      |
|    | 4.5  |                            | sing of IRR Application on Loans                         |      |
|    |      | 4.5.1                      | Recalculation of IRR with new effective date             |      |
|    | 4.6  | Definin                    | g Customized Products                                    |      |
|    | -    | 4.6.1                      | Preferences Tab                                          |      |
|    |      | 4.6.2                      | Components Tab                                           |      |
| 5. | Acco | ount C                     | reation                                                  |      |
| •  | 5.1  |                            | ction                                                    |      |
|    | 5.2  |                            | g a Loan Account                                         |      |
|    | 0.2  | 5.2.1                      | Main Tab                                                 |      |
|    |      | 5.2.2                      | Preferences Tab                                          |      |
|    |      | 5.2.3                      | Holiday Preferences Tab                                  |      |
|    |      | 5.2.3<br>5.2.4             | Components Tab                                           |      |
|    |      | 5.2. <del>4</del><br>5.2.5 | Components Tab                                           |      |
|    |      | 5.2.6                      | Advices Tab                                              |      |
|    |      | 5.2.0                      | Rollover Tab                                             |      |
|    |      | 5.2.7                      | Credit Score Tab                                         |      |
|    |      | 5.2.8<br>5.2.9             | Fields Tab                                               |      |
|    |      | 0.2.3                      |                                                          | 0 00 |

|    |             | 5.2.10   | Check List Tab                                       | 5-56 |
|----|-------------|----------|------------------------------------------------------|------|
|    |             | 5.2.11   | Specifying Promotions                                | 5-57 |
|    |             | 5.2.12   | Specifying Other Applicants Details                  | 5-58 |
|    |             | 5.2.13   | Maintaining Payment Mode Details                     | 5-59 |
|    |             | 5.2.14   | Capturing Asset Details                              | 5-63 |
|    |             | 5.2.15   | Capturing Financial Details                          | 5-67 |
|    |             | 5.2.16   | Viewing Internal Rate of Return Details              | 5-71 |
|    |             | 5.2.17   | Maintaining MIS Details                              | 5-71 |
|    |             | 5.2.18   | Viewing General Ledger Details                       | 5-72 |
|    |             | 5.2.19   | Viewing Installments Details                         | 5-73 |
|    |             | 5.2.20   | Viewing Account Status                               | 5-73 |
|    |             | 5.2.21   | Viewing Security History Details                     | 5-74 |
|    |             | 5.2.22   | Specifying Document details                          | 5-74 |
|    |             | 5.2.23   | Maintaining SWIFT Message Details                    | 5-76 |
|    |             | 5.2.24   | Maintaining Liquidation Order                        | 5-76 |
|    |             | 5.2.25   | Maintaining Automatic Prepayment                     | 5-78 |
|    |             | 5.2.26   | Maintaining Cycle Based Rates                        | 5-81 |
|    |             | 5.2.27   | Repayment Holiday for Amortized Loans                | 5-83 |
|    | 5.3         | Viewing  | g Loan Account Details                               | 5-85 |
|    | 5.4         | Genera   | ting a Loan Account Statement                        | 5-86 |
|    |             | 5.4.1    | Specifying Date Range                                | 5-87 |
|    | 5.5         | Creatin  | g a Commitment Account                               | 5-88 |
|    |             | 5.5.1    | Commitment Tab                                       | 5-89 |
|    |             | 5.5.2    | Applying Different Repayment Styles for a Commitment | 5-90 |
|    |             | 5.5.3    | Charging Fee on Commitments                          | 5-91 |
|    |             | 5.5.4    | Processing Events for a Commitment                   | 5-91 |
|    |             | 5.5.5    | Viewing Commitment Account Details                   | 5-92 |
|    | 5.6         | Author   | izing Loan/Commitment Account                        | 5-94 |
|    | 5.7         | Multilev | el Authorization of a Contract                       | 5-96 |
|    | 5.8         | Viewing  | g Details of CL Accounts Linked to L/C               | 5-96 |
|    | 5.9         | Manual   | Confirmation by Notary                               | 5-97 |
|    |             | 5.9.1    | Viewing Accounts Linked to Loans/Commitments         | 5-99 |
| 6. | Cap         | turing   | Additional Details for a Loan                        | 6-1  |
|    | <b>6</b> .1 | _        | ction                                                |      |
|    | 6.2         | Viewing  | g MIS Details of the Loan                            | 6-2  |
|    | 6.3         |          | g Account GL Balance                                 |      |
|    | 6.4         |          | g Internal Rate of Return (IRR) Details              |      |
|    | 6.5         |          | ng Swift Message Details                             |      |
|    |             | 6.5.1    | Maintaining Liquidation Order                        |      |
|    | 6.6         | Viewind  | g Installment Details                                |      |
|    | 6.7         |          | g Events Diary Details                               |      |
|    |             |          | Processed Tab                                        |      |
|    |             | 6.7.2    | Unprocessed Tab                                      |      |
|    |             | 6.7.3    | ,<br>Viewing Account Status                          |      |
|    | 6.8         |          | ng Account Details                                   |      |
|    | 6.9         |          | g OFAC Check Response                                |      |
|    | 6.10        |          | e Loans                                              |      |
|    | -           |          | Operations on Inactive Loans                         |      |
|    | 6.11        |          | imulation                                            |      |
|    |             |          | Simulating a Loan                                    |      |
|    |             |          |                                                      |      |

|    | 6.12                            | Simulat                                                                                                    | ing a Commitment                                                                                                    | 6-19                                                                                                    |
|----|---------------------------------|----------------------------------------------------------------------------------------------------|----------------------------------------------------------------------------------------------------|----------------------------------------------------------------------------------------------------|
| 7. | Brar                            | nch Tra                                                                                                    | nsfer of Loans                                                                                                    | . 7-1                                                                                                    |
|    | 7.1                             | Introduc                                                                                                    | ction                                                                                                    | 7-1                                                                                                    |
|    | 7.2                             | Transfe                                                                                                    | rring Loans                                                                                                    | 7-1                                                                                                    |
|    |                                 | 7.2.1                                                                                                    | Transferring Customer Portfolio                                                                                                    | 7-2                                                                                                    |
|    |                                 | 7.2.2                                                                                                    | Merging of Branches                                                                                                    | 7-3                                                                                                    |
|    |                                 | 7.2.3                                                                                                    | Transferring Product Loans                                                                                                    | 7-5                                                                                                    |
|    |                                 | 7.2.4                                                                                                    | Viewing Branch Transfer Details                                                                                                    | 7-6                                                                                                    |
|    |                                 | 7.2.5                                                                                                    | Transferring Batch                                                                                                    | 7-8                                                                                                    |
|    |                                 | 7.2.6                                                                                                    | Transferring Event                                                                                                    | 7-8                                                                                                    |
|    |                                 | 7.2.7                                                                                                    | Transferring Adjustment Event                                                                                                    | 7-8                                                                                                    |
| 8. | Mak                             | ing Ma                                                                                                    | nual Disbursements                                                                                                    | . 8-1                                                                                                    |
|    | 8.1                             | Introduc                                                                                                    | ction                                                                                                    | 8-1                                                                                                    |
|    | 8.2                             | Disburs                                                                                                    | ing Loan through the 'Manual' Mode                                                                                                    | 8-1                                                                                                    |
|    |                                 | 8.2.1                                                                                                    | Disbursement Details                                                                                                    | 8-3                                                                                                    |
|    |                                 | 8.2.2                                                                                                    | Charge Details                                                                                                    | 8-8                                                                                                    |
|    |                                 | 8.2.3                                                                                                    | Verifying Check List Items                                                                                                    | 8-9                                                                                                    |
|    |                                 | 8.2.4                                                                                                    | Capturing Values for event level UDFs                                                                                                    | 8-11                                                                                                    |
|    |                                 | 8.2.5                                                                                                    | Capturing the Advice related Details                                                                                                    | 8-12                                                                                                    |
|    |                                 | 8.2.6                                                                                                    | Viewing the Swift Message Details                                                                                                    | 8-13                                                                                                    |
|    |                                 | 8.2.7                                                                                                    | Viewing the Cycle Based Interest Rate                                                                                                    | 8-14                                                                                                    |
|    | 8.3                             | Authoriz                                                                                                    | zing a Manual Disbursement                                                                                                    | 8-15                                                                                                    |
|    |                                 | 8.3.1                                                                                                    | Accounting Entries                                                                                                    | 8-16                                                                                                    |
|    | 8.4                             | Process                                                                                                    | sing Disbursal Reversal                                                                                                    | 8-16                                                                                                    |
|    | 8.5                             | Viewing                                                                                                    | Manual Disbursement                                                                                                    | 8-18                                                                                                    |
| 9. | Ope                             | rations                                                                                                    |                                                                                                    | . 9-1                                                                                                    |
|    | 9.1                             | المعامية المعالية                                                                                                    | ction                                                                                                    | 9-1                                                                                                    |
|    |                                 | Introduc                                                                                                    |                                                                                                    |                                                                                                    |
|    | 9.2                             |                                                                                                    | ayments                                                                                                    |                                                                                                    |
|    | -                               |                                                                                                    | •                                                                                                    | 9-1                                                                                                    |
|    | -                               | Loan Pa                                                                                                    | ayments<br>Payment Details Tab<br>Penalty Rates Details                                                                                                    | 9-1<br><b>9-3</b>                                                                                                    |
|    | -                               | Loan Pa<br>9.2.1                                                                                                    | Payment Details Tab                                                                                                    | 9-1<br>9-3<br>9-11                                                                                                    |
|    | -                               | Loan Pa<br>9.2.1<br>9.2.2<br>9.2.3                                                                                                    | Payment Details Tab<br>Penalty Rates Details                                                                                                    | 9-1<br>9-3<br>9-11                                                                                                    |
|    | -                               | Loan Pa<br>9.2.1<br>9.2.2<br>9.2.3                                                                                                    | Payment Details Tab<br>Penalty Rates Details<br>Fields Details<br>Check List Details                                                                                                    | 9-1<br>9-3<br>9-11<br>9-11<br>9-12                                                                                                    |
|    | -                               | Loan Pa<br>9.2.1<br>9.2.2<br>9.2.3<br>9.2.4                                                                                                    | Payment Details Tab<br>Penalty Rates Details<br>Fields Details                                                                                                    | 9-1<br>9-3<br>9-11<br>9-11<br>9-12<br>9-12<br>9-12                                                                                                    |
|    | -                               | Loan Pa<br>9.2.1<br>9.2.2<br>9.2.3<br>9.2.4<br>9.2.5                                                                                                    | Payment Details Tab<br>Penalty Rates Details<br>Fields Details<br>Check List Details<br>Linkage Details                                                                                                    | 9-1<br>9-3<br>9-11<br>9-11<br>9-12<br>9-12<br>9-13                                                                                                    |
|    | -                               | Loan Pa<br>9.2.1<br>9.2.2<br>9.2.3<br>9.2.4<br>9.2.5<br>9.2.6                                                                                                    | Payment Details Tab<br>Penalty Rates Details<br>Fields Details<br>Check List Details<br>Linkage Details<br>Partial Payment                                                                                                    | 9-1<br>9-3<br>9-11<br>9-11<br>9-12<br>9-12<br>9-13<br>9-14                                                                                                    |
|    | -                               | Loan Pa<br>9.2.1<br>9.2.2<br>9.2.3<br>9.2.4<br>9.2.5<br>9.2.6<br>9.2.7                                                                                                    | Payment Details Tab<br>Penalty Rates Details<br>Fields Details<br>Check List Details<br>Linkage Details<br>Partial Payment<br>Processing Payment Reversal                                                                                                    | 9-1<br>9-3<br>9-11<br>9-12<br>9-12<br>9-13<br>9-13<br>9-14                                                                                                    |
|    | -                               | Loan Pa<br>9.2.1<br>9.2.2<br>9.2.3<br>9.2.4<br>9.2.5<br>9.2.6<br>9.2.7<br>9.2.8<br>9.2.9                                                                                              | Payment Details Tab<br>Penalty Rates Details<br>Fields Details<br>Check List Details<br>Linkage Details<br>Partial Payment<br>Processing Payment Reversal<br>Processing Version Reversal                                                                                                    | 9-1<br>9-3<br>9-11<br>9-12<br>9-12<br>9-12<br>9-13<br>9-14<br>9-15<br>9-17                                                                                         |
|    | -                               | Loan Pa<br>9.2.1<br>9.2.2<br>9.2.3<br>9.2.4<br>9.2.5<br>9.2.6<br>9.2.7<br>9.2.8<br>9.2.9<br>9.2.10                                                                                    | Payment Details Tab<br>Penalty Rates Details<br>Fields Details<br>Check List Details<br>Linkage Details<br>Partial Payment<br>Processing Payment Reversal<br>Processing Version Reversal<br>Payments Simulation                                                                                                    | 9-1<br>9-3<br>9-11<br>9-12<br>9-12<br>9-13<br>9-14<br>9-15<br>9-17<br>9-18                                                                                         |
|    | -                               | Loan Pa<br>9.2.1<br>9.2.2<br>9.2.3<br>9.2.4<br>9.2.5<br>9.2.6<br>9.2.7<br>9.2.8<br>9.2.9<br>9.2.10<br>9.2.11                                                                          | Payment Details Tab<br>Penalty Rates Details<br>Fields Details<br>Check List Details<br>Linkage Details<br>Partial Payment<br>Processing Payment Reversal<br>Processing Version Reversal<br>Payments Simulation<br>Back Dated Payments                                                                                                    | 9-1<br>9-3<br>9-11<br>9-12<br>9-12<br>9-12<br>9-13<br>9-14<br>9-15<br>9-17<br>9-18<br>9-19                                                                         |
|    | -                               | Loan Pa<br>9.2.1<br>9.2.2<br>9.2.3<br>9.2.4<br>9.2.5<br>9.2.6<br>9.2.7<br>9.2.8<br>9.2.9<br>9.2.10<br>9.2.11<br>9.2.12                                                                | Payment Details Tab<br>Penalty Rates Details<br>Fields Details<br>Check List Details<br>Linkage Details<br>Partial Payment<br>Processing Payment Reversal<br>Processing Version Reversal<br>Processing Version Reversal<br>Payments Simulation<br>Back Dated Payments<br>Viewing Accounting Entries for Events                                                                                                    | 9-1<br>9-3<br>9-11<br>9-12<br>9-12<br>9-12<br>9-13<br>9-14<br>9-15<br>9-17<br>9-18<br>9-19<br>9-19                                                                 |
|    | 9.2                             | Loan Pa<br>9.2.1<br>9.2.2<br>9.2.3<br>9.2.4<br>9.2.5<br>9.2.6<br>9.2.7<br>9.2.8<br>9.2.9<br>9.2.10<br>9.2.11<br>9.2.12<br>Making                                                      | Payment Details Tab<br>Penalty Rates Details<br>Fields Details<br>Check List Details<br>Linkage Details<br>Partial Payment<br>Processing Payment Reversal<br>Processing Version Reversal<br>Processing Version Reversal<br>Payments Simulation<br>Back Dated Payments<br>Viewing Accounting Entries for Events<br>Saving and Authorizing CL Payments                                                                                                    | 9-1<br>9-3<br>9-11<br>9-12<br>9-12<br>9-13<br>9-13<br>9-14<br>9-15<br>9-17<br>9-18<br>9-19<br>9-19<br>9-21                                                         |
|    | 9.2                             | Loan Pa<br>9.2.1<br>9.2.2<br>9.2.3<br>9.2.4<br>9.2.5<br>9.2.6<br>9.2.7<br>9.2.8<br>9.2.9<br>9.2.10<br>9.2.11<br>9.2.12<br>Making<br>Viewing                                           | Payment Details Tab<br>Penalty Rates Details<br>Fields Details<br>Check List Details<br>Linkage Details<br>Partial Payment<br>Processing Payment Reversal<br>Processing Version Reversal<br>Processing Version Reversal<br>Payments Simulation<br>Back Dated Payments<br>Viewing Accounting Entries for Events<br>Saving and Authorizing CL Payments<br>Bulk Payments against Loan or Commitment                                                                                                    | 9-1<br>9-3<br>9-11<br>9-12<br>9-12<br>9-12<br>9-13<br>9-14<br>9-15<br>9-17<br>9-18<br>9-19<br>9-21<br>9-21<br>9-27                                                 |
|    | 9.2<br>9.3<br>9.4               | Loan Pa<br>9.2.1<br>9.2.2<br>9.2.3<br>9.2.4<br>9.2.5<br>9.2.6<br>9.2.7<br>9.2.8<br>9.2.9<br>9.2.10<br>9.2.11<br>9.2.12<br>Making<br>Viewing<br>Viewing                                | Payment Details Tab<br>Penalty Rates Details<br>Fields Details<br>Check List Details<br>Linkage Details<br>Partial Payment<br>Processing Payment Reversal<br>Processing Version Reversal<br>Processing Version Reversal<br>Payments Simulation<br>Back Dated Payments<br>Viewing Accounting Entries for Events<br>Saving and Authorizing CL Payments<br>Bulk Payments against Loan or Commitment                                                                                                    | 9-1<br>9-3<br>9-11<br>9-12<br>9-12<br>9-13<br>9-14<br>9-15<br>9-17<br>9-17<br>9-18<br>9-19<br>9-21<br>9-27<br>9-27                                                 |
|    | 9.2<br>9.3<br>9.4<br>9.5        | Loan Pa<br>9.2.1<br>9.2.2<br>9.2.3<br>9.2.4<br>9.2.5<br>9.2.6<br>9.2.7<br>9.2.8<br>9.2.9<br>9.2.10<br>9.2.11<br>9.2.12<br>Making<br>Viewing<br>Viewing                                | Payment Details Tab<br>Penalty Rates Details<br>Fields Details<br>Check List Details<br>Linkage Details<br>Partial Payment<br>Processing Payment Reversal<br>Processing Version Reversal<br>Processing Version Reversal<br>Payments Simulation<br>Back Dated Payments<br>Viewing Accounting Entries for Events<br>Saving and Authorizing CL Payments<br>Bulk Payments against Loan or Commitment<br>Summary Records                                                                                                | 9-1<br>9-3<br>9-11<br>9-12<br>9-12<br>9-12<br>9-13<br>9-14<br>9-15<br>9-17<br>9-18<br>9-19<br>9-21<br>9-21<br>9-27<br>9-27<br>9-29                                 |
|    | 9.2<br>9.3<br>9.4<br>9.5        | Loan Pa<br>9.2.1<br>9.2.2<br>9.2.3<br>9.2.4<br>9.2.5<br>9.2.6<br>9.2.7<br>9.2.8<br>9.2.9<br>9.2.10<br>9.2.11<br>9.2.12<br>Making<br>Viewing<br>Viewing<br>Process<br>9.6.1            | Payment Details Tab<br>Penalty Rates Details<br>Fields Details<br>Check List Details<br>Linkage Details<br>Partial Payment<br>Processing Payment Reversal<br>Processing Version Reversal<br>Processing Version Reversal<br>Payments Simulation<br>Back Dated Payments<br>Viewing Accounting Entries for Events<br>Saving and Authorizing CL Payments<br>Bulk Payments against Loan or Commitment<br>Summary Records<br>CL Payments Summary<br>Sing Loan Bankruptcy.                                                | 9-1<br>9-3<br>9-11<br>9-12<br>9-12<br>9-12<br>9-13<br>9-14<br>9-15<br>9-17<br>9-17<br>9-18<br>9-19<br>9-21<br>9-21<br>9-27<br>9-27<br>9-27<br>9-29<br>9-31         |
|    | 9.2<br>9.3<br>9.4<br>9.5<br>9.6 | Loan Pa<br>9.2.1<br>9.2.2<br>9.2.3<br>9.2.4<br>9.2.5<br>9.2.6<br>9.2.7<br>9.2.8<br>9.2.9<br>9.2.10<br>9.2.11<br>9.2.12<br>Making<br>Viewing<br>Viewing<br>Process<br>9.6.1            | Payment Details Tab<br>Penalty Rates Details<br>Fields Details<br>Check List Details<br>Linkage Details<br>Partial Payment<br>Processing Payment Reversal<br>Processing Version Reversal<br>Processing Version Reversal<br>Payments Simulation<br>Back Dated Payments<br>Viewing Accounting Entries for Events<br>Saving and Authorizing CL Payments<br>Bulk Payments against Loan or Commitment<br>Summary Records<br>CL Payments Summary<br>Sing Loan Bankruptcy<br>Viewing Loan Bankruptcy Summary.             | 9-1<br>9-3<br>9-11<br>9-12<br>9-12<br>9-13<br>9-14<br>9-15<br>9-17<br>9-17<br>9-18<br>9-19<br>9-21<br>9-27<br>9-27<br>9-27<br>9-27<br>9-29<br>9-31<br>9-32         |
|    | 9.2<br>9.3<br>9.4<br>9.5<br>9.6 | Loan Pa<br>9.2.1<br>9.2.2<br>9.2.3<br>9.2.4<br>9.2.5<br>9.2.6<br>9.2.7<br>9.2.8<br>9.2.9<br>9.2.10<br>9.2.11<br>9.2.12<br>Making<br>Viewing<br>Viewing<br>Process<br>9.6.1<br>Loan Ar | Payment Details Tab<br>Penalty Rates Details<br>Fields Details<br>Check List Details<br>Linkage Details<br>Partial Payment<br>Processing Payment Reversal<br>Processing Version Reversal<br>Processing Version Reversal<br>Payments Simulation<br>Back Dated Payments<br>Viewing Accounting Entries for Events<br>Saving and Authorizing CL Payments<br>Bulk Payments against Loan or Commitment<br>Summary Records<br>CL Payments Summary<br>sing Loan Bankruptcy<br>Viewing Loan Bankruptcy Summary<br>mendments | 9-1<br>9-3<br>9-11<br>9-12<br>9-12<br>9-12<br>9-13<br>9-14<br>9-15<br>9-17<br>9-18<br>9-19<br>9-21<br>9-21<br>9-27<br>9-27<br>9-27<br>9-29<br>9-31<br>9-32<br>9-38 |

|     |      | 9.7.4   | Charges Tab                                    | . 9-52 |
|-----|------|---------|------------------------------------------------|--------|
|     |      | 9.7.5   | Linkages Tab                                   | . 9-53 |
|     |      | 9.7.6   | Maintaining Cycle Based Rates                  | . 9-55 |
|     |      | 9.7.7   | Viewing Value Dated Amendment Details          | . 9-57 |
|     |      | 9.7.8   | Amending Commitments                           | . 9-59 |
|     |      | 9.7.9   | VAMI Simulation                                | . 9-60 |
|     | 9.8  | Viewing | g Account Version History and Reversal         | . 9-62 |
|     | 9.9  | Manual  | I Status Change                                | . 9-62 |
|     | 9.10 | Proces  | sing Write-Off Status                          | . 9-65 |
|     |      | 9.10.1  | Partial Write Off                              | . 9-65 |
|     |      | 9.10.2  | Processing Recovery                            | . 9-67 |
|     | 9.11 | Rollove | er Operations                                  | . 9-68 |
|     |      | 9.11.1  | Capturing Manual Rollover Details              | . 9-70 |
|     |      | 9.11.2  | Saving and Authorizing Manual Rollover Details | . 9-79 |
|     |      | 9.11.3  | Capturing Split Rollover Details               | . 9-80 |
|     |      |         | Capturing Consolidated Rollover Details        |        |
|     |      | 9.11.5  | Capturing Inactive Rollover Details            | . 9-86 |
|     | 9.12 |         | g Manual Rollover Summary                      |        |
|     | 9.13 |         | sing Asset Take Over                           |        |
|     | 9.14 |         | g Asset Take Over Processing Details           |        |
|     | 9.15 |         | vel Authorization of Loan Account              |        |
|     | 9.16 |         | ating EMI for Personal and Auto Loans          |        |
|     |      |         | Specifying Main Details                        |        |
|     |      |         | Specifying Preferences                         |        |
|     |      |         | Holiday Preferences Tab                        |        |
|     |      |         | Specifying Components Details                  |        |
|     |      |         | Specifying Charges Details                     |        |
|     | 9.17 |         | gning Loans                                    |        |
|     |      |         | Linkage Details Tab                            |        |
|     | 9.18 | Viewing | g Reassignment Summary                         | 9-122  |
|     | 9.19 | Renego  | otiating Loans                                 | 9-124  |
|     |      | -       | Linkage Details Tab                            |        |
|     | 9.20 | Viewing | g Renegotiation Details                        | 9-127  |
|     | 9.21 |         | Bureau Inquiry                                 |        |
|     |      |         | KSC Handoff Request and Response               |        |
|     |      |         | JICC Handoff Request and Response              |        |
|     |      |         | KSC Request-Response Inquiry                   |        |
|     |      |         | JIC Request-Response Inquiry                   |        |
|     | 9.22 |         | Bureau Special Operations                      |        |
|     |      |         | KSC Special Operations                         |        |
|     |      |         | JICC Special Operations                        |        |
|     |      |         | Maintaining JICC Negative Event Code           |        |
|     |      |         | JICC Negative Event Report                     |        |
|     | 9.23 |         | sing Under-Par and Over-Par Purchase Loans     |        |
|     | 9.24 |         | e Certificate Enquiry                          |        |
| 10. |      |         | Cesses                                         |        |
|     | 10.1 |         | ction                                          |        |
|     | 10.1 |         | uring CL Batch Processes                       |        |
|     | 10.2 | -       | Defining Batch Processes                       |        |
|     |      |         | Initiating the Batch Process                   |        |
|     |      | 10.2.2  |                                                | 0-+    |

|     |       | 10.2.3 Multi-threading of Batch Processes                    |        |
|-----|-------|--------------------------------------------------------------|--------|
|     |       | 10.2.4 Excess Amount Allocation Batch                        |        |
|     |       | 10.2.5 Status Change Batch Processing (CSDSTBTC)             |        |
|     |       | 10.2.6 Interest Posting (INTP Event)                         | 10-7   |
|     |       | 10.2.7 Processing the CL Batch                               |        |
|     |       | 10.2.8 Processing Minimum Amount Due Batch                   |        |
|     |       | 10.2.9 Processing the EMI Change Batch (EMIC)                | 10-9   |
|     | 10.3  | Triggering User Defined Events                               | 10-10  |
|     |       | 10.3.1 Viewing MIS Details                                   | 10-12  |
|     |       | 10.3.2 Viewing Rate Details                                  | 10-14  |
|     |       | 10.3.3 Viewing Charge Details                                | 10-18  |
|     |       | 10.3.4 Viewing Event Details                                 | 10-19  |
|     |       | 10.3.5 Viewing Event Fields                                  | 10-21  |
|     |       | 10.3.6 Processing Commission on Highest Debit Balance        | 10-22  |
|     |       | 10.3.7 Processing Stamp Duty Tax                             | 10-23  |
|     | 10.4  | Intermediary Commission batch run                            | 10-23  |
| 11. | Ann   | exure A                                                      | . 11-1 |
|     | 11.1  | Accounting Entries for Consumer Lending                      | 11-1   |
|     |       | Events                                                       |        |
|     | 11.3  | Accounting Roles                                             |        |
|     | 11.4  | Accounting Entries after Securitization                      |        |
|     | 11.5  | Amount Tags                                                  |        |
|     | 11.6  | Event-wise Advices                                           |        |
|     | 11.7  | <br>Smart Pay Reversal                                       |        |
| 12. |       | orts                                                         |        |
|     | -     | Introduction                                                 |        |
|     | 12.1  | 12.1.1 Generating Reports                                    |        |
|     |       | 12.1.2 Contents of the report                                |        |
|     | 12.2  | Accrual Control List                                         |        |
|     | 12.2  | Accrual Control List Summary                                 |        |
|     | 12.3  | Adverse Status Report                                        |        |
|     |       | Adverse Status Report                                        |        |
|     |       |                                                              |        |
|     | 12.0  | Amortization Report                                          |        |
|     |       | •                                                            |        |
|     |       | Event Report                                                 |        |
|     |       | Lending Forward Contract Report                              |        |
|     |       | Forward Amendments Details Changes Report                    |        |
|     |       | Interest Calculation Analysis Report                         |        |
|     |       | Linked Contracts Utilization Report                          |        |
|     |       | Maturity Report                                              |        |
|     |       | Overdue Schedules Details                                    |        |
|     |       | Overdue Schedules Summary                                    |        |
|     |       | Periodic Rate Revision                                       |        |
|     |       | Loan Payoff Calculator Report (Account)                      |        |
|     |       | Loan Payoff Calculator Report (Line)                         |        |
|     |       | Loan History Report                                          |        |
|     |       | Automatic Loan Payment Exception                             |        |
|     |       | Loan Past Due Notice                                         |        |
|     |       | Past Due and Nonperforming Loan Month End Projections Report |        |
|     | 12.23 | Ledger Verification Report                                   | 12-39  |

|     | 12.24 New Loans Report                        | 12-40  |
|-----|-----------------------------------------------|--------|
|     | 12.25 Loan Rollover Monitoring Report         | 12-42  |
|     | 12.26 Loan Register/Trial Balance Report      | 12-44  |
|     | 12.27 Loan Rollover Notice                    | 12-46  |
|     | 12.28 Disbursements Made Today Report         | 12-47  |
|     | 12.28.1 Contents of the Report                | 12-49  |
|     | 12.29 Insurance Policy Expired Today Report   | 12-50  |
|     | 12.29.1 Contents of the Report                | 12-51  |
|     | 12.30 Loan Settlement Notice Report           | 12-52  |
|     | 12.30.1 Contents of the Report                | 12-54  |
|     | 12.31 Taken Over Assets Reports               | 12-55  |
|     | 12.31.1 Contents of the Report                | 12-56  |
|     | 12.32 Loans with CASA Benefit Report          | 12-57  |
|     | 12.32.1 Contents of the Report                | 12-58  |
|     | 12.33 Customer Loan Agreement                 | 12-59  |
|     | 12.33.1 Contents of the Report                | 12-59  |
|     | 12.34 Loan Rejection Report                   | 12-60  |
|     | 12.34.1 Contents of the Report                | 12-60  |
|     | 12.35 Loan Branch Transfer Report             | 12-61  |
|     | 12.35.1 Contents of the Report                | 12-62  |
|     | 12.36 Ad-Hoc Combined Statement               | 12-63  |
|     | 12.36.1 Charge Details                        | 12-64  |
|     | 12.36.2 Combined Statement Generation Report  | 12-65  |
|     | 12.37 Failed Zengin Disbursement Transactions | 12-66  |
|     | 12.38 Liquidated Account Reports              | 12-67  |
| 13. | Glossary                                      | . 13-1 |
|     | 13.1 Important Terms                          | . 13-1 |
| 14. | Function ID Glossary                          | . 14-1 |
|     | -                                             |        |

# 1. Preface

# 1.1 Introduction

This manual is designed to help acquaint you with the Retail/Consumer Lending module of Oracle FLEXCUBE.

It provides an overview of the module and guides you, through the various steps involved in granting loans to the customers of your bank.

You can further obtain information about to a particular field by placing the cursor on the relevant field and striking the <F1> key on the keyboard.

# 1.2 <u>Audience</u>

This manual is intended for the following User/User Roles:

| Role                                    | Function                                       |
|-----------------------------------------|------------------------------------------------|
| Back office data entry clerk            | Input functions for contracts                  |
| Back office managers/officers           | Authorization functions                        |
| Product Managers                        | Product definition and authorization           |
| End of Day operators                    | Processing during End of Day/ Beginning of Day |
| Financial Controller / Product Managers | Generation of reports                          |

# 1.3 **Documentation Accessibility**

For information about Oracle's commitment to accessibility, visit the Oracle Accessibility Program website at http://www.oracle.com/pls/topic/lookup?ctx=acc&id=docacc.

# 1.4 Organization

This manual is organized into the following chapters:

| Chapter 1 | About this Manual gives information on the intended audience. It also lists the various chapters covered in this User Manual.              |
|-----------|----------------------------------------------------------------------------------------------------|
| Chapter 2 | <i>Retail Lending—an Overview</i> is a snapshot of the features that the module provides.                                                  |
| Chapter 3 | <i>Maintenances and Operations</i> discusses the procedure to maintain details of the account which are necessary for disbursing the loan. |
| Chapter 4 | <i>Defining Product</i> Categories and Products talks about defining the attributes specific to setting up a loan product.                 |
| Chapter 5 | Account Creation talks about creating customer accounts.                                                                                   |

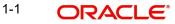

| Chapter 6  | <i>Capturing Additional Details for a Loan</i> talks about the additional details that you can capture for a Loan account.                                                             |
|------------|----------------------------------------------------------------------------------------------------|
| Chapter 7  | <i>Branch Transfer of Loans</i> explains the procedure to transfer the finance and commitment of either a customer initiated or branch initiated transfers from one branch to another. |
| Chapter 8  | <i>Making Manual Disbursements</i> describes the procedure to make a loan disbursement using the 'Manual' mode.                                                                        |
| Chapter 9  | <i>Operations</i> deals with the payments details and changes that you can effect on a loan.                                                                                           |
| Chapter 10 | Batch Processes deals with processing the batch operations.                                                                                                    |
| Chapter 11 | Annexure A: Accounting Entries for Consumer Lending explains the types of accounting entries generated at each stage in the lifecycle of a loan.                                       |
| Chapter 12 | <i>Reports</i> lists the possible reports that can be generated for the Module.                                                                                                    |
| Chapter 13 | <i>Glossary</i> lists the important terms and its definition.                                                                                                    |
| Chapter 14 | <i>Function ID Glossary</i> has alphabetical listing of Function/Screen ID's used in the module with page references for quick navigation.                                             |

#### **Related Documents** 1.5

You may need to refer to any or all of the User Manuals while working on the Retail/Consumer Lending module:

- Core
- Procedures •
- Settlements •
- Interest •
- User Defined •

#### 1.6 **Glossary of Icons**

This User Manual may refer to all or some of the following icons.

| lcons | Function    |
|-------|-------------|
| ×     | Exit        |
| +     | Add row     |
|       | Delete row  |
| ×1    | Option List |

1-2 ORACLE

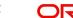

# 2. Retail Lending – An Overview

# 2.1 Introduction

The primary function of banks is to accept deposits and use it to dispense loans. Every time a bank sanctions a loan it is creating an asset in its books. The interest a bank earns from lending contributes substantially to its bottom line. Lending itself stimulates business activity in the economy. Loan products offered by banks can be of various tenors, rates of interest, repayment schedules and complexity. Thus, you can have short or long term loans; loans at fixed or floating rates or a combination of the two; loans disbursed and repaid as a bullet or in installments and so on.

A loan passes through various stages or events from the moment it is given till the time it is repaid. The process begins with a loan application form in which the borrower is asked to furnish their details and the kind of facility requested. The bank's loans or credit department appraises the application and takes a decision whether the applicant is eligible for the loan asked and whether loan can be extended to that customer. The bank will apply its own parameters in arriving at this decision. The factors which will go into this include the standing, character, track record and the collaterals (securities) offered to secure the loan. Assuming that the loan is sanctioned the bank gives a commitment and stipulates terms and conditions governing the same. The bank may levy a processing charge at this stage. The loan amount is then disbursed and credited to the settlement account of the borrower who draws the amount, uses it for the purpose for which it was taken. Interest accrues on the account which has to be serviced by the borrower besides repaying the principal amount as per the repayment schedule. If the loan is not repaid or there is a delay the loan asset's status is changed to reflect its deterioration. The bank may also charge penal interest or interest on interest in such a scenario. Moreover then bank may have to make provisions from its profits for such sub-standard loans. On the other hand if the loan account is conducted well it will close on the date the last installment is due and paid. On closure, the bank will return or lift the collaterals which it had taken. The loan cycle is now complete.

The CL module in Oracle FLEXCUBE captures and maintains the parameters with respect to the life cycle of the loan (outlined above) once the application moves to the account processing stage..

The application moves to an account processing stage when the applicant becomes a customer of your bank. The customer's record will now be available in the bank's customer database. A Loan account is created which will be used to service the customer. Loan account creation involves capturing the details of the final loan application into the features of the Loan. Loan Accounts in Oracle FLEXCUBE will be created under Account Templates called 'Products'. The system resolves the product category and product on the basis of the application details.

The Loan Account thus created, reports to the Asset GL of the bank. Disbursements will debit the loan account and hence a loan with outstanding balances will be in debit. Payments are credited to the loan account. At the end of complete re-payment, the account becomes zero balanced and is closed.

Product Categories are a logical grouping of certain products such as Vehicle Loans, Home Loans etc. The banks/ FIs can setup different products based on services they offer.

When a customer loan is sanctioned, a loan account will be created under a specific loan account product.

Hence, its' features would default from the account product. The Loan account so created will be used for further Loan servicing such as disbursements. The loan account balance will

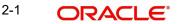

represent the outstanding Principal that was advanced to the Customer. Interests will be calculated on this balance based on the schedule and pricing setup. The Account processing stage involves the following:

- Loan Account Creation
- Loan Initiation and Schedule set-up
- Payments of Schedules
- Collections and Delinquency Management
- Loan Status Change Processing
- Amendments to Loans
- Disbursements

# 2.1.1 Interface with Other Modules

The CL Module interfaces with the following sub-systems/Modules of Oracle FLEXCUBE

- Security Management System (SMS)
- Core Services like Currency, General Ledger, End of Day, Accounting
- Central Liability (Limits)
- Bills

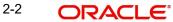

# 3. Maintenances and Operations

# 3.1 Introduction

Before you begin using the Consumer Lending module, you must maintain the following information in the system:

# **Bank Parameters**

These are parameters that you need to specify at the bank level. These will include the following:

- Interest calculation parameters
- Amount blocks on inactive accounts
- Splitting of accounting entries for the offset leg
- Site specific maintenances

# **Branch Parameters**

These are parameters that you need to specify at the branch level. These will determine the following:

- Batch processing during holidays
- Netting of accounting entries for accrual, liquidation and status change
- Default Settlement Accounts
- Format/Mask for generation of Account numbers etc
- The structure of the schedule
- Schedule gap treatment

In addition, you also have to maintain the following:

# **UDE (User Data Elements) Rules**

UDEs are used to build formulae to calculate the amount of interest applicable. These include entities like Interest Rate, Amount Slab etc. that will hold values you provide. The UDEs themselves are defined at the product level but you can use these UDEs to build rules with different conditions based on which the UDE value should be arrived at.

You can maintain the UDE values at Product and Account level. You can also maintain Fixed amount UDEs in other currencies.

# **Repayment holiday periods**

For a calendar year, you can define holiday periods for customers during which they can avail a repayment holidays.

# **Check Lists**

For different events, you can maintain check lists. The check lists that you maintain here will be validated during the execution of that event while processing the loan.

# System Data Elements (SDEs)

Information that is constantly updated by the system, for instance, the balance in an account, number of transactions processed etc. is referred to as SDEs. This information is readily available for computation of penalties, Interest or charges. You need to identify the SDEs applicable for this module.

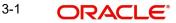

### **Floating Rate maintenance**

You can maintain floating rates for a Rate Code, Currency, Amount Slab and Effective Date combination

### **User Defined Policies**

These are validation and operations that are performed during the life cycle of a loan

### Promotions

Promotions are special offers whereby you can offer special incentives/ concessions to customers. You can link loans to one or more promotions

#### **Cycle Based Interest Rates**

You can maintain Interest rate for a cycle, currency, and effective date combination. Variance can be applied based on the principal outstanding balance and company of the customer.

The above maintenances are discussed in detail in this chapter

# 3.2 <u>Maintaining Inter Branch Parameters</u>

You can modify Inter branch parameters screen to capture inter branch parameters for Contingent GLs. The balances are transferred from contingent GL from one branch to another during branch transfer of commitments and for Loan, Islamic Financing and Mortgage accounts for which there is accrual for contingent GLs. During transfer of the balances from this GL, one leg (Dr/Cr) of the accounting entry would be posted from source branch and the other leg (Dr/Cr) from the target branch. System would use the GLs maintained in this screen to post the Inter branch entries. You can invoke this screen by typing 'ACDIBMNT' in the field at the top right corner of the Application toolbar and clicking on the adjoining arrow button.

| Inter Branch Accounts Main                                                                                                    | ntenance                   |                                                                                                    | _ × |
|----------------------------------------------------------------------------------------------------|----------------------------|----------------------------------------------------------------------------------------------------|-----|
| 🖹 New 🔂 Enter Query                                                                                                    |                            |                                                                                                    |     |
| Branch 1 *<br>Description<br>Branch 2 *<br>Description                                                                                                    |                            |                                                                                                    |     |
| - General Ledger                                                                                                    |                            | - General Ledger                                                                                                    |     |
| Accounts<br>Due To Branch 2*<br>Description<br>Due From Branch 2*<br>Description<br>Inter Branch Currency*<br>- Contingent General Ledger<br>Due To Branch 2*<br>Description<br>Due From Branch 2*<br>Description |                            | Accounts Due To Branch 1* Description Due From Branch 1* Description Inter Branch Currency * Account Currency Contingent General Ledger Due To Branch 1* Description Due From Branch 1* Description Due From Branch 1* Description Due From Branch 1* Description |     |
| - MIS Group                                                                                                    |                            | MIS Group                                                                                                    |     |
| Due to Branch 2<br>Description<br>Due from Branch 2<br>Description                                                                                                    | <u></u>                    | Due to Branch 1<br>Description<br>Due from Branch 1<br>Description                                                                                                    |     |
| Fields                                                                                                    |                            |                                                                                                    |     |
| Input By<br>Date Time                                                                                                    | Authorized By<br>Date Time | Modification<br>Number<br>Authorized<br>Open                                                                                                    |     |

Specify the following here:

# Due to Branch 2

Specify the intermediary GL due to branch 2.

**Description** Specify the GL description.

**Due to Branch 1** Specify the intermediary GL due to branch 1.

**Description** Specify the GL description for Due to branch 1.

**Due from Branch 2** Specify the intermediary GL due from branch 2.

**Description** Specify the GL description for Due from Branch 2.

**Due from Branch 1** Specify the intermediary GL due from branch 1.

### Description

Specify the GL description for Due from branch 1.

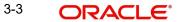

# 3.3 Maintaining Bank Parameters

You can maintain the bank parameters in the 'Retail Lending – Bank Parameters' screen. You can invoke this screen by typing 'CLDBKPMT' in the field at the top right corner of the Application toolbar and clicking on the adjoining arrow button.

| 🔶 Lending Bank Parameters           |                                      |                            |                                   | _ X  |
|-------------------------------------|--------------------------------------|----------------------------|-----------------------------------|------|
| 🗗 New 🛱 Enter Query                 |                                      |                            |                                   |      |
| Bank Details                        |                                      | Branch Transfer Parameters |                                   |      |
| Bank Code *                         |                                      |                            | Re-Pickup Holiday                 | - 1  |
|                                     |                                      |                            | Re-Pickup Float Rate              | _    |
|                                     |                                      |                            | Account Number Unique Across Bank | - 1  |
|                                     | Amount Blocking For Inactive Account |                            |                                   | - 1  |
| Account Mask                        |                                      |                            |                                   | - 1  |
| Account Mask                        |                                      |                            |                                   | - 1  |
|                                     | Accounting Mask Required             |                            |                                   | - 1  |
| Archive Processed Records From Even | ts Diary                             |                            |                                   | -1   |
| Reference Date                      |                                      | Frequency Daily T          |                                   | - 1  |
| Unit                                |                                      |                            |                                   | - 1  |
| Purge Inactive Loan                 |                                      |                            |                                   | -1   |
| Tenor Days                          |                                      | Tenor Years                |                                   | - 1  |
| Tenor Months                        |                                      |                            |                                   | - 1  |
| Cutoff Transaction                  |                                      |                            |                                   |      |
| Cutoff GL                           |                                      |                            |                                   |      |
| Fields                              |                                      |                            |                                   |      |
| Input By                            |                                      | Authorized By              |                                   |      |
| Date Time                           |                                      | Date Time                  |                                   | Exit |
| Modification Number                 | Authorized<br>Open                   |                            |                                   |      |

Here you can capture the following details:

### Bank Code

Specify the code that represents your bank

#### Limiting the number of records fetched

This specifies the number of rows displayed when query is done in Online screens

#### Amount Blocking for inactive account

Indicate whether an amount block needs to be imposed on an inactive account or not

### Split Offset Leg

Check this box if you wish to have split accounting entries for the offset leg of a transaction. For example, if a certain transaction debits a particular GL and credits two different GLs (as in off balance sheet entries), the system will pass two debit entries for the first GL to be in sync with the credit entries to the other GLs. If this option is not checked the accounting entries will be as under:

| Dr/<br>Cr | Account | Amoun<br>t |
|-----------|---------|------------|
|-----------|---------|------------|

| Dr | 0000000<br>1 | 50 |
|----|--------------|----|
| Cr | 0000001<br>1 | 20 |
| Cr | 0000002<br>2 | 30 |

If this option is checked the accounting entries will be as under:

# **Branch Transfer Parameters**

| Dr/<br>Cr | Account      | Amoun<br>t |
|-----------|--------------|------------|
| Dr        | 0000000<br>1 | 20         |
| Cr        | 0000001<br>1 | 20         |
| Dr        | 0000000<br>1 | 30         |
| Cr        | 0000002<br>2 | 30         |

# **Re-pickup Float Rate**

Check Re-pickup Float rate to specify if re-pickup of float rate should be done for the new branch on transfer.

# **Re-pickup Holiday**

Check Re-pickup Holiday to specify if re-pickup of holiday needs to be done for the new branch on transfer.

### Account Number Unique Across Bank

Check this box to specify if account number has to be unique across bank or not.

Account number is unique for branch transfer. It can be unchecked for banks that do not implement branch transfer feature.

# Account Mask

Account Number Mask is unique across the bank so that the account number can be retained while transferring loans to branches. To retain the account number the account number mask is maintained at the bank level or the branch code is maintained at the branch level.

### **Accounting Mask Required**

Check Accounting Mask Required to specify if accounting mask is required or not.

### Account Mask

Specify the Account Mask

If the account number is manually input, then the system validates the account number as unique across the bank and if not, system displays an error message.

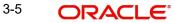

# Archive Processed Records from events diary

The parameter Reference Date, Frequency, Unit will be used to archive the processed records in Event Diary

The archival will be done in EOD by batch function. If this parameter is not set then no archive will be done.

# **Purge Inactive Loans**

Specify the tenor in units of days, months and year, for which you want to keep the inactive loans for purging.

### **Cut off Transactions**

Select the Cutoff GL from the option list. Transactions after 2:00 pm on a day will be considered on the next working day. The accounting entries for such transactions will be passed into the Cutoff GL and not the Settlement GL.

### **Tanked Entries**

Check this box to indicate whether tanked entries should be passed or not.

### Note

- This is applicable only for rollover, payment, and account creation.
- If the 'Tanked Entries' check box is unchecked, the system does not pass any accounting entries during the corresponding tanking events. You cannot perform any other transaction on the account till future dated event is executed. The system will continue to execute the tanked events TLIQ/TROL/TBOK.

# 3.3.1 Processing Future Dated Transaction for MLIQ, ROLL and BOOK

During transaction input, the system does not pass any accounting entry for future dated transaction. All the entries are passed on the future date that the actual transaction is executed. In the Payment screen, if the Value Date is null, the system defaults the Value Date to the Execution Date during 'Populate Due' operation. In Rollover screen, if Value Date is null, the system defaults the Value Date to the Execution Date during 'Populate to the Execution Date during 'Populate Outstanding' operation. However, you can perform non financial amendments through 'CLDACAMD' screen.

If you want to perform any other transaction on the loan, the tanked transactions have to be reversed. The system does not allow reversal of version, if there are any pending tanked transactions in the system. The system displays an error message 'Cut-off Transaction is pending. Current Transaction not allowed on this account'. You have to reverse the tanked transactions before the version reversal.

On the execution date, the system triggers the actual events as part of CL batch, they are MLIQ for payments, ROLL for rollover and BOOK for loan booking. These events will have the accounting entries and updates the schedules.

### Note

If there are periodic revisions or CBRC existing for the loan, the system does not allow to enter an execution date greater than or equal to the next revision or CBRC date. The system displays an error 'Execution Date cannot be Greater than or Same as the Next Rate Change Date'.

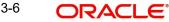

# 3.4 Maintaining Branch Parameters

You can maintain the branch parameters in the 'Consumer Lending – Branch Parameters' screen. You can invoke this screen by typing 'CLDBRPMT' in the field at the top right corner of the Application tool bar and clicking on the adjoining arrow button.

| Lending Branch Parameters               |                                                                           |                |                              | _ X  |
|-----------------------------------------|---------------------------------------------------------------------------|----------------|------------------------------|------|
| 🕒 New 🚯 Enter Query                     |                                                                           |                |                              |      |
|                                         |                                                                           | Num Pa         | arallel Jobs                 |      |
| Auto Generation                         |                                                                           |                |                              |      |
|                                         | Account Auto Generated                                                    |                |                              |      |
| Account Mask                            |                                                                           | User Reference |                              |      |
|                                         | Accounting Mask Required                                                  |                | 🖉 User Reference in Messages |      |
| Account Mask                            |                                                                           |                | Auto Generate User Reference |      |
| Others                                  |                                                                           |                |                              |      |
| ouora                                   | IRR Processing                                                            |                |                              |      |
|                                         | Accrual Entries On Holidays                                               |                |                              |      |
| Intermediate schedule gap treatment     | Create New Schedule                                                       |                |                              |      |
|                                         | Advance Current Schedule                                                  |                |                              |      |
| Schedule Structure                      | <ul> <li>Extend Previous Schedule</li> <li>Non Frequency Based</li> </ul> |                |                              |      |
|                                         | Frequency Based                                                           |                |                              |      |
| First Payment Schedule Gap<br>Treatment | Treat as Payment     Treat as Maratarium                                  |                |                              |      |
| Prepayment Penalty Year                 | <ul> <li>Treat as Moratorium</li> <li>Loan Year</li> </ul>                |                |                              |      |
| riepsymetric energy rear                | Financial Year                                                            |                |                              |      |
|                                         | Calendar Year                                                             |                |                              |      |
| -                                       |                                                                           |                |                              |      |
| Fields                                  |                                                                           |                |                              |      |
| Input By                                |                                                                           | Authorized By  |                              |      |
| Date Time<br>Modification Number        | Authorized                                                                | Date Time      |                              | Exit |
|                                         | Open                                                                      |                |                              |      |

Branch parameters include the following:

### **Branch Code**

You have to indicate the code of the branch for which the parameters have to be maintained. The codes of the various branches of your bank are available in the option list provided.

When you select the code, the branch name is also displayed alongside.

### Process Till Next Working Day - 1

This specification will determine the day on which automatic events such accrual, liquidation etc. falling due on a holiday, should be processed. If you select this option, events scheduled for a holiday will be processed on the last working day before the holiday.

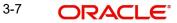

If you do not select this option, processing will be done upto the system date i.e. the current date. The automatic events due on a holiday will be processed as part of the batch program run at BOD on the next working day after the holiday.

Consider the example discussed above, if you do not check this option, the events due on 16<sup>th</sup> and 17<sup>th</sup> will be processed as part of BOD operations on 18<sup>th</sup> May '05, which the next working day after the holidays.

### Netting

Here, you need to indicate the netting preference for posting entries during accrual, liquidation and status change.

If you opt to net, the system will post a single consolidated entry for a GL and Currency combination. If you do not select this option, entries are posted individually for each account.

The GL netting status change option can also be used to indicate installment level status change.

The Netting of Notices across Accounts can be used to indicate that for or all accounts for which the payments falls due on a particular date, the requests for invoice generation should be consolidated.

The loan accounts for which the reminder or demand note should be sent is tracked based on the status of the account. The SDE 'Next Schedule Date' is set up to arrive at how many no. of days in advance the payment notice should be generated. Based on the status of the loan account the corresponding payment invoice format is set up.

The Auto allocate part payment option can be used if you want to do a partial payment through auto allocation. For accounts which are marked for manual allocation of partial amount the payment can be done in bulk using the 'Consumer Lending – Bulk Payments' screen.

For more details on Bulk payments refer section 'Bulk Payments' in the 'Operations' chapter of Retail lending module.

### Settlement

The settlement accounts for processing lending transactions have to be specified here. You have to specify the Bridge GL/Account to be used for the settlement of the debit and credit legs of transactions that would be processed at your branch. You can select the accounts from the option lists provided for the same.

In order to interact with multimode settlement with CL, this bridge settlement concept was brought so that the GL defined can interface with the other system and that would be the single GL for reconciliation in the multimode settlement for the external system maintained over there.

### **Account Auto Generated**

You can select this option for automatic generation of account numbers. The system generates the account numbers automatically when you create loan accounts through the 'Account Details' screen. If this option is not checked, you have to capture the account number yourself.

For details on creating an account, refer the 'Account Creation' chapter of this User Manual.

### Accounting Mask Required and Account Mask

To maintain uniformity in the account numbers generated/captured across a branch, you can specify a format/mask for account numbers. If you specify that account numbers should conform to a specific format, you have to specify the mask in the 'Account Mask' field.

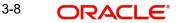

# For example,

You may want the account numbers of your branch to be a combination of:

- Branch Code (3 Characters)
- Product (4 Characters)
- Currency (3 Character currency code)
- 5 digit running sequence number

The account mask in this case would be: @ (BRN)@(PROD)@(CCY)@(SEQ:5)

An example of an account number conforming to the above mask would be DOC3ROLUSD60021.

If you opt for auto generation of account numbers but do not specify a mask, the generated number will, by default, conform to the following format:

- 3 character Branch Code
- 4 character Product Code
- Date in Julian format (YYDDD)
- 4 digit running sequence number

An example of an account conforming to the above format is 'DOCVSIM040960021' where:

- 'DOC' is the Branch Code
- 'VSIM' is the Product Code
- '04096' is the date equivalent to 5<sup>th</sup> April 2004 (04 Year and 096 is the number of days that have elapsed in the year).
- '0021' is the running sequence number.

Also, if you maintain an account mask but do not opt to auto generate the account numbers, then, during account capture you have to conform to the account mask maintained for the branch. If the account is not as per the mask, an error message is displayed as "Account number entered is not conforming to the account mask".

### **User Reference Number in Messages**

Check this box to indicate that the User Reference Number provided in the account screen has to be used in Tag 20 of MT103 and Tag 21 of MT202. If the box is unchecked, the loan account number will be used instead of the User Ref no.

### Auto Gen User ref

Check this box to indicate that system should auto generate user ref no during account creation.

### **IRR Processing**

Check this option to trigger the YACR (Yield Accrual) event for the branch batch.

### **Schedule Structure**

This option is used to indicate if the schedule definitions should honor the end dates or honor the frequencies when the two contradict. The options are:

- Frequency Based
- Non-Frequency Based (the end dates contradict each other)

### First Payment Schedule Gap Treatment

Here, you have to specify the manner in which you would like to treat the period/gap between the loan disbursement date and the first payment. The options are:

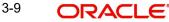

- Treat as Payment
- Treat as Moratorium

# Intermediate Schedule Gap Treatment

Here, you have to specify the manner in which the system should handle gaps between two schedules. The available options are:

- Create New Schedule
- Advance current schedule
- Extend previous schedule

# **Pre-Payment Penalty Year**

Indicate the type of pre-payment penalty year. You can select one of the following options:

- Loan Year
- Financial Year
- Calendar Year

Computation of prepaid amount in a year depends upon the selection of the above option. Based on the option selected, the date range is interpreted by the system for considering the ceiling of prepaid amount in a year. You can not change this option after the first authorization of the CL branch parameters.

Loan Year ranges between value date of the loan and completion of that particular year. Financial Year ranges between start date of the financial year and the end date of the financial year. Calendar Year ranges between the start date of the calendar year and end date of the calendar year.

The amount prepaid is stored in a data store year-wise. This data store is value date based. This table is updated at the time of save of payment. Also during deletion and reversal operations this table is updated correctly. The impact of prepaid amount is cancelled from the table during deletion/reversal. The pre-payment penalty amount collected is also stored in the same data store.

At the product level you have to maintain a UDE for handling maximum prepayment amount in a financial year. Let us assume that the UDE is maintained as MAX\_PREPAID\_PCT. You can maintain the default value of the above UDE from the product. System validates that the extent of pre-paid amount doesn't exceed the percentage maintained at product level at the time of pre-payment.

After setting up the branch parameters, you have to save the details. Click Save icon to save the details in the system. However, the parameters take effect only after your supervisor authorizes the same.

# 3.5 Defining UDE Rules

User Defined Elements (UDEs) refer to entities like Interest Rates, Amount/Tier Slabs whose value you can specify and at the same time maintain different values with different effective dates. For instance, you can indicate that interest should be calculated at five percent on a certain date and specify a higher rate effective at a later date.

The UDEs, per say, are defined at the product level and the actual values are provided for a combination of Product, Currency, UDE Rule, and Effective Date in the 'UDE Values' screen. This will be defaulted at the account level and you can override the same with account specific values.

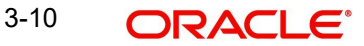

You can define UDE Rules based on which the UDE Values will be picked up at the account level. UDE Rules are conditional expressions built using the SDEs like Loan Amount, Tenor, Rate, Customer Category etc. These rules can be created independently and later attached at the time of maintaining UDE Values. You can associate multiple rules and specify UDE values for each rule. You can maintain the rules in the 'UDE Rules' screen. You can invoke this screen by typing 'CLDUDRMT' in the field at the top right corner of the Application tool bar and clicking on the adjoining arrow button.

| 🔶 User D             | Defined Element Rule             |                    |               | - ×  |
|----------------------|----------------------------------|--------------------|---------------|------|
| E <mark>∔</mark> New | Enter Query                      |                    |               |      |
|                      | User Defined Element Rule *      |                    |               |      |
| User Defin           | ned Element Rule Description     |                    |               |      |
|                      | Condition                        | li.                |               |      |
|                      | Condition                        |                    |               |      |
|                      |                                  |                    |               |      |
|                      |                                  |                    |               |      |
|                      |                                  |                    |               |      |
|                      |                                  |                    |               |      |
| Se . 34              |                                  |                    |               |      |
| Fields               | 1000200                          |                    |               |      |
|                      | Input By                         |                    | Authorized By |      |
|                      | Date Time<br>Modification Number | Authorized<br>Open | Date Time     | Exit |

The following information should be captured to create a UDE Rule:

#### **Rule Code**

You have to specify a unique code consisting of a maximum of four alphanumeric characters, to identify the rule in Oracle FLEXCUBE. This is mandatory to save the record.

# Condition

You can build multiple conditions for a rule. To do this, click on 'Condition' in the screen above. The following screen is displayed:

| • Condition Builder |                       |                                         |                                                |        | ×   |
|---------------------|-----------------------|-----------------------------------------|------------------------------------------------|--------|-----|
| Field<br>Condition  |                       | Derator<br>Value<br>OR<br>And<br>Accept | Equal To v                                     |        |     |
| Clear               |                       | Accept                                  |                                                |        |     |
|                     |                       |                                         |                                                |        |     |
|                     |                       |                                         |                                                |        |     |
| 976010 9001 Au      | 1014 S.A.C. 400-54 P. | BUIDINH AND ENT                         | ana sisa sa sa sa sa sa sa sa sa sa sa sa sa s | Ok Can | cel |

You can create conditions using the following:

- Fields: The SDEs that are factory shipped or maintained in the 'System Data Elements' screen are available in this list.
- Operators: This list includes the mathematical operators:
  - Equal To
  - Greater Than
  - Greater Than or Equal To
    - Less Than
  - Less Than or Equal To
  - Like
  - Not Like
  - Not Equal To
- Logical Operators:
  - And: Use 'And'
  - Or: Use 'OR"
- Value: The value of the SDE selected to define the condition should be entered here. The value may be numeric or alphanumeric, as required for the condition.

Refer the section titled 'Specifying product Main details' in the 'Defining Product Categories and Products' chapter of this User Manual for details on defining UDEs.

# 3.6 **Providing UDE Values**

The actual values for the UDEs defined during product creation (in the 'Main' tab of the 'Consumer Lending Product' screen) is maintained in the 'UDE Values' screen. You can invoke this screen by typing 'CLDUDVMT' in the field at the top right corner of the Application tool bar and clicking on the adjoining arrow button.

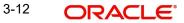

| Head Office Lines                            |                            |                               | _ ×                 |
|----------------------------------------------|----------------------------|-------------------------------|---------------------|
| 🖹 New 🕃 Enter Query                          |                            |                               |                     |
| - Product Detail                             |                            |                               |                     |
| Currency Code<br>Product Code<br>Description | * *                        |                               |                     |
| Product User Defined Eleme                   | ent Rules                  |                               |                     |
|                                              |                            |                               | + - =               |
| User Defined Element R                       | ule Code *                 |                               | *                   |
|                                              |                            |                               | Ψ.                  |
| •                                            |                            |                               | 4                   |
| Product User Defined Eleme                   | ent Dates                  |                               | + - =               |
| User Defined Element E                       | ffective Date *            |                               |                     |
| ٩                                            |                            |                               |                     |
| Product User Defined Eleme                   | ent Values                 |                               |                     |
|                                              |                            |                               |                     |
| User Defined Element Id                      | User Defined Element Value | User Defined Element Currency | Rate Code Code Usag |
| •                                            | 111                        |                               |                     |
| Input By                                     | Authorized By              | Modification                  |                     |
| Date Time                                    | Date Time                  | Number                        |                     |
|                                              |                            | Authorized                    |                     |
|                                              |                            |                               |                     |

In this screen, you can maintain values for a 'Product Code+ Description+Currency Code + UDE Rules + UDE Dates+ UDE Values' combination. The following details have to be captured here.

### **Product Code**

You have to select the product for which the UDE values have to be maintained. The products offered at your bank are available for selection in the option list provided.

### Description

After selecting the product the system will automatically generate a description for the product.

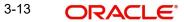

### **Currency Code**

For the product selected, specify the relevant currency. This becomes the UDE currency and the values you capture for the UDE is expressed in this currency. The option list will include the currencies maintained in the 'Currency Definition' screen. You can select a relevant code from this list.

For details on 'Currency Definition' screen, refer the 'Currency Maintenance' chapter of the Core Services User Manual.

#### **UDE Rules**

Here, you have to associate the relevant UDE Rule(s). The rules maintained in the 'UDE Rules' screen are available in the option list. For each associated rule, you can specify UDE values with different effective dates and depending on the rule that the loan satisfies, the corresponding UDE values become applicable to the loan and same are picked for Interest, Charge, Tax, Commission and Fee computation.

### Note

The UDE Rule is mandatory to save the record. The system will automatically link the default rule if you do not associate a rule.

#### **Effective Date**

You have to specify the effective dates for the UDE values. This is the date on which the UDE value becomes applicable in the system. The date should be in MM-DD-YYYY format. For a rule, you can maintain UDE values with different effective dates.

#### UDE ID

The UDEs defined for the selected product is automatically displayed here.

#### **UDE Value**

For each UDE displayed for the selected product, enter the UDE value. As mentioned, you can maintain values with different effective dates. Note that the UDE values should fall within the minimum and maximum limit specified for the UDEs linked to the product.

#### **Rate Code**

If you want the UDE to have a floating interest rate, select the applicable rate code from the option list. Depending on the rate code selected, the rates are picked up from the 'Floating Rate Code Definition' screen. In this case, the value captured for the UDE becomes the spread against the rate code.

For instance, assume that the rate code is 'MIBOR' and the UDE value is 2 (positive spread). If the rate picked up as per the rate code (taking into consideration the effective date, amount slab and tenor) is 5%, then the actual interest applicable would be 7% (5 + 2). Similarly, if it were a negative spread, the interest would be 3% (5 – 2).

For details on maintaining floating rate codes, refer the section titled 'Maintaining Floating Interest Rates' in this chapter.

#### **UDE Currency**

The Currency of the UDE for UDE of Amount type will be captured

### Code Usage

This is applicable only if you associate a 'Rate Code' with the UDE. It indicates the frequency at which you want to refresh the floating rates. The options are:

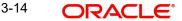

- Automatic: This implies that the rates will be automatically refreshed every time a rate change occurs. Therefore, rates are reapplied to the loans as and when there is a rate change.
- Periodic: This means that the rates will be refreshed based on the Rate Revision Schedule maintained at the component level (in the 'Components' tab of the 'Consumer Lending Product' screen).

It is mandatory to specify the Rate Code usage if the rate code is maintained.

### Cascade

You can change the UDE values even after creating accounts under the product. The cascade feature is used to determine the manner in which the change should be handled. If you choose to cascade (select 'YES'), the change becomes applicable to all the existing accounts under the product. However, if you do not cascade the changes, the new UDE values become applicable only to accounts created subsequent to the change.

# 3.6.1 Maintaining Fixed Amount UDEs in other Currency

To maintain UDEs in a currency different from the loan currency, you have to maintain the values separately for each currency. At the time of loan creation, the values defined for the UDE Currency is picked up and is displayed (in the 'UDE Value' field of the 'Account Details' screen) after conversion into the loan currency equivalent.

The values, however, are displayed after conversion into the loan currency equivalent.

# 3.7 Applying the UDE Cascade Function

You also have the feature to change the value of a UDE for all the existing accounts under a product. However, the change will be applicable only to the existing accounts. UDE values for new accounts created under the product will be picked as per your specifications in the 'UDE Values' screen.

You can define new UDE values for existing accounts in the 'UDE Cascade' screen. To invoke this screen type 'CLDUDCMT' in the field at the top right corner of the Application tool bar and click the adjoining arrow button.

| Iser Defined Element Cascade                                                           | •                          |                                    |                                  | _ × |
|----------------------------------------------------------------------------------------|----------------------------|------------------------------------|----------------------------------|-----|
| 🖹 New 🔂 Enter Query                                                                    |                            |                                    |                                  |     |
| Product Details     Branch Code *     Currency Code     Product Code *     Description | User Defined E             | ference<br>Element * 22<br>ve Date |                                  |     |
| UDE Cascade Detail                                                                     |                            |                                    |                                  | +-= |
| User Defined Element Id *                                                              | Ξ                          | Old User Defined Element Value     | New User Defined Element Value * |     |
| •                                                                                      |                            |                                    |                                  |     |
| Input By<br>Date Time                                                                  | Authorized By<br>Date Time | Modification<br>Number             | Authorized                       |     |

The code of the login branch is displayed here. The following information is captured in this screen:

### Reference

After saving the UDE cascade function, Reference will be generated by system itself

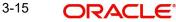

# Branch code

Input the branch code in which the relevant data is maintained

### **CCY Code**

Select a currency maintained for the product from the option list provided. The UDE value is applied in the currency selected here

### **Product Code**

Select a product for which you have to change the UDE value. The change becomes applicable to all the existing accounts under the product.

#### **Product Description**

The system displays description of the specified product code.

#### **UDE Effective Date**

The date on which the new UDE value is brought into effect is captured here. The date format should be 'MM-DD-YYYY'

After you specify the effective date, the system automatically generates a unique 'Reference' Number

### UDE Id

The option list will display the UDEs defined for the selected product. Select the UDE that requires a change in value. When you select the UDE, the 'Old Ude Value' is also displayed in the next field.

### **New UDE Value**

Provide the new value for the selected UDE

# 3.8 <u>Maintaining Adhoc Charge Types</u>

In order to maintain the various ad hoc charge types invoke the 'Adhoc Charges Type' screen. This screen allows you to capture and store ad hoc charge types such as legal fees, notary fees, and administration fees etc. which are applicable at the collection stage of the loan. You can invoke this screen by typing 'CLDADCMT' in the field at the top right corner of the Application tool bar and clicking on the adjoining arrow button.

| Ad hoc Cl | harge Type                       |            |               | _ ×  |
|-----------|----------------------------------|------------|---------------|------|
| New E     | PEnter Query                     |            |               |      |
| Charge    |                                  |            |               |      |
|           | Charge Type *                    |            |               |      |
|           | Charge Description               |            |               |      |
|           |                                  |            |               |      |
|           |                                  |            |               |      |
|           |                                  |            |               |      |
|           |                                  |            |               |      |
|           |                                  |            |               |      |
|           |                                  |            |               |      |
|           |                                  |            |               |      |
|           |                                  |            |               |      |
|           |                                  |            |               |      |
|           |                                  |            |               |      |
|           | Input By                         |            | Authorized By |      |
|           | Date Time<br>Modification Number | Authorized | Date Time     | Exit |
|           |                                  | Open       |               |      |

# Charge Type

Specify the charge type that can be levied on a loan in case of any delayed repayments. The valid values are of the type Admin Fee, Legal Fee, etc

# Charge Desc

Specify a detailed description of the Charge Type.

# 3.9 Maintaining Adhoc Charges

You can maintain adhoc charges in the system using the 'Adhoc Charges' screen. You can invoke this screen by typing 'CLDADOCH' in the field at the top right corner of the Application tool bar and clicking on the adjoining arrow button.

| Ad-hoc Charges               |               |                      | -  |
|------------------------------|---------------|----------------------|----|
| New 📴 Enter Query            |               |                      |    |
| Branch Code                  |               |                      |    |
| Account                      |               |                      |    |
| Internal Reference           |               |                      |    |
| Component                    |               |                      |    |
| Component Currency           |               |                      |    |
| arge Detail                  |               |                      |    |
| Credit Account               |               |                      |    |
| Charge Type                  |               |                      |    |
| Charge Incurred Date         |               |                      |    |
| Reason                       |               |                      |    |
| Currency                     |               |                      |    |
| Amount                       |               |                      |    |
| Exchange Rate                |               |                      |    |
| omponent Currency Equivalent |               |                      |    |
| Original Exchange Rate       |               |                      |    |
|                              |               |                      |    |
|                              |               |                      |    |
|                              |               |                      |    |
|                              |               |                      |    |
|                              |               |                      |    |
|                              |               |                      |    |
|                              |               |                      |    |
| rents                        |               |                      |    |
| Maker Id                     | Authorized By | Contract Status      |    |
| Date Time                    | Date Time     | Authorization Status | Ex |

You need to enter the following details in the screen above:

### Branch

Select the branch code of the bank that is servicing the loan.

### Account Number

Select the account number on which the charges are to be levied from the option list.

### **Internal Ref No**

A unique identifier for the specific ad hoc charge is displayed here. This is system generated.

#### **Component Name**

Select the component that is to be used to track the ad hoc charge from the option list.

### **Customer ID**

The system displays ID of the customer holding the specified account number.

#### **Customer Name**

The system displays name of the displayed customer ID.

#### **Credit Account**

The system defaults the credit settlement account based on the details maintained for account number and component. However, you can specify the account (GL) to which the ad hoc charges collected are to be credited from the option list. This in most cases is the account of the Collection Agency.

# **Account Description**

The system displays description for the credit account after you specify the account number. If you change the credit account, then the system defaults the description from list option list.

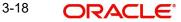

# Charge Type

Select the charge type to be levied on a loan from the option list. The values in the option list are the charge types maintained using the Adhoc Charge Type maintenance.

### Charge Incurred date

Specify the date on which the charge is to be levied on the customer. This cannot be a future date. Also, it should pass the accounting for ad hoc charges with a back date.

### Reason

Specify the reason for which the charge is being levied on the account.

### Currency

Select the currency for the adhoc charge.

### Amount

Specify the amount of the ad hoc charge to be levied on the customer account.

# **Original Exchange Rate**

The base or actual exchange rate between the adhoc charge component currency and account currency gets displayed here.

### **Exchange Rate**

For a customer availing any Relationship Pricing scheme, the customer specific exchange rate derived by adding the original exchange rate and the customer spread maintained for the relationship pricing scheme gets displayed here.

If Relationship Pricing is not applicable, Exchange Rate will be the same as the Original Exchange Rate.

For more details on customer specific exchange rates, refer the section titled 'Specifying Pricing Benefit Details' in Relationship Pricing user manual.

You can reverse the adhoc charges entered in the system. The Reversal button is enabled for all authorized adhoc charges entered in the system. The contract status for the adhoc charge will have the value as 'PAID' or 'REVERSED'. Post reversal of the adhoc charge, the contract status is displayed as 'REVERSED'.

At the time of Authorizing of reversal of Adhoc Charges, re-computation of IRR is done by the system if IRR is applicable for the product. The unauthorized reversals can be deleted and authorized. The delete and Authorize buttons will be enabled for unauthorized reversals.

The event code used for reversal of adhoc charge is RADC (Reversal of Adhoc Charge).

Adhoc charge reversal is not allowed if any event happens after the adhoc charge event. In such case, the event needs to be reversed first and then only adhoc charge can be reversed. The possible events are ALIQ/MLIQ, VAMI, DSBR, REVN.

# 3.9.1 Processing Future Dated Adhoc Charges

Adhoc charges are of two types:

- Where customer account is debited, the charge is settled.
- Where no customer account debit happens during adhoc charge booking, it is collected from the customer through ALIQ/MLIQ.

If the customer gets debited as part of adhoc charge booking, the system allows future charge incurred date. If the Charge Incurred Date is greater than the maturity date, the system displays an error message 'Value Date cannot be Beyond Loan Maturity Date'.

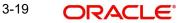

On reaching the future date as part of CL Batch, the system attempts passing the accounting entries. If the accounting entries fails, the system retries until the adhoc charge is reversed.

If the financial events occurs after an ADCH event, the system does not allow the reversal. If the Charge Incurred Date is in the future and the loan gets pre-closed before that date, the system will pass the entries on the liquidation date.

If the liquidation gets reversed, the system will reverse the adhoc charge entries and you have to re-book it.

# Note

- If the value date of the User Defined Event is in the future, the system will keep the \_ accounting entries pending.
- If the value date is greater than the maturity date, the system will throw an error \_ message 'Value Date cannot be Beyond Loan Maturity Date'.
- On reaching the future date as part of CL Batch, the system attempts passing the accounting entries. If the accounting entries fails, the system retries until the UDE is reversed.
- If the value date is in the future and the loan gets pre-closed before that date, the system will pass the entries on the liquidation date.
- If this liquidation gets reversed, the UDE entries will also get reversed and you will have to re-book them.

#### 3.9.2 **Viewing Accounting Entries for Events**

You can view event entries in 'Events Dairy' screen. Click 'Events' button in 'Adhoc Charges' screen.

| 🔶 Events Diary                        |               |                                                                |                    |                 |                                                                            | _ ×                  |
|---------------------------------------|---------------|----------------------------------------------------------------|--------------------|-----------------|----------------------------------------------------------------------------|----------------------|
| 🖹 New 🕞 Enter Query                   |               |                                                                |                    |                 |                                                                            |                      |
| Customer Id<br>Account<br>Branch Code |               | Product (<br>Product Cate<br>User Defined S<br>Application Nur | agory<br>tatus     | on Entries      | Value Date<br>Maturity Date<br>Currency<br>Amount Financed<br>Down Payment |                      |
| Processed Unprocessed                 |               |                                                                |                    |                 |                                                                            |                      |
| Events                                |               | Advices                                                        |                    |                 |                                                                            |                      |
| I4 4 1 Of 1 ▶ ▶I                      | 60 + - =      | I4 4 1 Of 1 ▶                                                  | 60                 | + - =           | Check List And Remark                                                      |                      |
| Event Sequence Numbe                  | er Event Code | Advice Nam                                                     |                    |                 |                                                                            | Event Fields         |
| Entries                               | ,             | •                                                              |                    | F               |                                                                            |                      |
|                                       |               |                                                                |                    |                 |                                                                            | + - ==               |
| Event                                 | Debit/Credit  | Account A                                                      | ccount Description | Amount Tag      | Currency                                                                   | Log Foreign Currer ^ |
|                                       |               |                                                                |                    |                 |                                                                            |                      |
| <<br>Overrides                        | m             |                                                                |                    |                 |                                                                            |                      |
| I4 4 1 Of 1 ▶ M                       |               |                                                                |                    |                 |                                                                            | + - =                |
| Error                                 | Message       | Override Status                                                | Authorized By      | Authorized Date | Account Number                                                             | Branch Code 🔺        |
|                                       |               |                                                                |                    |                 |                                                                            |                      |
| < [                                   |               |                                                                | 111                |                 |                                                                            |                      |
|                                       |               |                                                                |                    |                 |                                                                            | Exit                 |

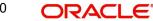

The system defaults the values for all the fields available in the screen based on the details maintained in the main screen.

You can view the accounting entries under in two tabs based on the status of the event:

- Processed Tab Displays records which are processed
- Unprocessed Tab– Displays records which are unprocessed

# 3.10 Maintaining Holiday Periods

You can identify certain periods in the calendar as holiday periods when customers would have other expenses and would like to avail a repayment holiday. This would typically be during Christmas/New Year or for anniversary celebrations. Although, Interest computation continues for this period, repayments are not scheduled.

You can define repayment holiday periods in the 'Holiday Period' screen.

You can invoke this screen by typing 'CLDHOLMT' in the field at the top right corner of the Application tool bar and clicking on the adjoining arrow button.

| Imput By       Authorized By         Input By       Authorized By         Date Time       Date Time                 | 🔶 Holiday Per  | riod Maintenance |            | _ ×  |
|----------------------------------------------------------------------------------------------------|----------------|------------------|------------|------|
| Period Code * From Date To Date Anniversary Period Principal Repayment Holiday Input By Authorized By Date Time     | New E          | Enter Query      |            |      |
| From Date<br>To Date<br>Anniversary Period<br>Principal Repayment Holiday<br>Input By<br>Authorized By<br>Date Time | Holiday Period |                  |            |      |
| Data Tima Data Tima                                                                                                 |                | From Date        |            |      |
| Modification Number Authorized                                                                                      |                | Date Time        | Authorizod | Exit |

The following information is captured to define a holiday period:

# **Period Code**

You have to capture a unique code to identify the period in the system. The code can comprise of 30 alphanumeric characters.

### **Date From and Date To**

For the period code specified, capture the holiday period i.e. the start date and end date for the holidays. The date format should be 'MM-DD-YYYY'. It is mandatory to specify the date range to save the holiday period.

### **Anniversary Period**

This option is used to define an anniversary period. If you check this option, the holidays will be repeated every year for the given range of dates. By default, the system checks this option.

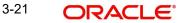

# **Principal Repayment Holiday**

If you check this option, the system will apply the holiday period to the principal component alone. The simple interest formula defined at the product level will not be affected. By default, this option is unchecked. However, you may modify it.

While defining a loan contract, you may apply the holiday period codes maintained using this screen.

For example,

Suppose that a product has dual formula for the MAIN\_INT component as shown:

| Formula Name      | Formula<br>Type    |
|-------------------|--------------------|
| FRM_MAIN_INT      | Amortized          |
| FRM<br>MAIN_INT_1 | Non-amor-<br>tized |

A holiday period 'PRINHOL' is maintained as shown below:

| Field                            | Value        |
|----------------------------------|--------------|
| Period Code                      | PRIN-<br>HOL |
| From Date                        | 1-Oct-<br>00 |
| To Date                          | 1-Nov-<br>00 |
| Anniversary Period               | Y            |
| Principal Repayment Hol-<br>iday | Y            |

Contract details are shown in the following table:

| Value Date | 01-Jan-<br>2000 |
|------------|-----------------|
| Maturity   | 31-Dec-         |
| Date       | 2000            |

Once 'PRINHOL' has been linked as holiday period linkage, the system will generate Comp SCH as shown in the following table:

| Formula      | First Due   | No. of    | Frequen | Schedule |
|--------------|-------------|-----------|---------|----------|
|              | Date        | Schedules | cy      | Type     |
| FRM_MAIN_INT | 01-Feb-2000 | 8         | 1       | Monthly  |

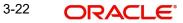

| FRM<br>MAIN_INT_1 | 01-Oct-2000 | 2 | 1 | Monthly |
|-------------------|-------------|---|---|---------|
| FRM_MAIN_INT      | 01-Dec-2000 | 1 | 1 | Bullet  |

# 3.11 Maintaining Check Lists

You can maintain check list for different events using the 'Check List Maintenance' screen. The check lists that you maintain here will be validated during the execution of that event while processing the loan. For E.g.- A checklist of documents required for loan processing can be maintained like ID proof, Bank statements, Income etc.

You can invoke this screen by typing 'CLDCHKMT' in the field at the top right corner of the Application tool bar and clicking on the adjoining arrow button.

| Check List Maintenance           |                    |                                          | _ >   |
|----------------------------------|--------------------|------------------------------------------|-------|
| E New P Enter Query              |                    |                                          |       |
| Module Code<br>Product Code *    | <b>T</b>           | Product Description<br>Event Code * Book | Y     |
| Check List Detail                |                    |                                          | + - = |
| Check List Item                  |                    |                                          |       |
|                                  |                    |                                          | *     |
|                                  |                    |                                          |       |
| 4                                |                    |                                          | •     |
| Input By                         |                    | Authorized By                            |       |
| Date Time<br>Modification Number | Authorized<br>Open | Date Time                                | Exit  |

The following details have to be captured here:

# **Event Code**

Select the event code for which check list items have to be maintained from the drop down list.

# **Check List Item**

Specify the check list item name that you want to maintain for the selected event. The check list items that you maintain here will be validated by the system during that event, while processing the loan.

# 3.12 Maintaining System Data Elements

The balance in the account for which the interest has to be calculated depends on the activities that take place in the customer account over a period of time. This information is constantly updated in the system and is readily available for computation of interest or charges. Data elements of this sort are called 'System Data Elements' (SDEs) because the values for the SDEs are necessarily picked up by the system while applying interest. You cannot input the values for these elements.

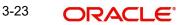

You can capture the various SDEs in the 'System Data Elements' screen. You can invoke this screen by typing 'CLDSDEMT' in the field at the top right corner of the Application tool bar and clicking on the adjoining arrow button.

| ♦ System Data Elements      |               |   |                        |     | _ × |
|-----------------------------|---------------|---|------------------------|-----|-----|
| 🖹 New 🛐 Enter Query         |               |   |                        |     |     |
| Element Id *<br>Data Type C | HAR 🔻         |   | Function Name          | ×E  |     |
| SDE Text Description        |               |   |                        |     |     |
|                             |               |   |                        | + - |     |
| Language Code *             | Language Text | - | Language Description   |     | *   |
|                             |               | ] |                        | ]   |     |
|                             |               |   |                        |     |     |
|                             |               |   |                        |     |     |
|                             |               |   |                        |     |     |
|                             |               |   |                        |     |     |
|                             |               |   |                        |     | -   |
| •                           |               |   |                        | Þ   |     |
|                             |               |   |                        |     |     |
|                             |               |   |                        |     |     |
| Fields                      |               |   |                        |     |     |
| Input By                    | Authorized By |   | Modification<br>Number |     |     |
| Date Time                   | Date Time     |   | Authorized             |     |     |
|                             |               |   | Open                   |     |     |

You have to maintain the following to define a SDE:

#### **Element ID**

Capture an id to uniquely identify the SDE in the system. You can devise an Id comprising a maximum of 30 alphanumeric characters.

#### **Function Name**

Here, you have to associate the Oracle function which would calculate the SDE value internally. The values available in the option list are factory shipped. The system picks up the value computed by the function for use in interest calculation.

#### Data Type

This indicates the nature of the data the SDE represents. The options are:

- Character
- Number
- Date

#### Language Code and Language Text

Select a language for the SDE being defined. You can select a code from the option list provided. The system automatically displays the corresponding text in the language selected for the SDE.

## Language Description

Here, you have to provide the description of the SDE being defined, in the language selected. The description should not exceed 30 alphanumeric characters.

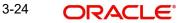

System Data elements can be balances like PRINCIPAL\_EXPECTED, PRINCIPAL\_OVERDUE etc. Some Oracle FLEXCUBE entities required for formula generation/rule set up will be factory shipped.

The list of standard SDEs available for use are given below:

| Name                | Description                                                                                                    |
|---------------------|----------------------------------------------------------------------------------------------------|
| TENOR               | Duration for which the loan is applied for in days                                                                                                    |
| CUSTOMER_CATEGORY   | Category of the customer of the loan which is maintained at the customer information file level                                                                                                    |
| BRANCH_CODE         | Code of the branch where the loan account is opened                                                                                                    |
| ACCOUNT_CCY         | Loan account's currency                                                                                                    |
| LOAN_STATUS         | Status of the loan account                                                                                                    |
| CUSTOMER_ID         | Primary customer's id for a loan account                                                                                                    |
| NO_OF_RPMNT_SCHS    | Number of repayment schedules excluding the moratorium ones                                                                                                    |
| INCREASED_PRINCIPAL | Increase in the principal                                                                                                    |
| DAYS                | Days in a month                                                                                                    |
| YEAR                | Days in a year                                                                                                    |
| RISK_CLASSIFICATION | Risk classification at line level which can be used at status change                                                                                                    |
| PREPAID_AMOUNT      | Amount that has been prepaid                                                                                                    |
| MORA_OUTSTANDING    | Total moratorium outstanding amount                                                                                                    |
| TOTAL_MORA_AMOUNT   | Total moratorium amount                                                                                                    |
| INDEX_CCY           | Index currency                                                                                                    |
| NEXT_WORKDAY        | Next working day of the branch                                                                                                    |
| LAST_WORK_DAY       | Last working day of the branch                                                                                                    |
| TODAY               | Today's branch date                                                                                                    |
| TOTAL_PRINCIPAL     | Amount for which the loan is applied for                                                                                                    |
| AMOUNT_FINANCED     | Amount for which the loan is applied for                                                                                                    |
| PRINCIPAL           | Amount disbursed                                                                                                    |
| INT_SUSPENSION_DATE | Interest suspension date based on risk classifica-<br>tion. If classification is C, then the suspension<br>date is one year from today's date. If classifica-<br>tion is D, then the suspension is immediate. |

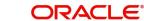

| COMPOUND_VALUE              | Amount compounded within a schedule and is used internally                                                                                           |
|-----------------------------|----------------------------------------------------------------------------------------------------|
| RESIDUAL_DAYS               | Tenor of the loan                                                                                                    |
| WORST_SCH                   | Worst Instalment Status                                                                                                    |
| APPLICATION_DATE            | Application date in loan origination                                                                                                    |
| APPLICATION_SCORE           | Application score in loan origination                                                                                                    |
| APPLICATION_TENOR           | Application tenor in loan origination                                                                                                    |
| APPLICATION_PRINCIPAL       | Application principal amount in loan origination                                                                                                    |
| _OVR_DAYS                   | <component> overdue days</component>                                                                                                    |
| _EXPECTED                   | <component> expected amount</component>                                                                                                    |
| _OUTSTAND                   | <component> outstanding amount</component>                                                                                                    |
| _CCY                        | <component> currency</component>                                                                                                    |
| _OVERDUE                    | <component> overdue amount</component>                                                                                                    |
| _INS_OVR_DAYS               | <component> number of days between the schedule due date and the maturity date</component>                                                           |
| _FN_NO_REPAY_SCH            | <component> number of schedules for a compo-<br/>nent if periodic</component>                                                                        |
| NET_PRINCIPAL               | <amount financed=""> minus <funded amount=""></funded></amount>                                                                                      |
| _SCHODUE                    | <component> schedule amount due less<br/>amount settled</component>                                                                                  |
| EMI_AMOUNT                  | The EMI amount for amortized loan contracts, in the current schedule for rental cash flow type of Loans                                              |
| TOTAL_SCHODUE               | Amount overdue for the schedule.                                                                                                    |
| NUM-INSTLMNT-OVRDUE         | Number of overdue installments                                                                                                    |
| ADVISED_LINE                | Indicates the status of the facility to which the commitment is linked. If the facility is advised, the SDE returns a 'Y'; if not it returns a 'N'   |
| COMMITMENT_CUR_UTIL         | Holds the current utilization amount for the com-<br>mitment                                                                                         |
| CUSTOMER_CREDIT_RAT-<br>ING | Holds the Credit Rating information of Customer                                                                                                    |
| INT_NOTDUE_PAID             | Indicates amount paid against interest that is not due.                                                                                              |
| FAC_AVAIL_STAT              | Indicates if the Facility linked to the Commitment<br>is Available or not. If the facility is Available sys-<br>tem returns 1; if not it returns '0' |

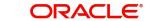

The 'Customer Credit Rating' field at the Customer level will be used as a SDE CUSTOMER\_CREDIT\_RATING for defining status change rules. This will also be available for provision rule definition at the CL product level.

# 3.13 Maintaining Floating Interest Rates

You can apply interest either as 'Fixed' rate or as 'Floating' rate. A Floating Rate corresponds to the market rates for the day. These rates are maintained and updated daily (or whenever they change,) in the 'Money Market Floating Rate Input' screen.

You can invoke this screen by typing 'CFDFLTRI' in the field at the top right corner of the Application tool bar and clicking on the adjoining arrow button.

| In the second second se |                                       |                                                        | . × |
|----------------------------------------------------------------------------------------------------|---------------------------------------|--------------------------------------------------------|-----|
| 🕒 New 🔄 Enter Query                                                                                                    |                                       |                                                        |     |
|                                                                                                    |                                       |                                                        | *   |
| Rate Code                                                                                                    |                                       |                                                        |     |
| Branch Code *<br>Rate Code *                                                                                                    |                                       |                                                        |     |
| Description                                                                                                    |                                       |                                                        |     |
| Currency                                                                                                    |                                       | Effective Date and Amount Slab                         |     |
| I                                                                                                    | + - =                                 |                                                        |     |
| Currency Code *                                                                                                    | *                                     | Amount Slab * Effective Date * Borrow Lend Indicator * |     |
|                                                                                                    |                                       |                                                        | Е   |
|                                                                                                    | *                                     | ×                                                      |     |
| Tenor and Interest Rate Details                                                                                                    | 133                                   |                                                        |     |
| I4 4 1 Of 1 ▶ HGo                                                                                                    |                                       |                                                        |     |
| Tenor To * Interest Rate                                                                                                    |                                       | *                                                      |     |
|                                                                                                    |                                       |                                                        |     |
|                                                                                                    |                                       |                                                        |     |
|                                                                                                    |                                       |                                                        | +   |
| •                                                                                                    | ĺ                                     | III                                                    | *   |
| Fields                                                                                                    |                                       |                                                        |     |
| Maker                                                                                                    | Date Time:                            |                                                        |     |
| Checker                                                                                                    | Date Time:                            | Ex                                                     | cit |
| Mod No                                                                                                    | Record Status<br>Authorization Status |                                                        |     |

The floating interest rates are defined through this screen. A Rate Code identifies a set of rates defined for a combination of Currency, Amount Slab (optional) and Effective Date. Also, for each such combination, you can maintain rates that can differ by each tenor.

The following details have to be captured here:

## **Rate Code and Description**

You can maintain new rate codes and also provide values for existing ones (like MIBOR, LIBOR etc). For a new code, you need to capture a unique id. The id can include a maximum 10 alphanumeric characters.

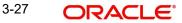

## Currency

You have to associate each Rate Code with a currency. You can define rates for the same Rate Code in different currencies. Select a currency from the option list provided.

#### **Effective Date**

Each rate that you define for a Rate Code and Currency combination should have an Effective Date associated with it. This is the date on which the rate comes into effect. Once a rate comes into effect, it will be applicable till a rate with another Effective Date is given for the same Rate Code and Currency combination.

#### Note

The rates will be applied to a contract depending on whether it has been defined with 'Automatic' Rate Code Usage or 'Periodic' Rate Code Usage. You can specify this in the 'UDE Values' screen.

#### **Amount Slab**

For a specific Rate Code and Currency combination, you can define an amount slab. However, this is not mandatory. A rate that has been defined for an Effective Date - Amount Slab combination will be applicable to an amount less than or equal to the specified amount.

#### Note

A huge amount (999.9 million) has been given as the last amount limit. This denotes that after 50,000 there is no upper limit in the slab

#### **Borrow/Lend Indicator**

For every Amount Slab - Effective Date combination, you should define the rate to be applied as a borrow rate, a lend rate or a mid rate. Borrow rates are applied for loans taken by the bank and lend rates applied on loans disbursed.

#### **Tenor and Interest Rates**

The rates that will be applied for a given combination of Amount Slab – Effective date – Lend/ Borrow Indicator can be tenor based. In this screen, you can also define interest rates for different tenors.

For instance, for an amount slab you can maintain rates for the Rate Code LIBOR for tenors 1 - 30 Days, 30 - 90 Days and so on. If you do not maintain tenor wise interest rates, you have to maintain the tenor as '0' and then specify the rate. This is mandatory to save the details.

# 3.14 Maintaining User Defined Policies

User defined Policies are special validations and operations to be performed before or after a life cycle event of a loan. You can maintain policies in the 'User Policy' screen.

You can invoke this screen by typing 'CLDPOLMT' in the field at the top right corner of the Application tool bar and clicking on the adjoining arrow button.

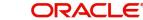

| Policy Maintenance                                   |                            |          |                                              |           |       | _ × |
|------------------------------------------------------|----------------------------|----------|----------------------------------------------|-----------|-------|-----|
| 🖹 New 🔁 Enter Query                                  |                            |          |                                              |           |       |     |
| Policy code<br>Policy Description<br>Policy category |                            |          |                                              |           |       |     |
| Policy details                                       |                            |          |                                              |           | + - = |     |
| Expression Line                                      | Policy Expression          | <b>P</b> | Condition                                    | Action Id |       |     |
| Fields                                               |                            |          |                                              |           |       |     |
| Input By<br>Date Time                                | Authorized By<br>Date Time |          | Modification<br>Number<br>Authorized<br>Open |           |       |     |

Specify the following details to maintain a policy:

### **Policy Code and Policy Description**

A policy code identifies a policy uniquely in the system. The code is used to link the policy to a product/account. You can devise a code consisting of a maximum of 20-alphanumeic characters.

Also, for the code captured, provide a brief description in not more than 35 alphanumeric characters. The description is used for information purposes only.

#### **Policy Category**

Select the category to which the policy should belong. This implies if the Policy is to be linked to an Application (Origination and API or Product setup). The two options are:

- Origination
- Servicing

## **Specifying Policy Details**

#### **Expression Line**

You can maintain multiple expressions for a policy and each expression is identified by a unique serial number. The serial number can consist of a maximum 6 digits.

#### **Policy Expression**

Here, you have to specify the expression for the policy which when satisfied by the loan, will trigger the corresponding action. You can maintain multiple expressions and action codes under a policy. Depending on the expression that is evaluated successfully, appropriate 'Action Id' is triggered. However, an expression is not mandatory to define a policy.

#### Action Id

You have to select the action that is to be triggered when the corresponding expression becomes valid for the loan. This refers to the wrapper name that is mapped to the actual PL/SQL code that executes the policy. Select the action id from the option list provided. The values available in the list are factory shipped.

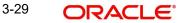

The policies defined through 'User Policy' screen become available for association at the 'Product Category' level.

For more details, refer the section titled 'Maintaining Product Categories' in the 'Defining Product Categories and Products' chapter of this User Manual.

# 3.15 Maintaining Standard Policies

You can also categorize the policies defined through the 'User Policy' screen as 'Standard Policies' in the 'Policy Maintenance' screen.

You can invoke this screen by typing 'CLDSTDPL' in the field at the top right corner of the Application tool bar and clicking on the adjoining arrow button.

| Policy Maintenance                                     |                                                  | _ ×       |
|--------------------------------------------------------|--------------------------------------------------|-----------|
| New B Enter Query                                      |                                                  |           |
| Policy code *<br>Policy Description<br>Policy category | Servicing Originations                           |           |
| Policy details                                         |                                                  |           |
| Expression Line                                        | Policy Expression                                | Action Id |
| 4                                                      |                                                  | ×<br>•    |
| Fields                                                 |                                                  |           |
| Input By<br>Date Time<br>Modification Number           | Authorized By<br>Date Time<br>Authorized<br>Open | Exit      |

To maintain a standard policy, you have to specify the following in the screen:

#### Module

A standard policy is defined for a Module and Event combination. You have to select the module for which the policy should be applied. The option list will display the list of valid Oracle FLEXCUBE modules.

## **Event Code**

The events defined for the selected Module are displayed in the option list provided. You may select an event from this list.

## **Policy Code**

The policies maintained in the 'User Policy' screen are available in the option list provided. Select the appropriate policy for the selected Module and Event combination.

# 3.16 Maintaining Bulk Payment Preferences

If indicated at the Loans/Commitments level that bulk payments need to be maintained for an account, then preferences for the bulk payments are maintained at the Bulk Payment Preferences screen. Under a Loan/Commitment a customer can make multiple disbursements under that Loan/Commitment account. These multiple payments are treated as separate transactions with separate products and interest components. On payment of the

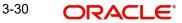

Principal amount of any of the loans the Loan/Commitment is restored to the customer. As these multiple disbursals are treated as individual transactions, hence the Bulk Payment option provides the customer to make a single payment across for multiple payments. This payment can be configured to be split automatically among the different disbursals made based on a defined rule.

The Bulk Payment Preferences screen can be used for maintaining the priority for auto as well as manual liquidation of bulk payments. Invoke this screen by typing 'CLDBPPRF' in the field at the top right corner of the Application tool bar and clicking on the adjoining arrow button.

| Bulk Preferences                                                    |                                                                                                 |                          |                                                      | _ ×  |
|---------------------------------------------------------------------|-------------------------------------------------------------------------------------------------|--------------------------|------------------------------------------------------|------|
| 🖹 New 🔂 Enter Query                                                 |                                                                                                 |                          |                                                      |      |
| Branch Code<br>Bulk Entity<br>Liability Id<br>Bulk Entity Reference | •                                                                                               |                          | Allow Partial Allocation                             |      |
| - Prioritization Option                                             | <ul> <li>Earliest Due First</li> <li>Highest Due First</li> <li>Component Prioritiza</li> </ul> | tion                     | Contract Level     Scheduled Level     Not Available |      |
| Component Prioritization                                            | Option                                                                                          |                          |                                                      |      |
| l≪ ≪ 1 Of 1 ▶ ▶I                                                    |                                                                                                 |                          |                                                      |      |
| Product Code                                                        | Component                                                                                       | Priority                 |                                                      |      |
| Maker<br>Checker                                                    |                                                                                                 | Date Time:<br>Date Time: | Mod No<br>Record Status<br>Authorization Status      | Exit |

The following details need to be specified for maintaining the bulk payment preferences for multiple disbursals made under a single line/commitment:

#### Branch

The branch where the bulk payments preferences are maintained for a CL account is displayed here. The maintenance is done at this branch. The preferences maintained for each loan/commitment are only for this branch.

#### **Bulk Entity**

Select the bulk entity applicable for these payments from the option list provided. You can select the following values

Limit Line – This option displays all the valid limit lines in the current branch which have been attached to any of the loan accounts; when the bulk payment option has been selected for the same.

Commitment – The valid commitment reference numbers attached to any of the loan accounts in the current branch are displayed on selecting this option; when the bulk payment option has been selected for the same.

#### All

## Liability ID

Select the liability identification number based on the bulk entity type selected, from the option list. For bulk entity type limit line the liability IDs for which limit line is linked to CL account are listed. For Commitment bulk entity type the commitment IDs linked to the CL account are listed. You can select 'All' option if you want to display both limit line and commitment in the list of values.

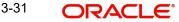

## **Bulk Entity Reference**

Specify the bulk entity reference number associated with the relevant loan account. You can also select the bulk entity reference from the adjoining option list. The list displays the reference number based on the bulk entity type and liability ID. The bulk entity reference lists values as 'ALL' indicating that the rule is common for all references attached to a branch and not a specific reference maintained for that particular branch.

## **Allow Partial Liquidation**

Check this box to indicate that the partial payment is allowed for the individual loan amounts. If the payment amount is sufficient to liquidate only partially as against the total due amount then if the partial liquidation option is allowed then a partial amount is allocated against the total due amount.

Partial allocation is allowed for dues for all priority options. For all prioritization options, if the total payment amount provided for bulk payment only partially satisfies liquidation, then partial amount is allocated against the amount due, only if the Partial allocation box is checked otherwise the schedule is skipped from liquidation.

## 3.16.0.1 Selecting Prioritization options

Select the appropriate prioritization option. You can select the following options:

- Earliest Due First
- Highest Due First
- Component Prioritization

On selecting Component Prioritization the 'Component Prioritization' details are enabled for entry. However on selecting the same Account level and Schedule Level are disabled for entry.

The following Priority combinations can be selected:

- Earliest Due first /Account level/partial allocation allowed.
- Earliest Due first /Account level/partial allocation not allowed.
- Earliest Due first /Schedule level/partial allocation allowed.
- Earliest Due first /Schedule level/partial allocation not allowed.
- Highest Due first / Account level/partial allocation allowed.
- Highest Due first /Account level/partial allocation not allowed.
- Component Prioritization/ partial allocation allowed.
- Component Prioritization/ partial allocation not allowed.

## Earliest due first date

When you make this selection you can only specify the account level option. When the available amount is allocated while indicating account level or schedule level, amongst the due amounts belonging to the eligible accounts, then the account priority is applied in case of multiple accounts. The schedules with earliest due date are considered first and liquidation amount is allocated based on the due date at schedules level. In case of conflict arisen, the earliest value date and highest due is considered for resolution. If the value dates and highest due are the same then the resolution is carried out on the basis of the account number, that is, the earlier account number is considered first.

## **Highest Due First**

When you make this selection you can also specify the account level. On allocating the bulk amount while indicating account level, the highest due amount across the accounts is determined and all components due in this account are marked for payment followed by the next highest due account available among the rest. In a conflict the earliest valued date is

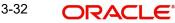

considered. If the value dates are same then the accounts are prioritized based on the account numbers. Schedule level is not applicable for this option.

#### **Component Prioritization**

Check this box to define the order for liquidation for components across products. When you make this selection you must also select the option N/A. The liquidation order defined here overrides the product liquidation order. If Component prioritization option is chosen then the fields under component prioritization options frame will be enabled.

According to the priority defined allocation of the bulk amount is done for all accounts. Similar to the cases described above the value date and highest due is considered for allocation, in cases of conflict due to value date and highest due the resolution is brought about by account number.

## **Component Prioritization Options**

The component details related to prioritization are enabled for entry once the 'Component Prioritization' is enabled

#### Product Code

Specify the component product code for which liquidation prioritization details are maintained.

#### Note

Products not listed in prioritization will be taken as lowest priority. These are allocated using the liquidation order defined in the product.

#### Component

Specify the component for which prioritization is maintained

#### Priority

Specify the priority for the component. The priority is a unique numeric character input by a user. The lower the number value the higher is the priority applied to the component.

## 3.16.1 Viewing Summary Records

You can view and amend details of a particular record by using the 'Summary' screen. You can invoke this screen by typing 'CLSBPPRF' the field at the top right corner of the Application tool bar and clicking on the adjoining arrow button.

| Bulk Payment Preference Summary                        |                     |                               |              |   | _ ×  |
|--------------------------------------------------------|---------------------|-------------------------------|--------------|---|------|
| 导 Search 😋 Advanced Search 🥠 Reset 📯 Clear A           | Л                   |                               |              |   |      |
| Case Sensitive                                         |                     |                               |              |   |      |
| Authorization Status Branch Code Bulk Entity Reference | r<br>AE<br>AE       | Record SI<br>Bulk E<br>Liabil | Entity       | E |      |
| Records per page 15 V I I Of 1 V II                    | Go Lock Columns 0 • | ]                             |              |   |      |
| Authorization Status Record Status Branch              | h Code Bulk Entity  | Bulk Entity Reference         | Liability Id |   |      |
|                                                        |                     |                               |              |   |      |
|                                                        |                     |                               |              |   |      |
|                                                        |                     |                               |              |   |      |
|                                                        |                     |                               |              |   |      |
|                                                        |                     |                               |              |   |      |
|                                                        |                     |                               |              |   |      |
|                                                        |                     |                               |              |   |      |
|                                                        |                     |                               |              |   |      |
|                                                        |                     |                               |              |   |      |
|                                                        |                     |                               |              |   |      |
|                                                        |                     |                               |              |   |      |
|                                                        |                     |                               |              |   |      |
|                                                        |                     |                               |              |   |      |
|                                                        |                     |                               |              |   |      |
|                                                        |                     |                               |              |   |      |
|                                                        |                     |                               |              |   | Exit |

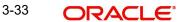

To view a particular record double click on the desired record displayed in the list of records. The required record is enabled for action.

# 3.17 Maintaining Account Class Status

You can maintain the account class status through the 'Account Status Class' screen. To invoke this screen type 'CLDASTCL' in the field at the top right corner of the Application tool bar and clicking on the adjoining arrow button.

| 🔶 Account Status Class                        |                                       |                  | _ ×  |
|-----------------------------------------------|---------------------------------------|------------------|------|
| 🗈 New 🦻 Enter Query                           |                                       |                  |      |
| Class Code *<br>Class Description<br>Module * |                                       |                  | •    |
| I∢ ∢ 1 Of 1 ▶ ▶IGo                            |                                       | + - =            |      |
| Status Code Adversity Level                   | Accrual Preference Read Preference    | *                |      |
| To Status Movement Type                       | Movement Rule Complete Pending Accrua | •<br>=<br>=<br>1 | II   |
|                                               |                                       |                  |      |
| e                                             | m                                     |                  | •    |
| Accounting Entries   Advices                  |                                       |                  |      |
| Maker<br>Checker                              | Date Time:<br>Date Time:              |                  | Exit |
| Mod No                                        | Record Status<br>Authorization Status |                  |      |

#### **Class Code**

Specify the class code.

#### **Class Description**

Give a brief description on the class.

#### Module

Select the module from the adjoining option list.

#### **Status Code**

Select the status code from the adjoining option list.

#### **Adversity Level**

Specify the adversity level of the account class status.

#### **Accrual Preference**

Select the accrual preference from the adjoining drop-down list. The available options are:

Stop Accrual – accruals are frozen

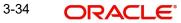

- Reverse Accrual accruals till date are reversed by transferring them to an expense GL
- Continue Accrual accruals continue as in the previous status as per the Role to Head maintained for the status and as per the accounting entries defined

### **Read Preference**

Select the read preference from the adjoining drop-down list.

#### From Status and To Status

When you highlight a status from the list of status codes maintained for the product, the selected status becomes the 'From Status'

In the option list provided for the 'To Status', the status codes applicable for the product is displayed.

## Movement Type

Select the movement type from the adjoining drop-down list. The movement can be:

- Auto
- Manual
- Both

#### **Movement Rule**

You have to define the status derivation rule which will determine the movement of an account from one status to the other.

#### **Complete Pending Accrual**

Check this box to indicate if the pending accruals need to be completed before the Account status changes. This is applicable only if Accrual Frequency is any one of the following:

- Monthly
- Quarterly
- Half yearly
- Yearly

This check box will not be enabled if Accrual Frequency in the 'Consumer Lending Product' screen is 'Daily'.

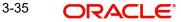

## 3.17.1 Specifying Accounting Entries

Click on 'Accounting Entries' button in the 'Account Status Class' screen to maintain the accounting entries.

| 🖣 1 Of 1 🕨 🕅      |                 |            |                        |                  | +                 |      |
|-------------------|-----------------|------------|------------------------|------------------|-------------------|------|
| Entry Pair Number | Accounting Role | Amount Tag | Debit Credit Indicator | Transaction code | Netting Indicator | GA ^ |
|                   |                 |            |                        |                  |                   |      |
|                   |                 |            |                        |                  |                   |      |
|                   |                 |            |                        |                  |                   |      |
|                   |                 |            |                        |                  |                   |      |
|                   |                 |            |                        |                  |                   | -    |
|                   | m               |            |                        |                  |                   | - M  |

## **Entry Pair Number**

Specify the entry pair number.

## **Accounting Role**

Select the accounting role that should be used at the event from the adjoining option list.

## **Amount Tag**

Specify the amount tag applicable for the Accounting Role.

## **Debit Credit Indicator**

Indicate whether the accounting entry is a debit or credit.

## **Transaction Code**

Select the transaction code from the adjoining option list.

#### **Netting Indicator**

Indicate the4 netting as Yes or No.

#### **GAAP** Indicator

Indicate the GAAP indicators for which the accounting entry is required.

#### Settlement

Select the settlement type from the adjoining drop-down list. The settlement types are:

- Yes
- No
- Reimbursement

## Amount Tag Type

Select the amount tag type from the adjoining drop-down list. The options available are:

- Yes
- No
- Contra

3-36

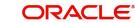

## **Balance Check**

Select the balance check from the adjoining drop- down list. The options available are:

- Reject
- Delinquency Tracking
- Force Debit
- Partial Delinquency

#### **Delinquency Product**

Select the delinquency product from the adjoining option list.

#### **MIS Head**

Select the MIS head from the adjoining option list.

#### **Revaluation Required**

Check this box if revaluation is required.

#### Profit GL

Select the profit GL from the adjoining option list.

#### Loss GL

Select the loss GL from the adjoining option list.

## Rate Code

Select the rate code from the adjoining option list.

### **Revaluation Transaction Code**

Select the revaluation transaction code from the adjoining option list.

#### Holiday treatment

Select the holiday treatment from the adjoining drop-down list. The options available are:

- Yes
- No

## 3.17.2 Specifying Advices

Click on 'Advices' button in the 'Account Status Class' screen to maintain the advices.

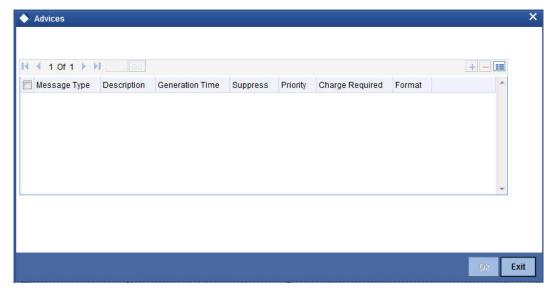

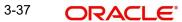

## Message Type

Select the message type from the adjoining option list.

### Description

Give a brief description on the advice.

#### **Generation Time**

Select the generation time from the adjoining drop-down list. The options are:

- Input
- Authorize

#### Suppress

Indicate whether you want to suppress the advice generation.

### Priority

Select the priority of advice generation from the adjoining drop-down list.

### **Charge Required**

Check this box if charge is required.

## Format

Select the format of advice generation from the adjoining option list.

# 3.18 Maintaining Lending Event Class

You can maintain the lending event class through the 'Lending Event Class Maintenance' screen. To invoke this screen type 'CLDACTCL' in the field at the top right corner of the Application tool bar and clicking on the adjoining arrow button.

| 🔶 Lending Event Class Maintenan                                     | ce                                    |   |     | _ ×  |
|---------------------------------------------------------------------|---------------------------------------|---|-----|------|
| 📭 New 🔄 Enter Query                                                 |                                       |   |     |      |
| Class Code *<br>Class Description<br>Module *<br>Module Description |                                       |   |     |      |
|                                                                     |                                       |   | + - |      |
| Event Event Description                                             |                                       |   |     | E    |
| •                                                                   |                                       | m |     | -    |
| Accounting Entries   Advices                                        |                                       |   |     |      |
| Maker<br>Checker                                                    | Date Time:<br>Date Time:              |   | [   | Exit |
| Mod No                                                              | Record Status<br>Authorization Status |   | L   |      |

You can capture the following in this screen:

## **Class Code**

Specify the class code.

## **Class Description**

Give a brief description on the class.

## Module

Select the module from the adjoining option list.

### **Module Description**

Give a brief description on the module.

## **Event Details**

#### Event

Select the event from the adjoining option list.

## **Event Description**

The system displays a brief description on the event selected.

## 3.18.1 Specifying Accounting Entries

Click on 'Accounting Entries' button in the 'Lending Event Class Maintenance' screen to maintain the accounting entries.

| Accounting Entries                                                                                       |     |
|----------------------------------------------------------------------------------------------------|-----|
| ccounting Rules                                                                                          |     |
| Image: Number Condition     Condition                                                                    |     |
|                                                                                                    |     |
|                                                                                                    |     |
| securities Feter                                                                                         | *   |
| I Of 1     I     Go     IIII                                                                             |     |
| Entry Pair Number Accounting Role Amount Tag Debit Credit Indicator Transaction Code Netting Indicator S | e ^ |
|                                                                                                    |     |
|                                                                                                    | ,   |
|                                                                                                    |     |

## **Accounting Rules**

#### **Rule Number**

Specify the unique number for the rule maintained for accounting entries.

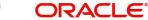

## Condition

Specify the condition for generating the rule.

## **Accounting Entry**

## **Entry Pair Number**

Specify the entry pair number.

## Accounting Role

Select the accounting role that should be used at the event from the adjoining option list.

## Amount Tag

Specify the amount tag applicable for the Accounting Role.

## **Debit Credit Indicator**

Indicate whether the accounting entry is a debit or credit.

## **Transaction Code**

Select the transaction code from the adjoining option list.

### **Netting Indicator**

Indicate the netting as Yes or No.

### **GAAP** Indicator

Indicate the GAAP indicators for which the accounting entry is required.

### Settlement

Select the settlement type from the adjoining drop-down list. The settlement types are:

- Yes
- No
- Reimbursement

## Split Balances

Select the split balances from the adjoining drop-down list. The options available are:

- Yes
- No
- Contra

## **Balance Check**

Select the balance check from the adjoining drop- down list. The options available are:

- Reject
- Delinquency Tracking
- Force Debit
- Partial Delinquency

## **Delinquency Product**

Select the delinquency product from the adjoining option list.

## MIS Head

Select the MIS head from the adjoining option list.

## **Revaluation Required**

Check this box if revaluation is required.

## Profit GL

Select the profit GL from the adjoining option list.

## Loss GL

Select the loss GL from the adjoining option list.

## **Rate Code**

Select the rate code from the adjoining option list.

### **Revaluation Transaction Code**

Select the revaluation transaction code from the adjoining option list.

### Holiday treatment

Select the holiday treatment from the adjoining drop-down list. The options available are:

- Yes
- No

## 3.18.2 Specifying Advices

Click on 'Advices' button in the 'Lending Event Class Maintenance' screen to maintain the advices.

| ◆ Advices                                                    |       | ×         |
|--------------------------------------------------------------|-------|-----------|
|                                                              | + - = | *         |
| Rule Number Condition                                        | *     | Е         |
| Advices                                                      | + - = |           |
| Advice Name Generation Time Suppress Priority Charges Format | *     |           |
| <                                                            | OK I  | •<br>Exit |

## Advice Rules

#### **Rule Number**

Specify the unique number for the rule maintained for advices.

## Condition

Specify the condition for generating the rule.

## Advices

## **Advice Name**

Select the advice name from the adjoining option list.

## **Generation Time**

Select the generation time from the adjoining drop-down list. The options are:

- Input
- Authorize

### Suppress

Indicate whether you want to suppress the advice generation.

## Priority

Select the priority of advice generation from the adjoining drop-down list.

### Charges

Check this box if charge is required.

### Format

Select the format of advice generation from the adjoining option list.

# 3.19 Maintaining Cycle Based Rate

In this screen, cycle based interest rate and the preferential variance based on the outstanding loan amount can be set up. To invoke this screen, type 'CLDCYBRT' in the field at the top right corner of the application tool bar and click the adjoining arrow button.

| ♦ Cycle Based Rate                        |                          |     |                            |                                          | _ X  |
|-------------------------------------------|--------------------------|-----|----------------------------|------------------------------------------|------|
| 🗗 New 🛱 Enter Query                       |                          |     |                            |                                          |      |
| Cycle Code *<br>Units *<br>Product Code * |                          |     |                            | Description<br>Upto *                    |      |
| Currency                                  |                          |     | Effective Date and Interes | st Rate                                  |      |
| H 4 1 Of 1 🕨 H 🛛 😡                        |                          | +-= | H 🕴 1 Of 1 🕨 H             | Go                                       | +-=  |
| Currency Code *                           |                          | ×   | Effective Date *           | Interest Rate *                          | ×    |
| Maker<br>Checker                          | Date Time:<br>Date Time: |     | Mod No                     | Record Status<br>Authorization<br>Status | Exit |

## Cycle Code

Specify the cycle code which helps in uniquely identifying the cycle rate.

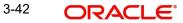

## Units

Select the cycle units as 'Month' or 'Years' from the adjoining drop-down list.

#### Description

Specify the description of the cycle code.

#### Upto

Specify the end period of the cycle.

#### **Product Code**

Specify the product code. You can specify either specific product code or 'ALL'. If you select the product code as 'ALL', the system will first try to derive product specific maintenance, if not maintained then it will derive variance using Cycle Code-Product (ALL) combination.

#### Currency

#### **Currency Code**

Specify the currency code of the outstanding amount.

## Effective Date and Interest Rate

#### **Effective Date**

Specify the effective date of the interest rate.

#### **Interest Rate**

Specify the interest rate of the cycle for the selected currency.

# 3.20 Maintaining Cycle Based Variance

You can capture product-wise cycle based preferential variance for each Cycle, Product, Currency, Effective Date and Amount combination in the 'Cycle Based Variance' screen. To invoke this screen, type 'CLDCYVAR' in the field at the top right corner of the application tool bar and click the adjoining arrow button.

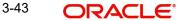

| Cycle Based Variance                              |                      |          |
|---------------------------------------------------|----------------------|----------|
| 🔾 New 🔄 Enter Query                               |                      |          |
| Cycle Code *                                      | Description<br>Upto  |          |
| Currency                                          | Effective Date       |          |
| 🛿 🖣 1 Of 1 🕨 📕 🛛 😡                                | +                    | + - =    |
| Currency Code *                                   | Effective Date *     | *        |
| C <sub>2</sub>                                    |                      |          |
|                                                   | Ŧ                    | <b>.</b> |
| Preferential Variance Based on Outstanding Amount |                      | + - =    |
| Arnount To * Variance                             |                      |          |
|                                                   |                      | *        |
|                                                   |                      |          |
| Maker Date Time:                                  | Mod No Record Status |          |

Specify the following details:

## Cycle Code

Specify a unique cycle code

#### Description

The system displays the description of the selected cycle code.

#### Units

The system displays the units (month/year) of the selected cycle code. The values will be months and years.

## Upto

The system displays the cycle end period of the selected cycle code (cycle tenor).

## **Product Code**

Specify the product code. You can specify either specific product code or 'ALL'. If you select the product code as 'ALL', the system will first try to derive product specific maintenance, if not maintained then it will derive variance using Cycle Code-Product (ALL) combination.

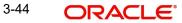

## **Currency**

#### Currency Code

Specify the currency code of the outstanding amount.

## **Effective Date**

## Effective Date

Specify the effective date of the interest rate.

## Preferential Variance Based on Outstanding Amount

### Amount To

Specify the maximum outstanding amount on which the variance is applied.

### Variance

Specify the preferential variance. The variance can be +ve or -ve value. The system subtracts the +ve value and adds the -ve value to the rate.

During save, the system checks if variance value is blank for any effective date/amount combination, if it is blank the system displays an error message stating 'Variance value cannot be blank' if variance not maintained for any given amount.

## 3.20.1 Derivation of Variance for Cycle Based Rate

During the life cycle of loan, while deriving interest rate for different cycles, the system picks the Developer, Generic, Company and Cycle based variances as of disbursement date instead of Notice Generation Date.

If a generic code is added as part of amendment, then during the life cycle of loan (Future CBRA), the system derives the variance for that generic code as of VAMI effective Date instead of loan disbursement or notice generation date.

During Cycle Based Rate Resolution (CBRA), the system picks the variance value of that effective date. For Developer and Generic variance, during disbursement authorization, the system updates the Variance Effective date field as Disbursement date. Post disbursement of loan, if any generic variance added during loan amendment, then during VAMI authorization, the system updates the Variance Effective date as Amendment Effective date. If generic variance added before disbursement of loan, then Effective date of that variance is updated as disbursement date instead of loan amendment date.

During version reversal or smart pay reversal, if the amendment is reversed, you need to manually attach the variance again, if required.

For Campaign variance, the Variance Effective Date is the Loan Value Date. The Campaign variance is not applied during CBRA. Campaign variance is applied only on UDE Effective Date same as Loan Value Date.

For Company based variance, the system picks the variance value as of Disbursement date.

Company or Developer or Generic variances are applicable only during Interest rate resolution of Cycles (CBRA) and not during initial period (no impact on REVN/ARVN).

After commencement of cycle, if you manually add a new UDE effective date, then while deriving resolved Interest rate for that UDE effective date, the system does not apply Developer/Generic/Company based variances.

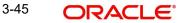

## 3.20.1.1 User Defined Variance

During product default, the system does not populate Interest Variance field for Developer/ Generic variance. For Campaign variance, the system defaults the Interest Variance field during product default, which can be modified.

For Developer or Generic variance, If you specify any value in 'Interest Variance' field, then during next CBRA (entire life cycle unless removed manually), the system applies specified value of variance for all the cycle codes. This value can be modified/removed as part of loan amendment. After deleting variance value, during next CBRA, the system derives the variance value as maintained in corresponding maintenance screen.

For Campaign variance, during account booking, if you specify a value manually, then the system will apply user input variance value on UDE Effective date same as Loan Value Date.

## 3.20.2 Amendment of Variance during Loan Life Cycle

During Amendment, the system performs the following validations:

- The system does not allow deletion of Developer or Generic or Campaign variance.
- The system disables the Company Code field and allows addition of only Generic variance code.
- The system does not allow addition of Developer or Campaign variance.
- If you add a new Generic code. the system derives the variance of that code as per VAMI effective date instead of Notice Generation or Disbursement date.

During Save, the system performs the following validations:

- If you delete Developer or Generic or Campaign variance, the system displays an error message stating 'Removal of Developer/Generic/Campaign Variance not allowed'.
- If you add Developer or Campaign variance, the system displays an error message 'Only Generic type variance can be added'.

Variance Effective date of the newly added Generic variance should be less or equal to Amendment Effective Date. Else during future CBRA, the system returns the Variance value as of Amendment date as '0'.

If you add a new generic variance post CBRA, during next CBRC, the system will apply rates according to old variances. The old rates are communicated to customer as part of CBRA. The system applies CBRA rates during CBRC. For Future CBRA, the system considers newly added variance code.

# 3.21 <u>Maintaining Rates Based on Remaining Convertible</u> <u>Period</u>

To invoke this screen, type 'CLDCONRT' in the field at the top right corner of the application tool bar and click the adjoining arrow button. In this screen, the user defines the rate based on convertible period.

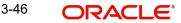

| 🔁 New 🦻 Enter Query       |                      |                       |                    |
|---------------------------|----------------------|-----------------------|--------------------|
| Convertible Clas          | ss Code *<br>Units * | Description<br>Upto * |                    |
| Currency                  |                      | Effective Date        |                    |
| H 4 1 Of 1 H              |                      | +                     | + - 🏥              |
| Currency                  |                      | Effective Date        | *                  |
|                           |                      | Ŧ                     | *                  |
| Rate Based On Remaining C | convertible Period   | ×                     | *                  |
|                           |                      | Variance              | •<br>+ • = ==<br>• |

You can specify the following details:

### **Convertible Class**

Specify the class code of the convertible period.

#### Description

Specify the description of the convertible period class code.

#### Upto

You can specify the tenor of the Convertible Period in the 'Upto' Field. For example if Units is Year, Upto is 10, it means 10 Years."

#### Units

Select the units of the remaining convertible period from the adjoining drop-down list as 'Months' or 'Years'.

#### Currency

Specify the currency for which the rate is maintained. Alternatively, you can select the currency from the option list. The list displays all valid currency codes maintained in the system.

## **Effective Date**

Select the effective date of the rate from the adjoining calendar.

## Rates Based on Remaining Convertible Period

**To Period** Specify the 'To' period.

3-47 ORACLE®

## Interest Rate

Specify the interest rate of the convertible period.

## Variance

Specify the interest rate variance.

# 3.22 Maintaining Developer and Generic Code

You can maintain developer code for Developer type and generic code for Generic type in Developer Generic Code Maintenance screen. You can invoke this screen by typing 'CLDDEVCM' in the field at the top right corner of the application tool bar and clicking the adjoining arrow button.

| Developer Generic Code Maintenance                  |            |                                       | _ ×  |
|-----------------------------------------------------|------------|---------------------------------------|------|
| New B Enter Query                                   |            |                                       |      |
| Type * Developer<br>Code *<br>Description<br>PID No | Y.         |                                       |      |
| Maker                                               | Date Time: | Mod No                                |      |
| Checker                                             | Date Time: | Record Status<br>Authorization Status | Exit |

## Туре

Select the code type from the drop down list. The list displays the following values:

- Developer To maintain developer code
- Generic To maintain generic code

## Code

Specify the appropriate variance code depending on the type selected.

#### Description

Give a brief description for the variance code.

#### **PID No**

Specify the PID number. Alternatively, you can select the PID number from the option list. The list displays all valid PID numbers maintained in the system.

On selecting the PID, the system defaults the customer ID of the PID as the Code. The system displays an error message if the code is not the customer ID of the PID.

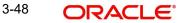

## 3.22.1 Viewing Developer Generic Code Maintenance Summary

You can view the developer generic code maintenance details in the Developer Generic Code Maintenance Summary screen. You can invoke this screen by typing 'CLSDEVCM' in the field at the top right corner of the Application tool bar and clicking the adjoining arrow button.

| Developer Generic Code Maintenance Summary          |                      | - × |
|-----------------------------------------------------|----------------------|-----|
| 🕏 Search ⊄ Advanced Search 🕫 Reset 🖌 Clear All      |                      |     |
| Case Sensitive                                      |                      |     |
| Authorization Status Code Type T                    | Record Status PID No |     |
| Records per page 15 1 1 Of 1 1 Go Lock Columns      | 0 -                  |     |
| Authorization Status Record Status Code PID No Type |                      |     |
|                                                     |                      |     |
|                                                     |                      |     |
|                                                     |                      |     |
|                                                     |                      |     |
|                                                     |                      |     |
|                                                     |                      |     |
|                                                     |                      |     |
|                                                     |                      |     |
|                                                     |                      |     |
|                                                     |                      |     |
|                                                     |                      |     |
|                                                     |                      |     |
|                                                     |                      |     |
|                                                     |                      |     |
|                                                     |                      |     |
|                                                     |                      |     |
|                                                     |                      |     |
|                                                     |                      |     |
|                                                     |                      |     |
|                                                     |                      |     |
|                                                     |                      |     |
|                                                     |                      |     |
|                                                     |                      |     |
|                                                     |                      |     |
|                                                     |                      | xit |

In the above screen, you can base your queries on any or all of the following parameters and fetch records:

- Authorization Status
- Record Status
- Code
- PID No
- Type

Select any or all of the above parameters for a query and click 'Search' button. The system displays the following records based on the selected criteria:

- Authorization Status
- Record Status
- Code
- PID No
- Type

3-49 ORACLE®

# 3.23 <u>Maintaining Company Developer Generic Based Vari-</u> ance and Charge

You can maintain different variance for variance types like company, developer or generic in Company Developer Generic Based Variance and Charge screen. To invoke this screen, type 'CLDCOMVA' in the field at the top right corner of the application tool bar and click the adjoining arrow button. In this screen, you can define the company variance.

| 🔶 Company Developer Varianc                      | 8        |                          |       |                |                      | _ ×   |
|--------------------------------------------------|----------|--------------------------|-------|----------------|----------------------|-------|
| 🔁 New 📴 Enter Query                              |          |                          |       |                |                      |       |
| Variance Type<br>Code *<br>Description<br>PID No |          |                          |       |                |                      |       |
| Currency                                         |          |                          |       | Effective Date |                      | *     |
| H 4 1 Of 1 H Go                                  |          |                          | + - = | H ◀ 1 0f 1 ▶ H |                      |       |
| Currency                                         |          |                          |       | Effective Date |                      |       |
|                                                  |          |                          | Ŧ     |                |                      | v     |
| Variance                                         |          |                          |       |                |                      | + - 🖽 |
| Cycle Code                                       | Variance | Cycle Change Charge      |       |                |                      |       |
| Maker                                            |          | Date Time:               |       | Mod No         | Record Status        |       |
| Checker                                          |          | Date Time:<br>Date Time: |       | MOUNO          | Authorization Status | Exit  |

## Variance Type

Select the variance type from the drop down list. The list displays the following values:

- Company If the variance should be applied based on a company.
- Developer If the variance should be applied based on any developer.
- Generic If the variance should be applied based on generic customer.

If the Variance Type is 'Developer' or 'Generic', and Cycle Change Charge is defined, then the system displays an error message.

#### Code

Select the code from the adjoining option list. All active and open codes are listed in this field.

- If the Variance Type is Company, the system displays all the company codes maintained in the Company Code Maintenance (STDCOMMT) screen. Company variance is applicable only for cycle based products when the cycle starts.
- If the Variance Type is Developer, the system displays all the developer codes maintained in the Developer Generic Code Maintenance (CLDDEVCM) screen.
- If the Variance Type is Generic, the system displays all the generic codes maintained in the Developer Generic Code Maintenance (CLDDEVCM) screen.

If any existing value is available for the code, then the system displays an error message.

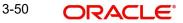

If the Variance Type is 'Company', and Developer/Generic preference are selected, then system displays an error message.

#### Description

The system displays the description of the code based on the selection of the code.

#### **PID No**

The system displays the PID number linked to the selected code.

#### **Developer/Generic Preferences**

#### Currency

Specify the currency for which variance should be defined. Alternatively, you can select the currency from the option list. The list displays all valid currency codes maintained in the system.

## Effective Date

#### **Effective Date**

Select the start date from when the variance is applicable from the adjoining calendar. The effective date variance is applicable only for developer and generic variance types

#### Variance

#### Cycle Code

Select the cycle code from the adjoining option list. All open and active cycle codes maintained are listed in this field.

#### Variance

Specify the preferential variance.

#### Cycle Change Charge

Specify the charge to be applied when the cycle changes. The currency of this charge will be the same as the loan currency.

#### Note

- For a loan account, if the Cycle Change Charge is maintained both for Company Code and Generic Variance attached to loan, then the system will apply sum of both charges as Final Cycle Change Charge.
- Cycle Change Charge is picked up as VAMI Effective Date and not Disbursement Date.

On save, the system checks the 'Variance Type' and 'Cycle Change Charge'. If the Variance Type is 'Developer' and Cycle Change Charge is defined, then system will display an error message stating 'Cycle Change Charge cannot be defined for Developer Variance Type'.

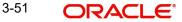

## 3.23.1 Viewing Company Based Variance and Charge Summary

You can view the company based variance and charge details in the Company Based Variance and Charge Summary screen. You can invoke this screen by typing 'CLSCOMVA' in the field at the top right corner of the Application tool bar and clicking the adjoining arrow button.

| Company Based Variance and Charge Summary              | _ ×  |
|--------------------------------------------------------|------|
| 🗟 Search ⊄ Advanced Search 🤊 Reset 💭 Clear All         |      |
| Case Sensitive                                         |      |
| Authorization Status Record Status                     |      |
| Code Variance Type                                     |      |
| Records per page 15 💌 🔍 1 Of 1 🕨 🖳 Go Lock Columns 0 🗸 |      |
|                                                        |      |
|                                                        |      |
|                                                        |      |
|                                                        |      |
|                                                        |      |
|                                                        |      |
|                                                        |      |
|                                                        |      |
|                                                        |      |
|                                                        |      |
|                                                        |      |
|                                                        |      |
|                                                        |      |
|                                                        |      |
|                                                        |      |
|                                                        |      |
|                                                        |      |
|                                                        |      |
|                                                        |      |
|                                                        |      |
|                                                        |      |
|                                                        |      |
|                                                        |      |
|                                                        |      |
|                                                        |      |
|                                                        |      |
|                                                        |      |
|                                                        |      |
|                                                        | Exit |

In the above screen, you can base your queries on any or all of the following parameters and fetch records:

- Authorization Status
- Record Status
- Code
- Variance Type

Select any or all of the above parameters for a query and click 'Search' button. The system displays the following records based on the selected criteria:

- Authorization Status
- Record Status
- Code
- Variance Type

# 3.24 Maintaining Campaign Variance

You can maintain campaign code and the corresponding campaign variance in Campaign Variance screen. You can invoke this screen by typing 'CLDCAMVC' in the field at the top right corner of the application tool bar and clicking the adjoining arrow button.

| 🔶 Campaign Variance |            |        |                         | _ ×  |
|---------------------|------------|--------|-------------------------|------|
| E New P Enter Query |            |        |                         |      |
| Campaign C          | code       |        |                         |      |
| Code Descrip        |            |        |                         |      |
| Start I             |            |        |                         |      |
| End                 |            |        |                         |      |
| Interest Varia      |            |        |                         |      |
|                     |            |        |                         |      |
|                     |            |        |                         |      |
|                     |            |        |                         |      |
|                     |            |        |                         |      |
|                     |            |        |                         |      |
|                     |            |        |                         |      |
|                     |            |        |                         |      |
|                     |            |        |                         |      |
|                     |            |        |                         |      |
|                     |            |        |                         |      |
|                     |            |        |                         |      |
|                     |            |        |                         |      |
| Maker               | Date Time: | Mod No | Record Status           |      |
| Checker             | Date Time: |        | Authorization<br>Status | Exit |

### **Campaign Code**

Specify the campaign variance code.

#### **Code Description**

Give a brief description for the campaign variance code.

## Start Date

Select the start date of the variance code from the adjoining calendar.

#### End Date

Select the end date of the variance code from the adjoining calendar.

#### **Interest Variance**

Specify the interest rate variance

## 3.24.1 Viewing Campaign Variance Summary

You can view the campaign variance details in the Campaign Variance Summary screen. You can invoke this screen by typing 'CLSCAMVC' in the field at the top right corner of the Application tool bar and clicking the adjoining arrow button.

| 🔶 Campaign Variance Summary       |                 |               | _ ×  |
|-----------------------------------|-----------------|---------------|------|
| Search 😋 Advanced Search 🤊 Reset  | Clear All       |               |      |
| Case Sensitive                    |                 |               |      |
| Authorization Status              | *               | Record Status |      |
| Campaign Code                     | Ξ×              |               |      |
| Records per page 15 💌 🛃 1 Of 1 🕨  | Go Lock Columns | -             |      |
| Authorization Status Record Statu |                 |               |      |
|                                   |                 |               |      |
|                                   |                 |               |      |
|                                   |                 |               |      |
|                                   |                 |               |      |
|                                   |                 |               |      |
|                                   |                 |               |      |
|                                   |                 |               |      |
|                                   |                 |               |      |
|                                   |                 |               |      |
|                                   |                 |               |      |
|                                   |                 |               |      |
|                                   |                 |               |      |
|                                   |                 |               |      |
|                                   |                 |               |      |
|                                   |                 |               |      |
|                                   |                 |               |      |
|                                   |                 |               |      |
|                                   |                 |               |      |
|                                   |                 |               |      |
|                                   |                 |               |      |
|                                   |                 |               |      |
|                                   |                 |               |      |
|                                   |                 |               |      |
|                                   |                 |               |      |
|                                   |                 |               |      |
|                                   |                 |               | Exit |
|                                   |                 |               |      |

In the above screen, you can base your queries on any or all of the following parameters and fetch records:

- Authorization Status
- Record Status
- Campaign Code

Select any or all of the above parameters for a query and click 'Search' button. The system displays the following records based on the selected criteria:

- Authorization Status
- Record Status
- Campaign Code
- Code Description
- Start Date

# 3.25 Maintaining Credit Bureau Product Restrictions

Credit Bureau reporting involves registering the loan account and monthly disbursement details to the Credit Bureau. Accordingly, handoff requests (handoff files) are generated on

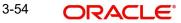

the last working day of the month with data consisting of Loans and customer details which are transferred to the Credit Bureau.

Oracle FLEXCUBE Retail Lending system supports Credit Bureau reporting with KSC and JICC credit rating agencies. Handoff files for KSC and JICC reporting consists of various types of records depending on the life cycle of a loan.

For more details on the Handoff files for each Credit Bureau, refer to 'Credit Bureau Inquiry' section in Operations chapter of this User manual.

You can control the handoff request to the Credit Bureau through Credit Bureau Product Restrictions screen. You can invoke this screen by typing 'CLDCRBRT' in the field at the top right corner of the application tool bar and clicking the adjoining arrow button.

| 🔶 Credit Bureau Product Re                              | estrictions                                     |        |                                          | _ ×   |
|---------------------------------------------------------|-------------------------------------------------|--------|------------------------------------------|-------|
| P Enter Query                                           |                                                 |        |                                          |       |
| Credit Bureau Details *<br>Module Code *<br>Restriction | <ul> <li>Allowed</li> <li>Disallowed</li> </ul> |        |                                          |       |
| 🕅 📢 1 Of 1 🕨 🕅 📃                                        |                                                 |        |                                          | + - = |
| Product Code                                            | Product Description                             |        |                                          |       |
|                                                         |                                                 |        |                                          | *     |
| Maker<br>Checker                                        | Date Time:<br>Date Time:                        | Mod No | Record Status<br>Authorization<br>Status | Exit  |

You can specify the following details:

#### **Credit Bureau Details**

Select the Credit Bureau for which the product restrictions has to be set from the drop-down list, The list displays the following values:

- KSC
- JICC

#### Module Code

Select the Module code of the product from the drop-down list. The list displays the following values:

CL - Retail Lending

#### Restriction

Select the type of restriction that you are maintaining. The options are as follows:

- Allowed
- Disallowed

Click '+' to add the loan products with the following details:

#### **Product Code**

Select the Products from the drop-down list. The list displays all the valid products associated with the module selected.

#### **Product Description**

The system displays the description of the selected product code.

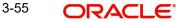

## 3.25.1 Viewing Credit Bureau Product Restrictions Summary

You can view the Credit Bureau Product Restrictions using 'Credit Bureau Product Restrictions Summary' screen. You can invoke this screen by typing 'CLSCRBRT' in the field at the top right corner of the Application tool bar and click the adjoining arrow button.

| ♦ Credit Bureau Product Restrictions Summary                                                                    |
|----------------------------------------------------------------------------------------------------|
| 🗟 Search 🔍 Advanced Search 🔗 Reset 💭 Clear All                                                                  |
| Case Sensitive                                                                                                  |
| Authorization Status Record Status T<br>Credit Bureau Details T                                                 |
| Records per page 15 V V 1 V 1 V Go Lock Columns 0 V<br>Authorization Status Record Status Credit Bureau Details |
|                                                                                                    |
|                                                                                                    |
|                                                                                                    |
|                                                                                                    |
|                                                                                                    |
|                                                                                                    |
|                                                                                                    |
|                                                                                                    |
|                                                                                                    |
|                                                                                                    |
|                                                                                                    |
|                                                                                                    |
|                                                                                                    |
|                                                                                                    |
|                                                                                                    |
| Exit                                                                                                    |
|                                                                                                    |

You can click 'Search' button to view all the Credit Bureau Product Restrictions maintained in the system. You can filter your search based on any of the following criteria:

## **Authorization Status**

Select the authorization status from the drop-down list. The list displays the following values:

- Authorized
- Unauthorized

## **Record Status**

Select the record status from the drop-down list, The list displays the following values:

- Open
- Closed

## **Credit Bureau Details**

Select the Credit Bureau from the drop-down list, The list displays the following values:

- KSC
- JICC

Save the details and click 'Search' button. Records matching the specified search criteria are displayed. For each record fetched by the system based on your query criteria, the following details are displayed:

- Authorization Status
- Record Status
- Credit Bureau Details
- Module Code

3-56 ORACLE

# 3.26 Maintaining Character Code

You can capture the various character codes and replacement characters for Kana and Kanji details using the 'Character Code Maintenance' screen. The specified details are converted to multibye format and processed in the system using a batch process detailed in below section. You can invoke this screen by typing 'CLDCHCMT' in the field at the top right corner of the Application tool bar and clicking on the adjoining arrow button.

| 🔶 Character Code Maintenance         |                          |                                              | -      | × |
|--------------------------------------|--------------------------|----------------------------------------------|--------|---|
| 📭 New 📴 Enter Query                  |                          |                                              |        |   |
| Script Code * Kana 👻                 |                          |                                              |        | • |
| KSC                                  |                          | JICC                                         |        |   |
| 🕅 📢 1 Of 1 🕨 🕅 🔜 🔤                   | + - =                    | 00 4 1 Of 1 🕨 00 🖂                           | - III  |   |
| Field Details                        |                          | Field Details                                |        |   |
|                                      | ~                        |                                              | *      | н |
|                                      |                          |                                              |        |   |
| 00 4 1 Of 1 🕨 🕅 🔤 💿                  | +-=                      |                                              | F - 11 |   |
| Character Code Replacement Character |                          | Character Code Replacement Character         |        |   |
|                                      |                          |                                              | *      | Ŧ |
| Maker<br>Checker                     | Date Time:<br>Date Time: | Mod No Record Status<br>Authorization Status | Exi    | t |

You can specify the following details:

#### **Script Code**

Select the Script Code of the character set you want to maintain from the drop-down list. The list displays the following values:

- Kana
- Kanji

## <u>KSC</u>

#### **Field Details**

Select the field for which you want to define the character code and replacement character from the drop-down list. The list displays the following values:

- Old First Name
- First Name
- Old Last Name
- Last Name
- Address Line 1
- Address Line 2
- Address Line 3
- Address Line 4
- Pincode
- Employer
- All

## **Character Code**

Specify the character code.

## **Replacement Character**

Specify the replacement character.

## JICC

## **Field Details**

Select the field for which you want to define the character code and replacement character from the drop-down list. The list displays the following values:

- Old First Name
- First Name
- Old Last Name
- Last Name
- Address Line 1
- Address Line 2
- Address Line 3
- Address Line 4
- Pincode
- Employer
- All

### **Character Code**

Specify the character code.

### **Replacement Character**

Specify the replacement character.

## 3.26.1 Batch Process

## Intraday scheduled batch process - STBCRBUR

This batch process converts the Kana/Kanji Name, Address fields, zipcode and phone numbers to multibyte of the customer who have loan and this batch will also convert the kana/ kanji Name, zip code and phone numbers based on the Character Code maintained.

This conversion will be done for customers of new created loan and if the kana/kanji Name, Address fields, zip code and phone numbers are modified. This batch can be Intraday batch and if required can be configured daily (End of Transaction Input stage).

## Monthly scheduled CL batch process - CLBCRBUR

This batch process will check if the character code maintenance has been modified and new character mapping is done or existing character mapping is modified then this batch process converts the Kanji Name, Address fields, zipcode and phone numbers to multibyte of the customer who have loan and this batch will also convert the kana/kanji Name, zip code and phone numbers based on the Character Code maintained. This process can be configured to run on month end (End of Transaction Input stage).

#### Note

For corporate customers, the 'Registration Address' is selected for conversion and for individual customers, the 'Permanent Address' is converted to multibyte format.

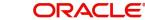

## 3.26.2 Viewing Character Code Maintenance Summary

You can view the character code details for Kana/Kanji maintained in the system using 'Character Code Maintenance Summary' screen. You can invoke this screen by typing 'CLSCHCMT' in the field at the top right corner of the Application tool bar and click the adjoining arrow button.

| 🔶 Character Code Maintenance Summary                  | _ ×      |  |  |  |
|-------------------------------------------------------|----------|--|--|--|
| 🗟 Search ⊄ Advanced Search 🥱 Reset 💭 Clear All        |          |  |  |  |
| Case Sensitive                                        |          |  |  |  |
| Authorization Status Record Status Script Code        |          |  |  |  |
| Records per page 15 💌 🔣 1 Of 1 🕨 🔛 😳 Lock Columns 0 👻 |          |  |  |  |
| Authorization Status Record Status Script Code        |          |  |  |  |
|                                                       | <u>^</u> |  |  |  |
|                                                       |          |  |  |  |
|                                                       |          |  |  |  |
|                                                       |          |  |  |  |
|                                                       |          |  |  |  |
|                                                       |          |  |  |  |
|                                                       | E        |  |  |  |
|                                                       |          |  |  |  |
|                                                       |          |  |  |  |
|                                                       |          |  |  |  |
|                                                       |          |  |  |  |
|                                                       |          |  |  |  |
|                                                       |          |  |  |  |
|                                                       | ÷        |  |  |  |
|                                                       | Exit     |  |  |  |

You can click 'Search' button to view all the character code details maintained in the system. You can to filter your search based on any of the following criteria:

#### **Authorization Status**

Select the authorization status from the drop-down list, The list displays the following values:

- Authorized
- Unauthorized
- Rejected

#### **Record Status**

Select the record status from the drop-down list, The list displays the following values:

- Open
- Closed

#### **Script Code**

Select the Script Code from the drop-down list, The list displays the following values:

- Kana
- Kanji

Save the details and click 'Search' button. Records matching the specified search criteria are displayed. For each record fetched by the system based on your query criteria, the following details are displayed:

- Authorization Status
- Record Status

Script Code

# 3.27 Maintaining Loan Purpose Codes

You can maintain the purpose of the loan in the 'Loan Purpose Codes' screen. You can invoke this screen by typing 'CLDLPCMT' in the field at the top right corner of the Application tool bar and clicking the adjoining arrow button.

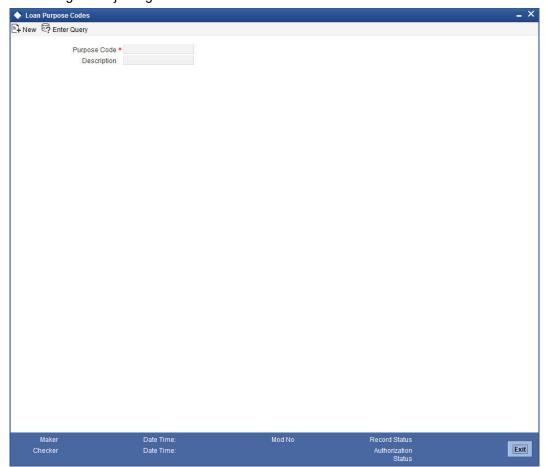

You can specify the following in this screen:

# **Purpose Code**

Specify the loan purpose code.

# Description

Specify the purpose code description. The factory shipped values are 'House only', 'Land only', 'House and Land'.

# 3.28 Maintaining HLBC Parameters

You can define the parameters for Housing Loan Balance Certificate in the Loan HLBC Parameters screen. Y.ou can invoke this screen by typing 'CLDHLBMT' in the field at the top right corner of the Application tool bar and clicking the adjoining arrow button.

| ♦ Loan HLBC Parameters                                                                                                    |                                   |              |               | _ ×    |
|----------------------------------------------------------------------------------------------------|-----------------------------------|--------------|---------------|--------|
| E Save                                                                                                    |                                   |              |               |        |
| HLBC Generation Schedule                                                                                                    |                                   |              |               |        |
| I4 4 1 Of 1 ▶ ▶                                                                                                    |                                   |              |               | + - =  |
| the second second s | unt Type Previous Year (<br>w 💌 🔲 | Current Year |               |        |
| V January 💌 Net                                                                                                    |                                   |              |               |        |
| Minimum Repayment Period.<br>Normal                                                                                                    | Loan                              |              |               | *      |
| Reform                                                                                                    |                                   |              |               |        |
| HLBC Expiry Date                                                                                                    |                                   |              |               |        |
|                                                                                                    | Go                                |              |               | + - =  |
|                                                                                                    | End date HLBC Expiry              | Date         |               |        |
|                                                                                                    |                                   | 2            |               | *      |
|                                                                                                    |                                   |              |               | *      |
| Maker                                                                                                    | Date Time:                        | Mod No       | Record Status |        |
| Checker                                                                                                    | Date Time:                        |              | Authorization | Cancel |

You can maintain the following in this screen:

# **HLBC Generation Schedule**

## **Schedule Month**

Select the HLBC generation schedule month from the drop-down list. The list displays all the months in a year.

# Account Type

Select the account type from the drop-down list. The list displays the following values:

- New
- Refinance

# **Previous Year**

Check this box to generate the HLBC for the previous year.

# **Current Year**

Check this box to generate the HLBC for current year.

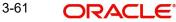

# Minimum Repayment Period

# **Normal Loan**

Specify the minimum repayment period in months for normal loans.

# **Reform Loan**

Specify the minimum repayment period in months for reform loans.

# **HLBC Expiry Date**

# Start Date

Select the start date of the financial year from the adjoining calendar.

# **End Date**

Select the end date of the financial year from the adjoining calendar.

# HLBC Expiry Date

Select the HLBC expiry date from the adjoining calendar.

# Note

- The HLBC is generated for the loan accounts till the 'HLBC Expiry Date'. The system validates whether the 'Start Date of Residence' captured at the loan account matches with the 'Start date' and 'End date' of the financial year maintained in the Loan HLBC Parameters screen (CLDHLBMT). If the corresponding HLBC Expiry Date' is greater or equal to system date, only then HLBC will be generated for that account.
- You have to maintain the event HLBC at the product level for auto generation of HL-BC. The system triggers the HLBC event on the month end of the scheduled month.

# 3.29 Generating HLBC Manually

You can manually generate housing loan balance certificate through Manual Generation of HLBC screen. You can generate the certificate product wise or account wise for a selected

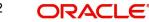

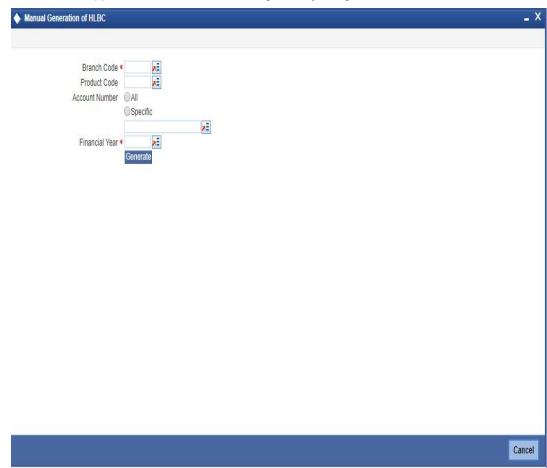

financial year. You can invoke this screen by typing 'CLDMHLBC' in the field at the top right corner of the Application tool bar and clicking the adjoining arrow button.

You can maintain the following details to generate the HLCB manually:

# **Product Code**

Specify the product code. Alternatively, you can select the product code from the option list. The list displays all valid product codes maintained in the system.

# Account Number

Select 'All' or 'Specific' account number for the selected product code. If you select 'Specific', you can select the account number from the option list.

# **Financial Year**

Specify the financial year for which the certificate has to be generated. Alternatively, you can select the year from the option list. The system displays all valid values maintained in the Loan HLBC Parameters (CLDHLBMT) screen.

3-63

# 4. Defining Product Categories and Products

# 4.1 Introduction

You may offer your customers a variety of financial services such as Vehicle Loans, Home Loans, Personal Loans, and so on. The different types of loans can be different 'Product Categories'. A product category is used to distinguish between the various loan services offered by the bank. Each of these loans are totally different and hence the need to categorize them.

Under a product category, you may have loans that may vary in features such as pricing, tenor, amount etc. Each variation of these services can, therefore, be considered as 'Products'.

At the time of capturing a loan application, you would specify details such as Loan Amount, Tenor, and Asset Class etc. The system automatically resolves the Product Category and Product applicable based on the application details. Hence, the Loan Account is created under the appropriate product.

The CL Module will have an inheritance hierarchy as follows:

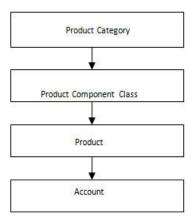

This chapter explains the procedure for setting up product categories and products.

# 4.2 Maintaining Product Categories

You can define the attributes for a Product Category in the 'Product Category Maintenance' screen.

You can invoke this screen by typing 'CLDPRCMT' in the field at the top right corner of the Application tool bar and clicking on the adjoining arrow button.

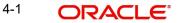

| Product Category                  |            |               |                        | _ ×          |
|-----------------------------------|------------|---------------|------------------------|--------------|
| New SEnter Query                  |            |               |                        |              |
| Product Category *                |            |               | Securitizat<br>Allowed | ion          |
| Product Category Policy           |            |               |                        |              |
| Policy Code                       |            |               | *                      | Event Code * |
|                                   |            |               |                        | *            |
| 1                                 |            |               |                        | , * ,        |
| Product Rule   Fields<br>Input By |            | Authorized By |                        |              |
| Date Time<br>Modification Number  | Authorized | Date Time     |                        | Exit         |
|                                   | Open       |               |                        |              |

The following details have to be captured in this screen:

# **Product Category**

You have to specify the name of the loan service which will identify the category uniquely in the system. For example: Home Loan, Vehicle Loan etc. The category name can consist of a maximum of 20 alphanumeric characters. The categories maintained through this screen become available for creating products under it (in the 'Consumer Lending Product' screen).

Product category is mandatory to save the record in the system.

## Policy Code and Event Code

To the category being defined, you have to associate a policy code. The policies maintained in the 'User Policy' screen are available in the option-list provided.

You have to associate an event code to each policy selected. Whenever the event is triggered, the associated policy gets executed.

# 4.2.1 <u>Mapping Function Id with Policy Code</u>

You can maintain a mapping of the various stages of the loan origination workflow with the policies to be used for validating the details in each stage. At each stage, validation of the details specified is carried out by executing the policy associated with that stage.

#### Function

Select the loan origination function for which you want to specify the validation policy, from the option list provided.

## **Policy Code**

Select the validation policy to be attached to the function selected

For more details on loan origination, refer the Loan Origination process manual

For details on maintaining policy details, refer the section titled 'Maintaining User Defined Policies' in the 'Maintenances and Operations' chapter of this User Manual.

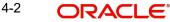

# 4.3 Maintaining Product Component Class

You can define the component class of a product in the 'Product Component Class' screen. You can invoke this screen by typing 'CLDCMPCL' in the field at the top right corner of the Application tool bar and click on the adjoining arrow button.

| Product Component Class        |                              |                   |                                                     |                                 |                           | _ X  |
|--------------------------------|------------------------------|-------------------|-----------------------------------------------------|---------------------------------|---------------------------|------|
| 🔁 New 🔄 Enter Query            |                              |                   |                                                     |                                 |                           |      |
| Class Code :<br>Module :       |                              |                   | Class Description                                   |                                 |                           | Î    |
| Moratorium                     |                              | Component Details |                                                     |                                 |                           |      |
| Period                         |                              |                   | 1 Of 1                                              |                                 | Main Component            |      |
| Period Unit                    | T                            | Component         |                                                     |                                 | Capitalized               |      |
| Prepayment Threshold           |                              | Description       |                                                     |                                 | Interest Posting required |      |
| Currency                       |                              | Currency          |                                                     | Component Type                  | Propagation Required      |      |
| Amount                         |                              | Calculation Type  | Ţ                                                   |                                 | Fropagation Required      |      |
| Progress Period                |                              |                   | Include in EMI                                      |                                 |                           |      |
| Days in Month                  |                              |                   |                                                     |                                 |                           |      |
| Days in Year                   |                              |                   |                                                     |                                 |                           |      |
| Component Attributes           |                              | Regular Period    |                                                     | Accruals/Provisioning/Consolida | ted Charge                |      |
|                                | Special Component            | Days in Month     | Actual 🔻                                            |                                 | Accrual Required          |      |
| Periodicity                    | •                            | Days in Year      | Actual V                                            | Frequency                       |                           |      |
| Basis Element Rounding Method  | τ.                           | Grace Days        |                                                     | Start Month                     | T                         |      |
| Basis Element Rounding Units   | T                            |                   | Verify Funds                                        | Start Date                      |                           |      |
| Balance Type                   | ODebit                       |                   | Interest Method Default From Currency<br>Definition | Consolidated Charge Details     |                           |      |
|                                | Credit                       |                   | Internal Rate of Return Applicable                  | Retries Auto Liquidation Days   |                           |      |
|                                | Track for AR                 |                   | Consolidation Required                              |                                 |                           | -    |
| Book Formulae   Intermediate F | Formulae   Moratorium Formul | lae               |                                                     |                                 |                           |      |
| Maker                          |                              | Date Time:        | Mod No                                              | Record Status                   |                           | Exit |
| Checker                        |                              | Date Time:        |                                                     | Authorization Status            |                           | EXIL |

The values defined in this screen are defaulted in the Components screen of the 'Product Maintenance' (CLDPRMNT) screen.

Specify the following details:

# **Class Code**

Select a class code from the adjoining option list. The option list displays all the valid classes maintained in the system. One class can have multiple components defined.

# **Class Description**

The description of the selected class code is defaulted.

## Module

Select a module from the adjoining option list.

# **Component Details**

The basic information for a component is specified here. This includes the following:

## Component

The components defined for the selected class are available here. You can scroll and select an appropriate component. Subsequently, you have to define the parameters for these components.

For commitment products, the MAIN\_INT component is used for defining periodic fees on the unutilized commitment amount.

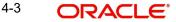

# Currency

Associate the component with a currency. The component is expressed in the currency selected here. You can select the currency of your choice from the option list provided.

#### Note

If you do not specify any value, then the system defaults the account currency. Based on the value in this field, the system calculates the exact amount in this currency. If it is different from the account currency, then the system calculates the amount using 'Rate Preferences' you have provided. If the account that has to be debited with this amount which is denominated in a different currency, then the system will calculate the settlement amount using the standard MID rate. You can modify this field at the account level.

## **Calculation Type**

Specify the manner in which the component should be calculated and liquidated. You can choose one of the following options (the applicable 'Component Type' is also provided):

- Formula with schedule (Component Type Interest)
- Formula without schedule (Charge)
- Penal Interest
- Prepayment Penalty
- Discount
- Schedule without formula (Principal)
- No schedule No formula (Ad Hoc Charges, Consolidated Charges)
- Penalty Charges
- Margin
- Savings

## Note

- Penalty Charges' are calculated only once for a 'Penal Basis' schedule. 'Penal Basis' is explained later in this user manual.
- The component 'Savings' is used for interest calculation on the value dated balance of the savings account. This component needs to be defined as simple interest component with its basis element as 'CUSTAC\_BAL', and rate to use as 'INTEREST\_RATE'. Formula for this component is as shown:

@SIMPLE (CUSTAC\_BAL, (INTEREST\_RATE), DAYS, YEAR, COMPOUND\_VALUE)

 A component of the type Ad hoc can be set up. Since ad hoc charges cannot be computed upfront or scheduled, select this field as 'No Schedule No Formula'.

## Include in EMI

Check this box to include the selected component in the EMI computation.

# **Main Component**

This option is used to designate a component as the 'Main' Interest component. If you enable the 'Main Component' option for a particular component, the system treats this component as the main component. Also, you are allowed to define the amortization schedules only for this component.

'Principal' is an implicit component that is automatically created for the product

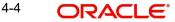

# Capitalized

You can indicate whether capitalization is required for all the schedules for various components of the loan. At anytime, the outstanding interest will be capitalized on the schedule date at the rate prevalent on that day. You can opt for capitalization at the component level or opt for capitalization/non capitalization for a particular schedule at the 'Schedule' level.

You could have more than one type of schedules applicable on a product. In such a case, you can designate one as the capitalized and the other as un-capitalized schedule.

# **Interest Posting Required**

Check this option if you require interest posting.

#### **Component Type**

Indicate the nature of the component. This is also known as the 'Reporting Type'. It defines the manner in which the component should be classified for reporting/accounting purposes. A component can be of one of the following types:

- Reimbursement: these are components which have both Dr and Cr mapped to settlement accounts
- Off-Balance Sheet (OBS): An OBS Component will have balances but these need not be zero when an account is closed
- Fund Interest: This indicates the funding component
- Ad hoc Charges
- Charge
- Tax
- Insurance
- Interest
- Provisioning
- Deposit
- Consolidated Charges

#### Note

The fund interest component gets liquidated on schedule even if the customer does not pay the other components.

During EOD, provisioning event is triggered for all loan accounts linked to a customer whenever you modify the credit rating of a customer at the customer level. Provisioning amount is calculated based on the formula maintained for the Provisioning Component at the Product level. During EOD batch, PROV event is picked and processed for all the loan accounts for which PROV event is to be triggered. As a part of end of day batch accounting entries are passed for the calculated provision amount.

Even though the credit rating changes at customer level, the provision event will not be triggered for accounts belonging to the CL product level, if the following maintenances are not done:

- Provisioning component maintenance at product level
- Provisioning event (PROV) maintenance at product level
- If accrual frequency is daily at product level

#### **Propagation Required**

Check this box to pass on the interest amount collected from the borrower to the participants.

# **Component Attributes**

The component attributes include the following:

# **Special Component**

You can define a component as a 'Special Interest Component'. You can override such components at the account level. You may need to apply a special interest component as a result of customer negotiations. A special interest component is specified as an amount.

# Periodicity

The periodicity of the component can be either:

- Daily
- Periodic

If you choose the periodicity as 'Daily', any changes to UDE and SDE values will result in recalculation of the component. The recalculation happens as and when a change in value occurs. If maintained as 'Periodic', the values and calculations of the elements will be refreshed on the last day of the period.

In case of a product having main and subsidy interest components, the schedule periodicity needs to be identical for both components.

# Balance Type

Identify the nature of the balance that the component would hold. The following are the options available:

- Debit
- Credit

For instance, for a loan product, the 'Principal' component is expected to have a 'Debit' balance.

# Track for AP

Check this box if the component is eligible for receivable tracking.

## Track for AR

Check this box if the component is eligible for payable tracking.

## Note

- When a rule is linked at the product level, the system marks the Track Receivable and Track Payable for amount tags associated with the rule based on whether 'Track for AR' and 'Track for AP' check boxes are checked.
- Netting is disallowed for amount tags that are created based on the components which are marked for 'Track for AR' or 'Track for AP'.
- LQ record is not created for components marked for 'Track for AR', if the 'Track Receivable for Auto Liquidation' check box is not checked at 'CL Product Maintenance' level.

# Formula Type

You can specify the type of formula to be used for calculating the component. This formula is applied for the component across all its schedules. It can be one of the following:

- User Defined: This can also include a combination of standard formulae for different schedules of the component or can have a completely user defined formula.
- Standard

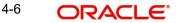

- Simple
- Amortized Rule of 78
- Discounted
- Amortized Reducing
- Amortized PMT
- True Discounted
- Rate Only
- Amortized Payment in Advance
- Simple Payment in Advance

You can choose the option 'Amortized Reducing' for subsidy component.

# Note

- This is not applicable for the 'PRINCIPAL' component
- For a commitment product, the formula type cannot be 'Amortized', 'Discounted' or 'Simple'

# **Moratorium Preferences**

The following parameters have to be specified:

# **Moratorium Period and Period Units**

If you wish to provide a moratorium on a loan, you need to mention the moratorium period and moratorium unit for each component. This refers to a repayment holiday at the beginning of the loan.

When you input a loan in Oracle FLEXCUBE, the repayment start date of each component will be defaulted based on your specifications here. The moratorium unit should be in terms of:

- Days
- Months
- Years

# Progress Period

## Days in Month

Select the number of days which needs to be considered in a month for progress period interest accrual computation. The values provided in the drop down list are as follows:

- Null
- Actual
- 30 (EURO)
- 30 (US)

## Days in Year

Select the number of days which needs to be considered in a year for progress period interest accrual computation. The values provided in the drop down list are as follows:

- Null
- 360
- 365
- Actual

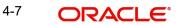

# **Regular Period**

For computing interest, you have to specify the following:

# Days in Year

You can specify the number of days to be considered for a year during computation of a particular component. This could be:

- 360: This means that only 360 days will be considered irrespective of the actual number of calendar days
- 365: In this case, leap and non leap year will be 365
- Actual: In this case, leap year will be 366 and non leap year will be 365

This value corresponds to the denominator part of the interest method

## **Days in Month**

Here, you have to specify the number of days to be considered in a month for component computation. The options available are:

- Actual: This implies that the actual number of days is considered for calculation. For instance, 31 days in January, 28 days in February (for a non-leap year), 29 days in February (for a leap year) and so on
- 30 (EURO): In this case, 30 days is considered for all months including February, irrespective of leap or non-leap year
- 30 (US): This means that only 30 days is to be considered for interest calculation for all months except February where the actual number of days is considered i.e. 28 or 29 depending on leap or non-leap year

The value selected here corresponds to the numerator part of the Interest method:

# **Grace Days**

The grace days refers to the period after the repayment date, within which the penalty interest (if one has been defined for the product) will not be applied, even if the repayment is made after the due date. This period is defined as a specific number of days and will begin from the date the repayment becomes due. However, if the customer fails to repay even within the grace period, penalty will be applied and calculated from the repayment due date.

However, in case a penalty charge is defined for a penal basis component under a retail lending product, the 'Grace Days' is defined as part of itself. The schedule due date for the penalty charge is then computed by adding the 'Grace Days' to the corresponding schedule due date of the penal basis component. The grace days can be defined for consolidated charge liquidation as well.

## Interest Method Default from Currency Definition

You also have the option to use the interest method defined for the currency of the component. In this case, the interest method defined in the 'Currency Definition' screen (for the component currency) will become applicable to the loan. By default, this option is checked.

# Internal Rate of Return Applicable

Check this box to consider the chosen component for Internal Rate of Return (IRR) calculation. This option is applicable for interest, charge, adhoc charge, prepayment penalty, penalty and upfront fee components.

#### Note

This option should not be checked for Commitment products.

If a charge component is to be considered for IRR, the charge will be accrued using the FACR (Upfront Fee Accrual) batch.

The following components cannot be considered for IRR calculation:

- Off-balance sheet component
- Provision component

If you check this option, then you have to check the 'Accrual Required' option.

For bearing type of component formula, you can check this option only if the 'Accrual Required' option is checked.

For discounted or true discounted types of component formula, this option will be enabled irrespective of whether the 'Accrual Required' option is checked or not. If this option is checked and 'Accrual Required' is not, the discounted component will be considered as a part of the total discount to be accrued for Net Present Value (NPV) computation. If both 'Accrual Required' and 'IRR Applicable' are checked, then discounted interest will be considered for IRR computation.

# Verify Funds

Check this box, if you want the system to verify the availability of sufficient funds in the customer account before auto liquidation of the component.

## **Consolidation Required**

Check this box to select the charge component for consolidation. This box should be checked for only charge type components. An error message will be displayed if the box is checked for components which are not of charge type.

# Accruals/Provisioning/Consolidated Charge

To perform accrual of the components, you have to capture the following details:

## Required

Check this box to indicate that the component has to be accrued and provisioning is applicable. For the components that have been marked for accrual, you need to specify the accrual frequency, start month and start date in the respective fields.

If the 'Calculation Type' is 'Penalty Charges' for a component, the 'Accrual Required' option is disabled.

#### Note

If you maintain a simple interest type product you do not need a 'Bullet' schedule. However, in case of an amortizing product "Bullet" schedule has to be maintained separately

# Frequency

If you have opted for accrual, provisioning or consolidation of charges for the components, you have to specify the frequency for the same. The frequency can be one of the following:

- Daily
- Monthly
- Quarterly
- Half yearly
- Yearly

4-9 ORACLE

# Start Month

If you set the accrual/provisioning frequency as quarterly, half yearly or yearly, you have to specify the month in which the *first* accrual has to begin, besides the date.

# Start Date

In case of monthly, quarterly, half yearly or yearly frequencies, you should specify the date on which the accrual/provisioning has to be done. For example, if you specify the date as '30', accruals will be carried out on the 30th of the month, according to the frequency that you have defined.

# Prepayment Threshold

# Amount

Here, you can maintain the minimum limit for allowing prepayment of schedules. If the residual amount after prepayment against a schedule is less than the threshold amount you have specified here, then the system will disallow the prepayment.

# Currency

If you specify the threshold amount, you also have to indicate the currency in which the amount should be expressed. You can select the currency from the option-list provided.

# **Consolidated Charge Details**

# **Retries Auto Liquidation Days**

Specify the number of times the system should attempt for auto liquidation of consolidated charge.

# Schedule Preferences

In the 'Component' section of the screen, you need to maintain the applicable schedule details for each component:

## **Sequence Number**

You can define more than one schedule for a component. The sequence number determines the order in which the individual schedule should be applied in a component. For instance, you can define a schedule structure consisting of a moratorium schedule and a normal schedule. The moratorium schedule, if defined for a component, should necessarily be the first schedule. You cannot have moratorium schedules in between normal schedules.

## **Schedule Type**

This is the kind of schedule you want to define. The options are:

- Payment: This is used to define a repayment schedule. You can capitalize a payment schedule. If the 'Capitalized' option (under Component Definition) is checked, the 'Capitalized' option at the schedule level will also be checked for payment schedules. You can, however, uncheck/check this option for a schedule.
- Disbursement: You can maintain a disbursement schedule for loan disbursal if the 'Disbursement Mode' is automatic (this is maintained on the 'Preferences' button). For auto disbursement, you have to maintain at least one disbursement schedule.
- Rate Revision schedules: This will capture the schedule at which the rates applicable to the component should be revised.

## Start Reference

This is used to capture the reference to arrive at the due date of the schedule. The options are:

• Calendar: If you select this option, you should also specify the 'Start Date' for the schedule. For example: if an account is created on 15<sup>th</sup> Sept with a 'Monthly' schedule

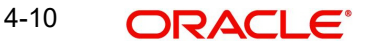

frequency and the Start Date is 1<sup>st</sup>, then the schedule due dates would be 1<sup>st</sup> Oct, 1<sup>st</sup> Nov and so on.

Value Date: If you select value date, the schedule due dates will be based on the Value Date of the account. For instance, if an account is created on 15<sup>th</sup> Sept and the schedule frequency is 'Monthly', then the schedule due date would be 15<sup>th</sup> October, 15<sup>th</sup> Nov and so on.

For a component, you can define schedules based on both value date and calendar date.

# Frequency Unit

Here, you have to capture the unit to define the schedule. The unit can have the following values:

- Daily
- Weekly
- Monthly
- Quarterly
- Half Yearly
- Yearly
- Bullet

If the schedule unit is 'Weekly', you should also capture the 'Start Day'. Similarly, for units 'Quarterly', 'Half Yearly' and 'Yearly', you should also specify the 'Start Month'.

#### Note

If you maintain a simple interest type product, you do not need a 'Bullet' schedule; however, in case of an amortizing product you need to maintain a 'Bullet' schedule separately.

## Frequency

This is used in combination with the 'Frequency Unit' used to define non-standard frequencies. For instance, a 'Monthly' unit and frequency 2 implies that the schedule is bimonthly (occurring every two months).

## Start Day

If the schedule unit is 'Weekly', you should specify the start day to initiate the schedule. The drop-down box lists the days of the week.

## Start Month

This is applicable if the schedule unit is one of the following:

- Quarterly
- Half Yearly
- Yearly

The drop-down box lists the months in a year

## Start Date

Here, you can specify a value between 1 and 31. This is applicable if the schedule unit is 'Monthly'

# Due Date On

You can use this to define a schedule on a particular date of the month. A value between 1 and 31 can be used for this purpose. If you specify a value here, the system will build the schedules based on this date even if you have indicated the 'Start Date' for the schedule.

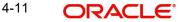

# Formula Name

You have to select the formula applicable for component value calculation. The booked and intermediate formulae defined for the component are available in the option list. With a user-defined formula maintained through the rule builder, you can define a schedule with multiple formulae.

# **Schedule Flag**

You can define a non-repayment schedule or a repayment schedule. This field is used to identify the schedule type:

- Normal: This refers to a repayment schedule. Repayment happens as and when the schedule falls due
- Moratorium: This refers to a non-repayment schedule or a repayment holiday during the repayment cycle of a loan

## Number of schedules

The value captured here determines the number of times a schedule frequency should recur. For example: a 12 monthly schedule would have a 'Monthly' unit and number of schedules as 12. The number of schedules you specify here should be in accordance with maximum tenor you have specified in 'Tenor' section of 'Preferences' tab.

## Capitalized

Check this option to specify capitalization of the component for a particular schedule. If the 'Capitalized' option (under Component Definition) is checked, the 'Capitalized' option at the schedule level will also be checked for payment schedules. You can uncheck this option for a schedule.

# 4.3.0.1 Intermediate Formula

Intermediate Formulae are used as building blocks for more complex formulae. An intermediate formula is used to create a Booked/Moratorium formula as an intermediate step. It will not be associated directly to any schedule.

To define an intermediate formula, click 'Intermediate' in the Components' button of the screen. The 'Intermediate Formula - Expression Builder' screen is displayed.

| Formula Name<br>Compound Days<br>Compound Months<br>Compound Years | ✓ 1 of 1 ▶ <b>⊥</b> | termine and the second second s | own (decimal)<br>actor(decimal) |       |
|--------------------------------------------------------------------|---------------------|----------------------------------------------------------------------------------------------------|---------------------------------|-------|
|                                                                    |                     |                                                                                                    |                                 | + - = |
| Line                                                               | Condition           | Result                                                                                                    | Form Type                       | *     |
|                                                                    | $\bigcirc$          |                                                                                                    |                                 |       |
|                                                                    | الحي                |                                                                                                    |                                 |       |

# Formula Name

Specify a suitable name to identify the formula that you are defining. After you specify the name you can define the characteristics of the formula in the subsequent fields. You have to

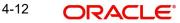

use the name captured here to associate a formula with a schedule. The name can comprise of a maximum of 27 alphanumeric characters.

# Round Up/Down

If you want to round off the results of an intermediate formula, you can indicate the same. The options available are:

- Up
- Down

# **Rounding Factor**

Specify the precision value if the number is to be rounded. It is mandatory for you to specify the precision value if you have maintained the rounding parameter.

# **Compound Days**

If you want to compound the result obtained for the intermediate formula, you have to specify the frequency for compounding the calculated interest. The frequency can be in terms of days.

# **Compound Months**

If you want to compound the result obtained for an intermediate formula, you have to specify the frequency for compounding the calculated interest. The frequency can be in terms of months.

# **Compound Years**

If you want to compound the result obtained for an intermediate formula, you have to specify the frequency for compounding the calculated interest. The frequency can be in terms of years.

## **Condition and Result**

A formula or calculation logic is built in the form of expressions where each expression consists of a 'Condition' (optional) and a 'Result'. There is no limit to the number of expressions in a formula. For each condition, assign a unique sequence number/formula number. The conditions are evaluated based on this number.

# Using Intermediate Formulae for Amortized Loans

You can use intermediate formula in the interest components of amortized mortgage loans. To enable this, you need to select the UDE 'Z\_INTRMDT\_RATE' against the field 'Rate to Use'.

Further, you can set an intermediate formula with a combination of multiple UDEs in the 'Result' field. For example, you may specify the following formula:

## INTEREST\_RATE + MARGIN\_RATE

This implies that the result is the sum of two user defined elements that is, 'INTEREST\_RATE' and 'MARGIN\_RATE'. You may also define different formulae based on the conditions set. Intermediate formulae supports the following mathematical functions:

- Plus (+)
- Minus (-)
- Multiplication (\*)
- Division (/)

Based on requirements, you may define and set various formulae using the above mathematical functions.

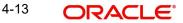

The system calculates the value of the UDE 'Z\_INTRMDT\_RATE' based on the intermediate formula defined. This calculation is handled in the system generated package. Apart from 'Z\_INTRMDT\_RATE', the system will not allow you to define a UDE that starts with 'Z\_'.

Oracle FLEXCUBE uses the following formats to display the derived interest rate:

| Formats        |
|----------------|
| CL_AMD_ADV     |
| CL_LOAN_DETAIL |
| CL_CONTR_STMT  |
| CL_UDE_ADVC    |
| CL_RTCH_ADV    |

# 4.3.0.2 Booked Formula

Booked Formula refers to the formula used to compute a component value for a particular schedule. You can use intermediate formulae to create a 'Booked' formula. To create the formula, click 'Book Formula' in the 'Component' button of the screen. The following screen is displayed:

| Formula Name     Amortization Basis Element       Compound Days     Round Up/Down (decimal)       Compound Wonths     Rounding Factor(decimal)       Compound Years     Image: Compound Years |   |
|----------------------------------------------------------------------------------------------------|---|
| Compound Months Compound Years Expression                                                                                                    |   |
| Compound Years Expression                                                                                                    |   |
|                                                                                                    |   |
|                                                                                                    |   |
|                                                                                                    |   |
| Line Condition Result Form Type                                                                                                    | * |
|                                                                                                    |   |

The SDEs available will be shown in the Condition Builder. You can use the relevant ones to build the formula. For instance, you need to use the SDE 'TOTAL\_SCHODUE' in the formula to compute schedule amount for subsidy loan products. The booked formula so created will be linked to a schedule.

Oracle FLEXCUBE uses few specific SDEs to compound the penalty interest on the compounding details. The SDEs and respective values are as follows:

| SDE | Value |
|-----|-------|
|-----|-------|

| PRINCIPAL_EX-<br>P_AND_ODUE_COMP                           | If there is compounding defined and is overdue past<br>the subsequent compounding date that follows this<br>schedule, this SDE returns the sum of principal<br>expected for the schedule and the principal that is<br>overdue.                                                                                                    |
|------------------------------------------------------------|----------------------------------------------------------------------------------------------------|
| <component-<br>NAME&gt;_OVER-<br/>DUE_COMP</component-<br> | If there is no compounding defined, this SDE returns<br>the total overdue for the component.<br>If there is compounding defined, this SDE returns<br>the total overdue for a component on the com-<br>pounding date and would return the total overdue<br>for a component till the last compounding date, on<br>non-compounding dates. |
| <compo-<br>NENT_NAME&gt;_POST_<br/>MAT_ODUE</compo-<br>    | This SDE returns the total overdue for the compo-<br>nent post maturity date of the account.                                                                                                    |

These are some of the examples of the formulae generated by the system on its own by choosing the formula type and the basis elements.

- Simple -@SIMPLE(PRINCIPAL\_EXPECTED,(INTEREST\_RATE),DAYS,YEAR,COMPOUND\_ VALUE)
- @SIMPLE(PRINCIPAL\_EXPECTED,INTEREST\_RATE,DAYS,YEAR,COMPOUND\_V ALUE, INT\_NOTDUE\_PAID)
- Amortized Reducing -@AMORT\_RED(PRINCIPAL\_EXPECTED,(INTEREST\_RATE),DAYS,YEAR)
- Discounting -@DISCOUNTED(PRINCIPAL\_EXPECTED,(INTEREST\_RATE),DAYS,YEAR)
- Amortised Rule 78 -@AMORT\_78(PRINCIPAL\_EXPECTED,(INTEREST\_RATE),DAYS,YEAR)
- True Discounted -@TRUE\_DISC(PRINCIPAL\_EXPECTED,(INTEREST\_RATE),DAYS,YEAR)
- Amortized Payment in Advance -@AMORT\_ADV(PRINCIPAL\_EXPECTED,INTEREST\_RATE,DAYS,YEAR)
- Simple Payment in Advance -@SIMPLE\_ADV(PRINCIPAL\_EXPECTED,INTEREST\_RATE,DAYS,YEAR,COMPOU ND\_VALUE)
- Amortized Formula Compound on overdue for main interest @AMORT\_RED (PRINCIPAL\_EXP\_AND\_ODUE\_COMP + MAIN\_INT\_OVERDUE\_COMP, (INTEREST\_RATE), DAYS, YEAR, COMPOUND\_VALUE)
- Amortized Formula Compound on overdue for penalty component –
- @AMORT\_RED (PRINCIPAL\_EXP\_AND\_ODUE\_COMP + PEN\_INT\_COMPNAME\_OVERDUE\_COMP, (INTEREST\_RATE), DAYS, YEAR, COMPOUND\_VALUE)
- Amortized Formula Compound on overdue for penalty component on principal and main interest –

```
@AMORT_RED (PRINCIPAL_EXPECTED +
PEN_PRIN_COMPNAME_OVERDUE_COMP +
PEN_INT_COMPNAME_OVERDUE_COMP, (INTEREST_RATE), DAYS, YEAR,
COMPOUND_VALUE)
```

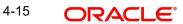

@AMORT\_RED (PRINCIPAL\_EXP\_AND\_ODUE\_COMP + PEN\_PRIN\_COMPNAME\_OVERDUE\_COMP + PEN\_INT\_COMPNAME\_OVERDUE\_COMP, (INTEREST\_RATE), DAYS, YEAR, COMPOUND\_VALUE)

- Amortized PMT -@AMORT\_PMT(PRINCIPAL\_EXPECTED,(INTEREST\_RATE),DAYS,YEAR)
- Simple Compound on overdue for main interest –
   @ SIMPLE (PRINCIPAL\_EXP\_AND\_ODUE\_COMP + MAIN\_INT\_OVERDUE\_COMP, (INTEREST\_RATE), DAYS, YEAR, COMPOUND\_VALUE)
- Simple Compound on overdue for penalty component -

```
@ SIMPLE (PRINCIPAL_EXP_AND_ODUE_COMP +
PEN_INT_COMPNAME_OVERDUE_COMP, (INTEREST_RATE), DAYS, YEAR,
COMPOUND_VALUE)
```

Simple – Compound on overdue for penalty component on principal and main interest –

@SIMPLE (PRINCIPAL\_EXPECTED + PEN\_PRIN\_COMPNAME\_OVERDUE\_COMP + PEN\_INT\_COMPNAME\_OVERDUE\_COMP, (INTEREST\_RATE), DAYS, YEAR, COMPOUND\_VALUE)

@SIMPLE (PRINCIPAL\_EXP\_AND\_ODUE\_COMP + PEN\_PRIN\_COMPNAME\_OVERDUE\_COMP + PEN\_INT\_COMPNAME\_OVERDUE\_COMP, (INTEREST\_RATE), DAYS, YEAR, COMPOUND\_VALUE)

The loan account considers the payments received towards the component which are made within a particular compounding cycle for calculation of compounding basis amount.

For calculation of compounding on the main\_interest paid amount, the 'Main\_Interest' component uses SDE basis as 'Principal\_expected' and the formula as 'User Defined'

The user defined formula is; @SIMPLE(PRINCIPAL\_EXPECTED,INTEREST\_RATE,DAYS,YEAR,COMPOUND\_V ALUE, INT NOTDUE PAID)

For a loan account, when payment is received within a compounding cycle with tranches towards principal, interest (MAIN\_INTEREST) or both, the amount paid is deducted from the compounding basis amount.Prior to deduction the compounding basis amount is checked internally by the system against the PRINCIPAL\_EXPECTED. The compounding basis amount should not be less than PRINCIPAL\_EXPECTED.

The repayments types such as prepayment, partial prepayment are considered for calculating compounding basis. If there are multiple payments received within a particular compounding cycle then the system re-calculates the basis accordingly

Payment when received with amount paid is either partially or fully apportioned towards 'Interest due till date' (current payment date minus last compounded date), then the existing compounding basis value is not deducted with the amount paid towards interest till date

On payment, if the interest due till date is paid fully, the amount paid towards interest due till date is not considered for the value of compounding basis for the current compounding cycle and value of the compounding basis will be equal to the value 'PRINCIPAL\_EXPECTED'

On payment, if the interest due till date is paid partially, then the difference of the interest due till date and amount paid towards interest due till date will be considered for the value of compounding basis for current compounding cycle

The effect of the compounding basis update will be effective on authorization of the payment(s)

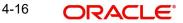

The SDE, 'INT\_NOTDUE\_PAID' is used for interest and calculation of compounding basis for penal components where the payment is apportioned towards the component within the compounding frequency.

The following additional fields are also applicable for a booked formula

# Amortized

Select this option to specify that the schedules of the component should be amortized

## Note

For Commitment products do not select this option

## **Amortization Basis**

If you opt to amortize the schedules of the component, you have to identify the element based on which the component is amortized. For example, if it is deposit interest, the amortization basis would be 'Principal'. The components are available in the option list provided.

In case of a subsidy loan, amortization is done with both the main interest and the subsidy component. For instance, if the interest rate is x% and the subsidy rate is y%, amortization will be done using net interest rate as x+y%, in the aforesaid scenario. The interest component will be calculated for the main interest and the subsidy component based on the principal expected and the individual rates for the components.

# 4.3.0.3 Moratorium Formula

Moratorium refers to the repayment holiday given during the period between the value date of the loan and the first repayment date. While no repayment will happen during this period, the computation will continue. However, you can also have a principal moratorium wherein no principal repayment happens in a certain period; only interest component is repaid. This moratorium may be applied at any stage of the repayment cycle of the loan. In case of a principal moratorium, you need to ensure that the tenor given in the formula does not exceed the principal moratorium period. The Moratorium formula is used for the computation of interest for the moratorium period.

To define the formula, click 'Moratorium' in the 'Component' button of the screen. The 'Moratorium Formula – Expression Builder' screen is displayed:

The procedure for defining the Moratorium formula is as explained for Intermediate and Booked formulae. The following additional fields are also applicable for a moratorium formula:

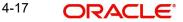

|         |                  | 4         | 1 Of 1 🕨 🛨 💻 |                              | Moratorium Liquidation  |
|---------|------------------|-----------|--------------|------------------------------|-------------------------|
|         | Formula Name     |           |              |                              | Liquidate Moratorium to |
|         | Compound Days    |           |              |                              | Installment             |
| C       | Compound Months  |           |              |                              | Default Moratorium      |
|         | Compound Years   |           |              | Devend Har Deven (device al) | Formula                 |
|         |                  |           |              | Round Up/Down (decimal)      |                         |
|         |                  |           |              | Rounding Factor(decimal)     |                         |
| pressio |                  |           |              |                              |                         |
| 10      | Of 1 🕨 🕅 🛛 Go    | ]         |              |                              | + - =                   |
| Line    | Condition Result | Form Type |              |                              | *                       |
|         |                  |           |              |                              |                         |
|         |                  |           |              |                              |                         |
|         |                  |           |              |                              |                         |
|         |                  |           |              |                              |                         |
|         |                  |           |              |                              |                         |
|         |                  |           |              |                              |                         |
|         |                  |           |              |                              |                         |
|         |                  |           |              |                              |                         |

## **Formula Name**

Here, you specify a suitable name to identify the formula that you are defining. After you specify the name, you can define the characteristics of the formula in the subsequent fields. You have to use the name captured here to associate a formula with a schedule. The name can comprise of a maximum of 27 alphanumeric characters.

## **Moratorium Liquidation Formula**

The formula used for computation of interest for the moratorium period is called 'Moratorium Formula'. The interest calculated using the moratorium formula should be liquidated for the lifetime of the loan by apportioning it across all the installments. Therefore, you need to maintain a formula for liquidating the moratorium interest.

Check this box if the formula you have maintained is for Moratorium liquidation.

# Liquidate Moratorium to Installment

#### Note

This option is applicable only if you are defining a 'Moratorium Liquidation Formula'

If you check this option, the moratorium interest amount is added to the first installment amount and collected along with the schedule on the day the schedule falls due.

If you do not check this option, the moratorium amount is allocated from the Installment due. The principal component of the EMI is liquidated towards the moratorium. Therefore, Principal repayment does not begin until complete settlement of the moratorium amount.

#### **Default Moratorium Formula**

If you want to create a default moratorium formula, check this option. By default, the system will attach this formula to a moratorium schedule. You can, however, change it to a different moratorium formula.

# 4.4 <u>Setting up a CL Product</u>

As mentioned at the beginning of this chapter, within a category you may have loans that differ in amount, tenor or other preferences.

These may be categorized into products. The loan product is derived from the product category based on the product rule that it satisfies.

Product Categories and Products are created at the Head Office (HOB) and you can create accounts under the products at branch level.

The branches that can offer the products are further determined by the branch restrictions defined for the products.

You can capture product details in the 'Product Maintenance' screen.

You can invoke this screen by typing 'CLDPRMNT' in the field at the top right corner of the Application tool bar and clicking on the adjoining arrow button.

| Product            |                |                |              |                |                        |              |               |                  |           | - × |
|--------------------|----------------|----------------|--------------|----------------|------------------------|--------------|---------------|------------------|-----------|-----|
| 🔁 New 📴 Enter Quen | /              |                |              |                |                        |              |               |                  |           |     |
|                    | Product Code * |                |              |                | Prod                   | uct Category |               |                  |           |     |
|                    | ct Description |                |              |                |                        | Product Type | l oan         |                  |           |     |
| Flouu              | Slogan         |                |              |                | г                      | Toduct Type  | Commitment    |                  |           |     |
|                    | Start Date     |                |              |                |                        |              | Oommunen      |                  |           |     |
|                    | End Date       |                |              |                |                        |              |               |                  |           |     |
|                    | Remarks        |                |              |                |                        |              |               |                  |           |     |
|                    | Relidins       |                |              |                |                        |              |               |                  |           |     |
|                    |                |                |              |                |                        |              |               |                  |           |     |
|                    |                |                |              |                |                        |              |               |                  |           |     |
|                    |                |                |              |                |                        |              |               |                  |           |     |
|                    |                |                |              |                |                        |              |               |                  |           |     |
|                    |                |                |              |                |                        |              |               |                  |           |     |
|                    |                |                |              |                |                        |              |               |                  |           |     |
|                    |                |                |              |                |                        |              |               |                  |           |     |
|                    |                |                |              |                |                        |              |               |                  |           |     |
|                    |                |                |              |                |                        |              |               |                  |           |     |
|                    |                |                |              |                |                        |              |               |                  |           |     |
|                    |                |                |              |                |                        |              |               |                  |           |     |
|                    |                |                |              |                |                        |              |               |                  |           |     |
|                    |                |                |              |                |                        |              |               |                  |           |     |
|                    |                |                |              |                |                        |              |               |                  |           |     |
|                    |                |                |              |                |                        |              |               |                  |           |     |
|                    |                |                |              |                |                        |              |               |                  |           |     |
| User Data Elements | Preferences    | Components   I | Role To Head | Account Status | Notices and Statements | Events       | Credit Score  | Minimum Amount D | ue Method |     |
| Maker              |                | Date Time      |              |                | Mod No                 |              | Record Status |                  | _         | _   |
| Checker            |                | Date Time      |              |                |                        |              | Authorization |                  | E         | xit |
|                    |                |                |              |                |                        |              | Status        |                  |           |     |

In this screen, you can enter basic information about a product such as the Product Code, the Description, etc.

Specify the following details:

#### **Product Code**

Enter a product code. The code you enter for a product identifies it throughout the module. You can follow your own conventions for devising the code. However, it must have a minimum of four characters.

When defining a new product, you should enter a code. This code is unique across the CL modules of Oracle FLEXCUBE. For instance, if you have used VA01 for a product in this module, you cannot use it as a product code in any other module.

# **Product Description**

Enter a brief description of the product. This description will be associated with the product for information retrieval.

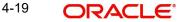

# Product Type

Select the type of consumer Lending product that you are creating. The options available are:

- Loan Select this option if you want to create a loan product
- Commitment Select this option if you want to create a commitment product

# **Product Category**

Products can be categorized into groups, based on the common elements that they share. For example Vehicle Loans, Personal Loans, Home Loans, and so on. You must associate a product with a category to facilitate retrieval of information for a specific category.

The categories defined through the 'Product Category Maintenance' are available in the option-list provided.

# Slogan

You can enter a marketing punch line for every product you create. This slogan will be printed on all advices that are sent to customers who avail of the product.

For example, if you set up a borrowings product called Money Multiplier, you could enter the slogan 'Watch your money grow with Money Multiplier.'

# Start Date and End Date

A product can be defined to be active over a specific period. When you create a product, you can specify a 'Start Date' and 'End Date' for it. The product can only be used within the specified period (i.e. within the Start Date and End Date).

If you do not specify the Start Date, the branch date will be displayed as the Start Date.

If you do not specify an End Date for a product, it can be used for an indefinite period.

The start and end dates of a product come in handy when you are defining a product that you would like to offer over a specific period.

# Remarks

When creating a product, you can enter information about the product intended for your bank's internal reference. This information will *not* be printed on any correspondence with the customer.

# 4.4.1 Defining Other Attributes for a Product

After specifying the basic details of a product, you can define the other finer attributes for a product in the appropriate sub-screens provided. From the 'Consumer Lending Product' screen, you can move to the sub-screen of your choice to define these details. Click on the buttons provided at the bottom of the screen for this purpose.

| Button Name        | Description                                                                        |
|--------------------|------------------------------------------------------------------------------------|
| User Date Elements | To define the UDEs and Components relating to the product                          |
| Preferences        | To indicate your preferences specific to the product                               |
| Components         | To specify the component details, schedule definition and formulae for the product |

Each button is explained briefly in the table below:

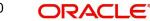

| Notices and State-<br>ments      | To specify details of account statements and notices<br>to be issued to customers. These have to be gener-<br>ated for different events in the life cycle of a loan |
|----------------------------------|----------------------------------------------------------------------------------------------------|
| Role to Head                     | To specify accounting roles and account heads for<br>the product. (The concept of accounting roles and<br>heads is explained later)                                 |
| Account Status                   | To indicate the status preferences for the product                                                                                                    |
| Events                           | To specify events                                                                                                    |
| Branch/Currency<br>Restriction   | To define the branch and currency restrictions for the product                                                                                                    |
| Customer Category<br>Restriction | To Define the Customer Category Restrictions and<br>Customer Access Restrictions for the Product                                                                    |
| Fields                           | To associate User Define Fields(UDFs) i.e. Character<br>Fields (90), Number Fields (90) and Date Fields (20),<br>with the product                                   |
| Credit Score                     | To maintain the rules for calculating the credit score of a customer                                                                                                |
| Minimum Amount<br>Due Method     | To define the MAD formula for OLL product                                                                                                    |
| Product Fields                   | To define the additional product details i.e. Character<br>Fields (90), Number Fields (90) and Date Fields (20),<br>with the product.                               |
| MIS                              | To define MIS details                                                                                                    |

There are some fields in the product definition screens, to which input is mandatory. If you try to save a product without entering details in these fields, the product will not be saved.

When you save a product that you have created, your user-id will be displayed in the 'Maker' field and the date and time at which you saved the product in the 'Date/Time' field. The Status of the product will be updated as 'Unauthorized'. A product is available for use only after it has been authorized by another user.

# 4.4.2 Indicating Preferences for a Product

Preferences are the options that are available to you for defining the attributes of a loan account product. These could be:

- The manner in which the system should handle schedules falling due on holidays
- Whether rollover should be automatic or with user intervention (manual)
- The tenor details for the loan
- Whether receivables should be tracked for the loan account etc.

The options you choose, ultimately, shape the product. These details are used for loan account processing.

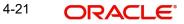

Click 'Preferences' button in the 'Product Definition' screen to move to this section of the screen.

| Product                                                                                      |                                                      |                                                                                |                                                                                                    |                              |                | _ X              |
|----------------------------------------------------------------------------------------------|------------------------------------------------------|--------------------------------------------------------------------------------|----------------------------------------------------------------------------------------------------|------------------------------|----------------|------------------|
| Preferences                                                                                  |                                                      |                                                                                |                                                                                                    |                              |                | X                |
| Product Code                                                                                 |                                                      |                                                                                | Description                                                                                                    |                              |                |                  |
| Rate/Account Preferences Account                                                             | t Preferences Holiday Preferences                    |                                                                                |                                                                                                    |                              |                |                  |
| Rate                                                                                         |                                                      | Liquidation                                                                    |                                                                                                    | - Rate Plan Change Frequency | /              |                  |
| Rate Type Indicator<br>Bonus Loan Preferences                                                | STANDARD<br>Buyl Sell Rate<br>Mid Rate<br>Bonus Loan | Liquidation Mode<br>Retries Auto Liquidation Days<br>Retries for Advice        | Auto Allow Partial Liquidation Reset Retry Count for Reversed Auto Liquidation Liquidation Liquidate All Component for a Date Liquidate Each Component Across Dates | Rate Plan Window<br>Te       | enor<br>Unit T |                  |
| Bonus Percentage<br>Bonus Month 1<br>Bonus Month 2<br>Interest Calculation Method<br>Include | •<br>•                                               | Guarantor Account applicable<br>status<br>Auto Liquidation Basis<br>Percentage | Minimum Amount Due 🔻                                                                                                    | Credit E                     | Revolving Type |                  |
| Auto Liquidation Calendar                                                                    | Penalty On Holidays                                  |                                                                                |                                                                                                    |                              |                |                  |
| Cycle Based Interest Rate<br>Convertible Class Code                                          | Cycle Based Interest Rate                            |                                                                                | K ◀ 1 0F1 ▶ HGa                                                                                                    |                              |                | +-===<br>Ox Exit |

You should maintain the following preferences for the loan product:

# 4.4.2.1 Rate/Account Preferences tab

# Rate

The exchange rate preferences include the following:

## Rate

You have to indicate the exchange rate applicable for the product you are maintaining. The available options are:

- Mid Rate
- Buy/Sell Rate

By default, the Buy/Sell Rate is used.

# Rate Type

You have to select the code that should be used for the product from the option list provided. The 'Rate' and 'Rate Type' are used in combination to determine the actual rate applicable for currency conversion.

The default value for Rate Code is 'STANDARD'. This means that, if you choose 'Mid Rate', the mid rate maintained for the STANDARD code is used for the loans created under the product.

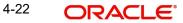

# **Maximum Variance**

When creating a product, you can capture the maximum limit for rate variance. This is expressed in percentage. The variance between the exchange rate (specified for the product) and the rate captured for a loan (at the account level) should not be greater than the value specified here. If the exchange rate exceeds the maximum variance that you have defined for the product, the system will not allow you to save the loan. The transaction is rejected.

This value should be greater the value for 'Normal Variance'.

## **Normal Variance**

You also need to specify the minimum/normal variance allowed for the rate. If the exchange rate variance between the exchange rate (specified for the product) and the rate captured for a loan exceeds the value specified here, the system will display an override message before proceeding to apply the exchange rate. The normal variance should be less than the maximum variance.

For back valued transactions, the system applies the rate on the basis of the exchange rate history. The variance will be based on the rate prevailing at that time.

# **Interest Calculation Method**

You can specify the following preference to calculate the interest by including or excluding the start and/or the end date of the contract.

## Include

Select the type of interest calculation method to be used from the drop-down list. The list displays the following values:

- Start Dates Only (Kataha Ato Otoshi) To include only start dates and exclude end dates.
- End Dates Only (Kataha Mae Otoshi) To include only end dates and exclude start dates.
- Both Dates + End for Inter (Ryoha Mae Otoshi) To include start and end date of the contract and to exclude start date of intermediate schedules.
- Both Dates + Start of Inter (Ryoha Ato Otoshi) To include start and end date of the contract and to exclude end date of intermediate schedules.
- Null To consider the Start Date for interest calculation by default.

If the principal increases on the schedule date, then the system collects the increased accrued interest amount on the next schedule date (Ryoha Mae Otoshi, and Kataha Mae Otoshi) whereas if it increases within the two schedule dates, then the system calculates interest from that day onwards and collects the interest on the scheduled due date.

If the interest basis is EUR30 or US30 and the field 'Include' contains the value 'Both Dates + End for Inter', then the system may consider 31 days for the first schedule and remaining schedules as 30 days.

If the interest basis is EUR30 or US30 and the field 'Include' contains the value 'Both Dates + Start for Inter' then the system may consider 31 days for the last schedule and all previous schedules as 30 days.

# **Auto Liquidation Calendar**

# Liquidation Calendar CCY

Specify the calendar schedule that the system should refer to perform Auto Liquidation. Alternatively, you can select the required calendar from the option list. The list displays all valid calendars maintained in the system.

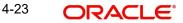

During liquidation process, if the batch processing date is a holiday according to Product Preference and the schedule is due for liquidation on the same day, then the system will skip the liquidation of the account on that day. The liquidation of the schedule will happen on the next working day according to the Liquidation Calendar selected.

# Penalty On Holidays

If this box is checked and the penal calculation starts, the calculation start dates is the schedule due date of the basis component itself. If this box is not checked, the calculation start date will be the next working day after the schedule due date of the basis component.

# Note

If the selected scheduled is not processed after liquidation, then penalty will be calculated from the original schedule date. Penalty will not be calculated until one liquidation process (ALIQ) has been tried on the account.

# **Cycle Based Interest Rate**

To specify the cycle based interest rate, you can indicate the following:

## **Cycle Based Interest Rate**

Check this box to apply cycle based interest rate for this product.

## **Convertible Class Code**

Select the convertible class code applicable for this product, from the adjoining option list. All convertible class codes maintained in the 'Rate Based on Remaining Convertible Period Maintenance' screen is displayed here.

## **Initial Cycle Units**

Select the units of the initial cycle as 'Months' or 'Years' from the adjoining drop down list.

## **Initial Cycle Upto**

Specify the initial cycle end period.

## **Rate Change Month 1**

Select the first rate change month from the drop down list. The list displays all the months of a year.

# **Rate Change Month 2**

Select the second rate change month from the drop down list. The list displays all the months of a year.

## **Rate Change Day**

Specify the date of rate change.

Rate Change Month1, Rate Change Month 2 and Rate Change Day are mandatory if the Cycle Based Rate flag is checked.

## **Cycle Code**

Select the applicable cycle code to capture the various interest cycles of the product and currency code, from the adjoining option list. All open and active cycle codes of the currency code are displayed in this field.

## Default

Check this box to indicate the default cycle code, which will be displayed at the next cycle at account level. Only one cycle code should be checked as default.

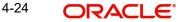

If the 'initial units' and 'initial cycle up to' fields are entered and 'cycle based interest rate' flag is not selected, then an error message is displayed during the Save operation.

If the 'cycle based interest rate' flag is selected and cycle based interest rate is not defined, then an error message is displayed during the Save operation.

If the 'cycle based interest rate flag' is modified and if at least one account is available for the product, then an error message is displayed during the Save operation.

#### Note

Cycle Based Rates are applicable only for main interest component.

## **Bonus Loan Preferences**

Bonus loan is a particular type of retail lending in which the bonus income is also considered to compute the customer loan eligibility. Hence, the loan disbursal amount varies depending on the bonus amount received by the customer.

Bonus loan is tightly linked to the main/master loan with certain restrictions and validations. Accordingly, the repayment of bonus loan is tracked separately. Depending on the month the bonus is received (biannually/quarterly), customer can choose to repay a higher amount as instalment in those particular months.

#### Note

- The bonus loan value date, maturity date, and currency will always be the same as the master loan.
- If auto disbursement happens on the value date, select 'Disbursement Mode' field as 'Zengin'. The system then creates a single Zengin contract for the combined amount of Master Loan payout + Bonus Loan disbursed amount.

#### Bonus Loan

Check this box if bonus loan is required.

### Maximum Bonus Percentage

Specify the maximum bonus loan amount in percentage. Based on the percentage specified, the system automatically calculates the bonus loan amount depending on the main loan amount.

#### Bonus Month 1

Select the month from which the bonus payment have to be scheduled from the adjoining option list.

## Bonus Month 2

Select the month to which the bonus payment have to be scheduled from the adjoining option list.

#### **Account Preferences**

As part of specifying the account preferences, you can indicate the following:

#### **Pass Book Facility**

Check this box to indicate that a passbook can be issued to the loan account holder.

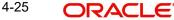

# **Track Receivable Auto Liquidation**

Check this box to indicate that the receivables should be tracked during auto liquidation.

# **ATM Facility**

Check this box to indicate Loan account accessible for ATM operations.

# Liquidate Back Valued Schedules

If you select this option, on initiation of a back value dated loan, all the schedules with a due date less than the system date will be liquidated.

# Amend Past Paid Schedule Allowed

This option, if checked, allows you to perform value dated amendments to interest rate, installment amount etc with effective date beyond the last paid schedule. In such a case, the increase/decrease in the interest amount, as a result of the amendment, will be adjusted against the next available schedule after the current system date (date on which the amendment was performed) even if unpaid (overdue) schedules are present for the loan. Note that this option is applicable only to term loans.

# **Cheque Book**

Check this box to if you wish to write cheques against the Loan account.

# **Back Value Dated Entry Allowed**

This option facilitates back valued transactions. If you select this option, you will be allowed to process transactions with a value date less than the current system date.

## Packing Credit Product

Check this box to indicate the possibility of linking CL Accounts to BC under this product.

For more details on the Packing Credit Sub System and Pre-Shipment Finance refer section 'Specifying Purchase Details' in chapter 'Processing Bills' of the 'Bills and Collections' manual.

## **Interest Statement**

You have to select this option to facilitate interest statement generation for the account.

## **Special Interest Accrual**

If you check this box, accrual of interest is done on the basis of the formula specified for a component. Otherwise, interest accrual will be done based on the number of days in the schedule.

# **Notary Confirmation Required**

You can check this box to indicate that the product is a mortgage product that requires confirmation from the notary for disbursing the loan.

## Limits Product

Check this box to indicate that the product is for limits. If you check this option, the product will be available for limits linkage during line creation.

# **Progress Period Applicable**

Check this box to apply different accrual basis for progress period and regular period. A progress period of a loan starts on the first disbursement date of the loan and ends on the final disbursement date of the loan. A regular period of a loan starts on the final disbursement date of the loan.

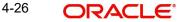

## Note

If Rollover or Renegotiation happens during Progress Period, that is, progress period end date is the same as the Maturity Date, then progress period stops and regular period will start and Progress Period End date becomes the Rollover or Renegotiation value date.

#### Grace Days Based On Working Days

Check this box to consider only the working days for 'Pay By Date' schedule calculation by excluding the 'Currency' and 'Local' holidays.

#### **Securitization Allowed**

Check this box to allow securitization for the contract.

### Note

The loan contracts which belong to those securitization enabled products will be available for the securitization pool selection.

For more information on securitization, refer 'Securitization' User Manual

When a loan is securitized, the system transfers the payments related to Principal/Interest/ Charges to SPV's settlement account (system automatically posts accounting entries to the respective account after validating the rule (LOAN\_STATUS ='SECR') defined).

For more information on defining accounting entries for securitized loan, refer topic 'Defining Accounting Entries for a Securitized Loan' later in this chapter.

#### **Project Account**

Check this box to track multiple limit lines in case of joint venture. The settlement account for these loans will be the project account.

#### CL Against Bill

Check this box if you want this CL product to be used for loans against an export bill. By default this is not checked.

## Note

You are allowed to link multiple loans against one bill.

#### For Loan Against Salary

Check this option to indicate that loan against salary should be allowed for a CL Product. The system defaults this value to loan account details screen.

#### **First Housing Loan**

Check this box if the product belongs to First housing loan type of product.

If selected, all the accounts opened under this product will qualify for Housing Loan Balance Certificate. The property of this flag (checked or unchecked) will be inherited by all accounts opened under the product. If checked, the flag can be modified at account level

#### Note

You can input two normal loans, even if the 'First Housing Loan' check box is selected. The is applicable for Borrowers and Co-borrowers.

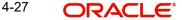

# **Power Pocket Preferences**

The power pocket account should be the same as the loan account's debit settlement account number specified for the account for the principal component of the account.

# **Power Pocket Enabled**

Check this box if power pocket is required. When the customer makes prepayments to a loan account, the amount to which the account is getting prepaid is provided as a limit on the selected CASA account so that the customer can re-use the funds, which was used to prepay the loan account, if and when required. The interest for this power pocket facility is charged separately from other OD extended to the account. The facility is valid from the value date of the first prepayment on the loan account till the maturity date of the loan account.

On creation of the power pocket facility and with an option to overdraw the CASA account, the customer can have an option of managing funds by prepaying the loan account.

#### Note

- If the Power Pocket OD is disabled for a loan automatically due to liquidation of the loan either through EOD batch processing or pre-closure of loan, the system enables the AOD flag automatically for the account.
- During liquidation of loan, if the AOD flag is already enabled for any other account of the Power Pocket account customer, the system will not enable AOD flag of Power Pocket CASA account.
- During liquidation of loan, if the Power Pocket CASA account has any active power pocket contribution due to any other loan, the system will not enable AOD flag of the CASA account.
- During reversal of loan liquidation, if the AOD flag is selected, the system displays an error message to deselect AOD flag. After deselecting AOD flag, the system will allow reversal of auto-liquidation.

# **Minimum Amount**

Specify the minimum amount range for prepayment to be considered for power pocket account.

## **Maximum Amount**

Specify the maximum amount range for prepayment to be considered for power pocket account

When a payment to the loan account is made in excess of the current demand of the principal amount and if the excess amount is within the range of power pocket preferences of minimum and maximum amount, then the system creates a line/facility for the CASA account with power pocket limits.

If the facility/line has both OD limit and power pocket limit, the end date of the facility/line should be more than the maturity date of these two limits. If any of these two limits' maturity date is modified, then the system will update the end date of the facility/line accordingly.

During the life cycle of the loan account, if the account status changes from 'NORM' status, then the system will apply an amount block of type 'system' on the power pocket account to the extent of the limit facility provided on the account due to power pocket. The existing amount block is released when the loan returns to 'NORM' status.

On closure or pre-closure of the loan account,

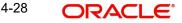

- If the account does not have any OD limits and has only power pocket limit, then the system will de-link the line to the CASA account making it 'unavailable'.
- If the account does have the OD Limit and power pocket limit, then the line will continue to be 'available'. Only the limit amount from 'power pocket limits' will be made unavailable, which in turn will make the account 'over drawn' to the extent of the utilized amount (if any) of the power pocket limit.

When the bank wants to stop/start the power pocket facility on the loan, then a VAMI needs to be done on the loan account and the power pocket preferences needs to be modified.

- If power pocket facility is stopped, then the system will de-link the 'power pocket limit' account bringing the total power pocket limit down to zero.
- Any account is amended for 'power pocket facility', then the system will make the power pocket limit as 'available'.
- If the maturity of the loan account is modified, then the system will modify the end date of the line linked to the power pocket account

Minimum and maximum amount of power pocket preference can be altered in all operations of the loan account. Smart pay facility triggering the prepayments will also be considered during creation or updation of power pocket sub-line on the CASA account.

## **Power Pocket Letter Generation Prior Days**

The system will determine when to generate the Power Pocket Intimation letter, based on the number of days specified in this field.

For example, at product level, if the Power Pocket Letter Generation Prior Days is mentioned as 30 days, then the system will generate the Power Pocket Intimation letter 30 days prior to the maturity of the account.

If the power pocket facility is enabled, then the system will generate intimation letters to the customers for the loan that is about to expire. Letter details will be generated if power pocket facility is created irrespective of utilized, utilized or over utilized. Over line tracking and corresponding interest will be applied.

For more information on Overline tracking and interest calculation, refer to the section "Specifying Default Limits' in the Core Entities user manual

## Note

- If the power pocket facility is enabled to a CASA account through prepayment of multiple loans account, then the letter generation details of each loan account will be pushed to GI tables before expiry date
- If there are multiple prepayment of loans, the greatest of the linked loans expiry date will be considered as the power pocket expiry date.

# Rate Plan Change Frequency

You can change the rate plan frequency of a loan account in the 'Preferences' button of the Product screen.

# Tenor

Specify the amount of time to be given to the customer for rate change plan option.

#### Unit

Select the unit for the specified tenor from the drop-down list. The following options are available for selection:

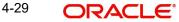

- Monthly
- Yearly

Rate Plan Window

# Tenor

Specify the amount of time that the customer can take to decide on the 'rate plan' and intimate the bank about the decision.

# Unit

Select the unit for the rate plan tenor from the drop-down list. The following options are available for selection:

- Monthly
- Yearly

# **Liquidation Preferences**

Liquidation preferences include the following:

# **Liquidation Mode**

You can specify the mode of liquidation from the drop-down list. The following options are available for selection:

- Auto
- Manual
- Component

# **Allow Partial Liquidation**

In case of insufficient funds in the account, you can instruct the system to perform partial auto liquidation to the extent of funds available in the account. However, if this option is not selected, the schedule amount due will not be liquidated if sufficient funds are not available in the account.

For Master-Bonus loans, the schedule amount due is the combined schedule amount of Master and Bonus.

# **Reset Retry Count for Reversed Auto Liquidation**

If you have maintained a limit on the number of retries for auto liquidation, this option will reset the retries count to zero during reversal of auto liquidation. This will be applicable from the date of reversal of payment. Hence, the system will once again attempt auto liquidation till the number of retries allowed. The system will update the status of the reversed payment to 'Unprocessed' after which it again attempts auto liquidation.

# **Retries Auto Liquidation Days**

Capture the number of working days for which the system should attempt auto liquidation. The number of retries per day will depend on the configuration maintained for the 'Liquidation Batch Process' - during BOD, EOD or both. For instance, if the batch is configured for both EOD and BOD, and the number of retry days is '1', then, auto liquidation is attempted twice on the same day i.e. once during BOD and another retry at EOD.

# **Retries for Advice**

Specify number of times you want to retry generation of advice. The number of retries should be less than 'Retries Auto Liquidation Days'. When auto liquidation fails and advice retry count is reached, the system generates a failure advice and sends it to the customer to initiate an appropriate action for the successful execution of the advice.

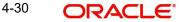

# **Guarantor A/C Applicable Status**

Select customer account status at which guarantor account should be considered, from the adjoining option list. This list displays all valid status maintained at the customer account level.

## Auto Liquidation Basis

Select the auto liquidation basis value from the drop-down list. Following are the options available in the drop-down list:

- % of Amount Due
- Min Amount Due

The system will liquidate the amount due on the pay by date. If any payment is done between the billing date and payment date then the system will deduct the paid amount from the ALIQ amount.

In case there is a need to track receivables, then for open line loans the same will be done only for the ALIQ amount that is outstanding for the last billing period.

## Note

This field is applicable only for Open Line Loans.

#### Liquidate Overdue Across Loans

Select this option to pick the loans under this product by OVLQ process. This process blocks the funds in the settlement account in the order of oldest overdue schedule first, across the loans in the branch for the customer. If this option is not selected, system proceeds with liquidating the loans in the order of loan account number.

## Percentage

Specify the percentage for the auto liquidation basis.

## **Revolving Loan**

The following options are available to specify a revolving loan:

#### **Revolving Type**

Check this box to facilitate the reset of credit for loans availed under this category as and when payment is received.

## **Open Line Loans**

Check this box to indicate that the product type is Open Line Loans.

#### Note

Open Line Loans should always be revolving type. Open Line Loans product will support only Manual disbursement.

# **Credit Days**

The system will display the repayment date (pay by date). The repayment date (pay by date) should be 'X' number of days after the billing date.

OLL account will arrive the pay by date based on the credit days entered here plus schedule due date.

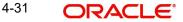

You can calculate the minimum amount due based on the formula chosen maintained in the Product Maintenance. You can also maintain different formula for OLL minimum amount due calculation. Clicking on 'Min Amount Due Method' button, the following window is displayed:

| Minimum Amount Due Calculation Method |        | _ ×  |  |  |
|---------------------------------------|--------|------|--|--|
|                                       | 🔹 1 Of | 1 👂  |  |  |
| Rule Name *                           |        |      |  |  |
| Default Rule                          |        |      |  |  |
| Minimum Amount Due Rule Expression    |        |      |  |  |
|                                       | + - 3  |      |  |  |
| Line * Condition Movement Rule Result | 1      |      |  |  |
| Candilian                             |        |      |  |  |
|                                       |        |      |  |  |
|                                       |        |      |  |  |
|                                       |        |      |  |  |
|                                       |        |      |  |  |
|                                       |        | _    |  |  |
|                                       | ~      | 1    |  |  |
|                                       |        |      |  |  |
|                                       | Ok     | Exit |  |  |

# **Rule Name**

The system displays the unique name for the formula setup.

# **Default Rule**

Check this box to identify whether the method is default method or not.

# Min Amount Due Calc Method Expression

# Line

Specify the line number.

## Condition

Set the condition by clicking on the 'Condition' button. The specified condition is displayed in the adjoining field.

## Result

The system displays the result.

The following validations should be done for open line loans:

- Holiday treatment for all schedules:
  - Move across month and cascade schedules should be unchecked always
    - Ad-hoc treatment required can be applicable pay by date will be moved either backward or forward based on the product setup.
- Holiday treatment for maturity dates/value dates:
  - Move across month should be unchecked always
- Following account preferences cannot be checked:
  - Passbook facility
  - ATM facility
  - Amend Past Paid Schedule

- Cheque book
- CL against bill
- Packing credit product
- Following Product preferences are not applicable:
  - Revaluation required
  - Prepayment of loan
  - Readjustment entry preferences
  - Interest preference
  - Re-computation of amortized loan
  - A/c opening instalments
  - Holiday period
- Following Accrual preferences are not applicable:
  - Frequency
  - Handling of foreclosure
  - Acquisition type
- Following are not applicable in the components:
  - Calculation type Discount
  - Include in EMI
  - Capitalized
  - IRR
  - Moratorium
  - Instalment level status change
- Component Formula type can only be one of the following:
  - Simple
  - User defined
  - Rate only

# 4.4.2.2 Holiday Preferences Tab

The value date, schedule date, revision date or the maturity date of a contract might fall on a local holiday defined for your branch or on a holiday specified for the currency involved in the contract.

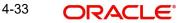

| Preferences                       |                                     |                     |                                                  |             |                   |                                | ×       |
|-----------------------------------|-------------------------------------|---------------------|--------------------------------------------------|-------------|-------------------|--------------------------------|---------|
| Product Code                      |                                     |                     |                                                  | Description |                   |                                |         |
| Rate/Account Preferences Account  | t Preferences Holiday Preferences   |                     |                                                  |             |                   |                                |         |
| Holiday Treatment for Disbursem   | ent/Payment/Rate Revision Schedules |                     |                                                  |             |                   |                                |         |
| Holiday Check                     | Ad hoc Treatment Required           | Holiday Currency    | Move Across Month<br>Cascade Schedules           |             | Schedule Movement | Move Forward     Move Backward |         |
| Holiday Treatment for Maturity/Va | lue Dates                           |                     |                                                  |             |                   |                                |         |
| Holiday Check                     | Local                               | Schedule Movement   | Ignore Holidays<br>Move Forward<br>Move Backward |             | Holiday Currency  | Move Across Month              |         |
| Holiday Period                    |                                     | Authorization Rekey |                                                  |             |                   |                                |         |
| H I OF 1 H Go                     | + - 🗉                               | It t Of 1 I I Go    |                                                  | + - 🗉       |                   |                                |         |
| Holiday Period                    |                                     | Field Name          |                                                  |             |                   |                                |         |
|                                   |                                     |                     |                                                  | Â           |                   |                                |         |
|                                   |                                     |                     |                                                  |             |                   |                                | on Exit |

You need to specify the following holiday parameters, which has to be considered for holiday handling:

### Adhoc Treatment Required

Check this option to allow the movement of due dates of the schedules that fall on the newly declared holidays. This option is enabled only if the options, Ignore Holidays parameter and the Cascade Schedules parameter are not checked at the product level.

### **Ignore Holidays**

If you check this option, the schedule dates will be fixed without taking the holidays into account. In such a case, if a schedule date falls on a holiday, the automatic processing of such a schedule is determined by your holiday handling specifications for automatic processes, as defined in the 'Branch Parameters' screen.

### Note

The system will ignore the holidays while computing the billing dates and consider the holiday parameter setup in product while computing the pay by date for OLL account.

### **Cascade Schedules**

If you check this option, when a particular schedule falls due on a holiday and hence is moved to the next or previous working day (based on the 'Branch Parameters'), the movement cascades to other schedules too. If not selected, only the affected schedule will be moved to the previous or next working day, as the case may be, and other schedules will remain unaffected.

For example,

Assume that you have opted to move holiday schedules to the next working day and a schedule falling due on 29<sup>th</sup> April is moved to 30<sup>th</sup> April, 29<sup>th</sup> being a holiday.

The schedule date for May depends on whether you have chosen to cascade schedules. If you have, chosen to cascade schedules, the schedule date for May will be set as 30<sup>th</sup> May,

since the frequency has been specified as monthly. All subsequent schedules will be moved forward by a day.

If you have not specified that schedules have to be cascaded, the date originally specified will be the date for drawing up the remaining schedules. Even if you move the April schedule from 29th to 30th, the next schedule will remain on 29<sup>th</sup> May.

However, when you cascade schedules, the last schedule (at maturity) will be liquidated on the original date itself and will not be changed like the interim schedules. Hence, for this particular schedule, the interest days may vary from that of the previous schedules.

### **Move Across Month**

If you have chosen to move the schedule date of a loan falling due on a holiday, either to the next or previous working day and the movement crosses over into a different month, then this option will determine whether the movement should be allowed or not.

### Schedule Movement – Forward /Backward

If you opt to move the schedule date falling due on a holiday across months, you need to specify whether the schedule date should move forward to the next working day in the following month or move backward to the previous working day of the current schedule month itself.

However, if you opt to ignore the holidays and do not select the 'Move Across Months' option, the system Ignores the holidays and the due will be scheduled on the holiday itself.

### **Authorization Rekey**

As a cross-checking mechanism to ensure that you are invoking the right loan for authorization, you can specify that the values of certain fields should be entered, before the other details are displayed. The complete details of the loan will be displayed only after the values to these fields are entered. This is called the re-key option. The fields for which the values have to be given are called the re-key fields.

You can specify the values of a loan that the authorizer is supposed to key-in before authorizing the same.

You can select the fields from the option list provided. If no re-key fields have been defined, the details of the loan will be displayed immediately once the authorizer calls the loan for authorization.

The re-key option also serves as a means of ensuring the accuracy of the data captured.

### 4.4.2.3 Account Preferences Tab

Specify the account preferences in the 'Account Preferences' section.

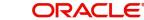

| Preferences                   |                                                                                             |                                                                                                    |                                                                                                    |                                                                                                    |                                              | X       |
|-------------------------------|---------------------------------------------------------------------------------------------|----------------------------------------------------------------------------------------------------|----------------------------------------------------------------------------------------------------|----------------------------------------------------------------------------------------------------|----------------------------------------------|---------|
| Product Code                  |                                                                                             |                                                                                                    | Description                                                                                           |                                                                                                    |                                              |         |
| Rate/Account Preferences Acco | ount Preferences Holiday Preferences                                                        |                                                                                                    |                                                                                                    |                                                                                                    |                                              |         |
| Readjustment Entry Preference | \$                                                                                          | Accrual Preference                                                                                                    |                                                                                                    | Tenor                                                                                                    |                                              |         |
| Credit                        | Adjust     Settlement     Adjust     Settlement     Auto     Manual     Authorization Rekey | Frequency<br>Handling of Foreclosure<br>Acquisition Type<br>Schedule Generation After Fina<br>Schedule Start Date Basis | Daily V<br>Complete Accruals V<br>Par/Discount/Premium V<br>Disbursement<br>Final Disbursement Date V | Unit<br>Minimum Tenor<br>Default<br>Maximum Tenor<br>Multiples Of Tenor<br>Account Opening Installment C<br>Account Opening Installment<br>Calculation Type |                                              | _       |
| Rollover                      |                                                                                             | Interest Preference                                                                                                    |                                                                                                    | Recomputation of Amortization                                                                                                    | Loan at Amendments                           |         |
| Allow Rollover                | ●Yes<br>○No                                                                                 | Interest Only Period<br>Unit                                                                                            | V                                                                                                    | Value Dated Amendment Action<br>Value Dated Amendment<br>Installment Calculation Type                                                                       |                                              |         |
| Rollover<br>Rollover Type     |                                                                                             | Rate Change Action Rollover Components                                                                                  | Change Installment                                                                                    | Prepayment of Loan                                                                                                    | Automatic Prepayment                         | - 1     |
| AND IN A DAMAGE STREET        | Ospecial<br>Days ✓<br>●Product                                                              | Component                                                                                                    |                                                                                                    | Prepay Equated Monthly<br>Installment Type                                                                                                    | Change Installment V<br>Single Installment V |         |
| Pahadula Dasis                | Contract                                                                                    |                                                                                                    | ^                                                                                                    | Minimum Equated Monthly<br>Installment Currency                                                                                                    |                                              | v       |
|                               |                                                                                             |                                                                                                    |                                                                                                    |                                                                                                    |                                              | Ok Exit |

# **Readjustment Entry Preferences**

### Credit/Debit

You have to specify the manner in which adjustment entries passed due to back dated adjustments should be handled. The options are:

- Settlement: This means that the adjustment is settled directly
- Adjust: In this case, the entries are tracked as a receivable (Cr) or a payable (Dr), to be settled later

### **Disbursement Mode**

The following options are available to make a disbursement:

- Auto Choose this option to instruct the system for automatic disbursal of loan. In this case, disbursement happens based on the disbursement schedule maintained for the product. This is defined in the 'Components' button. By default, the system does an auto disbursal.
- **Manual** Choose this option to manually disburse the loan. Here, disbursement happens on demand. In this case, disbursement schedules need not be maintained for the PRINCIPAL component.

The 'Manual Disbursement' screen is used for this purpose.

For details, refer the 'Making Manual Disbursements' chapter of this User Manual.

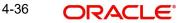

# **Accrual Preferences**

If IRR computation is applicable for the product that you are defining, you need to specify the accrual preference for the same.

Here you can specify the following details:

### **Accrual Frequency**

Specify the frequency at which IRR accrual should be performed. This can be either Daily or Monthly. Choose the appropriate option from the adjoining drop-down list.

# Handling of foreclosure

Specify how foreclosures in respect of the loan contracts under the product, must be handled. You can opt for complete accruals or refund. Choose the appropriate option from the adjoining drop-down list.

#### Note

In case of pre-closure of the loan (prepayment of the total outstanding amount), the fund interest will also get liquidated and thus the accrual entries will get reversed.

### Acquisition Type

Specify the acquisition type for the product. You can specify any of the following options:

- Par
- Par/Discount
- Par/Premium
- Par/Discount/Premium

Refer the section titled 'Processing of IRR application on loans' in this chapter to understand the IRR processing for this module.

### **Schedule Generation After Final Disbursement**

### **Schedule Start Date Basis**

The schedule for repayment or revision for normal and bonus components can be decided based on specific date after final disbursement. Accordingly, the 'Schedule Start Date Basis' allows you to select one of the following options from the drop-down list to generate the repayment schedule:

- Final Disbursement Date if the repayment schedule is to be generated from the date of final disbursement
- Loan Value Date if the repayment schedule is to be generated from the date on which the loan has been processed

### Note

The Schedule Start Date Basis can be defined only during Account opening and cannot be modified post authorization.

### Rollover

The rollover specifications for a loan account will apply to all loan accounts opened under the product.

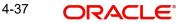

# Auto/Manual Rollover

You have the option to rollover the loan manually or instruct the system to do an automatic rollover. If you choose the do an auto rollover, then upon maturity of the loan, the system will automatically rollover the account.

The rollover will happen as part of the Rollover Batch executed at BOD or EOD, depending on your requirement.

## **Rollover Type**

The following options are available:

- Custom: This determines if the Rolled over amount will include the unpaid components of the product. The option list provided will display the components relevant to the product from which you can choose the components that are to be rolled over.
- Special: Choose this option to indicate that a special amount is to be rolled over. The amount is captured at the account level when the actual rollover is initiated.

### **Rollover Comp**

This allows the user to select the components that are to be rolled over(only for auto rollover)

### **Rollover By**

This is applicable if you have opted for automatic rollover. You have to specify the unit based on which Rollover will be triggered. The options are:

- Days
- Months
- Quarters
- Semi Annuals
- Years

### **UDE Type**

Here, you need to specify whether UDE Values for the new (rolled over) loan should be defaulted from the product or from the original loan account/contract that is being rolled over.

### Schedule Basis

You should also specify the schedule basis for the rolled over loan. The new loan can inherit the schedules from the loan product or you can apply the schedules maintained for the original loan itself.

# Account Opening Installment Calculation Type

### Account Opening Installment Calculation Type

The Account Opening Installment Calculation Type based on future rates can be:

- Single Installment: A single installment is computed using the future rates.
- Multiple Installments: Multiple EMIs are defined as per the future rates.

### **Payment in Advance**

This check box indicates that the payment of interest and principal happens at the beginning of the schedule. If you check this box, it indicates that payment in advance concept is applicable. Otherwise, it will indicate an arrear.

# **Recomputation of Amortization Loan at Amendments**

You have to indicate whether the tenor of the loan should be reduced or the installment should be recalculated whenever a maturity date, principal change or a rate change is made against an amortized loan.

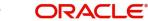

# VAMI Installment Calculation Type

For amendments, if the recomputation basis is 'Change Installment', then the Instalment calculation can be:

- Single Installment
- Multiple Installment based on multiple future rates

# **Prepayment of Loans**

The following are the preferences based on which prepayment of amortized loan should be processed:

### Automatic Prepayment

Check this box to activate the prepayment feature for the CL product. This automatic prepayment happens from a linked CASA account and this linked account should have an account balance in excess of the threshold amount. Appropriate charges are also applied.

### **Recomputation Basis**

Recomputation of amortized loans as a result of a prepayment can be based on one of the following:

- Recalculate Installment Amount: In this case the tenor remains constant.
- Recalculate Tenor: Here, the tenor is recomputed while the installment remains constant.

The possible amendments and the recomputation basis are given below:

- For amendment of maturity date of an amortized loan: You can opt to change the tenor, keeping the installment constant..
- For amendment of principal amount: You can affect it either as a Balloon additional amount in the last schedule or apportion it across the installments
- For interest rate change: You can change the tenor keeping the installment constant or vary the EMI and keep the tenor same.

### Note

- If there are any dues/overdues being paid for Principal, the system marks the 'Payment Type' as 'Other Payment'.
- If there are no dues/overdues being paid for Principal but only prepayment is made, 'Payment Type' as 'One Time Payment'.

# Prepayment Equated Monthly Installment Type

For Prepayment of amortized loans, if you have chosen to recompute the Installment Amount keeping the tenor constant, then the Installment calculation can be one of the following types based on future rates:

- Single Installment: A single installment is computed using the future rates.
- Multiple Installments: Multiple EMIs are defined if a future rate change is known upfront.

While giving the UDE values, effective dates can be given based on which the UDE values will become applicable.

Let us say a loan is sanctioned on 1.1.2008. The rate of interest is as follows:

- UDE value Effective date is 01.11.2007 10%
- UDE Value effective date is 01.04.2008 11%

If the option chosen is 'Multiple installment' then based on the UDE values, EMI will be calculated depicting a higher EMI from 1.4.2008 at the new rate of interest. So, when

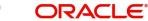

ever a prepayment happens it will take into effect the two rates and calculate two different EMIs for these periods.

### **Prepayment Effective From**

You can choose the date on which the prepayment should become effective. The prepayment can come into effect from the value date of the current installment (the day on which the payment is made) or the Next Installment.

### **Minimum Equated Monthly Installment Amount**

You can enter the minimum amount that has to be paid as EMI after recomputing the EMI. The recalculated EMI after prepayment should be greater than this amount.

# **Minimum Equated Monthly Installment Currency**

You can enter the currency of the EMI amount to be paid.

# **Tenor Preferences**

You can set the minimum and maximum tenor limits for a product. You can also specify a standard or a default tenor.

### **Minimum Tenor**

You can fix the minimum tenor of a product. The tenor of the loan account that involves the product should be greater than or equal to the Minimum tenor that you specify.

#### **Maximum Tenor**

Likewise, you can also specify the maximum tenor for a product. The tenor of the loan accounts that involve the product should be less than or equal to the Maximum tenor that you specify.

#### **Default Tenor**

The 'default tenor' is the tenor that is associated with a loan account involving this product. The value captured here should be greater than the minimum tenor and less than the maximum tenor. You can change the default tenor applied on a loan account during loan processing. However, the new tenor should be within the minimum and maximum tenors maintained for the product.

### Units

The tenor details that you specify for a product can be expressed in one of the following units:

- Days
- Months
- Year

### **Multiples of Tenor**

Specify the multiples of tenor value. The value of the loan tenor will be based on the 'Multiples of Tenor' value and 'Units' value. The 'Default Tenor', 'Minimum Tenor' and 'Maximum Tenor' should be in multiples of the tenor or else the system will display an error message as follows 'The default tenor, minimum and maximum should be in Multiples of Tenor'

### **Interest Preference**

### Interest Only Period

Specify (in numbers) the duration for which the customer needs to repay only the interest component. This period thereby indicates a holiday period for principal repayment.

### Unit

Select the unit of period to be considered for the interest holiday, from the adjoining dropdown list. This list displays the following values:

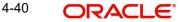

- Days
- Weeks
- Months
- Years

Note that in Oracle FLEXCUBE, one month is equal to 30 days.

### Rate Change Action

Select the rate change action from the adjoining drop-down list. The available values are:

- Change Installments
- Change Tenor

The system defaults Change Installments as rate change action value. However, you can modify it. The value 'Change Tenor' is applicable only for amortized accounts.

During rate revision, the system re-schedules the loan account based on the selected value of the rate change action.

Rate Change Action is applicable for ARVN and REVN operations.

# 4.4.2.4 Payment in Advance for a Customer Loan

In Oracle FLEXCUBE, if the payment of interest and principal of a customer loan happens at the beginning of the schedule, it is referred to as Payment in Advance. This feature is applicable for both amortized and non-amortized type of loans.

#### Note

- For payment in advance, the schedule start date and schedule date of the first schedule will be the value date of the contract.
- There should not be any schedule on the maturity date for the formula types 'Amortized – Payment in Advance' and 'Simple – Payment in Advance'.

During product save, system will validate the following:

- The 'Payment in Advance' check box is checked in the 'Product' screen if the 'Formula Type' is either Amortized Payment in Advance or Simple- Payment in Advance.
- The 'Payment in Advance' check box in the 'Product' screen is checked only if the formula for Payment in Advance is defined.
- The check box 'Amortized' is checked in the 'Booked Formula' screen if the Formula Type is Amortized Payment in Advance.
- For a newly created formula type, all the fields in the 'Booked Formula' screen should be non-editable.

During account save, system will validate the following:

- The first due date of the schedule is on the value date of the loan for products with payment in advance schedule.
- At the start of the schedule, the formula for payment in advance is defined, if it is used in the dual formula.
- Bullet schedule is not on the Maturity Date

# 4.4.2.5 Prepayment Penalty Component

An SDE, 'CUR\_PREPAID\_AMOUNT' defines the formula of the prepayment penalty component. This indicates the prepaid amount for the current year. This SDE picks its value from CLTB\_LIQ\_PREPAID table. 'CUR\_PNLTY\_COLLECTED' is an SDE that indicates the prepayment penalty already collected for the financial year. 'CUR\_PRINCIPAL\_OUTSTND' is an SDE that defines the formula of the prepayment penalty component. This indicates the principal outstanding amount at the beginning of the current year.

You can use the following formula to base the ceiling percentage on original disbursement amount:

CUR\_PREPAID\_AMOUNT>(MAX\_PREPAID\_PCT\*AMOUNT\_DISBURSED/100)

You can use the following formula to base the ceiling percentage on the opening principal outstanding amount for the current year:

CUR\_PREPAID\_AMOUNT>(MAX\_PREPAID\_PCT\*CUR\_PRIN\_OUTSTND/100)

The result of the above formulae is as follows:

# (CUR\_PREPAID\_AMOUNT-(MAX\_PREPAID\_PCT\*AMOUNT\_DISBURSED/ 100))\*(PREPAY\_RATE/100)-(CUR\_PNLTY\_COLLECTED)

After the collection of pre-payment penalty, if there is any additional disbursement to the customer which leads to the increase in limit of the prepaid amount, system will not pass on the benefits back to the customer. However, for subsequent calculations the disbursed amount and the pre-payment penalty paid till date for the financial year is considered based on the formula defined. If SDE 'CUR\_PRINCIPAL\_OUTSTND' is the basis for calculation, the additional disbursement will not be considered in calculation for current year. It is used for calculation only from next year onwards.

An SDE, 'MIN\_AMT\_SCHODUE' defines the formula for outstanding Minimum Amount Due Amount for the latest billing period and will be available after the (pay by date + grace days). This amount will be (Minimum Amount Due minus amount paid in the billing period). If this value is negative, there will be no penal computed.

An SDE, 'PAY\_BY\_SCHODUE' defines the formula for outstanding amount as of a particular date for the latest billing period. This will be available after the (pay by date + grace days). This amount will be (Loan outstanding amount as of billing date minus amount paid in the billing period).

# Note

The penalty can be setup on MAIN\_INT component using the above two SDEs and available support for rate, period and computation method.

As the minimum amount due is calculated for the billing period, the customer is expected to pay the minimum amount due on or before the pay by date. The system will apply the penalty for the following cases:

- Minimum due not paid
- Minimum due paid partially

In both the cases, the system will calculate the penalty from the billing date. In case of non-payment on the payment date (Due Date), the system will calculate the penalty from the billing date, for instance, if the billing date is 01-Feb-2009 and the payment date is 10-Feb-2009,

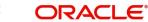

then on the payment date if the payment is not received from customer then the overdue penalty interest will be calculated from 01-Feb-2009.

The sum of amount paid by the customer between the billing date and the pay by date will be considered to check if the customer has paid the minimum amount due.

# 4.4.2.6 Calculating NPV Difference

In case of early repayment of loans (partial or full), the following method is followed for penalty calculation:

Let us assume that, X% of the total loan amount can be paid in one year. Penalty is applicable on anything above X%. This penalty is the difference between the NPV of existing cash flows of the loan being paid and the NPV of the cash flows post-prepayment application. Both the NPVs are based on current yield curve i.e. yield rate supplied. This penalty can also be based on percentage of amount being overpaid.

A UDE, 'YIELD\_RATE' is used for the calculation of penalty based on NPV of current cash flows of loan and NPV of new cash flows post-prepayment.

An SDE, XNPV computes the NPV value based on the current cash flows and future cash flows (i.e. post-prepayment application) respectively.

The formula for calculating NPV is as follows:

PREPAID\_AMOUNT > 0

The result of the formula is as follows:

@XNPVDIFF (XNPV, YIELD\_RATE)

Result of the formula can be some percentage of the difference of the NPV as shown below:

@XNPVDIFF (XNPV, YIELD\_RATE) \* 0.05

The computation of pre-payment penalty is done by the system at the time of allocate. Internally system applies the pre-payment and gets the future schedules. Subsequently, based on the formula defined for XNPVDIFF, system finds the difference between the NPV based on the yield rate and populates the same against the pre-payment penalty component.

Penalty based on NPV is supported by the system only when product is amortized.

# 4.4.3 Specifying User Data Elements

You can capture the user data elements details of a product by clicking the 'User Data Elements' button. The screen is displayed below:

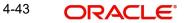

| 🔶 User Data Elements    |                                |                         |                             | _ > |
|-------------------------|--------------------------------|-------------------------|-----------------------------|-----|
| Product Code            |                                | Product Description     | on                          |     |
| User Data Elements      |                                |                         |                             |     |
| I                       | Go                             |                         | + -                         |     |
| 🔲 User Data Elements Id | User Data Elements Description | User Data Elements Type | User Data Elements Currency | *   |
|                         |                                | <b>_</b>                |                             |     |
|                         |                                |                         |                             | -   |
|                         |                                |                         |                             |     |
|                         |                                |                         |                             |     |
|                         |                                |                         |                             |     |
|                         |                                |                         |                             |     |
|                         |                                |                         |                             |     |
|                         |                                |                         |                             |     |
|                         |                                |                         |                             |     |
|                         |                                |                         |                             |     |
|                         |                                |                         |                             |     |
|                         |                                |                         |                             |     |
|                         |                                |                         |                             |     |
|                         |                                |                         |                             | ~   |
| •                       |                                |                         | 4                           |     |
|                         |                                |                         |                             |     |
|                         |                                |                         |                             |     |

To define a User Data Element (UDE), you have to specify the following details:

# User Data Elements ID and Description

Data elements like the rate at which interest has to be applied, the tier structure based on which interest needs to be computed etc. are called User Data Elements (UDEs). These are, in effect, elements for which you can capture the values. You have to specify a unique ID to identify the UDE in the system. For instance, you can have a UDE 'SUBSIDY\_RATE' to indicate the rate to be used for calculating the subsidy interest amount. The UDE maintained here will be available for defining product rules.

You can also provide a brief description of the UDE being defined.

### **User Data Elements Type**

UDE Type will describe the nature of the UDE. An UDE can fall into one the following types:

- Amount
- Number
- Rate
- Rate Code

### **User Data Elements Currency**

If the UDE type is 'Amount', you should specify the currency of the UDE. The currencies maintained in the 'Currency Definition' screen are available in the option-list provided. You can select a currency from this list.

### **Minimum User Data Elements**

You need to specify the floor limit for the UDE value. This means that the actual UDE value cannot be less than the rate specified here. Note that this amount has to be less than the maximum UDE value. The system will throw an error message if the minimum UDE value is greater than the maximum UDE value.

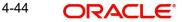

### **Maximum User Data Elements**

You need to specify the ceiling limit for the UDE value. This means that the actual UDE value cannot be greater than the rate specified here. Note that this amount has to be greater than the minimum UDE value. The system will throw an error message if this value is less than the minimum UDE value.

The UDE names alone are captured here. To capture the values for the UDEs defined for a product, you have to use the 'UDE Values' screen.

Refer the section titled 'Providing UDE Values' in the 'Maintenances and Operations' chapter of this User Manual for more details.

### **Rate Change Restricted**

On checking this option, the system validates if the changes done to the UDE is done during rate plan change window. If this field is unchecked, then the system will not put any restriction on the amendment of the UDE based on rate plan change window.

#### Note

System will validate that either all the parameters for rate plan change is input or every parameter is null at the time of product input/amendment.

# 4.4.4 Specify Components Details

You can define the features of the components in the 'Components' screen. Invoke this screen by clicking 'Components' button.

You can alternatively define the features of the components in the 'Product Component Class' screen by typing the function ID 'CLDCMPCL' in the in the field at the top right corner of the application tool bar and clicking on the adjoining arrow button. All values defined in the Product Component Class screen, are defaulted in the 'Components' screen of the 'Product Maintenance' screen. However, the fields in this screen can be modified as well.

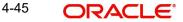

## Specify the following details:

| lass Code                                      |                           | Component Details                                        |                |                                    |                                                                         |
|------------------------------------------------|---------------------------|----------------------------------------------------------|----------------|------------------------------------|-------------------------------------------------------------------------|
| Class Code                                     |                           |                                                          | ( 1 Of 1)      |                                    | Main Component                                                          |
| Class Description<br>Ioratorium<br>Period Unit | Default From Class        | Component<br>Description<br>Currency<br>Calculation Type | Include in EMI | Component Type<br>Liquidation Mode | Interest Posting required Propagation Required Compound on overdue Auto |
| rogress Period<br>Days in Month                | V                         |                                                          |                |                                    |                                                                         |
| Days in Year<br>omponent Attributes            | Broken Period Calculation | Regular Period                                           |                | - Accruals/Provisioning/Consoli    | lated Charoe                                                            |

# **Class Code**

Select a class code from the adjoining option list. The option list displays all the valid classes maintained in the system. One class can have multiple components defined. The system attaches all the components to the product on clicking 'Default from Class' button.

On authorizing a component class, the system will create the required accounting roles and amount tags.

# **Component Details**

The basic information for a component is specified here. This includes the following:

### Component

The components defined for the selected class are available here. You can scroll and select an appropriate component. Subsequently, you have to define the parameters for these components.

For Commitment products, the MAIN\_INT component is used for defining periodic fees on the unutilized commitment amount.

## Currency

Associate the component with a currency. The component is expressed in the currency selected here. You can select the currency of your choice from the option list provided.

#### Note

If you do not specify any value, then the system defaults the account currency. Based on the value of this field, the system calculates the exact amount in this currency. If it is different from the account currency, then the system calculates the amount using 'Rate Preferences' you have provided. If the account that has to be debited with this amount is denominated in a different currency, then the system will calculate the settlement amount using standard MID rate. You can modify this field on account level.

### **Calculation Type**

Specify the manner in which the component should be calculated and liquidated. You can choose one of the following options (the applicable 'Component Type' is also provided):

- Formula with schedule (Component Type Interest)
- Formula without schedule (Charge)
- Penal Interest
- Prepayment Penalty
- Discount
- Schedule without formula (Principal)
- No schedule No formula (Ad Hoc Charges, Consolidated Charges)
- Penalty Charges
- Margin
- Savings

#### Note

- Penalty Charges' are calculated only once for a 'Penal Basis' schedule. 'Penal Basis' is explained later in this user manual.
- The component 'Savings' is used for interest calculation on the value dated balance of the savings account. This component needs to be defined as simple interest component with its basis element as 'CUSTAC\_BAL', and rate to use as 'INTEREST\_RATE'. Formula for this component is as shown:

@SIMPLE (CUSTAC\_BAL, (INTEREST\_RATE), DAYS, YEAR, COMPOUND\_VALUE)

 A component of the type Ad hoc can be set up. Since ad hoc charges cannot be computed upfront or scheduled, select this field as 'No Schedule No Formula'.

### Include in EMI

Check this box to indicate that the selected component should be included in EMI calculation.

### **Main Component**

This option is used to designate a component as the 'Main' Interest component. If you enable the 'Main Component' option for a particular component, the system treats this component as the main component. Also, you are allowed to define the amortization schedules only for this component.

'Principal' is an implicit component that is automatically created for the product

### Capitalization

You can indicate whether capitalization is required for all the schedules for various component of the loan. At anytime, the outstanding interest will be capitalized on the schedule date at the

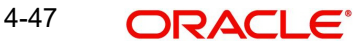

rate prevalent on that day. You can opt for capitalization at the component level or opt for capitalization/non capitalization for a particular schedule at the 'Schedule' level.

You could have more than one type of schedules applicable on a product. In such a case, you can designate one as the capitalized and the other as un-capitalized schedule.

### **Interest Posting Required**

Check this option if you require interest posting.

# **Compound On Overdue**

Check this box to compound the interest/penalty interest when it is overdue.

#### Note

- This check box can be checked only for a single interest and penalty components.
- If you check this box, then the system compounds the overdue interest or penalty computed till the last compounding date, to the principal.
- If this check box is checked and a component schedule is overdue, then the system triggers re-computation on the compounding dates and compound the overdue/penal interest on that date.

### **Component Type**

Indicate the nature of the component. This is also known as the 'Reporting Type'. It defines the manner in which the component should be classified for reporting/accounting purposes. A component can be of one of the following types:

- Reimbursement: these are components which have both Dr and Cr mapped to settlement accounts
- Off-Balance Sheet (OBS): An OBS Component will have balances but these need not be zero when an account is closed
- Fund Interest: This indicates the funding component
- Ad hoc Charges
- Charge
- Tax
- Insurance
- Interest
- Provisioning
- Deposit
- Consolidated Charges

#### Note

The fund interest component gets liquidated on schedule even if the customer does not pay the other components.

During EOD, provisioning event is triggered for all loan accounts linked to a customer whenever you modify the credit rating of a customer at the customer level. Provisioning amount is calculated based on the formula maintained for the Provisioning Component at the Product level. During EOD batch, PROV event is picked and processed for all the loan accounts for which PROV event is to be triggered. As a part of end of day batch accounting entries are passed for the calculated provision amount.

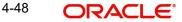

Even though the credit rating changes at customer level, the Provision event will not be triggered for accounts belonging to that CL product level, if the following maintenances are not done:

- Provisioning component maintenance at product level
- Provisioning event (PROV) maintenance at product level
- If Accrual frequency is daily at product level

### **Propagation Required**

Check this option to indicate that the interest amount collected from the borrower should be passed on to participants.

### Liquidation Mode

You can specify the mode of liquidation of the component from the drop-down list. The following options are available for selection:

- Auto
- Manual

#### Note

This is applicable only if 'Liquidation mode' is selected as 'Component' at the product preference level.

# **Progress Period**

### Days in Month

Select the number of days which needs to be considered in a month for progress period interest accrual computation. The values provided in the drop down list are as follows:

- Null
- Actual
- 30 (EURO)
- 30 (US)

### Days in Year

Select the number of days which needs to be considered in a year for progress period interest accrual computation. The values provided in the drop down list are as follows:

- Null
- 360
- 365
- Actual

### **Broken Period Calculation**

Check this box to apply different interest rate method for calculation of broken period interest for the loans created for the product.

## Note

- The collection of broken interest period should happen along with the first schedule due date.
- For broken period to work, you should uncheck 'Progress Period Calculation' check box.

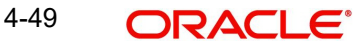

 You cannot have multiple disbursements for products with 'Broken Period Calculation' check box is selected.

# **Component Attributes**

The component attributes include the following:

#### **Special Component**

You can define a component as a 'Special Interest Component'. You can override such components at the account level. You may need to apply a special interest component as a result of customer negotiations. A special interest component is specified as an amount.

#### **Penal Basis**

You may want to allot the penalty to the recovery of certain components. Once a component is overdue, an appropriate penalty is applied. Therefore, you need to identify the component, which on becoming overdue will trigger the penalty computation. However, the system will calculate the penalty on the component you select in the 'Basis Element' field.

For VAT component, you need to set Penal Basis as the underlying charge component. The system validates if the penal basis component is a charge other than the penal basis and that both these charges are attached to the same event. The SDE '<BASIS\_COMP>\_CURVAL' indicates the amount due for the penal basis component.

Whenever the event associated with the penal basis and VAT component charge is triggered, the penal basis component is calculated first, after which VAT component is calculated.

#### Note

For commitment products 'PRINCIPAL' is not used for penal basis and for basis amount. In case of EMI products, instalment amount is used for calculating the penalty.

### Periodicity

The periodicity of the component can be either:

- Daily
- Periodic

If you choose the periodicity as 'Daily', any changes to UDE and SDE values will result in the recalculation of the component. The recalculation happens as and when a change in value occurs. If maintained as 'Periodic', the values and calculations of the elements will be refreshed on the last day of the period.

In case of a product having main and subsidy interest components, the schedule periodicity needs to be identical for both components.

#### Rate to Use

Here, you need to select the UDE which will define the rate to be used for computing the component. The value of the selected UDE is picked up as per the maintenance in the 'UDE Values' screen. For instance, you need to choose the option 'SUBSIDY\_RATE' for a subsidy interest component.

This is applicable only for components defined with 'Standard' Formula Type

#### **Basis Element**

If you select the 'Standard' formula type, you have to specify the component upon which the calculation should be performed. The component is denoted by an SDE (e.g.

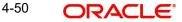

PRICIPAL\_EXPECTED) and you can select it from the option list provided. For an overdue/ penalty component, this is the element on which the penalty is applied.

This is not applicable if 'Formula Type' is 'User Defined'

#### Note

- If you want to use an SDE which is not listed as basis element but exists in the system as SDE, then you should maintain a 'User Defined' formula instead of a Standard Formula.
- The 'Basis Element' for computing fund interest will always be 'Principal Outstanding' and the 'Formula Type' will be 'Simple', independent of the main interest component. The liquidation mode for funding component will always be 'Auto', independent of the Product / Account Liquidation mode.
- The SDE, 'INT\_NOTDUE\_PAID' is used for the calculation of compounding basis for both interest and penal components whenever payment is apportioned towards the component within the current compounding cycle.

### **Basis Element Rounding Method**

Select the basis element rounding method from the adjoining drop-down list. The values provided are as follows:

- Integer Up: where the basis element is rounded to the next higher integer or units (including decimal points)
- Integer Down: the basis element is rounded down to the minimum amount of digits or units specified
- Integer Near: The rounding can be up or down. If the digit under consideration for rounding is between 0 and 4 (including both), then the value is rounded down. Similarly, if the digit under consideration for rounding is between 5 and 9 (including both), then the value is rounded up. The rounding units can be for the following values.
  - 1
  - 10
  - 100
  - 1000

# **Basis Element Rounding Units**

Specify the rounding method of the basis element.

### Note

The Integer Up, Integer Down, and Integer Nearest values will be used only for the interest components.

An error message will be displayed if the user modifies the rounding parameters and accounts for the products that are already created. Any partial payment of the interest amount will not result in the rounding of the pending interest amounts.

### **Balance Type**

Identify the nature of the balance that the component would hold. The following are the options available:

- Debit
- Credit

For instance, for a loan product, the 'Principal' component is expected to have a 'Debit' balance.

## Formula Type

You can specify the type of formula to be used for calculating the component. This formula is applied for the component across all its' schedules. It can be one of the following:

- User Defined: This can also include a combination of standard formulae for different schedules of the component or can have a completely user defined formula.
- Standard
  - Simple
  - Amortized Rule of 78
  - Discounted
  - Amortized Reducing
  - Amortized PMT
  - True Discounted
  - Rate Only
  - Amortized Payment in Advance
  - Simple Payment in Advance

You can choose the option 'Amortized Reducing' for subsidy component.

#### Note

- This is not applicable for the 'PRINCIPAL' component
- For a commitment product, the formula type cannot be 'Amortized', 'Discounted' or 'Simple'

# **Moratorium Preferences**

The following parameters have to be specified:

### **Moratorium Period and Period Units**

If you wish to provide a moratorium on a loan, you need to mention the moratorium period and moratorium unit for each component. This refers to a repayment holiday at the beginning of the loan.

When you input a loan in Oracle FLEXCUBE, the repayment start date of each component will be defaulted based on your specifications here. The moratorium unit should be in terms of:

- Days
- Months
- Years

# **Regular Period**

For computing interest, you have to specify the following:

#### **Days in Year**

You can specify the number of days to be considered for a year during computation of a particular component. This could be:

360: This means that only 360 days will be considered irrespective of the actual number of calendar days

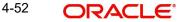

- 365: In this case, leap and non leap year will be 365
- Actual: In this case, leap year will be 366 and non leap year will be 365

This value corresponds to the denominator part of the interest method

### Days in Month

Here, you have to specify the number of days to be considered in a month for component computation. The options available are:

- Actual: This implies that the actual number of days is considered for calculation. For instance, 31 days in January, 28 days in February (for a non-leap year), 29 days in February (for a leap year) and so on
- 30 (EURO): In this case, 30 days is considered for all months including February, irrespective of leap or non-leap year
- 30 (US): This means that only 30 days is to be considered for interest calculation for all months except February where the actual number of days is considered i.e. 28 or 29 depending on leap or non-leap year

The value selected here corresponds to the Numerator part of the Interest method

#### Interest Method Default from Currency Definition

You also have the option to use the interest method defined for the currency of the component. In this case, the interest method defined in the 'Currency Definition' screen (for the component currency) will become applicable to the loan. By default, this option is checked.

### **Grace Days**

The grace days refer to the period after the repayment date, within which the penalty interest (if one has been defined for the product) will not be applied, even if the repayment is made after the due date. This period is defined as a specific number of days and will begin from the date the repayment becomes due. However, if the customer fails to repay even within the grace period, penalty will be applied and calculated from the repayment due date.

However, in case a penalty charge is defined for a penal basis component under a retail lending product, the 'Grace Days' is defined as part of itself. The schedule due date for the penalty charge is then computed by adding the 'Grace Days' to the corresponding schedule due date of the penal basis component.

#### Internal Rate of Return Applicable

Check this option to indicate that the chosen component needs to be considered for Internal Rate of Return (IRR) calculation. This option is applicable for interest, charge, adhoc charge, prepayment penalty, penalty and upfront fee components.

#### Note

This option should not be checked for Commitment products.

If a charge component is to be considered for IRR, the charge will be accrued using the FACR (Upfront Fee Accrual) batch.

The following components cannot be considered for IRR calculation:

- Off-balance sheet component
- Provision component

If you check this option, then you have to check the 'Accrual Required' option.

For bearing type of component formula, you can check this option only if the 'Accrual Required' option is checked.

For discounted or true discounted types of component formula, this option will be enabled irrespective of the whether the 'Accrual Required' option is checked or not. If this option is checked and 'Accrual Required' is not, the discounted component will be considered as a part of the total discount to be accrued for Net Present Value (NPV) computation. If both 'Accrual Required' and 'IRR Applicable' are checked, then discounted interest will be considered for IRR computation.

### Verify Funds

You can indicate whether the system should verify the availability of sufficient funds in the customer account before doing auto liquidation of the component.

### **Consolidation Required**

Check this box to select the charge component for consolidation. This box should be checked for only charge type components. An error message will be displayed if the box is checked for components which are not of charge type. With this feature you can defer the charge of a loan account. The charges for a period are consolidated and debited from the customer account on a specific date.

# Accruals/Provisioning/Consolidated Charge

To perform accrual of the components, you have to capture the following details:

#### Required

You can use this option to indicate that the component has to be accrued and provisioning is applicable. For the components that have been marked for accrual, you need to specify the accrual frequency, start month and start date in the respective fields.

If the 'Calculation Type' is 'Penalty Charges' for a component, the 'Accrual Required' option is disabled.

### Note

If you maintain a simple interest type product you do not need a 'Bullet' schedule. However, in case of an amortizing product "Bullet" schedule has to be maintained separately

### Frequency

If you have opted for accrual, provisioning, and consolidation of charges for the components, you have to specify the frequency for the same. The frequency can be one of the following:

- Daily
- Monthly
- Quarterly
- Half yearly
- Yearly

### Start Month

If you set the accrual/provisioning frequency as quarterly, half yearly or yearly, you have to specify the month in which the *first* accrual has to begin, besides the date.

#### Start Date

In the case of monthly, quarterly, half yearly or yearly frequencies, you should specify the date on which the accrual/provisioning has to be done. For example, if you specify the date as '30',

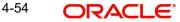

accruals will be carried out on the 30th of the month, according to the frequency that you have defined.

# Prepayment Threshold

This includes the threshold amount and currency, explained below:

### Amount

Here, you can maintain the minimum limit for allowing prepayment of schedules. If the residual amount after prepayment against a schedule is less than the threshold amount you specify here, the system will disallow the prepayment.

### Currency

If you specify the threshold amount, you also have to indicate the currency in which the amount should be expressed. You can select the currency from the option-list provided.

# **Consolidated Charge Details**

### **Retries Auto Liquidation Days**

Specify the number of times the system should attempt for auto liquidation of consolidated charge.

A batch process "Consolidated Charge Liquidation (CCLQ)" is used to trigger the MLIQ event to liquidate the consolidated charge component. This batch process will be configured to run on the BOD or EOD or both and it will be configured before the ALIQ process of the CL batch processing.

During the save operation, errors will be displayed due to any of the following reasons:

- The consolidation required flag is selected for components which are not of charge type.
- The include EMI flag and consolidation required flags are selected
- The charge component with consolidation required flag selected is associated with manual liquidation, rollover, renegotiation or reassignment event
- Retries Auto Liquidation days is entered for any other component
- More than one consolidated charge component is added

The 'Accrual/Provisioning/Consolidated Charge' frequency is selected as daily for the consolidated charge component.

# **Schedule Preferences**

In the 'Component' section of the screen, you need to maintain the applicable schedule details for each component:

### **Sequence Number**

You can define more than one schedule for a component. The sequence number determines the order in which the individual schedule should be applied on a component. For instance, you can define a schedule structure consisting of a moratorium schedule and a normal schedule. The moratorium schedule, if defined for a component, should necessarily be the first schedule. You cannot have moratorium schedules in between normal schedules.

# Туре

This is the kind of schedule you want to define. The options are:

• Payment: This is used to define a repayment schedule. You can capitalize a payment schedule. If the 'Capitalized' option (under Component Definition) is checked, the 'Capitalized' option at the schedule level will also be checked for payment schedules. You can, however, uncheck/check this option for a schedule.

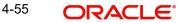

- Disbursement: You can maintain a disbursement schedule for loan disbursal if the 'Disbursement Mode' is automatic (this is maintained on the 'Preferences' button). For auto disbursement, you have to maintain at least one disbursement schedule.
- Rate Revision schedules: This will capture the schedule at which the rates applicable to the component should be revised.

### **Start Reference**

This is used to capture the reference to arrive at the due date of the schedule. The options are:

- Calendar: If you select this option, you should also specify the 'Start Date' for the schedule. For example, if an account is created on 15<sup>th</sup> Sept with a 'Monthly' schedule frequency and the Start Date is 1<sup>st</sup>, then the schedule due dates would be 1<sup>st</sup> Oct, 1<sup>st</sup> Nov and so on.
- Value Date: If you select value date, the schedule due dates will be based on the Value Date of the account. For instance, if an account is created on 15<sup>th</sup> Sept and the schedule frequency is 'Monthly', then the schedule due date would be 15<sup>th</sup> October, 15<sup>th</sup> Nov and so on.

For a component, you can define schedules based on both value date and calendar date.

### Frequency Unit

Here, you have to capture the unit to define the schedule. The unit can have the following values:

- Daily
- Weekly
- Monthly
- Quarterly
- Half Yearly
- Yearly
- Bullet

If the schedule unit is 'Weekly', you should also capture the 'Start Day'. Similarly, for units 'Quarterly', 'Half Yearly' and 'Yearly', you should also specify the 'Start Month'.

#### Note

If you maintain a simple interest type product, you do not need a 'Bullet' schedule; however, in case of an amortizing product you need to maintain a 'Bullet' schedule separately.

### Frequency

This is used in combination with 'Unit' explained above, to define non-standard frequencies. For instance, a 'Monthly' unit and frequency 2 implies that the schedule is bi-monthly (occurring every two months).

### Start Day

If the schedule unit is 'Weekly', you should specify the start day to initiate the schedule. The drop-down box lists the days of the week.

### Start Month

This is applicable if the schedule unit is one of the following:

- Quarterly
- Half Yearly
- Yearly

The drop-down box lists the months in a year

# Start Date

Here, you can specify a value between 1 and 31. This is applicable if the schedule unit is 'Monthly'

# Due On

You can use this to define a schedule on a particular date of the month. A value between 1 and 31 can be used for this purpose. If you specify a value here, the system will build the schedules based on this date even if you have indicated the 'Start Date' for the schedule.

## Formula Name

You have to select the formula applicable for component value calculation. The Booked and Intermediate formulae defined for the component are available in the option list. With a user-defined formula maintained through the rule builder, you can define a schedule with multiple formulae.

# Schedule Flag

You can define a non-repayment schedule or a repayment schedule. This field is used to identify the schedule type:

- Normal: This refers to a repayment schedule. Repayment happens as and when the schedule falls due
- Moratorium: This refers to a non-repayment schedule or a repayment holiday during the repayment cycle of a loan

### Number of schedules

The value captured here determines the number of times a schedule frequency should recur. For example: a 12 monthly schedule would have a 'Monthly' unit and number of schedules as 12. The number of schedules you specify here should be in accordance with maximum tenor you have specified in 'Tenor' section of 'Preferences' tab.

# Capitalized

Check this option to specify capitalization of the component for a particular schedule. If the 'Capitalized' option (under Component Definition) is checked, the 'Capitalized' option at the schedule level will also be checked for payment schedules. You can, however, uncheck this option for a schedule.

# 4.4.4.1 Intermediate Formula

Intermediate Formulae are used as building blocks for more complex formulae. An intermediate formula is used to create a Booked/Moratorium formula as an intermediate step. It will not be associated directly to any schedule.

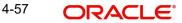

To define an intermediate formula, click 'Intermediate' in the Components' button of the screen. The 'Intermediate Formula - Expression Builder' screen is displayed.

| 🔶 Intermediate Formula |           |          |                       |              | _ × _    |
|------------------------|-----------|----------|-----------------------|--------------|----------|
|                        |           | 1 Of 1 🕨 | Round Up/Down (decim  |              |          |
| Formula Name           |           |          | Rounding Factor(decim | ial)         |          |
| Compound Days          |           |          |                       |              |          |
| Compound Months        |           |          |                       |              |          |
| Compound Years         | 3         |          |                       |              |          |
| Expression             |           |          |                       |              |          |
| I € € 1 Of 1 ▶ ▶I      | Go        |          |                       |              | + - ==   |
| Line Line              | Condition | Result   | Condition             | Formula Type | *        |
|                        |           |          | Condition             |              |          |
|                        |           |          |                       |              |          |
|                        |           |          |                       |              |          |
|                        |           |          |                       |              |          |
|                        |           |          |                       |              |          |
|                        |           |          |                       |              |          |
|                        |           |          |                       |              |          |
|                        |           |          |                       |              | <b>v</b> |
|                        |           |          |                       |              | Ok Exit  |
|                        |           |          |                       |              | UK EXIL  |

#### Formula Name

Specify a suitable name to identify the formula that you are defining. After you specify the name you can define the characteristics of the formula in the subsequent fields. You have to use the name captured here to associate a formula with a schedule. The name can comprise of a maximum of 27 alphanumeric characters.

#### **Round Up/Down**

If you want to round off the results of an intermediate formula, you can indicate the same. The options available are:

- Up
- Down

#### **Rounding Factor**

Specify the precision value if the number is to be rounded

It is mandatory for you to specify the precision value if you have maintained the rounding parameter.

#### **Compound Days**

If you want to compound the result obtained for the intermediate formula, you have to specify the frequency for compounding the calculated interest. The frequency can be in terms of days.

#### **Compound Months**

If you want to compound the result obtained for an intermediate formula, you have to specify the frequency for compounding the calculated interest. The frequency can be in terms of months.

### **Compound Years**

If you want to compound the result obtained for an intermediate formula, you have to specify the frequency for compounding the calculated interest. The frequency can be in terms of years.

### **Condition and Result**

A formula or calculation logic is built in the form of expressions where each expression consists of a 'Condition' (optional) and a 'Result'. There is no limit to the number of

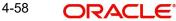

expressions in a formula. For each condition, assign a unique sequence number/formula number. The conditions are evaluated based on this number. To define a condition, click on 'Condition' in the screen above. The following screen is displayed:

| Condition Builder                                                                    |                                                                      |    | _ ×  |
|--------------------------------------------------------------------------------------|----------------------------------------------------------------------|----|------|
| Condition Builder<br>Fields<br>Condition<br>Element<br>Logical Op<br>Mathematical Op | Operator<br>Value<br>Value<br>And<br>Or<br>Accent<br>Clear Condition | Ţ  | _ ×  |
|                                                                                      |                                                                      |    |      |
|                                                                                      |                                                                      | Ok | Exit |

In this screen, you can use the elements, operators, and logical operators to build a condition.

Although you can define multiple expressions for a component, if a given condition is satisfied, subsequent conditions are not evaluated. Thus, depending on the condition of the expression that is satisfied, the corresponding formula result is picked up for component value computation. Therefore, you have the flexibility to define a computation logic for each component of the product.

The result of the formula may be used as an intermediate step in other formulae.

# Using Intermediate Formulae for Amortized Loans

You can use intermediate formula in the interest components of amortized mortgage loans. To enable this, you need to select the UDE 'Z\_INTRMDT\_RATE' against the field 'Rate to Use'.

Further, you can set an intermediate formula with a combination of multiple UDEs in the 'Result' field. For example, you may specify the following formula:

#### INTEREST\_RATE + MARGIN\_RATE

This implies that the result is the sum of two user defined elements viz. 'INTEREST\_RATE' and 'MARGIN\_RATE'. You may also define different formulae based on the conditions set. Intermediate formulae support the following mathematical functions:

- Plus (+)
- Minus (-)
- Multiplication (\*)
- Division (/)

Based on requirements, you may define and set various formulae using the above mathematical functions.

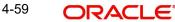

The system calculates the value of the UDE 'Z\_INTRMDT\_RATE' based on the intermediate formula defined. This calculation is handled in the system generated package. Apart from 'Z\_INTRMDT\_RATE', the system will not allow you to define a UDE that starts with 'Z\_'.

Oracle FLEXCUBE uses the following formats to display the derived interest rate:

| Formats        |
|----------------|
| CL_AMD_ADV     |
| CL_LOAN_DETAIL |
| CL_CONTR_STMT  |
| CL_UDE_ADVC    |
| CL_RTCH_ADV    |

# 4.4.4.2 Booked Formula

Booked Formula refers to the formula used to compute a component value for a particular schedule. You can use intermediate formulae to create a 'Booked' formula. To create the formula, click 'Book' in the 'Component' button of the screen. The following screen is displayed:

| 🔶 Book Formula                                                                                           |             |          |                                                                          |                   | -        | × |
|----------------------------------------------------------------------------------------------------|-------------|----------|--------------------------------------------------------------------------|-------------------|----------|---|
|                                                                                                    | 4           | 1 Of 1 🕨 |                                                                          | Amortized         |          |   |
| Formula Nam<br>Compound Day<br>Compound Month<br>Compound Year<br>Due Date O<br>Start Mont<br>Expression | s<br>s<br>s |          | Amortization Basis Elen<br>Round Up/Down (decir<br>Rounding Factor(decir | mal)              |          |   |
| I                                                                                                    | Go          |          |                                                                          |                   | + - ==   |   |
| Line                                                                                                    | Condition   | Resul    |                                                                          | Formula Type<br>B | <b>^</b> |   |
|                                                                                                    |             |          |                                                                          |                   | Ok Exit  |   |

The SDEs available will be shown in the Condition Builder. You can use the relevant ones to build the formula. For instance, you need to use the SDE 'TOTAL\_SCHODUE' in the formula to compute schedule amount for subsidy loan products. The Booked formula so created will be linked to a schedule.

Oracle FLEXCUBE uses few specific SDEs to compound the penalty interest on the compounding details. The SDEs and respective value are as follows:

| SDE | Value |
|-----|-------|
|-----|-------|

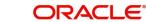

| PRINCIPAL_EX-<br>P_AND_ODUE_COMP                           | If there is compounding defined and is overdue past<br>the subsequent compounding date that follows this<br>schedule, this SDE returns the sum of principal<br>expected for the schedule and the principal that is<br>overdue.                                                                                                    |
|------------------------------------------------------------|----------------------------------------------------------------------------------------------------|
| <component-<br>NAME&gt;_OVER-<br/>DUE_COMP</component-<br> | If there is no compounding defined, this SDE returns<br>the total overdue for the component.<br>If there is compounding defined, this SDE returns<br>the total overdue for a component on a compound-<br>ing date, and would return the total overdue for a<br>component till the last compounding date, on non-<br>compounding dates. |
| <compo-<br>NENT_NAME&gt;_POST_<br/>MAT_ODUE</compo-<br>    | This SDE returns the total overdue for the compo-<br>nent post maturity date of the account.                                                                                                    |

These are some of the examples of the formulae generated by the system on its own by choosing the formula type and the basis elements.

- Simple -@SIMPLE(PRINCIPAL\_EXPECTED,(INTEREST\_RATE),DAYS,YEAR,COMPOUND\_ VALUE)
- @SIMPLE(PRINCIPAL\_EXPECTED,INTEREST\_RATE,DAYS,YEAR,COMPOUND\_V ALUE, INT\_NOTDUE\_PAID)
- Amortized Reducing -@AMORT\_RED(PRINCIPAL\_EXPECTED,(INTEREST\_RATE),DAYS,YEAR)
- Discounting -@DISCOUNTED(PRINCIPAL\_EXPECTED,(INTEREST\_RATE),DAYS,YEAR)
- Amortised Rule 78 -@AMORT\_78(PRINCIPAL\_EXPECTED,(INTEREST\_RATE),DAYS,YEAR)
- True Discounted -@TRUE\_DISC(PRINCIPAL\_EXPECTED,(INTEREST\_RATE),DAYS,YEAR)
- Amortized Payment in Advance -@AMORT\_ADV(PRINCIPAL\_EXPECTED,INTEREST\_RATE,DAYS,YEAR)
- Amortised PMT -@AMORT\_PMT(PRINCIPAL\_EXPECTED,(INTEREST\_RATE),DAYS,YEAR)
- Simple Payment in Advance -@SIMPLE\_ADV(PRINCIPAL\_EXPECTED,INTEREST\_RATE,DAYS,YEAR,COMPOU ND\_VALUE)
- Amortized Formula Compound on overdue for main interest @AMORT\_RED (PRINCIPAL\_EXP\_AND\_ODUE\_COMP + MAIN\_INT\_OVERDUE\_COMP, (INTEREST\_RATE), DAYS, YEAR, COMPOUND\_VALUE)
- Amortized Formula Compound on overdue for penalty component @AMORT\_RED (PRINCIPAL\_EXP\_AND\_ODUE\_COMP + PEN\_INT\_COMPNAME\_OVERDUE\_COMP, (INTEREST\_RATE), DAYS, YEAR, COMPOUND\_VALUE)
- Amortized Formula Compound on overdue for penalty component on principal and main interest –

@AMORT\_RED (PRINCIPAL\_EXPECTED + PEN\_PRIN\_COMPNAME\_OVERDUE\_COMP +

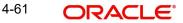

PEN INT COMPNAME OVERDUE COMP, (INTEREST RATE), DAYS, YEAR, COMPOUND VALUE)

@AMORT\_RED (PRINCIPAL\_EXP\_AND\_ODUE\_COMP + PEN\_PRIN\_COMPNAME\_OVERDUE\_COMP + PEN\_INT\_COMPNAME\_OVERDUE\_COMP, (INTEREST\_RATE), DAYS, YEAR, COMPOUND VALUE)

- Simple Compound on overdue for main interest @ SIMPLE (PRINCIPAL EXP AND ODUE COMP + MAIN INT OVERDUE COMP, (INTEREST RATE), DAYS, YEAR, COMPOUND VALUE)
- Simple Compound on overdue for penalty component -

@ SIMPLE (PRINCIPAL EXP AND ODUE COMP + PEN INT COMPNAME OVERDUE COMP, (INTEREST RATE), DAYS, YEAR, COMPOUND VALUE)

Simple – Compound on overdue for penalty component on principal and main interest – •

@SIMPLE (PRINCIPAL EXPECTED + PEN PRIN COMPNAME OVERDUE COMP + PEN INT COMPNAME OVERDUE COMP, (INTEREST RATE), DAYS, YEAR, COMPOUND VALUE)

@SIMPLE (PRINCIPAL\_EXP\_AND\_ODUE\_COMP + PEN\_PRIN\_COMPNAME\_OVERDUE\_COMP + PEN\_INT\_COMPNAME\_OVERDUE\_COMP, (INTEREST\_RATE), DAYS, YEAR, COMPOUND VALUE)

The loan account considers the payments received towards the component which are made within a particular compounding cycle for calculation of compounding basis amount.

For calculation of compounding on the main interest paid amount, the 'Main Interest' component uses SDE basis as 'Principal expected' and the formula as 'User Defined'

The user defined formula is; @SIMPLE(PRINCIPAL EXPECTED, INTEREST RATE, DAYS, YEAR, COMPOUND V ALUE, INT NOTDUE PAID)

For a loan account when payment is received within a compounding cycle with tranches towards principal, interest (MAIN INTEREST) or both, the amount paid is deducted from the compounding basis amount. Prior to deduction the compounding basis amount is checked internally by system against the PRINCIPAL EXPECTED. The compounding basis amount should not be less than PRINCIPAL EXPECTED.

The repayments types such as prepayment, partial prepayment are considered for calculating compounding basis. If there are multiple payments received within a particular compounding cycle then system re-calculates the basis accordingly

Payment when received with amount paid is either partially or fully apportioning towards 'Interest due till date' (current payment date minus last compounded date), then the existing compounding basis value is not deducted with the amount paid towards interest till date

On payment, if the interest due till date is paid fully, the amount paid towards interest due till date is not considered for the value of compounding basis for current compounding cycle and value of the compounding basis will be equal to value 'PRINCIPAL EXPECTED'

On payment, if the interest due till date is paid partially then the difference of the interest due till date and amount paid towards interest due till date will be considered for the value of compounding basis for current compounding cycle

The effect of the compounding basis update will be effective on authorization of the payment(s)

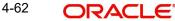

The SDE, 'INT\_NOTDUE\_PAID' is used for interest and calculation of compounding basis for penal components where the payment is apportioned towards the component within the compounding frequency.

### Amortized

Select this option to specify that the schedules of the component should be amortized

### Note

For Commitment products do not select this option

# Amortization Basis

If you opt to Amortize the schedules of the component, you have to identify the element based on which the component is amortized. For example, if it is deposit interest, the amortization basis would be 'Principal'. The components are available in the option list provided.

In case of a subsidy loan, amortization is done with both the main interest and the subsidy component. For instance, if the interest rate is x% and the subsidy rate is y%, amortization will be done using net interest rate as x+y%, in the aforesaid scenario. The interest component will be calculated for the main interest and the subsidy component based on the principal expected and the individual rates for the components.

### Due Date On

Specify day on which you need to compound the interest.

### Start Month

Select month from which you need to compound the interest from the adjoining drop-down list. This list displays the names of the months in year.

# **Compounding Frequency**

Suppose compounding should be processed on the 7<sup>th</sup> of every month, then the 'Due Date On' should be maintained as 7. If it is required that compounding should start from a specific month say March, then the Start Month should be maintained as 3. If the 'Start Month' or 'Due Date On' are not maintained, then the system will continue to compound based on the Ioan value date, for the given frequency (in days/months/years).

You can define compounding frequency for a component same as or lesser than its payment frequency, but if the compounding frequency is greater than its payment frequency then there will be no compounding.

# 4.4.4.3 Moratorium Formula

Moratorium refers to the repayment holiday given during the period between the value date of the loan and the first repayment date. While no repayment will happen during this period, computation will continue. However, you can also have a principal moratorium wherein no principal repayment happens in a certain period; only interest component is repaid. This moratorium may be applied at any stage of the repayment cycle of the loan. In case of a principal moratorium, you need to ensure that the tenor given in the formula does not exceed the principal moratorium period. The Moratorium formula is used for the computation of interest for the moratorium period.

To define the formula, click 'Moratorium' in the 'Component' button of the screen. The 'Moratorium Formula – Expression Builder' screen is displayed:

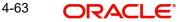

| 🔶 Moratorium Formula            |            |            |                       |                          | _ ×        |
|---------------------------------|------------|------------|-----------------------|--------------------------|------------|
|                                 |            | 🔹 1 Of 1 🕨 |                       | Moratorium Li<br>Formula | quidation  |
| Formula Nam                     | -          |            |                       | Liquidate Mor            | atorium to |
| Compound Day:<br>Compound Month |            |            |                       | Installment              | orium      |
| Compound Year                   |            |            |                       | Formula                  |            |
|                                 |            |            | Round Up/Down (decir  |                          |            |
| <b>-</b> .                      |            |            | Rounding Factor(decir | mal)                     |            |
| Expression                      | Gn         |            |                       |                          | + - =      |
| Line                            | Condition  | Result     | Condition             | Formula Type             |            |
|                                 | Contaition | - Coounc   |                       | M                        |            |
|                                 |            |            |                       |                          |            |
|                                 |            |            |                       |                          |            |
|                                 |            |            |                       |                          |            |
|                                 |            |            |                       |                          |            |
|                                 |            |            |                       |                          |            |
|                                 |            |            |                       |                          | <u>v</u>   |
|                                 |            |            |                       |                          | Ok Exit    |

The procedure for defining the Moratorium formula is as explained for Intermediate and Booked formulae. The following additional fields are also applicable for a moratorium formula:

### Formula Name

Here, you specify a suitable name to identify the formula that you are defining. After you specify the name, you can define the characteristics of the formula in the subsequent fields. You have to use the name captured here to associate a formula with a schedule. The name can comprise of a maximum of 27 alphanumeric characters.

### **Moratorium Liquidation Formula**

The formula used for computation of interest for the moratorium period is called 'Moratorium Formula'. The Interest calculated using the moratorium formula should be liquidated for the lifetime of the loan by apportioning it across all the installments. Therefore, you need to maintain a formula for liquidating the moratorium interest.

Check this option to indicate that the formula you have maintained is for Moratorium liquidation.

### Liquidate Moratorium to Installment

### Note

This option is applicable only if you are defining a 'Moratorium Liquidation Formula'

If you check this option, the moratorium interest amount is added to the first installment amount and collected along with the schedule on the day the schedule falls due.

If you do not check this option, the moratorium amount is allocated from the Installment due. The principal component of the EMI is liquidated towards the moratorium. Therefore, Principal repayment does not begin until complete settlement of the moratorium amount.

### **Default Moratorium Formula**

If you want to create a default moratorium formula, check this option. By default, the system will attach this formula to a moratorium schedule. You can, however, change it to a different moratorium formula.

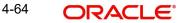

# 4.4.4.4 Installment Level Status

For a component, you can maintain Schedule/Installment level status change parameters. You can also specify the account Heads and Roles to be used whenever an installment changes from one status to the other.

To define the installment level status change details, click 'Installment Status' in the 'Components' button of the screen - the 'Installment Status' screen is displayed:

| ◆ Installment Status           |                 |             |              |                                  |                  | - × |
|--------------------------------|-----------------|-------------|--------------|----------------------------------|------------------|-----|
| -Installment Status            |                 |             |              |                                  |                  | -   |
|                                |                 | 🖣 1 Of 1 🕨  | Status       | Rule                             |                  |     |
| Sequence Number<br>Status Code | Complete pendir | ig Accruals |              | Condition<br>Charges<br>Policies |                  |     |
| Description                    |                 |             |              |                                  |                  |     |
| Accounting Entry               |                 |             |              |                                  |                  |     |
| I                              | Go              |             |              |                                  | + - =            |     |
| Entry Pair Number              | Accounting Role | Amount Tag  | Debit/Credit | Netting Indicator                | Transaction Co 🔶 |     |
|                                |                 |             | -            | Yes 👻                            |                  |     |
| <                              |                 |             |              |                                  |                  |     |
|                                |                 |             |              |                                  | Ok E             | xit |

The following details have to be captured here:

### **Sequence Number**

The number you capture here is used to identify the adversity level of an installment. It should not overlap with that of an account status, expect for the first factory shipped status 'NORM' (Normal).

# Status Code

The status that an installment will go through is specified here. The sequence number determines the order when the installment would attain this status. The status codes defined in the 'Status Codes Maintenance' screen are available in the option-list provided.

#### **Status Rule**

The rule defined here will determine the movement of the installment to the selected status (in the 'Status' field). You can build multiple conditions for a rule.

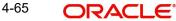

|                   |         | The condition builder is display | ou.  |
|-------------------|---------|----------------------------------|------|
| Condition Builder |         |                                  | _ ×  |
| Fields            |         | Operator 🗸 🗸                     |      |
| Condition         |         | Value                            |      |
| Element           | <b></b> | And                              |      |
| Logical Op        |         | Or                               |      |
| Mathematical Op   | •       | Clear Condition                  |      |
|                   |         |                                  |      |
|                   |         |                                  |      |
|                   |         |                                  |      |
|                   |         |                                  |      |
|                   |         |                                  |      |
|                   |         |                                  |      |
|                   |         |                                  |      |
|                   |         |                                  |      |
|                   |         | Ok                               | Exit |
|                   |         |                                  | EAIL |

To do this, click on 'Condition' in the screen above. The 'Condition Builder' is displayed.

You can build the conditions using the elements (SDEs), operators and logical operators available in the screen above.

Examples of Status Movement Rules are given below:

- NORM TO PDO1PRINCIPAL\_OVR\_DAYS > 30 OR MAIN\_INT\_OVR\_DAYS > 30
- NORM TO DOUBPRINCIPAL\_OVR\_DAYS > 60 OR MAIN\_INT\_OVR\_DAYS > 60
- PDO1 TO NORMPRINCIPAL\_OVR\_DAYS < 31 AND MAIN\_INT\_OVR\_DAYS < 31
- PDO1 TO DOUBPRINCIPAL\_OVR\_DAYS > 60 OR MAIN\_INT\_OVR\_DAYS > 60
- DOUB TO PDO1(PRINCIPAL\_OVR\_DAYS > 30 AND PRINCIPAL\_OVR\_DAYS < 61) AND (MAIN\_INT\_OVR\_DAYS > 30 AND MAIN\_INT\_OVR\_DAYS < 61)
- DOUB TO NORMPRINCIPAL\_OVR\_DAYS < 31 AND MAIN\_INT\_OVR\_DAYS < 31</li>

For details on building a condition using the options available in the screen, refer the section titled 'Defining UDE Rules' in the 'Maintenances and Operations' chapter of this User Manual.

The installment will move to the status selected if the associated status rule is satisfied.

#### **Complete Pending Accruals**

Check this box to indicate if the pending interest accruals need to be completed before the Installment status changes. This is applicable only if Accrual Frequency is any one of the following:

- Monthly
- Quarterly
- Half yearly
- Yearly

This check box will not be enabled if Accrual Frequency in the 'Consumer Lending Product' screen is 'Daily'.

### **Accounting Entries**

For each status of the installment, you can specify the accounting entry preferences. Whenever an installment attains a status, the entries are passed as per the setup maintained for that status. Therefore, the entries will be moved from the active GLs to the status specific GLs. However, when the actual payment occurs, the system will automatically resolve the appropriate GLs.

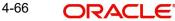

For more details on setting up accounting entry preferences, refer the section titled 'Maintaining Event details' in this chapter.

# **Specifying Policy preferences**

You can associate policies at an installment level. Policies are user defined validations that are fired when an event is triggered. To link a policy, click 'Policies' in the 'Component Installment Status' screen – the following screen is displayed:

| Policies    |                | _ × _   |
|-------------|----------------|---------|
| Policies    |                |         |
| I           | Go             |         |
| Policy Code | Execution Type | ▲       |
|             | ×              |         |
|             |                |         |
|             |                |         |
|             |                |         |
|             |                |         |
|             |                |         |
|             |                |         |
|             |                |         |
|             |                |         |
|             |                |         |
|             |                |         |
|             |                | Ok Exit |
|             |                |         |

Specify the following in this screen:

## **Policy Code**

The Standard Policies (defined through the 'Policy Maintenance' screen) and the Policies associated with the product category are available in the option list provided. Policies are used to handle special validations and operations on a loan.

### **Execution Type**

You can associate a policy at one of the following points in time in a loan -event lifecycle:

- Before Event
- After Event
- Both

The policy is executed appropriately.

For details on maintaining policy details, refer the section titled 'Maintaining User Defined Policies' in the 'Maintenances and Operations' chapter of this User Manual.

# 4.4.4.5 Processing at Installment Level

At the installment level, if there is a change in the installment status, Oracle FLEXCUBE will first check if accrual is required for the installment components. When the accrual frequency for a component is not 'Daily', Oracle FLEXCUBE will validate if the installment status changes before accrual execution date. If it changes, Oracle FLEXCUBE will trigger catchup accrual for the component till the installment status change date. Subsequent to this, Oracle FLEXCUBE will process the installment status change.

**Note**The following example will explain the Complete Pending Accrual functionality. This is applicable for both Installment Level as well as Account Level Status change.

- An installment status change will not change the next execution date of unprocessed ACCR events.
- A status change is applicable for both manual and automatic installment status.
- If you delete an Installment level status change, it will delete the catch up accrual accounting entries also.

You can reverse an installment level status change by inputting another installment level status change. For example, if installment status changes from NORM to OVD1, reversal of the same can be done by doing installment status change from OVD1 to NORM. In this case no processing will be done.

# 4.4.5 <u>Mapping Accounting Roles to Product</u>

You can define the accounting roles for a product in the 'Role to Head' button of the 'Consumer Lending Product' screen. A list of accounting roles that are applicable to the product being maintained is provided. This list also includes the accounting roles that you have maintained for the module using the 'Accounting Role and Head Maintenance' screen.

| ♦ Role To Head Mapping                |                  |                     |                  |         |  |  |  |
|---------------------------------------|------------------|---------------------|------------------|---------|--|--|--|
| Product Code                          |                  | Product Description | on               |         |  |  |  |
| Class Details                         |                  |                     |                  |         |  |  |  |
| Class Code                            |                  |                     | Default From     | Class   |  |  |  |
| Class Description                     |                  |                     |                  |         |  |  |  |
| Role To Head Mapping                  |                  |                     |                  |         |  |  |  |
| I                                     |                  |                     |                  |         |  |  |  |
| Map Type Accounting Role              | Role Description | Account Head        | Head Description | Rule    |  |  |  |
| Static -                              |                  |                     |                  | Rule    |  |  |  |
|                                       |                  |                     |                  |         |  |  |  |
|                                       |                  |                     |                  |         |  |  |  |
|                                       |                  |                     |                  |         |  |  |  |
|                                       |                  |                     |                  |         |  |  |  |
|                                       |                  |                     |                  |         |  |  |  |
|                                       |                  |                     |                  |         |  |  |  |
|                                       |                  |                     |                  |         |  |  |  |
|                                       |                  |                     |                  |         |  |  |  |
|                                       |                  |                     |                  |         |  |  |  |
|                                       |                  |                     |                  |         |  |  |  |
|                                       |                  |                     |                  | -       |  |  |  |
| •                                     | m                |                     |                  | •       |  |  |  |
| · · · · · · · · · · · · · · · · · · · |                  |                     |                  | Ok Exit |  |  |  |
|                                       |                  |                     |                  |         |  |  |  |

The following details are captured in this screen:

### **Class Code**

Select a class code from the adjoining option list. The option list displays all the valid classes maintained in the system.

Click 'Default from Class' button to default the role to head mapping details for the selected class. You can select and modify the required role to head mapping details to suit the product you are defining. You can also define new role to head mapping by clicking the '+' button.

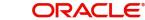

# Мар Туре

The mapping between an accounting role and account head can be of the following types:

- Static: If the map type is static, you can link an accounting role to only one accounting/ GL head (one to one mapping).
- User Defined: For a user defined map type, you can maintain multiple linkages under different conditions using a case-result rule structure (one to many accounting).

# Accounting Role and Description

Accounting role is used to denote the accounting function of a GL or Account. To map an accounting role to an account head, select a valid accounting role from the option list provided. This list will display the roles available for the module.

Once you choose the accounting role, the description maintained for the role is also displayed in the adjacent field.

If you do not want to select a role from the option list, you can also create an accounting role for a product and specify a brief description for the same.

# Note

The GLs (Account Heads) for the Dr/Cr Settlement Bridge Role will default as per your selection in the 'Branch Parameters' screen.

# Account Head and Description

The account head identifies the GL or Account to which the accounting entries would be posted. Based on the type of accounting role you select (Asset, Liability etc.), the list of Account Heads (General Ledger heads) that are of the same type as that of the accounting role, becomes available in the option list provided. You can select an accounting head from this list and thus, create a role to head mapping. On selection of the Account Head, the description is also displayed in the adjacent field.

Click Add icon to create subsequent mappings for the product. If you would like to delete a role to head mapping, click Delete icon.

# Rule

If the 'Map Type' is 'User Defined', you can create a case-result rule structure based on which the entries are posted to the appropriate account head. To create a rule, click 'Rule' in the 'Role to Head' button of the product screen.

| 🔶 Role Mar | oping     |              |           | _ ×     |
|------------|-----------|--------------|-----------|---------|
| Expression |           |              |           |         |
| 🚺 🖣 1 Of   | 1 🕨 🕅 😡   |              |           | + - ==  |
| Line       | Condition | Account Head | Condition | ·       |
|            |           |              | Condition |         |
|            |           |              |           |         |
|            |           |              |           |         |
|            |           |              |           |         |
|            |           |              |           | -       |
|            |           |              |           |         |
|            |           |              |           |         |
|            |           |              |           |         |
|            |           |              |           |         |
|            |           |              |           | Ok Exit |
|            |           |              |           |         |

You can define multiple conditions and for each condition you can specify the resultant 'Account Head'. This way you can maintain one to many mappings between an accounting role and an account head. Depending on the condition that is evaluated favourably, the corresponding account head is used for posting the entries.

To build a condition, click on 'Condition' in the screen above. The 'Condition Builder' is displayed.

| Condition Builder                                               |                                                      | _ ×     |
|-----------------------------------------------------------------|------------------------------------------------------|---------|
| Fields<br>Condition<br>Element<br>Logical Op<br>Mathematical Op | Operator<br>Value<br>And<br>Or<br>Accent<br>Clear Co | rdilion |
|                                                                 |                                                      | Ok Exit |

You can build the conditions using the elements (SDEs), operators and logical operators available in the screen above.

For details on building a condition using the options available in the screen, refer the section titled 'Defining UDE Rules' in the 'Maintenances and Operations' chapter of this User Manual.

#### Note

The system ensures that all accounting roles that are applicable for the Product and which have been used in the definition of the accounting entries are necessarily linked to an ac-

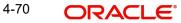

count head. If the mapping is not complete, an error message is displayed when you attempt to save the product.

# 4.4.5.1 Dynamic Creation of Accounting Roles for a Component

For each component you define for a product, six accounting roles are dynamically created by the system. For example, if you have defined a component 'MAIN\_INT', the following accounting roles are created:

- MAIN\_INTINC -Component Income
- MAIN\_INTEXP -Component Expense
- MAIN\_INTRIA -Component Received in Advance
- MAIN\_INTPAY -Component Payable
- MAIN\_INTREC -Component Receivable
- MAIN\_INTPIA -Component Paid in Advance

For a detailed list of Events, Advices, Accounting Roles and Amount Tags, refer 'Annexure 1' of this User Manual.

# 4.4.6 Specifying Account Status

Ideally, when setting up a product, you should identify all possible status that loans involving the product would move into. A status can apply either to a loan installment or the entire loan account.

For more details, refer the section titled 'Specifying Component Details' in this chapter.

You can maintain account level status movement preferences the 'Account Status' screen.

| Account Status            |                       |                        |                       |                 |                         |           |
|---------------------------|-----------------------|------------------------|-----------------------|-----------------|-------------------------|-----------|
| Class Code                |                       |                        | Default               | From Class      |                         |           |
| Class Description         |                       |                        |                       |                 |                         |           |
| Account Status            |                       |                        |                       |                 |                         |           |
| l≪ 1 Of 1 ▶ ▶I            |                       |                        |                       |                 |                         | + - ==    |
| Status Code               | Description           | Adversity Level        | Accrual Preference    | Read Preference | Reverse Interest Income | Compour 🔶 |
|                           |                       |                        |                       | ·               | Reverse Interest Income |           |
|                           |                       |                        |                       |                 |                         |           |
|                           |                       |                        |                       |                 |                         |           |
|                           |                       |                        |                       |                 |                         | ~         |
| •                         |                       | III                    |                       |                 |                         | E.        |
| Status                    |                       |                        |                       |                 |                         |           |
| I                         |                       |                        |                       |                 |                         | + - ==    |
| To Status                 | Movement Type         | Movement Rule Comp     | olete Pending Accrual | Condition       |                         | *         |
|                           | <b>•</b>              |                        |                       | Condition       |                         |           |
|                           |                       |                        |                       |                 |                         |           |
|                           |                       |                        |                       |                 |                         |           |
|                           |                       |                        |                       |                 |                         |           |
|                           |                       |                        |                       |                 |                         |           |
|                           |                       |                        |                       |                 |                         |           |
|                           |                       |                        |                       |                 |                         | *         |
| Liquidation Order   Accou | unting Entries   Poli | cies   Advices   Charg | jes                   |                 |                         |           |
|                           |                       |                        |                       |                 |                         |           |
|                           |                       |                        |                       |                 |                         | Ok E      |

In this screen, you can specify the following:

# Class Code

Select a class code from the adjoining option list. The option list displays all the valid classes maintained in the system.

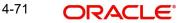

Click 'Default from Class' button to default the account status details for the selected class. You can select and modify the required details to suit the product you are defining. You can also define new account status by clicking the '+' button.

- Define a status derivation rule to resolve a status
- Define accounting entries, advices etc. which need to be fired for a status
- Specify the liquidation order for a status
- Associate charges, if applicable, for a status
- Policies to be triggered for a status change

# Status

When setting up a product, you should identify all possible statuses that loans involving the product would move into. By default, the 'NORM' (Normal) status is defined for the product. You can select the relevant status codes from the option list provided. The status codes defined through the 'Status Codes Maintenance' screen with 'Status Type' as 'Account' is available in this list.

When you select a status, the associated description is also displayed in the adjacent field.

# **Adversity Level**

This signifies the adversity level of the status. The Status 'NORM' has an adversity level of '1' and is the most favorable. This is the default status for a loan.

#### **Accrual Preference**

For a status, you have to indicate the manner in which accounting entries should be posted when the loan moves to the status. The options are:

- Stop Accrual accruals are frozen
- Reverse Accrual accruals till date are reversed by transferring them to an expense GL
- Continue Accrual accruals continue as in the previous status as per the Role to Head maintained for the status and as per the accounting entries defined

After you specify the status codes applicable for the product, you need to specify the manner in which the status movement should occur.

# Compound on STCH

Check this box if you need to compound on status change.

# 4.4.6.1 Specifying Reverse Interest Income Details

You can maintain reverse interest income details for CL product. Click on the 'Reverse Interest Income' button to invoke 'Reverse Interest Income' screen.

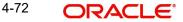

| Reverse Interest Income                           |          |    | _ ×  |
|---------------------------------------------------|----------|----|------|
| - Reverse Interest Income for th<br>Tenor<br>Unit | e Period |    | _ ×  |
|                                                   |          |    |      |
|                                                   |          | Ok | Exit |

You can specify following details here:

# Tenor

Specify period for which you need to reverse interest income.

#### Unit

Select unit for which interest income has to be reversed from the adjoining drop-down list. This list displays the following values:

- Days Select if you need to reverse days' income.
- Months Select if you need to reverse months' income.
- Years Select if you need to reverse years' income.
- Current Financial Year Select if you need to reverse current financial years' income

#### Note

If you chose Current Financial Year, then 'Least of Interest Income for Current Financial Year and Chosen Period' and Tenor will not be available.

#### Least of Interest Income for Current Financial Year and Chosen Period

Check this box if you need least of interest income for current financial year and chosen period.

#### Note

If the check box is checked and 'Current Financial Year' is selected, then the system computes the amount based on the least of the two – Current Financial Year and Chosen Period. However; this reversing of income and accounting entries are processed only for 'Write-off' status.

# From Status and To Status

When you highlight a status from the list of status codes maintained for the product, the selected status becomes the 'From Status'

In the option list provided for the 'To Status', the status codes applicable for the product is displayed. Select the relevant status into which a loan should move from the 'From Status'.

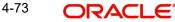

# **Movement Type**

You have to indicate the type of movement of a loan from the current status (From Status) to the next status (To Status). The movement can be:

- Automatic
- Manual
- Both

# **Movement Rule**

You have to define the status derivation rule which will determine the movement of a loan from one status to the other. This is the condition based on which the status movement occurs. If a loan satisfies all the rules defined due to which it can move to several statuses at a time, it will identify the most adverse status and move to that status.

To define a derivation rule, click 'Condition' button in the screen above. The 'Condition Builder' is displayed.

# **Complete Pending Accruals**

Check this box to indicate if the pending interest accruals need to be completed before the Account status changes. This is applicable only if Accrual Frequency is any one of the following:

- Monthly
- Quarterly
- Half yearly
- Yearly

This check box will not be enabled if Accrual Frequency in the 'Consumer Lending Product' screen is 'Daily'.

| Condition Builder |          |                 |    | _ ×  |
|-------------------|----------|-----------------|----|------|
| Fields            | Operator |                 | Ŧ  |      |
| Condition         | Value    |                 |    |      |
| Element           |          | And             |    |      |
| Logical Op        | <br>,    | Or<br>Accent    |    |      |
| Mathematical Op   |          | Clear Condition |    |      |
|                   |          |                 |    |      |
|                   |          |                 |    |      |
|                   |          |                 |    |      |
|                   |          |                 |    |      |
|                   |          |                 |    |      |
|                   |          |                 |    |      |
|                   |          |                 |    |      |
|                   |          |                 |    |      |
|                   |          |                 | Ok | Exit |
|                   |          |                 |    |      |

You can build the conditions using the elements (SDEs), operators and logical operators provided in the screen above.

For details on building a condition using the options available in the screen, refer the section titled 'Defining UDE Rules' in the 'Maintenances and Operations' chapter of this User Manual.

For Example,

Assume that the current status of a loan is 'ACTIVE' and you want the loan to move to the 'OVERDUE' status if the overdue months exceeds zero. To meet this requirement, you can define the following parameters:

From Status: Active

To Status: Overdue

Movement Type: Automatic

Rule: If LOAN\_STATUS = 'ACTIVE' AND OVERDUE\_MONTHS > 0

If the loan satisfies the rule, it automatically moves to the 'Overdue' Status.

# Note

For securitization supporting product, you need to define a status called 'SECR' in the product and maintain corresponding accounting entries for the status change to / from SECR status.

Before Securitization, the user defined status will be 'NORM'. During securitization, system triggers the status change event and changes the status to 'SECR' and accordingly updates the Securitization Pool Reference Number. During Buyback of securitization contract, system triggers the status change event and changes the status from 'SECR' to 'NORM' status.

# 4.4.6.2 Specifying Liquidation Order

You can prioritize the liquidation of the various loan components at a status level. To maintain liquidation order of components, click 'Liquidation Order' in the 'Account Status' button of the screen – the following screen is displayed.

| 🔶 Liquidation Order         |       | _ ×  |
|-----------------------------|-------|------|
| Liquidation Order           |       |      |
| I                           | + - = |      |
| Component Liquidation Order | -     | -    |
|                             |       |      |
|                             |       |      |
|                             |       |      |
|                             |       |      |
|                             |       |      |
|                             |       |      |
|                             |       |      |
|                             |       |      |
|                             |       |      |
|                             |       |      |
|                             |       |      |
|                             | Ok    | Exit |
|                             |       | LAIL |

When a loan attains an adverse status, you may want to allot priority to the recovery of certain components. For example, you may want to recover the Principal first and then the Interest type of components.

The components maintained for the product are available in the option list provided. Select a component and then specify the order of liquidation for the component.

Click on Add icon to maintain the liquidation order for the next component

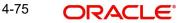

# 4.4.6.3 Specifying Accounting Preferences

You can specify accounting preferences at a status level. You may have a GL structure under which loans in 'Normal' status should report. You can maintain a different structure for loans in other status. To do this, click 'Accounting Entries' button in the 'Account Status' screen – the following screen is displayed:

| Accounting Entry   |                 |            |                                       |                  |         | - × |
|--------------------|-----------------|------------|---------------------------------------|------------------|---------|-----|
| Accounting Entries |                 |            |                                       |                  |         |     |
| I∢ ∢ 1 Of 1 ▶ ▶I   | Go              |            |                                       | -                |         |     |
| Entry Pair Number  | Accounting Role | Amount Tag | Debit/Credit                          | Transaction Code | Netti 🔷 |     |
|                    |                 |            | · · · · · · · · · · · · · · · · · · · |                  |         |     |
|                    |                 |            |                                       |                  |         |     |
|                    |                 |            |                                       |                  |         |     |
|                    |                 |            |                                       |                  |         |     |
|                    |                 |            |                                       |                  |         |     |
|                    |                 |            |                                       |                  | -       |     |
| •                  |                 |            |                                       |                  | •       |     |
|                    |                 |            |                                       |                  |         |     |
|                    |                 |            |                                       |                  |         |     |
|                    |                 |            |                                       |                  |         |     |
|                    |                 |            |                                       |                  |         |     |
|                    |                 |            |                                       |                  |         |     |
|                    |                 |            |                                       |                  | Ok E    | xit |

Also, for a status, you may not want to change accounting roles but change only the accounts/ GLs. The accounting roles will be the same. To achieve this, you can create a rule based 'Role to Head' mapping. The SDEs like 'Account Status' can be used to create the rule and if a loan satisfies the rule i.e. moves to the status maintained in the rule, the Account Head selected for the rule is used for posting the entries.

| SI<br>No | Amount Tag       | Description                       |
|----------|------------------|-----------------------------------|
| 1        | COMMUTIL_INCR    | Commitment Amount Utilized        |
| 2        | COMMUTIL<br>DECR | Commitment Amount Rein-<br>stated |
| 3        | COMM_UNUTIL      | Commitment Amount unutilized      |

For a commitment product, the following amount tags are used for passing accounting entries:

Refer the section titled 'Maintaining Role to Head mapping preferences' for details on creating a 'Role to Head' mapping.

# 4.4.6.4 Specifying Advices

You can also specify the advices that should be generated when a status change occurs. For instance, when a loan moves from an 'ACTIVE' status to an 'OVERDUE' status, you can choose to send an advice to inform the customer of the status change and request for payment.

The advices can be maintained in the 'Product Event Advices Maintenance' screen - click 'Advices' button in the 'Account Status' screen to invoke it.

| vices         |             |                 |          |          |                 |        |
|---------------|-------------|-----------------|----------|----------|-----------------|--------|
| 4 4 06 4 5 51 |             |                 |          |          |                 |        |
| 1 Of 1        | 30          |                 |          |          |                 | + - == |
| Message Type  | Description | Generation Time | Suppress | Priority | Charge Required | Forn 🔶 |
|               |             | -               | -        | -        | ]               |        |
|               |             |                 |          |          |                 |        |
|               |             |                 |          |          |                 |        |
|               |             |                 |          |          |                 |        |
|               |             |                 |          |          |                 |        |
|               |             |                 |          |          |                 | ~      |
|               |             | III             |          |          |                 | P      |

You can associate advices at an event level also.

For more details on maintaining advice preferences, refer the 'Maintaining Event details' section of this User Manual.

# 4.4.6.5 Specifying Policy Preferences

Just as you associate policies at an installment level, you can also associate policies for a loan account status. To do this, click 'Policies' button in the 'Account Status' screen of the product screen – the following screen is displayed:

| ♦ Policies                 |       | _ ×  |
|----------------------------|-------|------|
| Policies                   |       |      |
|                            | + - = |      |
| Policy Code Execution Type |       | *    |
|                            |       |      |
|                            |       |      |
|                            |       |      |
|                            |       |      |
|                            |       |      |
|                            |       | Ŧ    |
|                            |       |      |
|                            |       |      |
|                            |       |      |
|                            |       |      |
|                            |       |      |
|                            | Ok    | Exit |

Specify the following in this screen:

# **Policy Code**

The policies defined in the 'User Policy' screen are available in the option list provided. Policies are used to handle special validations and operations on a loan.

# **Execution Type**

You can associate a policy at one of the following points in time in a loan-event lifecycle:

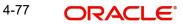

- Before Event
- After Event
- Both

The policy gets executed appropriately

# 4.4.6.6 Associating Charges

Whenever a loan undergoes a status change, you can apply charge on the loan. You need to associate charge components at a status level. To do this, click 'Charges' button in the 'Account Status' screen – the following screen is displayed:

| ◆ Charges        |       | - ×  |
|------------------|-------|------|
| Charges          |       |      |
|                  | + - = |      |
| Charge Component | -     |      |
|                  |       |      |
|                  |       |      |
|                  |       |      |
|                  |       |      |
|                  |       |      |
|                  |       |      |
|                  | *     |      |
|                  |       |      |
|                  |       |      |
|                  |       |      |
|                  |       |      |
|                  | Ok    | Exit |
|                  |       | EXIL |

The charge type of components defined for the product (in the 'Components' button of the screen) are displayed in the option list. Select the component you wish to associate with the loan. The charge is applied when the loan moves to the status and is debited to the customer account.

# 4.4.6.7 Processing at Account Level

At the account level, when there is a change in the status, Oracle FLEXCUBE will first check if accrual is required for the components. When the accrual frequency for a component is not 'Daily', Oracle FLEXCUBE will validate if the installment status or the account status changes before accrual execution date. If it changes, Oracle FLEXCUBE will trigger catch-up accrual for the component till the installment status and the account status change date. Subsequent to this, Oracle FLEXCUBE will process the installment status change and account status change.

# Note

- An installment status change will not change the next execution date of unprocessed ACCR events
- A status change is applicable for both manual and automatic account status
- If you delete an account level status change, it will delete the catch up accrual accounting entries also
- If you reverse an account level status change, it will reverse the catch up accrual accounting entries as well

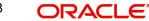

# 4.4.7 Associating Notices and Statement

Just as you define components that should become a part of the product, so also you can associate Notices and Statements with a product.

The actual communication/correspondence, however, is handled by the Messaging Module of Oracle FLEXCUBE. Click 'Notices & Statements' button in the 'Product Maintenance' screen.

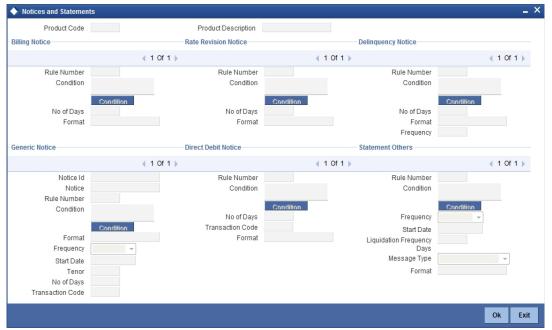

In this screen, you need to maintain the preferences for Billing Notices, Delinquency Notices, Rate Revision Notice, Direct Debit Notice and Statements. Also, you can associate multiple formats for the generation of notices and statements. The selection of a particular format is based on the condition.

# **Rule No/Condition No**

You can assign a unique number for each rule/condition that is being maintained for notice and statement generation.

# Condition

Define the conditions/rules for notice and statement generation. The system will evaluate the conditions and based on the one that is satisfied, the corresponding advice format is selected for notice/statement generation.

To maintain a condition, click 'Condition' button in the screen above. The 'Condition Builder' is displayed.

For details on building a condition using the options available in the screen, refer the section titled 'Defining UDE Rules' in the 'Maintenances and Operations' chapter of this User Manual.

# **Number Days**

The Number of days indicates the period before the due date, when the system starts sending the Billing/Delinquency notices to customers.

This period is defined as a specific number of days and will begin before the date the repayment becomes due.

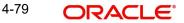

# Format

For the condition defined, select the format in which the advice should be generated. The system will select the specific format of the message type when the condition maintained evaluates favorably.

# **Frequency Days**

Specify the frequency (in days) for generation of Delinquency Notices. The first notice is sent on the basis of the 'Num Days' maintained. For instance, if the 'Num Days' is four and the payment due date is 4<sup>th</sup> April 2004, the first notice will be sent on 31<sup>st</sup> March '04 (4 days before due date). Subsequent generation of the same notice is based on the frequency days maintained. If the 'Frequency Days' is '2', the second notice will be sent on 2<sup>nd</sup> April '04 i.e. the notice is sent once in two days only.

The following information is applicable to Statement generation:

# Frequency

Indicate the frequency in which the Statements have to be generated. The available options:

- Daily
- Monthly
- Quarterly
- Half Yearly
- Yearly

# Number of Days

The frequency captured here is used to get the next date for statement generation subsequent to the first statement. This will be used in combination with the 'Frequency' explained above.

# Start Date

The date entered here is used as a reference to start generation of the statement

# Message Type

Specify the type of Statement that should be generated. Statements are of the following types:

- Interest Statements
- Loan Statements

# **Generic Notice**

# Notice

Select the notice type of the rate plan from the list of options.

# **Rule Number**

Specify the unique number for the rule maintained for notice. It is a running number starting from 1.

# Condition

Specify the condition for notice generation. The system will evaluate the conditions and based on the one that is satisfied, the corresponding advice format is selected for notice.

Click 'Condition' button to maintain a condition in 'Product' screen. The 'Condition Builder' is displayed.

# Format

Select the format of the advice to be generated from the list of options.

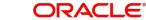

# Number of Days

Specify the number of days required to intimate the customer in advance about the UDE rate change period.

# Frequency

Select the frequency at which the notice has to be generated from the adjoining drop-down list. This list displays the following values:

- Daily
- Monthly .
- Quarterly •
- Half Yearly •
- Yearly .

# Tenor

Specify the tenor at which the notice has to be generated.

# Start Date

Specify the date on which the notice has to be generated.

# **Transaction Code**

Specify the identifier code of the transaction.

# Interest Rate Revision within the Rate Revision Period

The Rate Revision Notice section allows you to maintain the number of days for the generation of the advice, prior to the scheduled date of rate revision. During End of Day if the notification date is less than or equal to schedule date, a Rate Revision Advice is generated.

The four different conditions for the rate revision will be handled in Oracle FLEXCUBE as follows:

Condition 1: •

Once the interest revision date is reached, the system continues to use the same interest rate code, till the next revision date.

Condition 2 •

If the request for change in interest rate is received a few days before the scheduled revision date, the interest rate code of the loan account is changed by value dated amendment, with the effective date as the scheduled interest revision date. On the effective date, the system changes the rate code and picks up the new interest rate

Condition 3 •

If the request is for a future dated prepayment of the loan account there is no change in the interest rate, the principal is changed depending on the prepaid amount and once the payment is available in the settlement account, you can liquidate the loan manually with the requested effective date.

An outstanding component breakup of prepayment penalty charges if applicable is sent to the customer.

Condition4 •

If the request for interest rate revision is made much before the scheduled revision date, you can change the interest rate code of the loan account by value dated amendment with effective date as requested.

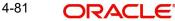

The rate revision will be applicable on the total principal outstanding amount.

# 4.4.8 Specifying Events

A contract goes through different stages in its life cycle. In Oracle FLEXCUBE, the different stages a contract passes through in its life cycle are referred to as 'Events'.

At an event, typically, you would want to post the accounting entries to the appropriate account heads and generate the required advices. When setting up a product, you can define the accounting entries that have to be posted and the advices that have to be generated after the authorization of loans involving the product.

Therefore, for the required events you have to specify the Accounting entries, Charges, Policies and Advices. To do this, click 'Events' button in the 'Product Maintenance' screen – the following screen is displayed.

| Events             |                             |                     |         |        | _ ×  |
|--------------------|-----------------------------|---------------------|---------|--------|------|
| Product            | Code                        | Product Description |         |        |      |
| Class Details      |                             |                     |         |        |      |
| Class              |                             |                     | Default |        |      |
| Class Desc         | ription                     |                     |         |        |      |
| Events             |                             |                     |         | + - == |      |
| Event Code         |                             | escription          |         |        |      |
| Evenicode          | 0                           | comption            |         |        |      |
|                    |                             |                     |         |        |      |
|                    |                             |                     |         |        |      |
|                    |                             |                     |         |        |      |
|                    |                             |                     |         |        |      |
|                    |                             |                     |         |        |      |
|                    |                             |                     |         |        |      |
|                    |                             |                     |         |        |      |
|                    |                             |                     |         |        |      |
|                    |                             |                     |         |        |      |
|                    |                             |                     |         | +      |      |
| Accounting Entries | Policies   Advices   Charge | s   Event Fields    |         |        |      |
|                    |                             |                     |         | Ok     | Exit |
|                    |                             |                     |         |        | LAIL |

# Specify the following:

# **Class Code**

Select the class code from the adjoining option list. The list displays all the class codes maintained in the system.

Click 'Default' button to default the events maintained for the selected class. You can select the required events for the product you are defining. You can also define new events apart from the defaulted events.

# **Event Code and Event Description**

These are the events for which the accounting entries, advices, policies and charges will be maintained, individually. The event codes applicable for the module are available in the option list provided. This list also includes user defined events set up for the module. Select the relevant events for the product from this list.

The description for the event chosen is also displayed

For a commitment product the following events are used:

- LINK •
- DLNK •
- CLOC •

The following events should not be maintained for a commitment product:

- BADJ •
- CLOS •
- REOP •
- RNOG •
- ROLL •
- SROL •
- YACR
- NOVA •
- REVV •
- REVL •
- PWOFF .

An event PWOF (Partial Write Off) is used when a loan is partially written off by the Bank.

For more information on this topic refer section 'Partial Write- Off of Loans' in this manual.

For processing the changes in the EMI amount of a customer, the EMIC (EMI Change) event is used. The charges and advices can be linked to the EMIC event at the product level. You can liquidate the charges by using the LIQD amount tags.

Refer the Product Definition User Manual under Modularity for further details.

#### 4.4.8.1 **Defining Accounting Entries**

To define accounting entries for an event, click 'Accounting Entries' in the 'Events' button the 'Product Event Rule Based Entries' screen is displayed.

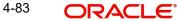

| Accounting Entries |                 |             |                                       |                  |        |
|--------------------|-----------------|-------------|---------------------------------------|------------------|--------|
| Accounting Rules   |                 |             |                                       |                  |        |
| I∢ ∢ 1 Of 1 🕨 🕅    | Go              | + - ==      |                                       |                  |        |
| Rule Number        | Condition       | Condition 🔶 |                                       |                  |        |
|                    |                 | Condition   |                                       |                  |        |
|                    |                 |             |                                       |                  |        |
|                    |                 |             |                                       |                  |        |
|                    |                 |             |                                       |                  |        |
|                    |                 |             |                                       |                  |        |
| •                  | III             |             |                                       |                  |        |
| Accounting Entry   |                 |             |                                       |                  |        |
| I∢ ∢ 1 Of 1 🕨 ▶I   | Go              |             |                                       |                  | + - =  |
| Entry Pair Number  | Accounting Role | Amount Tag  | Debit Credit Indicator                | Transaction Code | Nettin |
|                    |                 |             | · · · · · · · · · · · · · · · · · · · |                  |        |
|                    |                 |             |                                       |                  |        |
|                    |                 |             |                                       |                  |        |
|                    |                 |             |                                       |                  |        |
|                    |                 |             |                                       |                  |        |
|                    |                 |             |                                       |                  |        |
| •                  |                 |             |                                       |                  |        |
|                    |                 |             |                                       |                  |        |

With the Rule definition builder, you can maintain different set of accounting entries for different conditions.

# **Rule Number**

Every rule/condition you define for a product should be assigned a unique number. The rule number can consist of a maximum of 5 digits

# Case

You can use the 'Condition Builder' to define a rule. Click on 'Condition' in the above screen to invoke it .

| Condition Builder                                               |                                                             | _ ×     |
|-----------------------------------------------------------------|-------------------------------------------------------------|---------|
| Fields<br>Condition<br>Element<br>Logical Op<br>Mathematical Op | Operator<br>Value<br>And<br>Or<br>Accept<br>Clear Condition | Y       |
|                                                                 |                                                             | Ok Exit |

You can define a rule using the SDEs like Tenor, Customer Risk Category and other UDFs.

If you do no specify a rule/condition, the accounting entries become applicable to all conditions.

For details on building a condition using the options available in the screen, refer the section titled 'Defining UDE Rules' in the 'Maintenances and Operations' chapter of this User Manual.

# **Accounting Role**

Select the accounting role that should be used at the event. The option list displays all the accounting roles specified for the product in the 'Role To Head' button of the 'Consumer Lending Product' screen. Select the role appropriate for the event.

# Amount Tag

Specify the amount tag applicable for the Accounting Role. An amount tag identifies the amount/value that is actually due for a component. Depending on the components defined for the product, the system dynamically creates a set of amount tags. For instance, if the component is 'MAIN\_INT', the following amount tags are automatically created:

- MAIN\_INT \_RESD Component Amount Residual
- MAIN\_INT\_ADJ Component Amount Adjustment
- MAIN\_INT\_LIQD Component Amount Liquidated
- MAIN\_INT\_ROLL Component Amount Rolled over
- MAIN\_INT\_CAP Component Amount Capitalized
- MAIN\_INT\_ACCR Component Amount Accrued
- MAIN\_INT\_DLIQ-Component Amount Paid against Due Schedules/future not-due schedules
- MAIN\_INT\_OLIQ-Component Amount Paid against Overdue Schedules
- \_INT\_INC\_REVR Component Amount Reversed

The '\_DLIQ' and '\_OLIQ' tags will be generated only for the events LIQD and ROLL.

Select the appropriate amount tag from this list

# **Debit or Credit**

Here, you have to specify the type of accounting entry to be posted – the entry can be a debit entry or a credit entry.

# **Transaction Code**

Every accounting entry in Oracle FLEXCUBE is associated with a Transaction Code that describes the nature of the entry. Specify the transaction code that should be used to post the accounting entry to the account head. You can group all similar transactions under a common transaction code. The transaction codes maintained in the 'Transaction Code Maintenance' screen are available in the option list provided.

# Netting

Specify whether accounting entries should be netted at an event. You can net the accounting entries that are generated at an event by selecting 'Yes' from the drop down list. The system will then net the entries and show the resultant value in account statements. If you do not net, the entries will be shown separately in the statements.

# **MIS Head**

An MIS Head indicates the manner in which the type of entry should be considered for profitability reporting purposes. This classification indicates the method in which the accounting entry will be reported in the profitability report. It could be one of the following:

- Balance
- Contingent Balance
- Income
- Expense

You can also link a product to an MIS Group if you do not want to define individual entities for the product.

Refer the section titled 'Associating an MIS Group with the product' in this chapter for more details.

# **Revaluation Required**

Online Revaluation refers to revaluation done on transaction amounts during transaction posting, and not as part of an end-of-day process. The Revaluation profit /loss are booked to the Online 'Profit GL' or Online 'Loss GL' that you maintain for the GL being revalued.

You can opt for online revaluation by selecting the 'Reval Reqd' option.

# Profit GL and Loss GL

If you have opted for online revaluation and the result of revaluation is a profit, the profit amount is credited to the Profit GL you select here. Similarly, if the result of revaluation is a loss, the loss amount is credited to the Loss GL you specify here.

# **Reval Txn Code**

If you opt for online revaluation, you need to associate the transaction code to be used for booking revaluation entries. The system will use this transaction code to track the revaluation entries.

# **Holiday Treatment**

Specify whether holiday treatment is applicable for processing accounting entries falling due on holidays. Select one of the following:

- Yes
- No

# **Rate Type Indicator**

Select the rate type indicator used for revaluation purpose from the drop-down list. Following are the options available in the drop-down list:

- Mid
- Buy
- Sale

# GAAP

Indicate the GAAP indicators for which the accounting entry is required for reporting under multi GAAP accounting. The adjoining option list shows all the GAAP indicators maintained in the system. Choose the appropriate one.

The system will then post entries into the specified books (GAAP indicators) during the different events that occur in the lifecycle of the loan. You can retrieve the balance for a certain component in an account in a specific status, for a given GAAP indicator, in a certain branch, reporting to a certain GL. The system will show the real and contingent balances accordingly.

# **Split Balance**

Specify whether you need the balances to be split or not. If you check this option, the system will store the balance break-up for the specified GAAP indicators. You can then retrieve the balances separately for the different GAAP indicators to which accounting entries are posted for the loan.

If you need to move the balances from multiple/Single GLs, where the balances are currently lying, check this box. In such case the credit leg will be governed by the GLs from where component balances need to move, and not the GL maintained at the product level for the event.

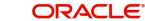

# Note

For partial write off (PWOF event) you need to check this box to split balance for all the credit legs of PWOF event.

# **Balance Check in Batch**

Indicate whether the balance check is required for the batch operations/online processing.

The options available are:

- Reject The transaction is rejected if there is insufficient fund to process the transaction.
- Delinquency Tracking The transaction is processed. If you have specified delinquency tracking for the accounting entries, the tracking is done according to the parameters you have defined for the Delinquency Product.
- Force Debit The transaction is processed. However, no delinquency tracking is done even if the account goes into overdraft.
- Partial Liquidation The transaction is processed. If you have specified partial delinquency, the system liquidates upto the available amount and the delinquency tracking is done on the remaining amount only.

#### **Delinquency Product**

In case you have specified delinquency tracking for balance check type, you need to specify the delinquency product under which the entry is tracked. The option list displays all the delinquency product codes maintained in the Oracle FLEXCUBE. Select the appropriate from the option list.

#### Settlement

This field used to settle the amount. If it set as yes, while doing settlement system uses the Account used during amount settlement. If it is no it will use default account, which is mapped in role to head.

If you have selected the 'Accounting Role' as DR\_SETTL\_BRIDGE or CR\_SETTL\_BRIDGE in and if 'Settlement' box is checked then system looks at the default settlement accounts maintained in the Debit settlement Mode and Credit settlement mode. If 'Settlement' box is not checked then the system tries to arrive at the GL through Role to Head Mapping.

# 4.4.8.2 Defining Accounting Entries for a Securitized Loan

Oracle FLEXCUBE provides a facility to transfer the payments related to Principal/Interest/ Charges to SPV's settlement account for a securitized loan. Accordingly, you need to define the conditional based accounting entries. Thereby system automatically posts the entries to the respective account after validating the rule (LOAN\_STATUS ='SECR') defined.

| Accounting Entries |                 |                        |                        |                  | _        |
|--------------------|-----------------|------------------------|------------------------|------------------|----------|
| Accounting Rules   |                 |                        |                        |                  |          |
| I                  | Go              | + - =                  |                        |                  |          |
| Rule Number        | Condition       | Condition <sup>^</sup> |                        |                  |          |
|                    |                 | Condition              |                        |                  |          |
|                    |                 |                        |                        |                  |          |
|                    |                 |                        |                        |                  |          |
|                    |                 |                        |                        |                  |          |
|                    |                 |                        |                        |                  |          |
| •                  | III             |                        |                        |                  |          |
| Accounting Entry   |                 |                        |                        |                  |          |
| I∢ ∢ 1 Of 1 → ▶I   | Go              |                        |                        |                  | + - ==   |
| Entry Pair Number  | Accounting Role | Amount Tag             | Debit Credit Indicator | Transaction Code | Nettin 🔶 |
|                    |                 |                        | · · · · ·              |                  |          |
|                    |                 |                        |                        |                  |          |
|                    |                 |                        |                        |                  |          |
|                    |                 |                        |                        |                  |          |
|                    |                 |                        |                        |                  |          |
| < III              |                 |                        |                        |                  |          |
|                    |                 |                        |                        |                  |          |
|                    |                 |                        |                        |                  | Ok Exi   |

Here the system allows you to define the condition for the accounting entries in 'Accounting Rules' section. For each condition, you need to define accounting entries in the 'Accounting Entry' section. The system executes the first successful condition and executes the corresponding accounting entries. It does not execute the other conditions if any one of the condition is satisfied in the defined order (conditions should be mutually executive cases).

# 4.4.8.3 Specifying Advices for an Event

You can select the advices that should be triggered for various events. The selected advices are generated after the product is authorized. These advices can be simple Debit /Credit advices when any payment or disbursement is made, Deal Slip advices, Rate Revision advices, Loan advices etc.

To specify the advices for an event, click 'Advices' in the 'Events' button of the 'Product Maintenance' screen – the following screen is displayed.

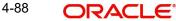

| Accounting Rules  | Go              |             |                        |                  |          |
|-------------------|-----------------|-------------|------------------------|------------------|----------|
|                   | Go              |             |                        |                  |          |
| Rule Number       |                 | + - ==      |                        |                  |          |
|                   | Condition       | Condition ^ |                        |                  |          |
|                   |                 | Condition   |                        |                  |          |
|                   |                 |             |                        |                  |          |
|                   |                 |             |                        |                  |          |
|                   |                 |             |                        |                  |          |
|                   |                 |             |                        |                  |          |
| •                 |                 |             |                        |                  |          |
| Accounting Entry  |                 |             |                        |                  |          |
| I∢ ∢ 1 Of 1 → →I  | Go              |             |                        |                  | + - =    |
| Entry Pair Number | Accounting Role | Amount Tag  | Debit Credit Indicator | Transaction Code | Nettin 1 |
|                   |                 |             | · ·                    |                  |          |

The following advice details have to be maintained in the screen:

# Advice Name

Specify a valid advice you want to trigger, from the option list provided. This option list displays advices applicable for the module.

# Description

Description of the specified advice is defaulted here..

# **Generation Time**

Select whether the appropriate time at which you need to generate the advices specified for the product from the adjoining drop down list. This list displays the following values:

- Input Select to generate when the event takes place
- Authorization Select to generate when the event is authorized.

# Suppress

Select 'Y' or 'N' from the adjoining drop-down list to either suppress or allow the generation of some advices.

# Priority

Select the importance of the advice generation from the adjoining drop-down list. This list displays the following values:

- High
- Medium
- Low

# Charges

Check this box if you want to collect charges for advice generation.

You can specify a definite format for advice generation. The formats maintained through the 'Format File Maintenance' are available in the option list. Select the appropriate format from this list.

For a detailed list of Events, Advices, Accounting Roles and Amount Tags, refer 'Annexure 1' of this User Manual.

# 4.4.8.4 Defining User Defined Policies

Policies are user defined validations that will be fired when any event is triggered. These can even be policies which govern the firing of an event under certain conditions.

For example, if an operation called payment is being done and the customer is paying an amount greater than his current overdue and one additional installment, you can associate a policy to disallow the payment. Therefore, you have to associate policies to an event.

Click on 'Policies' in the 'Events' button of the screen to define the policies that should be executed for an event.

| Policies                                                                                                    |      |
|----------------------------------------------------------------------------------------------------|------|
|                                                                                                    |      |
| I         4         1         0f         1         ▶         I         G0         I         I |      |
| Policy Code Execution Type                                                                                                    | *    |
|                                                                                                    |      |
|                                                                                                    |      |
|                                                                                                    |      |
|                                                                                                    |      |
|                                                                                                    |      |
|                                                                                                    |      |
|                                                                                                    | Ŧ    |
|                                                                                                    |      |
|                                                                                                    |      |
|                                                                                                    |      |
|                                                                                                    |      |
|                                                                                                    | Fuit |
| Ok                                                                                                    | Exit |

You can select the appropriate policy from the option list provided. The policies defined in the 'User Policy' screen are available in this list. You should also specify the instance when the policy should be triggered for the event. The options are:

- Before Event
- After Event
- Both

# 4.4.8.5 Associating Charges

You can associate charges to an event. Linking a charge to an event implies calculating the value of the charge.

To associate charges, click 'Charges' in the 'Event' button of the screen

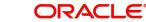

| Charges          |    |
|------------------|----|
| Charges          |    |
|                  |    |
| Charge Component |    |
|                  |    |
|                  |    |
|                  |    |
|                  |    |
|                  |    |
| ~                |    |
|                  |    |
|                  |    |
|                  |    |
|                  |    |
|                  |    |
|                  | Ok |

The charge type of components defined for the product (in the 'Components' button of the screen) are displayed in the option list. Select the component you wish to associate with the event.

# 4.4.9 Associating MIS Group

You can associate MIS details with a product in the 'MIS' screen. Click 'MIS' button in the 'Consumer Lending Product' screen to invoke it.

| MIS Details        | _ ×                    |
|--------------------|------------------------|
| Product Code       |                        |
| MIS Group          |                        |
| Pool Code          | Default From MIS Group |
| MIS Classes        | - Cost Code            |
|                    |                        |
| MIS Class MIS Code |                        |
|                    |                        |
|                    |                        |
|                    |                        |
|                    |                        |
|                    |                        |
|                    |                        |
|                    |                        |
|                    |                        |
|                    |                        |
|                    |                        |
|                    |                        |
| Ψ                  |                        |
|                    | Ok Exit                |
|                    |                        |

In this screen, you can associate an 'MIS Group' to which the product should be linked (if it is applicable; if not, you can define the individual entities under which the product should be reviewed).

To associate a group, check the 'Link Group' option. If a group is linked, the entities defined for the group will be displayed. Only the Transaction MIS Code will be applicable to a product. The specific MIS entity (in the form of an MIS Code) will be picked up by default only if you

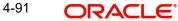

have defined them for the group. If not, you have to indicate the appropriate MIS code for each applicable MIS class.

# 4.4.10 Defining User Defined Fields

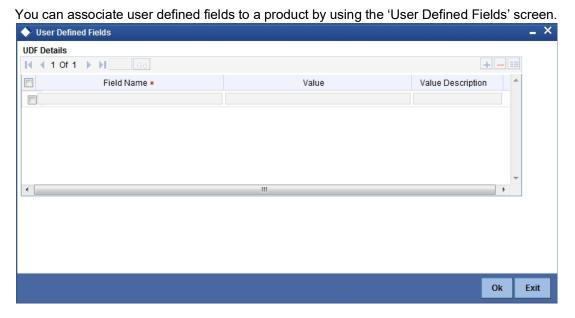

Here you can capture the following details:

# **Product Code and Description**

The system displays the product code and its description from the main screen.

# **Field Number**

The system displays the field number.

# **Field Name**

Specify the name of the UDF. The adjoining option list displays all UDFs maintained in the system. You can select the appropriate one.

# 4.4.11 Specifying Credit Score Details

You need to maintain the rules for calculating the credit score of a customer. You can do this in the 'Credit Score' screen which can be invoked by clicking 'Credit Score' button in the 'Product Maintenance' screen.

| Credit Score               |                     |           |           |           | _ ×        |
|----------------------------|---------------------|-----------|-----------|-----------|------------|
|                            |                     |           |           |           | ∢ 1 Of 1 ▶ |
| Rule Nam                   | e *<br>Default Rule |           |           |           |            |
| Credit Score Rule Expressi | on                  |           |           |           |            |
| 🖣 🖣 1 Of 1 🕨 🕅 📃           | Go                  |           |           |           | + - ==     |
| Line *                     | Result              | Condition | Condition | Rule Name | *          |
|                            |                     | Condition |           |           |            |
|                            |                     |           |           |           |            |
|                            |                     |           |           |           |            |
|                            |                     |           |           |           |            |
|                            |                     |           |           |           |            |
|                            |                     |           |           |           | -          |
|                            |                     |           |           |           |            |
|                            |                     |           |           |           |            |
|                            |                     |           |           |           | Ok Exit    |

You can maintain the following details in this screen:

# **Rule Name**

Specify a suitable name for the credit scoring rule.

# **Default Rule**

Check this box if you want to select this rule as the default rule, which gets defaulted to the account.

# Note

You can maintain only one rule as the default rule.

# Line

Specify a sequence number, to keep track of the number of expressions maintained for that rule name.

# Result

Specify the expected result of the condition to be satisfied.

# Condition

You need to specify the condition to be satisfied for the rule by clicking the 'Condition' button. You can specify the condition in the 'Condition Builder' screen, which gets invoked.

| Condition Builder |   |          |                 | -       |
|-------------------|---|----------|-----------------|---------|
| Fields            |   | Operator |                 | -       |
| Condition         |   | Value    |                 |         |
| Element           |   |          | And             |         |
| Logical Op        | - |          | Accept          |         |
| Mathematical Op   | - |          | Clear Condition |         |
|                   |   |          |                 |         |
|                   |   |          |                 |         |
|                   |   |          |                 |         |
|                   |   |          |                 |         |
|                   |   |          |                 |         |
|                   |   |          |                 |         |
|                   |   |          |                 |         |
|                   |   |          |                 |         |
|                   |   |          |                 |         |
|                   |   |          |                 | Ok Exit |

To specify the condition, you need to select the field name, operator and the value and click 'Accept'.

# 4.4.12 Maintaining Minimum Due Calculation Method

| Minimum Amount Due     | Calculation Meth | iod           |        | _ ×        |
|------------------------|------------------|---------------|--------|------------|
|                        |                  |               |        | ∢ 1 Of 1 ▶ |
| Rule Nar               | me *             |               |        |            |
|                        | Default F        | Rule          |        |            |
| Minimum Amount Due Rul | e Expression     |               |        |            |
| I∢ ∢ 1 Of 1 ▶ ▶I       | Go               |               |        | + - ==     |
| Line *                 | Condition        | Movement Rule | Result | *          |
|                        | Condition        |               |        |            |
|                        |                  |               |        |            |
|                        |                  |               |        |            |
|                        |                  |               |        |            |
|                        |                  |               |        |            |
|                        |                  |               |        |            |
|                        |                  |               |        | -          |
|                        |                  |               |        | <br>Ŧ      |
|                        |                  |               |        |            |
|                        |                  |               |        | Ok Exit    |
|                        |                  |               |        |            |

# 4.4.13 Maintaining Branch/Currency Restrictions

The loan products created in the Head Office Bank (HOB) are available across all the branches subject to the branch restrictions maintained for the product. Likewise, you also restrict the products to select currencies. To achieve this, you can maintain a list of allowed/ disallowed branches and currencies. Click on the 'Branch/Currency Restriction' button in the product screen.

| Branch/Currency Restriction                   | _ ×                                        |
|-----------------------------------------------|--------------------------------------------|
| Product Code                                  | Description                                |
| Branch/Currency Restriction Currency Balances |                                            |
| Class Code Class Description                  | Default From Class                         |
| Branch                                        | Currency                                   |
| Branch Restrictions Olisallowed               | Currency Restrictions O Allowed            |
| Branch Restrictions                           | Currency Restrictions                      |
| I                                             | I                                          |
| Branch Description                            | Currency Code Currency Description Minimum |
| •                                             | < III > Ck Exit                            |

# 4.4.13.1 Branch/Currency Restriction Tab

The following details are captured here:

Under Branch and Currency Restrictions respectively, two columns are displayed.

- Allowed List
- Disallowed List

The allowed or disallowed column that is displayed would depend on the list type that you choose to maintain. For instance, if you choose to maintain an allowed list of branches, the column would display the branches that you can opt to allow.

In the Branch Restriction and Currency Restriction Section, click on the adjoining option list to invoke a list of bank codes and currencies codes respectively that you have maintained in your bank. Select an appropriate code.

Using the Add or Delete icons, you can add/delete a branch or currency from the corresponding allowed/disallowed column that you have maintained.

# Note

When you create a product, it is, by default, available to all the branches of your bank, in all currencies, and for all customers unless restrictions are explicitly specified for the product.

#### **Minimum Loan Amount**

Specify the minimum amount for all the allowed currency maintained at the product level.

#### **Maximum Loan Amount**

Specify the maximum amount for all the allowed currency maintained at the product level.

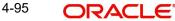

# Note

System checks the following:

- At the product level, if the minimum amount is less than the maximum amountAt the Loan Contract screen, if the amount financed falls in the range of minimum and maximum amount derived from product for the currency same as the loan currency.
- At Product Level, minimum and maximum loan amount should also be in multiples of units.

# Units

Specify the units of currency based on which the loan amount can financed, disbursed, or incremented.

For example, if the minimum loan amount is 1000USD and the units of currency specified is 100, then subsequent principal increase/disbursement are permitted only in multiples of 100 i.e. 1100, 1200 and so on till the maximum loan amount limit is reached.

#### Note

System displays an error message if the Minimum or Maximum amount value entered is not in accordance with the 'Unit' value specified. In case the unit value is null, the above condition is ignored.

# 4.4.13.2 Currency Balances Tab

| Branch/Currency Restriction                             |       |                                  |                      | _ ×       |
|---------------------------------------------------------|-------|----------------------------------|----------------------|-----------|
| Product Code                                            |       | Description                      |                      |           |
| Branch/Currency Restriction Currency Balances           |       |                                  |                      |           |
| Class Code<br>Class Description                         |       |                                  | Default From C       | lass      |
| Branch<br>Branch Restrictions O Allowed<br>O Disallowed |       | Currency<br>Currency Restriction | ns Allowed           |           |
| Branch Restrictions                                     |       | Currency Restrictions            |                      |           |
|                                                         | + - = | I                                | Go                   |           |
| Branch Description                                      | *     | Currency Code                    | Currency Description | Minimum * |
|                                                         |       |                                  |                      | Ŧ         |
|                                                         | Ŧ     | •                                |                      | ۱.        |
|                                                         |       |                                  |                      | Ok Exit   |

You can maintain the following currency balance details:

# Currency

You can specify the transaction limit for a currency while defining currency restrictions for a product. Choose the currency code from the option list.

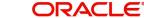

# **Residual amount**

Here, you have to capture the minimum amount by which, if a component of a schedule becomes overdue, the system will consider it as paid.

# **Neg Residue Amount**

If the difference between the amount paid (COMPONENT EXPECTED) and the amount due is less than the residue amount specified here, then the difference is treated as an income otherwise the transaction is rejected.

In the case of an income, the installment schedule is marked as completely settled/paid and the income is posted to the residual suspense GL. This triggers the event called 'RESD' (Residual) and the following entries are passed:

| Accounting Role        | Amount Tag           | Dr/<br>Cr |
|------------------------|----------------------|-----------|
| Loan Account           | RESIDU-<br>AL_AMOUNT | Cr        |
| Residual Sus-<br>pense | RESIDU-<br>AL_AMOUNT | Dr        |

# **ATM Cash limit**

Here, you can enter the maximum non- Cash transaction amount for the currency that you have defined. The ATM transaction amount cannot exceed the value given here.

# **Rounding Method (EMI)**

Specify the rounding factor if the EMI is to be rounded.

It is mandatory for you to specify the rounding method if you have maintained the rounding parameter.

# **Rounding Units**

Select the rounding units from the drop down list of values. The values provided are as follows:

- UP' ifyou want to round the number to the next decimal value. •
- DOWN if you want to truncate the number to the previous decimal value .
- Integer UP: if you want the interest amount to be rounded to the next higher integer or units.
- Integer DOWN: In this case the interest amount considered should be equal to or greater than the minimum amount. The remainder due is rounded down or the decimal part is truncated. Round Down is done to the minimum amount of digits or units specified.
- Integer Near: The rounding can be up or down. The rounding units can be for following values.
  - 1 \_
  - 10
  - 100
  - 1000 \_

The principal component of the EMI is adjusted based on the rounded EMI amount.

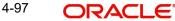

# **Numerator Method**

Specify the day count method for the numerator for each currency applicable to the product. The following options are available in the drop-down list:

- Actual
- 30 Euro
- 30 US

Choose the appropriate one. This value will be used for calculation of the Net Present Value (NPV).

# **Denominator Method**

Specify the day count method for the denominator for each currency applicable to the product. The following options are available in the drop-down list:

- 360
- 365

Choose the appropriate one. This value will be used for calculation of the Net Present Value (NPV).

# 4.4.14 <u>Restricting Customer Categories</u>

Just as you can maintain a list of allowed/disallowed branches and currencies for a product, you can maintain a list of allowed/disallowed customer categories.

| Customer Category Rest           | riction      |         |                       |                  | _ ×     |
|----------------------------------|--------------|---------|-----------------------|------------------|---------|
| Product Code                     |              |         |                       |                  |         |
| Product Description              |              |         |                       |                  |         |
| Class Details                    |              |         |                       | Default From Cla | 226     |
| Class Code                       |              |         |                       |                  |         |
| Class Description                |              |         |                       |                  |         |
| Overtermen Onteren               | Allewed      |         |                       |                  |         |
| Customer Category<br>Restriction |              |         |                       |                  |         |
|                                  | O Disallowed |         |                       |                  |         |
| Category Restrictions            |              |         | Customer Restrictions |                  |         |
| I I Of 1 ▶ ▶I                    | Go           | + - ==  | I                     | Go               |         |
| Customer Category                | Description  | *       | Customer No           | Description      | . ^     |
|                                  |              |         |                       |                  |         |
|                                  |              |         |                       |                  |         |
|                                  |              |         |                       |                  |         |
|                                  |              |         |                       |                  |         |
|                                  |              |         |                       |                  |         |
|                                  |              |         |                       |                  |         |
|                                  |              | Ψ.      |                       |                  | -       |
| •                                |              | - · · · | •                     |                  | •       |
|                                  |              |         |                       |                  | Ok Exit |
|                                  |              |         |                       |                  | UK EXIL |

You can maintain several restrictions for each customer category.

You can restrict customers from availing a product by maintaining an 'allowed' list or a 'disallowed' list of customer categories.

Only customer categories that are a part of an allowed list maintained for a product *can* avail the product. Likewise, customer categories that are part of a disallowed list *cannot* avail the product or service.

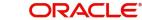

The allowed or disallowed column that you view depends on the list type that you choose to maintain. For instance, if you choose to maintain an allowed list, the column would display those customer categories that you choose to allow.

You can move a category to the allowed/disallowed column, using the Add or Delete icons.

# 4.4.14.1 Allowing Access to Special Customers

Depending on the customer restriction you specify – allowed or disallowed, you can further maintain a list of customers who are allowed (for a 'Disallowed' list) or specific customers who are not allowed to use the product (in the case of an 'Allowed' list). For example, you may disallow the customer category 'CORPORATES' from availing a certain loan product. However, you may want to allow 'Cavillieri and Barrett' (belonging to the category 'CORPORATES') to avail the product.

Select the name of the customer from the option list provided. The 'Customer Name' is displayed after you select the customer id.

If the selected customer belongs to a category which is 'Disallowed' for the product but you want to allow the customer, check the 'Allowed' option. Similarly, if the customer belongs to a category that is 'Allowed' but you want to disallow the customer, do not check the 'Allowed' option.

# 4.5 **Processing of IRR Application on Loans**

The internal rate of return (IRR) is the interest rate received for an investment consisting of payments (negative values) and income (positive values) that occur at regular periods. It is computed for a series of cash flows represented by the numbers in values. These cash flows may not be even, as they would be for an annuity. IRR is computed only when the cash flows occur at regular intervals, such as monthly or annually.

IRR is closely related to NPV - Net Present Value. The rate of return calculated by IRR is the interest rate corresponding to a 0 (zero) NPV. NPV measures the additional market value that the management expects the project to create (or destroy) if it is undertaken. It is computed using a discount rate and a series of future payments (negative values) and income (positive values).

IRR for loan accounts (where applicable) is calculated when the YACR event is triggered and the corresponding batch is run. You need to set up certain specific accounting entries for this event.

Refer the chapter titled 'Annexure A: Accounting Entries and Advices' in this User Manual for the details of the accounting entries.

The system identifies the acquisition type of the product during account creation. For the account, it derives the acquisition type based on the following parameters:

For asset accounts (loans), if:

- Inflow>Outflow, then Acquisition type will be 'Discount'
- Inflow=Outflow, then Acquisition type will be 'Par'
- Inflow<Outflow Acquisition type will be 'Premium'

It calculates the constant yield or IRR during the initial disbursement of account using the following formula:

$$\left[\sum_{i=1}^{N} \frac{CF_{i}}{(1+IRR)^{(\frac{d_{i}-d_{1}}{D})}}\right] = 0$$

Where:

- Ν - Number of cashflows including the net cash flow on the contract value date • (Initial disbursement record)
- **CF**<sub>*i*</sub>, *i*<sup>th</sup> Cashflow •
- IRR Internal Rate of Return for the contract
- Date of *i* <sup>th</sup> Cashflow d, •
- Date of 1<sup>st</sup> Cashflow (the first disbursement date) d₁ •
- d<sub>-</sub>d<sub>1</sub> Number of Days based on the Numerator Daycount Method .
- D - Denominator Daycount Method

The IRR is computed in an iterative method by taking the contract interest rate as the initial guess. In case of loan amendment and prepayment, the cash flows are re-computed and used for IRR calculation post amendment/prepayment. The formula used for recomputation is the same as that used for the initial computation.

For subsidy loan, the IRR is computed based on the overall percentage of both the interest and subsidy component, if and only if the 'IRR is Applicable' field is checked in the both components. Else the component in which the "IRR is Applicable' field is checked, will be considered for IRR computation.

#### 4.5.1 Recalculation of IRR with new effective date

In case of Bearing and Amortized accounts, IRR recalculation will be done using a new effective date, during the following events:

- Manual disbursement •
- Value Dated Amendment with schedule redefinition
- Prepayment •
- Floating Rate Revision •
- Value Dated Increase of Principal
- Value Dated Maturity Date Change •
- Value Dated Rate Revision •
- Rollover
- Version reversal
- Up-front fee Amendment .

For such accounts, s new charge is levied on the following events:

- Value Dated Amendment Initiation (VAMI)
- Rollover (ROLL) •
- Partial prepayment(MLIQ)
- Account status change (STCH) •

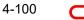

• Installment status change (STSH)

In case of Discounted accounts, IRR will be re-calculated using a new effective date, during the following events:

- Rollover
- Up-front fee Amendment

For such accounts, a new charge is levied on the following events:

- Value Dated Amendment Initiation (VAMI)
- Rollover (ROLL)
- Partial prepayment(MLIQ)

During the event 'Value Dated Amendment with Schedule Re-definition', IRR is recalculated with the currently active IRR effective date.

IRR re-calculation has to be done during reversal of partial and full prepayment, if the prepayment triggered recalculation of IRR.

In case of partial prepayment, if the payment value date is less than or equal to an existing IRR effective date, then IRR will be recalculated as of the earliest IRR effective date and all future dated IRR will be deleted.

IRR re-calculation does not happen in following cases:

- Regular Payment
- Overdue Payment
- Reversal of Regular Payment
- Reversal of Overdue Payment

#### Note

- Catch-up of discount accrual during various events like amendment leads to recalculation (i.e. principal change/maturity date change/rate change/schedule redefinition), rate revision, liquidation, rollover, reversal of prepayment, etc. This is similar to the catch-up of interest liquidation in this module.
- During full repayment, outstanding accruals are passed unconditionally with the YACR event.
- During full prepayment, if there is a charge associated for the LIQD liquidation event, the charge amount will be populated with %LIQD amount tags.
- During foreclosure of the account the same processing as that of discount is followed for premium. This means that either complete pending accrual or refund happens based on the preference specified at the product level in the 'IRR Accrual Preference' screen. This implies that either the unaccrued discount for the entire tenor of the account will get accrued (in case of 'Complete Accrual' preference) or the refund happens to the customer for the unaccrued amount (in case of 'Refund' preference).
- In case of 'Par' acquisition type, there is no refund. Only the pending accruals are completed.

# 4.5.1.1 Processing during Account Status Change

During status change the system:

• Makes all discount accrual accounting roles available for transfer

- Identifies the balances to be transferred as 'Premium TBA Premium Accrued' and 'Discount TBA – Discount Accrued'
- Stops the discount accrual and ensures that the YACR event doesn't pass any entries when the option 'Stop Accrual' is checked for a contract
- Reverses the balances for 'Premium Accrued' and 'Discount Accrued' when the 'Reverse Accruals' option is checked for a contract
- Cash flow for charge components being liquidated while booking of the loan (BOOK) or initiation of the loan (INIT) are populated with due date equal to first disbursement date
- For charge components wherein the charge currency is different from the contract currency, the charges are calculated in the specified charge currency at the product component level. These charges are liquidated during the BOOK or INIT events. The charge amount in the account currency is then arrived at based on the exchange rate as of account booking date.
- In case the charge currency not the same as the account currency, but the account currency is the same as the settlement account currency, the exchange rate input in the 'Settlements' screen will be used to convert the amount to account currency.
- IRR calculation is done during booking of the account (the BOOK event) instead of value date of the account (the INIT event) for future dated accounts.

# 4.6 Defining Customized Products

The CL module gives you the flexibility to create customized products for promotional and special offers whereby you can offer special incentives/ concessions to certain or all categories of customers. Such products are referred to as 'Promotions'. A promotion can have a different set of preferences, schedules etc. You can associate a loan with one or more promotions.

You can create customized promotion products in the 'Promotions' screen available in the Application Browser. You can invoke this screen by typing 'CLDPROMT' in the field at the top right corner of the Application tool bar and clicking on the adjoining arrow button.

| Promotions Details                                       |                                                      |                                                 |                 | _ ×  |
|----------------------------------------------------------|------------------------------------------------------|-------------------------------------------------|-----------------|------|
| 🖹 New 🕃 Enter Query                                      |                                                      |                                                 |                 |      |
| Promotion Code *<br>Promotion Description<br>Module Code | Promotion Start Da<br>Promotion End Da<br>Product Co | ite                                             |                 |      |
| Preferences Components                                   |                                                      |                                                 |                 |      |
| Tenor<br>Minimum *<br>Maximum *<br>Default *<br>Unit *   | - Loan Amount Minimum Loan Amo Maximum Loan Amo      |                                                 | Holiday Periods |      |
| Promotion Rate Factor                                    |                                                      |                                                 |                 |      |
| User Defined Element Id                                  | UDE Value     Minimum Value                          | Maximum Value                                   |                 |      |
| Fields                                                   |                                                      |                                                 |                 |      |
| Maker<br>Checker                                         | Date Time:<br>Date Time:                             | Mod No<br>Record Status<br>Authorization Status |                 | Exit |

The screen has two tabs: Preferences and Components. By default, the 'Preferences' tab is displayed when you invoke the screen.

# **Basic details**

First, capture the following basic information about the promotion:

# **Promotion Code and Description**

You have to specify a unique 4-character alphanumeric code to identify the promotion in the system.

Provide a brief description of the promotion. This description will be associated with the promotion product for information retrieval purposes.

# **Promotion Start Date and End Date**

Specify the life span of the promotion. The promotion is valid for the period maintained here. By default, the current date is the 'Start Date' of the promotion. You can change it to a date in the past or future.

If you do not specify an end date for the promotion, it can be used for an indefinite period and the product becomes open-ended in nature.

#### 4.6.1 **Preferences Tab**

As part of promotion preferences, you have to:

- Specify tenor details
- Associate holiday periods •
- Select the relevant UDEs and specify their values

# **Tenor Preferences**

You can set the minimum and maximum tenor limits for the promotion. You can also specify a standard or a default tenor.

# **Minimum Tenor**

Specify the minimum tenor applicable for the promotion. If you associate the loan to the promotion being maintained, the tenor of the loan account should be greater than or equal to the minimum tenor specified here.

# **Maximum Tenor**

Likewise, you can also specify the maximum tenor for the promotion. The tenor of the loan accounts associated with the promotion should be less than or equal to the Maximum tenor that you specify here.

# **Default Tenor**

The 'default tenor' is the tenor that is applied to the loan account upon association with the promotion. The value captured here should be greater than the minimum tenor and less than the maximum tenor. You can change the default tenor applied on a loan account during loan processing. However, the new tenor should be within the minimum and maximum tenors maintained for the promotion.

# Units

The tenor details that you specify for a promotion can be expressed in one of the following units:

- Days
- Months

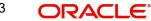

Years

It is mandatory to define the tenor details before specifying the holiday periods for the promotion.

# Loan Amount

You can set the minimum and maximum loan amount limits for a promotion. The system processes the promotion only if the loan amount falls between the minimum and maximum loan amounts. During processing, the system would consider the minimum and maximum loan amounts in local branch currency.

#### **Minimum Loan Amount**

Specify the minimum loan amount applicable for the promotion.

#### **Maximum Loan Amount**

Specify the maximum loan amount applicable for the promotion.

# **Holiday Periods**

You can maintain holiday periods for the promotion. Holiday periods or repayment holidays refer to the time when customers can avail repayment holidays owing to other expenses during the period. Holiday periods are defined in the 'Holiday Period' screen and the same are available for association with the promotion being maintained.

For more details, refer the section titled 'Maintaining Holiday Periods' in the 'Maintenance and Operations' chapter of this User Manual.

Select the appropriate holiday periods from the option list provided.

# **Promotion Rate Factor**

You have to specify the special interest rates that are applicable for the promotion:

# UDE Id

Select the UDEs (User Data Elements) for the promotion being maintained.

# **UDE Value**

Specify the value of the UDEs selected. The value specified here is used in the formula defined for interest calculation. The UDEs maintained for the Promotion takes precedence over the product level UDEs. At the account level, the UDEs get defaulted from the promotion in the order of priority, the highest priority promotion being applied last.

#### **Maximum Value**

Specify the maximum value for interest rate component type.

#### Minimum Value

Specify the minimum value for interest rate component type.

#### Note

The system will validate the final interest rate (after application of RP) against the minimum and maximum interest rate maintained at the promotions level. If the value of the interest rate is greater than the maximum value, then the system will compute the maximum value. If the value of the interest rate is lesser than the minimum value, then the system will compute the minimum value.

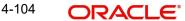

For more details on loan accounts, refer the 'Account Creation' chapter of this User Manual.

## 4.6.2 <u>Components Tab</u>

To specify the component details, go to the 'Component' tab of the screen.

| Promotions Details                                       |                 |              |                                                   |                         |             |           |             | _ ×     |
|----------------------------------------------------------|-----------------|--------------|---------------------------------------------------|-------------------------|-------------|-----------|-------------|---------|
| 🖹 New 🕞 Enter Query                                      |                 |              |                                                   |                         |             |           |             |         |
| Promotion Code *<br>Promotion Description<br>Module Code |                 | Promot       | on Start Date *<br>ion End Date<br>Product Code * |                         |             |           |             |         |
| Preferences Components                                   |                 |              |                                                   |                         |             |           |             |         |
| Component Definition                                     |                 |              |                                                   |                         |             |           |             |         |
|                                                          |                 |              |                                                   |                         |             |           | 1 0         | f 1 🕨   |
| Component Type<br>Component Name                         | Main Component  |              |                                                   |                         |             |           |             |         |
| I≪ 1 Of 1 ▶ ▶I                                           |                 |              |                                                   |                         |             |           | + - ==      |         |
| Sequence Number *                                        | Schedule Type * | Formula Name | Start Reference                                   | Frequency Unit *        | Frequency * | Start Day | Start Month |         |
| •                                                        |                 | III          |                                                   |                         |             |           | F.          |         |
| Fields                                                   |                 |              |                                                   |                         |             |           |             | <b></b> |
| Maker<br>Checker                                         |                 | Date Time:   |                                                   | Mod No<br>Record Status |             |           |             |         |
| Checker                                                  |                 | Date Time:   |                                                   | Authorization Status    |             |           |             | Exit    |

The following components are automatically defined for the promotion:

- MAIN\_INT: This component is designated as the 'Main Component' and the 'Component Type' is 'Interest'.
- PRINCIPAL

You cannot modify the components or define additional components for a promotion.

## Schedules

Maintain the schedule details for the two components in this section of the screen. These include the following:

- Sequence Number
- Schedule Type
- Start Reference
- Unit and Frequency
- Start Day
- Start Month
- Start Date
- Flag (Normal or Moratorium)
- Number of schedules
- Whether capitalization of the component is applicable or not

For more details on the schedule preferences, refer the section titled 'Specifying policy preferences' in this chapter.

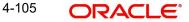

After the promotion is saved and authorized, it becomes available for association with loan accounts.

You can associate one or more promotions to a loan account in the 'Account Details' screen. The tenor details, holiday periods, UDEs and component details maintained for the promotion get defaulted to the account in the order of the priority level specified for the promotions. The promotion that has the highest priority level will be applied last.

For more details on associating promotions to a loan account, refer the 'Account Creation' chapter of this User Manual.

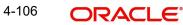

# 5. Account Creation

## 5.1 Introduction

Loan Accounts in the Retail Lending module represent the receivable accounts that you create while disbursing a loan. These accounts derive their feature from the Loan Product. Loan Accounts are mapped to the Asset GL through the accounting Role LOAN\_ACCOUNT. This role has to be mapped to the respective Asset GL of the Bank. You can override some product features at the account level.

The system allows you to do the following actions on the Loan accounts:

- Account Main Details Maintenance/Light Loans
- Liability details and UDE Values Maintenance
- Account Preferences/Defaults
- Account Component schedules
- Charges Maintenance and Settlement details
- Linkages Information
- Events, Events Due and Events Overdue

## 5.2 Creating a Loan Account

The account screen accepts the Customer, Currency and Amount Financed and creates a Light Loan. This is a default Loan that takes all other details from the defaults the product provides. For creating simple accounts in the CL module, you can follow this simple process. These Loans are called Light Loans in the CL module.

Oracle FLEXCUBE allows you to create loan account for project financing manually and link it to the project limit line. You can link the customer of the loan to the executor of the project. Joint venture limit tracking is based on the project loan and picking up the limit tracking using joint venture maintenance. The system will also store the project ID and PPC against which it is used. The ratio of joint venture at the time of loan creation is stored at loan level and in turn it is used for tracking till loan closure.

Once the loan is paid, i.e., the sponsor has made the money available to the executor and hence this transaction is to be marked against the PPC and reduce PPC limit to that extent.

You can create a loan account using the 'Account Details' screen. You can invoke this screen by typing 'CLDACCNT' in the field at the top right corner of the Application tool bar and clicking the adjoining arrow button.

Click the 'New' button on the Application toolbar.

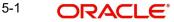

| Account Details                                                                                                    |                           |                                                                                                    |                                                                                                    | -                         |
|----------------------------------------------------------------------------------------------------|---------------------------|----------------------------------------------------------------------------------------------------|----------------------------------------------------------------------------------------------------|---------------------------|
| New 🗟 Enter Query                                                                                                    |                           |                                                                                                    |                                                                                                    |                           |
| Customer Id *<br>PID No<br>Product *                                                                                                    |                           | Customer Name<br>Branch Code                                                                                                    | Version Number<br>User Reference                                                                                                    |                           |
| Product Description<br>Product Category<br>Application Number                                                                                                    |                           | Account *<br>Atternate Account Number                                                                                                    | User Defined Status<br>Derived Status                                                                                                    |                           |
| lain Preferences Holiday Pre                                                                                                    | eferences Components Cl   | arges Linkage Details Advices Rollover Credit Sco                                                                                                    | re Fields Check List                                                                                                    |                           |
| Currency (<br>Amount Financed<br>Book Date<br>Value Date<br>First Pay By Date<br>Bonus Amount Financed<br>Initial Cycle Type<br>Total Principal Outstanding<br>Total Amount Financed |                           | No of installments Unit Unit Frequency Installment Start Date EMI Amount Due Date On Maturity Type Maturity Type Fried Rate Change Month 2 Rate Change Day Company Code | Net Principal     Loan To Value     Index Exchange Rate     Subsidy Customer Id     Securitization Status     Master/Bonus Loan     Related Reference number     Bonus Month 1     Bonus Month 2     v | Calculate Gross Principal |
| Variance Code                                                                                                    |                           | ziplion Interest Variance                                                                                                    | Product Default                                                                                                    | sone Defails   Statistice |
| Maker Id                                                                                                    | ta   Payment Mode Details | Assets   Financials   Internal Rate of Return I<br>Authorized By                                                                                                    | Status                                                                                                    | sage Defails   Statistics |
| Date Time                                                                                                    |                           | Date Time                                                                                                    | Authorization Status                                                                                                    | EXI                       |

You can specify the following generic details in the Account Details screen:

## **Customer ID**

To select a customer ID, click the option list. A screen called 'Find Customer Details' is displayed. You can enter search criteria in this screen. For example, you can enter the customer name, customer number or PID No and click on the 'Search' button. The system then fetches you all the corresponding details available in the allowed access group of the user. Once you find all the details, double-click on the record to return to the account details screen.

## **PID No**

The system displays the PID No based on the selected customer number.

## **Customer Name**

On selecting the customer ID, the system displays the customer name.

## Product

Click the option list to select a Product Code from the list of values. Double click on a Product Code to select a particular code. The product codes are maintained in the Product Definition screen.

## **Product Description**

The system displays description of the specified product code.

## **Product Category**

The system displays the product category in this field.

## **Application Number**

The system displays the Application Number in this field

## Note

This is applicable only if the origination of the loan is in Oracle FLEXCUBE or is interfaced.

### Branch

The system displays the Branch Code of the branch into which the user has logged in, for which the UDE values are maintained.

## Account

Based on the parameters that setup at the branch level, the account number would be either auto generated or would have to be captured in this field.

### Alternate Account Number

Specify the alternate account number in this field. It can be an account number in the existing system from which the account has migrated to Oracle FLEXCUBE.

## Version Number

System displays the version number of the loan account.

#### **User Reference**

A 16-digit User Reference Number is auto generated and displayed here if the 'Auto Generate User Ref No' option is checked in the Branch Parameters. The format of the user reference number is BranchCode + ProductCode + Sequence number. You are allowed to modify the auto-generated User Ref No.

If the 'Auto Generate User Ref No' in Branch Parameters is not checked then the User Ref No will be blank by default and you have to specify it manually. Validations are done by the system not to save the account if an unsuppressed payment message is present which has the User Ref No as blank.

## **User Defined Status**

After you enter the account number, the system displays the status of the account in this field. This is based on the products status maintenance rules.

If you have opted for status processing at the 'Group/CIF' level as part of your branch preferences, the system defaults the value of CIF status as available in the 'Customer Maintenance' screen. This status is the worst status among all the loans, savings accounts and current accounts for the customer within the current branch.

## **Derived Status**

The system defaults the status of the individual loan account here. This is derived from the status maintenance rules of the product, during end of day operations. You can create a clearing contract while using other bank's cheque as funding or payment option.

#### 5.2.1 Main Tab

You can capture the main details of the loan account in this tab.

## Currency

To select a currency, click the adjoining option list. A list of currencies is displayed. Double click to select a currency.

Click 'Product Default' button after entering product code, customer ID, currency and amount financed. The system defaults other details maintained for the selected product. The system

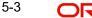

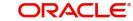

also defaults the schedule definitions from the product and computes the detailed schedules. After clicking the 'Product Default' button, you cannot change the product code. Also, the system prompts you to click the 'Product Default' button once again if you change 'Customer ID', 'Currency' or 'Amount Financed' fields.

## **Amount Financed**

Specify the total loan amount of the loan in this field. Ensure that the amount specified is within the minimum and maximum amount specified in the product details and is in multiples of Units of amount.

## Note

If Calculate Gross Principle is checked, then the amount financed is the gross principal.

On saving the account, the system validates the value of the amount financed against the following:

- Product transaction limit
- User Input limit

If the transaction currency and the limit currency are different, then the system converts the amount financed to limit currency and checks if the same is in excess of the product transaction limit and user input limit. If this holds true, the system indicates the same with below override/error messages:

- Number of levels required for authorizing the transaction
- Transaction amount is in excess of the input limit of the user

## **Book Date**

In this field, the current date when the loan details were entered is defaulted and cannot be modified.

## Value Date

Select the Value date of the loan in this field using the date button.

## First Pay By Date

Specify the customer's preferred first pay by date. The system will calculate the schedule due date as follows:

Schedule Due Date = (First Pay by Date) - (The credit days maintained at product level)

In case the calculated first schedule due date is less than or equal to the value date of the contract, then the user has to modify the first pay by date. For instance, if you prefer to have your payment date on  $14^{th}$  of every month, then the first pay by date should be  $14^{th}$  day of the month. Presuming credit days is maintained as '10' at the product level, the first schedule due date will be 4th of that month, i.e.,  $14^{th}$  Apr 09 – 10 (first pay by date - credit days)

| First Pay By Date | Credit days | Schedule due date |
|-------------------|-------------|-------------------|
| 14 Apr 09         | 10          | 4 Apr 09          |

## **Bonus Amount Financed**

Specify the value of bonus loan amount financed. On specifying 'Bonus Amount Financed', the system automatically calculates the bonus percentage and displays it in 'Bonus %' field.

## Bonus %

Based on the bonus loan amount financed, the system automatically calculates the bonus loan percentage depending on the main loan amount.

## **Total Principal Outstanding**

Total Principal Outstanding inclusive of the compounded interest or penalty is defaulted here.

## No of Installments

Specify the number of installments for the loan account.

## Unit

Select the unit of frequency at which the EMI of the customer will change, from the adjoining drop-down list. This list displays the following values:

- Monthly
- Quarterly
- Half-yearly
- Annually

The system derives the first change date by adding the Frequency unit to the value date.

#### Frequency

Specify the frequency in which the EMI of the customer will change.

## **Installment Start Date**

Specify the installment start date for the loan account. Alternatively, you can select the date from the adjoining calendar button.

#### **EMI** Amount

Specify the EMI amount here.

## Due Date On

This option may be used to schedule an installment on a particular date of the month.

## Maturity Type

Select the Fixed or Call option to specify the type of loan maturity.

#### Note

The system by default selects the option Fixed. For the Call option, the maturity date will not be computed upfront.

If you choose the 'Call' option, IRR processing will not be applicable to the account.

## **Maturity Date**

Select the maturity date in this field using the date button.

If you are not sure of the maturity date, enter the tenor of the loan in either days or months or years as say 3M for 3 Months etc. The system automatically calculates the date on tabbingout of the tenor.

## Tenor

Specify the tenor of the loan.

## Note

If the loan tenor is not in multiples of the 'multiple of tenor' value defined at the product level, then an error message is displayed 'Tenor not in Multiples of N' where N is defined as the 'Multiples of Tenor' value.

## **Progress Period End Date**

The system displays the Progress Period End Date. From this date onwards the regular period will commence.

If the 'Progress Period Applicable' field is checked in the 'Product Maintenance' screen, then the 'Maturity Date' is defaulted as the 'Progress End Date'. On the final disbursement date the system will automatically update the 'Progress Period End Date' as the final disbursement date and will update the schedule accrual basis. The Progress Period will be from the first disbursement date till 'Progress Period End Date'. After the progress period end date, the regular period will start and the end date of the regular period will be the maturity date.

## **Rate Change Month 1**

The system displays the rate change month 1 from the product level. You cannot modify it.

## **Rate Change Month 2**

The system displays the rate change month 2 from the product level. You cannot modify it.

For regular loans, the system displays the rate change month maintained at the product level. For bonus loans and the primary loans of the bonus loan product, system defaults the Bonus Month1 to Rate Change Month1 and Bonus Month 2 to Rate Change Month 2 fields.

## **Rate Change Day**

Specify the date of rate change.

During cycle based rate change notice generation:

- If the derived interest rate of a cycle is less than the MIN UDE value of the MAIN INTEREST UDE then the MIN UDE value will be the interest rate of the cycle
- If the derived interest rate of a cycle is greater than the MAX UDE value of the MAIN\_INTEREST UDE then the MAX UDE value will be the interest rate of the cycle.

## **Company Code**

Specify the unique company code to identify the company. Alternatively, you can select the company code from the adjoining option list. The list displays all active and open company codes maintained in the system.

Company code should be maintained during account opening and the variance will be applicable only for cycle based products when the cycle starts.

## **Net Principal**

The Net Principal is the actual principal amount financed. It is system calculated and excludes any other funded components.

## Loan to Value

Specify the loan to value here.

## Index Exchange Rate

Specify the exchange rate for index currency here

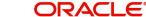

## **Subsidy Customer ID**

Specify the unique identifier of the agency or the third party included in the subsidy loan contract.

## **Calculate Gross Principle**

Check this box if you want the system to calculate the gross principal for the loan. If you have checked this box and have entered the amount financed then system takes the amount financed as the gross principal.

## **Securitization status**

The system displays the securitization status. The status can be anyone of the following:

- Blank Indicates account is not involved in securitization, that is it not part of the securitization pool
- Marked for securitized Indicates loan account is part of securitization contract (on batch); however, the securitization batch is not executed yet.
- Securitized Indicates the successful completion of batch process.

## **Enrich**

After product defaulting, you can change the contract details which impact the schedule computation. You should enrich these changed details. Click the 'Enrich' button. The system displays appropriate overrides and re-computes schedules and other details depending on the changed values.

## Master/Bonus Loan

Select the type of loan as either Master Loan or Bonus loan from the adjoining option list.

### **Related Reference Number**

The system displays the related reference number.

## **Bonus Month 1**

Select the month from which the bonus payment has to be scheduled from the adjoining option list.

## Bonus Month 2

Select the month to which the bonus payment has to be scheduled from the adjoining option list.

## **Discount/Premium Amount**

Specify the discount or premium amount which will be accrued in proportion to the principal amount being paid. The value in this field should be specified before Product default.

For more information on discount or premium amount accrual of a loan, refer to the section 'Processing Under-Par and Over-Par Purchase Loans' in this User Manual.

## Variance Code

## Variance Code

Specify the variance code. Alternatively, you can select the variance code from the option list. The list displays all active variance codes maintained in the system.

## Variance Type

The system displays the variance type based on the variance code selected.

## Description

The system displays the description of the selected variance code.

## **Effective Date**

The system displays the effective date of the variance value to be picked.

## **Interest Variance**

The system displays the interest variance defined for the variance code. You can modify it.

## **Schedule Generation After Final Disbursement**

## **Schedule Start Date Basis**

The schedule for repayment or revision for normal and bonus components can be decided based on specific date after final disbursement. Accordingly, the 'Schedule Start Date Basis' allows you to select one of the following options from the drop-down list to generate the repayment schedule:

- Final Disbursement Date if the repayment schedule is to be generated from the date of final disbursement
- Loan Value Date if the repayment schedule is to be generated from the date on which the loan has been processed

## Note

The Schedule Start Date Basis can be defined only during Account opening and cannot be modified post authorization.

## **Collateral Takenover**

This check box is checked if the collateral linked is been taken over. Click 'Takeover Details' button to view details of the take over.

|     | keover Details |                |                 |                |                     |      |
|-----|----------------|----------------|-----------------|----------------|---------------------|------|
| kea | over Details   |                |                 |                |                     |      |
| •   | 1 Of 1 🕨 🕅     | Go             |                 |                |                     | ==   |
|     | Branch Code    | Account Number | Collateral Code | Settled Amount | Takenover Reference | Da 🔷 |
|     |                |                |                 |                |                     |      |
|     |                |                |                 |                |                     |      |
|     |                |                |                 |                |                     |      |
|     |                |                |                 |                |                     |      |
|     |                |                |                 |                |                     | -    |
|     |                |                |                 |                |                     | •    |
|     |                |                |                 |                |                     |      |
|     |                |                |                 |                |                     |      |
|     |                |                |                 |                |                     |      |
|     |                |                |                 |                |                     |      |
|     |                |                |                 |                |                     |      |
|     |                |                |                 |                |                     |      |

You can view the following details in this screen:

- Collateral Code The system displays the collateral code.
- Amount Settled The system displays the amount settled.
- Date of Take Over The system displays the taken over date.
- Branch Code The system displays the branch code.
- Account Number- The system displays the account number.
- Taken over reference The system displays the taken over reference number.

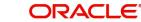

 Event Sequence Number – The system displays the event sequence number of MLIQ event fired during takeover process.

## **Installment Details**

You can capture the installment acceleration/deceleration details of the loan account in this tab. Based on the details specified, the system modifies the demand for the Principal schedules.

## **Installment Frequency Unit**

Select the unit of frequency at which the installment of the customer will change, from the adjoining drop-down list. This list displays the following values:

- Monthly
- Quarterly
- Half-yearly
- Annually

The system derives the first change date by adding the Frequency unit to the value date.

### Installment Frequency

Specify the frequency in which the installment of the customer will change.

### Minimum Installment

Specify the minimum installment amount for the customer. If the result of the derived installment is below the 'Minimum installment' specified here, the system sets the installment for the customer to the Minimum installment amount.

### Maximum Installment

Specify the maximum installment amount for the customer. If the result of the derived installment is above the 'Maximum installment' specified here, the system sets the installment for the customer to the Maximum installment amount.

#### Note

The Minimum installment and Maximum installment are optional inputs.

## **Base End Date**

Specify the date beyond which the installment Change (EMIC) will not be processed. Alternatively, you can also select the date from the calendar button.

## **Effective Date**

You can specify the following detail here:

## **Effective Date**

The effective date is used to pick the UDE value. The system displays this date from the General UDE maintenance screen.

For a product + currency combination, if the UDE values are not maintained for the effective date, then the system defaults "0" which the user can then edit.

## User Defined Element Values

The UDE values for each Account are maintained here. After clicking the 'Product Default' button, the UDE values default from the UDE values maintenance for the Product, Currency, effective dates combination. The system disables this section. These can be overridden by providing account level UDE values. For this, you need to click the 'Edit UDE Details' button.

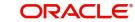

After changing the details, the system re-computes the schedules. On saving the contract, the system prompts the changed details.

However the UDE are only those defined at the product level. No New UDEs can be introduced at the account level.

The system checks whether the UDE values fall within the minimum and maximum limits specified for the UDEs linked to the product. If a UDE value falls outside the permissible limits, the system will throw an error message,

If there are no product level UDE values maintained, the system will default the UDE value to Zero. However, at the time of saving, if UDE values are zero or any invalid value, then an override will be raised with an appropriate error message. If required this can be configured as an error message. In case of an ERROR, you will have to give a valid value. While if it is an OVERRIDE, you can overlook the message and continue and if it is for an ONLINE AUTHORIZATION the parameter should be authorized appropriately.

You can specify the following details for the UDE values:

## **User Defined Element ID**

To select a UDE Id, click the option list. A list of UDE Ids is displayed. Double click to select a UDE Id.

## **User Defined Element Values**

Specify the Actual Value for the UDE based on the effective Date in this field. The value specified here should fall within the minimum and maximum limits maintained for the UDE linked to the underlying product.

#### Note

Mandatory if a UDE is maintained.

#### **Rate Code**

Select the code for the Floating Rates if any and the spread on it applicable in this field by clicking the option list. A list of values is displayed. Double click on a value to select it.

## Code Usage

Select the Code usage which can be periodic or automatic in this field

#### **Resolved Value**

This denotes the final value of a UDE. Resolved value = Rate code value taken from Floating Rate Maintenance + the spread [UDE Value]

## **Account Installment Change**

In addition to specifying the installment changes in terms of frequency, you can also input the change in terms of amount and percentage. Specify the following details related to the change in installment amount of the customer:

## Amount Change

Specify the fixed amount by which the current installment amount of the customer is either increased or decreased. This can either be a positive or negative value.

## **Percentage Change**

Specify the installment percentage by which the current installment amount of the customer is either increased or decreased. This can either be a positive or negative value.

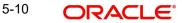

## **Effective Date**

Specify the date from which the new installment amount is effective for the customer. Alternatively, you can also select the date from the calendar button. The Effective Date for Account Installment Change should always be greater than the value date of the contract.

During value dated amendments, it is possible to change the installment amount of the customer from the new 'Effective Date'. However, the 'Effective Date' should be greater than the VAMI effective date.

## Note

It is mandatory to specify either 'Amount Change' or 'Percentage Change ' along with the 'Effective Date'.

### **Cycle Based Interest Rate**

This check flag is defaulted from the Product Preferences (CLDPRMNT) screen. This field cannot be modified. This field is selected if the cycle based interest rate is applicable for a product.

## Initial Cycle Type

Select the initial cycle type from the adjoining drop-down list. The values provided are as follows:

- Fixed
- Convertible

If the initial cycle type is fixed, then the interest rate picked up for INTEREST\_RATE UDE by the system, during account opening, will be fixed till the end of the Initial Cycle. If the initial cycle type is Convertible, then the interest rate of INTEREST\_RATE UDE will change as soon as rate changes for the rate code till the end of the initial cycle.

Also, if the initial cycle type is Convertible and the rate revision schedule end date is greater than the initial cycle end date, then the system will display an error message.

#### Note

- During Product Default, if the product is Cycle Based, the system will default the 'Initial Cycle Type' as 'Fixed'. If the product is not Cycle Based, the system defaults the 'Initial Cycle Type' as null.
- After the product default, for Cycle Based loans you can change the value to 'Convertible' before saving it.

## Freeze

The freeze check box indicates the interest rate for the convertible period. This check box cannot be selected during account opening and will be disabled.

## 5.2.2 Preferences Tab

The defaults are maintained by the bank. Depending upon the combination of various preferences, the bank can have various account preferences. The defaults primarily are based on product definition and can be overridden.

| Customer Id *                                                                         | k in the second second s |                                 | Customer Name                                                   |                                                                                                    | Version Number                                                                                                    |                                                                           |
|---------------------------------------------------------------------------------------|----------------------------------------------------------------------------------------------------|---------------------------------|-----------------------------------------------------------------|----------------------------------------------------------------------------------------------------|----------------------------------------------------------------------------------------------------|---------------------------------------------------------------------------|
| PID No                                                                                |                                                                                                    |                                 | Branch Code                                                     |                                                                                                    | User Reference                                                                                                    |                                                                           |
| Product*                                                                              |                                                                                                    |                                 | Account                                                         |                                                                                                    | User Defined Status                                                                                                    |                                                                           |
| Product Description                                                                   |                                                                                                    |                                 | Alternate Account Number                                        |                                                                                                    | Derived Status                                                                                                    |                                                                           |
| Product Category                                                                      |                                                                                                    |                                 |                                                                 |                                                                                                    | Donios cialio                                                                                                    |                                                                           |
| Application Number                                                                    |                                                                                                    |                                 |                                                                 |                                                                                                    |                                                                                                    |                                                                           |
| Preferences Holiday Prefe                                                             | erences Components                                                                                                    | Charges Linkage Detail          | s Advices Rollover Credit                                       | Score Fields Check List                                                                                                    |                                                                                                    |                                                                           |
| Minimum Amount Due<br>Calculation Method<br>Rate Change Action<br>Original Start Date | Cheque Book Facilit<br>Passbook Facility<br>ATM / Debit Card<br>Liquidate Back Valu<br>Allow Bulk Payment<br>Amend Past Paid Sc<br>Project Account<br>Automatic Prepayme<br>Change Installment                                                                                                    | ed Schedules<br>chedules<br>ent | Maximum Renegotiations<br>Renegotiation No<br>Disbursement Mode | Stop Disbursement<br>Recalculate Annuity On Disbursement<br>Packing Credit<br>Use Guarantor for Repayment<br>Loan Statement Required<br>For Loan Against Salary<br>Notary Pre Confirmed<br>Auto<br>Manual | Liquidation<br>Liquidation Mode<br>Rebries Auto Liquidation Days<br>Rebries Advice Days<br>Withholding Tax Pct %<br>Tax Type<br>Track Receivable. | Reset Retry Count for Reversed Auto<br>Liquidation<br>Partial Liquidation |
|                                                                                       |                                                                                                    | Bill                            | Details                                                         |                                                                                                    |                                                                                                    | Auto Liquidation                                                          |
| Calculation Mothod                                                                    |                                                                                                    |                                 | Trada Dafaranaa                                                 |                                                                                                    |                                                                                                    | The assessment                                                            |

You can specify the following details here:

## **Other Details**

## **Cheque Book Facility**

Check this box to indicate that the cheque book facility should be allowed to loan account.

## **Passbook Facility**

Check this box to indicate that the pass book facility should be allowed to loan account.

#### ATM/Debit Card

Check this box to indicate that the ATM/Debit card should be provided to the account holder.

## Liquidate Back Values Schedules

Check this box to liquidate back valued schedules of a loan.

If this flag is turned on, during initiation, when a loan is input back dated and if there are any installment dues, then all those schedules with a due date less than the system date will be liquidated on initiation.

## Allow Bulk Payment

Check this box to indicate whether the accounts under a commitment should be considered for bulk processing. Various disbursements are allowed for a corporate customer and these are treated as loans with separate products and EMI schedules. Assigning individual

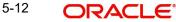

payments as Bulk payments provides the facility of viewing multiple loans under a single commitment.

## **Amend Past Paid Schedules**

This preference determines if you can modify any feature such as interest rate, installment amount which affects already paid schedules. If you select this option then the paid schedules are recalculated and liquidations on them are recognized as pending as appropriate. Note that this option is applicable only to term loans.

## **Project Account**

Check this box to track the working capital of the project.

## **Automatic Prepayment**

Check this box to activate the prepayment feature for the CL product. This field can be modified only if the auto prepayment feature is enabled at the product level. The value defined at the product level is defaulted here.

Automatic prepayment account defaults to the debit account maintained for principal component and can be modified.

This automatic prepayment happens from a linked CASA account and this linked account should have an account balance in excess of the threshold amount. Appropriate charges are also applied.

## **Minimum Amount Due Calculation Method**

Specify the minimum amount due calculation formula name maintained at the product level.On clicking the 'Default Method' button in the 'Product Definition' screen, the system will display the Min Amount Due Calc Method with the formula name.

For open line loans:

- The schedule due dates of MAIN\_INT component will be the billing dates, the date on which the account will be picked for calculating minimum amount due.
- The service branch and service account are mandatory for PRINCIPAL Component to handle the excess payment.
- The Pay By Date is schedule due date plus the credit days maintained at product level.
- On click of the default button, the MAIN\_INT schedules will be exploded and the pay by dates will be shown based on the First Pay By Date input by the user. If First Pay By
- Date is not input, then the first Schedule Due Date of MAIN\_INT component plus the credit days (product parameter for OLL) will be defaulted as the First Pay By Date.
- Pay by date for bullet schedule (PRINCIPAL and MAIN\_INT) will be the maturity date of the open line loan account.
- Holiday treatment will calculate the due date and pay by date respectively
  - System will be changed to always ignore holidays while computing the billing dates.
  - System will consider the holiday parameter setup in product while computing the pay by date.

## Rate Change Action

Select the rate change action from the adjoining drop-down list. The available values are:

- Change Installments
- Change Tenor

The system defaults Change Installments as rate change action value. However, you can modify it. The value 'Change Tenor' is applicable only for amortized accounts.

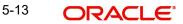

Rate Change Action is applicable for ARVN and REVN operations.

## **Original Start Date**

Specify the original start date of the loan.

## **Interest Calculation Method**

You can specify the following preference to calculate the interest by including or excluding the start and/or the end date of the contract.

## Include

Select the type of interest calculation method to be used from the drop-down list. The list displays the following values:

- Start Dates Only (Kataha Ato Otoshi) To include only start dates and exclude end dates.
- End Dates Only (Kataha Mae Otoshi) To include only end dates and exclude start dates.
- Both Dates + End for Inter (Ryoha Mae Otoshi) To include start and end date of the contract and to exclude start date of intermediate schedules.
- Both Dates + Start of Inter (Ryoha Ato Otoshi) To include start and end date of the contract and to exclude end date of intermediate schedules.
- Null To consider the Start Date for interest calculation by default.

If the principal increases on the schedule date, then the system collects the increased accrued interest amount on the next schedule date (Ryoha Mae Otoshi, and Kataha Mae Otoshi) whereas if it increases within the two schedule dates, then the system calculates interest from that day onwards and collects the interest on the scheduled due date.

If the interest basis is EUR30 or US30 and the field 'Include' contains the value 'Both Dates + End for Inter', then the system may consider 31 days for the first schedule and remaining schedules as 30 days.

If the interest basis is EUR30 or US30 and the field 'Include' contains the value 'Both Dates + Start for Inter' then the system may consider 31 days for the last schedule and all previous schedules as 30 days.

#### **Stop Disbursement**

Check this box to indicate that the disbursement should be stopped.

#### **Recalculate Annuity On Disbursement**

Check this box to indicate that the annuity on disbursement should be recalculated.

## Packing Credit

Check this box to indicate the possibility of linking CL Accounts to BC under this product.

For more details on the Packing Credit Sub System and Pre-Shipment Finance refer section 'Specifying Purchase Details' in chapter 'Processing Bills' of the 'Bills and Collections' manual.

#### **Use Guarantor for Repayment**

Check this box if you need to consider guarantor account for repayment of loans.

#### Loan Statement Required

The system defaults this value based on the product preferences. However, you can modify the default value. Check this box to indicate that the loan statement should be generated.

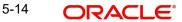

If this field is checked and the loan statement maintenance is not done at product level, the system will display an error at the time of saving the contract.

You need to have linked the 'CLST\_DETAILED' message to the 'DSBR' event (for the product) in order to generate loan advice on each disbursal in the loan account.

## For Loan Against Salary

The system defaults this value here based on the preferences maintained in the CL product. However, you can modify it at the account level

## **Notary Pre Confirmed**

Check this box to indicate that you have already got confirmation from the notary, before creation of the loan.

If the value date of the account is on or before the application date, then 'NCON' will trigger INIT and DSBR event for auto disbursement product, else user will need to trigger manual disbursement post the notary confirmation.

If the value date of the loan is beyond the application date, the system will trigger the NCON event online, once the value date is reached the INIT and DSBR events gets fired, if the loan is under an auto disbursement product.

You can also save a loan account with this option unchecked. Once you receive the confirmation, you can trigger the 'NCON' event manually using the 'Manual Notary Confirmation' screen.

Refer the section 'Manual Confirmation by Notary' in this chapter to see the steps required for getting confirmation from Notary.

## **Maximum Renegotiations**

Specify the maximum number of renegotiation allowed for the account.

## Note

If maximum renegotiation is not maintained, system will perform renegotiation without any restrictions. If the maximum renegotiation value is given as 'zero', system will raise override in the first renegotiation itself.

## **Renegotiation No**

The system displays the renegotiation count. This is the number of renegotiations that are already performed on the account.

## **Disbursement Mode**

Select the type of disbursement mode to be defined for the loan account. The options are as follows:

- Auto To facilitate auto disbursement of a loan based on a defined disbursements schedule.
- Manual To facilitate manual loan disbursement without any pre-defined disbursements schedules.

#### Note

The Manual Disbursement screen (CLSMNDSB and CLDMNDSB) displays all the processed disbursements. You can reverse auto disbursement loan in 'Disbursement Input'

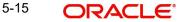

screen and reverse all those disbursement events which occurred before the reversal date.

## **Bill Details**

## Trade Reference

Specify the reference number of the bill. The adjoining option list displays all valid reference numbers maintained in the system. You can choose the appropriate one.

### **Bill Due Amount**

Specify the due amount of the bill.

### **Amount Available**

Specify the available amount.

## **Liquidation Details**

You can maintain the following liquidation preferences:

#### **Liquidation Mode**

The system defaults the mode of liquidation from the product level. However you can modify the same to indicate the mode of liquidation that you are maintaining. You can select one of the following options:

- Manual
- Auto
- Component

When a loan is securitized, the system performs following actions during Payments and Charges liquidation:

- The system transfers all future payments (including Principal Payments, Charges, Interest, Prepayment of Loan and Pre-payment Charges) to SPV account (since the ownership of the loan Asset is changed to SPV). The system posts the consolidated payments to SPV account during the EOD cycle.
- If the sale/buyback happened in the middle of logical accrual period, system performs force accrual on sale/buyback date and passes the accounting entries accordingly. During EOD cycle, the system generates consolidated credit advice message at securitization contract level.

#### **Reset Retry Count For Reversed Auto Liquidation**

If auto liquidation has been reversed in an account, it will be retried depending upon the status of this field. If this option is selected, then the auto liquidation is retried.

## **Partial Liquidation**

If you select this option, system will perform partial auto liquidation

#### **Retries Auto Liquidation Days**

When auto liquidation option is chosen and funds are not available, the number of times the system can retry auto liquidation is determined by this field

If blank, the number of retries is infinite.

## **Retries Advice Days**

Number of retries for an advice is defaulted here from the product maintenance level; however, you can modify if needed. The value should be less than the value maintained for 'Retries Auto Liquidation Days'.

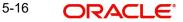

## **Close Collateral**

Check this box if you need to close the collateral on full payment, during auto liquidation.

#### Note

During auto liquidation, the system will check is this check box is checked and closes the collateral automatically

#### Withholding Tax Pct %

The system defaults withholding tax percentage value from primary customer's maintenance. However, you can modify this value.

Once the loan is saved, you can modify the WHT % before authorization. Once the loan is authorized, you can change either during CAMD/VAMI or Rollover. The system will consider the latest value for withholding tax calculation based on MAIN\_INT paid.

## Tax Type

Select the tax type from the drop-down list. The list displays the following values:

Borrower

Lender

#### Note

By default the system displays the value 'Lender'. You can modify it.

You cannot change the 'Tax Type' once the loan is booked.

If the 'Tax Type' is Borrower, the system does not calculate withholding tax.

### Track Receivable

If Track receivable option is checked for an account, it tracks the amount to be liquidated as a receivable if funds are not available. So upon any subsequent credit, the receivables are blocked and allocated to the pending liquidation.

## Auto Liquidation

Select this option to indicate that the Track receivable option is for Auto Liquidations. You can modify this during VAMI/rollover/renegotiation.

## Note

This is defaulted from the product level

On schedule liquidation if there are insufficient funds in the settlement account to satisfy the liquidation and if both the product and the account are marked for receivable tracking then system initiates tracking of receivable.

If the account is marked for Partial liquidation, then liquidation happens to the extent of available funds, and the remaining amount is tracked.

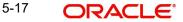

If the account is not marked for partial liquidation, and the amount available in the settlement account is less than the due amount, then system won't do any liquidation and starts tracking the full due amount.

#### Note

The due amount mentioned here does not refer to the EMI due amount. EMI due amount comprises the components of amortized principal and amortized interest. If any component is more than settlement balance and if Partial liquidation not allowed, then none of the components will be liquidated.

Oracle FLEXCUBE facilitates considering and generating guarantor account details maintained under 'Component' tab of 'Account Details' screen, if the main borrower defaults the payment of the due amount. Based on the value defined for missed installments, system considers guarantor account for repayment. If fund verification and track receivable are enabled, then the system facilitates track receivable facility for both main borrower and guarantor accounts.

#### Note

If a customer or a customer account is maintained as guarantor customer or guarantor account, then the system restricts closing them. However, details related to customer account being a guarantor account are not maintained at customer account level.

When due amount is not recovered from a primary settlement account and 'Use Guarantor for Repayment' box is checked, then the system processes ALIQ for the guarantor accounts with a status sequence number greater than the number maintained at the product level.

## Note

ALIQ for the guarantor accounts is an independent subprocess of ALIQ for the primary settlement account.

System performs following activities under different conditions:

- If guarantor account number is not specified for a selected customer, then the system considers all the accounts belonging to that customer.
- If verify fund box is checked, then the system checks for availability of due amount in the guarantor account.
- If verify fund box is unchecked, then the due amount will be an overdue for the primary settlement account.
- If due amount is not recovered completely from the guarantor account and partial liquidation is checked for the primary settlement account, then the system tracks the balance amount as track receivable of primary settlement account.
- If the due amount for a primary settlement account is not recovered at the EOD batch process, then the system defaults the above activities for the next BOD batch.

When sufficient balance amount is available either in primary settlement account or in guarantor accounts, then the amount blocks imposed on all valid accounts will be processed.

Whenever there is a credit to an account, the tracking process checks if the account has any receivable against it and if it does then the relevant amount is blocked as a receivable and the corresponding amount is marked to be used for settlement during subsequent ALIQ for the account. This process happens till the amount needed for liquidation is fully available.

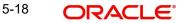

The decision of allocating this credit will be based on the preference order of products that has been specified at an account class level. On the following EOD/BOD, batch liquidation tries to liquidate the schedule. The amount receivable is made available for the liquidation, and liquidation happens to the extent of receivable amount.

When an amount is credit to any of the linked guarantor account, then the system verifies for any repayment due at the primary settlement account level. If an amount is due for repayment, then the system blocks the overdue amount in the guarantor account currency. If the component currency and the guarantor currency are different, then the amount block would be computed based on the exchange rate derived from 'Sell' indicator. These amount blocks would be removed only at CL batch stage and the data of the guarantor block details would be stored.

### Note

If an amount is credited to a guarantor account with higher liquidation order than the guarantor account blocked earlier, then the due amount would be blocked for the guarantor account with higher liquidation order.

## **Manual Liquidation**

Select this option to indicate that the Track receivable option is for Manual Liquidations.

During manual liquidation, if a due amount is settled, then the system removes the settled amount block for the guarantor accounts followed by the primary settlement account. After manual liquidation, the system recalculates the eligible amount block which has to be processed.

## Note

- By default, the system selects this option.
- Repayment from guarantor account will be considered only for auto liquidation and not for manual liquidation.

When a loan is securitized, the system performs following actions during Payments and Charges liquidation:

- The system transfers all future payments (including Principal Payments, Charges, Interest, Prepayment of Loan and Pre-payment Charges) to SPV account (since the ownership of the loan Asset is changed to SPV). The system posts the consolidated payments to SPV account during the EOD cycle.
- If the sale/buyback happened in the middle of logical accrual period, system performs force accrual on sale/buyback date and passes the accounting entries accordingly. During EOD cycle, the system generates consolidated credit advice message at securitization contract level.

## **Intermediary Initiated**

Check this box to indicate that the loan has been initiated by an intermediary.

## **Holiday Periods**

After product default, the system disables the 'Holiday Periods' section. You can click on the 'Edit Holiday Periods' button to edit the holiday periods. After changing the details, the system re-computes the schedules. On saving the contract, the system prompts the changed details.

You can specify the following detail here:

## Period

Select the period for which repayment holiday is to be given to the customer. The holiday periods maintained in the system are displayed in the adjoining option list. If the selected repayment holiday period exceeds 'Interest Only Period' field in the 'Product' screen, the system will display an appropriate error message.

For details on repayment holidays for amortized loans, please refer to the section 'Repayment Holiday for Amortized Loans' in this chapter.

## UDE Rate Plan

## Start Date

The start date from which the rate plan change can be done is displayed here. However, you can modify this value at loan account level.

### **End Date**

The end date till which the rate plan change can be done is displayed here. However, you can modify this value at loan account level.

#### Note

Based on the product maintenance, the 'Rate Plan Change' details are defaulted to the loan account and this can be modified.

## **Intermediary Details**

You can capture the Intermediary Details at the loan account level to keep track of the accounts created through Intermediaries. You can link multiple intermediaries to a single loan through CL account details screen. In case of multiple intermediaries, you need to maintain the applicable intermediary percentage against each intermediary for the loan.

#### **Intermediary Code**

If you have checked the box 'Intermediary Initiated', you need to specify the code of the intermediary who has initiated the loan. The adjoining option list displays all valid and active intermediary codes maintained in the system. You can select the appropriate one. Using this option you can link multiple intermediaries along with the respective percentage for the individual intermediary against the loan amount.

#### Note

Both the fields are disabled after the first authorization of the loan. They field cannot be modified during value-dated amendment and rollover operation.

#### **Intermediary Name**

System defaults the intermediary name once the intermediary code is specified.

## **Intermediary Ratio**

Specify the ratio of individual intermediary contribution against the loan amount.

For example,

Loan description is as below:

Loan Description Home Loan

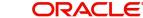

| Loan Amount                    | 5000 |
|--------------------------------|------|
| Intermediary 1<br>Contribution | 2500 |
| Intermediary 2<br>Contribution | 2500 |

While creating the above loan contract in FCUBS, link intermediary 1 and intermediary 2 with the loan and maintaining 50% ratio for each intermediary.

### Note

Sum of intermediary's ratio need not be equal to 100.

Note that adjustment of commission and charge computed for the intermediary (in the past cycle) should be done manually in case of a reversal of any transaction done by the intermediary post the computation.

## Loan Statements

You can specify the following details for the generation of the loan statements:

## Start Date

Specify the start date for the loan generation statement, using the adjoining calendar.

## Frequency

Select the frequency of the generation of loan statement, from the adjoining drop-down list. The list displays the following values:

- Daily
- Monthly
- Quarterly
- Half Yearly
- Yearly

## **Frequency Unit**

Specify the unit of frequency for the statement generation.

## Note

If the above preferences are not maintained, the system will generate the loan statements as per the loan advices maintained in 'Notices and Statements' screen at the product level. If the Loan Statement details are not maintained at the product level, the system will not allow you to maintain the loan statement preferences for the contract. The system checks the product level preferences during EOD or BOD batches. You can also amend the loan statement preferences using 'Value Date Amendment' screen.

## Power Pocket Preferences

The power pocket account should be the same as the loan account's debit settlement account number specified for the account for the principal component of the account.

## **Power Pocket Enabled**

Check this box if power pocket is required. When the Customer makes prepayments to the loan account, the prepaid amount is given as a limit on the selected CASA account so that the customer can re-use the funds, which was used to prepay the loan account, if and when required. The interest for this power pocket facility is charged separately from other OD extended to account. The facility is valid from the value date of the first prepayment on the loan account till the maturity date of the loan account.

On creation of the power pocket facility and with an option to overdraw the CASA account, the customer can have an option of managing funds by prepaying the loan account.

## **Minimum Amount**

Specify the minimum amount range for prepayment to be considered for power pocket account.

## **Maximum Amount**

Specify the maximum amount range for prepayment to be considered for power pocket account. When a payment to the loan account is made in excess of the current demand of the principal amount and if the excess amount is within the range of power pocket preferences of minimum and maximum amount, then the system creates a line/facility for the CASA account with power pocket limits. The system will not create/update the facility if the amount prepaid is not within the range specified in the power pocket preferences at account level.

If the facility/line has both OD limit and power pocket limit, the end date of the facility/line should be more than the maturity date of these two limits. If any of these two limits' maturity date is modified, then the system will update the end date of the facility/line accordingly.

During the life cycle of the loan account, if the account status changes from 'NORM' status, then the system will apply an amount block on the power pocket account to the extent of the limit facility provided on the account.

On closure or pre-closure of the loan account,

- If the account does not have any OD limits and has only power pocket limit, then the system will de-link the line to the CASA account making it 'unavailable'.
- If the account does have the OD Limit and power pocket limit, then the line will continue to be 'available' and only the limit amount from 'power pocket limits' will be made unavailable, which in turn will make the account over drawn to the extent of the utilized amount (if any) of the power pocket limit.

When the bank wants to stop/start the power pocket facility on the loan, then a VAMI needs to be done on the loan account and the power pocket preferences needs to be modified.

- If power pocket facility is stopped, then the system will de-link the 'power pocket limit' account created bringing the total power pocket limit down to zero.
- If any account is amended for 'power pocket facility'; then the system will make the power pocket limit as 'available'.
- If the maturity of the loan account is modified, then the system will modify the end date of the line linked to the power pocket account.

Minimum and maximum amount of power pocket preference can be altered in all operations of the loan account. Smart pay facility triggering the prepayments will also be considered during creation or updation of power pocket sub-line on the CASA account. Smart pay will not be allowed if the loan account is getting fully liquidated and there is power pocket OD linked to with utilization.

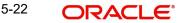

## **Generating Intimation letter to customer**

On closure or pre-closure of the loan account, the pre-closure treatment of power pocket facility will be executed and updated online. It will not be done at EOD batch. When a loan is getting expired or matured, an intimation letter will be generated for the customer with power pocket facility enabled loan account. 'Power pocket letter generation prior days' field in the CLDPRMNT screen is used to manage the power pocket intimation letter. Based on this value maintained in the product preference screen, the system will push the data of qualified accounts on every day basis to the generic interface tables through scheduler. Letter details will be generated if power pocket facility is created irrespective of utilized, utilized or over utilized.

## Loan Settlement Notice

The system displays the following loan settlement details based on the values specified at 'Value Dated Amendments' level:

- Loan Settlement Request
- Notice Date
- Expected Closure Date

## Status Change Mode

## **Status Change Mode**

Select the status change mode. The options available are:

- Auto
- Manual

The system defaults Auto as the status change mode.

While processing End of Day, the system picks only those accounts with Auto as status change mode. The processing of the accounts which are picked up is based on the status options set at the product level.

## **HLBC Preferences**

## **First Housing Loan**

This field is defaulted from the products screen. You can edit it if required.

## Start Date of Residence

Select the start date of the residence from the adjoining calendar.

## Loan Purpose Code

Specify the loan purpose code. Alternatively, you can select the loan purpose code from the option list. The list displays all valid purpose codes maintained in the system.

## Type of Funding

Select the type of loan funding from the drop-down list. The list displays the following values:

- Normal
- Reform

## Type of Finance

Select the type of finance from the drop-down list. The list displays the following values:

- New
- Refinance

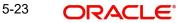

## Note

- HLBC is generated only for those loan accounts for which 'First Housing Loan' flag is checked.
- For bonus loans, the outstanding amount reported is for both Regular and Bonus schedules.

## 5.2.3 Holiday Preferences Tab

The repayment scheduled date for disbursement, payment, rate revision, or maturity for a loan account might fall on a local holiday defined for your branch or on a holiday specified for the currency involved. Hence you can specify the following holiday preferences during account opening to adjust the loan schedules which overlaps on a holiday.

| ♦ Account Details                                                        |                            |                                                    |                                                                         |                                                                           | _ ×  |
|--------------------------------------------------------------------------|----------------------------|----------------------------------------------------|-------------------------------------------------------------------------|---------------------------------------------------------------------------|------|
| E New P Enter Query                                                      |                            |                                                    |                                                                         |                                                                           |      |
| Product<br>Product Description<br>Product Category<br>Application Number | •                          | Branch Code<br>Account<br>Alternate Account Number | *                                                                       | Version Number<br>User Reference<br>User Defined Status<br>Derived Status |      |
| Main Preferences Holid                                                   | ay Preferences Components  | Charges Linkage Details                            | Advices Rollover Credit Score                                           | Fields Check List                                                         |      |
| Holiday Treatment for Dist                                               | ursement/Payment/Rate Revi | sion Schedules                                     |                                                                         |                                                                           |      |
| Holiday Check<br>Holiday Currency                                        | Ignore Holidays            | Schedule Movement                                  | Move Across Month<br>Cascade Schedules<br>Move Forward<br>Move Backward |                                                                           |      |
| Holiday Treatment for Mat                                                | urity/Value Dates          |                                                    |                                                                         |                                                                           |      |
| Holiday Check<br>Holiday Currency                                        | Ignore Holidays            | Maturity Date Movement                             | Move Maturity Date<br>Across Month<br>© Move Forward<br>Move Backward   |                                                                           |      |
|                                                                          |                            |                                                    |                                                                         |                                                                           |      |
| Promotions   Other App                                                   | licante I Payment Meda Det | aile I Accate I Financial                          | Is 1. Internal Pate of Polym Dr.                                        | stalls   MIS   Events   Installment Query                                 |      |
| Maker Id<br>Date Time                                                    | Autho                      | prized By<br>ate Time                              | Status<br>Authorization Status                                          | Anno I mo I Erono I moderneticodery I                                     | Exit |

## Holiday Treatment for Disbursement/Payment/Rate Revision Schedules

## **Ignore Holidays**

Check this box to freeze the schedule dates without considering the holidays into account.

If this option is not selected and the schedule date falls on a holiday, the automatic processing of such a schedule is determined by your holiday handling specifications for automatic processes, as defined in the 'Branch Parameters' screen.

## Note

The system will ignore the holidays while computing the billing dates and consider the holiday parameter setup in product while computing the pay by date for OLL account.

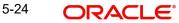

## Holiday Check

Select the type of holiday check to be maintained from the drop-down list. The list displays the following values:

- Local To consider the local holiday to adjust the overlapping holiday schedule.
- Currency To consider the currency holiday to adjust the overlapping holiday schedule.
- Both To consider both currency as well as local holiday to adjust the overlapping holiday schedule.

## **Holiday Currency**

Select the holiday currency from the option list. The list displays all valid currencies maintained at account level.

## Move Across Month

Check this box to allow the schedule date to be moved to the next or previous month when the schedule due date is either on first or last working day of the month and is a holiday.

## **Cascade Schedules**

Check this box to cascade the current schedule change across all the remaining schedules. If not checked, then only the current schedule is changed.

## **Schedule Movement**

If you have opted to move the schedule date across months by selecting the 'Move Across Month' check box, then select the type of movement. The options are as follows:

- Move Forward if the schedule date is to be moved to first working day of next month.
- Move Backward if the schedule date is to be moved to last working day of previous month.

## Holiday Treatment for Maturity/Value Dates

## **Ignore Holidays**

Check this box to freeze the maturity dates without considering the holidays into account.

If this option is not selected and the maturity date falls on a holiday, the automatic processing of such a maturity is determined by your holiday handling specifications for automatic processes, as defined in the 'Branch Parameters' screen.

## **Holiday Check**

Select the type of holiday check to be maintained from the drop-down list. The list displays the following values:

- Local To consider the local holiday to adjust the overlapping holiday schedule.
- Currency To consider the currency holiday to adjust the overlapping holiday schedule.
- Both To consider both currency as well as local holiday to adjust the overlapping holiday schedule.

## **Holiday Currency**

Select the holiday currency from the option list. The list displays all valid currencies maintained at account level.

## Move Across Month

Check this box to allow the maturity date to be moved to the next or previous month when the due date is either on first or last working day of the month and is a holiday.

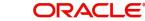

## **Schedule Movement**

If you have opted to move the maturity date across months by selecting the 'Move Maturity Date Across Month' check box, then select the type of movement. The options are as follows:

- Move Forward if the maturity date is to be moved to first working day of next month.
- Move Backward if the maturity date is to be moved to last working day of previous month.

## Holiday Period

## Period

Specify the holiday period to be maintained. Alternatively, you can select the holiday period from the option list. The list displays the values maintained in the system.

## Note

- If you select the 'Holiday Period' from the option list, the system defaults the corresponding 'Start Date', 'End Date', 'Principal Repayment Holiday' and 'Anniversary Period' from the Holiday Period maintenance. However, you can modify it.
- In Holiday Period Maintenance, the system allows to save without 'Start Date' and 'End Date'. In such scenario, if such a period code is selected at loan level, you should input the dates. The system refers the holiday period maintenance at the account level for calculating schedules.

## Start Date

Specify the start date of the holiday period from the adjoining calendar.

## End Date

Specify the end date of the holiday period from the adjoining calendar.

#### Note

- If any of the holiday periods' end date crosses the maturity date, the system displays an error message 'Maturity Date Falls within the Holiday Period'.
- If any of the holiday periods' end date is beyond the current cycle end date, the system displays an error message 'Holiday Period End Date should not Cross the Next Rate Change Date'.

## **Principal Repayment Holiday**

Check this box to indicate the principal repayment holiday.

## **Anniversary Period**

Check this box to indicate the anniversary period.

After specifying the required holiday preferences, click **Re-default** to regenerate the schedules.

### Note

 If the 'Adhoc Treatment Required' option is selected at product level and 'Ignore Holidays' is selected at account level, then the system will ignore the adhoc holidays.

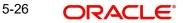

If the 'Value dated account opening' and 'Value date' is scheduled on a holiday, system display a configurable override message while regenerating the schedules.
 You need to manually change the value date and regenerate the schedule.

## 5.2.4 <u>Components Tab</u>

Clicking against the 'Components' tab in the 'Account Details' screen invokes the following screen:

| Account Details                                                                                                    |                                                                                               |                      |                        |                                                             |                                                                                    |                    |               |                               |                                                               |                                                                                                    |                   | _ X    |
|----------------------------------------------------------------------------------------------------|-----------------------------------------------------------------------------------------------|----------------------|------------------------|-------------------------------------------------------------|------------------------------------------------------------------------------------|--------------------|---------------|-------------------------------|---------------------------------------------------------------|----------------------------------------------------------------------------------------------------|-------------------|--------|
| 🗄 Save 街 Hold                                                                                                    |                                                                                               |                      |                        |                                                             |                                                                                    |                    |               |                               |                                                               |                                                                                                    |                   |        |
| Customer Id<br>PID No<br>Product 1<br>Product Description<br>Product Category<br>Application Number                                                                   |                                                                                               |                      |                        | Customer Name<br>Branch Code<br>Account<br>e Account Number | •                                                                                  | 3                  |               | Use<br>User De                | sion Number<br>er Reference<br>efined Status<br>erived Status |                                                                                                    |                   |        |
| Main Preferences Holiday Preference                                                                                                    | es Components Charges                                                                         | Linkage Details Advi | ces Rollover Credit Sc | core Fields Check                                           | k List                                                                             |                    |               |                               |                                                               |                                                                                                    |                   |        |
| Component Name<br>Calculation Type<br>Component Currency<br>Special Interest Amt<br>Liquidation Mode<br>Basis Element Rounding Method<br>Basis Element Rounding Units | Formula With Schedule Waive Main Component Verify Funds V V V V V V V V V V V V V V V V V V V | Y                    | Sett                   |                                                             | Internal Rate of R<br>Special Compone<br>Funded During Ini<br>Funded During R<br>W | nt<br>tiation      |               |                               | R<br>Di<br>Ei<br>Si                                           | wyment Details<br>exisions<br>sbursals<br>Mi Schedules<br>golode Schedules<br>hedule Details<br>uarantor Details | ( 1011 )          |        |
| Schedule Definition                                                                                                    |                                                                                               |                      |                        |                                                             |                                                                                    |                    |               |                               |                                                               |                                                                                                    |                   | +-=    |
| Go<br>Schedule Type Schedule Flag                                                                                                    | Formula                                                                                       | First Due Date       | No of Schedules        | Frequency                                                   | Units                                                                              | Due Date On        | End Da        | e Amou                        | nt El                                                         | (I Amount                                                                                                    | Payout Amount     | Com    |
|                                                                                                    |                                                                                               |                      |                        |                                                             |                                                                                    |                    |               |                               |                                                               |                                                                                                    |                   |        |
|                                                                                                    | ayment Mode Details   As                                                                      | sets   Financials    |                        |                                                             | Events   Installi                                                                  | nent Query   SWIFT | Message Detai | - 2                           | ecuritization Details                                         | s   Documents                                                                                                    | Liquidation Order |        |
| Maker Id<br>Date Time                                                                                                    |                                                                                               |                      |                        | orized By<br>rate Time                                      |                                                                                    |                    |               | Status<br>wthorization Status |                                                               |                                                                                                    |                   | Cancel |

You can specify the following details for the components:

## **Component Name**

Specify the name of the component.

## **Calculation Type**

To specify the manner in which the component should be calculated and liquidated. You can choose one of the following options:

Formula with schedule (Component Type - Interest)

- Formula without schedule (Charge)
- Penal Interest
- Prepayment Penalty
- Discount
- Schedule without formula (Principal)
- No schedule No formula (Ad Hoc Charges)
- Penalty Charges

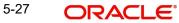

## **Component Currency**

The system displays the currency associated with the component in this field. The value is defined at Product level.

### **Special Interest Amt**

Specify the amount for the special interest in this field.Based on the amount specified, the system would apportion the interest amount across the residual loan tenor. The total interest amount would be the total of all the payment schedules.

#### Waive

Select this option to waive the component for the account

#### Note

The system does not select it by default.

### **Main Component**

Check this box to indicate that the specified component should be main component.

### Verify Fund

You can indicate whether the system should verify the availability of sufficient funds in the customer account before doing auto liquidation of the component

#### Capitalized

Select this option if the scheduled amounts are to be capitalized

#### **Liquidation Mode**

The system defaults the mode of liquidation from the product level. However you can modify the same to indicate the mode of liquidation of the component from the drop-down list. The following options are available for selection:

- Auto
- Manual

#### Note

This is applicable only if 'Liquidation mode' is selected as 'Component' at the account preference level.

#### **Basis Element Rounding Method**

Select the type of rounding method to be used for interest calculation based on basis element from the drop-down list. The list displays the following values:

- Integer Up: To round-off the basis element to the next higher integer or units (including decimal points)
- Integer Down: To round-off the basis element to the minimum amount of digits or units specified. (For example, if you want to round down 200.45 to 200 and truncate 0.45)
- Integer Near: To round-off the basis element either up or down based on the unit selected in 'Basis Element Rounding Units' field. If the digit under consideration for rounding is between 0 and 4 (including both), then the value is rounded down. Similarly, if the digit under consideration for rounding is between 5 and 9 (including both), then the value is rounded up.

#### **Basis Element Rounding Units**

Select the type of rounding unit to be used for interest calculation based on basis element from the drop-down list. The list displays the following values:

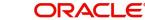

- 1
- 10
- 100
- 1000

## **Penal Basis Component**

The system displays the Penal basis for calculating penalty component in this field.

## Service Branch

Click the option list to select the branch that services the customer account

Double click on a value to select it.

### Service Account

Click the option list to select the account in the service branch.

Double click on a value to select it. All modes except CASA needs service account. Adjustments etc. will be settled through this account.

## **Grace Days**

Grace days refers to the period after the repayment date, within which the penalty interest (if one has been defined for the product) will not be applied, even if the repayment is made after the due date. This period is defined as a specific number of days and will begin from the date the repayment becomes due. However, if the customer fails to repay even within the grace period, penalty will be applied and calculated from the repayment due date.

Specify the total number of grace days permitted for the commitment.

### **Settlement Currency**

Select the settlement currency for the option list. Click the adjoining option list to choose a settlement currency from the list of currencies. Double click on a value to select it.

In case of a subsidy loan, the system displays the settlement currency based on the subsidy customer ID specified in the 'Main' tab. However you can change it. The settlement currency is maintained as a default for both Credits and Debits.

#### Internal Rate of Return Applicable

Check this option to indicate that the component is to be considered for IRR calculation for the account. This field is applicable to interest, charge and fee components. For adhoc charge, charge, penalty and prepayment penalty components, the value will be defaulted from the product level and you will not be able to modify it.

This field will not be available for input if 'Accrual Required' and 'IRR Applicable' are left unchecked at the product level.

#### Note

- For bearing type of component formula this option will be enabled only if 'Accrual Required' is checked for the component at the product level
- For discounted or true discounted type of component formula this option will be allowed irrespective of whether the 'Accrual Required' option is checked or not at the product component level
- If the option 'Accrual Required' is unchecked and 'IRR Applicable' is checked, then discounted component will be considered as a part of total discount to be accrued for Net Present Value (NPV) computation

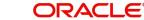

- If both 'Accrual Required' and 'IRR Applicable' are checked, then discounted component will be considered for IRR computation
- Upfront Fee component will be considered for IRR only when 'Accrual Required' and 'IRR Applicable' both are checked
- For upfront fee component, if 'IRR Applicable' is checked, then 'Accrual Required' has to be checked
- Post securitization, the accrual event's credit and debit GL account will be pointing to the same SPV Bridge GL, so that the accrual is nullified.

## **Special Component**

Select this option to denote if the component is a special Interest type. This implies that the computed value of the component can be overridden with the entered value.

## **Funded During Initiation**

This field indicates if the component can be funded during the INIT event.

## **Funded during Rollover**

Select this option if the component can be funded during the rollover process.

### **Rounding Method**

Select the type of rounding method to be used for rounding the calculated interest amount from the drop-down list. The list displays the following values:

- Integer Up: To round-off the interest amount to the next higher integer or units (including decimal points)
- Integer Down: To round-off the interest amount to the minimum amount of digits or units specified.
- Integer Near: To round-off the interest amount either up or down based on the unit selected in 'Rounding Units' field. If the digit under consideration for rounding is between 0 and 4 (including both), then the value is rounded down. Similarly, if the digit under consideration for rounding is between 5 and 9 (including both), then the value is rounded up.

## **Rounding Units**

Select the type of rounding unit to be used for rounding the calculated interest amount from the drop-down list. The list displays the following values:

- 1
- 10
- 100
- 1000

## Note

- For amortized interest calculation, the EMI amount is rounded and the difference is adjusted in the last installment.
- During any operation on the account which results in the interest amount being less than the Rounding Units, the interest amount is not rounded.

#### **Days is Month**

Select the days in month calculation method from the drop-down list. The list displays the following values:

Actual

- 30-(Euro)
- 30-US

### Note

The system by default populates the value maintained from product. You may change it.

## Days in Year

Select the days in year calculation method from the drop-down list. The list displays the following values:

- 360
- 365
- Actual

#### Note

The system by default populates the value maintained from product. You may change it.

## **Schedule Summary Definition**

This section is disabled both on product defaulting and enriching. You can modify any component details by clicking 'Edit Schedules' button.

The following details are captured here:

## Schedule Type

Select the type of schedule from the option list. Schedule can be a payment, a disbursement or a rate revision schedule.

#### Note

Post Securitization, the system consolidates all the changes of the pool and sends consolidated information to SPV. You need to pass additional income/expense on account rate revision on SPV. If the loan tenor has been increased, the system generates the advice message and sends it to SPV.

## Schedule Flag

Select the option for the Schedule flag from the option list.

The options are Normal or Moratorium.

Select the option Moratorium if there are no scheduled repayments for the component for the Moratorium period. However the component is accrued for a certain Moratorium period.

#### Formula

Enter the formula used to compute the component for that schedule.

## **First Due Date**

Enter the first due date for the schedule for the component. The first due date can be defined based on the value date for the loan or a calendar date.

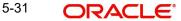

## No of Schedules

Enter the number of times the schedule is repeated for a chosen frequency for the schedule. If the Frequency is Monthly and Number is 1, it implies once a month.

## Frequency

This implies the number of times the schedule will repeat for a Unit. If it is 2 and the Unit is Monthly, it implies twice a month.

#### Units

Enter the installment unit for the component for the schedule. The units of frequency definition can be Daily, Weekly, Bullet, Monthly, Quarterly, Half Yearly or Yearly.

Select the unit of the schedule from the option list.

#### **Due Date On**

This option may be used to schedule an installment on a particular date of the month.

## **End Date**

End date for the component for the schedule will be computed from the start date, frequency, unit and number for the schedule.

## Amount

The amount of payment done (whether disbursement or repayment) is displayed in this field.

### Note

Disbursement amount should be in multiples of units of loan amount

## **EMI Amount**

Specify the EMI amount that should be paid during the schedule.

## **Compound Days**

Specify the number of compound days.

#### **Compound Months**

Specify the number of compound months.

#### **Compound Years**

Specify the number of compound years.

#### **Days in Month**

Specify the number of days that would constitute a month for calculation. You can have 30 or 31 days in a month for this purpose.

#### Days in Years

Specify the number of days that would constitute a year for calculation.

#### Capitalize

Select this option if the schedule amounts are to be capitalized.

## Waive

Select this option to specify if you need to allow a waiver of the component payments for the schedule

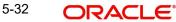

The system by default does not select this option

A schedule can be either applicable or capitalized or waived

After making necessary changes click 'Explode Schedule Details' button to re-compute the schedules. You can view the following details:

### **Schedule Number**

The system generates and displays a sequential schedule number for installments.

#### Due Date

The system displays the due date of the payments and disbursements in this field.

## Pay By Date

The system will display the pay by date.

Pay by date = (Schedule due date) + (Credit days maintained at product level)

On clicking the 'Default Method' button in the 'Product Definition' screen, the MAIN\_INT schedules are exploded and the system will display the pay by dates based on the value of the First Pay By Date. If you have not entered the first pay by date details then the system will calculate the first pay by date as follows:

(First Schedule Due Date of MAIN\_INT component) + (Credit days (product parameter for OLL))

Pay by date for bullet schedule (PRINCIPAL and MAIN\_INT) will be the maturity date of the open line loan account.

## Amount Settled

The system displays the settlement amount for the schedule in this field.

#### Amount Due

The system displays the amount due for the schedule in this field

## **EMI Amount**

The EMI that should be repaid in this schedule is displayed in this field.

## **Payout Amount**

Specify the payout amount details if you have selected the 'Schedule Type' as Disbursement.

If the modified amount is higher than disbursement amount, then the system will debit the difference amount from respective CASA/GL. In there is no fund, then the transaction will be failed.

If the modified amount is lesser than disbursement amount, the difference amount will be held in the respective CASA/GL.

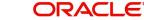

## 5.2.4.1 Specifying Guarantor Details

Click 'Guarantor Details' button under the 'Components' tab in the 'Account Details' screen, to invoke 'Guarantor Details' screen.

| 🔶 Guarantor Details    |                |                |                | _ ×     |
|------------------------|----------------|----------------|----------------|---------|
| Acco                   | unt            |                | Component Name |         |
| Guarantor Customer     |                |                |                |         |
| I∢ ∢ 1 Of 1 → ▶I       | Go             |                |                | + - ==  |
| Sequence Number        | Account Number | Customer Name  |                | *       |
|                        |                |                |                |         |
|                        |                |                |                |         |
|                        |                |                |                |         |
|                        |                |                |                |         |
|                        |                |                |                |         |
|                        |                |                |                |         |
|                        |                |                |                | ~       |
| Guarantor Customer Acc | ount           |                |                |         |
| I∢ ∢ 1 Of 1 ▶ ▶I       | Go             |                |                | + - =   |
| Sequence Number        | Account Number | Account Branch | Currency       | *       |
|                        |                |                |                |         |
|                        |                |                |                |         |
|                        |                |                |                |         |
|                        |                |                |                |         |
|                        |                |                |                |         |
|                        |                |                |                |         |
|                        |                |                |                | Ŧ       |
|                        |                |                |                | Ok Exit |

## Note

If you check the 'Use Guarantor for Repayment' box and not specify the guarantor details, then the system will display an error message.

You can specify guarantor account details here.

#### Account

Account number for which repayment is due is defaulted here, from the 'Account Details' screen.

#### **Component Name**

Name of the component for which repayment is computed is defaulted here, from the 'Component' tab in the 'Account Details' screen.

## **Guarantor Customer**

You can specify customer details of the guarantor here.

## **Sequence Number**

Serial number of the guarantor account is defaulted here. If multiple guarantor accounts are provided, then the system follows sequence number for the liquidation order.

## Account No.

Select a valid customer id for the guarantor from the adjoining option list.

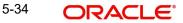

## **Customer Name**

The customer name of the selected customer id is defaulted here.

## **Guarantor Customer Account**

You can specify account details of the guarantor here.

## Sequence Number

Serial number of the guarantor account is defaulted here. If multiple guarantor accounts are provided, then the system follows sequence number for the liquidation order.

### Account No

Select a valid account number for the guarantor from the adjoining option list. This adjoining option list displays all valid accounts for a selected customer id maintained at the guarantor customer level.

## Note

- If the selected account number is already a guarantor to another primary settlement account, then the system will display an override message indication the same.
- If the guarantor and primary settlement account are interchanged for a different loan account, then the system will display an error message.

### Account Branch

The current branch code of the selected guarantor account is defaulted here.

### Currency

The currency of the guarantor account is defaulted here.

### Note

Guarantor currency type can be different from component currency type.

## 5.2.4.2 Specifying Payment Mode Details

You can specify the details of payment mode in the 'Settlement Mode' screen. To invoke the screen, click 'Payment Mode Details' button under 'Components' tab in the 'Account Details' screen.

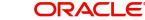

| lement Mode                   |           |                         |                         |                 |            |  |
|-------------------------------|-----------|-------------------------|-------------------------|-----------------|------------|--|
| Branch                        | 400       |                         | Account                 | 400903000016032 |            |  |
| ettlement Mode Debit Settleme | ent Mode  |                         |                         |                 |            |  |
| Credit Payment Mode           | Account • |                         |                         |                 |            |  |
| Credit Product Account        | 233483214 | Æ                       | External Account Number |                 |            |  |
| Credit Account Branch         | 400       |                         | External Account Name   |                 |            |  |
| Instrument Number Credit      |           |                         | Clearing Bank Code      |                 | »E         |  |
| Upload Source Credit          |           | 2E<br>2E                | Clearing Branch Code    |                 | 25<br>25   |  |
| End Point                     |           | ×                       | Product Category        |                 | <u>a</u> Ξ |  |
|                               |           |                         | Routing Number          |                 |            |  |
|                               |           |                         | Clearing Product Code   |                 |            |  |
|                               |           |                         | Sector Code             |                 | <b>N</b>   |  |
| GIRO Number                   |           |                         | Auto GIRO               | Auto            |            |  |
| Payer Account                 |           |                         |                         | Manual          |            |  |
| Payer Bank Code               |           |                         | Exchange Rate           |                 |            |  |
| Payer Branch                  |           |                         | Negotiated Cost Rate    |                 |            |  |
| Payer Bank Address 1          |           | <u>ប</u><br>ប<br>ប<br>ប | Negotiated Reference    |                 |            |  |
| Payer Bank Address 2          |           |                         | Original Exchange Rate  |                 |            |  |
| Payer Bank Address 3          |           | 2                       |                         |                 |            |  |
| Payer Bank Address 4          |           |                         |                         |                 |            |  |
| Bank GIRO                     | Bank GIRO |                         |                         |                 |            |  |

Here you can specify the following details:

# Branch

Specify the branch in which the customer account resides.

## Account

Specify the unique number of the account in the specified branch.

## Credit Settlement Mode Tab

You can specify the credit settlement details under the 'Credit Settlement Mode' in the 'Settlement Mode' screen.

## **Credit Payment Mode**

Select the credit payment mode from the adjoining drop-down list. The list displays the following values:

- CASA
- Credit Card
- Clearing
- Debit Card
- External Account
- Electronic Pay Order
- GIRO
- Internal Cheque
- Instrument
- Cash/Teller
- Zengin

5-36 ORACLE

## **Credit Product Account**

Specify the account number of the credit product.

### **Credit Account Branch**

Specify the name of the branch in which the credit account should be maintained.

### **Instrument Number Credit**

Specify the instrument number that should be used for credit payment.

### **Upload Source Credit**

Specify the upload source that should be used for credit payment.

### End Point

Specify the end point maintained in the clearing system. The adjoining option list displays all valid end points maintained in the system. You can choose the appropriate one.

### **External Account Number**

Specify the external account number.

### **External Account Name**

Specify the name of the beneficiary who is holding the external account.

### **Clearing Bank Code**

Specify the code of the external bank that should be used for clearing maintenance. The adjoining option list maintains all valid banks maintained in the system. You can choose the appropriate one.

### **Clearing Branch Code**

Specify the branch code of the specified external bank that should be used for clearing. The adjoining option list displays all valid codes maintained in the system. You can choose the appropriate one.

### **Product Category**

Specify the category of the product. The adjoining option list displays all valid products maintained in the system. You can choose the appropriate one.

### **Routing Number**

Specify the routing number of the specified branch for clearing.

## **Clearing Product Code**

Specify the product code that should be used for clearing. The adjoining option list displays all valid code maintained in the system. You can choose the appropriate one.

## **Sector Code**

Specify the code of the sector that should be used for clearing. The adjoining option list displays all valid codes maintained in the system. You can choose the appropriate one.

### **Giro Number**

Specify the GIRO number of the corporate customer.

## **Payer Account**

Specify the account from which the amount should be paid.

## **Payer Bank Code**

Specify the code of the payer's bank that should be used for the payment of amount.

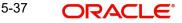

## **Payer Branch**

Specify the branch of the specified payer's bank that should be used for the payment of amount.

## Payer Bank Address 1-4

Specify the address of the bank that should be used for the payment of the amount.

## **Bank GIRO**

Indicate the type of bank GIRO that should be used for corporate customers. You can select one of the following:

- Bank GIRO
- Plus

### Auto GIRO

Indicate the type of the Auto GIRO for automatic direct debit. You can select one of the following values:

- Auto
- Manual

### Exchange Rate

For a customer availing any Relationship Pricing scheme, the customer specific exchange rate derived by adding the original exchange rate and the customer spread maintained for the relationship pricing scheme gets displayed here.

You can change the defaulted rate provided the change is within the variance level maintained for the underlying product.

If Relationship Pricing is not applicable, Exchange Rate will be the same as the Original Exchange Rate.

For more details on customer specific exchange rates, refer the section titled 'Specifying Pricing Benefit Details' in Relationship Pricing user manual.

### **Negotiated Cost Rate**

Specify the negotiated cost rate that should be used for foreign currency transactions between the treasury and the branch. You need to specify the rate only when the currencies involved in the transaction are different. Otherwise, it will be a normal transaction.

The system will display an override message if the negotiated rate is not within the exchange rate variance maintained at the product.

### **Negotiated Reference No**

Specify the reference number that should be used for negotiation of cost rate, in foreign currency transaction. If you have specified the negotiated cost rate, then you need to specify the negotiated reference number also.

## Note

Oracle FLEXCUBE books the online revaluation entries based on the difference in exchange rate between the negotiated cost rate and transaction rate.

## **Original Exchange Rate**

The base or actual exchange rate between the account currency and settlement currency gets displayed here.

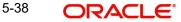

# **Debit Settlement Mode Tab**

You can specify the debit settlement details under the 'Debit Settlement Mode' in the 'Settlement Mode' screen.

| 🔶 Settlement Mode              |                 |                         |        | _ ×     |
|--------------------------------|-----------------|-------------------------|--------|---------|
| Branch                         |                 | Account                 |        |         |
| Credit Settlement Mode Debit S | Settlement Mode |                         |        |         |
| Debit Payment Mode             | Account 👻       |                         |        |         |
| Debit Product Account          |                 | External Account Number |        |         |
| Debit Account Branch           |                 | External Account Name   |        |         |
| Card Number                    |                 | Clearing Bank Code      |        |         |
| Instrument Number Debit        |                 | Clearing Branch Code    |        |         |
| Upload Source Debit            |                 | Product Category        |        |         |
| End Point                      |                 | Routing Number          |        |         |
|                                |                 | Clearing Product Code   |        |         |
|                                |                 | Sector Code             |        |         |
| GIRO Number                    |                 | Auto GIRO               | Auto   |         |
| Payer Account                  |                 |                         | Manual |         |
| Payer Bank Code                |                 |                         |        |         |
| Payer Branch                   |                 |                         |        |         |
| Payer Bank Address 1           |                 |                         |        |         |
| Payer Bank Address 2           |                 |                         |        |         |
| Payer Bank Address 3           |                 |                         |        |         |
| Payer Bank Address 4           |                 |                         |        |         |
| Bank GIRO                      |                 |                         |        |         |
|                                |                 |                         |        | Ok Exit |

Here you can specify the following details:

## **Debit Payment Mode**

Select the Debit payment mode from the adjoining drop-down list. The list displays the following values:

- CASA
- Credit Card
- Clearing
- Debit Card
- External Account
- Electronic Pay Order
- GIRO
- Internal Cheque
- Instrument
- Cash/Teller
- PDC

### Note

If the Debit Settlement mode is selected as PDC, then the other debit settlement details are not maintained.

If the debit Settlement is PDC then the liquidation mode of the component should be manual.

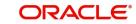

The Debit Settlement can be chosen as PDC only when contract is amortized.

## **Debit Product Account**

Specify the account number of the debit product.

## **Debit Account Branch**

Specify the name of the branch in which the debit account should be maintained.

## **Instrument Number Debit**

Specify the instrument number that should be used for debit payment.

## **Upload Source Debit**

Specify the upload source that should be used for debit payment.

## **End Point**

Specify the end point maintained in the clearing system. The adjoining option list displays all valid end points maintained in the system. You can choose the appropriate one.

## **External Account Number**

Specify the external account number.

## **External Account Name**

Specify the name of the beneficiary who is holding the external account.

## **Clearing Bank Code**

Specify the code of the external bank that should be used for clearing maintenance. The adjoining option list maintains all valid banks maintained in the system. You can choose the appropriate one.

## **Clearing Branch Code**

Specify the branch code of the specified external bank that should be used for clearing. The adjoining option list displays all valid codes maintained in the system. You can choose the appropriate one.

## **Product Category**

Specify the category of the product. The adjoining option list displays all valid products maintained in the system. You can choose the appropriate one.

## **Routing Number**

Specify the routing number of the specified branch for clearing.

## **Clearing Product Code**

Specify the product code that should be used for clearing. The adjoining option list displays all valid code maintained in the system. You can choose the appropriate one.

## **Sector Code**

Specify the code of the sector that should be used for clearing. The adjoining option list displays all valid codes maintained in the system. You can choose the appropriate one.

## **Payer Account**

Specify the account from which the amount should be paid.

## **Payer Bank Code**

Specify the code of the payer's bank that should be used for the payment of amount.

## **Payer Branch**

Specify the branch of the specified payer's bank that should be used for the payment of amount.

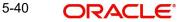

## Payer Bank Address 1-4

Specify the address of the bank that should be used for the payment of the amount.

### **GIRO Number**

Specify the GIRO number of the corporate customer.

### **Bank GIRO**

Indicate the type of bank GIRO that should be used for corporate customers. You can select one of the following:

- Bank GIRO
- Plus

### Auto GIRO

Indicate the type of the Auto GIRO for automatic direct debit. You can select one of the following values:

- Auto
- Manual

## Exchange Rate

For a customer availing any Relationship Pricing scheme, the customer specific exchange rate derived by adding the original exchange rate and the customer spread maintained for the relationship pricing scheme gets displayed here.

You can change the defaulted rate provided the change is within the variance level maintained for the underlying product.

If Relationship Pricing is not applicable, Exchange Rate will be the same as the Original Exchange Rate.

For more details on customer specific exchange rates, refer the section titled 'Specifying Pricing Benefit Details' in Relationship Pricing user manual.

## **Negotiated Cost Rate**

Specify the negotiated cost rate that should be used for foreign currency transactions between the treasury and the branch. You need to specify the rate only when the currencies involved in the transaction are different. Otherwise, it will be a normal transaction.

The system will display an override message if the negotiated rate is not within the exchange rate variance maintained at the product.

### **Negotiated Reference No**

Specify the reference number that should be used for negotiation of cost rate, in foreign currency transaction. If you have specified the negotiated cost rate, then you need to specify the negotiated reference number also.

### Note

Oracle FLEXCUBE books the online revaluation entries based on the difference in exchange rate between the negotiated cost rate and transaction rate.

## **Original Exchange Rate**

The base or actual exchange rate between the account currency and settlement currency gets displayed here.

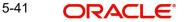

# 5.2.4.3 Schedule- wise Split Settlement for Auto Disbursement

Oracle FLEXCUBE allows you to maintain split details for schedule-wise auto disbursement in a loan account, only if you have set the disbursement mode to 'Auto' in the account preferences tab of the Product Maintenance screen (CLDPRMNT).

In the Account Details (CLDACCNT) screen, click 'Product Default' button after entering product code, customer ID, currency and the amount. The system defaults the product level component and schedule details of the selected product in the component tab of the account details screen After you click 'Product Default and 'Enrich' buttons, the system disables the schedule definition section in the component tab. However you can modify the disbursal amount and the number of schedules for the disbursal by clicking 'Edit Schedules' button.

You can view the disbursement schedule and maintain the schedule-wise CL split details for auto disbursement in the Disbursal screen. To do this, first select the principal component in the component tab and then click on 'Disbursals' button. The screen is as shown below:

| 🔶 Disbursals      |                     |                  |             |                  |                      | _ >     |
|-------------------|---------------------|------------------|-------------|------------------|----------------------|---------|
| Disbursals        |                     |                  |             |                  |                      |         |
| I∢ ∢ 1 Of 1 ▶ ▶I  | Go                  |                  |             |                  |                      |         |
| Schedule Date     | Total Disbursement  | Amt Amount To    | Disburse A  | Iready Disbursed | i Amt                | *       |
|                   |                     |                  |             |                  |                      |         |
|                   |                     |                  |             |                  |                      |         |
|                   |                     |                  |             |                  |                      |         |
|                   |                     |                  |             |                  |                      |         |
|                   |                     |                  |             |                  |                      |         |
|                   |                     |                  |             |                  |                      | -       |
| Split Details     |                     |                  |             |                  |                      | Ť       |
|                   | Go                  |                  |             |                  |                      | + - ==  |
| Split Sequence No | Settlement Currency | Split Percentage | Split Amour | nt Payment Mo    | de Settlement Branch | Set 1   |
|                   |                     |                  |             | ACC              |                      |         |
|                   |                     |                  |             |                  |                      |         |
|                   |                     |                  |             |                  |                      |         |
|                   |                     |                  |             |                  |                      |         |
|                   |                     |                  |             |                  |                      |         |
|                   |                     |                  |             |                  |                      | -       |
| •                 |                     |                  |             |                  |                      | P .     |
|                   |                     |                  |             |                  |                      | Ok Exit |
|                   |                     |                  |             |                  |                      | UK EXIL |

The system displays the list of Schedules for the disbursements and their corresponding Disbursement amounts.

## Schedule Date

The system displays the due date of the schedule.

## **Total Disbursement Amt**

The system displays the total disbursement amount for the specified CL account.

## Amount to Disburse

The system displays the amount to be disbursed.

## Already Disbursed Amt

The system displays the amount which has been disbursed.

## Note

Oracle FLEXCUBE allows auto disbursal only for the principal component.

## **Split Details**

You can maintain the following split details:

### Percentage

Specify the split percentage of the disbursement amount.

### Amount

Specify the split amount for the schedule. Split amount is calculated based on the percentage and the disbursal amount.

If you specify only the amount and not the percentage, the system calculates the percentage of the amount to be disbursed and displays it in the percentage field during save.

### Note

- The system validates if the amount and percentage are not entered and if split for the same disbursement schedule is available
- If one disbursement schedule maintains one split with percentage and other split with amount, system maintains either amount or percentage for the disbursement schedule.
- If the total amount is less than the amount to disburse for the schedule, system adjusts the rest of the amount in last split of the particular schedule and percentage gets calculated based on the amount.
- The system displays an error, if you specify an amount greater than that of the disbursement schedule
- The system displays an error, if the total amount or total percentage maintained exceeds the amount to disburse or 100 percent.

### **Settlement Account Branch**

Specify the branch of the customer account. The adjoining option list displays the list of valid open branches maintained in the system. You can choose the appropriate one.

### Settlement Account Number

Specify the settlement account number. The adjoining option list displays the valid accounts maintained for the given branch. You can choose the appropriate one.

The system displays the following split details:

### Split sequence number

The sequence number for each split is auto generated by the system on save.

### **Payment Mode**

The system displays 'ACC' as the payment mode for disbursal.

### Settlement Account Currency

The system defaults the currency of the specified settlement account based on the details maintained in the system.

### Customer

Once you choose the account number, the customer id gets defaulted.

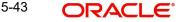

It is mandatory to re-enter the split settlement details during VAMI, if there is a change in the disbursement schedule. For the disbursed schedules, the split settlement amendment would be ignored during VAMI.

During BOD, the system checks the CL split settlement details before taking the Credit Settlement details of the principal component. The credit settlement details of the principal component /Service account would be considered only in the absence of split settlement details for that particular schedule.

# 5.2.4.4 Viewing Disbursals

Select the Principal Component. Click 'Disbursals' to see the Disbursal schedule. This gives the list of Schedules for the disbursements and their corresponding Disbursement amounts.

| bursals                               |                           |                  |               |                    |                        |               |
|---------------------------------------|---------------------------|------------------|---------------|--------------------|------------------------|---------------|
| 4 1 Of 1 ▶ ▶                          |                           |                  |               |                    |                        |               |
| Schedule Date                         | Total Disbursement        | Amt Amount To I  | Disburse Alre | eady Disbursed Amt |                        | *             |
|                                       |                           |                  |               |                    |                        |               |
|                                       |                           |                  |               |                    |                        |               |
|                                       |                           |                  |               |                    |                        |               |
|                                       |                           |                  |               |                    |                        |               |
|                                       |                           |                  |               |                    |                        |               |
|                                       |                           |                  |               |                    |                        |               |
|                                       |                           |                  |               |                    |                        |               |
|                                       |                           |                  |               |                    |                        | -             |
| -14 D-4-11-                           |                           |                  |               |                    |                        | -             |
|                                       |                           |                  |               |                    |                        | ▼             |
| (                                     | 60                        |                  |               |                    |                        | •             |
| (                                     | Go<br>Settlement Currency | Split Percentage | Split Amount  | Payment Mode       | +<br>Settlement Branch | - ==<br>Set * |
| ▲ 1 Of 1 ▶ ▶ Split Sequence No        |                           | Split Percentage | Split Amount  |                    |                        |               |
| ▲ 1 Of 1 ▶ ▶ Split Sequence No        |                           | Split Percentage | Split Amount  | Payment Mode       |                        |               |
| ◀ 1 Of 1 ▶ ▶ Split Sequence No        |                           | Split Percentage | Split Amount  |                    |                        |               |
| Split Sequence No                     |                           | Split Percentage | Split Amount  |                    |                        |               |
| ● ● 1 Of 1 ● ● ■<br>Split Sequence No |                           | Split Percentage | Split Amount  |                    |                        |               |
|                                       |                           | Split Percentage | Split Amount  |                    |                        |               |
| Split Sequence No                     |                           | Split Percentage | Split Amount  |                    |                        |               |

You can check the details of the due date of the schedule and the Amount to be disbursed from the Sch Due date field and the Amount To Disburse field respectively.

## Note

If any disbursal results in a status change for the account, the system will update the current status for the account in the 'Derived Status' field. During end-of-day batch processing, it will update the 'User Defined Status' for the account with the worst status that is available for all accounts and loans for this CIF and post the required accounting entries for the change.

During Amendments/Disbursements, post securitization the system raises an alert message saying 'The loan account has been securitized'.

## Note

In such cases, you need perform the amendments/disbursement after getting the approval from SPV.

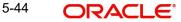

# 5.2.4.5 Viewing Rate Revisions

Select a component which has rate revision defined. To view the details of the Rate revision schedule, click the 'Revisions' button. This lists the details of the revisions done on the Components.

This lists the revision date against the component name. This also has an application option which displays if the revision was applied or not.

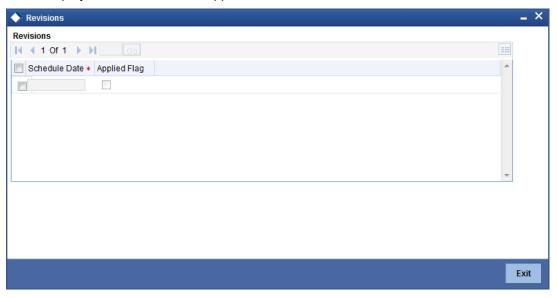

You can check the details of the name of the component that is revised and the date when it has been revised from the field Component name and Revision date respectively.

# 5.2.5 Charges Tab

This module is used for calculating and applying charges on an account. To calculate the charges that we would like to levy on an account, we have to specify the basis on which we would like to apply charges. For example, we may want to apply charges on the basis of the debit turnover in an account. When we define a Charge product, we have to specify the Charge basis.

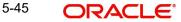

When we apply the charge product on an account or an account class, charges for the account will be calculated on this basis..

| Account Details - Transactio                                                                     | n Branch Code ::: 400                  |                                 |                                                                |                                                                                                  |                   |                                                                           |                                          | -      |
|--------------------------------------------------------------------------------------------------|----------------------------------------|---------------------------------|----------------------------------------------------------------|--------------------------------------------------------------------------------------------------|-------------------|---------------------------------------------------------------------------|------------------------------------------|--------|
| Save 🔊 Hold                                                                                      |                                        |                                 |                                                                |                                                                                                  |                   |                                                                           |                                          |        |
| Product *<br>Product Description                                                                 | 4001002252<br>903                      | 2<br>Atemat                     | Customer Name<br>Branch Code<br>Account *<br>te Account Number | 400<br>• 400903000016032                                                                         |                   | Version Number<br>User Reference<br>User Defined Status<br>Derived Status | 1<br>400ZSWF19340015T<br>NORM            |        |
| in Preferences Holiday Prefere                                                                   | nces Components Charges                | Linkage Details Advices Rollove | r Credit Score Field                                           | Is Check List                                                                                    |                   |                                                                           |                                          |        |
| Component Currency<br>Service Branch<br>Service Account<br>Settlement Currency<br>Effective Date | Formula Without Schedule<br>JPY<br>JPY |                                 | Liquidation Mode                                               | Funded During Initiation Funded During Rollover Internal Rate of Return A Consolidation Required | pplicable         |                                                                           | Payment Mode Details<br>Schedule Details | l of 4 |
| tails<br>↓ 1 Of 1 ▶ ▶ Go                                                                         |                                        |                                 |                                                                |                                                                                                  |                   |                                                                           |                                          |        |
| Event Code *                                                                                     | Amount Settled                         | Schedule Date *                 |                                                                |                                                                                                  |                   |                                                                           |                                          |        |
| omotions   Other Applicants                                                                      | Payment Mode Details                   | Assets   Financials   Interr    | al Rate of Return D                                            | etails   MIS   Events                                                                            | Installment Query | SWIFT Message Details                                                     | Statistics   Securitization D            | etails |
| Maker Id PAV<br>Date Time 201                                                                    | 1_AUTH<br>9-12-06 18:14:15             |                                 | horized By PAVI_AU<br>Date Time 2019-12-(                      |                                                                                                  | A                 | Status Active<br>uthorization Status Unauthorized                         |                                          | Cance  |

The following details are captured:

## **Component Name**

System displays the component name here.

## **Calculation Type**

To specify the manner in which the component should be calculated and liquidated. You can choose one of the following options:

Formula with schedule (Component Type - Interest)

- Formula without schedule (Charge)
- Penal Interest
- Prepayment Penalty
- Discount
- Schedule without formula (Principal)
- No schedule No formula (Ad Hoc Charges)
- Penalty Charges

## **Component Currency**

The system displays the currency associated with the component. The component currency is defaulted from the Product level.

## Service Branch

The branch that services the account - Any Valid, Open Branch

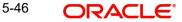

## Service Account

Denotes the account in the service branch. A valid open account in the service branch .The service account is needed for all modes apart from CASA. The adjustments etc will be settled through this account.

### Settlement Currency

Click the option list to choose the details of the currency in which the payments are to be made in this field. A list of currencies is displayed. Double click on a value to select it.

### **Effective Date**

Enter the details of the date from which the charge is applicable in this field

### **Funded during Initiation**

Select this option if the component can be funded during loan initiation

### **Funded during Rollover**

Select this option if the component can be funded during the rollover process

For each component, the following details are displayed:

- Event Code
- Component Name: A component will be of type 'Charge'
- Amount Due: The amount due for repayment in this field
- Amount Settled: The settled amount in this field
- Schedule Due Date: The scheduled date for repayment in this field
- Waive: If this option is checked, the charge defined for event is waived off

### Waive

Select this option to waive off the charges

### **Consolidation Required**

The system displays the default value from the product level. However, this flag can be modified. Check this box to select the charge component for consolidation. This should be selected for Charge Type components only. This box needs to be selected if the charges for a loan account needs to be consolidated and debited from the customer account as a part of the batch process.

You can click the 'Schedule Details' button to view the 'Till Date' schedule of the consolidated charge component.

### Due Date

The date on which the charge was applied

### Amount Due

Enter the details of the amount due for repayment in this field.

For each component, the following details are displayed:

- Event Code
- Amount Settled: The settled amount in this field
- Schedule Date: The scheduled date for repayment in this field.

## 5.2.5.1 Linkage Details Tab

At the time of Loan account capture, the Linkages to securities backing the loan is captured. They include:

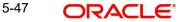

- The reference number of the Collateral , Collateral Pool , Line , Account , Amount block, Commitment, Guarantee Collection Bill is linked
- The amount which is attributed to the particular reference number is also maintained

The account input screen captures the Linkages as shown below:

You can specify the following collateral and linkage details:

## **Collateral Linkage Details**

You can maintain the following collateral details here:

## Linkage Type

Select a type of linkage to which you need to link the specified account from the adjoining drop-down list. This list displays the following values:

- New Collateral Select if you need to link the account to new collateral.
- Collateral Select if you need to link the account to existing collateral.
- Collateral Pool Select if you need to link the account to collateral pool.
- Facility Select if you need to link the account to a facility.

## Linked Ref No

Specify a valid linkage reference number for the selected linkage type from the adjoining option list. Linkage reference number is not applicable for 'New Collateral' linkage types.

## Note

If you maintain 'Linkage Type' as 'New Collateral' and maintain linkage reference number, then the system displays an error message.

## Description

Description of the linkage type is defaulted here; however, you need to specify description if the 'Linkage Type' is 'New Collateral'.

## Branch

Branch code of the branch in which the linkage is maintained is defaulted here; however, you need to specify branch code if the 'Linkage Type' is 'New Collateral', from the adjoining option list.

## Currency

Currency code of the currency maintained for linkage is defaulted here; however, you need to specify the currency, if the 'Linkage Type' is 'New Collateral', from the adjoining option list.

## **Overall Amount**

Specify overall amount of the collateral if you have selected 'Linkage Type' as 'New Collateral'. The system displays values of different parameters based on the linkage type.

- If the linkage type is 'Collateral', then the system displays the collateral value as the overall amount.
- If the linkage type is 'Collateral Pool', then the system displays the pool amount as the overall amount.
- If the linkage type is 'Facility', then the system displays the effective line amount as the overall amount.

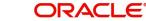

## **Collateral Category**

Category of the collateral is displayed here, if the 'Linkage Type' is maintained as 'Collateral'; however, you need to specify collateral category if the 'Linkage Type' is 'New Collateral', from the adjoining option list.

## Hair Cut %

Percentage of hair cut for the collateral is displayed here, if the 'Linkage Type' is maintained as 'Collateral'; however, you need to specify Hair Cut %, if the 'Linkage Type' is 'New Collateral', from the adjoining option list.

## Limit Amount

The system displays the following as limit amount based on the selected linkage type, on saving the loan account:

- If the 'Linkage Type' is 'New Collateral', then the system displays the value computed after applying Hair Cut percentage on the amount.
- If the 'Linkage Type' is 'Collateral', then the system displays the limit amount of the selected collateral as the limit amount of the account.
- If the 'Linkage Type' is either 'Collateral Pool' or 'Facility', then the system displays the overall amount as the limit amount of the account.

## **Linked Amount**

You can specify either the linked amount or linked percentage. If you specify the linked amount, the system updates and displays the linked percentage of the amount financed.

If you specify the linked percentage, the system will update and display the linked amount. You need to specify the linked percentage based on the amount financed.

## Linked %

You can specify either the linked amount or linked percentage. If you specify the linked percentage, the system will update and display the linked amount. You need to specify the linked percentage of the amount financed.

If you specify the linked amount, the system updates and displays the linked percentage of the amount financed.

## **Utilization Order No**

Specify a valid order in which you need to utilize the linkage linked to the account. The system utilizes the linkage in an ascending order.

## **Utilization Amount**

Utilized amount of the account is displayed here.

## **Commitment Product**

Commitment product of the selected collateral is displayed here, if the 'Linkage Type' is maintained as 'Collateral'; however, you need to specify a valid commitment product, which is open and authorized if the 'Linkage Type' is 'New Collateral', from the adjoining option list.

## Taken Over Collateral

The system displays the taken over collateral as 'Yes' if the collateral is taken over. The system defaults the status as 'No' if the collateral is not taken over.

## Note

While saving an account:

5-49 ORACLE

- The system generates a unique collateral code for the collateral, automatically created. This unique code is the loan account number concatenated with a three digit unique number.
- If the 'Linkage Type' is 'New Collateral', then the system creates and authorizes the collateral with 'Collateral Type' as 'Normal' and assigns the Liability ID of the customer. However, you can manually create collateral with different type and link it to the account.
- The system validates if the Amount Financed is greater than the Linked Amount of the Collateral Linkage Details Block. If the Amount Financed is greater, then the system will auto track the remaining amount against the Liability ID of the customer.
- If the Liability ID does not have sufficient available balance, then the system displays the override message as 'The liability does not have enough available balance. Do you want to continue?'.
- When an account is deleted, the system re-instates the collateral if it is utilized by the account and closes the collateral that was created new, automatically.

## **Commitment Details**

You can maintain the commitment linkage details here:

## Linkage Sequence Number

Enter the sequence number for the linkage that you are specifying

### Linkage Type

The system defaults the linkage type as 'Commitment'.

## Linkage Branch

Select the branch of the linkage type

### **Customer ID**

Select the customer ID from the adjoining option list.

A customer can either be the primary applicant or any of the other applicants for which the linkage type has been maintained.

### Linked Reference

Select the linked reference number from the adjoining option list.

## Linkage Amount

Enter the commitment linkage amount that has to be linked.

# 5.2.6 Advices Tab

Advices that may be generated whenever the account level status changes or whenever a particular event is fired can be linked at the Product level. Priorities of the advice can be changed and also a particular advice for an event can be suppressed.

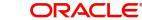

Generation of an advice across the life of the account can also be suppressed.

| ◆ Account Details - Transaction Branch Code ::: 400<br>♣ New  ♣ Copy ♣ Unlock ♣ Print ↓ <u>Reverse</u> ♣ Enter Query                             |                                                                                                    |                                                                                                 | _ X         |
|----------------------------------------------------------------------------------------------------|----------------------------------------------------------------------------------------------------|-------------------------------------------------------------------------------------------------|-------------|
| Customer Id * 000000661<br>PID No<br>Product * 903<br>Product Description 前小水子/推定印<br>Product Category RETAIL_HOUSING_LOAN<br>Application Number | Customer Name         MADAN01           Branch Code         400           Account * 40090300016032         Alternate Account Number | Version Number<br>User Reference 400ZSWF19340015T<br>User Defined Status NORM<br>Derived Status | 1           |
| Main Preferences Holiday Preferences Components Charges Linkage De<br>Advices<br>I I I Of 1 > 71 Ga<br>Message Type * Suppress Priority          | talls Advices Rollover Credit Score Fields Check List                                                                               | Suppress Advices                                                                                | +-=         |
|                                                                                                    |                                                                                                    |                                                                                                 |             |
|                                                                                                    |                                                                                                    |                                                                                                 |             |
| and the second second second                                                                                                    | Financials   Internal Rate of Return Details   MIS   Events   Instal                                                                | Iment Query   SWIFT Message Detail <mark>s  </mark> Statistics   Securitizati<br>Status Active  | ion Details |
| Maker Id PAVI_AUTH<br>Date Time 2019-12-06 18:14:15                                                                                              | Authorized By PAVI_AUTH<br>Date Time 2019-12-06 18:14:16                                                                            | Status Active<br>Authorization Status Authorized                                                | Exit        |

You can specify the following Advice details:

## Message Type

The system displays all the advices for all the events for the account. The list will include all the advices that are defined at the product level

## Suppress

This field allows you to suppress the generation of the advice for a particular event. The options are 'Yes' and 'No'.

## Priority

Click the option list to select the priority of generation. A list of values is displayed. Double click on a value to select it.

The options are High, Medium or Low

## 5.2.6.1 Suppress Advices across the Account

The generation of an advice across the life of the account can be suppressed.

## Message Type

Click the option list to select the type of advice, the generation of which can be suppressed across the account. A list of values is displayed. Double click on a value to select it.

The list includes advices defined at the product level

You can suppress the Payment Message defaulted in case you do not need a credit through swift message.

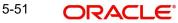

The message is automatically suppressed if the Principal Credit Settlement account is changed to a GL or if the receiver in 'Swift Msg Details' screen is not valid to receive the message i.e, if the Customer Type of the Receiver party is not a Bank.

Also, if the settlement mode for PRINCIPAL component is anything other than CASA, the swift message is automatically suppressed.

If the Transfer Type is chosen as blank i.e, neither Customer Transfer nor Bank Transfer, then PAYMENT\_MESSAGE will become CREDIT\_ADVICE by Swift(MT910) if the Receiver is a bank and the credit settlement account is a current account.

# 5.2.7 Rollover Tab

| Account Details - Transaction                               | on Branch Code ::: 400                                   |                                                                                    |                          |                                     |                                                       |                     | _ X  |
|-------------------------------------------------------------|----------------------------------------------------------|------------------------------------------------------------------------------------|--------------------------|-------------------------------------|-------------------------------------------------------|---------------------|------|
| 🔁 <u>New</u> 🗃 Copy 🔒 Unlock 🕴                              | 🖹 Print 🗜 Reverse 🗟 Enter Query                          |                                                                                    |                          |                                     |                                                       |                     |      |
| Product<br>Product Description                              | 4001002252<br>* 903<br>バワースマーI住宅ロ<br>RETAIL_HOUSING_LOAN | Customer Name<br>Branch Code<br>Account<br>Alternate Account Number                | 400<br>• 400903000016032 | User F<br>User Defin                | Number<br>ference 400ZSV<br>d Status NORM<br>d Status | 1<br>VF19340015T    |      |
| Main Preferences Holiday Prefere                            | ences Components Charges Linkage D                       | etails Advices Rollover Credit Score Fiel                                          | ds Check List            |                                     |                                                       |                     |      |
| Allow Rollover<br>Rollover Mode<br>Rollover Type<br>Roll By | No     Auto     Manual     Special     Custom            | User Defined Element Rollover<br>Schedule Basis<br>Special Amount<br>Maturity Date | Contract                 | Roll Components                     | Go<br>ame *                                           |                     |      |
| Promotions   Other Applicants                               | Payment Mode Details   Assets                            | Financials   Internal Rate of Return D                                             | etails   MIS   Events    | Installment Query   SWIFT Message D | tails   Statistics                                    | Securitization Deta | ils  |
| Maker Id PA<br>Date Time 201                                | VI_AUTH<br>19-12-06 18:14:15                             | Authorized By PAVI_A<br>Date Time 2019-1:                                          |                          | Status<br>Authorization Status A    |                                                       |                     | Exit |

You can maintain the following details here:

## Allow Rollover

Select the required option to indicate if rollover should be allowed for the loan or not. The options are:

- Yes
- No

## **Rollover Mode**

This option is used to determine if the Rollover is system driven or not .You can select either of the following options:

- Auto If you select the option Auto Rollover, then upon maturity, the Account will be rolled over automatically by the system Rollover batch run in BOD.
- Manual If you select the option Manual roll over, then the system does not perform the auto rollover and you can perform a manual rollover.

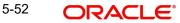

## Note

By default, the system selects the 'Auto' option

The system by default does not select the option Contract

## Roll By

Specify the basis for rollover. It could be any of the following:

- Days
- Months
- Years

# Rollover Type

Select either of the following options:

- Special Amount: If your rollover is a special amount, select this option and capture the amount that has to be rolled over
- Custom: If the rollover type is 'Custom', then select the 'Component Names' that have to be rolled over

## **User Defined Element Rollover**

Select the required option to determine if at the time of rollover the UDE value would be defaulted from the product or from the account /Contract

### Note

The system by default does not select the option Contract

## **Schedule Basis**

This flag will determine if at the time of rollover the schedule would be defaulted from the product or from the account/Contract

### **Maturity Date**

Select the maturity date for auto rollover from the adjoining calendar. Based on the maturity date selected and auto defined value date, system derives the tenor for auto rollover.

### Roll Components

You can maintain the following detail here:

### Component

This option is applicable when Rollover Type is Custom. The option list provided will display the components relevant to the account from which you can choose the components that are to be rolled over.

5-53

#### Credit Score Tab 5.2.8

Click 'Credit Score' tab to specify the details for calculating the credit score.

| 🔶 Account Details - Transactio               | on Branch Code ::: 400             |                                                                       |                        |                                                                           |                                     | - X  |
|----------------------------------------------|------------------------------------|-----------------------------------------------------------------------|------------------------|---------------------------------------------------------------------------|-------------------------------------|------|
| 🖹 New 🗊 Copy 🔒 Unlock 🛛                      | 🖥 Print 🗜 Reverse 🗟 Enter Query    | (                                                                     |                        |                                                                           |                                     |      |
| PID No<br>Product<br>Product Description     | バワースマート住宅ロ<br>RETAIL_HOUSING_LOAN  | Customer Name<br>Branch Code<br>Account *<br>Alternate Account Number | 400<br>400903000016032 | Version Number<br>User Reference<br>User Defined Status<br>Derived Status | 1<br>4002SWF19340015T<br>NORM       |      |
| Main Preferences Holiday Prefere             | ences Components Charges Linkage I | Details Advices Rollover Credit Score Fields                          | Check List             |                                                                           |                                     |      |
| Rule Name<br>Automated Score<br>Credit Score |                                    |                                                                       |                        | gency Code                                                                |                                     |      |
| Promotions   Other Applicants                | Payment Mode Details   Assets      | Financials   Internal Rate of Return Det                              | tails   MIS   Events   | Installment Query   SWIFT Message Details                                 | Statistics   Securitization Details |      |
| Maker Id PA<br>Date Time 20                  | VI_AUTH<br>19-12-06 18:14:15       | Authorized By PAVI_AU<br>Date Time 2019-12-                           |                        | Status Active<br>Authorization Status Authorized                          |                                     | Exit |

You need to specify the following details here:

## **Rule Name**

The rule associated with the loan product gets defaulted here. You can modify this, if required.

## **Automated Score**

The credit score calculated by the system based on the rules maintained at the product level gets displayed here

## Agency Code

Select the code of the external agency, to be approached for calculating the score

## **External Credit Score**

The score as calculated by the external agency is displayed here

Click 'Score' to auto-generate the credit score for the customer. Click 'External Score' to autogenerate the credit score for the Bureau.

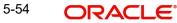

# 5.2.9 Fields Tab

The User Defined Fields are defined at the Product level. These fields are available in the UDF button at the time of account creation.

| 🔶 Accou    | int Details - Transactio             | n Branch Code ::: 400     |                                                           |                                                                               |                                                                        |                  | _ X  |
|------------|--------------------------------------|---------------------------|-----------------------------------------------------------|-------------------------------------------------------------------------------|------------------------------------------------------------------------|------------------|------|
| New [      | 🕻 Copy 🔒 Unlock 🖷                    | Print 🕻 Reverse 🗟 Ent     | er Query                                                  |                                                                               |                                                                        |                  |      |
|            | Product +<br>Product Description     | 4001002252                | Branci<br>A                                               | Name MADAN01<br>Code 400<br>ccount * 400903000016032<br>umber 400903000016032 | Version Numbe<br>User Reference<br>User Defined Statu<br>Derived Statu | 400ZSWF19340015T |      |
| Main Prefe | rences Holiday Preferen              | nces Components Charges L | inkage Details Advices Rollover Credit Sci                | re Fields Check List                                                          |                                                                        |                  |      |
| Character  | Fields<br>Of 1 🕨 📕 🛛 Go              |                           |                                                           |                                                                               |                                                                        |                  |      |
|            | Field Name                           | Field Value               | Description                                               |                                                                               |                                                                        |                  | =    |
|            |                                      |                           |                                                           |                                                                               |                                                                        |                  |      |
| Number F   |                                      |                           |                                                           |                                                                               |                                                                        |                  |      |
| Fromotion  | s   Other Applicants<br>Maker Id PAV | SMARAN                    | Assets   Financials   Internal Rate of F<br>Authorized By |                                                                               | Installment Query   SWIFT Message Details  <br>Status Active           |                  |      |
|            | Date Time 201                        | 9-12-06 18:14:15          | Date Time                                                 | 2019-12-06 18:14:16                                                           | Authorization Status Authorize                                         | i                | Exit |

You can define the following types of User Defined Fields:

## **Character Fields**

You can specify upto 90 character fields with the following details:

## **Field Name**

The UDF descriptions defaulted from the Product screen are displayed. The system displays all the UDF descriptions defined at the Product level.

## **Field Value**

Specify the UDF value in this field. This is applicable only if the user input or list of values is defined at the time of creation of the UDF.

## Description

The character field descriptions defaulted from the Product screen are displayed.

## **Number Fields**

You can specify upto 90 number fields with the following details:

## **Field Name**

The UDF descriptions defaulted from the Product screen are displayed. The system displays all the UDF descriptions defined at the Product level.

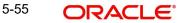

## **Field Value**

Specify the UDF value in this field. This is applicable only if the user input or list of values is defined at the time of creation of the UDF.

## Description

The number field descriptions defaulted from the Product screen are displayed.

## **Date Fields**

You can specify upto 20 date fields with the following details:

## **Field Name**

The UDF descriptions defaulted from the Product screen are displayed. The system displays all the UDF descriptions defined at the Product level.

## **Field Value**

Specify the UDF value in this field. This is applicable only if the user input or list of values is defined at the time of creation of the UDF.

# 5.2.10 Check List Tab

The Check lists are maintained in the 'Check List Maintenance' screen and are linked to different events of the contract. The checklist maintained for the BOOK event is available in the Checklist button at the time of account creation.

| Account Details - Transactio     | n Branch Code ::: 400         |                                                                       |                        |                                                                           |                                     | _ X  |
|----------------------------------|-------------------------------|-----------------------------------------------------------------------|------------------------|---------------------------------------------------------------------------|-------------------------------------|------|
| 📭 New 🗊 Copy 🔒 Unlock 🖡          | Print 🗜 Reverse 🗟 Enter Q     | uery                                                                  |                        |                                                                           |                                     |      |
| Product *<br>Product Description | 4001002252<br>903             | Customer Name<br>Branch Code<br>Account 4<br>Alternate Account Number | 400<br>400903000016032 | Version Number<br>User Reference<br>User Defined Status<br>Derived Status |                                     |      |
| Main Preferences Holiday Prefere | nces Components Charges Linka | ge Details Advices Rollover Credit Score Field                        | ls Check List          |                                                                           |                                     |      |
| Check List                       |                               |                                                                       |                        |                                                                           |                                     |      |
|                                  |                               | Description *                                                         |                        | Checked                                                                   |                                     |      |
|                                  |                               |                                                                       |                        |                                                                           |                                     | •    |
| Remarks                          |                               |                                                                       |                        |                                                                           |                                     |      |
| Promotions   Other Applicants    | Payment Mode Details   Asse   | ets   Financials   Internal Rate of Return D                          | etails   MIS   Events  | Installment Query   SWIFT Message Details                                 | Statistics   Securitization Details |      |
| Maker Id PA<br>Date Time 201     | л_AUTH<br>19-12-06 18:14:15   | Authorized By PAVI_A<br>Date Time 2019-12                             |                        | Status Active<br>Authorization Status Authorized                          |                                     | Exit |

The following details are captured here:

## Description

The description of the check list maintained for the BOOK event is displayed here

## Checked

Check this box to indicate that the check list item has been verified

## Remarks

Specify any additional remarks about the check list or the account in this free format text field

#### 5.2.11 **Specifying Promotions**

Invoke the 'Promotions' screen by clicking the 'Promotions' button in the 'Account Details' screen.

| Promotions       |              |             |          | _ ×     |
|------------------|--------------|-------------|----------|---------|
| Promotions       |              |             |          |         |
| I≪ ≪ 1 Of 1 ▶ ▶I | Go           |             |          | + - =   |
| Promotion Type   | Promotion Id | Beneficiary | Priority | ^       |
|                  |              |             |          |         |
|                  |              |             |          |         |
|                  |              |             |          |         |
|                  |              |             |          |         |
|                  |              |             |          |         |
|                  |              |             |          | -       |
|                  |              |             |          |         |
|                  |              |             |          |         |
|                  |              |             |          |         |
|                  |              |             |          |         |
|                  |              |             |          |         |
|                  |              |             |          | Ok Exit |

The following details are captured here:

## **Promotion Type**

The system displays the Promotion type to which the original loan is linked. It could be any of the following:

- CONVENIOS •
- PROMOTION •
- CORFO .
- FOGAPE •

## **Promotion ID**

The system displays the promotion ID in this field

## **Beneficiary**

The system displays the beneficiary CIF in this field

## **Priority**

The system displays the priority assigned to the promotion.

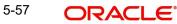

# 5.2.12 Specifying Other Applicants Details

You can maintain the primary and other applicants details in the 'Other Applicants' screen. Click the 'Other Applicants' button to invoke the screen.

| Primary Applica  |               |                        |              |                  |      |
|------------------|---------------|------------------------|--------------|------------------|------|
|                  | nt            | Primary Ap             | plicant Name |                  |      |
| Other Applicants |               |                        |              |                  |      |
| 🖣 🖣 1 Of 1 🕨 📕   | Go            |                        |              | + -              |      |
| Customer Id *    | Customer Name | Responsibility *       | Liability    | Liability Amount | *    |
|                  |               | Authorized Signatory - |              |                  |      |
|                  |               |                        |              |                  |      |
|                  |               |                        |              |                  | -    |
|                  |               |                        |              | •                |      |
|                  |               |                        |              |                  |      |
|                  |               |                        |              |                  |      |
|                  |               |                        |              |                  |      |
|                  |               |                        |              | Ok               | Exit |

You can maintain the following details of the Primary applicants:

## **Primary Applicant**

This detail is defaulted from the main screen. Enter the Customer ID of the primary applicant in this field

## **Primary Applicant Name**

After you enter the Customer ID, the system displays the Name of the primary applicant in this field

## **Other Applicants**

The details of the liability parties to the account are maintained in this field. Other Applicants of a loan include Co-signers and Guarantors.

You can specify the following details of the Co-applicants:

## **Customer ID**

To select the customer ID of the co-applicant, click the option list. A list of customer IDs is displayed. Double click to select the customer ID of the co-applicant.

## **Customer Name**

After you enter the name of the Customer, the system displays the name of the customer in this field.

## Responsibility

Select the details of the co-applicants and their responsibility as a Co-signer or as a guarantor from the option list. You can enter the details like the guarantor, co-signer, main addressee, advice notice receiver, and borrower etc., who is relevant to a joint account relationship. During initiation of the account, the primary customer is defaulted to 'Borrower' with 100% Liability and value date as the effective date. You are allowed to maintain multiple applicants (customer id) for a loan with the same responsibility (Borrower).

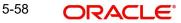

## Note

While there is no processing impact, the difference will become important when the original debtor is absconding and the loan is unpaid etc.

## Liability

Specify the contribution of the co-applicants to the Loan. You can specify the Liability of the co-applicant if any, in case of a Loan default. You can also specify the percentage of interest split among different co-applicants. It is not made mandatory to maintain 'Liability %' for the responsibility 'Borrower'. There could be borrowers with 0% liability.

### Note

The sum of 'Liability %' for all the customers of a loan to be equal to 100%

## **Liability Amount**

The system calculates and displays the upper limit of the liability in terms of the amount in this field. You may override the computed value.

# 5.2.13 Maintaining Payment Mode Details

The debit and credit settlement mode details for the account can be maintained in the 'Settlement Details' screen. You can invoke this screen by clicking the 'Payment Mode' button in the 'Main' tab.

| 🔶 Payment Mode                                                                                                    |         |                              | ×         |
|----------------------------------------------------------------------------------------------------|---------|------------------------------|-----------|
| Branch                                                                                                    |         | Account                      |           |
| Credit Settlement Mode Debit Settlement Mo                                                                                                    | de      |                              |           |
| Credit Payment Mode                                                                                                    | Account |                              |           |
| Credit Account Branch<br>Upload Source Credit<br>Clearing Bank Code<br>Instrument Number Credit<br>Clearing Product Code<br>Ent Product Cateony<br>Product Cateony |         | Credit Product Account       |           |
| Zengin Payment Details<br>Payment Mode =<br>Beneficiary Bank Name =<br>Beneficiary Branch Name<br>Beneficiary Branch Code<br>Remitter Name                         |         | Beneficiary Account Number * |           |
|                                                                                                    |         |                              | Ok Cancel |

### **Credit Payment Mode**

Select the mode of credit payment from the drop-down list. The list displays the following values:

- Account
- Credit Card
- Clearing
- Debit Card
- External Account
- Electronic Pay Order

5-59

- GIRO
- Internal Cheque
- Instrument
- Cash/Teller
- Zengin

You can maintain the following details here:

- CASA:
  - Branch: Click the option list to choose the branch in which the customer account resides. Double click on a branch to select it
- Account: Click the option list to choose the account in the branch selected. Double click on an account to select it. Credit Card / Debit Card
  - Card Number: This field captures either the Credit No or the Debit No details based on the selection

The card must be a valid card whose number can be checked with a modulo logic or maintenance file

- Clearing Network
  - Clearing Bank Code: Click the option list to select the bank code as per clearing maintenance. Double click on a bank code to select it
  - Clearing Branch Code: Click the option list to select the clearing bank branch.
     Double click on a branch code to select it
  - Instrument No: Enter the number on the instrument presented for clearing in this field. Double click on a value to select it
  - Routing No: Enter the routing number of the branch selected for clearing in this field
  - Clearing Product Code: Click the option list to choose a product code if the clearing is using an Oracle FLEXCUBE clearing product. Double click on a branch to select it
  - End Point: This field picks up the end point maintained in the clearing system
  - Sector Code: Click the option list to choose the clearing sector code. Double click on a sector code to select it
- External Account
  - Clearing Bank Code: Click the option list to choose the external bank code as per clearing maintenance
  - Clearing Branch Code: Click the option list to choose the external bank branch used for clearing
  - Ext Acc No: Enter the external account number in this field
  - Ext Acc Beneficiary Name: Enter the name of the beneficiary of the external account in this field
- GIRO
  - Auto/Manual GIRO Select Auto GIRO for automatic direct debit or else select Manual
  - Bank/Plus GIRO Select the GIRO clearing system used, which can be either Bank or Plus
  - GIRO Number This is applicable only for corporate customers and not for individual customers. You have to enter the GIRO number
  - Payer Bank Name Specify the name of the bank from which the amount is paid
  - Payer Branch Specify the branch from which the amount is paid
  - Payer Account Specify the account from which the amount is paid

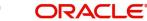

- Payer Bank Address Specify the address of the bank from which the amount is paid
- Instrument / Cash / Teller •
  - AC Branch: Click the option list to choose branch where the account is serviced. Double click on a branch to select it

Product or Account: If the payment mode is Account, this field specifies the CASA / GL account to be debited. If the payment is through Instrument / Cash, it denotes the teller product to be used.

## Zengin Payment Details

You can specify the following details:

## **Beneficiary Details**

### **Payment Mode**

Select the mode of payment from the drop-down list. The list displays the following values:

- GL Select this option to credit the disbursement amount to the GL maintained in the ISDSRCMD screen.
- CASA Select this option for CASA type.

If you have selected Payment Mode as CASA, then providing Credit Product Account is mandatory.

## **Beneficiary Bank Name**

Specify the beneficiary bank name. Alternatively, you can select the beneficiary bank name from the option list. The list displays all bank names as available in the Local Bank Directory list of FLEXCUBE Payments. This is a mandatory field.

## **Beneficiary Bank Code**

Specify the beneficiary bank code. Alternatively, you can select the beneficiary bank code from the option list. The list displays all bank names as available in the Local Bank Directory list of FLEXCUBE Payments. This is a mandatory field.

## **Beneficiary Branch Name**

Specify the beneficiary branch name. Alternatively, you can select the beneficiary branch name from the option list. The list displays all branch names as available in the system.

## **Beneficiary Branch Code**

Specify the beneficiary branch code. Alternatively, you can select the beneficiary branch code from the option list. The list displays all valid branch codes based on the Beneficiary Bank Name selected.

### **Remitter Name**

The system defaults the customer name. You can amend this filed.

## **Beneficiary Account Number**

Specify the account number of the beneficiary to whom the payment needs to be sent.

### Account Currency

The system defaults the account currency code of the loan account.

## **Beneficiary Name**

Specify the name of the Beneficiary.

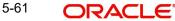

The system will validate the characters entered in this field against the zengin character maintained in STDSCRPT screen. If any of the non-zengin character is provided then the system will display an appropriate error message.

## Account Type

Select the type of account from the drop-down list. The list displays the following values:

- Current
- Savings
- Others
- Special

## Narrative

Specify the narrative for the transaction. If you do not provide any value, then the system will automatically default the value as 'Loan Disbursement'.

## **Payment Reference Number**

The system defaults the payment reference number. When the zengin payment is initiated from the TD and if the payment is successful, then FP (FLEXCUBE Payments) will provide a reference number. The same will be stored in this field. If the system stores the multiple Payment Reference Number, say, periodic interest payout, then the payment reference numbers will be concatenated and stored with a comma separation. If the payment is failed then the FP will not provide any reference number and the particular payout transaction will be treated as a failure transaction.

If the Credit Payment Mode is chosen as 'Zengin' for loan disbursement then providing values in 'Zengin Payment Details' is mandatory, if not system will display an appropriate error message.

When the Settlement Mode is chosen as 'Zengin' and Payment mode is 'GL' on authorizing the account opening the disbursed loan amount will be credited into the 'Settlement Bridge GL' which is maintained in the ISDSRCMD screen.

When the Settlement Mode is chosen as 'Zengin' and payment mode is 'CASA' on authorizing the account opening, the disbursed loan amount will be credited into the 'Credit Product Account' and from that CASA account the FP transaction will be initiated.

## Note

For Zengin Transactions the 'Settlement Currency' and the 'Account Currency' should be the same.

If the disbursement mode is selected as 'Auto' the FP will be processed from CLDACCNT screen itself.

If creation of FP contract is failed due to any reason a CLRZENFL report will be created to view the list of failed transactions. Further handling of failure transactions need to be controlled operationally. In case of failure of zengin transaction the FP transaction and the loan disbursement will be rolled back.

For CL account intermediary GL maintenance will be done in ISDSRCMD screen.

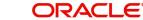

# 5.2.14 Capturing Asset Details

You can capture the details corresponding to the collateral being provided for the current loan in the 'Assets' screen. To invoke this screen, click 'Assets' button in 'Account Details' tab of the 'Account Details' screen.

# 5.2.14.1 Account Asset Valuation Tab

You can capture valuation details of the asset in this tab.

| ♦ Asset                            |                     |            |         |           |          | _ ×  |
|------------------------------------|---------------------|------------|---------|-----------|----------|------|
| Branch                             |                     | Acco       | unt     |           |          |      |
| Account Asset Valuation Vehicle Ho | ome Others Mortgage | 3          |         |           |          |      |
| Asset Value                        |                     |            |         |           |          |      |
| l∢ ∢ 1 Of 1 🕨 🕅 😡 😡                |                     |            |         |           | + - =    |      |
| Asset Value Date                   | Source              | Supplement | Edition | Wholesale | Retail 1 |      |
|                                    |                     |            |         |           |          |      |
|                                    |                     |            |         |           |          |      |
|                                    |                     |            |         |           |          |      |
|                                    |                     |            |         |           |          |      |
|                                    |                     |            |         |           |          |      |
|                                    |                     |            |         |           | -        |      |
| •                                  |                     |            |         |           | 4        |      |
|                                    |                     |            |         |           |          |      |
|                                    |                     |            |         |           |          |      |
|                                    |                     |            |         |           | Ok       | Exit |
|                                    |                     |            |         |           |          |      |

Here, you can specify the following details related to your assets like vehicle, home, etc.

## Assets

Select the type of asset from the drop-down list. The following values are provided for selection:

- Vehicle
- Home
- Others

## Value Date

Specify the valuation date for the selected asset, or select the date by clicking the 'Calendar' button.

## Source

Specify the source associated with the asset selected

## Supplement

Specify the supplement of the valuation source used for the valuation

## Edition

Specify edition of the valuation source used for the valuation

## Wholesale

Specify the wholesale rate associated with the asset selected

## Retail

Specify the retail rate associated with the asset selected

## Usage

Specify usage level at the time of the valuation

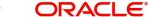

## Usage Value +

Specify the initial usage value

## **Total Transaction Value**

Specify the total transaction value of the asset.

## 5.2.14.2 Vehicle Tab

You can capture details regarding the asset of type 'vehicle' in this tab

| 🔶 Asset                                         |                    |                                                                                  |                                                  |    | _ ×  |
|-------------------------------------------------|--------------------|----------------------------------------------------------------------------------|--------------------------------------------------|----|------|
| Branch                                          |                    | Account                                                                          |                                                  |    |      |
| Account Asset Valuation                         | ehicle Home Others | Mortgage                                                                         |                                                  |    |      |
| Asset Class<br>Type<br>Sub Type<br>Asset Status |                    | Asset Year<br>Asset Make<br>Asset Model<br>Asset Body<br>Identity Number<br>Reg# | Address 1<br>Address 2<br>Address 3<br>Address 4 |    |      |
|                                                 |                    |                                                                                  |                                                  |    |      |
|                                                 |                    |                                                                                  |                                                  | Ok | Exit |

You can specify the following common details associated with asset of type vehicle:

# Asset Class

Select the class associated with the asset selected, from the option list. The following options are provided:

- New
- Used

## Туре

Specify the type of the selected asset here

## Sub Type

Specify the subtype associated with the asset, if any

## **Asset Status**

Select the status of the asset selected, from the option list. The following options are provided:

- Active
- Inactive
- Inventory
- Undefined

## Asset Year

Specify the year of association with the selected asset

## Asset Make

Specify the make of the selected asset. For vehicle, you can specify the manufacturing company name and for home you can specify the name of the builder or developer.

## Asset Model

Specify the model of the selected asset

You need to specify the following details additional related to vehicle type of asset:

## **Asset Body**

Specify the body number associated with the vehicle

### **Identify Number**

Specify the unique identification number associated with the vehicle

## Reg#

Specify the registration number of the vehicle

### Address

Specify the address associated with the asset

# 5.2.14.3 Home Tab

You can capture details regarding the asset of type Home in this tab

| ♦ Asset                   |                     |                          |                        | -       |
|---------------------------|---------------------|--------------------------|------------------------|---------|
| Branch                    | 1                   | Account                  |                        |         |
| Account Asset Valuation   | Vehicle Home Others | Mortgage                 |                        |         |
| Asset Class<br>Type       |                     | Asset Year<br>Asset Make | Address 1<br>Address 2 |         |
| Sub Type                  |                     | Asset Model              | Address 3              |         |
| Asset Status<br>Occupancy |                     | Width                    | Address 4              |         |
| occupanty                 |                     | Purchase Order Number    |                        |         |
|                           |                     | Geography<br>BNA         |                        |         |
|                           |                     | MSA                      |                        |         |
|                           |                     |                          |                        |         |
|                           |                     |                          |                        |         |
|                           |                     |                          |                        |         |
|                           |                     |                          |                        | Ok Exit |

You can specify the following additional details for home type of asset:

### Occupancy

Specify the number of people occupying the house

### Width

Specify the width associated with the selected asset

## Length

Specify the length associated with the selected asset

### **Purchase Order Number**

Specify the post office number of the location of the property

## GEO

Specify the property GEO code (Geospatial Entity Object Code) for the asset

# BNA

Specify the census tract/BNA code (Block Numbering Area) for the asset

## MSA

Specify the metropolitan statistical area (MSA) code for the asset

Click 'Ok' to save the details.

# 5.2.14.4 Others Tab

You can capture other asset details here.

| ♦ Asset                                         |                                                                                  |                                                  | _ ×     |
|-------------------------------------------------|----------------------------------------------------------------------------------|--------------------------------------------------|---------|
| Branch                                          | Account                                                                          |                                                  |         |
| Account Asset Valuation Vehicle Home Others I   | Mortgage                                                                         |                                                  |         |
| Asset Class<br>Type<br>Sub Type<br>Asset Status | Asset Year<br>Asset Make<br>Asset Model<br>Asset Body<br>Identity Number<br>Reg# | Address 1<br>Address 2<br>Address 3<br>Address 4 |         |
|                                                 |                                                                                  |                                                  | Ok Exit |

Specify the following details:

- Asset Class
- Type
- Sub Type
- Asset Status
- Asset Year
- Asset Make
- Asset Model
- Asset Body
- Identity Number
- Register Number
- Address

# 5.2.14.5 Mortgage Tab

You can capture details regarding the asset of type Mortgage in this tab.

| 🔶 Asset                                                                                       |              |                 |                        |  |  |    | _ ×  |
|-----------------------------------------------------------------------------------------------|--------------|-----------------|------------------------|--|--|----|------|
| Branch                                                                                        |              |                 | Account                |  |  |    |      |
| Account Asset Valuation                                                                       | Vehicle Home | Others Mortgage |                        |  |  |    |      |
| Property Name<br>Collateral Category                                                          |              |                 | Address 1<br>Address 2 |  |  |    |      |
| Country<br>Co Owner                                                                           |              |                 | Address 3<br>Address 4 |  |  |    |      |
| Property Age(In Years)<br>Valuation<br>Offset Margin<br>Lendable Margin<br>Valuation Currency |              |                 | /////////              |  |  |    |      |
|                                                                                               |              |                 |                        |  |  |    |      |
|                                                                                               |              |                 |                        |  |  | Ok | Exit |

Here you can specify the following mortgage type asset:

## **Property Name**

Specify the name of the mortgage property.

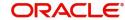

## **Collateral Category**

Specify the category to which the collateral belongs.

# Country

Specify the name of the country to which the mortgage property belongs.

## **Co-Owner**

If the property is jointly held, specify the name of the co-owner of the property.

## **Property Age (in Years)**

Specify the age of the property in terms of number of years.

## Valuation

Specify the actual value of the mortgage property.

## **Offset Margin**

Specify the offset margin of the mortgage property.

## Lendable Margin

Specify the margin that should be allowed for lending.

## Valuation Currency

Specify the currency in which the property has been valued. The option list displays all valid currencies maintained in the system. Choose the appropriate one.

## **Property Address**

Specify the address details of the property.

#### 5.2.15 **Capturing Financial Details**

You can capture the income or liability details of the customer in the 'Financials' screen. To invoke this screen, click 'Financials' in 'Account Details' tab of the Account Details screen.

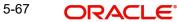

# 5.2.15.1 Financials Tab

You can specify the following details related to the customer's income here:

| Financials                    |              |                |          |        | _ ×     |
|-------------------------------|--------------|----------------|----------|--------|---------|
| Brand                         | ch           |                | Account  |        |         |
| Financials Liability Other In | ncomes       |                |          |        |         |
| Financials                    |              |                |          |        |         |
| I≪                            | Go           |                |          |        | + - ==  |
| Sequence Number               | Finance Type | Finance Source | Currency | Amount | ^       |
|                               |              |                |          |        |         |
|                               |              |                |          |        |         |
|                               |              |                |          |        |         |
|                               |              |                |          |        |         |
|                               |              |                |          |        |         |
|                               |              |                |          |        |         |
|                               |              |                |          |        |         |
|                               |              |                |          |        |         |
|                               |              |                |          |        |         |
|                               |              |                |          |        |         |
|                               |              |                |          |        |         |
|                               |              |                |          |        |         |
|                               |              |                |          |        |         |
| •                             |              | III            |          |        |         |
|                               |              |                |          |        |         |
|                               |              |                |          |        | Ok Exit |

The following details are captured here:

## **Finance Type**

Select the type of the income from the option list provided

## Finance Source

Specify the source of the income

## Currency

Select the currency associated with the income, from the option list provided

## Amount

Specify the amount associated with the income

## Comment

Specify any remarks or comments for the income

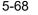

# 5.2.15.2 Liability Tab

Here you can specify the following details related to the customer's liability:

| Financials                    |                |              |          |        | _ ×     |
|-------------------------------|----------------|--------------|----------|--------|---------|
| Branc                         | h              |              | Account  |        |         |
| Financials Liability Other In | ncomes         |              |          |        |         |
| Liabilities                   |                |              |          |        |         |
| I∢ ∢ 1 Of 1 ▶ ▶I              | Go             |              |          |        | + - ==  |
| Sequence Number               | Liability Type | Account Type | Currency | Amount | Fri 🌋   |
|                               |                |              |          |        | Yea     |
|                               |                |              |          |        |         |
|                               |                |              |          |        |         |
|                               |                |              |          |        |         |
|                               |                |              |          |        |         |
|                               |                |              |          |        |         |
|                               |                |              |          |        |         |
|                               |                |              |          |        |         |
|                               |                |              |          |        |         |
|                               |                |              |          |        |         |
|                               |                |              |          |        |         |
|                               |                |              |          |        |         |
|                               |                |              |          |        |         |
| •                             | III            |              |          |        |         |
|                               |                |              |          |        |         |
|                               |                |              |          |        | Ok Exit |

The following details are captured here:

## **Liability Type**

Select the type of the liability from the option list provided

## Account Type

Specify the account type associated with the liability

## Currency

Select the currency associated with the liability, from the option list provided

### Amount

Specify the amount associated with the liability

## Frequency

Select the frequency at which payments are made towards the liability. The following options are possible:

- Daily
- Weekly
- Monthly
- Quarterly
- Half Yearly
- Yearly

## **Account Balance**

Specify the current amount outstanding

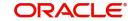

# Comment

Specify any remarks or comments to be associated with the liability

## 5.2.15.3 Other Income Tab

You can also capture the details related to other sources of income, if exists

| Financials                                          |             |          |         |                     | -       |
|-----------------------------------------------------|-------------|----------|---------|---------------------|---------|
| Brand                                               | h           |          | Account |                     |         |
| inancials Liability Other I                         | ncomes      |          |         |                     |         |
| Other Income                                        |             |          |         |                     | + - ==  |
| <ul> <li>I Of 1</li> <li>Sequence Number</li> </ul> | Go          | Ourreadu | Amount  | Francisco           | + - ==  |
| Sequence Number                                     | Income Type | Currency | Amount  | Frequency<br>Yearly |         |
|                                                     |             |          |         |                     |         |
|                                                     |             |          |         |                     |         |
|                                                     |             |          |         |                     | Ŧ       |
|                                                     |             |          |         |                     | Ok Exit |

The following details are captured here:

## Seq No

Specify the sequence number here

## Income Type

Specify the type of income here. You can also select the income type from the adjoining option list.

## Currency

Specify the currency of the income here. You can also select the currency from the adjoining option list.

## Amount

Specify the amount of income here

## Frequency

Select the frequency of the income here from the drop-down list.

Click Ok to save the details.

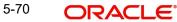

# 5.2.16 Viewing Internal Rate of Return Details

You can view the internal rate of return details in the 'Internal Rate of Return Details' screen. You can invoke this screen by clicking the 'Internal Rate of Return Details' button in the 'Account Details' screen.

| Internal Rate of Return    | Details                 |      | - × |
|----------------------------|-------------------------|------|-----|
| Internal Rate of Return De | tails                   |      |     |
| I∢ ∢ 1 Of 1 🕨 🕨            | Go                      | ==   |     |
| Effective Date             | Effective Interest Rate | *    |     |
|                            |                         |      |     |
|                            |                         |      |     |
|                            |                         |      |     |
|                            |                         |      |     |
|                            |                         |      |     |
|                            |                         | -    |     |
|                            |                         | *    |     |
|                            |                         |      |     |
|                            |                         |      |     |
|                            |                         |      |     |
|                            |                         |      |     |
|                            |                         | Ok E | xit |
|                            |                         |      | AN  |

# 5.2.17 Maintaining MIS Details

You can maintain MIS details in the 'MIS' screen. You can invoke this screen by clicking the 'MIS' button in the 'Account Details' screen.

| ♦ MIS                       |                 |                                                                                 | _ × _         |
|-----------------------------|-----------------|---------------------------------------------------------------------------------|---------------|
|                             | MIS Group       | Default                                                                         | Link To Group |
| Input Link To Group Related |                 | Rate Co<br>Spre                                                                 |               |
| Rate Type Pool Cod          |                 | Cost Codi     Cost Codi     Cost Codi     Cost Codi     Cost Codi     Cost Codi | a 2 a 3 a 4   |
| -Transaction MIS            | - Composite MIS |                                                                                 |               |
| MIS Group                   |                 |                                                                                 |               |
|                             |                 |                                                                                 | Ok Exit       |

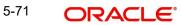

# 5.2.18 Viewing General Ledger Details

You can view the general ledger details in the 'GL Balance' screen. You can invoke this screen by clicking the 'General Ledger Query' button in the 'Account Details' screen.

| 🔶 GL Balance                                                                  |                 |               |                                                                                                |             | _ × _  |
|-------------------------------------------------------------------------------|-----------------|---------------|------------------------------------------------------------------------------------------------|-------------|--------|
| 🖹 New 🔂 Enter Query                                                           |                 |               |                                                                                                |             |        |
| Branch Cod<br>Accour<br>Alternate Account Numbe<br>Customer I<br>Customer Nam | nt *<br>er<br>d |               | Product Code<br>Product Category<br>Currency<br>Amount Financed<br>Value Date<br>Maturity Date |             |        |
| Components                                                                    |                 |               |                                                                                                |             |        |
| I∢ ∢ 1 Of 1 ▶ ▶I                                                              | Go              |               |                                                                                                |             | + - == |
| Component Name *                                                              | Description     |               |                                                                                                |             | -      |
| GL Details                                                                    | Ga              |               |                                                                                                |             | -      |
| GL Code *                                                                     | GL Type         | Status Code * | Balance                                                                                        | LCY Balance |        |
| GL COUP *                                                                     | GL Type         | Status Code * | Balance                                                                                        | LOT Balance |        |
|                                                                               |                 |               |                                                                                                |             | Ŧ      |
|                                                                               |                 |               |                                                                                                |             | Exit   |

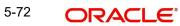

# 5.2.19 Viewing Installments Details

You can view the installment details in the 'Installment Query' screen. You can invoke this screen by clicking the 'Inventory' button in the 'Account Details' screen.

| count Details                    |                   | Customer Id<br>Alternate Account Number |                    | A                  | Application Number                 |       |  |
|----------------------------------|-------------------|-----------------------------------------|--------------------|--------------------|------------------------------------|-------|--|
| Branch Code *                    |                   |                                         | Number<br>Currency |                    | Product Code<br>ser Defined Status |       |  |
| Account *<br>Amount Financed     |                   |                                         | -                  | 08                 | Amount Utilized                    |       |  |
| Amount Financed<br>Maturity Date |                   | Available Cre                           |                    |                    | Anodin ounzed                      |       |  |
| Value Date                       |                   | Unbilled U                              | Amount             |                    |                                    |       |  |
| stallment Summary                |                   |                                         |                    |                    |                                    |       |  |
| 🖣 🖣 1 Of 1 🕨 🕅                   |                   |                                         |                    |                    |                                    | + - = |  |
| Schedule Number                  | Schedule Due Date | Currency                                | Total Amount Due   | Minimum Amount Due | Pay By Date                        | *     |  |
|                                  |                   |                                         |                    |                    |                                    |       |  |
|                                  |                   |                                         |                    |                    |                                    |       |  |
|                                  |                   |                                         |                    |                    |                                    |       |  |
|                                  |                   |                                         |                    |                    |                                    |       |  |
| l4 4 1 Of 1 ▶ ▶                  | Co.               | Sattlamant Ourrance                     | Schedule Status    | 2                  |                                    |       |  |
| nstallment Detail                | Co.<br>Amount Due | Settlement Currency                     | Schedule Status    | P                  |                                    | -     |  |
| 4 1 Of 1 🕨 📕                     |                   | Settlement Currency                     | Schedule Status    | P                  |                                    | -     |  |
| 🖣 🖣 1 Of 1 🕨 📕 🔄                 |                   | Settlement Currency                     | Schedule Status    |                    |                                    | •     |  |
| <ul> <li>4 1 Of 1 ▶ ▶</li> </ul> |                   | Settlement Currency                     | Schedule Status    |                    |                                    | -     |  |
| 4 1 Of 1 🕨 📕                     |                   | Settlement Currency                     | Schedule Status    |                    |                                    |       |  |
| <ul> <li>4 1 Of 1 ▶ ▶</li> </ul> |                   | Settlement Currency                     | Schedule Status    |                    |                                    | -     |  |

# 5.2.20 Viewing Account Status

You can view the current status of an account in the 'Account Details' screen. You can invoke this screen by clicking the 'Statistics' button in the 'Account Details' screen.

| lew 🕃 Enter Query      |                                |                          |                 |              |         |       |
|------------------------|--------------------------------|--------------------------|-----------------|--------------|---------|-------|
| Product<br>Branch      |                                | A<br>Alternate Account N | ccount<br>umber |              |         |       |
|                        |                                |                          |                 |              |         |       |
| 4 1 Of 1 ▶ ▶           |                                |                          |                 |              |         | + - = |
| Component Name         | Component Currency             | Expected                 | Overdue         | Out Standing | Advance | *     |
|                        |                                |                          |                 |              |         |       |
|                        |                                |                          |                 |              |         |       |
|                        |                                |                          |                 |              |         |       |
|                        |                                |                          |                 |              |         | ~     |
| 4 1 Of 1 ▶ ▶           | Gg                             |                          |                 |              |         |       |
| ↓ 1 Of 1 → ▶I<br>Month | Eec<br>Highest Outstanding Bal | ance Currency            |                 |              |         |       |
| ✓ 1 Of 1 → ►I<br>Month |                                | ance Currency            |                 |              |         |       |
| Month                  |                                | ance Currency            |                 |              |         |       |
|                        |                                | ance Currency            |                 |              |         |       |
|                        |                                | ance Currency            |                 |              |         |       |
|                        |                                | ance Currency            |                 |              |         |       |

Once you select an Account Number, the system displays the following details pertaining to the current status of the account:

- Component Name
- Expected

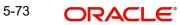

- Overdue Amount
- Outstanding Principle
- Advance Amount
- Currency
- Number of overdue installments

The Account creation and any other change to an account is updated the audit trail of the record. In the audit trail, the Account status details are also displayed. An Account can be active or uninitiated. Once it is active, it can be reversed, deleted or liquidated based on the operations on it. This is displayed on the screen.

# 5.2.21 Viewing Security History Details

You can view the securitization details in the 'Security History Details' screen. You can invoke this screen by clicking 'Securitization Details' button in the 'Account Details' screen.

| Securitization History D     | etails         |                   |                       |   | _ ×  |
|------------------------------|----------------|-------------------|-----------------------|---|------|
| Account Numbe                | er             |                   |                       |   |      |
| Securitization History Detai | ls             |                   |                       |   |      |
| I∢ ∢ 1 Of 1 ▶ ▶I             | Go             |                   |                       |   |      |
| ESN                          | Account Status | Status Changed On | Securitization Ref No | A |      |
|                              |                |                   |                       |   |      |
|                              |                |                   |                       |   |      |
|                              |                |                   |                       |   |      |
|                              |                |                   |                       |   |      |
|                              |                |                   |                       |   |      |
|                              |                |                   |                       | - |      |
|                              |                |                   |                       |   | ]    |
|                              |                |                   |                       |   |      |
|                              |                |                   |                       |   |      |
|                              |                |                   |                       |   |      |
|                              |                |                   |                       |   | Exit |

Here the system displays the securitization details such as Securitization Event, Status, Date and Security Reference Number on which the loan contract has been a part.

# 5.2.22 Specifying Document details

You can capture the customer related documents in central content management repository through the 'Document Upload' screen. Click 'Documents' button to invoke this screen.

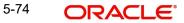

| 🔹 1 Of 1 🕨 🕨                             |                 |                      |         |          |      | + - =       |
|------------------------------------------|-----------------|----------------------|---------|----------|------|-------------|
| ↓ 1 Of 1 ↓ ↓         Document Category * | Document Type * | Document Reference * | Remarks | Upload   | View | · · · · · · |
|                                          | 7               |                      |         | Lininari | View |             |
|                                          |                 |                      |         |          |      |             |
|                                          |                 |                      |         |          |      |             |
|                                          |                 |                      |         |          |      |             |
|                                          |                 |                      |         |          |      |             |
|                                          |                 |                      |         |          |      |             |
|                                          |                 |                      |         |          |      | -           |
|                                          |                 |                      |         |          |      | Ŧ           |
|                                          |                 |                      |         |          |      | Ŧ           |
|                                          |                 |                      |         |          |      | Ŧ           |

Here, you need to specify the following details:

## **Document Category**

Specify the category of the document to be uploaded.

#### **Document Type**

Specify the type of document that is to be uploaded.

### **Document Reference**

The system generates and displays a unique identifier for the document.

## Remarks

Specify the additional information, if any.

#### Upload

Click 'Upload' button to open the 'Document Upload' sub-screen. The 'Document Upload' sub-screen is displayed below:

| > 0 | locument Upload     |                 |                                                   |         |             |
|-----|---------------------|-----------------|---------------------------------------------------|---------|-------------|
|     | ument Upload        |                 |                                                   |         | +-=         |
| ~   | Document Category . | Document Type * | Document Reference *                              | Remarks | Upload Vi 🖄 |
| ~   | ADDRESSPROOF [      | BANK STATEMENT  |                                                   |         | Upload V    |
|     |                     |                 | ocument Path<br>12\Accessibility Browse<br>Cancel |         |             |
|     |                     |                 |                                                   |         | Ok Cancel   |

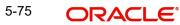

In the 'Document Upload' sub-screen, specify the corresponding document path and click the 'Submit' button. Once the document is uploaded through the upload button, the system displays the document reference number.

## View

Click 'View' to view the document uploaded.

# 5.2.23 Maintaining SWIFT Message Details

You can capture the SWIFT related details in this screen. You can invoke this screen by clicking the 'SWIFT Message Details' button in the 'Account Details' screen.

| 🔶 SWIFT Message Detail                                                               | ls                                          |                                   | _ ×                                              |
|--------------------------------------------------------------------------------------|---------------------------------------------|-----------------------------------|--------------------------------------------------|
| Account                                                                              |                                             |                                   |                                                  |
| Beneficiary Institution                                                              |                                             | - Sender To Receiver Informat     | ation Message Details                            |
| Beneficiary Institution                                                              |                                             | Sender to Receiver<br>Information | Cover Required  Payment Details  Payment Details |
| Charge Details                                                                       |                                             | -Ordering Institution             | - Ordering Customer                              |
| Currency<br>Our Correspondent<br>Receiver<br>Transfer Type<br>Remitter - All Charges | Charges<br>Charges<br>Charges<br>Remitter 1 | Ordering Institution              | Ordering Customer                                |
| -Intermediary Reimbursen                                                             | nent Institution                            | - Ultimate Beneficiary            | - Beneficiary Institution for Cover              |
| Intermediary Institution                                                             |                                             | Ultimate Beneficiary              | Beneficiary Institution                          |
| -Receiver Correspondence                                                             | 9                                           | -Account With Institution         | - Intermediary                                   |
| Receivers Correspondent                                                              |                                             | Account with Institution          | Intermediary                                     |
|                                                                                      |                                             |                                   | Ok Exit                                          |

# 5.2.24 Maintaining Liquidation Order

Click on the Liquidation Order button to invoke the Liquidation order screen. In this screen you can maintain the liquidation order for the account as the status maintained at the product level.

| Account Status    |                |            |     |
|-------------------|----------------|------------|-----|
| I∢ ∢ 10f1 ▶ ▶I    | and Cul and an |            |     |
| Status Code       | Desc           | ription    |     |
| NORM              | NORMAL :       | STATUS     |     |
|                   |                | 28         |     |
| <                 |                |            |     |
| Liquidation Order |                |            |     |
| I4 ∢ 10f1 ▶ ▶I    |                |            | +-= |
| Component         | Liquidat       | tion Order |     |
| Component         |                | 1          |     |
|                   |                | 1          |     |
|                   |                | 2          |     |
|                   |                | 2          |     |

# Account Status

#### Status

Select the status code from the adjoining option list.

#### Description

The system displays the description of the status code.

#### Liquidation Order

#### Component

Select the component maintained for the product from the adjoining option list.

## **Liquidation Order**

Specify the liquidation order of the component.

You can specify values in this screen only if you modify liquidation order for a particular status specified at product level.

## Note

- This Liquidation order maintained at the product shall be the basis liquidation order for all the accounts under the product.• System will read the liquidation order from the product for all accounts, if the liquidation order is not maintained at the account level.
- The changes made for the liquidation order in account's operation shall be effective after authorization of the operation
- For addition of new status, modification or deletion of existing status, modification or deletion of status rules at the product level, system shall read the product level liquidation order, unless the liquidation order for the same status is maintained at the account.

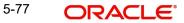

- The system shall void all the account level liquidation preferences when there is a rollover of the account from one product to other and after that you need to maintain any change in the liquidation order manually.
- The operations of account which this shall be applicable are account creation, account simulation, inactive accounts, value dated amendment, rollover, inactive rollover, renegotiation, and reassignment.

# 5.2.25 Maintaining Automatic Prepayment

Click on the 'Automatic Prepayment' button to invoke the Automatic Loan Prepayment screen. In this screen, you can maintain the automatic prepayment details of the loan account.

| 🔶 Automatic Loan Prepaym | nt                                 | ×         |
|--------------------------|------------------------------------|-----------|
| Branch Code              | 000<br>000LCT111004003<br>00008120 |           |
| •                        | m                                  | Ok Cancel |

Automatic Prepayment can be maintained for only loan accounts of loan products where Automatic Prepayment is allowed. Also, Automatic Loan Prepayment automatically ceases to exist once the Loan Account is liquidated/ closed.

## **Branch Code**

The system displays the branch code of the loan account.

## Account

The system displays the loan account number.

#### Note

Only one CASA account can be linked to the loan account and vice versa.

# **Customer ID**

The system displays the customer ID.

## Currency

The system displays the loan account currency.

# Sweep Out Details

## Account Branch

Select the CASA Account Branch from the adjoining option list.

## Account Number

Select the CASA Account Number from the adjoining option list. The customer of the selected CASA Account should be the same as the customer of the loan account. The selected CASA Account can have a different currency than the loan account.

## **Account Currency**

The system displays the CASA Account Currency.

## **Minimum Balance after Sweep**

Specify the minimum balance (to be retained in CASA Account) after sweep out. The minimum balance after sweep should be in excess of the minimum balance maintained at the account class level. The available balance in the CASA account is considered for comparing the threshold CASA account balance. The system considers the CASA account currency for the value entered in this field.

## **Multiples of Prepayment Amount**

Specify the multiples of prepayment amount. For example: 10s, 100s, 500s and so on. The system considers the loan account currency for the value entered in this field.

## **Minimum Prepayment Amount**

Specify the minimum prepayment amount. The system considers the loan account currency for the value entered in this field.

## **Maximum Prepayment Amount**

Specify the maximum prepayment amount. The Prepayment Threshold Amount for the CL component is also taken into consideration before successfully executing the Automatic Loan Prepayment. If the said threshold is breached then the system will reject the transaction. The system considers the loan account currency for the value entered in this field.

There are two SDEs provided for Smart Pay charges which are as follows:

- SMART\_PAY\_ENABLED: This SDE consists of 'Yes' or 'No' values. This SDE derives
  values from the check flag at the CL product or account level. Along with the normal
  processing charges, the user is expected to use this SDE for the incremental Smart Pay
  Charges. If the SDE derived value is 'Yes' then additional Smart Pay Charges are
  applicable during the BOOK event at the time of Loan Account Opening.
- SMART\_PA Y\_COUNT: This SDE is used for counting the number of times the loan account is already charged with Smart Pay charges. If the loan account is already charged with Smart Pay charges, then during VAMI, even if the Smart Pay feature is disabled and enabled again, no smart pay charges are applied.

# For more information on maintaining System Date Elements, refer to the section 'Maintaining System Data Elements' in the Interest and Charges module.

During smart pay, only principal amount will be repaid and interest due till date will not be collected. If the loan account is fully liquidated and there is a power pocket OD linked with the utilization, then the smart pay will not be allowed. The system displays an error message "Smart pay prepayment failed because loan gets fully liquidated and power pocket OD account has utilization amount". Smart pay will be triggered only after the second schedule due date. When smart pay is triggered by CASA, then the system will not allocate the smart pay amount to interest due till date.

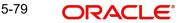

During account input, when the "Automatic Pre Payment" subsystem is clicked for the first time, then the system will default the following fields:

CASA Account Branch: The Debit Account Branch code captured in debit settlement mode of Principal Component.

CASA Account Currency: The settlement currency code for Principal component.

CASA Account Number: The account number captured in debit settlement mode of Principal Component.

While saving the account, if any of the CASA account branch, CASA Account Currency and CASA account number of Automatic pre payment subsystem is different from the Debit Account Branch code, settlement currency code and account number of debit settlement mode of principal component, then the system will display an configurable override message, "The Settlement account details of the Automatic Pre Payment subsystem and Principal component are different"

You cannot reverse a smart pay post VAMI. Smart pay leading to liquidation will adjust only the principal as interest is not liquidated. Hence the status of the account will not change to liquidated unless payment of interest is done.

Reversals of automatic prepayments are allowed, however partial reversals are not allowed. The Automatic Prepayment Reversals happens through a Bridge GL account. The reversal from the bridge account further to a CASA account should be handled operationally. As a part of the Power Pocket functionality, if an automatic prepayment is done for a loan account; Power Pocket (OD) is created with the same amount as the prepayment amount. If the Loan Accounts Status changes during the Loan Life Cycle, automatic prepayment is disallowed. CL module checks for the loan status and disallows automatic prepayment.

As a part of the Retail Lending (CL) module validations, the system will check for the existence of ALIQ/ MLIQ event in the Loan Account, before successfully executing the Automatic Prepayment amount received from the CASA Module. If no such events are found in the life cycle of a loan account, then the loan sweep instruction fails and the funds will not be swept out of the CASA account. The system checks the schedule payment only for PRINCIPAL and MAIN\_INT

Any surplus received from the CASA Module as a part of Automatic Prepayment, will be first used to recover any outstanding payments for the loan account and/or bonus loan payment. Allocating the funds towards the outstanding payments and bonus loan payment is handled by the CL Module.

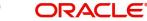

# 5.2.26 Maintaining Cycle Based Rates

Click on the 'Cycle Based Rates' button to invoke the Cycle Based Rates screen. This button is enabled if the 'Cycle Based Rate' check box is selected.

| Account Detail:    | s                             |      |                  |                |                    |                 |                     |
|--------------------|-------------------------------|------|------------------|----------------|--------------------|-----------------|---------------------|
| 🔶 Cycle Based In   | terest Rate                   |      |                  |                |                    |                 | ×                   |
|                    | Account Number<br>Branch Code |      |                  |                |                    |                 |                     |
| Cycle Based Intere |                               |      |                  |                |                    |                 |                     |
| 🛯 🖣 1 Of 1 🕨       | Go                            |      |                  |                |                    |                 |                     |
| Current Cycle      | Units                         | Upto | Cycle Start Date | Cycle End Date | Current Cycle Code | Next Cycle Code | Next Cycle Interest |
| 4                  |                               |      |                  |                |                    |                 | *                   |
|                    |                               |      |                  |                |                    |                 | on Exit             |

## Account Number

The system displays the account number of the customer.

## **Branch Code**

The system displays the branch code of the account.

## **Cycle Number**

This is a system generated number and cannot be modified.

# **Current Cycle**

This field indicates the current cycle. The system automatically selects this check box for a cycle, if the application date falls between the cycle start and end date

# Units

The system displays the units. The values are as follows:

- Months
- Years

The units defined at the product level are defaulted in this field.

#### Upto

The product level value is defaulted in this field. You cannot modify the value in this field. If the initial cycle end date is lesser than or equal to the application date for backdated accounts, then the system will display an error message during the Save operation.

#### **Cycle Start Date**

The first disbursement date is the cycle start date. This field is defaulted during the Save operation. During a change in the cycle, the value of the previous cycle end date plus 1 will be the value of the cycle start date. You can amend this field during account creation.

#### **Cycle End Date**

Cycle end date is derived based on the Cycle Start Date, Units, Upto fields of the cycle, next greatest Rate Change Month and Rate Change Day values.

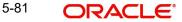

During product default, the cycle end date will be calculated based on the account's value date, Units and UpTo fields. the cycle end date. User can modify it only if Current Cycle is selected..

## **Current Cycle Code**

The system displays the current cycle code. The system will display the current cycle code after the initial period ends.

If the cycle codes are not maintained for the loan currency, then an error message is displayed during the Save operation.

#### **Next Cycle Code**

Select the next cycle code from the adjoining option list. The system will default the default cycle code selected at the product level for the loan currency. However, you can modify this field. If the default cycle code is not maintained for the loan currency, then the next cycle code field will be blank. If the next cycle code is blank and cycle based rate flag is selected, then an error message is displayed during the Save operation.

#### **Next Cycle Interest Rate**

The system displays the interest rate of the next cycle. The system will display the interest rate of the next cycle code after the rate change notice is generated. Before the notice is generated the field will be blank.

Before the end of the current cycle, system sends the cycle based rate change notice on X day of the previous month of the Rate change date. Here 'X is the value of type CBRC maintained in the LMDTYPES. The rate change notice will contain all the cycles applicable for the product. The rate for each cycle will be based on the cycle and the preferential variance for the cycle.Company variance is applied based on the company of the customer. If the customer does not have a company code associated with it, the company variance of the company code with the default flag selected will be applied. This will enable the customer to select the next cycle after receiving the notice and in turn the customer can request the bank to update the next cycle before the end of the current cycle.

An SDE, CYCLE\_TYPE is used and the value is derived from the Initial Cycle Type. the value is CONVER if the Initial Cycle Type is convertible and the freeze check box is not selected and the value is FIXED if the initial cycle type is Fixed or if the initial cycle type is Convertible and freeze check box is selected. During Save, if the cycle based interest rate flag is selected then the system displays an error message "the Interest Rate UDE with an effective date greater than the current cycle". This is displayed if you have maintained a UDE effective date for the INTEREST\_RATE UDE which is greater than the current cycle end date.

Click the 'D' button to display each variance code and their respective values used during derivation of corresponding Interest rate.

The system displays the variance details as follows:

#### Cycle Code

The system displays the selected cycle code.

#### Product

The system displays the product code used during resolving cycle interest rate.

#### **Effective Date**

The system displays the effective date of the Interest Rate that is., CBRA Date.

## Cycle Code Interest Rate

The system displays the interest rate derived using CLDCYBRT.

## **Resolved Interest Rate**

The system displays the final Interest rate after application of all variances.

#### Variance Code

The system displays the each variance code applied.

#### Variance Type

The system displays the type of variance.

#### Effective Date

The system displays the effective date which is derived from respective maintenance screen.

#### **Interest Variance**

The system displays the variance value used during rate resolution. The values can be +ve or -ve value, +ve value will be subtracted and -ve value will be added to the Rate.

#### Note

- You can view the cycle based preferential variance and company variance only when the variance value is not equal to zero.
- For Cycle based preferential variance, the system displays the Variance Type as 'Cycle' and Variance Code as 'Cycle/Product/AmountTo'.
- For Company variance, the system displays the Variance Type as 'Company' and Variance Code as Company code given in CLDACCNT screen. If no company code is specified, then Variance code will be 'DFLT/Company Code'.

# 5.2.27 Repayment Holiday for Amortized Loans

A loan has two formulae for the slots of simple and the amortized. Simple and amortized formulae can occupy any position in schedules definition.

During principal repayment holiday period, interest is calculated on the simple interest formula specified. The customer needs to repay only the interest component. Principal is amortized for the remaining period or tenor of the Ioan. Principal schedule will not be present during repayment holiday period.

The system treats instances of overdue and default as per the liquidation order maintained.

Simple interest formula cannot be used for the last payment row. The bullet schedule for interest cannot be based on the simple interest formula.

Now, in case of principal moratorium for a simple loan, there may be no principal schedules present for a given period of Interest. The system calculates simple interest during principal moratorium based on the principal outstanding amount at that time.

For example,

Consider the following details:

| Loan Amount      | 24000     |
|------------------|-----------|
| Tenor of Loan    | 24 months |
| Rate of Interest | 20%       |

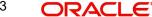

| Loan Start Date                | 01-Sep-2008                         |
|--------------------------------|-------------------------------------|
| Loan End Date                  | 01-Sep-2010                         |
| Principal Moratorium<br>Period | From 01-Sep-2009 to 01-Apr-<br>2010 |

| SI | Instalment       | Loan                     | Instalmen<br>t | Repayme        | ent           |
|----|------------------|--------------------------|----------------|----------------|---------------|
| No | Schedule<br>Date | Outstanding<br>Amount    | Amount         | Princi-<br>pal | Inter-<br>est |
| 1  | 10/1/2008        | 22666.67                 | 1733.33        | 1333.33        | 400           |
| 2  | 11/1/2008        | 21333.34                 | 1723.7         | 1333.33        | 390.37        |
| 3  | 12/1/2008        | 20000.01                 | 1688.89        | 1333.33        | 355.56        |
| 4  | 1/1/2009         | 18666.68                 | 1677.77        | 1333.33        | 344.44        |
| 5  | 2/1/2009         | 17333.35                 | 1654.81        | 1333.33        | 321.48        |
| 6  | 3/1/2009         | 16000.02                 | 1602.96        | 1333.33        | 269.63        |
| 7  | 4/1/2009         | 14666.69                 | 1608.89        | 1333.33        | 275.56        |
| 8  | 5/1/2009         | 13333.36 1577.77 1333.33 |                | 1333.33        | 244.44        |
| 9  | 6/1/2009         | 12000.03                 | 1562.96        | 1333.33        | 229.63        |
| 10 | 7/1/2009         | 10666.7                  | 1533.33        | 1333.33        | 200           |
| 11 | 8/1/2009         | 9333.37                  | 1517.03        | 1333.33        | 183.7         |
| 12 | 9/1/2009         | 8000.04                  | 1494.07        | 1333.33        | 160.74        |
| 13 | 10/1/2009        | 8000.04                  | 133.33         | 0              | 133.33        |
| 14 | 11/1/2009        | 8000.04                  | 137.78         | 0              | 137.78        |
| 15 | 12/1/2009        | 8000.04                  | 133.33         | 0              | 133.33        |
| 16 | 1/1/2010         | 8000.04                  | 137.78         | 0              | 137.78        |
| 17 | 2/1/2010         | 8000.04                  | 137.78         | 0              | 137.78        |
| 18 | 3/1/2010         | 8000.04                  | 124.45         | 0              | 124.45        |
| 19 | 4/1/2010         | 6666.7                   | 1471.12        | 1333.34        | 137.78        |
| 20 | 5/1/2010         | 5333.36                  | 1444.45        | 1333.34        | 111.11        |
| 21 | 6/1/2010         | 4000.02                  | 1425.19        | 1333.34        | 91.85         |
| 22 | 7/1/2010         | 2666.68                  | 1400.01        | 1333.34        | 66.67         |
| 23 | 8/1/2010         | 1333.34                  | 1379.27        | 1333.34        | 45.93         |
| 24 | 9/1/2010         | 0                        | 1356.3         | 1333.34        | 22.96         |

For further details on holiday period maintenance, please refer to the section 'Maintaining Holiday Periods' in chapter 'Maintenances and Operations' of this user manual.

# 5.3 Viewing Loan Account Details

You can view the loan account details using 'Account Summary' screen. You can invoke this screen by typing 'CLSACCNT' in the field at the top right corner of the Application tool bar and clicking the adjoining arrow button.

| Account Summary             |                           |                               |                              |                       |             | _ ×       |
|-----------------------------|---------------------------|-------------------------------|------------------------------|-----------------------|-------------|-----------|
| Search Ct Advanced Search 🤊 | Reset 🔎 Clear All         |                               |                              |                       |             |           |
| Case Sensitive              |                           |                               |                              |                       |             |           |
| Branch Code                 | <b>*</b> =                | Product                       | ×=                           |                       |             |           |
| Account                     |                           | Alternate Account Number      |                              |                       |             |           |
| Related Reference Number    |                           | Customer Id                   | 20<br>20                     |                       |             |           |
| Customer Name               | E.                        | Value Date                    | 2                            |                       |             |           |
| Maturity Date               | -2                        | Currency                      |                              |                       |             |           |
| Amount Financed             |                           | Account Status                | er<br>Reference<br>Reference |                       |             |           |
| User Defined Status         | kE<br>kE                  | Authorization Status          |                              |                       |             |           |
| User Reference              | 1                         | PID No                        | 25                           |                       |             |           |
|                             |                           | 1.5110                        |                              |                       |             |           |
| Records per page 15 💌 📧 1 🛛 | Of 1 🕨 📕 👘 Go Lock/       | Columns 🛛 💌                   |                              |                       |             |           |
| Branch Code Product         | Account Alternate Accourt | t Number Related Reference Nu | mber Customer Id             | Customer Name         | Value Date  | Maturity  |
|                             | The second second second  |                               |                              | o dotto inter i dante | Turdo D'uto | indianity |
|                             |                           |                               |                              |                       |             |           |
|                             |                           |                               |                              |                       |             |           |
|                             |                           |                               |                              |                       |             |           |
|                             |                           |                               |                              |                       |             |           |
|                             |                           |                               |                              |                       |             |           |
|                             |                           |                               |                              |                       |             |           |
|                             |                           |                               |                              |                       |             |           |
|                             |                           |                               |                              |                       |             |           |
|                             |                           |                               |                              |                       |             |           |
|                             |                           |                               |                              |                       |             |           |
|                             |                           |                               |                              |                       |             |           |
|                             |                           |                               |                              |                       |             |           |
|                             |                           |                               |                              |                       |             |           |
|                             |                           |                               |                              |                       |             |           |
|                             |                           |                               |                              |                       |             |           |
|                             |                           |                               |                              |                       |             |           |
|                             |                           |                               |                              |                       |             |           |
|                             |                           |                               |                              |                       |             |           |
|                             |                           |                               |                              |                       |             |           |
|                             |                           |                               |                              |                       |             |           |
|                             |                           |                               |                              |                       |             |           |
|                             |                           |                               |                              |                       |             |           |
| ٠                           | III                       |                               |                              |                       |             | E.        |
|                             |                           |                               |                              |                       |             | Exit      |
|                             |                           |                               |                              |                       |             | EAR       |

You can click 'Search' button to view all the pending functions. You can filter your search based on any of the following criteria:

- Branch Code
- Account
- Customer ID
- Value Date
- Currency
- Account Status
- Authorization Status
- Product
- Alternate Account Number
- Customer Name
- Maturity Date
- Amount Financed

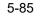

- User Defined Status
- User Reference
- Related Reference Number
- PID No

Click 'Search', the system displays the following details based on the specified search criteria:

- Branch
- Product
- Account
- Alternate Account Number
- Related Reference Number
- Customer ID
- Customer Name
- Value Date
- Maturity Date
- Currency
- Amount Financed
- Account Status
- User Defined Status
- Authorization Status
- First Housing Loan
- User Reference
- PID No

# 5.4 Generating a Loan Account Statement

Oracle FLEXCUBE allows you to generate the loan statements along with the time period on an ad-hoc basis. You can generate the loan statement using 'Loan Statement' screen. You can invoke this screen by typing 'CLDLSTMT' in the field at the top right corner of the Application tool bar and clicking the adjoining arrow button.

| ◆ Loan Statement                      |                          |                                | _ ×  |
|---------------------------------------|--------------------------|--------------------------------|------|
| Account Number *                      | E                        | Message Type Detailed <b>v</b> |      |
| Based on date range From Date To Date | <b>E</b> 2<br><b>E</b> 2 |                                |      |
| Reports                               |                          |                                |      |
|                                       |                          |                                |      |
|                                       |                          |                                |      |
|                                       |                          |                                |      |
|                                       |                          |                                |      |
|                                       |                          | OK                             | Exit |

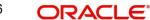

## Account Number

The system will display all the authorized, active and liquidated CL accounts in the current branch. However, you can amend this field.

#### Message Type

Select the specific message type for loan statement from the drop-down list. Following are the options available in the drop-down list:

- Detailed
- Summary

#### Send to Customer

Check this box to send a message to a customer.

# 5.4.1 Specifying Date Range

#### From Date

Specify the 'From Date'.

If you have not specified the 'From' date, then the system will default the 'From' date as CL account book date.

#### Note

'From Date' cannot be greater than the current system date.

#### To Date

Specify the 'To Date'.

If you have not specified the 'To' date, then the system will default the current date.

To process the request, click 'OK' button. Then click 'Report' button' to generate the report. System generates the report based on the options selected.

You can generate the message by checking 'Send to Customer' checkbox, before generating the report. This message is stored in the outgoing browser. If the message generation fails, then the system will display an error message.

The following information is available in the Loan Account Statement.

#### **Opening Balance:**

The Opening Balance for the loan account is the opening balance of the loan based on the given 'From Date'. The opening balance will be the Principal Outstanding for the loan plus Overdue Interest (if any) plus Penalty (if any) as on the 'From Date'.

#### **Closing Balance:**

The Closing Balance for the loan statement is computed by adding the debit entries and subtracting the credit entries to the opening balance for the given period.

#### Note

The period between From Date and To Date/Current Date, whichever is earlier, is considered for calculation.

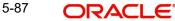

## **Running Balance:**

The running balance is computed based on the previous entry's balance and the current entry's credit or debit. The running balnce is generated for every Credit and Debit entry in the loan account,

#### Interest Application:

Debit entry is displayed based on the interest schedule due dates.

If there are multiple interest components, separate debit entries for each of the components as on their corresponding due dates are displayed.

#### Note

For 'Discounted' loans, the interest is displayed as received in advance as part of disbursement event for both debit and credit entries.

If the account is in any status other than Normal and if accrual has been stopped or if contingent accrual is set, still interest application would be shown in the statement as on the schedule due dates.

## **Penalty Interest:**

System displays the debit entry for the penalty amount as on the payment date along with the respective credit entry on the same payment date if,

- A penalty component is defined for Principal and/or Interest component,
- Any schedule(s) that are overdue,
- A payment has been made (for the penalty)
- Accrual is set for the penalty component

If the Penalty is unpaid, a debit entry (as on the 'To Date'/Current System date whichever is earlier) for penalty is shown in the loan statement.

If the penalty component is of non accrual type, only credit entry is shown in the loan statement.

# Charge:

Debit and credit entry for the charges associated with the events for the given period are displayed.

If there is a waiver for the charge or in case of partial waiver, the waived amount is also shown as debit and credit entry in the loan statement.

# 5.5 Creating a Commitment Account

A 'commitment' is an agreement by a bank to make available a specified amount of fund to the borrower for a certain period of time. It is a 'line of credit' that is made available by the bank to a borrower. The entire commitment amount may be disbursed in full at the time of authorization or disbursed partially on predefined scheduled dates.

You can link a commitment to more than one loan, provided funds are available, and the loan(s) given against the commitment amount may or may not be in the same currency. When a loan is disbursed against a commitment, there is no movement of funds involved but only a setting aside of funds. Hence there is no disbursement or credit to the borrower's account.

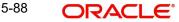

You can create a commitment contract using the 'Commitment Account Details' screen. You can invoke this screen by typing 'CLDCMTMT' in the field at the top right corner of the Application tool bar and clicking on the adjoining arrow button.

| Commitment Account Details                   |                                                                       |                                                                                     | _ >  |
|----------------------------------------------|-----------------------------------------------------------------------|-------------------------------------------------------------------------------------|------|
| New 🛱 Enter Query                            |                                                                       |                                                                                     |      |
| Customer Id *                                | Branch Code                                                           | User Reference                                                                      |      |
| Product *                                    | Account *                                                             | User Defined Status                                                                 |      |
| Product Category                             | Alternate Account Number                                              | Derived Status                                                                      |      |
| Application Number                           |                                                                       |                                                                                     |      |
| Customer Name                                |                                                                       |                                                                                     |      |
| PID No                                       |                                                                       |                                                                                     |      |
| n Preferences Holiday Preferences Components | Charges Advices Rollover Commitment Credit Score Fields Check List    |                                                                                     |      |
| Currency *                                   | No of Installments                                                    | Net Principal                                                                       |      |
| Amount Financed *                            | Unit Bullet V                                                         | Loan To Value                                                                       |      |
| Book Date                                    | Frequency                                                             | Index Exchange Rate                                                                 |      |
| Value Date                                   | Installment Start Date                                                | Subsidy Customer Id                                                                 |      |
| Product Default                              | Due Date On                                                           | Calculate Gross Principal                                                           |      |
|                                              | Maturity Type Fixed •                                                 | Enrich                                                                              |      |
|                                              | Maturity Date                                                         | Edit User Defined Element Details                                                   |      |
| fective Date                                 | User Defined Element Values                                           |                                                                                     |      |
| 4 1 Of 1 🕨 📕 🛛 😡                             | + - = H 🖣 1 Of 1 🕨 H 🛛 🚱                                              | +                                                                                   | - =  |
| Effective Date *                             | User Defined Element Id * User De                                     | ined Element Value Rate Code Code usage Resolved value                              |      |
|                                              | A                                                                     |                                                                                     |      |
|                                              |                                                                       |                                                                                     |      |
|                                              |                                                                       |                                                                                     |      |
| omotions   Other Applicants   Payment Mode   | Details   Assets   Financials   Internal Rate of Return Details   MIS | Events   Installment Query   SWIFT Message Details   Statistics   Liquidation Order |      |
| Maker Id                                     | Authorized By                                                         | Status                                                                              |      |
| Date Time                                    | Date Time                                                             | Authorization Status                                                                | Exit |

Click new icon in the toolbar of the screen.

# Allow Bulk Payment

Check this box to indicate whether the accounts under a commitment should be considered for bulk processing. Various disbursements are allowed for a corporate customer and these are treated as loans with separate products and EMI schedules. Assigning individual payments as Bulk payments provides the facility of viewing multiple loans under a single commitment.

For field explanations on all tabs except Commitment tab refer section 'Creating a Loan Account' in this chapter.

# 5.5.1 <u>Commitment Tab</u>

To view the utilization details of the commitment contract click 'Commitment' tab.

You can capture the following details on this screen:

#### **Disallow further Disbursement**

If you check this option, the system will not allow further disbursements on this commitment account. If you do not check it, the system allows further disbursements on this commitment account. By default, the system displays the status of this box as checked. However, you can modify this.

#### **Mortgage Group**

A mortgage in Oracle FLEXCUBE may have different repayment styles, rate conditions and maturity conditions. By checking this option, you can use this commitment for such mortgages with multiple repayment formula.

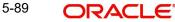

# Last Available Date

Enter the last available date. This is the final date as of which all disbursements under this commitment should be completed. Beyond this date, the system will not allow disbursements on this commitment.

## Loan Maturity Date

Enter the loan maturity date. All disbursements under this commitment should be matured as of this date. For this commitment, the system will not allow disbursements with a maturity date beyond the loan maturity date.

The following utilization details of all commitments linked against a loan account are displayed in the above screen:

- Commit Sequence Number
- Commitment Event
- Linkage Branch Code
- Linkage Reference Number
- Linkage Date
- Linkage Event
- Linkage Event Sequence Number
- Linkage Currency
- Linkage Currency Amount
- Linked Project ID
- Linked PPC ID
- Commit Amount
- Increase Decrease Flag
- Commit Balance

# 5.5.2 Applying Different Repayment Styles for a Commitment

You can have different repayment styles, rate conditions and maturity conditions for the same mortgage account maintained in Oracle FLEXCUBE. For this, repayment of principal amount needs to be divided into multiple disbursement slabs. You can use the following fields on the 'Commitments' tab to enable this feature:

- Disallow further Disbursement
- Mortgage Group
- Last Available Date
- Loan Maturity Date

Please lookup the above section 'Commitments Tab' for details on inputs for these fields.

For example,

Consider a mortgage of 500,000 against a specific property. Based on the terms agreed upon by the bank and the customer, you can split the mortgage principal into multiple disbursements as shown below:

| Disbursement                  | Conditions                                                              |
|-------------------------------|-------------------------------------------------------------------------|
| Disbursement of first 200,000 | Interest only, variable rate, 20 years with balloon principal repayment |

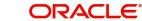

| Disbursement of second 200,000 | Annuity (EMI type), 10 year fixed rate                                    |
|--------------------------------|---------------------------------------------------------------------------|
| Disbursement of final 100,000  | Interest only, fixed rate, 5 year, balloon repayment via insurance policy |

In this case, interest repayment may be started at any point of time. However, repayment of the principal amount can begin only after the disbursement of entire 500,000.

You can initiate closure of such mortgages only after closing all disbursements with various conditions, i.e. after liquidation of all loan contracts. Further to closure of such mortgages, you need to complete two housekeeping activities viz. notification to notary and release of collateral.

# 5.5.3 Charging Fee on Commitments

A fee is charged by the bank at the time of entering into a commitment agreement. This fee is repayable at predefined schedules. Also there can be another fee component charged on the amount of commitment that is utilized and un-utilized. The following SDEs are used to define fees on utilized/un-utilized commitment amount:

- COMMITMENT\_UTILIZED
- COMMITMENT\_UNUTILIZED

For more details on maintaining SDEs refer section 'Maintaining System Data Elements' in the Chapter 'Maintenances and Operations' of this User Manual.

# 5.5.4 Processing Events for a Commitment

The following events are triggered by the system during the different stages of a commitment contract:

- DSBR Event DSBR event is triggered for a commitment when the commitment amount is disbursed. It can be auto or manual. There is no movement of funds involved but only a setting aside of funds. Only such disbursed amount is available for linking to a CL Loan account. Entire commitment amount may be disbursed in full at the time of authorization or disbursed partially on scheduled dates as defined. You can choose to have an automatic disbursement or manual disbursement for the commitment contract. System validates any physical transfer of funds when DSBR event is triggered. Reversal of DSBR Event in Commitment Contract is not permitted if the commitment available amount falls below the utilized amount.
- ACCR Event ACCR event is triggered when you define an INTEREST component for collecting fees on the un-utilized commitment on a periodic basis. The fees may be collected automatically or manually as defined in the product.
- **LINK Event –** LINK event is triggered when a Loan Account is linked and disbursed against a Commitment. This results in increasing the utilization of the commitment amount and availability of the same comes down. Contingent entries which are passed when the commitment contract is initiated are reversed when this event is triggered up to the extent of the linked amount.
- **DLNK Event** DLINK event is triggered when payment is made for a loan account which is linked to a Commitment contract of revolving type. This happens only if the payment is done before the validity period of the commitment contract. Once the commitment contract is liquidated, payment does not result in triggering of DLNK event. This results in decreasing of utilization of the commitment amount and availability of the same is increased. Contingent entries are passed when a DLNK event is fired, upto the extent of the delinked amount.

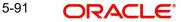

- **CLOC Event** CLOC event is triggered when the contingent entries are reversed upto the extent of unutilized commitment amount and the contract is marked as liquidated, on the maturity date of a commitment contract. The Commitment contract will not be liquidated if there is any outstanding fee. This happens during end of day batch processing. All the commitment contracts with maturity date as of today are marked as liquidated during End of Day processing. Contingent entries for the un-utilized commitment funds are reversed.
- VAMI VAMI event is triggered when an amendment is done in the commitment.
- **ROLL** ROLL event is triggered if a rollover is done in the commitment account. You can choose to liquidate the principal component of the loan account and then the system triggers the DLNK event fire in the commitment contract. You can also choose to increase the principal, in such case the LINK event is triggered in the commitment contract. You can also choose to increase the linkage amount or add a new commitment. LINK event is triggered for the newly linked commitment. DLNK event is triggered for the Old De- linked commitment.
- NOVA NOVA event is triggered when you change the customer during reassignment in commitment. However, in case of loan account, if NOVA is triggered, DLNK is fired in commitment. In this case DLNK event is triggered for the previous commitment contract and LINK event is triggered for the new commitment contract.
- **RNOG** RNOG event is triggered when principal liquidation and principal increase is done in commitment. The LINK event is triggered when principal is increased in loan account during RNOG and DLNK event is triggered when Principal liquidation is done.

# 5.5.5 Viewing Commitment Account Details

You can view the commitment account details using 'Commitment Summary' screen. To invoke this screen, type 'CLSCMTMT' in the field at the top right corner of the Application tool bar and click the adjoining arrow button.

| Commitment Summary                                         |               |              |            |                     |          |                 |                     | _ ×            |
|------------------------------------------------------------|---------------|--------------|------------|---------------------|----------|-----------------|---------------------|----------------|
| Search 😋 Advanced Search 🥱 Rese                            | t 🖌 Clear All |              |            |                     |          |                 |                     |                |
| Case Sensitive                                             |               |              |            |                     |          |                 |                     |                |
| Account Number                                             |               | ×E           |            | Branch Code         |          | <u>*</u> =      |                     |                |
| Customer Id                                                |               | <b>≈</b> Ξ   |            | Product Code        |          | 25<br>25        |                     |                |
| Value Date                                                 |               |              |            | Maturity Date       |          | 2               |                     |                |
| Currency<br>User Defined Status                            |               | ×E<br>×E     | A 14       | Amount Financed     |          | Es.             |                     |                |
| Account Status                                             | Ţ             | <u>~=</u>    |            | uthorization Status |          | ¥.              |                     |                |
|                                                            |               |              |            |                     |          |                 |                     |                |
| Records per page 15 V 1 0f 1<br>Account Number Branch Code |               |              |            | Maturity Data       | 0        |                 | User Defeed Obt     |                |
|                                                            | Customer Id   | Product Code | Value Date | Maturity Date       | Currency | Amount Financed | User Defined Status | Alternate Accc |
|                                                            |               |              |            |                     |          |                 |                     |                |
|                                                            |               |              |            |                     |          |                 |                     | _              |
|                                                            |               |              |            |                     |          |                 |                     |                |
|                                                            |               |              |            |                     |          |                 |                     | _              |
|                                                            |               |              |            |                     |          |                 |                     |                |
|                                                            |               |              |            |                     |          |                 |                     |                |
|                                                            |               |              |            |                     |          |                 |                     |                |
|                                                            |               |              |            |                     |          |                 |                     |                |
|                                                            |               |              |            |                     |          |                 |                     |                |
|                                                            |               |              |            |                     |          |                 |                     |                |
|                                                            |               |              |            |                     |          |                 |                     |                |
|                                                            |               |              |            |                     |          |                 |                     |                |
| 4                                                          |               |              |            |                     |          |                 |                     |                |
|                                                            |               |              |            |                     |          |                 |                     |                |
|                                                            |               |              |            |                     |          |                 |                     |                |
|                                                            |               |              |            |                     |          |                 |                     | Exit           |

You can click 'Search' button to view all the pending functions. However, you can to filter your search based on any of the following criteria:

#### Account Number

Select the account number from the option list.

# **Customer Id**

Select the customer id from the option list.

#### Value Date

Specify the value date.

#### Amount

Select the amount financed.

#### **User Defined Status**

Select the user defined status from the option list.

#### **Account Status**

Select the status of the account from the drop-down list.

#### **Branch Code**

Select the branch code from the option list.

#### **Product Code**

Select the product code from the option list.

#### **Maturity Date**

Specify the value date.

#### Currency

Select the currency of the transaction from the option list.

#### Alternate Account Number

Select the alternate account number from the option list.

#### **Authorization Status**

Select the authorization status of the contract from the drop-down list.

When you click 'Search' button the records matching the specified search criteria are displayed. For each record fetched by the system based on your query criteria, the following details are displayed:

- Account Number
- **Branch Code**
- Customer Id
- Product Code •
- Value Date •
- Maturity Date •
- Amount Financed •
- Currency
- **User Defined Status** •
- Alternate Account Number .
- Account Status
- Authorization Status

Click 'Advanced Search' to display the screen below:

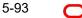

| Payment Summary                                                                                                    |                                                                                              |
|----------------------------------------------------------------------------------------------------|----------------------------------------------------------------------------------------------|
| Advanced Search                                                                                                    | ×                                                                                            |
| Case Sensitive                                                                                                    | Query                                                                                        |
| Account<br>Branch Code<br>Payment Type<br>Event Sequence Number<br>Value Date                                                                         | Operator     Value     To       And     Or     ( )     Accept                                |
| Execution Date                                                                                                    | Query                                                                                        |
| Master/Bonus Loan<br>Related Reference number                                                                                                    |                                                                                              |
| Related Reference number<br>Authorization Status<br>Recomputation Basis<br>Recomputation Effective From<br>Installment(s)<br>Payment Status<br>PID No | Fields     Operator     Value       Clear Query       Order By       Order By       Order By |
|                                                                                                    |                                                                                              |
|                                                                                                    | Query                                                                                        |
|                                                                                                    | Fields Value                                                                                 |
|                                                                                                    |                                                                                              |
|                                                                                                    |                                                                                              |
| · · ·                                                                                                    |                                                                                              |
|                                                                                                    | Clear Query                                                                                  |
| a                                                                                                    |                                                                                              |
| 0                                                                                                    |                                                                                              |
|                                                                                                    | Ok Cancel                                                                                    |

You can query a contract based on any of the following details:

- Account Number
- Branch Code
- Customer Id
- Product Code
- Value Date
- Maturity Date
- Amount Financed
- Currency
- User Defined Status
- Alternate Account Number
- Account Status
- Authorization Status

# 5.6 Authorizing Loan/Commitment Account

After entering the loan/commitment account details click 'Save' icon to save the account details.

| Account Authorization                                |                        | -                                                                         |
|------------------------------------------------------|------------------------|---------------------------------------------------------------------------|
| New 🕃 Enter Query                                    |                        |                                                                           |
|                                                      | Account Number *       | 🕅 Generate Message                                                        |
| lekey Fields                                         |                        |                                                                           |
| Currency<br>Maturity Date<br>Value Date<br>Book Date |                        | Amount Financed<br>Product Category<br>Application Number<br>Product Code |
| hange Log                                            |                        | III                                                                       |
| Field Changed                                        | Old                    | New P                                                                     |
|                                                      |                        |                                                                           |
| ent Override                                         |                        | III.                                                                      |
| Confirmed Sequence Number*                           | Error Code Advice Code | Status Authorized By Authorization Date                                   |
|                                                      |                        | Ψ                                                                         |
|                                                      |                        |                                                                           |

To authorize an account, click 'Authorize' icon on the Application toolbar. The 'Account Authorization' screen is displayed.

The loan account number and the branch details are defaulted here.

The following detail needs to be selected, as required:

# Generate Message

Check this box if you want swift messages to be generated either for a customer transfer or a bank transfer along with a cover. The generated message can be viewed in the messages browser. Even if the box is left unchecked you can go to messages browser at a later point of time and generate the message.

If the message generation fails for some reason, the account is authorized and you have to go to the browser to manually generate the swift message.

All other advices related to BOOK/INIT/DSBR events are not generated at this point and you need to go to the message browser to do the same.

#### Note

You cannot authorise a contract from the contract screen in the following cases:

- the contract has multilevel of authorization pending, the same will be done using the 'Multilevel Authorization Detailed' screen
- the level of authorization is greater than or equal to 'N'
- the 'Nth' or the final level of the users authorisation limit is less than the difference between amount financed and sum of the limits of all the users involved in authorizing a transaction, this case holds good when the 'Cumulative' field is checked in the 'Product Transaction Limits Maintenance' screen
- the transaction amount is greater than the authoriser's authorisation limit if the 'Cumulative' field is unchecked in the 'Product Transaction Limits Maintenance' screen

# 5.7 <u>Multilevel Authorization of a Contract</u>

High value transactions may require multilevel of authorization. The levels of authorizations are defined in the 'Product Transaction Limits' screen. You can use the 'Multilevel Authorization Detailed' screen for authoring a contract n-1 times. However, final authorization can take place only in the contract screen.

For more details, refer the 'Multilevel Authorization of Contract/Loan Account' section in the 'Procedures' User Manual.

# 5.8 Viewing Details of CL Accounts Linked to L/C

You can query CL accounts linked to the L/C in the 'Commitment/Limits Summary' screen. You can invoke this screen by typing 'CLSENTTY' in the field at the top right corner of the Application tool bar and clicking the adjoining arrow button.

| $\diamond$                             |                          |                          |               |                     |          |                | - ×    |
|----------------------------------------|--------------------------|--------------------------|---------------|---------------------|----------|----------------|--------|
| 🗟 Search 😋 Advanced Search 🕫 R         | keset 🖌 Clear All        |                          |               |                     |          |                |        |
| Case Sensitive                         |                          |                          |               |                     |          |                |        |
| Bulk Entity Reference                  |                          | Brand                    | h Code        | ×3                  |          |                |        |
| Account Number                         | <u>&gt;</u> E            | Produ                    | ct Code       | 25                  |          |                |        |
| Customer Id                            | ×=                       | Matur                    | ty Date       | 2                   |          |                |        |
| User Defined Status<br>Account Status  |                          | C<br>Alternate Account I | urrency       | ×E<br>×E            |          |                |        |
| Account Status<br>Authorization Status |                          | Alternate Account        | vumber        | 2=                  |          |                |        |
|                                        |                          |                          |               |                     |          |                |        |
| Records per page 15 T I I Of           | 1 N Go Lock Colun        | mns 0 🔻                  |               |                     |          |                |        |
| Bulk Entity Reference Brance           | ch Code Account Number I | Product Code Customer Id | Maturity Date | User Defined Status | Currency | Account Status | Altern |
|                                        |                          |                          |               |                     |          |                | -      |
|                                        |                          |                          |               |                     |          |                |        |
|                                        |                          |                          |               |                     |          |                |        |
|                                        |                          |                          |               |                     |          |                |        |
|                                        |                          |                          |               |                     |          |                |        |
|                                        |                          |                          |               |                     |          |                |        |
|                                        |                          |                          |               |                     |          |                |        |
|                                        |                          |                          |               |                     |          |                |        |
|                                        |                          |                          |               |                     |          |                |        |
|                                        |                          |                          |               |                     |          |                |        |
|                                        |                          |                          |               |                     |          |                |        |
| 1                                      |                          |                          |               |                     |          |                |        |
|                                        |                          |                          |               |                     |          |                |        |
|                                        |                          |                          |               |                     |          |                |        |
|                                        |                          |                          |               |                     |          |                |        |
| Detailed                               |                          |                          |               |                     |          |                |        |
|                                        |                          |                          |               |                     |          |                | Exit   |
|                                        |                          |                          |               |                     |          |                |        |

You can query a record using the following options:

- Base Entity Type
- Commitment Limit Number

- Customer Identification
- User Defined Status
- Account Status
- Branch
- Product Code
- Maturity Date
- Currency
- Alternate Account Number
- Authorization Status

The following details get displayed:

- Account Number
- Branch
- Customer Identification
- Product Code
- Value Date
- Maturity Date
- Amount Financed
- Currency
- User Defined Status
- Account Status
- Alternate Account Number
- Authorization Status

In this screen, click a child record to invoke 'Account Details' screen.

# 5.9 Manual Confirmation by Notary

Usually a notary confirms the collaterals (linked to the loan) before loan account creation. In case, the confirmation from notary is not received before loan account creation, you can initiate confirmation manually using the 'Manual Notary Confirmation' screen. You can invoke this screen by typing 'CLDNOCON' in the field at the top right corner of the Application tool bar and clicking the adjoining arrow button.

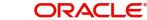

| Manual Notary Confirmation                                                                | n                  |   | _ ×  |
|-------------------------------------------------------------------------------------------|--------------------|---|------|
| 📭 New 📴 Enter Query                                                                       |                    |   |      |
| Branch Code *<br>Account Number *<br>Notary Confirmation Date<br>Notary Status<br>Remarks | Confirmed -        |   |      |
| Maker ID                                                                                  | Checker Id         |   |      |
| Maker Date Stamp                                                                          | Checker Date Stamp |   | Exit |
| Record Status<br>Authorization Status                                                     |                    | · |      |

You need to specify the following details here:

# **Branch Code**

Specify the unique identifier of the branch where the loan account (for which notary confirmation needs to be updated) is created. The adjoining option list displays all branches maintained in the system. You can select the appropriate one.

#### **Account Number**

Specify the loan account number / commitment account number for which notary confirmation needs to be updated. The adjoining option list displays all loan accounts/commitment accounts (for which the "Notary Confirmation Required" check box is checked at the product level, and "Notary Pre Confirmed" check box is unchecked at the account level) maintained in the system. You can select the appropriate one.

#### **Notary Confirmation Date**

The system displays the current system date as the date of confirmation.

#### **Notary Status**

Select the notary status from the adjoining drop-down list. This list displays the following values:

- Confirmed •
- Reject •

If the notary status is 'Confirmed', then the system will trigger NCON event during authorization. If the notary status is 'Reject', the system will trigger NREJ event which in turn triggers the reversal of the contract during authorization.

#### Remarks

Enter the remarks for confirming or rejecting the collateral details.

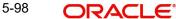

#### Viewing Accounts Linked to Loans/Commitments 5.9.1

Retail lending accounts linked to a loan or commitment can be queried for by using the Limit/ Commitment summary screen.

To invoke this screen type in 'CLSENTTY' in the field at the top right corner of the Application tool bar and click the adjoining arrow button.

| >                |                                 |             |                    |              |                   |                 |                     |          |                  | 9 <b>0</b> 0 |
|------------------|---------------------------------|-------------|--------------------|--------------|-------------------|-----------------|---------------------|----------|------------------|--------------|
| Search Ct Adv    | anced Search                    | P Reset 🖍   | Clear All          |              |                   |                 |                     |          |                  |              |
| ise Sensitive    |                                 |             |                    |              |                   |                 |                     |          |                  |              |
| B                | ulk Entity Refer<br>Account Nut |             |                    |              |                   | ch Code         | ×=<br>×=            |          |                  |              |
|                  | Custom                          |             |                    | 20           |                   | ity Date        | 2                   |          |                  |              |
|                  | User Defined S                  | tatus       |                    | ×E           |                   | urrency         | ×E                  |          |                  |              |
|                  | Account S                       |             |                    | PE P         | Alternate Account | Number          | ×5                  |          |                  |              |
|                  | Authorization S                 | tatus       | •                  |              |                   |                 |                     |          |                  |              |
| cords per page 1 | 5 • 14 4 •                      | 1 Of 1      | Go Lock C          | Columns 0 🔻  |                   |                 |                     |          |                  |              |
| Bulk Entity F    |                                 | Branch Code |                    | Product Code | Customer Id       | Maturity Date   | User Defined Status | Currency | Account Status   | Alter        |
| Dunit Entry (    |                                 |             | - iboodin manifoli | Thought body | ouclother to      | matterity batto | Cool Donnod Childo  | Ganonoj  | , loovant otatao | 1 1101       |
|                  |                                 |             |                    |              |                   |                 |                     |          |                  |              |
|                  |                                 |             |                    |              |                   |                 |                     |          |                  |              |
|                  |                                 |             |                    |              |                   |                 |                     |          |                  |              |
|                  |                                 |             |                    |              |                   |                 |                     |          |                  |              |
|                  |                                 |             |                    |              |                   |                 |                     |          |                  |              |
|                  |                                 |             |                    |              |                   |                 |                     |          |                  |              |
|                  |                                 |             |                    |              |                   |                 |                     |          |                  |              |
|                  |                                 |             |                    |              |                   |                 |                     |          |                  |              |
|                  |                                 |             |                    |              |                   |                 |                     |          |                  |              |
|                  |                                 |             |                    |              |                   |                 |                     |          |                  |              |
|                  |                                 |             |                    |              |                   |                 |                     |          |                  |              |
|                  |                                 |             |                    |              |                   |                 |                     |          |                  |              |
|                  |                                 |             |                    |              |                   |                 |                     |          |                  |              |
|                  |                                 |             |                    |              |                   |                 |                     |          |                  |              |
| ailed            |                                 |             |                    |              |                   |                 |                     |          |                  |              |
| 11.12            |                                 |             | _                  | _            |                   |                 | _                   | _        | _                | _            |
|                  |                                 |             |                    |              |                   |                 |                     |          |                  | Ex           |

You can select a particular record to view based on the limit/commitment parameters fed in the screen and the base entity type.

To view a particular record from the list click on the desired record from the list displayed. Only the detailed records of the accounts for the current branch are available for view.

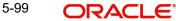

# 6. Capturing Additional Details for a Loan

# 6.1 Introduction

The buttons on the 'Account Details' screen enable you to invoke a number of functions vital to the processing of a Loan account.

| Account Details                                                                                                    |                                    |                                                                                                    |                          |                                                                                                    |                            | _ >  |
|----------------------------------------------------------------------------------------------------|------------------------------------|----------------------------------------------------------------------------------------------------|--------------------------|----------------------------------------------------------------------------------------------------|----------------------------|------|
| New 🦻 Enter Query                                                                                                    |                                    |                                                                                                    |                          |                                                                                                    |                            |      |
| Customer Id 7<br>PID No<br>Product 7                                                                                                    |                                    | Customer Name<br>Branch Code<br>Account                                                                                                    |                          | Version Number<br>User Reference<br>User Defined Status                                                                                                    |                            |      |
| Product Description<br>Product Category<br>Application Number                                                                                                    |                                    | Alternate Account Number                                                                                                    |                          | Derived Status                                                                                                    |                            |      |
| lain Preferences Holiday Pr                                                                                                    | eferences Components Charges Linka | age Details Advices Rollover                                                                                                    | Credit Score Fields Chec | k List                                                                                                    |                            |      |
| Currency<br>Amount Financed<br>Book Date<br>Value Date<br>First Pay By Date<br>Bonus Amount Financed<br>Bonus %<br>Initial Cycle Type<br>Total Principal Outstanding<br>Total Amount Financed |                                    | No of Installments<br>Unit<br>Frequency<br>Installment Start Date<br>EMI Amount<br>Due Date On<br>Maturity Type<br>Maturity Date<br>Tenor<br>Progress Period End Date<br>Rate Change Month 1<br>Rate Change Month 2<br>Rate Change Day<br>Company Code | Bullet v                 | Net Principal<br>Loan To Value<br>Index Exchange Rate<br>Subsidy Customer Id<br>Securitization Status<br>Master/Bonus Loan<br>Related Reference number<br>Bonus Month 1<br>Bonus Month 2 | Calculate Gross Principal  |      |
| Variance Code                                                                                                    | Go<br>Variance Type Description    | +                                                                                                    |                          | Product Default                                                                                                    |                            |      |
|                                                                                                    |                                    |                                                                                                    | *                        |                                                                                                    |                            |      |
| romotions   Other Applican                                                                                                    | ts   Payment Mode Details   Assets | Financials   Internal Rate                                                                                                    | of Return Details   MIS  | Events   Installment Query   SWIFT Me                                                                                                    | ssage Details   Statistics |      |
| Maker Id<br>Date Time                                                                                                    |                                    | Authorized By<br>Date Time                                                                                                    |                          | Status<br>Authorization Status                                                                                                    |                            | Exit |

These buttons have been briefly described below.

| Buttons     | Description                                                                                           |
|-------------|----------------------------------------------------------------------------------------------------|
| MIS         | Click this button to define MIS details for the Loan.                                                 |
| GL Balance  | Click this button to view the GL balances for the various components that are defined for an account. |
| IRR Details | Click this button to view the IRR value for the chosen component for different effective dates.       |

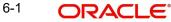

| Events               | Click this button to view the details of the events and accounting entries that a contract involves. |
|----------------------|----------------------------------------------------------------------------------------------------|
| Installment          | Click this button to view the installment details for the Loan.                                      |
| Swift Msg<br>Details | Click this button to view the swift message details pertaining to any transaction on the account     |
| OFAC Check           | Click this button to call the OFAC service and view the Response from the OFAC system.               |

Enter valid inputs into all the mandatory fields or you will not be able to save the loan contract. After making the mandatory entries for the Loan account, save the account details by either clicking save icon in the toolbar or selecting Save from the application toolbar.

A contract that you have entered should be authorized by a user bearing a different Login ID, before the EOD is run.

#### Note

You have the option to amend all the unauthorized entries made for a Loan. However, after authorization, certain fields cannot be amended.

Click 'Exit' or 'Cancel' to go back to the Application Browser.

# 6.2 <u>Viewing MIS Details of the Loan</u>

Click 'MIS' button to view the MIS details screen. This is a view only screen, which provides a MIS details for an account.

| I MIS                  |                             |                                                  |         |                                                                         | _ ×           |
|------------------------|-----------------------------|--------------------------------------------------|---------|-------------------------------------------------------------------------|---------------|
| Contract Reference *   |                             | MIS Group                                        | Default |                                                                         | Link To Group |
| Input<br>Link To Group | Related Reference           | Related Account<br>Related Reference<br>MIS Head |         | Rate Code<br>Spread                                                     |               |
| Rate At Rate Type      | Pool Code<br>Contract Level | Interest Method<br>Refinance Rate<br>Pool Code   | v       | Cost Code 1<br>Cost Code 2<br>Cost Code 3<br>Cost Code 4<br>Cost Code 5 |               |
| Transaction MIS        |                             | - Composite MIS                                  |         | -Fund MIS                                                               |               |
| MIS Group              |                             | MIS Group                                        |         | MIS Group                                                               |               |
|                        |                             |                                                  |         |                                                                         | Ok Exit       |

For more details on this screen refer section 'Defining MIS details for an account or contract' in the chapter 'Defining MIS Details for a Customer, Account Class, Account, Product, and Contract' in the 'Management Information System' User Manual.

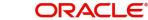

# 6.3 Viewing Account GL Balance

Click 'GL Balance' button to view the GL details screen. This is a view only screen, which provides a single snapshot of the latest GL balances for the various components that are defined for an account.

| 🔶 GL Balance                                                                |                  |               |                                                                                                |             | _ ×    |
|-----------------------------------------------------------------------------|------------------|---------------|------------------------------------------------------------------------------------------------|-------------|--------|
| 🖹 New 🕃 Enter Query                                                         |                  |               |                                                                                                |             |        |
| Branch Cod<br>Accou<br>Alternate Account Numb<br>Customer I<br>Customer Nam | nt *<br>er<br>Id |               | Product Code<br>Product Category<br>Currency<br>Amount Financed<br>Value Date<br>Maturity Date |             |        |
| Components                                                                  |                  |               |                                                                                                |             | + - == |
| Component Name *                                                            | Description      |               |                                                                                                |             | *      |
| GL Details                                                                  | Go               |               |                                                                                                |             | + - =  |
| GL Code *                                                                   | GL Type          | Status Code * | Balance                                                                                        | LCY Balance |        |
|                                                                             |                  |               |                                                                                                |             | ~      |
|                                                                             |                  |               |                                                                                                |             | Exit   |

The information displayed includes:

#### Account Details

- Branch Code: The branch code of the account maintained in the valid tables of consumer lending.
- Account No: Applicant's account number, which is auto generated if it is so maintained under the branch parameter.
- Alt Account No: Alternate account number of the applicant.
- Customer Id: Applicant's customer Id
- Product Code: Product code of the product associated with the account, defaulted from Product definition.
- Product Category: The product category availed by the customer.
- Amount Financed: The total loan amount
- Currency: Currency in which the transaction will be conducted for the account.
- Value Date: value date for the account.
- Maturity Date: Maturity date for the loan account.

# **Components**

- Component Name: Name of the component defined for the product to which the account is linked.
- Description: Component description as defined at the Product level.

# GL Details

- GL Code: This is the account head to which the component will be dr / cr. This is defined at the product level.
- Type: GL category as defined in the GL chart of accounts
- Status: GL type as defined in the GL chart of accounts
- Balance: GL balance in terms of the account currency
- Lcy Balance: GL balance in terms of the local currency

# 6.4 Viewing Internal Rate of Return (IRR) Details

Click the 'IRR Details' button and invoke the 'IRR Details' screen. This screen displays the IRR value for the chosen component for different effective dates. The values are displayed in the descending order of the dates.

| ♦ Internal Rate of Return Details      |    | _ ×          |
|----------------------------------------|----|--------------|
| Internal Rate of Return Details        |    |              |
| I I OF 1 ▶ I Go                        | Ξ  |              |
| Effective Date Effective Interest Rate |    | ·            |
|                                        |    |              |
|                                        |    |              |
|                                        |    |              |
|                                        |    | <del>.</del> |
|                                        |    |              |
|                                        |    |              |
|                                        |    |              |
|                                        | Ok | Exit         |
|                                        | OR | LAR          |

The following details are displayed here:

- Effective Date of the interest rate
- The interest rate

# 6.5 Capturing Swift Message Details

You can view the swift message details pertaining to any transaction on the account in the 'Swift Msg Details' button.

| 🔶 SWIFT Message Detai                                                                        | s                                             |                    |                                         |                | _ ×  |
|----------------------------------------------------------------------------------------------|-----------------------------------------------|--------------------|-----------------------------------------|----------------|------|
| Account                                                                                      |                                               |                    |                                         |                |      |
| Beneficiary Institution                                                                      | - Sender To Re                                | ceiver Information | Message Details                         |                |      |
| Beneficiary Institution                                                                      |                                               | 0 Receiver         | D<br>Payment Details<br>Payment Details | Cover Required |      |
| Charge Details                                                                               | - Ordering Insti                              | tution             | - Ordering Customer                     |                |      |
| Account Currency<br>Our Correspondent<br>Receiver<br>Transfer Type<br>Remitter - All Charges | Crdering Cordering Charges Charges Remitter 1 | Institution        | Ordering Customer                       |                |      |
| - Intermediary Reimburser                                                                    | nent Institution                              | ficiary            | - Beneficiary Institution for           | Cover          |      |
| Intermediary Institution                                                                     | Ultimate E                                    | leneficiary        | Beneficiary Institution                 |                |      |
| - Receiver Correspondenc                                                                     | Account With                                  | Institution        | - Intermediary                          |                |      |
| Receivers Correspondent                                                                      | Account with                                  | Institution        | Intermediary                            |                |      |
|                                                                                              |                                               |                    |                                         | Ok             | Exit |

The following swift message related details can be viewed in the above screen:

- Branch Code
- Account Number
- Beneficiary Institution
- Sender to Receiver Info
- Message Details
- Payment Details
- Charge Details
- Ordering Institution
- Ordering customer
- Intermediary Reim Institution
- Ultimate Beneficiary
- Beneficiary Institution for Cover
- Receiver Correspondence
- Ace with Institution
- Intermediary

Swift messages are not generated in the following situations:

- Settlement Instructions are not maintained
- Settlement Instructions are maintained but 'Payment By' for 'Pay leg' is not 'Message'.
- Settlement Instructions are maintained but the Receiver is not a Bank at the time of saving the account/manual disbursement.

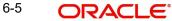

- Settlement Details are changed during manual disbursement to have settlement mode other than CASA.
- The credit settlement account is a GL
- The message is manually suppressed

# 6.5.1 Maintaining Liquidation Order

Click on the Liquidation Order button to invoke the Liquidation order screen. In this screen you can maintain the liquidation order for the account.

| Liquidation Order |       |                   |                                                                                                    |      |      |      | ×   |
|-------------------|-------|-------------------|----------------------------------------------------------------------------------------------------|------|------|------|-----|
| Account Status    |       |                   |                                                                                                    |      |      |      |     |
| I4 4 10f1 ▶ ▶I    | A     | +                 | -                                                                                                    |      |      |      |     |
| Status Code       |       | Description       |                                                                                                    |      |      |      |     |
| NORM              | 💉 N   | ORMAL STATUS      |                                                                                                    |      |      |      |     |
|                   |       |                   | 2                                                                                                    |      |      |      |     |
| <                 |       |                   | >                                                                                                    |      |      |      |     |
| Liquidation Order |       |                   |                                                                                                    |      |      |      |     |
| I4 ∢ 10f1 ► ►     | 20.00 |                   |                                                                                                    |      |      | +-== |     |
| Component         |       | Liquidation Order | NAME OF A DESCRIPTION OF A DESCRIPTION OF A DESCRIPTION OF A DESCRIPTION OF A DESCRIPTION OF A DESCRIPTION OF A |      |      |      |     |
| MAIN_INT          |       |                   | 1                                                                                                    |      |      |      |     |
|                   | ×1    |                   | 2                                                                                                    |      |      |      |     |
|                   |       |                   |                                                                                                    |      |      |      |     |
|                   |       |                   |                                                                                                    | <br> | <br> | 19   |     |
|                   |       |                   |                                                                                                    |      |      | Ok   | xit |

# **Account Status**

# **Status Code**

Select the status code from the adjoining option list.

# Description

The system displays the description of the status code.

# **Liquidation Order**

#### Component

Select the component maintained for the product from the adjoining option list.

## Liquidation Order

Specify the liquidation order here.

# 6.6 <u>Viewing Installment Details</u>

Click 'Installment' button to access the Installment query screen. The installment query screen displays the details of the installments for the account. The information displayed includes the account details, installment details and the installment summary.

You can invoke the 'Installment Query' screen by typing 'CLDINSQR' in the field at the top right corner of the Application tool bar and clicking the adjoining arrow button.

| Branch Code  Alternate Account Number Account  Account  A                                                                                                    | 0                 |                   |                     |                  |         |              |                | _      |
|----------------------------------------------------------------------------------------------------|-------------------|-------------------|---------------------|------------------|---------|--------------|----------------|--------|
| Branch Code Alternate Account Number<br>Account Account Number<br>Account Available Credit Linit<br>Unbile Uiser Defined Status<br>Amount Utilized<br>Statissent<br>Schedule Due Date<br>Schedule Due Date<br>Currency<br>Schedule Number<br>Schedule Due Date<br>Currency<br>Total Amount Due<br>Statissent<br>Schedule Status<br>Statissent<br>Component Name<br>Amount Due<br>Settlement Currency<br>Schedule Status<br>P<br>Component Name<br>Amount Due<br>Settlement Currency<br>Schedule Status<br>P<br>Component Name<br>Amount Due<br>Settlement Currency<br>Schedule Status<br>P<br>Component Name<br>Amount Due<br>Settlement Currency<br>Schedule Status<br>P<br>Component Name<br>Amount Due<br>Settlement Currency<br>Schedule Status<br>P<br>Component Name<br>Amount Due<br>Settlement Currency<br>Schedule Status<br>P<br>Component Name<br>Amount Due<br>Settlement Currency<br>Schedule Status<br>P<br>Component Name<br>Amount Due<br>Settlement Currency<br>Schedule Status<br>P<br>Component Name<br>Component Name<br>Currency<br>Schedule Status<br>P<br>Component Name<br>Currency<br>Schedule Status<br>P<br>Component Name<br>Currency<br>Schedule Status<br>P<br>Component Name<br>Currency<br>Schedule Status<br>P<br>Component Name<br>Currency<br>Schedule Status<br>P<br>Component Name<br>Currency<br>Schedule Status<br>P<br>Component Name<br>Currency<br>Schedule Status<br>P<br>Currency<br>Schedule Status<br>P<br>Currency<br>Schedule Status<br>P<br>Currency<br>Schedule Status<br>P<br>Currency<br>Schedule Status<br>P<br>Schedule Status<br>P<br>Schedule Status<br>P<br>Schedule Status<br>P<br>Schedule Status<br>P<br>Schedule Status<br>P<br>Schedule Status<br>P<br>Schedule Status<br>P<br>Schedule Status<br>P<br>Schedule Status<br>P<br>Schedule Status<br>P<br>Schedule Status<br>P<br>Schedule Status<br>P<br>Schedule Status<br>P<br>Schedule Status<br>Schedule Status<br>P<br>Schedule Status<br>Schedule Status<br>Schedule Status<br>Schedule Status<br>Schedule Status<br>Schedule Status<br>Schedule Status<br>Schedule Status<br>Schedule Status<br>Schedule Status<br>Schedule Status<br>Schedule Status<br>Schedule Status<br>Schedule Status<br>Schedule Schedule Status<br>Schedule Status<br>Schedule Status<br>Schedule Status<br>Schedule Status<br>Schedule Status<br>Schedule Status<br>Schedule Status<br>Schedule Schedule Schedule Schedule Schedule Schedu | New 🔄 Enter Query |                   |                     |                  |         |              |                |        |
| Account   Account   Amount Financed   Maturity Date     Stallment Summary     I 1 0f 1     Schedule Due Date     Currency     Total Amount Due     Minimum Amount Due     Stallment Detail     I 1 0f 1     I 0f 1     Schedule Due Date     Currency     Total Amount Due     Minimum Amount Due     P     Component Name     Amount Due     Settement Currency     Schedule Status     P     Component Name     Amount Due     Settement Currency     Schedule Status     P     Component Name     Amount Due     Settement Currency     Schedule Status     P     Schedule Status     P     Schedule Status     P     Schedule Status     Schedule Status     P     Schedule Status     Schedule Status     Schedule Status     Schedule Status     Schedule Status     Schedule Status     Schedule Status     Schedu                                                                                                    | ccount Details    |                   |                     |                  |         | Ap           |                |        |
| Amount Financed<br>Maturity Date<br>Value Date<br>stallment Summary<br>1 Of 1 1 0 0 0 0 0 0 0 0 0 0 0 0 0 0 0 0 0                                                                                                    |                   |                   |                     |                  |         | 110          |                |        |
| Addition Credit Limit<br>Midunty Date Unbild Unbild Limit<br>Value Date Unbild Unbild Limit Amount<br>stallment Summary<br>Schedule Number Schedule Due Date Currency Total Amount Due Minimum Amount Due Pay By Date<br>Schedule Number Schedule Due Date Currency Schedule Status P<br>Component Name Amount Due Settlement Currency Schedule Status P<br>Component Name Amount Due Settlement Currency Schedule Status P<br>Component Schedule Status Schedule Status Schedule Stat                                                                                                    |                   |                   |                     |                  |         | US           |                |        |
| Value Date     stallment Summary     I 1 0 1     Schedule Number     Schedule Due Date     Currency     Total Amount Due     Pay By Date     I 1 0 1     I 1 0 1     I                                                                                                    |                   |                   |                     |                  |         |              | Anodin Olinzed |        |
| Schedule Number Schedule Due Date Currency Total Amount Due Minimum Amount Due Pay By Date                                                                                                    |                   |                   |                     |                  |         |              |                |        |
| Schedule Number Schedule Due Date Currency Total Amount Due Minimum Amount Due Pay By Date                                                                                                    | stallment Summary |                   |                     |                  |         |              |                |        |
| stallment Detail                                                                                                    |                   |                   |                     |                  |         |              |                | + - == |
| stallment Detail                                                                                                    | Schedule Number   | Schedule Due Date | Currency            | Total Amount Due | Minimun | n Amount Due | Pay By Date    | *      |
| stallment Detail                                                                                                    |                   |                   |                     |                  |         |              |                |        |
| Component Name Amount Due Settlement Currency Schedule Status P                                                                                                    |                   |                   |                     |                  |         |              |                |        |
| Component Name Amount Due Settlement Currency Schedule Status P                                                                                                    |                   |                   |                     |                  |         |              |                | Ŧ      |
|                                                                                                    |                   |                   |                     |                  |         |              |                |        |
|                                                                                                    | 🖣 🖣 1 Of 1 🕨 📕    |                   | Settlement Ourrenov | Cohadula Status  | B       |              |                |        |
|                                                                                                    | Component Name    |                   | Settlement Currency | Schedule Status  |         |              |                |        |
|                                                                                                    | 4 1 Of 1 🕨 🔰      |                   | Settlement Currency | Schedule Status  |         |              |                |        |
|                                                                                                    | Component Name    |                   | Settlement Currency | Schedule Status  |         |              |                |        |
|                                                                                                    | Component Name    |                   | Settlement Currency | Schedule Status  |         |              |                |        |
| ۲<br>                                                                                                    | Component Name    |                   | Settlement Currency | Schedule Status  |         |              |                |        |
|                                                                                                    | Component Name    |                   | Settlement Currency | Schedule Status  |         |              |                |        |
|                                                                                                    | Component Name    |                   | Settlement Currency | Schedule Status  |         |              |                |        |

The following installment details are displayed:

# **Account Details**

The following account details are displayed:

- Branch Code: The branch code of the account maintained in the valid tables of consumer lending.
- Customer Id: Applicant's customer Id as maintained in the valid table.
- Account No: Applicant's account number, which is auto generated if it is so maintained under the branch parameter.
- Alt Account No: Alternate account number of the applicant.
- Application No: The application number of the customer.
- Amount Financed: The total loan amount as maintained in the valid table.
- Currency: Currency in which the transaction will be conducted for the account.
- Product Code: Product code of the product associated with the account, defaulted from Product definition.
- Maturity Date: Maturity date for the loan account.
- Value Date: value date for the account.
- User Defined Status: the user defined status for the account.
- Available Credit Limit: the latest available amount that is available for utilization.
- Amount Utilized: the latest utilized amount, i.e., the principal outstanding for the loan account.
- Unbilled Utilization: the sum of amount utilized after billed date. The system will display this value only for open line loans.

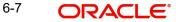

### **Installment Summary**

The following installment summary details are displayed:

- Due Date: Installment due date. •
- Currency: currency for the installment.
- Total Amount Due: Total amount due for the installment. •
- Minimum Amount Due: This is applicable only for those installments with schedule due that are past branch date (billed installments). The system will display this value only for open line loans.
- Pay By Date: The system will display this value only for open line loans. •

### **Installment Detail**

The following installment details are displayed:

- Component Name: Names of all the components that make up a particular installment. •
- Amount Due: Amounts due for each of the components of a particular installment.
- Status: Installment status based on the status maintained at the installment level in the . product.

#### 6.7 Viewing Events Diary Details

An 'event' may be defined as any action starting from application entry to collections. This module captures the details of events applicable to the account. The screen displays both processed and unprocessed events.

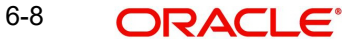

| ♦ Events Diary                                                        |                                                     | _ ×                                                                 |
|-----------------------------------------------------------------------|-----------------------------------------------------|---------------------------------------------------------------------|
| New 🗗 Enter Query                                                     |                                                     |                                                                     |
| Application Number<br>Customer Id<br>Maturity Date<br>Amount Financed | Account Number *                                    | Product Category<br>Hamish Jiddayah<br>Amount<br>UDE Filed<br>AL No |
| Processed Unprocessed                                                 |                                                     |                                                                     |
| Event Details                                                         | Account Event                                       |                                                                     |
|                                                                       |                                                     |                                                                     |
| Sequence Number Event Date Execution D                                | Debit/Credit Branch Account Numbe                   |                                                                     |
| Check List & Remarks Event Fields Advices                             | < >                                                 |                                                                     |
| Document Number Message Type *                                        |                                                     |                                                                     |
| < *                                                                   | Cut Off Status ———————————————————————————————————— |                                                                     |
|                                                                       | V-Revresal<br>E - Error                             |                                                                     |
|                                                                       |                                                     |                                                                     |

The following details are displayed here:

- Branch Code: The branch code of the account maintained in the valid tables of • consumer lending.
- Account No: Applicant's account number, which is auto generated if it is so maintained • under the branch parameter.
- Alt Account No: Alternate account number of the applicant. •
- Application Number: The application number captured at the time of loan initiation. •
- Customer Id: Applicant's customer Id. •
- Product Code: Product code of the product associated with the account, defaulted from • Product definition.
- Product Category: The product category availed by the customer. •
- Amount Financed: The total loan amount. •
- Currency: Currency in which the transaction will be conducted for the account. •
- Down Payment Amount: The amount paid by the customer upfront. This is used for • information only.
- Maturity Date: Maturity date for the loan account. •
- Value Date: value date for the account.
- User defined status: The user defined status for the account.

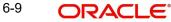

## 6.7.1 Processed Tab

The processed events are all the events which have already taken place. This displays the details like the sequence number of the event. The date on which the event was processed, the value date, the event code, the cutoff status, and a brief description of the event. The screen also displays the details of the events according to the events selected.

| Events Diary                                                          |                                                                             |                                                   | _ ×  |
|-----------------------------------------------------------------------|-----------------------------------------------------------------------------|---------------------------------------------------|------|
| E Enter Query                                                         |                                                                             |                                                   |      |
| Application Number<br>Customer Id<br>Maturity Date<br>Amount Financed | Account Number * Product Code Value Date Currency Name                      | Product Cate<br>Hamish Jidda<br>Am<br>UDE F<br>AL | punt |
| Processed Unprocessed                                                 |                                                                             |                                                   |      |
| Event Details                                                         | Account Event                                                               |                                                   |      |
| III III                                                               |                                                                             | II                                                |      |
| Sequence Number Event Date Execution D                                | Debit/Credit Branch A                                                       | Account Numbe                                     |      |
|                                                                       |                                                                             |                                                   |      |
| < Ⅲ<br>Check List & Remarks Event Fields                              | ۲ <u>س</u>                                                                  | ×                                                 |      |
| Advices                                                               |                                                                             |                                                   |      |
|                                                                       |                                                                             |                                                   |      |
| Document Number Message Type *                                        |                                                                             |                                                   |      |
|                                                                       |                                                                             |                                                   |      |
|                                                                       |                                                                             |                                                   |      |
| ۰.<br>۲                                                               | - Cut Off Status<br>P-Processed<br>U-Unprocessed<br>V-Revresal<br>E - Error |                                                   |      |
|                                                                       |                                                                             |                                                   |      |

The following details are displayed here:

### **Events**

- Sequence No: The sequence number for the account.
- Processed Date: The date on which the event takes place. It is the same as system date.
- Value Date: The value date of the events as maintained in the valid table that is captured during application entry.
- Code: Event code.
- Description: Description for the event occurred.

### **Advices**

- DCN: System generated number for reference.
- Message Type: Type of advice generated for the event. This is applicable only if maintained at the product level for the particular event.

### **Entries**

• Dr/Cr: This field indicates if the event occurring is a Debit or Credit event.

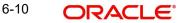

- Branch: The branch in which the event occurred. This is defaulted from the Consumer Lending module.
- Account: The number of the account affected by the event as maintained in the valid table.
- Ccy: The currency involved in the event
- Event Fcy Amt: Foreign currency amount involved with the event, if any
- Exch Rate: Exchange rate associated with the account
- Event Lcy Amt: Local currency amount involved with the event, if any. These events are maintained in the Event entries table.
- Value Date: Value date for the event as maintained in the valid date captured during the application entry.
- Trn Date: Event transaction date. It is same as the system date.
- Entry Fcy Amt: Netted entry log for the foreign currency amount. These values are stored in the daily logs.
- Entry Lcy Amt: Netted entry log for the local currency amount. These values are stored in the daily logs.
- Trn Code: Transaction code
- Amount Tag: Amount tag for the transacted amount
- Event Seq Number: Event sequence number
- Event: Event name and identifier
- GAAP indicator: Generally Accepted Accounting Principles (GAAP) applicable for the accounting entry

### 6.7.1.1 Viewing Event Checklist

Event checklist is a list of items that pops up when an online function is triggered.

| 🔶 Check List                            | - × |
|-----------------------------------------|-----|
| Check List                              |     |
|                                         |     |
| Description *                           |     |
|                                         |     |
|                                         |     |
|                                         |     |
|                                         |     |
|                                         |     |
| -                                       |     |
| < m · · · · · · · · · · · · · · · · · · |     |
| - Kemarks                               |     |
|                                         |     |
|                                         |     |
|                                         |     |
|                                         |     |
|                                         |     |
|                                         |     |

### 6.7.1.2 Archiving Processed Events

You can archive processed records from the events diary using the 'Retail Lending - Bank Parameters' screen.

| Lending Bank Parameters             |                                      |                            |                                   | _ X  |
|-------------------------------------|--------------------------------------|----------------------------|-----------------------------------|------|
| New BEnter Query                    |                                      |                            |                                   |      |
| Bank Details                        |                                      | Branch Transfer Parameters |                                   | -    |
| Bank Code *                         |                                      |                            | Re-Pickup Holiday                 |      |
|                                     |                                      |                            | Re-Pickup Float Rate              |      |
|                                     |                                      |                            | Account Number Unique Across Bank |      |
|                                     | Amount Blocking For Inactive Account |                            |                                   |      |
|                                     |                                      |                            |                                   |      |
| Account Mask                        |                                      |                            |                                   |      |
| Account Mask                        |                                      |                            |                                   |      |
| Account Mask                        | Accounting Mask Required             |                            |                                   |      |
|                                     |                                      |                            |                                   |      |
| Archive Processed Records From Even | nts Diary                            |                            |                                   |      |
| Reference Date                      |                                      | Frequency Daily 🔻          |                                   |      |
| Unit                                |                                      |                            |                                   |      |
| Purge Inactive Loan                 |                                      |                            |                                   |      |
| Tenor Days                          |                                      | Tenor Years                |                                   |      |
| Tenor Months                        |                                      |                            |                                   |      |
| Cutoff Transaction                  |                                      |                            |                                   |      |
| Cutoff GL                           |                                      |                            |                                   | *    |
| Fields                              |                                      |                            |                                   |      |
| Input By                            |                                      | Authorized By              |                                   |      |
| Date Time<br>Modification Number    |                                      | Date Time                  |                                   | Exit |
| Wouncation Number                   | Authorized<br>Open                   |                            |                                   |      |
|                                     | = Open                               |                            |                                   |      |

In this screen, you can specify the following parameters to archive processed events:

### **Reference Date**

This is the first date on which the archival will be initiated. If this date is NULL, no archival will be done.

### Frequency

This is the frequency for archival. The options in the drop down list are:

- Daily
- Monthly
- Yearly

### Unit

This is a numeric value. Let us suppose you select the frequency as Daily and Unit as 5. In this case archival will be done every  $5^{th}$  day.

A batch process will execute the archival by end of day. However, if you do not specify the parameters, archival will not be executed.

A batch process will execute the archival by end of day. However, if you do not specify the above parameters, archival will not be executed.

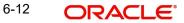

#### 6.7.2 **Unprocessed Tab**

The Unprocessed event screen has all the details of the overdue and the Due events for the account.

| 🔶 Events Diary                                                                                                    |                    |                                                                     | _ × |
|----------------------------------------------------------------------------------------------------|--------------------|---------------------------------------------------------------------|-----|
| E Enter Query                                                                                                    |                    |                                                                     |     |
| Application Number<br>Customer Id<br>Maturity Date<br>Amount Financed                                                                                                    | Account Number *   | Product Category<br>Hamish Jiddayah<br>Amount<br>UDE Filed<br>AL No |     |
| Processed Unprocessed                                                                                                    |                    |                                                                     |     |
| Overdue Events                                                                                                    | Due Components     |                                                                     |     |
|                                                                                                    |                    |                                                                     |     |
| Event Code  Execution Date Event Descriptio                                                                                                    | Component Name *   |                                                                     |     |
|                                                                                                    |                    |                                                                     |     |
| × III + III + IIII + III + IIII + III + IIII + IIII + IIIII + IIII + IIII + IIII + IIII + IIIII + IIII + III | 4                  |                                                                     |     |
| Due Events                                                                                                    | Overdue Components |                                                                     |     |
| III III                                                                                                    |                    |                                                                     |     |
| Event Code * Execution Date * Event Descriptio                                                                                                    | Component Name *   | <b>^</b>                                                            |     |
| * III * I                                                                                                    | 4                  | • •                                                                 |     |
|                                                                                                    |                    |                                                                     |     |

The following details are displayed:

### Overdue Events

An event which has crossed the due date becomes an overdue event. The number of days after the due date is used by the bank to calculate penalty for the event.

The following Overdue event details are displayed:

- Overdue Events Code: Unique event code
  - Date: Date on which event occurred •
  - Description: Brief event description •

### **Components**

Component name: Name of the component affected by the event.

### **Due Events**

The date on which the event is supposed to take place is the due date of the event. In case of repayments, the customer is informed by the bank regarding the due date.

The following details are displayed:

Due Events • Code: Unique event code.

6-13 ORACLE®

- Date: Date on which event occurred.
- Description: Brief event description.

### Components

Component name: Name of the component affected by the event.

### 6.7.3 <u>Viewing Account Status</u>

You can view the current status of an account in the 'Account Details' screen. You can invoke this screen by clicking the 'Statistics' button in the 'Account Details' screen.

| Account Details     |                         |                          |                 |              |         | _ ×    |
|---------------------|-------------------------|--------------------------|-----------------|--------------|---------|--------|
| 🖹 New 🔂 Enter Query |                         |                          |                 |              |         |        |
| Product<br>Branch   |                         | A<br>Alternate Account N | ccount<br>umber |              |         |        |
| I                   |                         |                          |                 |              |         | + - == |
| Component Name      | Component Currency      | Expected                 | Overdue         | Out Standing | Advance | *      |
|                     |                         |                          |                 |              |         |        |
| I4 4 1 0F 1 ▶ 14    | 60                      |                          |                 |              |         |        |
| Month               | Highest Outstanding Bal | ance Currency            |                 |              |         | *      |
|                     |                         |                          |                 |              |         |        |
|                     |                         |                          |                 |              |         | ÷      |
|                     |                         |                          |                 |              |         | Exit   |

When you select an account number, the system displays the following details pertaining to the current status of the account:

- Component Name
- Expected
- Overdue Amount
- Outstanding Principle
- Advance Amount
- Currency

The account creation or any other change to an account is updated the audit trail of the record. In the audit trail, the account status details are also displayed. An account can be active or uninitiated. Once it is active, it can be reversed, deleted or liquidated based on the operations on it which are displayed on the screen.

You can view the data collected for the last 12 months including the current month Highest Outstanding balance.

- Month
- Highest Outstanding Balance
- Account Currency

6-14 ORACLE

## 6.8 **Querying Account Details**

Oracle FLEXCUBE allows you to query the following account related details:

- A particular or all accounts of a customer This is done using the 'Customer Summary Query' screen. The records are displayed product wise, module wise, accounting class wise and also based on external account types. You can narrow down the query by double clicking on a record and navigating to its account details.
- Accounting entries for a loan account This is done using the 'Customer Account Transaction Query' screen.
- The liability details of a customer or an account or the details of a transaction involving a particular limit line This is done using the 'Liability Query' screen.

## 6.9 Viewing OFAC Check Response

OFAC check enables the application to call an external web service to perform black list check for customer and customer accounts and give warnings appropriately while transacting with black listed customers. You can also capture your remarks before overriding the black list warning.

Click 'OFAC Check' button to view the OFAC check response in the 'External System Detail' screen On clicking 'OFAC Check' button, system will build the request XML and call the web service. The 'External System details' screen displays the response is received from the external system and you will be also allowed to enter your remarks in this screen. The response received will also be sent to Oracle FLEXCUBE Database layer for any further interpretations of the same. This button can be made visible while carrying out the actual customization. Request building response interpretation in the database layer needs to be done as part of customization to enable this.

| 🔶 External System Details            | _ ×   |
|--------------------------------------|-------|
|                                      | + + - |
| Web Service Response<br>User Remarks |       |
|                                      |       |
|                                      |       |

Here, you can view /capture the following details:

### **External System Response**

The response from the external system regarding the black listed customer is displayed here.

### **User Remarks**

Specify your remarks regarding the black listed customer here.

## 6.10 Inactive Loans

During Loan processing, it is required to capture loan details and not initiate till verification of documents, etc. This module creates a loan account in an inactive state. Inactive loans are input by a separate screen similar to the Accounts screen or by Uploads. After manual verification the account is entered as an inactive account. The account is activated once the requisite documents are received.

You can invoke this screen by typing 'CLDINANT' in the field at the top right corner of the Application tool bar and clicking on the adjoining arrow button.

| Inactive Accounts                | 14                      |                                                       |               |        |                                           |                                    | _ X  |
|----------------------------------|-------------------------|-------------------------------------------------------|---------------|--------|-------------------------------------------|------------------------------------|------|
| New B Enter Query                |                         |                                                       |               |        |                                           |                                    |      |
|                                  |                         |                                                       |               |        |                                           |                                    |      |
| Customer Id *                    |                         | Customer Name                                         |               |        | Version Number                            |                                    |      |
| PID No                           |                         | Branch Code                                           |               |        | User Reference                            |                                    |      |
| Product *                        |                         | Account                                               | *             |        | User Defined Status                       |                                    |      |
| Product Description              |                         | Alternate Account Number                              |               |        | Derived Status                            |                                    |      |
| Product Category                 |                         |                                                       |               |        |                                           |                                    |      |
| Application Number               |                         |                                                       |               |        |                                           |                                    |      |
| ain Preferences Holiday Preferen | ices Components Charge  | es Linkage Details Advices Rollover Credit Score Fiel | ds Check List |        |                                           |                                    |      |
|                                  |                         |                                                       |               |        |                                           |                                    |      |
| Currency *                       |                         | No of Installments                                    |               |        | Net Principal                             |                                    | - 1  |
| Amount Financed *                |                         | Unit                                                  | Bullet 🔻      |        | Loan To Value                             |                                    |      |
| Book Date                        |                         | Frequency                                             |               |        | Index Exchange Rate                       |                                    |      |
| Value Date                       |                         | Installment Start Date                                |               |        | Subsidy Customer Id                       |                                    |      |
| First Pay By Date                |                         | EMI Amount                                            |               |        |                                           | Calculate Gross Principal          |      |
| Bonus Amount Financed            |                         | Due Date On                                           |               |        | Securitization Status                     | Ţ                                  |      |
| Bonus %                          |                         |                                                       | Fixed V       |        | Master/Bonus Loan                         | ,                                  |      |
|                                  | Cycle Based Interest Ra |                                                       | T DOU .       |        | Related Reference number                  |                                    |      |
| Initial Cycle Type               | T                       | Tenor                                                 |               |        |                                           | Activate Account                   |      |
|                                  | Freeze                  | Progress Period End Date                              |               |        | Bonus Month 1                             | T                                  |      |
| Total Principal Outstanding      |                         | Rate Change Month 1                                   |               |        | Bonus Month 2                             | •                                  |      |
| Total Amount Financed            |                         | Rate Change Month 1                                   |               |        |                                           |                                    |      |
|                                  |                         |                                                       |               |        | Discount/Premium Amount                   |                                    |      |
|                                  |                         | Rate Change Day                                       |               |        |                                           |                                    |      |
|                                  |                         | Company Code                                          |               |        |                                           |                                    |      |
| Promotions   Other Applicants    | Payment Mode Details    | Assets   Financials   Internal Rate of Return D       | ietails   MIS | Events | Installment Query   SWIFT Message Details | Statistics   Securitization Detail | IS   |
| Maker Id                         |                         | Authorized By                                         |               |        | Status                                    |                                    |      |
| Date Time                        |                         | Date Time                                             |               |        | Authorization Status                      |                                    | Exit |

The system captures the following details and generates an inactive account:

- Loan Reference Number
- Schedule Dates
- Charges
- Installment Amounts

Modifications are allowed on inactive loans even after authorisation and there are no restrictions on inactive loans modifications. Loan details are handed off to other systems. Messages such as Loan advice or Promissory Notes can also be generated.

For more details on cycle based interest rate parameters appearing in the Account Details tab, refer to the section 'Loan Amendments' in the Operations chapter.

Any change in the master loan holiday periods will be propogated to bonus loan. If the tenor of the bonus loan is less than the master loan and if the holiday period end date falls beyond the maturity date of the bonus loan, the maturity date will not be extended to accommodate

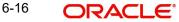

the holiday period. The system will explode and display the linked bonus loan schedules during Master Loan explode during VAMI.

For more details and the field explanation of each tab, refer to the section 'Creating a Loan Account' in 'Account Creation' chapter of this User Manual.

### 6.10.1 Operations on Inactive Loans

It is possible to modify an inactive loan and save it even after authorisation. When the account is activated it will be an unauthorized account and behaves like an account directly created / uploaded into the system. It is possible to delete the same too. The user can change all loan account properties.

Click 'Active Account' button to activate the loan. This changes the funded status of the loan. Once activated, the account cannot be deleted after authorisation and cannot be unlocked after one save.

Accounting entries and limit updates are not called when the loan is inactive. Accounts queries do not display inactive accounts and Inactive accounts views do not show active accounts.

If an account is created after its value date, it behaves as a Back valued loan entry. If it is created after its maturity date, it behaves like an overdue account.

Inactive loans are created with a sequence that is different from the account mask maintained. Upon activation, the account mask is used to create a new account. Hence the account number of an activated account differs from its inactive version.

### 6.10.1.1 Activating Loans and Limit Earmarking

Inactive loans are activated by clicking on Activate Account button or through an upload. Upon loan activation, Limits Utilizations are updated. Accounting entries are passed for disbursement and for any upfront changes as defined in the product.

The earmarked amount field shows the total earmarking and an earmarking reference number is captured. Upon the actual loan initiation, utilization is made on the line and real entries passed.

### 6.10.1.2 Deleting Inactive Loan

Inactive loans can be deleted even after the authorisation of Inactive loan account. In Bank Parameters, Site specific parameters are provided to control the automatic deletion of Inactive loans. An Inactive Loan processing supports this deletion.

## 6.11 Loan Simulation

You can simulate loans to answer customer queries especially for new loans and pre-paid loans. The payment schedules of any type of Loan Products can be generated while negotiating with clients during the Presale stage.

### 6.11.1 Simulating a Loan

You can use the 'Account Simulation' screen to simulate a loan. This screen is similar to the Account Details screen. You can invoke this screen by typing 'CLDSIMNT' in the field at the top right corner of the Application tool bar and clicking on the adjoining arrow button.

| Account Simulation                                                                                              |                                   |                                                                                                    |                     |                                                                                                    |                                     | _ >  |
|----------------------------------------------------------------------------------------------------|-----------------------------------|----------------------------------------------------------------------------------------------------|---------------------|----------------------------------------------------------------------------------------------------|-------------------------------------|------|
| ew                                                                                                    |                                   |                                                                                                    |                     |                                                                                                    |                                     |      |
| Customer Id *                                                                                                   |                                   | Customer Name                                                                                                   |                     | Version Number                                                                                                    |                                     |      |
| PID No                                                                                                    |                                   | Branch Code                                                                                                    |                     | User Reference                                                                                                    |                                     |      |
| Product *                                                                                                    |                                   | Account                                                                                                    | *                   | User Defined Status                                                                                                    |                                     |      |
| Product Description                                                                                             |                                   | Alternate Account Number                                                                                        |                     | Derived Status                                                                                                    |                                     |      |
| Product Category                                                                                                |                                   |                                                                                                    |                     |                                                                                                    |                                     |      |
| Application Number                                                                                              |                                   |                                                                                                    |                     |                                                                                                    |                                     |      |
| Proforances Holiday Profora                                                                                     | nces Components Charnes Linkane F | Details Advices Rollover Credit Score Fiel                                                                      | de Charle Liet      |                                                                                                    |                                     |      |
| There is a second second second second second second second second second second second second second second se | tees components onarges chinage c |                                                                                                    | us onon List        |                                                                                                    |                                     |      |
| Currency *                                                                                                    |                                   | No of Installments                                                                                              |                     | Net Principal                                                                                                    |                                     |      |
| Amount Financed *                                                                                               |                                   | Unit                                                                                                    | Bullet v            | Loan To Value                                                                                                    |                                     |      |
| Book Date                                                                                                    |                                   | Frequency                                                                                                    |                     | Index Exchange Rate                                                                                                    |                                     |      |
| Value Date                                                                                                    |                                   | Installment Start Date                                                                                          |                     | Subsidy Customer Id                                                                                                    |                                     |      |
| First Pay By Date                                                                                               |                                   | EMI Amount                                                                                                    |                     |                                                                                                    | Calculate Gross Principal           |      |
| Progress Period End Date                                                                                        |                                   | Due Date On                                                                                                    |                     | Securitization Status                                                                                                    | ,                                   |      |
| Bonus Amount Financed                                                                                           |                                   | Maturity Type                                                                                                   | Fixed V             |                                                                                                    | Generate Advice                     |      |
| Bonus %                                                                                                    |                                   | Maturity Date                                                                                                   |                     |                                                                                                    | View Advice                         |      |
|                                                                                                    | Cycle Based Interest Rate         | Tenor                                                                                                    |                     |                                                                                                    | Simulate Bonus Loan                 |      |
| Initial Cycle Type                                                                                              | •                                 | Master/Bonus Loan                                                                                               | T                   | Discount/Premium Amount                                                                                                    |                                     |      |
| Total Amount Financed                                                                                           |                                   | Related Reference number                                                                                        |                     |                                                                                                    |                                     |      |
|                                                                                                    | Freeze                            | Bonus Month 1                                                                                                   |                     |                                                                                                    |                                     |      |
| Total Principal Outstanding                                                                                     |                                   | Bonus Month 2                                                                                                   |                     |                                                                                                    |                                     |      |
|                                                                                                    | Create Active Account             | BONUS EMI                                                                                                    | · · ·               |                                                                                                    |                                     |      |
| and a state of the state of the                                                                                 | Description Dates 1 April         | in the second second second second second second second second second second second second second second second |                     | In the second second seco | OLEVEN I DUNE DUNE I                |      |
| notions   Other Applicants                                                                                      | Payment Mode Details   Assets     |                                                                                                    | Details   MIS   Eve |                                                                                                    | Statistics   Securitization Details | -    |
| Maker Id                                                                                                    |                                   | Authorized By                                                                                                   |                     | Status                                                                                                    |                                     | Exit |
| Date Time                                                                                                    |                                   | Date Time                                                                                                    |                     | Authorization Status                                                                                                    |                                     |      |

The system defaults the logged-in branch by default as the transaction branch.

Simulation will function in exactly the same way as a regular loan input. All warnings and overrides associated with an actual contract save will come in a simulation. For e.g., if the loan results in the overdrawing of the customers loan line, then an Override is thrown up. However, no data will be stored in Oracle FLEXCUBE.

Click 'Create Active Account' button to create a loan directly from the simulator. Only users with rights to invoke Oracle FLEXCUBE loan creation function will be allowed to create loans from the simulation function. The sequence of the Loan account thus created is based on the branch level account mask maintained.

Similarly, click 'Create Inactive Account' button to actually create an inactive account based on the simulated data. In this case, only a master loan account is created. The bonus loan account is created only on activation of loan account. When inactive master loan account is activated, a new bonus loan account number will be generated.

A separate Sequence number is provided to create reference numbers for Simulations. These are one time reference numbers for simulation purposes only and are not used for final loan. The User Defined Reference Number facility of Oracle FLEXCUBE is used to create Loan Simulation Sequences.

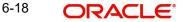

If the simulator is launched from Oracle FLEXCUBE, simulations can be run several times to examine the impact of different parameters on the loan. If the simulator is invoked from a channel, all parameters should be specified afresh for each invocation.

Loan advices can be printed from the screen based on the loan account simulated. This is allowed for loan accounts created in the system prior to their being initiated. Subsequently, advices configured through the events screen will be triggered.

Click 'Simulate Bonus Loan' button to simulate the bonus loan creation. Simulation is not possible in case of Inactive Account Creation.

Click on 'Bonus Loans Schedules' button in 'Components' Tab to view the schedule details of the bonus loan.

For more details on cycle based interest rate parameters appearing in the Account Details tab, refer to the section 'Loan Amendments' in the 'Operations' chapter.

For more details and the field explanation of each tab, refer to the section 'Creating a Loan Account' in 'Account Creation' chapter of this User Manual.

## 6.12 Simulating a Commitment

You can use the 'Commitment Simulation' screen to simulate a Commitment. You can invoke this screen by typing 'CLDSCOMT' in the field at the top right corner of the Application tool bar and clicking on the adjoining arrow button.

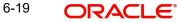

### Note

Create Active account and Create Inactive account buttons are disabled for commitment simulation.

| Commitment Account Simulation                                                                        |                                                                                                    | _ ×                                                              |
|----------------------------------------------------------------------------------------------------|----------------------------------------------------------------------------------------------------|------------------------------------------------------------------|
| E Save                                                                                               |                                                                                                    |                                                                  |
| Branch * 996<br>Account Number *<br>Product Code                                                     | Product Category<br>Application Number<br>Alternate Account Number<br>Derived Status                                                 | Contract Status<br>User Reference<br>Auth Status<br>Unauthorized |
| Main Account Details Default Check List Fields (                                                     | Components Charges Advice Commitment Credit Score                                                                                    | Holiday Preference                                               |
| Renegotiation No<br>Account Details                                                                  | Exchange Rate Payment Mode Default                                                                                                   | Create Active Account                                            |
| Customer Id Customer Name Currency Amount Net Principal Loan to Value Value Date Subsidy Customer Id | Calculate Gross Principal<br>Bill Reference<br>Bill Outstanding<br>Amount Available<br>Commitment Type<br>Revolving<br>Non Revolving | Asset<br>Financials                                              |
| Maturity Date                                                                                        | Promotions                                                                                                    |                                                                  |
| Maturity Type                                                                                        |                                                                                                    | + - =                                                            |
| ● Fixed                                                                                              | Promotion Type Promotion Id                                                                                                    | Beneficiary Priority *                                           |
|                                                                                                    | 4                                                                                                    | F                                                                |
| MIS   IRR Details   Events   Installment   SWIFT Mes                                                 |                                                                                                    |                                                                  |
| Input By27259M01 Authorized By<br>Date Time Date Time                                                | Contract Status 📃 Auth                                                                                                    | norized<br>Cancel                                                |

For all field explanations on all tabs except Commitment tab and liquidation order details refer to the refer to the section 'Creating a Loan Account' in 'Account Creation' chapter of this User Manual.

For Commitment tab details and Liquidation Order details refer to the section 'Viewing Commitment Details' in the 'Account Creation' chapter.

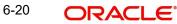

# 7. Branch Transfer of Loans

## 7.1 Introduction

Oracle FLEXCUBE supports transfer of loans and commitment from one branch to another. This will be either customer initiated transfer or branch initiated transfer. Customer initiated transfer is single loans transfer and branch initiated transfers are multiple loans transfer.

## 7.2 Transferring Loans

You can capture the loans, the branch to which it is transferred and the date the loan has to be transferred from Loan Transfer screen. You can invoke this screen by typing 'CLDACCTR' in the field at the top right corner of the Application tool bar and clicking on the adjoining arrow button.

| 🔶 Loan Transfer                                                                                     |                                       |                                       | _ ×    |
|----------------------------------------------------------------------------------------------------|---------------------------------------|---------------------------------------|--------|
| 🖹 New 🔂 Enter Query                                                                                 |                                       |                                       |        |
| Transfer ID *<br>Current Branch *<br>Current Branch Name<br>Transfer Date *<br>Loan Account Details |                                       | Target Branch *<br>Target Branch Name |        |
|                                                                                                    | 30                                    |                                       | + - == |
| Account Number *                                                                                    |                                       |                                       | ×      |
| Fields                                                                                              |                                       |                                       |        |
| Maker<br>Checker                                                                                    | Date Time:<br>Date Time:              |                                       |        |
| Mod No                                                                                              | Record Status<br>Authorization Status |                                       | Exit   |

You can specify the following details in the Loan Transfer screen:

### **Transfer ID**

System displays the unique number to identify the transfer.

### **Current branch**

System displays the Current Branch of the loan.

### **Current Branch Name**

System displays the Name of the current branch of the loan.

### **Transfer Date**

Select the Date on which loan account has to be transferred.

### **Target Branch**

Select the target branch to which loan is to be transferred from the adjoining option list.

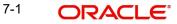

### **Target Branch Name**

System displays the Name of the target branch of the loan.

### **Loan Account Details**

### Account Number

Select the Account or Commitment number from the adjoining option list.

### 7.2.1 Transferring Customer Portfolio

You can transfer loans or commitments for all the records with transfer date greater than the current date from the source branch to a new branch. This is transferred in the beginning of the day after authorization. 'Customer Portfolio Transfer' transfers all the loan contracts under the maintained customer ID. You can invoke this screen by typing 'STDCUSTR' in the field at the top right corner of the Application tool bar and clicking on the adjoining arrow button.

| 🔶 Customer Portfolio Transfe                                                                                                    | r                    |                                                                                                    | _ ×  |
|----------------------------------------------------------------------------------------------------|----------------------|----------------------------------------------------------------------------------------------------|------|
| 🖹 New 🕞 Enter Query                                                                                                    |                      |                                                                                                    |      |
| Transfer ID<br>Customer ID *<br>Customer Name<br>Current Branch Code *<br>Current Branch Name<br>Target Branch Code *<br>Target Branch Name<br>Transfer Date * |                      | <ul> <li>Transfer Lending Module</li> <li>Transfer Islamic Financing<br/>Module</li> <li>Transfer Mortgages Module</li> <li>Transfer CASA</li> <li>Transfer Term Deposits</li> </ul> |      |
| Fields                                                                                                    |                      |                                                                                                    |      |
| Maker                                                                                                    | Date Time:           |                                                                                                    |      |
| Checker                                                                                                    | Date Time:           |                                                                                                    |      |
|                                                                                                    |                      |                                                                                                    | Exit |
| Mod No                                                                                                    | Record Status        |                                                                                                    |      |
|                                                                                                    | Authorization Status |                                                                                                    |      |

Specify the following details in the Customer Portfolio Transfer screen:

### **Transfer ID**

The system displays the transfer Id on clicking 'New'.

### **Customer ID**

Select the customer Id from the adjoining option list.

### Note

- To populate the memo details of the customer, press F6 with cursor on the Customer ID field. The system displays the list of instructions maintained for the Customer or the Account while saving the Customer Portfolio Transfer.
- The system displays the instruction the time of addition (Save), modification (Save), inquiry and close operations for all events and while reversing a transaction.

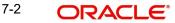

### **Customer Name**

System displays the customer name.

### **Current Branch Code**

System displays the current branch code.

### **Current Branch Name**

System displays the name of the current branch.

### **Target Branch Code**

Specify the Target Branch to which the Customer Portfolio is to be transferred.

### **Target Branch Name**

System displays the name of the target branch of the Customer Portfolio.

### **Transfer Date**

Specify the date on which the Customer Portfolio should be transferred.

### **Transfer Lending Module**

Check Transfer lending Module to specify if Loans or commitments should be transferred as part of customer portfolio transfer.

### **Transfer Islamic Financing Module**

Check Transfer Islamic Financing Module to specify if Islamic Finance should be transferred as part of customer portfolio transfer.

### **Transfer Mortgages Module**

Check Transfer Mortgages Module to specify if Mortgage Loans/commitments (MO) should be transferred as part of customer portfolio transfer

### **Transfer CASA**

Check Transfer CASA to specify if Customer Accounts (CASA) should be transferred as part of customer portfolio transfer.

#### **Transfer Term Deposits**

Check Transfer Term Deposits to specify if Term Deposits (TD) should be transferred as part of customer portfolio transfer.

### Note

By default, system selects all the check boxes. The system displays an error message if at least one of the check boxes is not selected.

### 7.2.2 Merging of Branches

You can transfer Loans or commitments when the branches merge in the Branch Merger screen. You can transfer loans or commitments for all the records with transfer date greater than the current date from the source branch to a target branch. You can invoke this screen by typing 'STDBRNTR' in the field at the top right corner of the Application tool bar and clicking on the adjoining arrow button.

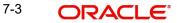

| Iranch Merger                                                                                                    |                                       | _ ×                                                                                                    |
|----------------------------------------------------------------------------------------------------|---------------------------------------|----------------------------------------------------------------------------------------------------|
| 🖹 New 🕃 Enter Query                                                                                                    |                                       |                                                                                                    |
| Transfer ID *<br>Current Branch Code *<br>Current Branch Name<br>Target Branch Code *<br>Target Branch Name<br>Transfer Date * |                                       | <ul> <li>Transfer Lending Module</li> <li>Transfer Islamic Financing<br/>Module</li> <li>Transfer Mortgages Module</li> <li>Transfer CASA</li> <li>Transfer Term Deposits</li> </ul> |
| Fields                                                                                                    |                                       |                                                                                                    |
| Maker<br>Checker                                                                                                    | Date Time:<br>Date Time:              | Exit                                                                                                    |
| Mod No                                                                                                    | Record Status<br>Authorization Status | EXIL                                                                                                    |

You can specify the following in the branch merger screen:

### Transfer Id

System displays Transfer ID on clicking 'New'.

### **Current Branch Code**

System displays the current branch code.

### **Current Branch Name**

System displays the name of the current branch.

### **Target Branch Code**

Specify the Target Branch with which the current branch is to be merged.

#### **Target Branch Name**

System displays the name of the target branch.

### **Transfer Date**

Specify the date on which the branch should be merged with target branch.

### **Transfer Lending Module**

Check Transfer lending Module to specify if Loan or commitments should be transferred as part of Branch Merger.

### **Transfer Islamic Financing Module**

Check Transfer Islamic Financing Module to specify if Islamic Finance should be transferred as part of Branch Merger.

### **Transfer Mortgages Module**

Check Transfer Mortgages Module to specify if Mortgage Loans/commitments (MO) should be transferred as part of customer portfolio transfer

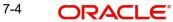

### **Transfer CASA**

Check Transfer CASA to specify if Customer Accounts (CASA) should be transferred as part of customer portfolio transfer.

### **Transfer Term Deposits**

Check Transfer Term Deposits to specify if Term Deposits (TD) should be transferred as part of customer portfolio transfer.

### Note

By default, system selects all the check boxes. The system displays an error message if at least one of the check boxes is not selected.

#### Note

During branch merger and product transfer Holiday Maintenance and UDE Float rates are same for both the branches. If both the branches have different Holiday Maintenance and UDE Float rates, then during subsequent events like VAMI in the loan account, for Product transfer accounts and branch merger records, schedule gets recomputed based on the target branch's holiday or float rates.

### 7.2.3 Transferring Product Loans

You can transfer loan belonging to a product in Lending Product transfer screen. You can transfer loan or commitments for all the records with transfer date greater than the current date from the source branch to a target branch. You can invoke this screen by typing 'CLDPRDTR' in the field at the top right corner of the Application tool bar and clicking on the adjoining arrow button.

| Product Lending Branch Tran                                                                            | sfer                                                |                                                               | _ >  |
|----------------------------------------------------------------------------------------------------|-----------------------------------------------------|---------------------------------------------------------------|------|
| New 🕃 Enter Query                                                                                      |                                                     |                                                               |      |
| Transfer ID *<br>Product Code *<br>Product Description<br>Current Branch Code *<br>Current Branch Name |                                                     | Target Branch Code *<br>Target Branch Name<br>Transfer Date * |      |
| ields<br>Maker<br>Checker                                                                              | Date Time:                                          |                                                               |      |
| Mod No                                                                                                 | Date Time:<br>Record Status<br>Authorization Status |                                                               | Exit |

You can specify the following in this screen:

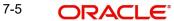

### Transfer Id

System displays the unique number to identify the transfer.

### **Target Branch Code**

Specify the Target Branch to which the Lending accounts belonging to the Product are to be transferred.

### **Target Branch Name**

System displays the name of the target branch of the loan.

### **Product Code**

System displays the product code for which the loan accounts are transferred.

### **Product Description**

Specify the description of the product for which the loan accounts are transferred.

### **Transfer Date**

Specify the date on which the loan should be transferred.

### **Current Branch Code**

System displays the current branch code.

### **Current Branch Name**

System displays the name of the current branch of the loan.

### Note

During branch merger and product transfer Holiday Maintenance and UDE Float rates should be same for both the branches. If both the branches has different Holiday Maintenance and UDE Float rates, then during subsequent events like VAMI in the loan account, for Product transfer accounts and branch merger records, schedule gets recomputed based on the target branch's holiday or float rates.

### 7.2.4 Viewing Branch Transfer Details

If the single loan, customer portfolio, branch merger and product transfers fails, then the status of the transfer is updated as 'error' along with the failure reasons. The Loan Transfer Log screen allows viewing and re-submitting such failed transfers. You can also view successful transfer records in this screen. You can invoke this screen by typing 'CLSTRLOG' in the field at the top right corner of the Application tool bar and clicking on the adjoining arrow button.

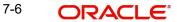

| Case Sensitive      |                                                                                    |                |                  |                |               |               |                |               |          |
|---------------------|------------------------------------------------------------------------------------|----------------|------------------|----------------|---------------|---------------|----------------|---------------|----------|
|                     | Customer ID<br>Account Number<br>Target Branch<br>Transfer Type<br>Transfer Status |                | Ex<br>Ex         | Curre          | duct Code     | 2             | 23<br>23<br>23 |               |          |
| Records per page 15 | 5 <b>v</b> 1 0f                                                                    | 1 🕨 🕅 🛛 🖓 🖓    | Lock Columns 0 • |                |               |               |                |               |          |
| Customer ID         | Product Code                                                                       | Process Number | Account Number   | Current Branch | Target Branch | Transfer Date | Processed Date | Transfer Type | Module ( |
|                     |                                                                                    |                |                  |                |               |               |                |               |          |
|                     |                                                                                    |                |                  |                |               |               |                |               |          |
|                     |                                                                                    |                |                  |                |               |               |                |               |          |
|                     |                                                                                    |                |                  |                |               |               |                |               |          |
|                     |                                                                                    |                |                  |                |               |               |                |               |          |
|                     |                                                                                    |                |                  |                |               |               |                |               |          |
|                     |                                                                                    |                |                  |                |               |               |                |               |          |
|                     |                                                                                    |                |                  |                |               |               |                |               |          |
|                     |                                                                                    |                |                  |                |               |               |                |               |          |
|                     |                                                                                    |                |                  |                |               |               |                |               |          |
|                     |                                                                                    |                |                  |                |               |               |                |               |          |
|                     |                                                                                    |                |                  |                |               |               |                |               |          |
|                     |                                                                                    |                |                  |                |               |               |                |               | ۱.       |
|                     |                                                                                    |                |                  |                |               |               |                |               |          |
| Resubmit            |                                                                                    |                |                  |                |               |               |                |               |          |
| Kesubmit            |                                                                                    |                |                  |                |               |               |                |               | _        |
|                     |                                                                                    |                |                  |                |               |               |                |               | Exit     |

You can View or Re-submit failed transfer in this screen.

### **Account Number**

Select the Loan Account Number from the adjoining option list.

#### Source Branch

Select the current branch from the adjoining option list.

### **Transfer Date**

Select the date of transfer for the loan account.

### **Target Branch**

Select the target branch of the loan account from the adjoining option list.

### **Customer No**

Select the customer number of the loan account from the adjoining option list.

### Status

Choose the status of the transfer record from the drop down list. The options available are:

- Success
- Error
- Unprocessed
- Rerun

### **Product Code**

Select the product code of the loan account from the adjoining option list.

The following are displayed in this screen:

- Customer ID
- Product Code
- Process Number
- Account Number

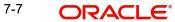

- Current Branch
- Target branch
- Transfer Date
- Process Date
- Transfer Type
- Module Code
- Transfer ID
- Transfer Status

### Resubmit

Clicking on the resubmit button marks all checked failed records for retry during the BOD batch.

### **View Error Details**

Select a record to view the reason for failure of contracts which failed to transfer.

### 7.2.5 Transferring Batch

If the transfer event is initiated for CL, CI or MO Product and transfer date is on the current date, then the in BOD batch system processes transfer of all the loans or commitments marked for the day.

### 7.2.6 Transferring Event

The transfer event TRFR for loan transfer triggers:

- All the loan tables for the loan account to be updated with new branch.
- Transfer of loan outstanding to a suspense or bridge GL from old branch to the new branch.

### 7.2.7 Transferring Adjustment Event

The transfer adjustment event 'TADJ' adjusts the income in the old branch in case of reversal of pre-transfer events and for back-dated events beyond the transfer date.

### 7.2.7.1 <u>The following remains active even after the transfer of loan accounts:</u>

- Penalty or Overdue Compounding
- Status Change
- Provisioning
- Partial Write-Off
- Group Status Change
- Auto Rollover
- Revolving Loans
- Promotions or Relationship Pricing
- Accounts Linked to Salary
- MIS
- Settlement Account
- Limits Utilization

## 8. Making Manual Disbursements

## 8.1 Introduction

The Consumer Lending Module of Oracle FLEXCUBE supports the following modes for loan disbursements:

- Auto
- Manual

If you select the mode 'Auto', the system will automatically disburse the loans based on the disbursement schedule defined for the product.

In the manual mode, disbursement happens on demand. In this case, disbursement schedules need not be maintained for the 'PRINCIPAL' component. Also, you can collect any applicable charges related to the disbursement at the time of making the disbursement. These charges are defined at the product level.

When a loan is disbursed either in the 'manual' or in the 'auto' mode, the system will utilize the collateral, collateral pool, facility, or liability only for the amount that is disbursed.

You have to specify the disbursement mode as a preference at the time of setting up a Consumer Lending product in the system.

### Note

If you have selected the 'Group/CIF' status processing option at the branch parameters level and a manual disbursal results in a status change for the account, then the status change processing will be done only during the end-of-day batch processing. The process will work as follows:

- The current status for the account is updated in the 'Derived Status' field
- The 'User Defined Status' for the account is updated with the worst status that is available for all accounts and loans for this CIF within the branch
- The required accounting entries for the status change are posted

Refer the section titled 'Disbursement Mode preferences' in the 'Defining Product Categories and Products' chapter of this User Manual for details.

## 8.2 Disbursing Loan through the 'Manual' Mode

You can initiate a manual disbursement through the 'Manual disbursement' screen You can invoke this screen by typing 'CLDMNDSB' in the field at the top right corner of the Application tool bar and clicking on the adjoining arrow button.

| 🔶 Manual Dist   | oursement Details |                            |                     |                        |               |                               |                   | _ ×          |
|-----------------|-------------------|----------------------------|---------------------|------------------------|---------------|-------------------------------|-------------------|--------------|
| 🗗 New 🖗 Ent     | ier Query         |                            |                     |                        |               |                               |                   |              |
| Transacti       | ion Branch Code * |                            |                     |                        |               | Product Code                  |                   |              |
|                 | Account Number *  |                            |                     |                        |               | Product Description           |                   |              |
| Event Se        | equence Number *  |                            |                     |                        |               | Customer Id                   |                   |              |
|                 | Defa              | ult                        |                     |                        |               | Customer Name                 |                   |              |
|                 |                   |                            |                     |                        |               | Related Reference number      |                   |              |
|                 |                   |                            |                     |                        |               | Master/Bonus Loan             | ۲                 |              |
| Disbursement De | etails            |                            |                     |                        |               |                               |                   |              |
|                 |                   |                            |                     |                        |               |                               |                   |              |
|                 | Currency          |                            |                     |                        |               | Total Amour                   | t                 |              |
|                 | Value Date        |                            |                     |                        |               | Reference Numbe               | r                 |              |
|                 | Execution Date    |                            |                     |                        |               | Amount Finance                |                   |              |
|                 | Remarks           |                            |                     |                        |               | Amount Disburse               | 1                 |              |
| Disbursement I  | Details           |                            |                     |                        |               |                               |                   |              |
| ዞ 📢 1 Of 1      | Go Go             |                            |                     |                        |               |                               |                   | + - =        |
| Reversed        | Settlement Mode * | Settlement Currency        | Settlement Amount   | Original Exchange Rate | Exchange Rate | Financing Currency Equivalent | Settlement Branch | Settlement A |
|                 |                   |                            |                     |                        |               |                               |                   |              |
|                 |                   |                            |                     |                        |               |                               |                   |              |
|                 |                   |                            |                     |                        |               |                               |                   |              |
|                 |                   |                            |                     |                        |               |                               |                   |              |
|                 |                   |                            |                     |                        |               |                               |                   | -            |
| SWIFT Message   | Details   Advices | Fields   Checklist   Cycle | Based Interest Rate |                        |               |                               |                   |              |
|                 |                   |                            | D                   | ate Time               |               | Status                        |                   |              |
|                 | Maker Id          |                            | U                   | ale fime               |               | Sialus                        |                   | Exit         |

To begin the disbursement, click on the New icon in the toolbar of the screen. Enter the account number and click the 'Default' button. The system defaults the details based on product definition and the account maintained by the bank for the account. You can modify the relevant details.

### **Transaction Branch Code**

The code of the login/sign-on branch is displayed here. However, you can select a different branch from the option list provided. It is the branch where the loan account of the customer resides.

### **Account Number**

Select the Loan Account of the customer to which the disbursement is made. All valid accounts are available in the option list. Select the appropriate one from this list.

### **Event Sequence Number**

The system displays the event sequence number of the current disbursement transaction..

#### **Product Code**

The system displays product code associated with the specified account number.

#### **Product Description**

The system displays description of the displayed product code.

### **Customer ID**

The system displays ID of the customer holding the specified account number.

### **Customer Name**

The system displays name of the displayed customer ID.

### **Related Reference Number**

The system displays the related reference number.

### Master/Bonus Loan

The system displays the master/bonus indicator for the master/bonus loans.

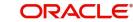

### Note

- The system retains the bonus related fields from the master loan when the bonus gets liquidated. Any subsequent changes to the master loan does not impact the liquidated bonus loan.
- The system displays the Related Reference Number in Manual Payments, Manual Disbursement, Account History, Amendment screens, Account Opening screen.

### 8.2.1 Disbursement Details

The following disbursement details have to be captured in the 'Disbursement Details' section of the screen:

### Currency

The system displays the disbursement currency

### Value Date

This is the date when the credit entry (for the disbursement amount) is posted to the Cr Settlement Bridge. The current system date is displayed here.

### **Execution Date**

This is the date on which the disbursement is booked in the system. The current system date is displayed here. You may change the date to a date in the future before the maturity date of the loan.

### Remarks

Capture any additional information about the disbursements, if required.

### **Total Amount**

This displays the sum total of the amount disbursed across the various settlement modes. It gets incremented by the amount settled.

On saving the disbursement after entering all the required details in the system, the system validates the value of the amount to be disbursed against the following:

- Product transaction limit
- User Input limit

If the transaction currency and the limit currency are different, then the system converts the amount financed to limit currency and checks if the same is in excess of the product transaction limit and user input limit. If this holds true, the system indicates the same with below override/error messages:

- Number of levels required for authorizing the transaction
- Transaction amount is in excess of the input limit of the user

### **Reference Number**

The system displays the reference number which is used as a reference to identify the transaction in the system.

### **Amount Financed**

The system displays the financed amount.

### Amount Disbursed

The system defaults the amount disbursed.

### Reversed

When you reverse a manual disbursement, the system automatically checks this option to denote that the particular settlement mode has been reversed.

For reversing a disbursal, a different event, REVD (Reverse Disbursement) is triggered.

### **Settlement Mode**

You can make disbursements either through a single mode or by using multiple modes of settlement, depending on the customer's requirement.

The settlement details that need to be captured depend on the mode you select. The list of modes and the applicable settlement details are given below:

- CASA
  - Settlement Branch
  - Settlement Account
- Clearing
  - Upload Source
  - Instrument Number
  - Clearing Product
  - End Point
  - Routing Number
  - Clearing Bank
  - Clearing Branch
  - Sector Code
- External Account
  - Upload Source
  - Product Category
  - Clearing Bank Code
  - Clearing Branch Code
  - External Account Name
  - External Account Number
- Instrument
  - Instrument Number
  - Settlement Branch
  - Settlement Account
- Cash/Teller
  - Upload Source
  - Settlement Product
- Zengin

#### Note

Atleast one mode is mandatory to make a disbursement.

If you select Settlement Mode as 'Zengin' and Loan Disbursement Mode as 'Manual' in CLDACCNT screen, then the system will default all the related zengin fields in this screen.

If you select Settlement Mode as 'Zengin' and Payment Mode as 'GL', then on authorizing the manual disbursement the disbursed loan amount will be credited into the 'Settlement Bridge GL' which is maintained in the ISDSRCMD screen.

If you select Settlement Mode as 'Zengin' and Payment Mode as 'CASA', then on authorizing the manual disbursement, the disbursed loan amount will be credited to the 'Settlement Account' and FP will be initiated by debiting the CASA account.

### **Settlement Currency**

After specifying the settlement mode for the disbursement, select the currency in which the disbursement is to be made. The currencies allowed for the branch are available in the option list provided.

#### **Settlement Amount**

Here, you have to capture the disbursement amount that is to be settled through the selected mode in the selected currency.

The 'Total Amount' gets incremented by the amount settled and displays the sum total of the amount disbursed across the various settlement modes.

### Note

Disbursement amount should be in multiples of units of loan amount

#### **Original Exchange Rate**

The base or actual exchange rate between the account currency and settlement currency gets displayed here.

This information is applicable if the Mode Currency is different from the Loan Currency. The exchange rate that is defaulted from the Standard Exchange Rate Maintenance is used to convert the disbursement amount to the Loan Currency equivalent.

Refer the section titled 'Exchange Rate Preferences' in the 'Defining Product Categories and Products' chapter of this User Manual for details.

### **Exchange Rate**

For a customer availing any Relationship Pricing scheme, the customer specific exchange rate derived by adding the original exchange rate and the customer spread maintained for the relationship pricing scheme gets displayed here.

If Relationship Pricing is not applicable, Exchange Rate will be the same as the Original Exchange Rate.

You can change the defaulted rate provided the change is within the variance level maintained for the underlying product.

For more details on customer specific exchange rates, refer the section titled 'Specifying Pricing Benefit Details' in Relationship Pricing user manual.

#### Settlement Currency Equivalent

As mentioned above, if the Mode Currency and Loan Currency are different, the system calculates the Settlement Currency equivalent using the exchange rate applicable for the currency pair.

### Settlement Branch

The system displays the settlement branch.

8-5 ORACLE

### **Settlement Account**

The system displays the settlement account number.

### **Account Description**

The system defaults the account description when you click on the 'Default' button.

### **External Account Number**

Specify the external account number.

### 8.2.1.1 Additional Settlements Details

You can capture the additional settlement details by clicking the 'Additional Settlement Details' button under disbursement details.

| 🔶 Additional Details    |      |                            | · · · · · · · · · · · · · · · · · · · |
|-------------------------|------|----------------------------|---------------------------------------|
| Settlement Product Code | ×E   | Instrument Number          |                                       |
| Clearing Bank Code      | Ex   | External Account Number    |                                       |
| Clearing Through Branch | Ex   | End Point                  | ×E                                    |
| Negotiated Cost Rate    |      | Routing Number             |                                       |
| Negotiation Reference   |      | Sector Code                | <u>×=</u>                             |
| Product Category        | 2 K  | Upload Source              | a E                                   |
| Clearing Product Code   | ×E   |                            |                                       |
| Zengin Payment Details  |      |                            |                                       |
| Payment Mode *          |      | Beneficiary Account Number |                                       |
| Beneficiary Bank Name * | ×1   | Account Currency           |                                       |
| Beneficiary Bank Name * | 20 E | Beneficiary Name           |                                       |
| Beneficiary Branch Name |      | Account Type               |                                       |
| Beneficiary Branch Code |      | Payout Amount              |                                       |
| Remitter Name           |      | Narrative                  |                                       |
|                         |      | Payment Reference Number   |                                       |
|                         |      |                            |                                       |
|                         |      |                            |                                       |
|                         |      |                            |                                       |
|                         |      |                            |                                       |
|                         |      |                            |                                       |
|                         |      |                            |                                       |
|                         |      |                            |                                       |
|                         |      |                            |                                       |
|                         |      |                            |                                       |
|                         |      |                            |                                       |
|                         |      |                            |                                       |
|                         |      |                            |                                       |
|                         |      |                            |                                       |
|                         |      |                            |                                       |
|                         |      |                            |                                       |
|                         |      |                            | Ok Cancel                             |
|                         |      |                            |                                       |

### Zengin Payment Details

You can specify the following details:

### **Beneficiary Details**

### **Payment Mode**

Select the mode of payment from the drop-down list. The list displays the following values:

- GL Select this option to credit the disbursement amount to the GL maintained in the ISDSRCMD screen.
- CASA Select this option for CASA type.

If you select the Payment Mode as CASA, then providing Credit Product Account is mandatory.

### **Beneficiary Bank Name**

Specify the beneficiary bank name. Alternatively, you can select the beneficiary bank name from the option list. The list displays all bank names as available in the Local Bank Directory list of FLEXCUBE Payments.

### **Beneficiary Bank Code**

Specify the beneficiary bank code for the selected beneficiary bank name. Alternatively, you can select the beneficiary bank code from the option list. The list displays all bank code as available in the Local Bank Directory list of FLEXCUBE Payments.

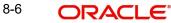

### **Beneficiary Branch Name**

Specify the beneficiary branch name. Alternatively, you can select the beneficiary branch name from the option list. The list displays all branch names as available in the system.

### **Beneficiary Branch Code**

Specify the beneficiary branch code. Alternatively, you can select the beneficiary branch code from the option list. The list displays all valid branch codes based on the Beneficiary Bank Name selected.

### **Remitter Name**

The system defaults the customer name. You can amend this filed.

The system will validate the characters entered in this field against the zengin character maintained in STDSCRPT screen. If any of the non-zengin character is provided then the system will display an appropriate error message.

### **Beneficiary Account Number**

Specify the account number of the beneficiary to whom the payment needs to be sent.

### **Account Currency**

The system defaults the account currency code of the loan account.

### **Beneficiary Name**

Specify the name of the Beneficiary.

### Account Type

Select the type of account from the drop-down list. The list displays the following values:

- Current
- Savings
- Others
- Special

#### Narrative

Specify the narrative for the transaction. If you do not provide any value, then the system will automatically default the value as 'Loan Disbursement'.

#### **Payout Amount**

Specify the payout amount.

#### **Payment Reference Number**

The system defaults the payment reference number. When the zengin payment is initiated from the TD and if the payment is successful, then FP (FLEXCUBE Payments) will provide a reference number. The same will be stored in this field. If the system stores the multiple Payment Reference Number, say, periodic interest payout, then the payment reference numbers will be concatenated and stored with a comma separation. If the payment is failed then the FP will not provide any reference number and the particular payout transaction will be treated as a failure transaction.

If the Credit Payment Mode is chosen as 'Zengin' for loan disbursement then providing values in 'Zengin Payment Details' is mandatory, if not system will display an appropriate error message.

When the Settlement Mode is chosen as 'Zengin' and Payment mode is 'GL' on authorizing the account opening the disbursed loan amount will be credited into the 'Settlement Bridge GL' which is maintained in the ISDSRCMD screen.

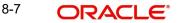

When the Settlement Mode is chosen as 'Zengin' and payment mode is 'CASA' on authorizing the account opening, the disbursed loan amount will be credited into the 'Credit Product Account' and from that CASA account the FP transaction will be initiated.

### Note

For Zengin Transactions the 'Settlement Currency' and the 'Account Currency' should be the same.

If the disbursement mode is selected as 'Auto' the FP will be processed from CLDACCNT screen itself.

If the disbursement mode is selected as 'Manual' the FP needs to be processed from CLDMNDSB screen. The zengin related fields will be defaulted from CLDACCNT to CLDMNDSB screen.

#### 8.2.2 **Charge Details**

You can specify the charge details associated with the disbursements by clicking on the 'Compute Charges' button.

#### **Component Name**

Specify the component name.

### **Settlement Mode**

Select the settlement mode from the adjoining drop-down list. The options available are:

- Account .
- Clearing •
- External Account .
- Instrument
- Cash/Teller .

#### **Settlement Currency**

Select the settlement currency from the adjoining option list.

#### **Settlement Amount**

Specify the settlement amount.

### **Exchange Rate**

Specify the exchange rate.

### **Settlement Currency Equivalent**

Specify the settlement currency equivalent.

### Settlement Branch

Select the settlement branch from the adjoining option list.

#### **Settlement Account**

Select the settlement account from the adjoining option list.

### **Account Description**

The system displays description of the settlement account.

### **External Account**

Specify the external account.

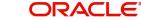

### 8.2.2.1 Additional Settlement Details

You can capture the additional settlement details by clicking the 'Additional Settlement Details' button under charge details.

| Settlement Product Code | <br>Instrument Number |          |
|-------------------------|-----------------------|----------|
| Clearing Bank Code      | <br>End Point         | <b></b>  |
| Clearing Through Branch | <br>Routing Number    |          |
| Product Category        | <br>Card Number       |          |
| Clearing Product Code   | <br>Sector Code       | <b>2</b> |
|                         |                       |          |

### **External Account Number**

Specify the external account number.

### 8.2.3 Verifying Check List Items

To every online event, you can associate check list items through the 'Event Checklist' screen. To view the check list items associated with the 'Disbursement' event (DSBR), click on the 'Checklist' button.

| 🔶 Manual Disbursement I               | Details                |                                                |                                |         |                                  |     | _ ×  |
|---------------------------------------|------------------------|------------------------------------------------|--------------------------------|---------|----------------------------------|-----|------|
| 📋 New                                 |                        |                                                |                                |         |                                  |     |      |
| Branch *<br>Account Number *<br>ESN * |                        | Component Name<br>Customer Id<br>Customer Name |                                | Pro     | Product Code<br>duct Description |     |      |
| Disbursement Details Ch               | arge Details Advices F | Fields Check List                              |                                |         |                                  |     |      |
| Check List Details                    |                        |                                                |                                |         |                                  | +-= |      |
|                                       |                        | Description *                                  |                                | Checked |                                  | *   |      |
|                                       |                        |                                                |                                |         |                                  |     |      |
| Remarks                               |                        |                                                |                                |         |                                  | *   |      |
| Remarks<br>Remarks                    |                        |                                                |                                |         |                                  |     |      |
| Remarks                               |                        |                                                |                                |         |                                  |     |      |
| SWIFT Message Details                 |                        |                                                |                                |         |                                  |     |      |
| Maker ID                              |                        | Date Time                                      | Status<br>Authorization Status |         |                                  |     |      |
| Authorized By                         |                        | Date Time                                      |                                |         |                                  |     | Exit |

This screen displays the check list items for DSBR. All check list items have to be verified for successful disbursal of the loan. To do this, check the 'Verified' box against each check list item.

You may also capture any additional information/remarks, if required.

Click 'OK' button to Save and return to the 'Manual disbursement' screen.

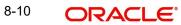

### 8.2.4 Capturing Values for event level UDFs

You can enter values for the UDFs that you have associated with the DSBR event in the 'Account Event UDF' screen. To invoke this screen, click 'Fields' button in the 'Manual Disbursement' screen.

| Manual Disbursement New | Details                  |                 |                      | -                   |
|-------------------------|--------------------------|-----------------|----------------------|---------------------|
| Branch *                | ¢                        | Component Name  |                      | Product Code        |
| Account Number *        |                          | Customer Id     |                      | Product Description |
| ESN *                   | •                        | Customer Name   |                      |                     |
| Disbursement Details Cl | narge Details Advices Fi | elds Check List |                      |                     |
| haracter Fields         |                          |                 |                      |                     |
|                         |                          |                 |                      |                     |
|                         |                          |                 |                      |                     |
|                         |                          |                 |                      |                     |
|                         |                          |                 |                      |                     |
|                         |                          |                 |                      |                     |
|                         |                          |                 |                      |                     |
|                         |                          |                 |                      |                     |
|                         |                          |                 |                      |                     |
|                         |                          |                 |                      |                     |
|                         |                          |                 |                      |                     |
|                         |                          |                 |                      |                     |
|                         |                          |                 |                      |                     |
|                         |                          |                 |                      |                     |
|                         |                          |                 |                      |                     |
|                         |                          |                 |                      |                     |
|                         |                          |                 |                      |                     |
| Number Fields           |                          |                 |                      |                     |
| Number Fields           |                          |                 |                      |                     |
|                         |                          |                 |                      |                     |
|                         |                          |                 |                      |                     |
|                         |                          |                 |                      |                     |
|                         |                          |                 |                      |                     |
|                         |                          |                 |                      |                     |
|                         |                          |                 |                      |                     |
|                         |                          |                 |                      |                     |
|                         |                          |                 |                      |                     |
|                         |                          |                 |                      |                     |
|                         |                          |                 |                      |                     |
|                         |                          |                 |                      |                     |
|                         |                          |                 |                      |                     |
|                         |                          |                 |                      |                     |
|                         |                          |                 |                      |                     |
|                         |                          |                 |                      |                     |
| Date Fields             |                          |                 |                      |                     |
| outo Fromo              |                          |                 |                      |                     |
|                         |                          |                 |                      |                     |
|                         |                          |                 |                      |                     |
|                         |                          |                 |                      |                     |
|                         |                          |                 |                      |                     |
|                         |                          |                 |                      |                     |
|                         |                          |                 |                      |                     |
|                         |                          |                 |                      |                     |
|                         |                          |                 |                      |                     |
| SWIFT Message Details   |                          |                 |                      |                     |
| Maker ID                |                          | Date Time       | Status               |                     |
|                         |                          |                 | Authorization Status |                     |

The system allows you to enter different values for the same UDF for events that gets repeated for the same loan account. For instance, if you have multiple disbursements for a Loan Account, you can capture different values for UDFs for different disbursements.

Click Exit button to exit and return to the 'Manual disbursement' screen.

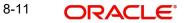

### 8.2.5 <u>Capturing the Advice related Details</u>

You can view the advices defaulted which also includes the Payment Message in the 'Advices' screen. To invoke this screen, click 'Advices' button on the 'Manual Disbursement' screen. You can also choose to suppress the messages as required .

You can opt to suppress the Payment Message defaulted in case you do not need a credit through swift message.

The deafulted details can be overriden at this stage and if the settlement mode is changed to anything other than CASA, the swift message is automatically suppressed.

System automatically supresses the payment message under the following conditions:

| 🔶 Manual Disbursement Details         |                                                |                      |                                     | _ ×   |
|---------------------------------------|------------------------------------------------|----------------------|-------------------------------------|-------|
| 🛅 New                                 |                                                |                      |                                     |       |
| Branch *<br>Account Number *<br>ESN * | Component Name<br>Customer Id<br>Customer Name |                      | Product Code<br>Product Description |       |
| Disbursement Details Charge Detail    | Advices Fields Check List                      |                      |                                     |       |
| Advices                               |                                                |                      |                                     |       |
| l4 4 10f1 ► 🕨 🔄 Gn                    |                                                |                      |                                     | + - = |
| Message Type * Suppress               | S Priority<br>High v                           |                      |                                     | *     |
| Supplier Advice                       |                                                |                      |                                     | + - = |
| Message Type *                        |                                                |                      |                                     |       |
|                                       |                                                | L                    |                                     |       |
|                                       |                                                |                      |                                     | ÷     |
| SWIFT Message Details                 |                                                |                      |                                     |       |
| Maker ID                              | Date Time                                      | Status               |                                     |       |
| Authorized By                         | Date Time                                      | Authorization Status |                                     | Exit  |

- If the Principal Credit Settlement account is changed to a GL or if the receiver in Swift Msg Details button is not valid to receive the message i.e, if the Customer Type of the Receiver party is not a Bank
- If the settlement mode for PRINCIPAL component is changed to anything other than CASA

If the Transfer Type is chosen as blank i.e, neither Customer Transfer nor Bank Transfer and if the Receiver is a bank and the credit settlement account is a current account then the PAYMENT\_MESSAGE becomes CREDIT\_ADVICE by Swift(MT910).

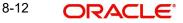

### 8.2.6 <u>Viewing the Swift Message Details</u>

The swift message details are picked up from the Settlement Instructions maintenance and are displayed in the 'Swift' screen. To invoke this screen, click 'Swift Message Details' button on the 'Manual Disbursement' screen.

| 🔶 SWIFT Message Detail        | s                                     |                            |       |                               | _ ×            |
|-------------------------------|---------------------------------------|----------------------------|-------|-------------------------------|----------------|
| - Charge Details              |                                       | Sender to Receiver Inform  | ation | - Message Details             |                |
| Transfer Type                 | · · · · · · · · · · · · · · · · · · · | Sender to Receiver         |       |                               | Cover Required |
| Remitter - All Charges        | Oharges                               | Information                |       | - Payment Details             |                |
|                               | Charges                               |                            |       | Payment Details               |                |
| 0                             | Remitter 1                            |                            |       |                               |                |
| Our Correspondent<br>Receiver |                                       |                            |       |                               |                |
| receiver                      |                                       |                            |       |                               |                |
| - Beneficiary Institution     |                                       | Ordering Institution       |       | - Ordering Customer           |                |
| Beneficiary Institution       |                                       | Ordering Institution       |       | Ordering Customer             |                |
|                               |                                       |                            |       |                               |                |
|                               |                                       |                            |       |                               |                |
|                               |                                       |                            |       |                               |                |
| -Intermediary Institution -   |                                       | - Ultimate Beneficiary     |       | - Beneficiary Institution For | Cover          |
| Intermediary Institution      |                                       | Ultimate Beneficiary       |       | Beneficiary Institution       |                |
|                               |                                       |                            |       |                               |                |
|                               |                                       |                            |       |                               |                |
|                               |                                       |                            |       |                               |                |
| - Account With Institution -  |                                       | - Receiver Correspondent - |       | Intermediary                  |                |
| Account with Institution      |                                       | Receivers Correspondent    |       | Intermediary                  |                |
|                               |                                       |                            |       | ,                             |                |
|                               |                                       |                            |       |                               |                |
|                               |                                       |                            |       |                               |                |
|                               |                                       |                            |       |                               |                |
|                               |                                       |                            |       |                               | Ok Exit        |

For more details on Swift message related details refer section 'Capturing Swift Message Details' in the chapter 'Capturing Additional Details for a Loan' in this User Manual.

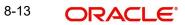

### 8.2.7 Viewing the Cycle Based Interest Rate

You can view the cycle based interest rates in the following screen. To invoke this screen, click 'Cycle Based Interest Rate' link on the 'Manual Disbursement' screen.

|              | Account Numb  |       |      |                  |                |                    |                 |        |
|--------------|---------------|-------|------|------------------|----------------|--------------------|-----------------|--------|
|              | Branch Coo    | le    |      |                  |                |                    |                 |        |
| cle Based In | terest Rate   |       |      |                  |                |                    |                 |        |
| 🔹 1 Of 1     |               |       |      |                  |                |                    |                 |        |
| Cycle No     | Current Cycle | Units | Upto | Cycle Start Date | Cycle End Date | Current Cycle Code | Next Cycle Code | Next C |
|              |               |       |      |                  |                |                    |                 | -      |
|              |               |       |      |                  |                |                    |                 |        |
|              |               |       |      |                  |                |                    |                 |        |
|              |               |       |      |                  |                |                    |                 |        |
|              |               |       |      |                  |                |                    |                 |        |
|              |               |       |      |                  |                |                    |                 |        |
| -            |               |       |      | m                |                |                    |                 |        |
|              |               |       |      |                  |                |                    |                 |        |
|              |               |       |      |                  |                |                    |                 |        |
|              |               |       |      |                  |                |                    |                 |        |
|              |               |       |      |                  |                |                    |                 |        |
|              |               |       |      |                  |                |                    |                 |        |
|              |               |       |      |                  |                |                    |                 |        |
|              |               |       |      |                  |                |                    |                 |        |
|              |               |       |      |                  |                |                    |                 |        |
|              |               |       |      |                  |                |                    |                 |        |
|              |               |       |      |                  |                |                    |                 |        |
|              |               |       |      |                  |                |                    |                 |        |
|              |               |       |      |                  |                |                    |                 |        |
|              |               |       |      |                  |                |                    |                 |        |
|              |               |       |      |                  |                |                    |                 |        |
|              |               |       |      |                  |                |                    |                 |        |
|              |               |       |      |                  |                |                    |                 |        |
|              |               |       |      |                  |                |                    |                 |        |
|              |               |       |      |                  |                |                    |                 |        |
|              |               |       |      |                  |                |                    |                 |        |
|              |               |       |      |                  |                |                    |                 |        |
|              |               |       |      |                  |                |                    |                 |        |
|              |               |       |      |                  |                |                    |                 |        |
|              |               |       |      |                  |                |                    |                 |        |
|              |               |       |      |                  |                |                    |                 | -      |
|              |               |       |      |                  |                |                    |                 | OK EX  |

The system displays the following cycle based rate details:

- Account Number
- Branch Code
- Cycle No
- Current Cycle
- Cycle Start Date
- Cycle End Date
- Current Cycle Code
- Next Cycle Code
- Next Cycle Interest Rate

Click 'Default' button from the main screen for the system to default the Unit and Upto field values for the first cycle, based on the values maintained at the product level. You can modify these values for the first disbursement.

For auto disbursement product, as the first disbursement is done on the value date of the account and if the value date of the account is same as the booking date then the Initial cycle start date and Initial cycle end date will be calculated during product default and during account save.

For Manual disbursement product, the initial cycle start date and initial cycle end date will be calculated during the save of the first disbursement.

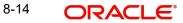

The first disbursement date is the start date of the initial cycle and the initial cycle end date is calculated based on the initial cycle Start Date, Units and Upto fields. The initial cycle end date is derived based on the next greatest Rate Change Month and Rate Change Day.

## 8.3 Authorizing a Manual Disbursement

After entering the details for manual disbursement in the 'Manual Disbursement Input' screen click Save icon to save the details.

For revolving loans, the sum of amount utilized and the amount to be disbursed should not be greater than amount financed. In case of open line loans, back value dated disbursements will be supported only for the current billing period.

For instance, the details indicated in the following table will result in error only for non-revolving loans:

| Amount       | Amount     | Amount     | Amount to be |
|--------------|------------|------------|--------------|
| financed     | disbursed  | utilized   | disbursed    |
| 1,00,000 INR | 75,000 INR | 50,000 INR | 30,000 INR   |

The above validations will happen during the utilization through the other channels wherein the CL accounts are available for debit.

In case of open line loans, the system will support the back value dated disbursements only for the current billing period.

To authorize the manual disbursement, click Authorize icon on the Application toolbar. The account authorization screen is displayed.

| Authorization         |                  |                      | _ × _        |
|-----------------------|------------------|----------------------|--------------|
|                       |                  |                      |              |
| Authorization Details |                  |                      |              |
| Branch                | Account Number   |                      |              |
| Reference Number      |                  | Message Required     |              |
|                       |                  | Authorization Status |              |
| Maker                 | Maker Date Stamp |                      |              |
|                       |                  | Authorize            |              |
|                       |                  |                      |              |
|                       |                  |                      |              |
|                       |                  |                      |              |
|                       |                  |                      |              |
|                       |                  |                      |              |
|                       |                  |                      |              |
|                       |                  |                      |              |
|                       |                  |                      | <b>5</b> .10 |
|                       |                  |                      | Exit         |

The Branch and Account number is defaulted and the Xref number is generated by the system. The following detail needs to be selected as required:

### **Message Generation**

Check this box if you want swift messages to be generated either for the customer transfer or the bank transfer along with a cover. The generated message can be viewed in the messages

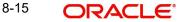

browser. Even if the box is left unchecked you can go to messages browser at a later point of time and generate the message.

If the message generation fails for some reason, the account is authorized and you have to go to the browser to manually generate the swift message.

All other advices related to DSBR event are not generated at this point and you need to go to the message browser to do the same.

After the swift message has been generated, if the loan account or the manual disbursement is reversed, no message is sent from CL.

#### Note

You cannot authorise a transaction in the following cases:

- the contract has multilevel of authorization pending, the same will be done using the 'Multilevel Authorization Detailed' screen
- the level of authorization is greater than or equal to 'N'
- the 'Nth' or the final level of the users authorisation limit is less than the difference between amount financed and sum of the limits of all the users involved in authorizing a transaction, this case holds good when the 'Cumulative' field is checked in the 'Product Transaction Limits Maintenance' screen
- the transaction amount is greater than the authoriser's authorisation limit if the 'Cumulative' field is unchecked in the 'Product Transaction Limits Maintenance' screen

### 8.3.1 Accounting Entries

During the disbursement event, the Loan Account is debited while the credit entry will depend on the settlement mode(s) selected for disbursal.

| Accounting Role      | Amount<br>Tag | Cr/<br>Dr |
|----------------------|---------------|-----------|
| LOAN_ACCOUNT         | PRINCIPAL     | Dr        |
| CR_SET-<br>TL_BRIDGE | PRINCIPAL     | Cr        |

The entries will appear as follows:

# 8.4 Processing Disbursal Reversal

You can reverse a disbursement using the 'Disbursement Reversal' screen. The system displays the subsequent events that took place post the disbursal, which can be reversed.

On click of 'Reverse' button, a pop screen 'Reversed' appears. This screen displays the following g details:

- Event Sequence Number
- Event Code
- Event Description

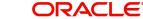

| Revenued         |                   |                   |      |
|------------------|-------------------|-------------------|------|
| Event Details    |                   |                   |      |
| 4 4 1 Of 1 9 34  |                   |                   | 1000 |
| Event Sequence N | iumber Event Code | Event Description |      |
| 8                | 4 ACCR            |                   | *    |
|                  | 5 ALIQ            |                   |      |
| 1                | 5 ALIQ            |                   |      |
|                  | 6 ACCR            |                   |      |
|                  | 7 DSBR            |                   |      |
| 3                | 8 ACCR            |                   |      |
|                  |                   |                   |      |
|                  |                   |                   |      |
|                  |                   |                   |      |
|                  |                   |                   |      |
|                  |                   |                   |      |
|                  |                   |                   |      |

Ok Cancel

During reversal, the system displays all the subsequent events that have happened on loan account. The system displays the following details:

- Event Sequence Number
- Event Code
- Event Description

On click of 'Ok' button, the system reverses the disbursement along with the versions created after the disbursement.

#### Note

The disbursement reversal would fail if there are any subsequent un-reversed payment or disbursement.

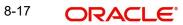

# 8.5 Viewing Manual Disbursement

You can view the LC contract using 'Manual disbursement' screen. To invoke this screen, type 'CLSMNDSB' in the field at the top right corner of the Application tool bar and click the adjoining arrow button.

| Manual Disbursement                                                           |                       |                  |                                                    |                      |                | _ >          |
|-------------------------------------------------------------------------------|-----------------------|------------------|----------------------------------------------------|----------------------|----------------|--------------|
| 🗟 Search 😋 Advanced Search 🔊 F                                                | Reset 🔎 Clear All     |                  |                                                    |                      |                |              |
| Case Sensitive                                                                |                       |                  |                                                    |                      |                |              |
| Account Number<br>Event Sequence Number<br>Related Reference number<br>PID No | ×E                    | ×=<br>×=         | Branch<br>Reference Number<br>Authorization Status | E<br>T               |                |              |
| Records per page 15 V 4 1 Of                                                  |                       | Columns 0 🔻      |                                                    |                      |                |              |
| Account Number Branch                                                         | Event Sequence Number | Reference Number | Related Reference number                           | Authorization Status | Component Name | Total Amount |
|                                                                               |                       |                  |                                                    |                      |                |              |
|                                                                               |                       |                  |                                                    |                      |                |              |
|                                                                               |                       |                  |                                                    |                      |                |              |
|                                                                               |                       |                  |                                                    |                      |                |              |
|                                                                               |                       |                  |                                                    |                      |                |              |
|                                                                               |                       |                  |                                                    |                      |                |              |
|                                                                               |                       |                  |                                                    |                      |                |              |
|                                                                               |                       |                  |                                                    |                      |                |              |
|                                                                               |                       |                  |                                                    |                      |                |              |
|                                                                               |                       |                  |                                                    |                      |                |              |
|                                                                               |                       |                  |                                                    |                      |                |              |
|                                                                               |                       |                  |                                                    |                      |                |              |
|                                                                               |                       |                  |                                                    |                      |                |              |
|                                                                               |                       |                  |                                                    |                      |                |              |
| 4                                                                             |                       |                  |                                                    |                      |                | +            |
|                                                                               |                       |                  |                                                    |                      |                | Exit         |

You can click 'Search' button to view all the pending functions. However, you can to filter your search based on any of the following criteria:

#### Account Number

Select the account number from the option list.

#### **Event Sequence Number**

Select the event sequence number from the option list.

#### Authorized

Select the authorization status of the contract from the drop-down list.

#### Branch

Select the branch code for which you want to check the contract from the option list.

#### **Reference Number**

Select the reference number from the option list.

#### **Related Reference Number**

Specify the related reference number (Master or Bonus account number). Alternatively, you can select the related reference number from the option list. The list displays all linked master/ bonus account number maintained in the system.

When you click 'Search' button the records matching the specified search criteria are displayed. For each record fetched by the system based on your query criteria, the following details are displayed:

- Account Number
- Branch
- Event Sequence Number
- Reference Number
- Related Reference Number

- Authorization Status
- Component Name
- Total Amount
- Remarks
- Value Date
- Execution Date
- Input By
- Date Time
- Checker ID
- Date Time
- Status

Click 'Advanced Search' to display the screen below:

| Advanced Search                                                       |                            | × |
|-----------------------------------------------------------------------|----------------------------|---|
| Case Sensitive                                                        | Query                      |   |
| Account Number<br>Branch<br>Event Sequence Number<br>Reference Number | Operator Value To          |   |
| Related Reference number<br>Authorization Status                      |                            |   |
| Component Name<br>Total Amount                                        | Query                      |   |
| Remarks                                                               | Fields Operator Value      |   |
| Value Date<br>Execution Date                                          |                            |   |
| Maker Id                                                              |                            |   |
| Date Time<br>Checker Id                                               |                            |   |
| Date Time<br>Status                                                   |                            |   |
| PID No                                                                | Clear Query                |   |
|                                                                       | Order By                   |   |
|                                                                       | Order By Ascending  Accept |   |
|                                                                       | Query                      |   |
|                                                                       | Fields Value               |   |
|                                                                       |                            |   |
|                                                                       |                            |   |
|                                                                       |                            |   |
| -                                                                     |                            |   |
|                                                                       |                            |   |
|                                                                       | Clear Query                |   |
|                                                                       |                            | • |

You can query a contract based on any of the following details:

- Account Number
- Branch
- Event Sequence Number
- Reference Number
- Related Reference Number
- Authorization Status
- Component Name
- Total Amount
- Remarks

8-19 ORACLE

- Value Date
- Execution Date
- Maker ID
- Date Time
- Checker ID
- Date Time
- Status

8-20

# 9. Operations

# 9.1 Introduction

This chapter explains the various operations that can be performed on a loan account; the most prominent being payments and amendments, funding, status change, simulation of payments, rollover etc.

# 9.2 Loan Payments

The 'CL Payment' screen allows you to make payments towards a loan. CL module supports Multi Mode settlements. The various payment modes allowed are Cash/Teller, CASA, Clearing, Electronic Pay Order, Credit Card, Debit Card, External Account, Internal Check and Instrument. Multi mode settlement mechanism facilitates payment of loan installment.

Payment can be against any or all or a combination of the components due. Prepayments will attract a pre-payment penalty to be charged. The payment computed by the system can be overridden by the amount negotiated by the customer and a subsidy is captured as amount waived. The amount accepted is either waived or capitalized. Depending on the mode selected, additional payment details such as clearing house details, settlement products to be used if the settlement is through another product of Oracle FLEXCUBE, etc are captured.

#### **Penalties on Payment**

Prepayment as well as delayed payment of loan can attract penalties.

- Prepayment Penalty The customer can choose to prepay the loan amount, either partly or as a whole before the due date. This may attract a Prepayment Penalty.
- Penalty on delayed payment In case a customer defaults in paying back the loan amount in time, then the amount becomes an over due and a penalty may be applicable. However, the customer is allowed to negotiate with the bank in order to subsidize the amounts due. Once the bank and the customer decide upon a mutually agreeable amount, the actual payable amount is replaced by this new amount and will be used in lieu of the original amount due.

If a loan payment results in a status change for the account, the system will update the current status for the account in the 'Derived Status' field. During end-of-day batch processing, it will update the 'User Defined Status' for the account with the worst status that is available for all accounts and loans for this CIF and post the required accounting entries for the change.

If an excess payment is received then the system will identify the service account mapped for the principal component of the loan account and credit the excess amount.

If there is repayment during one of the schedules, then based on the specified VAMI recomputation option, the system either modifies the EMI, tenor, or the final bullet/balloon payment.

#### Note

If there no change in the EMI or the tenor, then the 'Balloon Payment' option should be chosen.

On auto liquidation for Open Line Loans, any amount available in the service account will be liquidated first and remaining amount will be taken from settlement account.

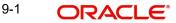

Also during auto liquidation process when 'Partial Payment' is not allowed and customer does not have sufficient balance to settle the dues, the Loan payments done by a borrower is processed only on validating the following conditions at account level:

- If 'Verify Funds' check box is selected (If the settlement account has enough balance to settle the dues)
- If 'Partial Liquidation' check box not selected (If partial payment of the due amount is not . allowed)
- If 'Liquidate All Components By Date' check box is selected (If the system can liquidate • all the components for a scheduled date when there are more than one schedule overdue)
- If the existing balance in the settlement account on that particular due date is equal or greater than the sum of all dues of all the components, including bonus loan components.

Also if Track Receivable is selected at account level, then all the payment components are tracked.

The 'CL Payment' screen captures payment details such as Payment Mode, Amount Settled, Settlement Currency and Exchange Rate. The payment is against any of the loan components such as principal, interest, late fee etc.

You can invoke the 'CL Payment' screen by typing 'CLDPYMNT' in the field at the top right corner of the Application tool bar and clicking on the adjoining arrow button.

| 🔶 CL Payments                                                                            |                                                                                                    |                                                                                                    | _ X  |
|------------------------------------------------------------------------------------------|----------------------------------------------------------------------------------------------------|----------------------------------------------------------------------------------------------------|------|
| 📭 New 🖗 Enter Query                                                                      |                                                                                                    |                                                                                                    |      |
| Transaction Branch Code<br>Account Number<br>Event Sequence Number                       |                                                                                                    | Product Code<br>Product Description<br>Customer Id<br>Customer Name<br>Related Reference number                                                           |      |
| Payment Details Advices                                                                  |                                                                                                    |                                                                                                    |      |
| Payment Details<br>Value Date<br>Execution Date<br>Payment Due Till Date<br>Payment Type | Advance Installment Payment<br>Close Revolving Loan<br>Populate Due<br>Penalty Rates<br>Allocate<br>Broken Period Prepayment | Amount to be paid back<br>Collection Agent Id<br>Main Interest Rate<br>Total Principal Outstanding<br>Prepayment of Amortized Loan<br>Recomputation Basis |      |
|                                                                                          | jo<br>Fields   Check List                                                                                                    |                                                                                                    | +-=  |
| Maker Id<br>Date Time<br>Reversal Maker ID<br>Date Time                                  | Checker Id<br>Checker Date<br>Reversal Checker ID<br>Date Time                                                               | Status<br>Authorization Status                                                                                                    | Exit |

To make a payment, click New icon in the toolbar and then capture the 'Account Number', 'Value Date' and 'Limit Date'. Click 'Populate Due' button to populate the due amounts component-wise against the account. After this, you can enter the payment details. Alternatively, you can also click 'Allocate' button to allocate the settlement amounts across the various components based on the 'Schedule Order' and 'Liquidation Order'.

In case of manual liquidations of Open Line Loans, on click of 'Populate Due' button, the system will default a settlement row with settlement account as service account maintained

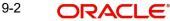

and settlement amount as the amount available in the service account and settlement currency is the service account currency.

The following details are captured here:

#### **Transaction Branch Code**

Select the branch code of the account towards which the payment is made, from the adjoining option list. A list of branch codes is displayed. Click on a value to select it.

#### Account Number

Select the customer's account number by clicking the adjoining option list. A list of values is displayed. Click on a value to select it.

#### **Event Sequence Number**

The system displays the event sequence number of the payment in the account's life history.

#### **Product Code**

The system displays product code associated with the specified account number.

#### **Product Description**

The system displays description of the displayed product code.

#### **Customer ID**

The system displays ID of the customer holding the specified account number.

#### **Customer Name**

The system displays name of the displayed customer ID.

#### **Related Reference Number**

The system displays the related reference number.

### 9.2.1 Payment Details Tab

You can maintain the following payment details here:

#### Value date

Enter the date on which the payment affects the account balance in this field.

#### Note

The value date can be a Back Valued, Current or Future Date.

#### **Execution Date**

This is the application date on which the payment is entered into the system. If the Execution date is in the future, the payment is tanked and released on the Future Value date of the payment; else, it is applied immediately as of the value date of the payment.

#### Note

By default it is the current system date, but can be modified.

#### **Advance Instalment Payment**

If you select this option then the amount due includes schedules till 'Payment Due till Date'. If not then the amount due is the same as on the value date.

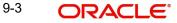

#### Payment Due Till Date'

Select the payment due till date from the available schedules that can be included as amount due by clicking the adjoining option list. A list of schedule due dates for the account is displayed. Click on a value to select it.

This option is allowed only if the 'Advance Instalment Payment' option is selected.

#### **Close Revolving Loan**

Check this box to close the revolving loan.

#### **Broken Period Prepayment**

Check this box for broken period prepayment. This field is disabled if the account is not a bonus loan account. You should check this box before clicking the 'Populate Due' button. This ensures that the amounts are populated according to the new interest rate method.

#### Note

- If a rate revision happens during the middle of a schedule, the interest method applied for that month is 'Actual/365'. Month refers to schedule month and not the calender month.
- For products with 'Broken Period Calculation' field checked, there cannot be multiple disbursements.
- Broken Period Calculation is applicable based on the Interest Calculation Method selected.
- You can prepay a bonus loan through Smart Pay or Manual Payment screen. During Smart Pay, the system calculates the amount to be collected according to the changed interest method automatically.

#### Amount to be paid back

The system displays the amount to be paid back

#### **Collection Agent Id**

The collection agent assigned to the loan gets defaulted here during liquidation. If the collection agent eligible for the fees is different, you can change the agent name here.

#### Note

The collection agent assigned through the Assignment screen is still valid and the collection agent assigned here is effective only for this particular liquidation. After Authorization the details of the liquidation is passed into Collections module routines for the calculation of Collection Agent Fee.

#### **Main Interest Rate**

The rate value for the rate code maintained against the main interest UDE chosen is displayed here.

#### **Total Principal Outstanding**

Total Principal Outstanding inclusive of the compounded interest or penalty is defaulted here.

#### **Customer ID**

The system displays the Customer No of the account in this field.

#### Prepayment of Amortized Loan

The following details are captured here:

#### **Recomputation Basis**

You can choose the recomputation basis for prepayment of amortized loan. The options available are Recalculated Tenor or Change EMI. Choose the relevant basis from the list for recomputation basis.

#### **Recomputation Effective From**

You can choose the date on which the prepayment becomes effective. You can start the prepayment on the Value Date or Next Installment.

#### **Close Revolving Loans**

Check this box to close a revolving loan account.

During the payment, the system will trigger the 'CLOS' event and close the account if the following conditions are true:

- Outstanding balance of the account is zero
- 'Close revolving loan' box is checked

#### Note

Revolving loans will support excess payment even if negative residue amount for a currency is not provided at the product level.

#### Auto Close Collateral

Check this box if you need to close the collateral automatically on full payment.

#### **Payment Type**

The system displays the payment type. When the payment input is made and you click on the 'save' button, the system defaults the payment type.

#### **Payment Details**

The following details are captured here:

#### Reversed

This option indicates that the settlement is reversed.

#### Note

This option is disabled in the new payment mode.

#### **Payment Mode**

Specify the mode of loan payment by clicking the adjoining option list. A list of payment modes is displayed. Click on a value to select it.

The payment modes are CASA, Cash/Teller, Instrument, External Account, Electronic Pay Order, Internal Cheque, Clearing, Debit Card, and Credit Card.

#### Settlement Currency

Select the currency used for the specific payment mode by clicking the adjoining option list. A list of currencies is displayed. Click on a value to select it.

#### **Settlement Amount**

Specify the amount paid through the specified mode of payment in terms of the settlement currency in this field.

#### Note

The amount should be a valid amount and should not exceed the total amounts due; else it is treated as a prepayment.

#### **Financing Currency Equivalent**

The system displays the amount settled in terms of the local currency in this field.

#### **Original Exchange Rate**

The base or actual exchange rate between the account currency and settlement currency gets displayed here.

#### **Exchange Rate**

For a customer availing any Relationship Pricing scheme, the customer specific exchange rate derived by adding the original exchange rate and the customer spread maintained for the relationship pricing scheme gets displayed here.

You can change the defaulted rate provided the change is within the variance level maintained for the underlying product.

If Relationship Pricing is not applicable, Exchange Rate will be the same as the Original Exchange Rate.

For more details on customer specific exchange rates, refer the section titled 'Specifying Pricing Benefit Details' in Relationship Pricing user manual

#### **Settlement Account**

The system defaults the debit settlement account for Principal component. However, you can specify a different settlement account from the adjoining option list.

#### **Settlement Order**

Each settlement is apportioned against a component due based on the Liquidation order. The order in which the settlements are picked is ordinal as entered in the screen. Click 'Set Comp' button to view/change the component settlement details in the 'Component Details' screen.

For more details on the 'Component Details' screen refer section titled 'Viewing Component Settlement Details' in this chapter.

During payments, based on the Witholding tax percent specified in the 'Withholding Tax Pct' in the 'Customer Maintenance' screen, system internally calculates the applicable tax portion based on the Settlement Amount and passes the accounting entries for the tax.

For more details on setting up Witholding tax percentage refer 'Maintaining Customer Basic Record' section of 'Maintaining Customer Information Files' chapter of Core Entity User Manual

During MLIQ event, you need to input the Settlement Amount after discounting the tax amount and the system allocates the amount to Interest component after adding the tax amount. In addition, system also tops up the Settlement Amount by the total tax amount applicable.

During ALIQ event, the amount available in the customer's settlement account is taken up as the basis for allocation. In case the settlement account does not have full funds, the amount present is taken up as customer portion and the relevant tax portion is added up on top of that.

The amount tag which is used to pass accounting entries corresponding to the tax portion for MLIQ and ALIQ events is <Component name>\_WHLD. For eg. MAIN\_INT\_WHLD

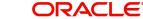

#### **Account Description**

In this field, the description of the settlement account is displayed by the system, when you specify or select the Customer Number or Customer Account from the LOV. If the account number keyed in has only one value matching it in the LOV, then system will not open the LOV on tab out and the description of the settlement account will be automatically displayed.

#### **Settlement Details**

Depending upon the mode of payment the following settlement details are captured:

- For 'CASA': Settlement Branch
  - Settlement Account

# For 'Credit Card' and 'Debit Card' • Card No.

- For 'Clearing' Upload Source
  - Instrument Number •
  - **Clearing Product** .
  - End Point •
  - Routing Number •
  - **Clearing Bank** •
  - **Clearing Branch** •
  - Sector Code •

# For 'External Account' • Upload Source

- PC Category •
- **Clearing Bank**
- **Clearing Branch** •
- **External Account Name** •
- **External Account Number** •

# For 'Electronic Pay Order' • Upload Source

- PC Category
- **Clearing Bank** •
- **Clearing Branch** •
- External Account Name •
- **External Account Number** •

#### For 'Internal Check'

- Instrument Number ۰
- Settlement Branch •
- Settlement Account •

#### For 'Instrument'

- Instrument Number
- Settlement Branch •
- Settlement Account .

# For 'Cash/Teller' • Upload Source

9-7 ORACLE

Settlement Product

#### **Component Details**

The following details are captured here:

#### **Component Name**

The system displays the component name in this field.

#### Currency

The system displays the currency of the component based on Loan currency and the account in this field. If the component is based on a flat amount UDE then the UDE currency is displayed.

#### Amount due

The system displays the amount due for the component in this field. It is generated based on the account and component.

#### Adjustment Due

Adjustment due happens when there is a revaluation or when there is rate revision, according to increase or decrease of rates.

#### Amount overdue

Here, the system displays the amount overdue for the component. It is generated based on the account and component.

#### Amount not due

For the principal amount, Amount not due is the rest of principal that is due after the value date. Hence any payment towards this constitutes a prepayment. This value is system generated based on account and component.

#### **Amount Paid**

The system displays the actual amount paid against the component dues in this field.

#### Note

When payments are allocated across dues, payment details are defaulted from the liquidation order. But these details can be modified as per your preferences.

#### **Amount Waived**

Enter the amount waived by the bank after negotiations with the customer in this field.

#### **Amount Capitalized**

Enter the amount capitalized in this field.

On saving a manual payment towards a loan component (s), the online liquidation against each such component follows the order of liquidation as specified through the 'Component Liquidation Order' screen.

### 9.2.1.1 <u>Viewing Component Settlement Details</u>

Each settlement is apportioned against a component due based on the Liquidation order. The order in which the settlements are picked is ordinal as entered in the screen. Click 'Settlement

Component' button to view/change the component settlement details in the 'Component Details' screen.

| I Of 1 I I Go       Component Name       Component Currency Equivalent |  |
|------------------------------------------------------------------------|--|
| Component Name Component Currency Equivalent                           |  |
|                                                                        |  |
|                                                                        |  |
|                                                                        |  |
|                                                                        |  |
|                                                                        |  |
|                                                                        |  |
|                                                                        |  |
| <b>v</b>                                                               |  |
|                                                                        |  |
|                                                                        |  |
|                                                                        |  |
| Ok Exit                                                                |  |

### 9.2.1.2 Additional Settlements Details

You can capture the additional settlement details by clicking the 'Additional Settlement Details' button under payment details.

| Additional Details                                                                                                   | ×                            |
|----------------------------------------------------------------------------------------------------|------------------------------|
| Settlement Product Code                                                                                              | Instrument Number            |
| Settlement Product Code RE<br>Clearing Bank Code RE<br>Clearing Through Branch RE                                    | External Account Number      |
| Clearing Through Branch                                                                                              | End Point                    |
| Negotiated Cost Rate                                                                                                 | Routing Number               |
| Negotiation Reference                                                                                                | Sector Code                  |
| Product Category                                                                                                    | Sector Code                  |
| Clearing Product Code                                                                                                | Optical Source               |
|                                                                                                    |                              |
| Zengin Payment Details                                                                                               | Beneficiary Account Number * |
| Payment Mode *                                                                                                    | Account Currency             |
| Beneficiary Bank Name *                                                                                              | Beneficiary Name             |
| Beneficiary Bank Code *                                                                                              | Account Type *               |
| Beneficiary Branch Name 🗾 🗾                                                                                          | Payout Amount *              |
| Beneficiary Bank Name * AE<br>Beneficiary Bank Code * AE<br>Beneficiary Branch Name AE<br>Beneficiary Branch Code AE | Narrative                    |
| Remitter Name                                                                                                    | Payment Reference Number     |
|                                                                                                    |                              |
|                                                                                                    | Ok Cancel                    |

### Settlement Product Code

Specify the settlement product code.

#### **Instrument Number**

Specify the instrument number.

#### **Card Number**

Specify the card number.

#### **Clearing Bank Code**

Select the clearing bank code from the adjoining option list.

,

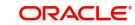

#### **Clearing Through Branch**

Specify the clearing through branch.

#### **External Account Number**

Specify the external account number.

#### **External Account Name**

Specify the external account name.

#### **Negotiated Cost Rate**

Specify the negotiated cost rate that should be used for foreign currency transactions between the treasury and the branch. You need to specify the rate only when the currencies involved in the transaction are different. Otherwise, it will be a normal transaction.

The system will display an override message if the negotiated rate is not within the exchange rate variance maintained at the product.

#### **Negotiation Reference Number**

Specify the reference number that should be used for negotiation of cost rate, in foreign currency transaction. If you have specified the negotiated cost rate, then you need to specify the negotiated reference number also.

#### Note

Oracle FLEXCUBE books the online revaluation entries based on the difference in exchange rate between the negotiated cost rate and transaction rate.

#### **End Point**

Select a valid end point from the adjoining option list.

#### **Routing No**

Specify the routing number.

#### **Sector Code**

Select a valid sector code from the adjoining option list.

# 9.2.2 Penalty Rates Details

You can maintain the penalty details of the product by clicking the 'Penalty Rates' button in the 'CL Payments' screen. The screen is displayed below:

| ◆ CL Payments                                                       | _ ×     |
|---------------------------------------------------------------------|---------|
| Penalty Rates                                                       |         |
| I I OF 1 I GO                                                       | + - ==  |
| Effective Date User Defined Element Name User Defined Element Value | *       |
|                                                                     |         |
|                                                                     |         |
|                                                                     |         |
|                                                                     |         |
|                                                                     |         |
|                                                                     | -       |
|                                                                     |         |
|                                                                     |         |
|                                                                     |         |
|                                                                     |         |
|                                                                     |         |
|                                                                     | Ok Exit |
|                                                                     |         |

## 9.2.3 Fields Details

You can maintain user defined fields for the product by clicking the 'Fields' button in the 'CL Payments' screen. The screen is displayed below:

| CL Payments            | _ ×                                   |
|------------------------|---------------------------------------|
|                        |                                       |
| Character Fields       |                                       |
| I4 4 1 Of 1 ▶ ▶IGo     | 🛨 🗕 🎫                                 |
| Field Name Field Value | · · · · · · · · · · · · · · · · · · · |
|                        |                                       |
| Number Fields          | v                                     |
|                        | + - =                                 |
| Field Name Field Value |                                       |
|                        |                                       |
|                        | *                                     |
| Date Fields            |                                       |
| I∢ ∢ 1 Of 1 ▶ ▶IGo     |                                       |
| Field Name Field Value | · · · · · · · · · · · · · · · · · · · |
|                        | *                                     |
|                        | Ok Exit                               |

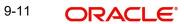

# 9.2.4 Check List Details

Click the 'Check List' button to maintain the check lists and remarks for the product. The screen is displayed below:

| CL Payments         |             | _ × _   |
|---------------------|-------------|---------|
| Check List          |             |         |
| I∢ ∢ 1 Of 1 ▶ ▶I Go |             | + - ==  |
|                     | Description | *       |
|                     |             |         |
|                     |             |         |
|                     |             |         |
|                     |             |         |
|                     |             |         |
|                     |             | -       |
| 4                   | m           |         |
| Remarks             |             |         |
| Remark 1            | Remark 6    |         |
| Remark 2            | Remark 7    |         |
| Remark 3            | Remark 8    |         |
| Remark 4            | Remark 9    |         |
| Remark 5            | Remark 10   |         |
|                     |             |         |
|                     |             | Ok Exit |

### 9.2.5 Linkage Details

Click the 'Linkage Details' button to maintain the linkage details and remarks for the product. The screen is displayed below:

| CL Payments              |                     |             | _ ×            |
|--------------------------|---------------------|-------------|----------------|
| Collateral Linkage Detai | ls                  |             |                |
| I                        | Go                  |             |                |
| Linkage Type             | Linked Reference No | Description | Linkage Bran 🔶 |
| New Collateral 🔻         |                     |             |                |
|                          |                     |             |                |
|                          |                     |             |                |
|                          |                     |             |                |
|                          |                     |             |                |
| <                        |                     |             |                |
|                          |                     |             |                |
|                          |                     |             |                |
|                          |                     |             |                |
|                          |                     |             |                |
|                          |                     |             |                |
|                          |                     |             | Ok Exit        |

You can maintain the following parameters here:

#### **Re-instatement Order no**

Specify a valid order in which you need to re-instate the linkage linked to the account. The system re-instates the linkage in an ascending order.

#### Auto Close Collateral

Check this box if you need to auto close collateral during partial payment only if the partial payment is equal to the linked amount of the collateral.

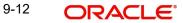

#### Note

If the check box is checked during partial payment and the payment amount is not equal to the linked amount of the collateral, then the system displays an error message.

For more details on field explanation, refer to the section 'Linkage Details Tab' in 'Account Creation' chapter of this User Manual.

When you click on the 'Populate' button, the system displays the linkage details in 'Linkage Details' tab.

#### Note

When a principal component is paid,

- The system re-instates linked linkage for the amount settled (amount paid + amount waived), based on the ascending order of re-instatement order number maintained at 'Linkage Details' level.
- The system will utilize linked linkage for the capitalized amount, based on the ascending order of utilization order number maintained at 'linkage Details' level.

### 9.2.6 Partial Payment

Partial payment is required to parameterize partial liquidation during auto liquidation process.

In the 'CL Product Preferences' screen you can indicate whether partial liquidation is allowed during auto liquidation of the loan or not. This preference set at the product level gets defaulted at the account creation level also. But this option is allowed only if 'Verify Funds' option is selected. Auto Liquidation will check this option before carrying out partial liquidation viz. before liquidating to the extent of availability during Verify Funds check.

If selected, the function proceeds with liquidation, else it is marked as unpaid.

| ♦ Product                                                                                                    |                                               |                                                                                                    |                                         |                                                                                     |                                    | _ ×     |
|----------------------------------------------------------------------------------------------------|-----------------------------------------------|----------------------------------------------------------------------------------------------------|-----------------------------------------|-------------------------------------------------------------------------------------|------------------------------------|---------|
| Preferences                                                                                                    |                                               |                                                                                                    |                                         |                                                                                     |                                    | ×       |
| Product Code                                                                                                    |                                               |                                                                                                    | Description                             |                                                                                     |                                    |         |
| Rate/Account Preferences Account                                                                                                    | nt Preferences Holiday Preferences            |                                                                                                    |                                         |                                                                                     |                                    |         |
| Rate                                                                                                    |                                               | Liquidation                                                                                                    |                                         | Rate Plan Change Frequency                                                          |                                    | A       |
| Normal variance<br>Maximum Variance<br>Rate Type<br>Rate Type Indicator<br>Bonus Loan Preferences<br>Bonus Percentage<br>Bonus Month 1<br>Bonus Month 2 | Buy/ Sell Rate<br>Mid Rate<br>Bonus Loan      | Liquidation Mode<br>Retries Auto Liquidation Days<br>Retries for Advice<br>Guarantor Account applicable<br>status<br>Auto Liquidation Basis<br>Percentage | Auto Auto Auto Auto Auto Auto Auto Auto | Tenor<br>Unit<br>Rate Plan Window<br>Tenor<br>Unit<br>Revolving Loan<br>Credit Days | Revolving Type     Open Line Loans |         |
| Interest Calculation Method<br>Include<br>Auto Liquidation Calendar<br>Liquidation Calendar CCY<br>Cycle Based Interest Rate<br>Convertible Class Code  | Penalty On Holidays Cycle Based Interest Rate |                                                                                                    | Liquidate Overdue across Loans          |                                                                                     |                                    | +- II , |

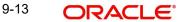

Refer the section titled 'Specifying Product Preferences' in the 'Defining Product Categories and Products' chapter of this User Manual for more details.

### 9.2.7 Processing Payment Reversal

You can reverse a payment even if subsequent version changes have taken place using the 'Payment Reversal' screen. If there are subsequent payments and disbursals on the account, you cannot reverse a payment. In such cases, you should first reverse the subsequent payments and disbursals and then reverse the payment. Click 'Reverse' button to reverse the payment.

If a payment reversal invokes version reversal in master or bonus loan then the corresponding version of bonus or master loan will also be reversed.

| CL Payments                                                                      |             |
|----------------------------------------------------------------------------------|-------------|
| Reversed                                                                         | •           |
|                                                                                  |             |
| H 4 1 0(1 + H                                                                    | 100         |
| Reversed Payment Mode Settlement Currency Amount Settled     Account - JPY 1.651 |             |
|                                                                                  |             |
|                                                                                  | -           |
| Event Details                                                                    | (+) (-) (m) |
| Event Sequence Number Event Code Event Description                               |             |
| E 6 ACCR                                                                         |             |
| D 7 DSBR                                                                         |             |
| B & ACCR                                                                         |             |
|                                                                                  |             |
|                                                                                  |             |
|                                                                                  |             |
|                                                                                  | -           |
|                                                                                  |             |
|                                                                                  |             |
|                                                                                  |             |
|                                                                                  |             |
|                                                                                  |             |
|                                                                                  |             |
|                                                                                  |             |
|                                                                                  |             |
|                                                                                  |             |
|                                                                                  | Ok Cancel   |

Specify the following details:

#### **Payment Mode**

The system displays the mode of payment.

#### **Settlement Currency**

The system displays the settlement currency.

#### **Amount Settled**

The system displays the amount settled.

During reversal, the system displays all the subsequent events that have happened on loan account. The system displays the following details:

- Event Sequence Number
- Event Code
- Event Description

On click of 'Ok' button, the system reverses the payment along with the versions created after the payment.

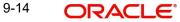

Similarly, you can reverse a disbursement using the 'Disbursement Reversal' screen. The system displays the subsequent events that took place post the disbursal, which can be reversed.

You need to manually reverse the Bonus Loan Payment.

#### Note

Reversal of payment results in a debit to the loan account. This would be the original credit posted with a negative sign.

#### 9.2.8 **Processing Version Reversal**

You can reverse events that result in change in version. You can reverse the following events:

- Rollover (ROLL/SROL) •
- Value Dated Amendment (VAMI) •
- Status Change (STCH) •
- Renegotiation (RNOG)
- Reassignment (NOVA) .

To invoke the 'Loan Version Reversal' screen, type 'CLDVERRV' in the field at the top right corner of the Application tool bar and click the adjoining arrow button

| oan Version Reversal   |                        |                                | -    |
|------------------------|------------------------|--------------------------------|------|
| ve                     |                        |                                |      |
| Account                | <u>-</u> =             | Branch Code                    |      |
| Event Sequence Number  |                        | Populate                       |      |
| Customer Id            |                        | Event Code                     |      |
| Customer Name          |                        |                                |      |
| PID No                 |                        |                                |      |
|                        |                        |                                |      |
|                        |                        |                                |      |
| Maker Id<br>Checker Id | Date Time<br>Date Time | Status<br>Authorization Status | Canc |

Specify the following details:

#### Account

Specify the account number of the version, which has to be reversed. Alternatively, you can select the account number from the option list. The list displays the valid account number maintained in the system.

#### **Branch Code**

Specify the branch code of the CL account number.

#### **Event Sequence Number**

The system displays the event sequence number.

#### **Event Code**

The system displays the event code.

#### **Customer ID**

The system displays the customer ID for the account number selected.

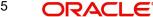

#### **Customer Name**

The system displays the customer name for the account number selected.

#### **PID No**

The system displays the customer PID number for the account number selected.

After inputting the account number and the branch code, for which the last version changing event has to be reversed, click on the 'Populate' button. The system displays the event sequence and event code.

Click on 'Save' to save and authorize the event reversal.

#### Note

The system allows reversal of a version only if it is the last event that has happened. If there are subsequent events after the version, the system will display an error message "No version reversal possible for this Account". Even if subsequent events have been reversed, the latest version cannot be reversed.

#### 9.2.8.1 Viewing Loan Version Reversal Summary

You can view the summary of loan version reversal in the 'Loan Version Reversal Summary' screen. To invoke this screen, type 'CLSVERRV' in the field at the top right corner of the Application tool bar and click on the adjoining arrow button.

|        | Sensitive | Ivanced Search 🦨               |                      |                      |                       |                                                                                                    |           |  |
|--------|-----------|--------------------------------|----------------------|----------------------|-----------------------|----------------------------------------------------------------------------------------------------|-----------|--|
| ase :  | sensitive | Account                        |                      | <b>.</b> =           | Branch Code           |                                                                                                    |           |  |
|        | A         | Account<br>uthorization Status |                      | <u>*=</u>            | Branch Code<br>PID No |                                                                                                    | <u>*=</u> |  |
|        |           |                                |                      |                      |                       |                                                                                                    |           |  |
| cord   |           | 15 🗾 🚺 🖣 1                     |                      | Lock Columns         |                       | and the second second se |           |  |
|        | Account   | Branch Code                    | Authorization Status | Initiating Event Sec | quence Number         | PID No                                                                                                    |           |  |
|        |           |                                |                      |                      |                       |                                                                                                    |           |  |
|        |           |                                |                      |                      |                       |                                                                                                    |           |  |
| 1      |           |                                |                      |                      |                       |                                                                                                    |           |  |
| ľ<br>L |           |                                |                      |                      |                       |                                                                                                    |           |  |
|        |           |                                |                      |                      |                       |                                                                                                    |           |  |
|        |           |                                |                      |                      |                       |                                                                                                    |           |  |
|        |           |                                |                      |                      |                       |                                                                                                    |           |  |
|        |           |                                |                      |                      |                       |                                                                                                    |           |  |
|        |           |                                |                      |                      |                       |                                                                                                    |           |  |
|        |           |                                |                      |                      |                       |                                                                                                    |           |  |
|        |           |                                |                      |                      |                       |                                                                                                    |           |  |
|        |           |                                |                      |                      |                       |                                                                                                    |           |  |
|        |           |                                |                      |                      |                       |                                                                                                    |           |  |
|        |           |                                |                      |                      |                       |                                                                                                    |           |  |
|        |           |                                |                      |                      |                       |                                                                                                    |           |  |
|        |           |                                |                      |                      |                       |                                                                                                    |           |  |
|        |           |                                |                      |                      |                       |                                                                                                    |           |  |
|        |           |                                |                      |                      |                       |                                                                                                    |           |  |
|        |           |                                |                      |                      |                       |                                                                                                    |           |  |
|        |           |                                |                      |                      |                       |                                                                                                    |           |  |
|        |           |                                |                      |                      |                       |                                                                                                    |           |  |
|        |           |                                |                      |                      |                       |                                                                                                    |           |  |
|        |           |                                |                      |                      |                       |                                                                                                    |           |  |
|        |           |                                |                      |                      |                       |                                                                                                    |           |  |
|        |           |                                |                      |                      |                       |                                                                                                    |           |  |

You can query on records based on any one or all of the following criteria:

- Account
- Branch Code
- Authorization Status

PID No

Click 'Search' button. The system identifies all records satisfying the specified criteria and displays the following details for each one of them:

- Account
- Branch Code
- Authorization Status
- Initiating Event Sequence Number
- PID No

### 9.2.9 Payments Simulation

Loan payment simulation calculation function is used to arrive at an agreement with the client. The 'Payment Simulation' screen displays the effect of making payments across components across schedules. You can invoke this screen by typing 'CLDSIMPT' in the field at the top right corner of the Application tool bar and clicking on the adjoining arrow button. The results are used to arrive at a negotiated amount that can be used to settle outstanding loss.

| Payment Simulation           | 1          |                     |                           |                 |                 |                                                                                                    |               |                      | - ×  |
|------------------------------|------------|---------------------|---------------------------|-----------------|-----------------|----------------------------------------------------------------------------------------------------|---------------|----------------------|------|
| 🚺 New 資 Enter Quer           | у          |                     |                           |                 |                 |                                                                                                    |               |                      |      |
| - Account Details            |            |                     |                           |                 |                 |                                                                                                    |               |                      | -    |
| Branch                       | 1 *        |                     | Event Sec                 |                 |                 | Populate                                                                                                    | e Due         |                      |      |
| Account Numbe                | r *        |                     |                           | umber           |                 | Penalty                                                                                                    | Rates         |                      |      |
| Value Date                   |            |                     | Customer N<br>Main Intere |                 |                 | And a second second sec | llocate       |                      |      |
| Execution Date               |            |                     |                           | iit Date        |                 |                                                                                                    | eck List      |                      |      |
|                              | Install    | Iment(s)            |                           |                 |                 | Event                                                                                                    | Fields        |                      |      |
| Outstanding Balance<br>Repor |            |                     |                           |                 |                 |                                                                                                    |               |                      |      |
| Collection Agent lo          | 1          |                     |                           |                 |                 |                                                                                                    |               |                      |      |
| Amount to be paid back       | c          |                     |                           |                 |                 |                                                                                                    |               |                      | E    |
| Outstanding Am               |            |                     |                           |                 |                 |                                                                                                    |               |                      |      |
| - Prepayment of Amort        |            |                     |                           |                 |                 |                                                                                                    |               |                      | -    |
| Recomputation Basis          | Change     | EMI *               | Recomputation E           | From Value Date | ) •             |                                                                                                    |               |                      |      |
| Payment Details              |            |                     |                           |                 |                 |                                                                                                    |               |                      |      |
|                              |            |                     |                           |                 |                 |                                                                                                    |               | + -                  |      |
| Reversed Paym                | ent Mode * | Settlement Currence | y Amount Settled          | Loan Currency E | quivalent Origi | nal Exchange Rate                                                                                                    | Exchange Rate | Set Component Settle | r^   |
|                              |            |                     |                           |                 |                 |                                                                                                    |               |                      |      |
| <                            | 111        |                     |                           |                 |                 |                                                                                                    |               |                      |      |
|                              | - 10       |                     |                           |                 |                 |                                                                                                    |               | ,                    | -    |
| Component Details            |            |                     |                           |                 |                 |                                                                                                    |               | + -                  |      |
| Component Name               | * Current  | cy Amount Due       | Adjustment Due            | Amount Overdue  | Amount Not Du   | e Amount Waived                                                                                                    | Amount Capita | alized Amount Paid   | *    |
| Simulate                     |            |                     |                           |                 |                 |                                                                                                    |               |                      | ÷    |
| Input By                     |            | Authorized By       |                           | Contract Statu: |                 | 📃 Authorized                                                                                                    |               |                      |      |
| Date Time                    |            | Date Time           |                           |                 |                 |                                                                                                    |               |                      |      |
| Input By                     |            | Authorized By       |                           |                 |                 |                                                                                                    |               |                      | Exit |
| Date Time                    |            | Date Time           |                           |                 |                 |                                                                                                    |               |                      |      |
|                              |            |                     |                           |                 |                 |                                                                                                    |               |                      |      |

For more details on the field explanation refer section 'Loan Payment' in this chapter.

You can change specific UDE values to simulate the effect of changing prepayment penalty rates.

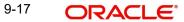

Payments can be saved from the simulator. Once the payment simulation is saved, if you enter simulation account number in the payments screen and click on the 'Populate Due' button then the system displays all the details entered in the payment simulation screen.

#### Note

Only users with rights to input payments are allowed to save payments from the simulator.

Click 'Simulate' button to view the account details after the current payment. An account screen is launched to view the updated account after the payment. You can also print an advice from the simulation screen.

### 9.2.10 Back Dated Payments

Oracle FLEXCUBE supports back value dating only upto the last payment date from the current date, if the box 'Allow back period entries' is not checked at the product level. In other words, only those back dated payments whose value date is after the last payment date are allowed.

If the box 'Allow back period entries' is checked at the product level, then the following functionalities will apply:

- Oracle FLEXCUBE supports back dated payments till the Loan Initiation / Value date.
- Whenever a back valued event such as Principal Increase, Rate Change or Payment Reversal is made, the system recalculates Interest based on the new conditions and passes the difference as back valued adjustments.
- Back valued Adjustments (accruals and Liquidations) are passed on the same day.
- Entries passed will be as follows:
  - Accrual Adjustments (for a Component COMP)
- Case 1: Favourable Adjustment (Income earned)

Dr Back valued Interest Adjustment GLCOMP\_BVADJ\_INC

- Cr Accrual Adjustment Income COMP\_BVADJ\_INC
- Case 2: Unfavourable Adjustment (Expense)
  - Dr Accrual Adjustment Expense COMP\_BVRADJ\_EXP
  - Cr Back valued Interest Adjustment GL **COMP\_**BVRADJ\_EXP Liquidation Adjustments
  - Dr Settlement AC COMP\_BVADJ\_INC
  - Cr Back valued Interest Adjustment GL COMP\_BVADJ\_INC
  - Dr Back valued Interest Adjustment GL COMP\_BVADJ\_EXP
  - Cr Settlement Account COMP\_BVADJ\_EXP

Back valued Adjustments are passed to the loan servicing account maintained at the loan level.

# 9.2.11 Viewing Accounting Entries for Events

You can view event entries in 'Events Dairy' screen. Click 'Events' button in 'CL Payments' screen.

| 🔶 Events Diary                        |               |                                                  |                     |                                       |                                                                            | _ ×                |
|---------------------------------------|---------------|--------------------------------------------------|---------------------|---------------------------------------|----------------------------------------------------------------------------|--------------------|
| 🖹 New 🔂 Enter Query                   |               |                                                  |                     |                                       |                                                                            |                    |
| Customer Id<br>Account<br>Branch Code |               | Produ<br>Product C<br>User Define<br>Application | d Status            | on Entries                            | Value Date<br>Maturity Date<br>Currency<br>Amount Financed<br>Down Payment |                    |
| Processed Unprocessed                 |               |                                                  |                     |                                       |                                                                            |                    |
| Events                                |               | Advices                                          |                     |                                       |                                                                            |                    |
| I                                     | Go + -        |                                                  | Go Go               | + - ==                                | Check List And Remarks                                                     |                    |
| Event Sequence Numb                   | er Event Code | Advice N                                         | III                 | · · · · · · · · · · · · · · · · · · · |                                                                            | Fvart Fields       |
|                                       |               |                                                  |                     |                                       |                                                                            | + - ==             |
| Event                                 | Debit/Credit  | Account                                          | Account Description | Amount Tag                            | Currency                                                                   | Log Foreign Currer |
|                                       |               |                                                  |                     |                                       | ,                                                                          |                    |
| •                                     | m             |                                                  |                     |                                       |                                                                            | •                  |
| Overrides                             |               |                                                  |                     |                                       |                                                                            |                    |
| I                                     |               |                                                  |                     |                                       |                                                                            | + - ==             |
| Error                                 | Message       | Override Status                                  | Authorized By       | Authorized Date                       | Account Number                                                             | Branch Code        |
| •                                     |               |                                                  | III                 |                                       |                                                                            | 4                  |
|                                       |               |                                                  |                     |                                       |                                                                            | Exit               |

The system defaults the values for all the fields available in the screen based on the details maintained in the 'Main' tab.

You can view the accounting entries under in two tabs based on the status of the event:

- Processed Tab Displays records which are processed
- Unprocessed Tab– Displays records which are unprocessed

### 9.2.12 Saving and Authorizing CL Payments

You have to save a CL payment after entering all the required details in the system. Click Save icon on the Toolbar.

On saving the account, the system validates the value of the amount financed against the following:

- Product transaction limit
- User Input limit

If the transaction currency and the limit currency are different, then the system converts the amount financed to limit currency and checks if the same is in excess of the product transaction limit and user input limit. If this holds true, the system indicates the same with below override/error messages:

- Number of levels required for authorizing the transaction
- Transaction amount is in excess of the input limit of the user

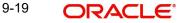

During the manual liquidation process, on saving the loan payment details, the system validates the following conditions:

- If 'Verify Funds' check box is selected (If the settlement account has enough balance to settle the dues)
- If 'Partial Liquidation' check box not selected (If partial payment of the due amount is not allowed)
- If 'Liquidate All Components By Date' check box is selected (If the system can liquidate all the components for a scheduled date when there are more than one schedule overdue)

During manual liquidation process, you can prepay the master loan without doing prepayment in the bonus loan. The system validates the following conditions:

 Bonus Loan outstanding should not cross the threshold defined. During prepayment of master loan, if the master loan balance reduces and the bonus loan amount is greater than 40% of the total loan amount. The system will display a message 'Bonus Loan Outstanding will Exceed the Allowed Limit After this Payment. This Payment cannot be Proceeded With'.

**Note**: This validation is applicable only for part of payment processing and not part of loan creation, roll over, renegotiation, and SmartPay.

• Bonus Maturity Date does not become more than the Master Ioan. If the Bonus Loan maturity date is greater than the Master Loan maturity date. The system displays a message 'Master Loan Tenor will Become Less than that of Bonus after this Payment. This Payment cannot be Proceeded With'.

#### Note

These validations are applicable while saving tanked payments also.

If the total amount (i.e. amount paid + capitalized amount + waived amount) is less than the amount due of a component (including the overdue amount), then the system displays a configurable override message indicating that 'The Settlement account does not have enough balance to settle the dues'.

On confirmation, the system displays another configurable override message indicating 'Due Amounts are not fully Paid by the customer'.

#### Note

The above validation done during manual liquidation are applicable for payment simulation (CLDSIMPT) and loan repayment by Cash (5401) screens. The system does not perform this validation during prepayment (i.e. the accrued Interest till date will not be validated).

You have to authorise a CL payment before you run EOD batch. To authorize, click 'Authorize' icon on the Application toolbar.

#### Note

You cannot authorise from the 'CL Payments' screen in the following cases:

- the contract has multilevel of authorization pending, the same will be done using the 'Multilevel Authorization Detailed' screen
- the level of authorization is greater than or equal to 'N'

- the 'Nth' or the final level of the users authorisation limit is less than the difference between amount financed and sum of the limits of all the users involved in authorizing a transaction, this case holds good when the 'Cumulative' field is checked in the 'Product Transaction Limits Maintenance' screen
- the transaction amount is greater than the authoriser's authorisation limit if the 'Cumulative' field is unchecked in the 'Product Transaction Limits Maintenance' screen.

# 9.3 Making Bulk Payments against Loan or Commitment

The 'BulkPayments' screen is provided to create bulk payments against a limit or commitment for a loan account. The loan/commitment linked to the loan account for which the prioritization rules are maintained, is considered for bulk payment.

Bulk payment is done for the loan accounts linked to an L/C for which the bulk payment option is checked. The bulk payment is always done for the current branch. The Bulk payment is done only for the CL accounts belonging to the current branch from where bulk payments are made. Bulk payment amount is allocated to the accounts linked to a loan/commitment account. This allocation is done based on the Prioritization rules maintained for the L/C selected. If a specific rule is not available for L/C reference for the branch, the ALL option is considered. The payment is triggered based on the amount allocated per the prioritization rules.

To make the bulk payments for the accounts associated under an L/C allocated, invoke the 'BulkPayments' screen by typing 'CLDBLKPT' in the field at the top right corner of the Application tool bar and clicking the adjoining arrow button.

| New 🔂 Enter Query                                                                                                    |            |                |                     |                         |                           |               |      |
|----------------------------------------------------------------------------------------------------|------------|----------------|---------------------|-------------------------|---------------------------|---------------|------|
| Branch<br>ulk Payment Reference *<br>Currency<br>Total Payment Amount<br>Value Date                                                                                                    |            | в              |                     | ▼<br>mulate Due<br>cate |                           |               |      |
| ayment Details                                                                                                    |            |                |                     |                         |                           | + -           |      |
|                                                                                                    | t Number * | Payment Mode * | Settlement Currency | Amount Settled          | Local Currency Equivalent | Exchange Rate | *    |
|                                                                                                    |            | Account        | -                   |                         |                           |               |      |
|                                                                                                    |            |                |                     |                         |                           | Þ             | Ŧ    |
| omponent Details                                                                                                    | <b>III</b> |                |                     |                         |                           | •             | •    |
| omponent Details                                                                                                    |            | t Name Curre   | incy Amount D       | ue Overdue              | e Amount Waived           | Amount Paid   | 4    |
| omponent Details       Image: Component Details       Image: Component Detail | Go         | t Name Curre   | incy Amount D       | ue Overdue              | Amount Waived             |               | *    |
| omponent Details<br>◀ ◀ 1 Of 1 ▶ ▶                                                                                                    | Go         | t Name Curre   | ancy Amount D       | ue Overdue              | Amount Waived             |               | *    |
| Account Number *                                                                                                    | Go         | t Name Curre   |                     | ue Overdue              | e Amount Walved           |               |      |
| Account Number *                                                                                                    | Go         | t Name Curre   | m                   | ue Overdue              | e Amount Walved           |               |      |
| Account Number *                                                                                                    | Go         |                |                     |                         | e Amount Waived           |               | Exit |

The following details are specified for making the bulk payments under a loan/commitment account:

#### **Branch Code**

This displays a valid branch code for making bulk payments. All the accounts associated to a loan/commitment are marked for bulk payments in this branch.

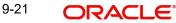

#### **Bulk Payment Reference**

Specify the bulk payment reference number for the particular bulk payment made. This is generated once you click the 'Populate Due' button.

#### **Total Payment Amount**

Specify the total payment amount available to be allocated across the due components/ accounts under a loan/commitment.

#### Currency

Specify a valid currency to be maintained as part of the bulk payment made. The adjoining option list displays all the valid currency maintained in the system. You can choose the appropriate one.

#### Limit Date

Specify the date the limit line is attached to the loan/commitment.

#### Bulk Entity Type

Select the Bulk Entity type from the adjoining drop-down list. This list displays the following values:

- Limit Line
- Commitment

Specify the type of entity for which bulk payments are made. If the bulk entity type is chosen as limit line, you can then choose the credit line against which the payment needs to be made in the field Bulk Entity. The liability ID linked to this limit is defaulted. Only valid limit lines linked to the loan accounts in the current branch are displayed in the option list.

For the bulk entity type 'Commitment' the Commitment reference number is chosen from the option list for the "Bulk Entity". The customer id of the commitment is populated as the liability ID, and the commitment branch is populated as the branch code. The bulk entity option list displays only the commitments defined under the current branch.

#### Liability ID

Select the liability ID from the list of values provided. If the Bulk entity type is limit line then the liability for which a limit line is linked to the CL account, is displayed in the list of values. If Bulk entity type is commitment then the liability for which commitment is linked to the CL account, is displayed.

#### **Bulk Entity Reference**

Specify the bulk entity reference. You can also select the bulk entity reference from the adjoining option list. The list displays the reference number based on the bulk entity type and liability ID.

After specifying the Bulk Entity details and value date, click the 'Populate Due' button. Payment Details and Component Details options are enabled to list all active loan accounts (linked to the L/C selected) and the component wise amount due respectively.

After providing the bulk payment amount, click 'Allocate' button to display the payment details and component wise details with all the applicable accounts including the total amount due and total amount allocated against each as per the bulk payment preference maintenance.

#### Payment Details

Specify the following details:

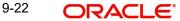

#### Reversed

You can reverse a payment done for single account involved in bulk payment. Check this box to indicate that this payment should be reversed.

An override message gets displayed.

#### Account Number

Specify the account number. The applicable loan accounts under payment details with total amount due and amount allocated against under bulk payment preference are displayed.

#### **Payment Mode**

Select the payment mode from the drop-down list. This list displays the following values:

- CASA
- Cash Teller
- Clearing
- Instrument
- External Pay Order
- Credit Card
- Debit Card
- External Account Details
- Internal Cheque

#### Settlement Currency

Specify a valid settlement currency in which payment is to be made. This adjoining options list contains all the valid settlement currencies maintained in the system. You can choose the appropriate one.

#### **Amount Settled**

Specify the amount settled. The total amount due and allocated against each loan account is displayed based on the clicking of the 'Allocate' button; these can be however changed.

#### Loan Currency Equivalent

Specify the loan currency equivalent for the payment.

#### **Settlement Branch**

Specify the branch at which the settlement takes place. You can also select a preferred value from the option list provided.

#### **Exchange Rate**

Specify the exchange rate applicable.

The amount allocated is available for modification, after application of the automatic allocation action.

#### **Check list**

This contains a check list screen for the bulk payment made. You need to specify the description or any remarks if any. To invoke this screen click 'Check List'. This check list is provided with respect to each account. The user needs to navigate to these details for each

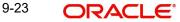

contract before saving the payment. The check list details are populated on clicking Check list button. You can verify all options the check list for the payment using this screen.

| ◆ Check List                                             |                                                           | _ ×   |
|----------------------------------------------------------|-----------------------------------------------------------|-------|
| Check List                                               |                                                           | + - = |
| Description *                                            | Checked                                                   | *     |
|                                                          |                                                           |       |
|                                                          |                                                           |       |
|                                                          |                                                           | -     |
| ⊀<br>Remarks                                             |                                                           | 4     |
| Remark 1<br>Remark 2<br>Remark 3<br>Remark 4<br>Remark 5 | Remark 6<br>Remark 7<br>Remark 8<br>Remark 9<br>Remark 10 |       |
|                                                          |                                                           |       |

#### Checked

Check this box to indicate if the check list details are to be maintained for the bulk payment made

#### Description

Specify a description of the check list item, which the bulk payment is checked against.

#### **Remark 1**

Specify remarks for the check list, if any.

#### Remark 2

Specify remarks for the check list, if any.

#### **Remark 3**

Specify remarks for the check list, if any.

#### Remark 4

Specify remarks for the check list, if any.

#### Remark 5

Specify remarks for the check list, if any.

#### Remark 6

Specify remarks for the check list, if any.

#### Remark 7

Specify remarks for the check list, if any.

#### **Remark 8**

Specify remarks for the check list, if any.

#### **Remark 9**

Specify remarks for the check list, if any.

#### Remark 10

Specify remarks for the check list, if any.

#### Settlement Branch

Specify a valid settlement branch. The adjoining option list displays all valid settlement branch maintained in the system. You can choose the appropriate one.

#### **Settlement Account**

Specify a valid settlement account. The adjoining option list displays all the valid settlement account maintained in the system. You can choose the appropriate one.

#### Settlement Product

Specify the settlement product.

#### **Instrument Number**

Specify the instrument number.

#### **End Point**

Specify a valid end point. This adjoining option list displays all the valid end point maintained in the system. You can choose appropriate one.

#### **Card Number**

Specify the card number

#### **External Account Number**

Specify the external account number.

#### **External Account Name**

Specify the external account name.

#### **Clearing Bank**

Specify a valid clearing bank. This adjoining option list displays all valid clearing banks maintained in the system. You can choose the appropriate one.

#### **Clearing Branch**

Specify the clearing branch.

#### **Upload Source**

Specify a valid upload source. This adjoining option list displays all the upload source maintained in the system. You can choose the appropriate one.

#### Sector Code

Specify a valid sector code. This adjoining option list displays all the valid sector code maintained in the system. You can choose the appropriate one.

#### **Routing Number**

Specify the routing number.

#### **Settlement Reference Number**

Specify the settlement reference number.

#### **Component Details**

Specify the following details:

#### Account Number

Specify the account number.

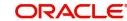

#### **Component Name**

Specify the name of the component.

#### **Component Currency**

Specify the component currency.

#### Amount Due

Specify the amount to be paid.

#### Amount Paid (Component Currency)

Specify the amount that is paid.

#### Amount Overdue

Specify the overdue amount.

#### **Amount Waived**

Specify the amount that is waived. You can choose the amount to be waived here.

You can perform the following operations in this screen:

- Save
- Delete
- Authorize

Against each account populated, settlement fields are enabled to capture the details required for the particular settlement mode that has been chosen against the account. The different modes of payment applicable in the manual loan payment screen are made available here as well. Multiple modes of settlement for the same account are not supported.

You can change the allocated amount after the automatic allocation. System validates the data on saving to compare the total payment amount and the sum of amount settled against each component with respect to limit currency. Additionally reversal of payment done for a single account involved in bulk payment is permitted with an override from the manual payment screen.

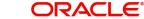

# 9.4 Viewing Summary Records

You can view and amend details of a particular record by using the 'Summary' screen. You can invoke this screen by typing 'CLSBLKPT' the field at the top right corner of the Application tool bar and clicking on the adjoining arrow button.

| Bulk Payment Summary          |                  |             |                       |                            |          |            |                      | _ ×  |
|-------------------------------|------------------|-------------|-----------------------|----------------------------|----------|------------|----------------------|------|
| Search 😋 Advanced Search 🥱 R  | eset 🖌 Clear All |             |                       |                            |          |            |                      |      |
| Case Sensitive                |                  |             |                       |                            |          |            |                      |      |
| Bulk Payment Reference        |                  | ×5          |                       | Branch Code                |          |            | ×E                   |      |
| Bulk Entity Type              |                  |             | Bulk Er               | tity Reference<br>Currency |          |            |                      |      |
| Liability Id<br>Value Date    |                  | <b>7</b>    | Autho                 | rization Status            |          | •          |                      |      |
| Records per page 15 V II 1 Of | 1                | Lock Colum  | ns 0 🔻                |                            |          |            |                      |      |
| Bulk Payment Reference Bra    | anch Code Bulk   | Entity Type | Bulk Entity Reference | Liability Id               | Currency | Value Date | Authorization Status |      |
|                               |                  |             |                       |                            |          |            |                      |      |
|                               |                  |             |                       |                            |          |            |                      |      |
|                               |                  |             |                       |                            |          |            |                      |      |
|                               |                  |             |                       |                            |          |            |                      |      |
|                               |                  |             |                       |                            |          |            |                      |      |
|                               |                  |             |                       |                            |          |            |                      |      |
|                               |                  |             |                       |                            |          |            |                      |      |
|                               |                  |             |                       |                            |          |            |                      |      |
|                               |                  |             |                       |                            |          |            |                      |      |
|                               |                  |             |                       |                            |          |            |                      |      |
|                               |                  |             |                       |                            |          |            |                      |      |
|                               |                  |             |                       |                            |          |            |                      |      |
|                               |                  |             |                       |                            |          |            |                      |      |
|                               |                  |             |                       |                            |          |            |                      |      |
|                               |                  |             |                       |                            |          |            |                      |      |
|                               |                  |             |                       |                            |          |            |                      | Exit |

To view a particular record double click on the desired record displayed in the list of records. The required record is enabled for action.

# 9.5 <u>Viewing CL Payments Summary</u>

You can view the CL payments summary using 'Summary' screen. To invoke this screen, type 'CLSPYMNT' in the field at the top right corner of the Application tool bar and click the adjoining arrow button.

| Payment Sur      | nmary                         |              |                       |            |                |                   |                          | _ × _         |
|------------------|-------------------------------|--------------|-----------------------|------------|----------------|-------------------|--------------------------|---------------|
| 🗟 Search 📿 A     | dvanced Search 4              | Reset 🖓 Cle  | ar All                |            |                |                   |                          |               |
| Case Sensitive   |                               |              |                       |            |                |                   |                          |               |
|                  | Acco                          |              | ×E                    |            | Branch Code    |                   |                          |               |
| Dela             | Payment T<br>ed Reference num |              | <u>&gt;=</u>          |            | er/Bonus Loan  | •                 | <b>7</b>                 |               |
| Reid             | PID                           |              |                       | 5          | ayment Status  | •                 |                          |               |
| Records per page | 15 🔻 🛯 🖣 1                    | Of 1 🕨 🕅     | Go Lock Columns 0 •   |            |                |                   |                          |               |
| Account          | Branch Code                   | Payment Type | Event Sequence Number | Value Date | Execution Date | Master/Bonus Loan | Related Reference number | Authorization |
|                  |                               |              |                       |            |                |                   |                          | <u>^</u>      |
|                  |                               |              |                       |            |                |                   |                          | _             |
|                  |                               |              |                       |            |                |                   |                          |               |
|                  |                               |              |                       |            |                |                   |                          | _             |
|                  |                               |              |                       |            |                |                   |                          |               |
|                  |                               |              |                       |            |                |                   |                          | _             |
|                  |                               |              |                       |            |                |                   |                          |               |
|                  |                               |              |                       |            |                |                   |                          | _             |
|                  |                               |              |                       |            |                |                   |                          |               |
|                  |                               |              |                       |            |                |                   |                          |               |
|                  |                               |              |                       |            |                |                   |                          |               |
|                  |                               |              |                       |            |                |                   |                          | _             |
|                  |                               |              |                       |            |                |                   |                          |               |
| 4                |                               |              |                       |            |                |                   |                          |               |
|                  |                               |              |                       |            |                |                   |                          |               |
|                  |                               |              |                       |            |                |                   |                          | Exit          |

You can click 'Search' button to view all the pending functions. However, you can to filter your search based on any of the following criteria:

#### Account

Select the account number from the option list.

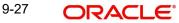

#### Authorized

Select the authorization status of the contract from the drop-down list.

#### **Branch Code**

Select the branch code for which you want to check the contract from the option list.

#### **Payment Type**

Specify the payment type. Alternatively, you can select the payment type from the option list. The list displays all valid payment types.

#### **Related Reference Number**

Specify the related reference number (Master or Bonus account number). Alternatively, you can select the related reference number from the option list. The list displays all linked master and bonus account numbers maintained in the system.

When you click 'Search' button the records matching the specified search criteria are displayed. For each record fetched by the system based on your query criteria, the following details are displayed:

- Account
- Branch Code
- Payment Type
- Event Sequence Number
- Value Date
- Execution Date
- Related Reference Number
- Authorized
- Recomputation basis
- Recomputation Effective From
- Installment (s)
- Payment Status

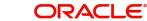

Click 'Advanced Search' to display the screen below:

| Payment Summary                                                                                                    |                                                                                                    |        |
|----------------------------------------------------------------------------------------------------|----------------------------------------------------------------------------------------------------|--------|
| Advanced Search                                                                                                    |                                                                                                    | ×      |
| Case Sensitive                                                                                                    | Query                                                                                                    |        |
| Case Sensitive<br>Account<br>Branch Code<br>Payment Type<br>Event Sequence Number<br>Value Date<br>Execution Date<br>Master/Bonus Loan<br>Related Reference number<br>Authorization Status<br>Recomputation Basis<br>Recomputation Effective From<br>Installment(s)<br>Payment Status<br>PID No | Operator Value     And Or     And Or     And Or     And Or     To     To     To     To     To     To     To     To     To     To     To     To     To     To     To     To     To     To     To     To     To     To     To     Operator     Value     To     To     Operator     Value     To     Operator     Value |        |
|                                                                                                    | Clear Query                                                                                                    |        |
|                                                                                                    | Order By                                                                                                    |        |
|                                                                                                    | Order By Ascending  Accept                                                                                                    |        |
|                                                                                                    | Query                                                                                                    |        |
|                                                                                                    | Fields Value                                                                                                    |        |
|                                                                                                    |                                                                                                    |        |
|                                                                                                    |                                                                                                    |        |
| -                                                                                                    |                                                                                                    |        |
|                                                                                                    |                                                                                                    |        |
|                                                                                                    | Clear Query                                                                                                    |        |
| 4                                                                                                    |                                                                                                    | •      |
|                                                                                                    | Ok                                                                                                    | Cancel |

You can query a contract based on any of the following details:

- Account
- Branch Code
- Payment Type
- Event Sequence Number
- Value Date
- Execution Date
- Related Reference Number
- Authorization Status
- Recomputation Basis
- Recomputation Effective From
- Installment (s)
- Payment Status

# 9.6 Processing Loan Bankruptcy

You can perform a backdated amendment to reduce the maturity date of a loan due to bankruptcy regulations through 'Loan Bankruptcy' screen. To invoke this screen, type 'CLDBKRPY' in the field at the top right corner of the Application tool bar and click the adjoining arrow button.

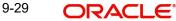

| <ul> <li>Loan Bankruptcy</li> <li>Save</li> </ul>  |                            |                                          | _ ×    |
|----------------------------------------------------|----------------------------|------------------------------------------|--------|
| Save<br>Account<br>Effective Date<br>Customer Name |                            | Branch Code 400<br>Customer Id<br>PID No |        |
| Maker Id<br>Date Time                              | Checker Id<br>Checker Date | Authorization Status<br>Status           | Cancel |

Specify the following details:

#### Account Number

Specify the account number to mark the loan bankruptcy. Alternatively, you can select the account number from the option list. The list displays valid account number maintained in the system.

#### **Branch Code**

The system displays the branch code maintained in the system.

#### **Effective Date**

Specify the effective date to mark the loan bankruptcy from the adjoining calender.

#### **Customer ID**

The system displays the customer ID for the account number selected.

#### **Customer Name**

The system displays the customer name for the account number selected.

#### **PID No**

The system displays the customer PID number for the account number selected.

On save, the system will internally fire a VAMI event as on the effective date and decrease the maturity date to the effective date mentioned. If there are any payments or disbursements, which took place post the effective date, the system displays error message to reverse subsequent payments first. If any versions have been created post the effective date, the system will automatically reverse such versions.

Impacts on cycle based rates are as follows:

- If the CBRC event has occurred on the loan, then the system will reverse it during the reversal of the version. The system will go back to the old version with the old rates applied.
- During the Version reversal process, the system will update the cycle end date as the current date. The system will trigger the CBRC event again on the next day BOD and applies the new rate that was derived during the CBRA processing.
- To apply a different rate, you can apply it manually through the VAMI screen.
- If Freeze/Unfreeze took place as part of a version that is getting reversed then same will also get reversed as part of the version reversal.

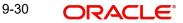

- If any rate revisions took place post the version creation, the system will reverse it as part of the version reversal process. You can then manually apply the changed UDE values if required.
- Post Bankruptcy, Payments and Vami rate changes for penalty components will be allowed. Bankruptcy needs to be handled independently for Master and Bonus loans. Bankruptcy of the Bonus loan has to be marked before the master loan.

### 9.6.1 Viewing Loan Bankruptcy Summary

You can view the summary of loan bankruptcy in the 'Loan Bankruptcy Summary' screen. To invoke this screen, type 'CLSBKRPY' in the field at the top right corner of the Application tool bar and click on the adjoining arrow button.

| 🔶 Loan   | Bankrup | tcy Summary         |               |                   |                           |        |    | _ ×  |
|----------|---------|---------------------|---------------|-------------------|---------------------------|--------|----|------|
| 🗣 Searci | n ⊄ Adı | vanced Search 🗳     | 🤊 Reset 🔎 Cle | ar All            |                           |        |    |      |
| Case Se  | nsitive |                     |               |                   |                           |        |    |      |
|          |         | Account             |               | ×E.               | Branch Code               |        | ×= |      |
|          | AL      | ithorization Status |               |                   | PID No                    |        |    |      |
| Records  | oerpage | 15 - 14 4 1         | Of 1 🕨 🔰      | Go Lock Column    | ns 0 🖛                    |        |    |      |
|          |         |                     |               |                   |                           | PID No |    |      |
|          |         |                     |               |                   |                           |        |    |      |
|          |         |                     |               |                   |                           |        |    |      |
|          |         |                     |               |                   |                           |        |    |      |
|          |         |                     |               |                   |                           |        |    |      |
|          |         |                     |               |                   |                           |        |    |      |
|          |         |                     |               |                   |                           |        |    |      |
|          |         |                     |               |                   |                           |        |    |      |
|          |         |                     |               |                   |                           |        |    |      |
|          |         |                     |               |                   |                           |        |    |      |
|          |         |                     |               |                   |                           |        |    |      |
|          |         |                     |               |                   |                           |        |    |      |
|          |         |                     |               |                   |                           |        |    |      |
|          |         |                     |               |                   |                           |        |    |      |
|          |         |                     |               |                   |                           |        |    |      |
|          |         |                     |               |                   |                           |        |    |      |
|          |         |                     |               |                   |                           |        |    |      |
|          |         |                     |               |                   |                           |        |    |      |
|          |         |                     |               |                   |                           |        |    |      |
|          |         |                     |               |                   |                           |        |    |      |
|          |         |                     |               |                   |                           |        |    |      |
|          |         |                     |               |                   |                           |        |    |      |
|          |         |                     |               |                   |                           |        |    |      |
|          |         |                     |               |                   |                           |        |    |      |
|          |         |                     |               |                   |                           |        |    |      |
|          |         |                     |               |                   |                           |        |    | Exit |
|          |         |                     |               | Retail London and | - Adobe Acrobat Reader DC | 12     |    | Con  |

You can query on records based on any one or all of the following criteria:

- Account
- Branch Code
- Authorization Status
- PID No

Click 'Search' button. The system identifies all records satisfying the specified criteria and displays the following details for each one of them:

- Account
- Branch Code
- Effective Date
- Version Number
- Authorization Status
- PID No

9-31 ORACLE

# 9.7 Loan Amendments

Once a Loan is entered and authorized, financial changes to the Loans can be done through the 'Value Dated Amendments' screen. These amendments are based on an effective date and hence are called Value Dated Amendments (VAM). You can invoke this screen by typing 'CLDACCVM' in the field at the top right corner of the Application tool bar and clicking on the adjoining arrow button.

Click new icon in the toolbar of the screen

Booking an amendment is called VAMB and Initiating is called VAMI. These are considered as events in the life cycle of the Loan.

Value Dated Amendments supports the following functions:

- When the change in interest rate is completed, the accrual is recomputed. The difference in accruals is accounted for in the current period on the booking date of the change.
- During VAMI, if the principal or rate of interest increases or decreases, then based on the specified VAMI re-computation option, the system either modifies the EMI, tenor or the final bullet/balloon payment.
- If there is no change in the EMI or the tenor, then the 'Balloon Payment' option should be selected.
- Whenever there is a re-computation due to VAMI or pre-payment, the system adjusts the principal against the final bullet, as there is no change in EMI or Tenor, and selects the option 'Balloon Payment'. However; if the EMI interest amount increases and is greater than or equal to the EMI amount, then the system automatically changes the re-computation method to 'Change Installment' in order to re-compute the EMI.

If the changes are required to be effective on a particular date, not maintained previously, a fresh set of rates for that day is required to be maintained.

You can pick any active account from the Value Dated Amendments screen and apply the amendments for that account. You can also view or modify the amendments that are not yet applied for that account.

If there is no outstanding balance for an Open Line Loans, then in order to close the account, you should amend the maturity date. The account gets closed during that day's batch.

If the amendments result in a status change for the account, the system will update the current status for the account in the 'Derived Status' field. During end-of-day batch processing, it will

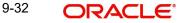

| update the 'User Defined Status' for the account with the worst status available for all |  |
|------------------------------------------------------------------------------------------|--|
| accounts and loans for this CIF and post the required accounting entries for the change. |  |

| Value Dated Amendments                                               |                                                                                                    |                                                     | -                                                          |
|----------------------------------------------------------------------|----------------------------------------------------------------------------------------------------|-----------------------------------------------------|------------------------------------------------------------|
| Enter Query                                                          |                                                                                                    |                                                     |                                                            |
| Product *<br>Product Category<br>Application Number                  | Branch Code<br>Account Number *<br>Alternate Account Number                                                                                                    | User Refer<br>User Defined S<br>Derived S           | tatus                                                      |
| ain Preferences Holiday Preferences C                                | Components Charges Linkage Details Advices Rollover Credit So                                                                                                    | core Fields CheckList                               |                                                            |
|                                                                      | No of Installments Unit Builet Frequency Installment Start Date Due Date On Maturity Type Fixed Maturity Date endment Progress Period End Date endment Rate Change Month 1  v Rate Change Month 2 Rate Change Month 2 Rate Change | Index Exchange<br>Subsidy Custom                    | /alue<br>Rate<br>Calculate Gross Principal<br>Loan<br>mber |
| e Based on Remaining Convertible Perio<br>Freeze<br>Rate<br>Variance | Company Code                                                                                                    |                                                     |                                                            |
| Resolved Rate                                                        |                                                                                                    |                                                     |                                                            |
| Installment Frequency Unit                                           | Minimum Installment     Maximum Installment     Base End Date                                                                                                    |                                                     | Edit User Defined Element Details                          |
| Iffective Date     Go       Effective Date *     P                   | User Defined Element Values                                                                                                    | Iser Defined Element Value Rate Code Code           | usage Resolved value                                       |
| ther Applicants   Assets   Financials                                |                                                                                                    | t Query   SWIFT Message Details   Statistics   Unap | Died Amendments   Liquidation Order                        |
| Maker Id<br>Date Time                                                | Authorized By<br>Date Time                                                                                                    | Status<br>Authorization Status                      | E                                                          |

Specify the account number for which the amendment needs to be. On querying an authorized CL account, the system displays all the basic details of the account. Unlock the record and specify the effective date of the amendment. Click the 'Create Amendment' button in order to make new amendments to loans.

#### Note

The system nullifies the modified values if you try to amend loan details like amount finances, maturity date etc. without clicking 'create Amendment' button.

From this screen, you can modify the amount financed, which specifies the increase in amount, Rate or Principal effective a value date, and also the maturity date. Once you specify the amendments, the relative changes with regard to the same can be viewed in the other tabs of the screen.

You can also select the re-computation basis for amendments from this screen. For example, if the re-computation basis is Change Installment, the amendments are applied by changing the Equated Monthly Installments keeping the tenor constant. If re-computation basis is Change Tenor, then the tenor is varied by keeping Installment constant.

Following are the amendments to the Value date effective loans accounts that you can perform through this screen:

• Value Date based changes to the Principal

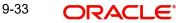

- Value Date based changes to the Rates
- Value Date based changes to the Tenor of the Loan
- Installment acceleration/deceleration details
- Changes to other parameters

You can change the Loan Tenor, Rate or Principal effective a Value Date from these screens. It also displays the schedules of the account.

The following information is captured:

#### **Amount Financed**

Specify the amount that should be financed. You can increase the principal and the principal increase should be in multiples of units of loan amount.

#### **Effective Date**

This is the date as of when the changed values should be applicable.

#### **UDE Effective Date**

The effective date is used to pick the UDE value. You can add an effective date, when you make some amendment to the UDE values. Click add button to enter the effective date.

Once you have entered the new effective date, click 'P' button. The system will default the latest UDE values maintained for the account. However, you may delete or modify the default UDE values.

#### Note

If you click the 'P' button after making some changes to the UDE values, the system will ignore your changes and default the UDE values from the product again.

#### **Amount Waived**

Specify the amount which can be provided as the discount to the customer. This will be waived from the charge computed. This amount can not be greater than the charge amount.

#### **Maturity Date**

You can modify the maturity date and enter the new maturity date for the retail lending account.

Once you change the maturity date and click 'E' button, next to maturity date field. The system updates the schedule date for the bullet schedule based on the new maturity date.

After the change in the maturity date, if the incremental tenor matches the frequency of the last schedule in all the components, then the system will generate the remaining schedules based on the new maturity date.

If the maturity date changes and if the loan tenor is not in multiples of the 'multiple of tenor' value defined at the product level, then an error message is displayed 'Tenor not in Multiples of N' where N is defined as the 'Multiples of Tenor' value. If the change in maturity date is not in multiples of the last defined frequency, then the system will update the bullet schedule only. The other schedules will not change. However, you can change the schedules from the 'Schedule Definition' frame of the 'Components' tab of this screen. You need to click 'Edit Schedules' and 'Explode Schedules' button to change the schedules.

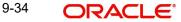

#### Note

The system will automatically calculate the schedules only in case of extension of the maturity date. If the change in the maturity date results in reduction of the tenor, the schedules will not be calculated automatically. In such cases, you need to change the schedules manually.

The automatic schedule change is applicable only to the loan accounts that have schedules in uniform frequency for all components throughout the loan tenor. In case of flexible repayment schedules, you need to change the schedules manually.

#### **Progress Period End Date**

The system displays the Progress Period End Date. From this date onwards the regular period will commence. If Progress Period End Date is the same as maturity date and if the maturity date changes as part of VAMI, then progress period end date also changes with the new maturity date.

### **Cycle Based Interest Rate**

This field is defaulted from the account level and cannot be modified. This value indicates whether the cycle based interest is applicable at account level or not.

If this field is selected, then the Cycle Based Interest Rate button will be enabled.

### **Initial Cycle Type**

The system displays the initial cycle type. The values provided are as follows:

- Fixed
- Convertible

This field cannot be modified.

### **Bonus Amount Financed**

Specify the value of bonus loan amount financed.

#### Bonus %

Based on the bonus loan amount financed, the system automatically calculates the bonus loan percentage depending on the main loan amount.

#### **Rate Change Month 1**

Select the first rate change month from the drop down list. The list displays all the months of a year.

### **Rate Change Month 2**

Select the second rate change month from the drop down list. The list displays all the months of a year.

#### **Rate Change Day**

Specify the date of rate change.

#### **Company Code**

The system displays the account level company code.

#### Master/Bonus Loan

Select the type of loan as either Master loan or Bonus loan from the adjoining option list.

#### **Bonus Month 1**

Select the month from which the bonus payment has to be scheduled from the adjoining option list.

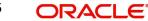

# Bonus Month 2

Select the month to which the bonus payment has to be scheduled from the adjoining option list.

# **Discount/Premium Amount**

The system displays the discount or premium amount of the loan.

#### Note

This is applicable for non financial amendments.

For more information on discount or premium amount accrual of a loan, refer to the section 'Processing Under-Par and Over-Par Purchase Loans' in this User Manual.

# Rate Based on Remaining Convertible Period

#### Freeze

This check box is defaulted by the system. Back dated and future dated modification of Freeze check box is not allowed. To freeze the interest rate during convertible period, this check box is selected. Back dated and future dated modification of Freeze check box is not allowed. If this flag is selected, then the system will derive the interest rate based on the "Rate based on Remaining Convertible Period" and then it will apply the account variance to derive the UDE value of the (INTEREST\_RATE UDE) interest rate and this interest rate will be fixed till the initial cycle end date. If this flag is not selected, then during the Save operation, the system will derive the interest rate based on the rate code and UDE value of the INTEREST\_RATE UDE and the interest rate will vary based on the rate code till initial cycle end date.

#### Rate

The system defaults the rate based on the convertible period.

#### Variance

Specify the variance based on the convertible period.

#### **Resolved Rate**

The system displays the resolved rate based on the rate and variance.

#### **Installment Details**

You can capture the installment acceleration/deceleration details of the loan account in this tab. Based on the details specified, the system modifies the demand for the Principal schedules.

# **Installment Frequency Unit**

Select the unit of frequency at which the installment of the customer will change, from the adjoining drop-down list. This list displays the following values:

- Monthly
- Quarterly
- Half-yearly
- Annually

The system derives the first change date by adding the Frequency unit to the value date.

#### Installment Frequency

Specify the frequency in which the installment of the customer will change.

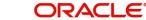

#### **Minimum Installment**

Specify the minimum installment amount for the customer. If the result of the derived installment is below the 'Minimum installment' specified here, the system sets the installment for the customer to the Minimum installment amount.

#### **Maximum Installment**

Specify the maximum installment amount for the customer. If the result of the derived installment is above the 'Maximum installment' specified here, the system sets the installment for the customer to the Maximum installment amount.

#### Note

The Minimum installment and Maximum installment are optional inputs.

#### **Base End Date**

Specify the date beyond which the installment Change (EMIC) will not be processed. Alternatively, you can also select the date from the calendar button.

#### Note

The specified Installment details are auto populated in 'Account Simulation' (CLDSIMDT) and 'Inactive Account' (CLDINADT) screens.

### Account Installment Change

In addition to specifying the installment changes in terms of frequency, you can also input the change in terms of amount and percentage.

#### Note

The changes done to installment acceleration/deceleration parameters will be effective for future schedules of the loan account evaluated from system date.

Specify the following details related to the change in installment amount of the customer:

#### **Amount Change**

Specify the fixed amount by which the current installment amount of the customer is either increased or decreased. This can either be a positive or negative value.

#### **Percentage Change**

Specify the installment percentage by which the current installment amount of the customer is either increased or decreased. This can either be a positive or negative value.

#### **Effective Date**

Specify the date from which the new installment amount is effective for the customer. Alternatively, you can also select the date from the calendar button. The Effective Date for Account Installment Change should always be greater than the value date of the contract.

During value dated amendments, it is possible to change the installment amount of the customer from the new 'Effective Date'. However, the 'Effective Date' should be greater than the VAMI effective date.

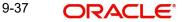

# Note

It is mandatory to specify either 'Amount Change' or 'Percentage Change' along with the 'Effective Date'.

# Variance Code

# Variance Code

Specify the variance code. Alternatively, you can select the variance code from the option list. The list displays all active variance codes maintained in the system.

# Variance Type

The system displays the variance type based on the variance code selected.

#### Description

The system displays the description of the selected variance code.

#### **Effective Date**

The system displays the effective date of the variance value to be picked.

#### **Interest Variance**

The system displays the interest variance defined for the variance code. You can modify it.

#### 9.7.1 Preferences Tab

Preferences maintained for the account are displayed here.

| 9                          |                                   |                                                                                                    |                                | and the second second second second second second second second second second second second second second second |                                     |
|----------------------------|-----------------------------------|----------------------------------------------------------------------------------------------------|--------------------------------|----------------------------------------------------------------------------------------------------|-------------------------------------|
| PEnter Query               |                                   |                                                                                                    |                                |                                                                                                    |                                     |
| Product *                  | ĸ                                 | Branch Code                                                                                                    |                                | User Reference                                                                                                   |                                     |
| Product Category           |                                   | Account Number                                                                                                    |                                | User Defined Status                                                                                              |                                     |
| Application Number         |                                   | Alternate Account Number                                                                                                    |                                | Derived Status                                                                                                   |                                     |
| ain Preferences Holiday Pr | eferences Components Charges Link | age Details Advices Rollover                                                                                                    | Credit Score Fields Check List |                                                                                                    |                                     |
|                            |                                   |                                                                                                    |                                | Liquidation                                                                                                    |                                     |
|                            | Cheque Book Facility              |                                                                                                    | Stop Disbursement              |                                                                                                    |                                     |
|                            | Passbook Facility                 |                                                                                                    | Recalculate Annuity On         | Liquidation Mode                                                                                                 | Auto 👻                              |
|                            | ATM / Debit Card                  |                                                                                                    | Disbursement                   |                                                                                                    | Reset Retry Count for Reversed Auto |
|                            | Liquidate Back Valued Schedules   |                                                                                                    | Packing Credit                 |                                                                                                    | Liquidation                         |
|                            | Allow Bulk Payment                |                                                                                                    | Use Guarantor for Repayment    |                                                                                                    | Partial Liquidation                 |
|                            | Amend Past Paid Schedules         |                                                                                                    | Loan Statement Required        | Retries Auto Liquidation Days                                                                                    |                                     |
|                            | Automatic Prepayment              |                                                                                                    | Notary Pre Confirmed           | Retries Advice Days                                                                                              |                                     |
|                            |                                   | Disbursement Mode                                                                                                    |                                | Withholding Tax Pct %                                                                                            |                                     |
| Maximum Renegotiations     |                                   |                                                                                                    | OManual                        | Тах Туре                                                                                                    | Lender 🚽                            |
| rest Calculation Method    |                                   | Intermediate                                                                                                    |                                | Track Receivable                                                                                                 |                                     |
| Include                    | •                                 |                                                                                                    | Intermediary Initiated         |                                                                                                    | Auto Liquidation                    |
|                            |                                   | Intermediary Code                                                                                                    |                                |                                                                                                    | Manual Liquidation                  |
|                            |                                   |                                                                                                    |                                |                                                                                                    | manaai Englandaa on                 |
|                            |                                   |                                                                                                    |                                | Dill Dataila                                                                                                    |                                     |
|                            |                                   |                                                                                                    |                                | Bill Details                                                                                                    |                                     |
|                            |                                   |                                                                                                    |                                | Trade Reference                                                                                                  |                                     |
|                            |                                   |                                                                                                    |                                | Trade Reference<br>Bill Due Amount                                                                               |                                     |
|                            |                                   |                                                                                                    |                                | Trade Reference                                                                                                  |                                     |
| )E Rate Plan               |                                   | Intermediary                                                                                                    |                                | Trade Reference<br>Bill Due Amount                                                                               |                                     |
|                            | ₀] <u>+]-]</u> ≣                  | Intermediary                                                                                                    | 0 + -                          | Trade Reference<br>Bill Due Amount<br>Amount Available                                                           |                                     |
| 4 1 0f 1 → HG              | io] +≣<br>Date                    | a province and a second second s | o + -<br>Intermediary Name In  | Trade Reference<br>Bill Due Amount<br>Amount Available                                                           |                                     |
| (                          |                                   | H I OF 1 H                                                                                                    |                                | Trade Reference<br>Bill Due Amount<br>Amount Available                                                           |                                     |
| (                          |                                   | H I OF 1 H                                                                                                    |                                | Trade Reference<br>Bill Due Amount<br>Amount Available                                                           |                                     |
| ( 1 Of 1 ) HG              |                                   | H I OF 1 H                                                                                                    |                                | Trade Reference<br>Bill Due Amount<br>Amount Available                                                           |                                     |
| ( 1 Of 1 ) HG              |                                   | H I OF 1 H                                                                                                    |                                | Trade Reference<br>Bill Due Amount<br>Amount Available                                                           |                                     |
|                            |                                   | H I OF 1 H                                                                                                    |                                | Trade Reference<br>Bill Due Amount<br>Amount Available                                                           |                                     |
|                            |                                   | H I OF 1 H                                                                                                    |                                | Trade Reference<br>Bill Due Amount<br>Amount Available                                                           |                                     |
| 4 1 0f 1 → HG              |                                   | H I OF 1 H                                                                                                    |                                | Trade Reference<br>Bill Due Amount<br>Amount Available                                                           |                                     |
| 4 1 0f 1 → HG              |                                   | H I OF 1 H                                                                                                    |                                | Trade Reference<br>Bill Due Amount<br>Amount Available                                                           |                                     |
| Start Date End             |                                   | It 4 1 Of 1 b I G                                                                                                    | Intermediary Name In           | Trade Reference<br>Bill Due Amount<br>Amount Available                                                           | Statistics   Unapplied Amendments   |
| Start Date End             | Date                              | It 4 1 Of 1 b I G                                                                                                    | Intermediary Name In           | Trade Reference<br>Bill Due Amount<br>Amount Available                                                           | Statistics   Unapplied Amendments   |

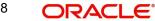

# You can modify the following details: **Automatic Prepayment Allowed**

Check this box to activate the prepayment feature for the CL product. This field can be modified only if the auto prepayment feature is enabled at the product level. The value defined at the product level is defaulted here.

For more information on the 'Automatic Prepayment' button, refer to the section 'Maintaining Automatic Prepayment' in the 'Account Creation' chapter.

### Liquidation Mode

Specify the mode of liquidation from the drop-down list. The following options are available for selection:

- Auto
- Manual
- Component

#### **Retries Advice Days**

Number of retries for an advice is defaulted here from the product maintenance level; however, you can modify if needed. The value should be less than the value maintained for 'Retries Auto Liquidation Days'.

### Withholding Tax Pct %

The system defaults withholding tax percentage value from primary customer's maintenance. However, you can modify this value.

Once the loan is saved, you can modify the WHT % before authorization. Once the loan is authorized, you can change either during CAMD/VAMI or Rollover. The system will consider the latest value for withholding tax calculation based on MAIN\_INT paid.

# Тах Туре

Select the tax type from the drop-down list. The list displays the following values:

Borrower

Lender

#### Note

By default the system displays the value 'Lender'. You can modify it.

You cannot change the 'Tax Type' once the loan is booked.

If the 'Tax Type' is Borrower, the system does not calculate withholding tax.

#### **Maximum Renegotiations**

The maximum number of renegotiation allowed for the account is defaulted here. However, you can modify the value if needed.

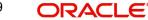

#### Note

System rejects the VAMI request if the new value of "Maximum Renegotiations" is lesser than the previous value.

#### **Disbursement Mode**

Select the type of disbursement mode to be defined for the loan account. The options are as follows:

- Auto To facilitate auto disbursement of a loan based on a defined disbursements schedule.
- Manual To facilitate manual loan disbursement without any pre-defined disbursements schedules.

#### Note

The Manual Disbursement screen (CLSMNDSB and CLDMNDSB) displays all the processed disbursements. You can reverse auto disbursement loan in 'Disbursement Input' screen and reverse all those disbursement events which occurred before the reversal date.

# Interest Calculation Method

You can specify the following preference to calculate the interest by including or excluding the start and/or the end date of the contract.

#### Include

Select the type of interest calculation method to be used from the drop-down list. The list displays the following values:

- Start Dates Only (Kataha Ato Otoshi) To include only start dates and exclude end dates.
- End Dates Only (Kataha Mae Otoshi) To include only end dates and exclude start dates.
- Both Dates + End for Inter (Ryoha Mae Otoshi) To include start and end date of the contract and to exclude start date of intermediate schedules.
- Both Dates + Start of Inter (Ryoha Ato Otoshi) To include start and end date of the contract and to exclude end date of intermediate schedules.
- Null To consider the Start Date for interest calculation by default.

If the principal increases on the schedule date, then the system collects the increased accrued interest amount on the next schedule date (Ryoha Mae Otoshi, and Kataha Mae Otoshi) whereas if it increases within the two schedule dates, then the system calculates interest from that day onwards and collects the interest on the scheduled due date.

If the interest basis is EUR30 or US30 and the field 'Include' contains the value 'Both Dates + End for Inter', then the system may consider 31 days for the first schedule and remaining schedules as 30 days.

If the interest basis is EUR30 or US30 and the field 'Include' contains the value 'Both Dates + Start for Inter' then the system may consider 31 days for the last schedule and all previous schedules as 30 days.

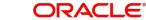

# Loan Settlement Notice

You can maintain the following loan settlement notice details here:

### Loan Settlement Request

Check this option to indicate the request for loan settlement has been received. If you check this box, it is mandatory to specify the notice date and the expected loan closure date.

#### **Notice Date**

Specify the date on which the notice of loan settlement was received. By default, the system displays the current application date. However, you can modify this.

You can use the date button to choose an appropriate date from the calendar.

#### Expected Closure Date

Specify the expected date of loan closure. This date must be later than the notice date specified above. This must also be earlier than the original loan closure date.

You can specify the expected closure date only if the option 'Loan Settlement Request' is checked. In other cases, this date cannot be captured.

# **Recomputation Basis**

#### Recomputation Basis

Select the recomputation basis from the adjoining drop-down list. The options available are:

- Change Tenor
- Change Installment

Value dated amendment operation is applicable for recomputation basis.

#### **Rate Change Action**

Select the rate change action from the adjoining drop-down list. The available values are:

- Change Installments
- Change Tenor

The system defaults 'Change Installments' as rate change action value. However, you can modify it. The value 'Change Tenor' is applicable only for amortized accounts.

Rate Change Action is applicable for ARVN and REVN operations.

#### Power Pocket Preferences

The power pocket account should be the same as the loan account's debit settlement account number specified for the account or the principal component of the account.

#### **Power Pocket Enabled**

Check this box if power pocket is required. When the Customer makes prepayments to the loan account, the prepaid amount is given as a limit on the selected CASA account so that customer can re-use the funds which is used to prepay the loan account, if and when required. The interest for this power pocket facility is charged separately from other OD extended to account. The facility is valid from the value date of the first prepayment on the loan account till the maturity date of the loan account.

On creation of the power pocket facility and with an option to overdraw the CASA account, the customer can have an option of managing funds by prepaying the loan account.

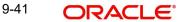

# **Minimum Amount**

Specify the minimum amount range for prepayment to be considered for power pocket account.

#### **Maximum Amount**

Specify the maximum amount range for prepayment to be considered for power pocket account

When the bank wants to stop/start the power pocket facility on the loan, then a VAMI needs to be done on the loan account and the power pocket preferences needs to be modified.

- If power pocket facility is stopped, then the system will de-link the 'power pocket limit' account created due to power pocket, making the total power pocket limit to zero.
- Any account is amended for 'power pocket facility'; then the system will make the power pocket limit as 'Available'.
- If the maturity of the loan account is modified, then the system will modify the end date of the line linked to the power pocket account.

For more details on the fields refer section titled 'Creating a Loan Account' in 'Account Creation' chapter of this User Manual.

# 9.7.2 Holiday Preferences Tab

The repayment scheduled date for disbursement, payment, rate revision, or maturity for a loan account might fall on a local holiday defined for your branch or on a holiday specified for the currency involved. Hence you can specify the following holiday preferences during account opening to adjust the loan schedules which overlaps on a holiday.

| Value Dated Amendments                              |                                                                      |                                                           |                                                                         |                                                           | _ X                         |
|-----------------------------------------------------|----------------------------------------------------------------------|-----------------------------------------------------------|-------------------------------------------------------------------------|-----------------------------------------------------------|-----------------------------|
| Enter Query                                         |                                                                      |                                                           |                                                                         |                                                           |                             |
| Product 4<br>Product Category<br>Application Number |                                                                      | Branch Code<br>Account Number<br>Alternate Account Number |                                                                         | User Reference<br>User Defined Status<br>Derived Status   |                             |
| Main Preferences Holiday Prefere                    | nces Components Charges                                              | Linkage Details Advices Rollover Credit Score Field       | lds Check List                                                          |                                                           |                             |
| Holiday Treatment for Disbursem                     | ent/Payment/Rate Revision                                            | Schedules                                                 |                                                                         |                                                           | ^ ^                         |
| Holiday Check<br>Holiday Currency                   | Ignore Holidays                                                      | Schedule Movement                                         | Move Across Month<br>Cascade Schedules<br>Move Forward<br>Move Backward |                                                           |                             |
| Holiday Treatement forMaturity/V                    | alue Dates                                                           |                                                           |                                                                         |                                                           |                             |
| Holiday Check<br>Holiday Currency                   |                                                                      | Schedule Movement                                         | Move Across Month<br>Move Forward<br>Move Backward                      |                                                           |                             |
| Scales, Jost an Al                                  | Explode Schedules<br>Explode Bonus Schedules<br>Edit Holiday Periods |                                                           |                                                                         |                                                           |                             |
| Holiday Periods                                     |                                                                      |                                                           |                                                                         |                                                           | +-=                         |
| Period *                                            | Start Date                                                           | End Date Principal Repayment Holiday                      | Anniversary Period                                                      |                                                           |                             |
| Other Applicants   Payment Mod                      | de Details   Assets   Fir                                            | nancials   Internal Rate of Return Details   MIS          | Events   Installment Qu                                                 | ery   SWIFT Message Details   Statistics   Unapplied Amer | idments   Liquidation Order |
| Maker Id<br>Date Time                               |                                                                      | Authorized By<br>Date Time                                |                                                                         | Status<br>Authorization Status                            | Exit                        |

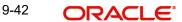

# Holiday Treatment for Disbursement/Payment/Rate Revision Schedules

### **Ignore Holidays**

Check this box to freeze the schedule dates without considering the holidays into account.

If this option is not selected and the schedule date falls on a holiday, the automatic processing of such a schedule is determined by your holiday handling specifications for automatic processes, as defined in the 'Branch Parameters' screen.

#### Note

The system will ignore the holidays while computing the billing dates and consider the holiday parameter setup in product while computing the pay by date for OLL account.

# **Holiday Check**

Select the type of holiday check to be maintained from the drop-down list. The list displays the following values:

- Local To consider the local holiday to adjust the overlapping holiday schedule.
- Currency To consider the currency holiday to adjust the overlapping holiday schedule.
- Both To consider both currency as well as local holiday to adjust the overlapping holiday schedule.

### **Holiday Currency**

Select the holiday currency from the option list. The list displays all valid currencies maintained at account level.

#### **Move Across Month**

Check this box to allow the schedule date to be moved to the next or previous month when the schedule due date is either on first or last working day of the month and is a holiday.

#### **Cascade Schedules**

Check this box to cascade the current schedule change across all the remaining schedules. If not checked, then only the current schedule is changed.

#### **Schedule Movement**

If you have opted to move the schedule date across months by selecting the 'Move Across Month' check box, then select the type of movement. The options are as follows:

- Move Forward if the schedule date is to be moved to first working day of next month.
- Move Backward if the schedule date is to be moved to last working day of previous month.

# Holiday Treatment for Maturity/Value Dates

#### **Ignore Holidays**

Check this box to freeze the maturity dates without considering the holidays into account.

If this option is not selected and the maturity date falls on a holiday, the automatic processing of such a maturity is determined by your holiday handling specifications for automatic processes, as defined in the 'Branch Parameters' screen.

# **Holiday Check**

Select the type of holiday check to be maintained from the drop-down list. The list displays the following values:

• Local - To consider the local holiday to adjust the overlapping holiday schedule.

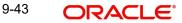

- Currency To consider the currency holiday to adjust the overlapping holiday schedule.
- Both To consider both currency as well as local holiday to adjust the overlapping holiday schedule.

#### **Holiday Currency**

Select the holiday currency from the option list. The list displays all valid currencies maintained at account level.

#### Move Maturity Date Across Month

Check this box to allow the maturity date to be moved to the next or previous month when the due date is either on first or last working day of the month and is a holiday.

#### **Maturity Date Movement**

If you have opted to move the maturity date across months by selecting the 'Move Maturity Date Across Month' check box, then select the type of movement. The options are as follows:

- Move Forward if the maturity date is to be moved to first working day of next month.
- Move Backward if the maturity date is to be moved to last working day of previous month.

After specifying the required holiday preferences, click **Re-default** to regenerate the schedules.

#### Note

If the 'Adhoc Treatment Required' option is selected at product level and 'Ignore Holidays' is selected at account level, then the system will ignore the adhoc holidays.

If the 'Value dated account opening' and 'Value date' is scheduled on a holiday, system display a configurable override message while regenerating the schedules. You need to manually change the value date and regenerate the schedule.

# **Holiday Periods**

#### Period

Specify the holiday period to be maintained. Alternatively, you can select the holiday period from the option list. The list displays the values maintained in the system.

#### Note

- If you select the 'Holiday Period' from the option list, the system defaults the corresponding 'Start Date', 'End Date', 'Principal Repayment Holiday' and 'Anniversary Period' from the Holiday Period maintenance. However, you can modify it.
- In Holiday Period Maintenance, the system allows to save without 'Start Date' and 'End Date'. In such scenario, if such a period code is selected at loan level, you should input the dates. The system refers the holiday period maintenance at the account level for calculating schedules.

# Start Date

Specify the start date of the holiday period from the adjoining calendar.

### End Date

Specify the end date of the holiday period from the adjoining calendar.

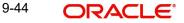

#### Note

- If any of the holiday periods' end date crosses the maturity date, the system displays an error message 'Maturity Date Falls within the Holiday Period'.
- If any of the holiday periods' end date is beyond the current cycle end date, the system displays an error message 'Holiday Period End Date should not Cross the Next Rate Change Date'.

#### **Principal Repayment Holiday**

Check this box to indicate the principal repayment holiday.

#### Anniversary Period

Check this box to indicate the anniversary period.

During Loans amendment, you can add or remove a holiday period. You can edit the start date and end date of the holiday periods. You cannot change the 'Start Date' and 'End Date' if it is past the amendment Effective Date. On save, the system will display an error message 'New Holiday Period End Date cannot be On or Before the VAMI Effective Date'.

If you add a holiday period where the paid schedules fall during the holiday period, then the same will not be affected by the holiday period. Only unpaid schedules will get affected.

The system allows to recompute the bonus loan schedules. Click on the 'Explode Bonus' schedules after clicking on 'Explode Schedules Button' button. The exploded schedules can be viewed from the 'Components' tab by clicking the 'Bonus Loan Schedules' button.

#### Note

You can manually extend the loan maturity date to accommodate a holiday period.

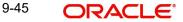

# 9.7.3 <u>Components Tab</u>

| Value Dated Amendments                                                                                                    |                                                                                             |                               |                                                                                                    |                                                                                                    |                  |                                                         |                                                                                                    | -                 |
|----------------------------------------------------------------------------------------------------|---------------------------------------------------------------------------------------------|-------------------------------|----------------------------------------------------------------------------------------------------|----------------------------------------------------------------------------------------------------|------------------|---------------------------------------------------------|----------------------------------------------------------------------------------------------------|-------------------|
| Enter Query                                                                                                    |                                                                                             |                               |                                                                                                    |                                                                                                    |                  |                                                         |                                                                                                    |                   |
| Product *<br>Product Category<br>Application Number                                                                                                    |                                                                                             | Alterna                       | Branch Code<br>Account Number<br>Ite Account Number                                                         |                                                                                                    |                  | User Reference<br>User Defined Status<br>Derived Status |                                                                                                    |                   |
| lain Preferences Holiday Preferen                                                                                                    | nces Components Charges L                                                                   | inkage Details Advices Rollov | er Credit Score Fie                                                                                         | lds Check List                                                                                                    |                  |                                                         |                                                                                                    |                   |
| Component Name<br>Calculation Type<br>Component Currency<br>Special Interest Amt<br>Liquidation Mode                                                                                                    | Formula With Schedule Formula With Schedule Waive Main Component Verify Funds Capitalized T | ۲                             | Basis Component<br>Service Branch<br>Service Account<br>ettlement Currency<br>Days in Month<br>Days in Year | Internal Rate of Return Applicable<br>Special Component<br>Funded During Initiation<br>Funded During Rollover<br>Actual T |                  |                                                         | Payment Mode Delait<br>Revisions<br>Distursals<br>Edit Schedules<br>Explode Schedules<br>Schedule Details<br>Guarantor Details<br>Bonus Loan Schedule |                   |
| Schedule Definition                                                                                                    |                                                                                             |                               |                                                                                                    |                                                                                                    |                  |                                                         |                                                                                                    |                   |
| I Of 1     I Of 1     I Of 1     I Of I     I Of I <td></td> <td>First Due Date</td> <td>No of Schedu</td> <td>ules Frequency</td> <td>Units</td> <td>Due Date On</td> <td>End Date</td> <td>+ - E</td> |                                                                                             | First Due Date                | No of Schedu                                                                                                | ules Frequency                                                                                                    | Units            | Due Date On                                             | End Date                                                                                                    | + - E             |
| Other Applicants   Payment Mor<br>Maker Id                                                                                                    | de Details   Assets   Fina                                                                  |                               | rn Details   MIS<br>uthorized By                                                                            | Events   Installment Query                                                                                                | SWIFT Message De | tails   Statistics   Un<br>Status                       | applied Amendments                                                                                                    | Liquidation Order |
| Date Time                                                                                                    |                                                                                             | r                             | Date Time                                                                                                   |                                                                                                    | Authori          | zation Status                                           |                                                                                                    | Exi               |

In this tab you can modify the schedule preferences of your account. Select the components that you wish to modify from the list provided. You can amend the details of the selected component, after you click the 'Edit' button. The schedules are defaulted from Product maintenances at the time of account opening.

While making modification to schedule, follow the steps given below:

- Bullet schedule as well as end dates of schedules should be deleted before any amendment.
- If you want to use irregular schedule amounts instead of normal linear flow you need to maintain each schedule date separately.
- If you insert any schedule do not add end date.
- If number of schedules is '1' for the particular schedule record, then the frequency should be 'daily'.

Click 'Explode' button once you finalize your changes on the schedule. System calculates the missing parameters based on Product preferences.

#### Note

You can modify future dated schedules only.

# **Liquidation Mode**

The system defaults the mode of liquidation from the product level. However you can modify the same to indicate the mode of liquidation of the component from the drop-down list. The following options are available for selection:

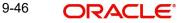

- Auto
- Manual

#### Note

This is applicable only if 'Liquidation mode' is selected as 'Component' at the account preference level.

#### **Days is Month**

The system displays the days in month calculation method defaulted from account.

#### Days in Year

The system displays the days in year calculation method defaulted from account.

#### Note

This is applicable to Financial and Non-Financial amendments.

# 9.7.3.1 Specifying Payment Mode Details

You can specify the details of payment mode in the 'Settlement Mode' screen. To invoke the screen, click 'Payment Mode Details' button under 'Components' tab in the 'Value Dated Amendments' screen.

| Payment Mode                 |                 |                       |           |    | _ ×  |
|------------------------------|-----------------|-----------------------|-----------|----|------|
| Branch                       |                 | Account               |           |    |      |
| Credit Settlement Mode Debit | Settlement Mode |                       |           |    |      |
| Debit Payment Mode           | Account 👻       | ]                     |           |    |      |
| Debit Account Branch         |                 | Debit Product Account |           |    |      |
| External Account Number      |                 | External Account Name |           |    |      |
| Clearing Bank Code           |                 | Clearing Branch Code  |           |    |      |
| Instrument Number Debit      |                 | Product Category      |           |    |      |
| End Point                    |                 | Routing Number        |           |    |      |
| Clearing Product Code        |                 | Sector Code           |           |    |      |
| Upload Source Debit          |                 |                       |           |    |      |
| Card Number                  |                 |                       |           |    |      |
| Payer Bank Name              |                 | GIRO Number           |           |    |      |
| Payer Account                |                 | Bank GIRO             | Bank GIRO |    |      |
| Payer Branch                 |                 |                       | Plus      |    |      |
| Payer Bank Address 1         |                 | Auto GIRO             | Auto      |    |      |
| Payer Bank Address 2         |                 |                       | Manual    |    |      |
| Payer Bank Address 3         |                 |                       |           |    |      |
| Payer Bank Address 4         |                 |                       |           |    |      |
|                              |                 |                       |           | _  |      |
|                              |                 |                       |           | Ok | Exit |

Here you can specify the following details:

# Branch

Specify the branch in which the customer account resides.

#### Account

Specify the unique number of the account in the specified branch.

9-47 ORACLE

#### Note

You can enter the common settlement account during amendment. The system defaults the settlement mode details from the account input. You can modify it, before clicking on 'Create Amendment button'. During 'Create Amendment', if you change the values, the system propagates it to all the components, including charges. You can also amend it individually for a component. This is applicable to Financial and Non-Financial amendments.

# **Credit Settlement Mode Tab**

You can specify the credit settlement details under the 'Credit Settlement Mode' in the 'Settlement Mode' screen.

#### **Credit Payment Mode**

Select the credit payment mode from the adjoining drop-down list. The list displays the following values:

- CASA
- Credit Card
- Clearing
- Debit Card
- External Account
- Electronic Pay Order
- GIRO
- Internal Cheque
- Instrument
- Cash/Teller

#### **Credit Product Account**

Specify the account number of the credit product.

#### **Credit Account Branch**

Specify the name of the branch in which the credit account should be maintained.

#### **Instrument Number Credit**

Specify the instrument number that should be used for credit payment.

#### **Upload Source Credit**

Specify the upload source that should be used for credit payment.

#### **End Point**

Specify the end point maintained in the clearing system. The adjoining option list displays all valid end points maintained in the system. You can choose the appropriate one.

#### **External Account Number**

Specify the external account number.

#### **External Account Name**

Specify the name of the beneficiary who is holding the external account.

#### **Clearing Bank Code**

Specify the code of the external bank that should be used for clearing maintenance. The adjoining option list maintains all valid banks maintained in the system. You can choose the appropriate one.

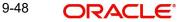

# **Clearing Branch Code**

Specify the branch code of the specified external bank that should be used for clearing. The adjoining option list displays all valid codes maintained in the system. You can choose the appropriate one.

#### **Product Category**

Specify the category of the product. The adjoining option list displays all valid products maintained in the system. You can choose the appropriate one.

#### **Routing Number**

Specify the routing number of the specified branch for clearing.

#### **Clearing Product Code**

Specify the product code that should be used for clearing. The adjoining option list displays all valid code maintained in the system. You can choose the appropriate one.

#### **Sector Code**

Specify the code of the sector that should be used for clearing. The adjoining option list displays all valid codes maintained in the system. You can choose the appropriate one.

#### **Giro Number**

Specify the GIRO number of the corporate customer.

#### **Payer Account**

Specify the account from which the amount should be paid.

#### **Payer Bank Code**

Specify the code of the payer's bank that should be used for the payment of amount.

#### Payer Branch

Specify the branch of the specified payer's bank that should be used for the payment of amount.

#### Payer Bank Address 1-4

Specify the address of the bank that should be used for the payment of the amount.

#### Bank GIRO

Indicate the type of bank GIRO that should be used for corporate customers. You can select one of the following:

- Bank GIRO
- Plus

#### Auto GIRO

Indicate the type of the Auto GIRO for automatic direct debit. You can select one of the following values:

- Auto
- Manual

#### Exchange Rate

For a customer availing any Relationship Pricing scheme, the customer specific exchange rate derived by adding the original exchange rate and the customer spread maintained for the relationship pricing scheme gets displayed here.

You can change the defaulted rate provided the change is within the variance level maintained for the underlying product.

If Relationship Pricing is not applicable, Exchange Rate will be the same as the Original Exchange Rate.

For more details on customer specific exchange rates, refer the section titled 'Specifying Pricing Benefit Details' in Relationship Pricing user manual.

#### **Negotiated Cost Rate**

Specify the negotiated cost rate that should be used for foreign currency transactions between the treasury and the branch. You need to specify the rate only when the currencies involved in the transaction are different. Otherwise, it will be a normal transaction.

The system will display an override message if the negotiated rate is not within the exchange rate variance maintained at the product.

#### **Negotiated Reference No**

Specify the reference number that should be used for negotiation of cost rate, in foreign currency transaction. If you have specified the negotiated cost rate, then you need to specify the negotiated reference number also.

#### Note

Oracle FLEXCUBE books the online revaluation entries based on the difference in exchange rate between the negotiated cost rate and transaction rate.

#### **Original Exchange Rate**

The base or actual exchange rate between the account currency and settlement currency gets displayed here.

#### Debit Settlement Mode Tab

You can specify the debit settlement details under the 'Debit Settlement Mode' in the 'Settlement Mode' screen.

| ◆ Settlement Modes     |                                                                                                    |    |                     |                                                                      | _ × |
|------------------------|----------------------------------------------------------------------------------------------------|----|---------------------|----------------------------------------------------------------------|-----|
| Credit Product Account |                                                                                                    | ×E |                     |                                                                      |     |
| Debit Payment Mode     | Account<br>Credit Card<br>Clearing<br>Debit Card<br>External Account<br>Electronic Pay Order<br>GIRO<br>Internal Cheque<br>Instrument<br>Cash/Teller |    | Credit Payment Mode | Account<br>Clearing<br>External Account<br>Instrument<br>Cash/Teller |     |
| Debit Mode Details     |                                                                                                    |    | Credit Mode Details |                                                                      |     |
|                        |                                                                                                    |    |                     |                                                                      |     |

Here you can specify the following details:

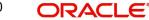

# **Debit Payment Mode**

Select the Debit payment mode from the adjoining drop-down list. The list displays the following values:

- CASA
- Credit Card
- Clearing
- Debit Card
- External Account
- Electronic Pay Order
- GIRO
- Internal Cheque
- Instrument
- Cash/Teller
- PDC

#### Note

If the Debit Settlement mode is selected as PDC, then the other debit settlement details are not maintained.

If the debit Settlement is PDC then the liquidation mode of the component should be manual.

The Debit Settlement can be chosen as PDC only when contract is amortized.

#### **Debit Product Account**

Specify the account number of the debit product.

#### **Debit Account Branch**

Specify the name of the branch in which the debit account should be maintained.

#### **Instrument Number Debit**

Specify the instrument number that should be used for debit payment.

#### **Upload Source Debit**

Specify the upload source that should be used for debit payment.

#### End Point

Specify the end point maintained in the clearing system. The adjoining option list displays all valid end points maintained in the system. You can choose the appropriate one.

#### **External Account Number**

Specify the external account number.

#### **External Account Name**

Specify the name of the beneficiary who is holding the external account.

#### **Clearing Bank Code**

Specify the code of the external bank that should be used for clearing maintenance. The adjoining option list maintains all valid banks maintained in the system. You can choose the appropriate one.

# **Clearing Branch Code**

Specify the branch code of the specified external bank that should be used for clearing. The adjoining option list displays all valid codes maintained in the system. You can choose the appropriate one.

# **Product Category**

Specify the category of the product. The adjoining option list displays all valid products maintained in the system. You can choose the appropriate one.

### **Routing Number**

Specify the routing number of the specified branch for clearing.

### **Clearing Product Code**

Specify the product code that should be used for clearing. The adjoining option list displays all valid code maintained in the system. You can choose the appropriate one.

#### **Sector Code**

Specify the code of the sector that should be used for clearing. The adjoining option list displays all valid codes maintained in the system. You can choose the appropriate one.

#### Payer Account

Specify the account from which the amount should be paid.

#### Payer Bank Code

Specify the code of the payer's bank that should be used for the payment of amount.

#### **Payer Branch**

Specify the branch of the specified payer's bank that should be used for the payment of amount.

#### Payer Bank Address 1-4

Specify the address of the bank that should be used for the payment of the amount.

#### **GIRO Number**

Specify the GIRO number of the corporate customer.

#### Bank GIRO

Indicate the type of bank GIRO that should be used for corporate customers. You can select one of the following:

- Bank GIRO
- Plus

#### Auto GIRO

Indicate the type of the Auto GIRO for automatic direct debit. You can select one of the following values:

- Auto
- Manual

#### Exchange Rate

For a customer availing any Relationship Pricing scheme, the customer specific exchange rate derived by adding the original exchange rate and the customer spread maintained for the relationship pricing scheme gets displayed here.

You can change the defaulted rate provided the change is within the variance level maintained for the underlying product.

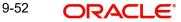

If Relationship Pricing is not applicable, Exchange Rate will be the same as the Original Exchange Rate.

For more details on customer specific exchange rates, refer the section titled 'Specifying Pricing Benefit Details' in Relationship Pricing user manual.

#### **Negotiated Cost Rate**

Specify the negotiated cost rate that should be used for foreign currency transactions between the treasury and the branch. You need to specify the rate only when the currencies involved in the transaction are different. Otherwise, it will be a normal transaction.

The system will display an override message if the negotiated rate is not within the exchange rate variance maintained at the product.

#### **Negotiated Reference No**

Specify the reference number that should be used for negotiation of cost rate, in foreign currency transaction. If you have specified the negotiated cost rate, then you need to specify the negotiated reference number also.

#### Note

Oracle FLEXCUBE books the online revaluation entries based on the difference in exchange rate between the negotiated cost rate and transaction rate.

# 9.7.4 Charges Tab

In order to calculate the charges that we would like to levy on an account, we have to specify the basis on which we would like to apply charges.

The Charges tab is displayed where you can view/modify the charges to be levied on the account.

| ♦ Value Dated Amendments                                                                                             |                                                             |                                                                                                    |                                                        | - X  |
|----------------------------------------------------------------------------------------------------|-------------------------------------------------------------|----------------------------------------------------------------------------------------------------|--------------------------------------------------------|------|
| 🛱 Enter Query                                                                                                    |                                                             |                                                                                                    |                                                        |      |
| Product *<br>Product Calegory<br>Application Number                                                                  | Branch Code<br>Account Number *<br>Alternate Account Number | Us                                                                                                    | User Reference<br>ser Defined Status<br>Derived Status |      |
| Main Preferences Holiday Preferences Components Char                                                                 | ges Linkage Details Advices Rollover Credit Score Fields    | Check List                                                                                                    |                                                        |      |
| Component Name Calculation Type Component Currency Service Branch Service Account Settlement Currency Effective Date | Y                                                           | Funded During Initiation<br>Funded During Rollover<br>Consolidation Required<br>Internal Rate of Return Applicable | 1 Of 1     Payment Mode Details                        | *    |
| Details                                                                                                    |                                                             |                                                                                                    |                                                        | _    |
| Code * Amount Settled                                                                                                | Schedule Date *                                             |                                                                                                    |                                                        |      |
| Other Applicants   Payment Mode Details   Assets                                                                     | Financials   Internal Rate of Return Details   MIS          | Events   Installment Query   SWIFT Message Details                                                                 | Statistics   Unapplied Amendments   Liquidation Order  |      |
| Maker Id<br>Date Time                                                                                                | Authorized By<br>Date Time                                  | Authorization                                                                                                    | Status<br>Status                                       | Exit |

You can capture the following details in this screen:

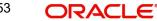

# Amt. Waived

The amount displayed here is the amount that needs to be waived as the discount offered to the customer.

For more details and the field explanation of each tab, refer to the section 'Creating a Loan Account' in 'Account Creation' chapter of this User Manual.

# 9.7.5 Linkages Tab

Click the 'Linkage Details' tab to maintain the linkage details and remarks for VAMI. The screen is displayed below:

| and the second second se | mendments     |             |                    |               |                                          |             |              |             |                                                    |               | -     |
|----------------------------------------------------------------------------------------------------|---------------|-------------|--------------------|---------------|------------------------------------------|-------------|--------------|-------------|----------------------------------------------------|---------------|-------|
| Enter Query                                                                                                    |               |             |                    |               |                                          |             |              |             |                                                    |               |       |
| Product Ca<br>Application Nu                                                                                                    |               |             |                    |               | ranch Code<br>unt Number *<br>unt Number |             |              |             | Jser Reference<br>Defined Status<br>Derived Status |               |       |
| Main Preferences                                                                                                    | Holiday Prefe | erences Cor | mponents           | Charges Linka | ge Details Advice                        | Rollover    | Credit Score | e Fields Ch | eck List                                           |               |       |
| Collateral Linkage                                                                                                    | Details       |             |                    |               |                                          |             |              |             |                                                    |               |       |
| 🖣 🖣 1 Of 1 🕨                                                                                                    | M 60          |             |                    |               |                                          |             |              |             |                                                    | +             |       |
| 🗌 Linkage Type                                                                                                    | Linked Ref N  | o Descript  | tion Bran          | ch Currency   | Overall Amount                           | Collateral  | Category     | Hair Cut %  | Limit Amount                                       | Linked Amount | Lir * |
| ٠ [                                                                                                    |               |             | III ,              |               |                                          |             |              |             |                                                    |               |       |
|                                                                                                    |               |             |                    |               |                                          |             |              |             |                                                    |               |       |
| Linkage Details                                                                                                    |               |             |                    |               |                                          |             |              |             |                                                    |               |       |
| Linkage Details                                                                                                    | M [30         |             |                    |               |                                          |             |              |             |                                                    |               | =     |
|                                                                                                    |               |             | oe <b>*</b> Linkag | e Branch Cu   | istomer Id Linke                         | d Reference | * Linkage    | Amount      |                                                    | 4             |       |
| 🛯 🖣 1 Of 1 🕨                                                                                                    |               |             | be * Linkag        | e Branch Cu   | istomer Id Linke                         | d Reference | * Linkage    | Amount      |                                                    | <u>+</u>      |       |
| I or 1 )                                                                                                    | nce Number    | Linkage Typ |                    |               |                                          |             |              |             | T Message Det                                      |               | *     |
| Linkage Sequer                                                                                                    | nce Number    | Linkage Typ | Internal R         |               | etails   MIS   E                         | vents   In: |              |             | T Message Deta                                     |               | *     |

While saving an account amendment:

- If the 'Linkage Type' is 'New Collateral', then the system creates and authorizes the collateral with 'Collateral Type' as 'Normal' and assigns the Liability ID of the customer. However, you can manually create collateral with different type and link it to the account.
- The system validates if the sum of Principal Increased and Principal Outstanding Amount is greater than the Linked Amount maintained at collateral linkage details level. If the sum is greater, then the system tracks the remaining amount against the liability ID of the customer, automatically.
- If the Liability ID does not have sufficient available balance, then the system displays the override message as 'The liability does not have enough available balance. Do you want to continue?'

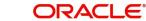

• If you de-link the attached commitment and link the new commitment, then the system displays the error message as 'Account is already Linked, Cannot Delete'.

While deleting an account amendment, the system re-instates the collateral if it is utilized by the account and closes the collateral, created new, automatically.

If the linked reference number is not utilized, you can delete the linkage details and modify the linked amount and linked percentage.

# 9.7.6 <u>Maintaining Cycle Based Rates</u>

Click on the 'Cycle Based Rates' button to invoke the Cycle Based Rates screen. This button is enabled if the 'Cycle Based Rate' check box is selected.

| Cycle Based Inte |                |      |                  |                |                    |                 |                     |
|------------------|----------------|------|------------------|----------------|--------------------|-----------------|---------------------|
|                  |                |      |                  |                |                    |                 |                     |
|                  | Account Number |      |                  |                |                    |                 |                     |
|                  | Branch Code    |      |                  |                |                    |                 |                     |
| le Based Interes | et Rato        |      |                  |                |                    |                 |                     |
| 1 Of 1 ▶     1   |                |      |                  |                |                    |                 |                     |
| Current Cycle    | Units          | Upto | Cycle Start Date | Cycle End Date | Current Cycle Code | Next Cycle Code | Next Cycle Interest |
|                  |                |      |                  |                |                    |                 |                     |
|                  |                |      |                  |                |                    |                 |                     |
|                  |                |      |                  |                |                    |                 |                     |
|                  |                |      |                  |                |                    |                 |                     |
|                  |                |      |                  |                |                    |                 |                     |
|                  |                |      |                  |                |                    |                 |                     |

#### **Account Number**

The system displays the account number of the customer.

#### **Branch Code**

The system displays the branch code of the account.

#### **Cycle Number**

This is a system generated number and cannot be modified.

#### **Current Cycle**

This field indicates the current cycle. The system automatically selects this check box for a cycle, if the application date falls between the cycle start and end date

#### Units

The system displays the units. The values are as follows:

- Months
- Years

The units defined at the product level are defaulted in this field.

#### Upto

The product level value is defaulted in this field. You cannot modify the value in this field. If the initial cycle end date is lesser than or equal to the application date for backdated accounts, then the system will display an error message during the Save operation.

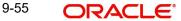

# **Cycle Start Date**

The current cycle start date is displayed which is the value date of the account. This field is defaulted during the Save operation. During a change in the cycle, the value of the previous cycle end date plus 1 will be the value of the cycle start date. The modification of current cycle code will be allowed based on the following validations:

- If the VAMI effective date is the current cycle start date and modification date can be after the current cycle start date.
- If the VAMI effective date is current cycle start date and the modification is done before first payment of the current cycle and modification date can be after the current cycle start date.
- If the Cycle End date of the new modified cycle is less than the application date.

### Cycle End Date

During product default, the cycle end date will be calculated based on the account's value date, Units and UpTo fields. the cycle end date. User can modify it only if Current Cycle is selected.

# **Current Cycle Code**

The system displays the current cycle code. The system will display the current cycle code after the initial period ends.

If the cycle codes are not maintained for the loan currency, then an error message is displayed during the Save operation.

### **Next Cycle Code**

Select the next cycle code from the adjoining option list. The system will default the default cycle code selected at the product level for the loan currency. However, you can modify this field. If the default cycle code is not maintained for the loan currency, then the next cycle code field will be blank. If the next cycle code is blank and cycle based rate flag is selected, then an error message is displayed during the Save operation.

During financial amendment, backdated and future dated modification of Next Cycle Code is allowed. However the backdated and future dated modifications should not exceed the current cycle start date and current cycle end date. The system displays an error message as 'Backdated/Future dated modification of Next Cycle Code is not allowed' if backdated and future dated modifications exceeds the Current Cycle start date and Current Cycle end date.

During non financial amendment, backdated and future dated modification of Next Cycle Code is not allowed. System will display an error message as 'Backdated/Future dated modification of Next Cycle Code is not allowed' if Next Cycle Code is modified to a back date or future date.

#### **Next Cycle Interest Rate**

The system displays the interest rate of the next cycle. The system will display the interest rate of the next cycle code after the rate change notice is generated. Before the notice is generated the field will be blank.

Backdated and future dated modification of Next Cycle Code is allowed but the backdated and future dated modifications should not exceed the Current Cycle start date and Current Cycle end date or else the system will display an error message "Backdated/Future dated modification of Next Cycle Code is not allowed".

Two System Data Elements that is IS\_NEXTCYCLE\_MODIFIED and NEXTCYCLE\_MODIFIED\_CHARGE is used for cycle based rate charge. For IS\_NEXTCYCLE\_MODIFIED the value of the SDE will be YES if the next cycle code is modified else the value will be NO.This SDE can be used in the formula for calculating the amendment charge or any other formula.

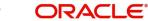

For NEXTCYCLE\_MODIFIED\_CHARGE the value is derived based on the company code of the customer and the company based variance and charge maintenance. If the company code is not associated with a customer then charge amount of the company code with default flag selected will be the value of the SDE.

During amendment reversal, system will use the default cycle code to calculate the current cycle end date, that is, the system will find the duration of the default cycle code using the Units and Upto fields of the default cycle code and add the duration of the default cycle code to the current cycle end date of the previous version repeatedly till the current cycle end date becomes greater than the application date. System will display an override message "The current cycle end date has been increased" during amendment reversal to indicate that the current cycle end date has increased.

For more details and the field explanation of each tab and field explanation of each button, refer to the section 'Creating a Loan Account' in 'Account Creation' chapter of this User Manual.

# 9.7.7 <u>Viewing Value Dated Amendment Details</u>

You can view the value dated amendment summary using 'Value Dated Amendment Summary' screen. To invoke this screen, type 'CLSACCVM' in the field at the top right corner of the Application tool bar and click the adjoining arrow button.

| Sensitive                   |                      |                 |                                      |               |               |               |     |
|-----------------------------|----------------------|-----------------|--------------------------------------|---------------|---------------|---------------|-----|
| Account Number              |                      | Ξ               | Branch Code                          |               | <b>A</b> E    |               |     |
| Application Number          |                      | AE Alte         | Customer Id                          |               | ×=<br>×=      |               |     |
| Product<br>Value Date       | 2                    | Alte            | mate Account Number<br>Maturity Date | 2             | 22            |               |     |
| Currency                    | -2                   | a E             | Amount                               | -2            | E             |               |     |
| User Defined Status         |                      | AE<br>AE Rela   | Contract Status                      |               | xE<br>xE      |               |     |
| Authorization Status        |                      | Rela            | ted Reference number                 |               | <b>*</b> E    |               |     |
| PID No                      | N INNI I I I I I I I |                 |                                      |               |               |               |     |
| ls per page 15 🔻 🔣 🖣 1 Of 1 |                      | Columns 0 T     |                                      |               |               |               |     |
| Account Number Branch Code  | Application Number   | Customer Id Pro | duct Alternate Account Numb          | er Value Date | Maturity Date | Currency Amou | unt |
|                             |                      |                 |                                      |               |               |               |     |
|                             |                      |                 |                                      |               |               |               |     |
|                             |                      |                 |                                      |               |               |               |     |
|                             |                      |                 |                                      |               |               |               |     |
|                             |                      |                 |                                      |               |               |               |     |
|                             |                      |                 |                                      |               |               |               |     |
|                             |                      |                 |                                      |               |               |               |     |
|                             |                      |                 |                                      |               |               |               |     |
|                             |                      |                 |                                      |               |               |               |     |
|                             |                      |                 |                                      |               |               |               |     |
|                             |                      |                 |                                      |               |               |               |     |
|                             |                      |                 |                                      |               |               |               |     |
|                             |                      |                 |                                      |               |               |               |     |
|                             |                      |                 |                                      |               |               |               |     |
|                             |                      |                 |                                      |               |               |               |     |
|                             | _                    |                 | _                                    |               |               |               |     |
|                             | _                    |                 |                                      |               |               |               |     |

You can click 'Search' button to view all the pending functions. However, you can to filter your search based on any of the following criteria:

# Account Number

Select the account number from the option list.

#### **Application Number**

Select the application number from the option list.

# Product

Select the product code from the option list.

# Value Date

Specify the value date.

# Amount

Select the contract amount.

# **Contract Status**

Select the status of the contract from the option list.

#### **Related Reference Number**

Select the related reference number (Master or Bonus account number) from the option list.

#### **Branch Code**

Select the branch code from the option list.

#### **Customer Id**

Select the customer Id from the option list.

#### Alternate Account Number

Select the alternate account number from the option list.

#### Maturity Date

Specify the value date.

#### Currency

Select the currency of the transaction from the option list.

#### **Authorization Status**

Select the authorization status of the contract from the drop-down list.

#### **PID No**

Specify the PID number. Alternatively, you can select the PID number from the option list. The list displays the PID numbers maintained in the system.

When you click 'Search' button the records matching the specified search criteria are displayed. For each record fetched by the system based on your query criteria, the following details are displayed:

- Account Number
- Branch Code
- Application Number
- Customer Id
- Product
- Alternate Account Number
- Value Date
- Maturity Date
- Amount
- Currency
- User Defined Status
- Contract Status
- Authorization Status
- Related Reference Number
- PID No

Click 'Advanced Search' to display the screen below:

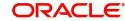

| Advanced Search                                                                                                    |                            | ×         |
|----------------------------------------------------------------------------------------------------|----------------------------|-----------|
| Case Sensitive                                                                                                    | Query                      |           |
| Account Number<br>Branch Code<br>Application Number<br>Customer Id<br>Product<br>Alternate Account Number<br>Value Date<br>Maturity Date<br>Currency<br>Amount<br>User Defined Status<br>Contract Status<br>Authorization Status<br>Related Reference number |                            |           |
| PID No                                                                                                    |                            |           |
|                                                                                                    | Clear Query                |           |
|                                                                                                    | Order By                   |           |
|                                                                                                    | Order By Ascending  Accept |           |
|                                                                                                    | Query                      |           |
|                                                                                                    | Fields Value               |           |
|                                                                                                    |                            |           |
|                                                                                                    |                            |           |
|                                                                                                    |                            |           |
|                                                                                                    | Clear Query                |           |
|                                                                                                    |                            |           |
|                                                                                                    |                            | Ok Cancel |

You can query a contract based on any of the following details:

- Account Number
- Branch Code
- Application Number
- Customer Id
- Product
- Alternate Account Number
- Value Date
- Maturity Date
- Amount
- Currency
- User Defined Status
- Contract Status
- Authorization Status
- Related Reference Number

# 9.7.8 <u>Amending Commitments</u>

Once a Commitment is entered and authorized, changes to the Commitment account can be done through the 'Commitment Amendments' screen. These amendments are based on an effective date and hence are called Value Dated Amendments (VAM).

Oracle FLEXCUBE allows you to change the credit limit using the value dated amendments screen on or before the maturity date of the loan account. You can also change the maturity

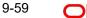

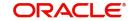

date for an open line loan using the value dated amendments screen with a back valued effective date.

For open line loans, the account rollover is restricted.

You can invoke this screen by typing 'CLDCMTVM' in the field at the top right corner of the Application tool bar and clicking on the adjoining arrow button.

| Commitment Amendments                                                               |                                                             |                                  |                                                                              | _ ×                                                                      |
|-------------------------------------------------------------------------------------|-------------------------------------------------------------|----------------------------------|------------------------------------------------------------------------------|--------------------------------------------------------------------------|
| 🛱 Enter Query                                                                       |                                                             |                                  |                                                                              |                                                                          |
| Product * Product Category Application Number Customer Id * Customer Name PID No    | Branch Code<br>Account Number *<br>Alternate Account Number |                                  | User Reference<br>User Defined Status<br>Derived Status                      |                                                                          |
| Main Preferences Holiday Preferences Components Charg                               | ges Advices Rollover Commitment Credit Score Fields (       | Check List                       |                                                                              |                                                                          |
| Currency * Amount Financed * Book Date Value Date Effective Date * Create Amendment | Frequency<br>Installment Start Date<br>Due Date On          | Bullet   Fixed                   | Net Principal<br>Loan To Value<br>Index Exchange Rate<br>Subsidy Customer Id | Calculate Gross Principal<br>Enrich<br>Edit User Defined Element Details |
| Effective Date                                                                      | User Defined Element Values                                 |                                  |                                                                              |                                                                          |
| H 4 1 Of 1 H Go                                                                     | +-≣ I + 1 Of 1 ▶ HGo                                        |                                  |                                                                              | + - =                                                                    |
| Effective Date * P                                                                  | User Defined Element Id                                     | User Defined Element Value       | Rate Code Code usage                                                         | Resolved value                                                           |
| Other Applicants   Payment Mode Details   Assets                                    | Financials   Internal Rate of Return Details   MIS          | Events   Installment Query   SWI | FT Message Details   Statistics   Un                                         | applied Amendments   Liquidation Order                                   |
| Maker Id<br>Date Time                                                               | Authorized By<br>Date Time                                  |                                  | Status<br>Authorization Status                                               | Exit                                                                     |

You can enter the common settlement account during amendment. The system defaults the settlement mode details from the account input. You can modify it, before clicking on 'Commitment Amendment button'. During 'Commitment Amendment', if you change the values, the system propagates them to all the components, including charges. You can amend it individually for a component.

# **Days is Month**

The system displays the days in month calculation method defaulted from account.

#### **Days in Year**

The system displays the days in year calculation method defaulted from account.

#### Note

This is applicable to Financial and Non-Financial amendments.

For more details on the field explanation of each tab refer section 'Creating a Commitment Account' in the 'Account Creation' chapter of this User Manual. Also refer to the section 'Loan Amendments' in this chapter.

#### 9.7.9 **VAMI** Simulation

Value Dated Amendment simulation calculation function is used to get the details of the VAMI charge before applying the same. You can invoke this screen by typing 'CLDSIMVD' in the

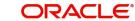

field at the top right corner of the Application tool bar and clicking on the adjoining arrow button.

| Enter Query                                                                               |                                                                                                |                          |                 |                                                                |                          |                |
|-------------------------------------------------------------------------------------------|------------------------------------------------------------------------------------------------|--------------------------|-----------------|----------------------------------------------------------------|--------------------------|----------------|
| Product * Product Category Application Number                                             | Branch Code<br>Account Number *<br>Alternate Account Number                                    |                          |                 | User Reference<br>User Defined Status<br>Derived Status        |                          |                |
| Preferences Holiday Preferences Components Charges Customer Id * Customer Name Currency * | Linkage Details Advices Rollover Credit Score Field<br>No of Installments<br>Unit<br>Frequency | s Check List<br>Bullet V |                 | Net Principal<br>Loan To Value<br>Index Exchange Rate          |                          |                |
| Amount Financed * Bonus Amount Financed Book Date                                         | Installment Start Date<br>Due Date On                                                          | Fixed •                  |                 | Subsidy Customer Id                                            | Calculate Gross Principa |                |
| Value Date  Effective Date  Create Amendment Create Amendment Create Amendment            | Maturity Date<br>Progress Period End Date                                                      |                          | E               | Master/Bonus Loan<br>Related Reference number<br>Bonus Month 1 | T                        |                |
| Initial Cycle Type Bonus %                                                                | Rate Change Month 1<br>Rate Change Month 2<br>Rate Change Day                                  | T                        |                 | Bonus Month 2<br>Discount/Premium Amount                       | T                        |                |
| Based on Remaining Convertible Period                                                     | Company Code                                                                                   |                          |                 |                                                                |                          |                |
| Rate                                                                                      |                                                                                                | _                        |                 |                                                                |                          |                |
| er Applicants   Payment Mode Details   Assets   Fir<br>Maker Id                           | ancials   Internal Rate of Return Details   MIS<br>Authorized By                               | Events   Install         | ment Query   SV | VIFT Message Details   Statistics   Una<br>Status              | applied Amendments   Li  | uidation Order |
| Date Time                                                                                 | Date Time                                                                                      |                          |                 | Authorization Status                                           |                          | Ex             |

The Value Dated Amendment Simulation screen is similar to 'Amendments' screen.

For more details on cycle based interest rate parameters appearing in the Account Details tab, refer to the section 'Loan Amendments' in this chapter.

For more details on the field explanation refer section 'Creating a Loan Account' in 'Account Creation' chapter of this User Manual.

# 9.7.9.1 Maturity Date Change

The Amendment of the Loan account maturity date, effective on a certain date can be performed through this function. Future schedules are affected based on the effective date. This assists in providing schedules as per the customer's choice. Hence, even if an extension is sought, the interest increase in the installment can be postponed till a certain period to facilitate customer's liquidity situation.

# 9.7.9.2 Version Creation

Version numbers are created for a loan account during any one of the following three instances:

- When amendments made to the Account parameters Principal, Rate and Tenor
- Rollover of the Loan product

# 9.8 Viewing Account Version History and Reversal

Multiple versions created for a loan account can be viewed through the 'Account–View History' screen. You can invoke this screen by typing 'CLDACHTY' in the field at the top right corner of the Application tool bar and clicking on the adjoining arrow button.

| Account History                                                                                                    |                        |                                                                                                    |                                |                                                                                                    |                                                           |
|----------------------------------------------------------------------------------------------------|------------------------|----------------------------------------------------------------------------------------------------|--------------------------------|----------------------------------------------------------------------------------------------------|-----------------------------------------------------------|
| Enter Query                                                                                                    |                        |                                                                                                    |                                |                                                                                                    |                                                           |
| Product *<br>Product Description<br>Product Category<br>Application Number                                                                                            |                        | Branch Code<br>Account /<br>WTO HL Number                                                                                                    |                                | Green Correct Correct |                                                           |
| lain Preferences Holiday F                                                                                                    | Preferences Components | Charges Linkage Details Advices                                                                                                    | Rollover Credit Score Fields   |                                                                                                    |                                                           |
| Customer Id<br>Customer Name<br>PID No<br>Currency *<br>Amount Financed *<br>Book Date<br>First Pay By Date<br>Bonus Amount Financed<br>Bonus %<br>Initial Cycle Type |                        | No of Installments<br>Unit<br>Frequency<br>Installment Start Date<br>EMI Amount<br>Due Date On<br>Maturity Type<br>Maturity Date<br>Original Maturity Date<br>Total Amount Financed<br>Linked Reference Number1<br>Linked Reference Number2<br>Anshin Pack Applicable | Bullet v                       | Net Principal<br>Loan To Value<br>Index Exchange Rate<br>Subsidy Customer Id<br>Securitization Status<br>Master/Bonus Loan<br>Related Reference number<br>Bonus Month 1<br>Bonus Month 2                                                                                                    | Calculate Gross Principal<br>Entrich<br>Edit UDE Detailts |
| chedule Generation After Fin                                                                                                    | al Disbursement        |                                                                                                    | Ŧ                              |                                                                                                    |                                                           |
| Schedule Start Date Basis                                                                                                    | Loan Value Date        | v                                                                                                    |                                |                                                                                                    |                                                           |
| stallment Details                                                                                                    |                        |                                                                                                    |                                | TakenOver Asset Details                                                                                                    | -                                                         |
| Installment Frequency Unit<br>Installment Frequency                                                                                                    | *                      | Minimum Installment<br>Maximum Installment<br>Base End Date                                                                                                    |                                |                                                                                                    | Collateral TakenOver<br>Takeøver Details                  |
| Effective Date                                                                                                    |                        | User Defined Element Value                                                                                                    | S                              |                                                                                                    |                                                           |
|                                                                                                    |                        | etails   Assets   Financials   I<br>n Details   Documents   Liquida                                                                                                    |                                |                                                                                                    |                                                           |
| Maker Id<br>Date Time                                                                                                    |                        | Authorized By<br>Date Time                                                                                                    | Status<br>Authorization Status | en 1971 - 199                                                                                                    | 18                                                        |

The CL module has the following features:

- Oracle FLEXCUBE CL module Loan accounts have in-built versioning features.
- Contract parameters and hence the loan behaviour are modified based on operations such as Value dated amendments, Contract amendments, Rollovers etc, thus creating a new version.
- Any version of the loan can be backtracked sequentially to a previous configuration by saving the versions in history and by changing the events diary appropriately.
- This can be viewed by scrolling to the appropriate version number.

Refer the 'General Maintenance' Chapter of this User Manual for further information on the 'Account Details Screen' and 'Version Control'.

For field explanation of each tab, refer to the section 'Creating a Loan Account' in 'Account Creation' chapter of this User Manual.

# 9.9 Manual Status Change

The status change can also be triggered manually. The status change can also be done with a value date which can even be in the past.

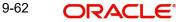

You can invoke the 'Manual Installment Status Change' screen by typing 'CLDSTACH' in the field at the top right corner of the Application tool bar and clicking on the adjoining arrow button.

| 🔶 Manual Status |                                              |                                                      |                                | _ X  |
|-----------------|----------------------------------------------|------------------------------------------------------|--------------------------------|------|
| E New B Enter   | Query                                        |                                                      |                                |      |
|                 | Branch Code *<br>Effective Date *<br>Charges | Account Number •<br>Current Status •<br>New Status • |                                |      |
|                 | Maker ID<br>Date Time                        | Checker ID<br>Date Time                              | Status<br>Authorization Status | Exit |

The following details are captured here:

#### **Branch Code**

Enter the branch code of the account for which the status will be manually changed in this field.

#### Account Number

Select the account number of the account which needs a status change in this field by clicking the adjoining option list. A list of values is displayed. Double click on a value to select it.

# **Current Status**

The system displays the current status of the Account in this field.

#### **New Status**

Select the new status of the account by clicking the adjoining option list. A list of values appears. Double click on a value to select it.

The valid values are active, dormant, closed and so on.

This is a mandatory input.

#### Effective Date

Enter the date of the new status for the account comes into effect in this field. This is a mandatory input.

#### Note

When a change in status is done manually for an account, the system will post the required accounting entries for the change immediately.

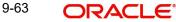

# 9.9.0.1 Viewing Manual Status Change Summary

You can view the manual status change summary in the 'Manual Status Change Summary' screen. You can invoke this screen by typing 'CLSSTACH' in the field at the top right corner of the Application tool bar and clicking the adjoining arrow button.

| 🔶 Manual Status | s Change Summar | У                     |                               |            |                 | _ >                         |
|-----------------|-----------------|-----------------------|-------------------------------|------------|-----------------|-----------------------------|
| Search Ct Ad    | Vanced Search   | Reset 🖌 Clear All     |                               |            |                 |                             |
| Case Sensitive  |                 |                       |                               |            |                 |                             |
|                 | Account         | ۶E                    | Branch Code                   |            | ×E              |                             |
|                 | Contract Status |                       | Authorization Status          |            |                 |                             |
|                 | PID No          |                       |                               |            |                 |                             |
|                 |                 |                       |                               |            |                 |                             |
|                 |                 | Of 1 B B Go Loc       |                               |            |                 |                             |
| Account         | Branch Code     | Event Sequence Number | Effective Date Current Status | New Status | Contract Status | Account Event Sequence Numb |
|                 |                 |                       |                               |            |                 |                             |
|                 |                 |                       |                               |            |                 |                             |
|                 |                 |                       |                               |            |                 |                             |
|                 |                 |                       |                               |            |                 |                             |
|                 |                 |                       |                               |            |                 |                             |
|                 |                 |                       |                               |            |                 |                             |
|                 |                 |                       |                               |            |                 |                             |
|                 |                 |                       |                               |            |                 |                             |
|                 |                 |                       |                               |            |                 |                             |
|                 |                 |                       |                               |            |                 |                             |
|                 |                 |                       |                               |            |                 |                             |
|                 |                 |                       |                               |            |                 |                             |
|                 |                 |                       |                               |            |                 |                             |
|                 |                 |                       |                               |            |                 |                             |
|                 |                 |                       |                               |            |                 |                             |
|                 |                 |                       |                               |            |                 |                             |
|                 |                 |                       |                               |            |                 |                             |
|                 |                 |                       |                               |            |                 |                             |
|                 |                 |                       |                               |            |                 |                             |
|                 |                 |                       |                               |            |                 |                             |
|                 |                 |                       |                               |            |                 |                             |
|                 |                 |                       |                               |            |                 |                             |
|                 |                 |                       |                               |            |                 |                             |
|                 |                 |                       |                               |            |                 |                             |
| •               |                 |                       |                               |            |                 |                             |
|                 |                 |                       |                               |            |                 |                             |
|                 |                 |                       |                               |            |                 | Exit                        |

In the above screen, you can base your queries on any or all of the following parameters and fetch records:

- Account
- Branch Code
- Contract Status
- Authorization Status
- PID No

Select any or all of the above parameters for a query and click 'Search' button. The system displays the following records based on the selected criteria:

- Account
- Branch Code
- Event Sequence Number
- Effective Date
- Current Status
- New Status
- Contract Status

- Account Event Sequence Number
- Authorization Status
- Checker Id
- PID No

# 9.10 Processing Write-Off Status

Oracle FLEXCUBE handles 'Write-off' as a separate 'Status' with highest adversity level. If the status change has to be on a specific date, then you can manually change the status and move the account to 'Write-off' status. The system also maintains accounting entries for the transfer of the balance from the normal/real GLs to the contingent GLs. When status changes to 'Write-off', 'Contingent Accrual' option is selected for 'Accrual Preferences' to stop the accrual on the normal/real GL and continue the accrual on the contingent GL.

Oracle FLEXCUBE maintains an appropriate rule for the Status Change, Payment, and Accrual events based on the accounting entries and appropriate 'Role to Head Mapping' for the accounting roles, to enter the Real or the Contingent GL based on Contract Status.

# 9.10.1 Partial Write Off

The bank considers writing off a loan when a customer is in arrears for a very long time. It then moves the status of such loan to 'Write Off' which is the worst status for a Loan. Oracle FLEXCUBE system follows the normal liquidation order for write offs.

The CL module in Oracle FLEXCUBE allows for writing off a loan partially. You can then at any point of time irrespective of the contract status write off a partial amount of the loan.

The following points are noteworthy in a Partial Write Off scenario:

- During a Partial Write Off a transaction triggers the movement of Principal and Income Receivables.
- A customer is liable to pay the complete outstanding amount against a loan even though a partial amount if written off. The bank just uses the Partial Write Off for moving balances from one GL to another.
- A Manual Write Off allows you to choose the amount to be written off.

#### Note

A Partial Write Off does not necessarily change the status of a loan but that of the ledger to the extent of partial write off amount.

Whenever a partial write off is done on a loan account, the PWOF event is triggered. Based on the accounting entries maintained for PWOF event at the Product level accounting entries will be booked. For all Credit Legs maintained for the PWOF event you should choose to split balances. Split Balances maintained for the Credit Legs of the PWOF Event are always 'YES'.

Amount Tag <COMPONENT\_NAME>\_PWOF is made available for framing accounting entries towards Real GLs movement while Amount Tag <COMPONENT\_NAME>\_PWOF\_CONT is made available towards framing accounting entries for Contingent GL Movement.

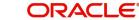

Some sample amount tags and accounting roles available for framing accounting entries for the PWOF event are as shown below:

| Accounting Role        | Amount Tag         |
|------------------------|--------------------|
| MAIN_INTEXP_NORM       | MAIN_INT_PWOF      |
| MAIN_INTREC_NORM       | MAIN_INT_PWOF      |
| LOAN_AC-<br>COUNT_OVD1 | PRINCIPAL_PWOF     |
| PRINCIPALEXP_OVD1      | PRINCIPAL_PWOF     |
| PRE_PENEXP_NORM        | PRE_PEN_PWOF       |
| PRE_PENREC_NORM        | PRE_PEN_PWOF       |
| CONT_W_DOUB            | MAIN_INT_PWOF_CONT |
| CONT_SUBS              | MAIN_INT_PWOF_CONT |

For more details on maintaining events and accounting entries at Product level refer section titled 'Events Tab' and 'Defining Accounting Entries' respectively in the chapter titled 'Defining Product Categories and Products' in this User Manual.

# 9.10.1.1 Manual Partial Write Off

A partial write off on a loan account is possible at any time during the life cycle of a CL contract irrespective of its status. You can manually initiate a partial write off for a loan account using the 'Partial Write Off' screen. You can invoke the 'Partial Write Off' screen by typing 'CLDPWOFF' in the field at the top right corner of the Application tool bar and clicking on the adjoining arrow button.

| Partial Write Off                                                           |            | _ ×         |
|-----------------------------------------------------------------------------|------------|-------------|
| 🖹 New 🕃 Enter Query                                                         |            |             |
| Branch<br>Event Sequence Number *<br>Effective Date<br>Write off Percentage |            | tt Number * |
| Maker ID                                                                    | Checker Id |             |
| Date Time                                                                   | Date Time  |             |
| Contract Status                                                             |            | Exit        |
| L Authorization Status                                                      |            |             |

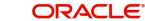

The following details are captured here:

#### **Branch Name**

The current branch code is defaulted here. You can initiate a Partial Write Off only from the current branch.

### Account Number

Select the appropriate account number from the option list provided. The option list displays all the accounts belonging to the current branch.

### **Effective Date**

This is the date from which the partial write off on the loan account should become effective. The current application date is defaulted here.

### **Current Status**

The current status of the selected loan account is displayed here.

### Write Off Percentage

Specify the percentage of loan amount that has to be partially written off and click 'Calculate' to allow the system to determine the write off amount basis the total outstanding amount. This is optional.

### **Partial Write Off Amount**

Specify the loan amount to be partially written off. If you have already specified the write off percentage then system will calculate the write off amount calculated based on the percentage provided on total outstanding.

Saving the write off transaction triggers the PWOF event and system passes accounting entries based on the accounting entries maintained at the product level in accordance with the account status. If the CL account currency and component currency are different, accounting entries are always passed in the component currency.

Upon executing a write off, the amount specified is split across components based on the liquidation order..The account entry is then passed for components with the latest severity respectively, so that such balance is picked up first if subsequent payment happens. For subsequent payments after a write off, system first considers the previously written off balance and then the written off amount for balancing.

#### Note

The write off amount is split across components and not schedules.

In the scenario of a status change after write off, balance movement happens in the Normal Asset GL and the Partial Write Off GL. If a Contingent GL accrual precedes a write off then the Contingent GL balance is moved to a Contingent Write Off GL as defined in the PWOF accounting entry definition. The real balances are in turn moved to the Real Write Off GL.

# 9.10.2 Processing Recovery

If there is a payment to an account in 'Write-off' status and interest income is reversed, then you can recover the amount at the 'Manual Disbursement' level. After recovery of the amount, if appropriate accounting entries are maintained with 'Split Balance', then the system automatically updates the balance in different GLs, maintained based on the amount paid or recovered.

# 9.11 Rollover Operations

The rollover preferences and rollover type for a loan account are specified at the time of setting up a product. In the product screen, you have the option to rollover the account manually or instruct the system to do an automatic rollover. You can also specify the type of rollover; the options available are custom and special. When a loan is rolled over, a schedule is defaulted depending upon the UDE type and the schedule basis specified in the product screen.

| Preferences                   |                                                                                             |                                                                                                    |                                                                                                    |                                                                                                    |                      |      | X    |
|-------------------------------|---------------------------------------------------------------------------------------------|----------------------------------------------------------------------------------------------------|----------------------------------------------------------------------------------------------------|----------------------------------------------------------------------------------------------------|----------------------|------|------|
| Product Code                  |                                                                                             |                                                                                                    | Description                                                                                          |                                                                                                    |                      |      |      |
| Rate/Account Preferences Acco | ount Preferences Holiday Preferences                                                        |                                                                                                    |                                                                                                    |                                                                                                    |                      |      |      |
| Readjustment Entry Preference | S                                                                                           | Accrual Preference                                                                                                    |                                                                                                    | Tenor                                                                                                    |                      |      | ^    |
| 50.5 N/1                      | Adjust     Settlement     Adjust     Settlement     Auto     Manual     Authorization Rekey | Frequency<br>Handling of Foreclosure<br>Acquisition Type<br>Schedule Generation After Fina<br>Schedule Start Date Basis | Daily V<br>Complete Accruals V<br>Par/Discont/Premium V<br>Disbursement<br>Final Disbursement Dale V | Unit<br>Minimum Tenor<br>Default<br>Maximum Tenor<br>Muttiples Of Tenor<br>Account Opening Installment<br>Calculation Type |                      |      |      |
| Rollover                      |                                                                                             | Interest Preference                                                                                                    |                                                                                                    | Recomputation of Amortization                                                                                              | Loan at Amendments   |      |      |
| Allow Rollover<br>Rollover    | Yes No Auto Manual                                                                          | Interest Only Period<br>Unit<br>Rate Change Action                                                                      | Change Installment                                                                                   | Value Dated Amendment Action<br>Value Dated Amendment<br>Installment Calculation Type<br>Prepayment of Loan                |                      |      |      |
| Rollover Type<br>Roll By      |                                                                                             | Rollover Components                                                                                                    | • + - 1                                                                                              | novempatation date                                                                                                    | Automatic Prepayment |      |      |
| User Defined Element Type     | OProduct     Contract                                                                       | Component                                                                                                    |                                                                                                    | Prepay Equated Monthly<br>Installment Type<br>Minimum Equated Monthly<br>Installment Currency                              | Single Installment V |      | ~    |
|                               |                                                                                             |                                                                                                    |                                                                                                    |                                                                                                    |                      | Ok E | Exit |

Refer to the Products Chapter for more details on rollover specifications for loan accounts.

The rollover preferences specified at the product level are defaulted in the accounts screen at the time of loan account creation.

| 🔶 Manual Rollover                                                        |                                             |                            |                                         |                                |                    |                                                                           |                    | _ ×  |
|--------------------------------------------------------------------------|---------------------------------------------|----------------------------|-----------------------------------------|--------------------------------|--------------------|---------------------------------------------------------------------------|--------------------|------|
| 📭 New 🦻 Enter Query                                                      |                                             |                            |                                         |                                |                    |                                                                           |                    |      |
| Product<br>Product Description<br>Product Category<br>Application Number |                                             | WT                         | Branch Code<br>Account *<br>O HL Number |                                | 1                  | Version Number<br>User Reference<br>User Defined Status<br>Derived Status |                    |      |
| Rollover Main Preferences                                                | Holiday Preferences                         | Components Charges         | Linkage Details /                       | Advices Rollover Prefere       | ence Fields Ch     | eck List                                                                  |                    |      |
| Execution Date<br>Value Date                                             |                                             | Special Rollov             |                                         |                                |                    | Customer ID<br>Renegotiation No                                           |                    | E    |
|                                                                          | Populate Outstanding<br>Allocate<br>Default |                            |                                         |                                |                    |                                                                           |                    |      |
| Component Name Curr                                                      | ency Amount Outsta                          | Inding Amount To Liqu      | idate Principal                         | Increase Amount Am             |                    |                                                                           |                    | 20   |
|                                                                          |                                             |                            |                                         |                                |                    |                                                                           |                    |      |
| •                                                                        |                                             | m                          |                                         |                                |                    |                                                                           |                    |      |
| Debit Details                                                            |                                             |                            |                                         |                                |                    |                                                                           | + - 3              |      |
| Payment Mode Settleme                                                    | ent Currency Amour                          | t Settled Local Curren     | cy Equivalent C                         | riginal Exchange Rate          | Exchange rate      | Settlement Branch                                                         | Settlement Account | *    |
|                                                                          |                                             |                            |                                         |                                | Press and a second |                                                                           |                    |      |
| Promotions   Other Applicat                                              | nts   Payment Mode                          | Details   Assets   F       | inancials   Inte                        | rnal Rate of Return Deta       | ils   MIS   E      | Events   Installment                                                      | Query              |      |
| Maker Id<br>Date Time                                                    |                                             | Authorized By<br>Date Time |                                         | Status<br>Authorization Status |                    |                                                                           |                    | Exit |

Refer to the Account Creation chapter for more details on rollover specifications for loan accounts.

CL module has a special operations screen to support manual Rollover of accounts. This screen provides facility to pay off dues on the loan and also options to rollover the unpaid amounts for a new tenor with new loan terms.

If the Rollover is a simple maturity extension with or without components (Outstanding Principal, Interest etc) capitalized, then the ROLL event is fired. However, if the Rollover is a result of Renegotiation and Restructuring of the loan then the respective events are fired.

Special Rollovers involve a change in the Loan currency, reassignment of the Loan customer, creation of a new loan with same reference number as the original loan and waiver of outstanding loan. These are supported by events that fire the respective accounting entries.

The special Rollover Event is SROL and Renegotiation of a loan is RNOG. The event entries to be maintained are displayed in the product defaulting.

During rollover, the system defaults facility/commitment linkage of a loan. If the rollover is not a special rollover, the system defaults the linkage amount as the new amount financed. You can modify and save the loan. This facility is not applicable to split/consolidated rollover.

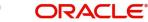

# 9.11.1 Capturing Manual Rollover Details

You can invoke the 'Manual Rollover' screen by typing 'CLDMNROL' in the field at the top right corner of the Application tool bar and clicking on the adjoining arrow button.

| 🔶 Manual Rollover                                               |                                            |                                            |                                                                           | -                  |
|-----------------------------------------------------------------|--------------------------------------------|--------------------------------------------|---------------------------------------------------------------------------|--------------------|
| 🗈 New 🛱 Enter Query                                             |                                            |                                            |                                                                           |                    |
| Product Product Description Product Category Application Number | Branch Cod<br>Accour<br>WTO HL Numbe       | ıt *                                       | Version Number<br>User Reference<br>Jser Defined Status<br>Derived Status |                    |
| Rollover Main Preferences Holiday Prefe                         | erences Components Charges Linkage Deta    | ills Advices Rollover Preference Fields Ch | eck List                                                                  |                    |
| Execution Date<br>Value Date                                    | Special Rollover<br>Product Cod<br>Currenc |                                            | Customer ID<br>Renegotiation No                                           |                    |
| Populate Out<br>Allocate<br>Default<br>Rollover Components      | standing                                   |                                            |                                                                           |                    |
| Component Name Currency Amou                                    | unt Outstanding Amount To Liquidate Prin   | cipal Increase Amount Amou A               |                                                                           |                    |
|                                                                 |                                            |                                            |                                                                           |                    |
| ٠ [                                                             | m                                          | •                                          |                                                                           |                    |
| Debit Details                                                   |                                            |                                            |                                                                           |                    |
| 🕅 🖣 1 of 1 🕨 🕅 🧰 💿                                              |                                            |                                            |                                                                           | + - =              |
| Payment Mode Settlement Currency                                | Amount Settled Local Currency Equivalent   | Original Exchange Rate Exchange rate       | Settlement Branch                                                         | Settlement Account |
| Promotions   Other Applicants   Paym                            | ent Mode Details   Assets   Financials     | Internal Rate of Return Details   MIS   E  | vents   Installment                                                       | Query              |
| Maker Id<br>Date Time                                           | Authorized By<br>Date Time                 | Status<br>Authorization Status             |                                                                           | Ex                 |

Query for the account number that needs to be rolled over and then click New icon in the toolbar. Then, click on the 'Populate Outstanding' button. The system will display the outstanding against each component for the account. You can then specify the rollover details such as 'Liquidation Amount', 'Settlement Details' etc. Then, click 'Allocate' button to actually allocate the settlements against the components involved.

# 9.11.1.1 Rollover/Renegotiation Tab

You can specify the following details in the Manual Rollover screen:

#### Note

During rollover the acceleration/deceleration parameters such as Account Installment changes provided before the rollover shall not be carried over to the rolled over account and the parameters have to be re-specified.

# Exec Date

Select the transaction date of the rollover in this field.

#### Value Date

Select the value date of the rollover in this field.

# Product code

Select the new product of the account due to Special Rollover, from the adjoining option list. Double click on a value to select it.

# Currency

Select the new currency of the account due to Special Rollover from the adjoining option list. Double click on a value to select it.

#### **Customer ID**

Select the customer Id from the list of values provided. Double click on a value to select it.

#### **Renegotiation No**

The system displays the renegotiation count. This is the number of renegotiations that are already performed on the loan account.

#### Component Details

The following details are captured here:

#### **Component Name**

The system displays the name of the component that is being rolled over / paid in this field.

#### **Amount Outstanding**

The system displays the outstanding portion of the component in this field.

#### **Liquidation Amount**

Enter the amount that is paid as part of the Rollover in this field.

#### **Principal Increase Amount**

Enter the amount that is rolled over for the component in this field.

#### Waive Amount

Enter the amount that is waived for the component as part of the rollover in this field.

#### **Debit Details/Credit Details**

The following details are captured here:

#### Mode

Select the mode in which the settlement should be done from the adjoining drop-down list. The list displays the following values:

- CASA
- Credit Card
- Clearing •
- Cash/Teller •

#### Currency

Select the currency in which a particular settlement is to be made from the adjoining option list. Double click on a value to select it.

The options include list of currencies allowed for the product, branch and category.

#### **Amount Settled**

Enter the amount to be disbursed in this mode as a part of the disbursement.

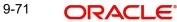

### Note

The amount should be less than the difference between Disbursement amount and the amount settled through other modes. The amount should be in terms of the mode currency.

#### Loan Currency Equivalent

The system displays the amount in terms of the loan currency in this field.

#### **Original Exchange Rate**

The base or actual exchange rate between the account currency and settlement currency gets displayed here.

#### **Exchange Rate**

For a customer availing any Relationship Pricing scheme, the customer specific exchange rate derived by adding the original exchange rate and the customer spread maintained for the relationship pricing scheme gets displayed here.

You can change the defaulted rate provided the change is within the variance level maintained for the underlying product.

If Relationship Pricing is not applicable, Exchange Rate will be the same as the Original Exchange Rate.

For more details on customer specific exchange rates, refer the section titled 'Specifying Pricing Benefit Details' in Relationship Pricing user manual.

For Dr Settlement, the following details can be captured depending on the settlement mode:

#### For 'CASA'

- Settlement Branch
- Settlement Account

For 'Credit Card' and 'Debit Card' • Card No.

# For 'Clearing' • Upload Source

- Instrument Number .
- **Clearing Product** •
- End Point •
- **Routing Number** •
- **Clearing Bank** •
- **Clearing Branch** •
- Sector Code .
- **Clearing House** •

# For 'External Account' • Upload Source

- PC Category •
- Clearing Bank •
- **Clearing Branch** •
- **External Account Name** •
- **External Account Number**
- **Clearing House** •

# For 'Electronic Pay Order' Instrument Number

# For 'Internal Check' Instrument Number

- Settlement Branch •
- Settlement Account .

# For 'Instrument'

- Instrument Number
- **Routing Number**
- End Point

For 'Cash/Teller' • Upload Source

For Cr Settlement, the following details can be captured depending on the settlement mode:

## For 'CASA'

- Settlement Branch
- Settlement Account •

# For 'Clearing' • Upload Source

- Instrument Number
- **Clearing Product** •
- End Point •
- **Routing Number** •
- **Clearing Bank** •
- **Clearing Branch** •
- Sector Code •
- **Clearing House** •

# For 'External Account' • Upload Source

- PC Category •
- **Clearing Bank** •
- **Clearing Branch** •
- External Account Name
- **External Account Number** •
- **Clearing House** •

#### For 'Instrument'

- Instrument Number
- **Routing Number** .
- End Point •

# For 'Cash/Teller' • Upload Source

# **Negotiated Cost Rate**

Specify the negotiated cost rate that should be used for foreign currency transactions between the treasury and the branch. You need to specify the rate only when the currencies involved in the transaction are different. Otherwise, it will be a normal transaction.

The system will display an override message if the negotiated rate is not within the exchange rate variance maintained at the product.

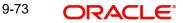

### **Negotiated Reference Number**

Specify the reference number that should be used for negotiation of cost rate, in foreign currency transaction. If you have specified the negotiated cost rate, then you need to specify the negotiated reference number also.

#### Note

Oracle FLEXCUBE books the online revaluation entries based on the difference in exchange rate between the negotiated cost rate and transaction rate.

The CL Module supports the following rollover functions:

#### Special Rollover

Only manual product and/or currency modifications are allowed during rollover. This is termed as Special rollover.

Following are the two events for special rollover:

SROL – Special Rollover Liquidation

This event has normal liquidation entries as well as the entries to liquidate the amount to be rolled over into suspense.

Amount Tag

<component\_name>\_SROL

Accounting Role

SROL\_SUSPENSE

The entries defined are:

| Dr/<br>Cr | Role                  | Amount Tag          |
|-----------|-----------------------|---------------------|
| Dr        | DR_SET-<br>TLE_BRIDGE | PRINCIPAL_LIQD      |
| Cr        | LOAN_ACCOUNT          | PRINCIPAL_LIQD      |
| Dr        | DR_SET-<br>TLE_BRIDGE | MAIN_INT_LIQD       |
| Cr        | MAIN_INTREC           | MAIN_INT_LIQD       |
| Dr        | SROL_SUSPENSE         | PRINCIPAL_S-<br>ROL |
| Cr        | LOAN_ACCOUNT          | PRINCIPAL_S-<br>ROL |
| Dr        | SROL_SUSPENSE         | MAIN_INT_SROL       |
| Cr        | MAIN_INTREC           | MAIN_INT_SROL       |

REOP – Re-Opening of Loan Account with new product and/or currency

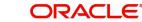

This event has entries to Dr Loan Account and Cr the Dr Settlement suspense. The PRINCIPAL amount tag is used for these entries.

The entries defined are:

| Dr/<br>Cr | Role                  | Amount Tag          |
|-----------|-----------------------|---------------------|
| Dr        | LOAN_ACCOUNT          | PRINCIPAL           |
| Cr        | SROL_SUSPENSE         | PRINCIPAL           |
| Dr        | LOAN_ACCOUNT          | PRINCI-<br>PAL_INCR |
| Cr        | CR_SET-<br>TLE_BRIDGE | PRINCI-<br>PAL_INCR |

The above two events are triggered whenever Product and/or currency is changed during manual rollover.

The manual rollover screen is used to carry out special rollover. The current product code and currency are shown on the manual rollover tab. If any of this were modified then SROL event is triggered, which in turn triggers REOP, else, a normal ROLL event is triggered.

#### Note

In case of Product Change, SROL event of the previous product is triggered and REOP event of the new product is fired. Hence the SROL\_SUSPENSE maintained should be same across all products.

#### **Pre Mature Rollover**

During manual rollover a Rollover Value Date is captured, which is a date prior to the maturity date to pre maturely rollover the loan. The interest is calculated up to the rollover value date. You can choose to liquidate or roll any component. Special Rollover is also allowed.

#### **Back Value dated Rollover**

The rollover value date may be used to input back valued rollovers.

#### **Rollover Booking**

The ROLB (Rollover Book) event facilitates processing of future dated rollover instructions. A manual rollover, to be executed in the future can be created by giving a future execution date. For such rollover instructions, the ROLB event is fired. The rollover instructions are applied on the execution date. All the settlement entries are passed on the execution date with the rollover value date.

#### **Rollover Tenor**

Select any of the following values:

Days – The Tenor for the Rolled Contract would be taken in terms of days.

Example: Value Date: 01-Jan-2005; Maturity Date: 01-Apr-2005; Tenor: 90 days

New Rolled Maturity Date: 30-Jun-2005

• Months – In Terms of Months

Example: Value Date: 01-Jan-2005; Maturity Date: 01-Apr-2005; Tenor: 3 Months

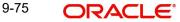

New Rolled Maturity Date: 01-Jul-2005

Quarters – In Terms of Quarters

Example: Value Date: 01-Jan-2005; Maturity Date: 01-Apr-2005; Tenor: 3 Months (1 Quarter)

New Rolled Maturity Date: 01-Jul-2005

• Semiannual – In Terms of Semi Annuals

Example: Value Date: 01-Jan-2005; Maturity Date: 01-Apr-2005; Tenor: 6 Months (Semi Annual)

New Rolled Maturity Date: 01-Oct-2005

• Year – In Terms of Years

Example: Value Date: 01-Jan-2005; Maturity Date: 01-Apr-2005; Tenor: 12 Months (Year)

New Rolled Maturity Date: 01-Apr-2006

The same field is available on the Account screen and the values are defaulted from product. The defaulted values can be amended.

During rollover of an auto-disbursed loan, swift message is sent if the Principal increase through credit settlement happens. If the credit settlement mode is chosen as CASA, the settlement account, currency and branch along with the Swift message details are defaulted from the account.

In case you change the customer, currency or the product during rollover, system picks up the settlement details again from Settlement Instruction maintenance corresponding to the new parameters. The swift message, if applicable, is generated during authorization similar to manual disbursement.

# 9.11.1.2 Holiday Preferences Tab

During Manual Rollover, you can modify the holiday periods. During Consolidated Rollover, the system copies the holiday periods from the driver account during the creation of the consolidated loan. To modify the holiday periods in Split Rollover and Consolidated Rollover screens, you should perform an amendment after Split Rollover and Consolidated Rollover.

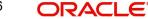

| Manual Rollover           |                                          |                                                                |                   |                         |                            |           |
|---------------------------|------------------------------------------|----------------------------------------------------------------|-------------------|-------------------------|----------------------------|-----------|
|                           |                                          |                                                                |                   |                         |                            | _ >       |
| 🖹 New 🦻 Enter Query       |                                          |                                                                |                   |                         |                            |           |
| Product                   |                                          | Branch Code                                                    |                   | Version Number          |                            |           |
| Product Description       |                                          | Account *                                                      |                   | User Reference          |                            |           |
| Product Category          |                                          | Alternate Account Number                                       |                   | User Defined Status     |                            |           |
| Application Number        |                                          |                                                                |                   | Derived Status          |                            |           |
|                           |                                          |                                                                |                   |                         |                            |           |
| Rollover Main Preferences | Holiday Preferences                      | Components Charges Linkage Details Advices Rollover Preference | Fields Check List |                         |                            |           |
| Execution Date            |                                          | Special Rollover                                               |                   | Customer ID             |                            |           |
| Value Date                |                                          | Product Code                                                   |                   | Customer Name           |                            |           |
|                           |                                          | Currency                                                       |                   |                         |                            |           |
| Rollover Components       | Populate Outstand<br>Allocate<br>Default |                                                                |                   |                         |                            |           |
|                           |                                          |                                                                |                   |                         |                            |           |
| Component Name            |                                          | Amount Outstanding Amount To Liquidate Principal Increase Amou | nt Amount To Wai  |                         |                            |           |
|                           |                                          |                                                                |                   |                         |                            |           |
|                           |                                          |                                                                |                   |                         |                            |           |
|                           |                                          |                                                                | Ţ                 |                         |                            |           |
|                           |                                          | n                                                              |                   |                         |                            |           |
| < Debit Details           |                                          | π.                                                             | *                 |                         |                            |           |
| Debit Details             |                                          |                                                                |                   |                         |                            | +-==      |
| Debit Details             |                                          | nount Settled Loan Currency Equivalent Original Exchange Rate  | Exchange rate \$  | Settlement Branch S     | Settlement Account Settlem | + - I     |
| Debit Details             |                                          |                                                                | Exchange rate S   | Settlement Branch S     | Settlement Account Settlem |           |
| Debit Details             | nent Currency An                         |                                                                |                   | Ugypolic Descuores: I D |                            | ent Produ |
| Debit Details             | nent Currency An                         | nount Settled Loan Currency Equivalent Original Exchange Rate  |                   | Ugypolic Descuores: I D |                            |           |

For more information on field level explanation of Holiday Preferences Tab, refer to the section 'Creating a Loan Account' in 'Account Creation' chapter of this User Manual.

# 9.11.1.3 Linkage Details Tab

Click the 'Linkage Details' tab to maintain the linkage details and remarks for the product. The screen is displayed below:

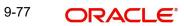

| ♦ Manual Rollover                                                        |                                |                                                      |                             |                         |                                                                        | <b>.</b> X            |
|--------------------------------------------------------------------------|--------------------------------|------------------------------------------------------|-----------------------------|-------------------------|------------------------------------------------------------------------|-----------------------|
| 타 New 한 Enter Query                                                      |                                |                                                      |                             |                         |                                                                        |                       |
| Product<br>Product Description<br>Product Category<br>Application Number |                                | Branch Code<br>Account *<br>Alternate Account Number |                             |                         | Version Number<br>User Reference<br>r Defined Status<br>Derived Status |                       |
| Rollover Main Preferences Holiday Preferences Com                        | ponents Charges Linkage Detail | s Advices Rollover Preference                        | Fields Check List           |                         |                                                                        |                       |
| Collateral Linkage Details                                               |                                |                                                      |                             |                         |                                                                        | + - =                 |
| Linkage Type Linked Ref No                                               | Description                    | Branch                                               | Currency                    | Overall Amount          | Collateral Category                                                    | Hair Cut %            |
|                                                                          |                                |                                                      |                             |                         |                                                                        |                       |
| 4                                                                        |                                |                                                      |                             |                         |                                                                        | *                     |
| Commitment Details                                                       |                                |                                                      |                             |                         |                                                                        | + - =                 |
| I Inkana Sanuanna Numhar I Inkana Tuna e                                 | l inkana Rranch                | Customer Id                                          | l inkarl Rafaranca 🔹        | l inkana Amount         |                                                                        | 11                    |
| Promotions   Other Applicants   Payment Mode E                           | letails   Assets   Financials  | Internal Rate of Return Deta                         | ils   MIS   Events   Instal | Iment Query   SWIFT Mes | sage Details   Statistics   Se                                         | ecuritization Details |
| Maker Id<br>Date Time                                                    |                                | Authorized By<br>Date Time                           |                             | S<br>Authorization S    | Hatus<br>Hatus                                                         | Exit                  |

You can maintain the following parameters here:

# **Collateral Linkage Details**

The following collateral details are maintained here:

#### **Re-instatement Order no**

Specify a valid order in which you need to re-instate the linkage linked to the account. The system re-instates the linkage in an ascending order.

# Status

Status of the collateral is defaulted here.

# Linkage Details

You can maintain the following linkage details here:

#### **Amount Block Number**

Specify a valid amount block number for the collateral you want rollover manually.

For more details on field explanation, refer to the section 'Linkage Details Tab' in 'Account Creation' chapter of this User Manual.

#### Note

- You can delete linkage details and modify the linked amount or linked percentage, if the specified linked reference number is not utilized.
- During rollover, if the principal component increases, then the system will utilize the linked linkage amount for the increased amount based on the ascending order of utilization order number maintained in the linkage details section.

During rollover, if the principal component decreases, then the system will re-instate the linked linkage amount for the decreased amount based on the based on the ascending order of re-instatement order number maintained in the linkage details section.

- During special rollover, if the customer is changed, then the system will reinstate the collateral/collateral pool/line of the old customer and utilizes the collateral/collateral pool/line of the new customer, for the amount equivalent of the principal outstanding.
- Special Rollover is not allowed if cycle based product is involved.
- For cycle based interest rate, the 'Freeze' check box is defaulted from the Account level. Also, during Rollover since the value date of the account changes and the "Cycle Based Rate" flag is checked, then the Initial End date changes as well.

For more details on cycle based interest rate parameters appearing in the Account Details tab, refer to the section 'Loan Amendments' in this chapter.

For more details and the field explanation of remaining tabs, refer to the section 'Creating a Loan Account' in 'Account Creation' chapter of this User Manual.

# 9.11.2 Saving and Authorizing Manual Rollover Details

After entering the details in the 'Manual Rollover' screen, click 'Save' icon to save the payment details. On saving the account, the system validates the value of the amount financed against the following:

- Product transaction limit
- User Input limit

If the transaction currency and the limit currency are different, then the system converts the amount financed to limit currency and checks if the same is in excess of the product transaction limit and user input limit. If this holds true, the system indicates the same with below override/error messages:

- Number of levels required for authorizing the transaction
- Transaction amount is in excess of the input limit of the user

You can authorize a manual rollover by clicking the 'Authorize' icon on the Application toolbar.

#### Note

You cannot authorise from the 'CL Payments' screen in the following cases:

- the contract has multilevel of authorization pending, the same will be done using the 'Multilevel Authorization Detailed' screen
- the level of authorization is greater than or equal to 'N'
- the 'Nth' or the final level of the users authorisation limit is less than the difference between amount financed and sum of the limits of all the users involved in

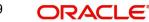

authorizing a transaction, this case holds good when the 'Cumulative' field is checked in the 'Product Transaction Limits Maintenance' screen

 the transaction amount is greater than the authoriser's authorisation limit if the 'Cumulative' field is unchecked in the 'Product Transaction Limits Maintenance' screen

# 9.11.3 Capturing Split Rollover Details

You can create multiple draw down contracts out of the original draw down contract using the Split rollover method. For each rolled over contract, the system generates a split number. You must indicate preferences for these rolled over contracts in the 'Split Rollover' screen.

You can invoke this screen by typing 'CLDSROLL' in the field at the top right corner of the Application tool bar and clicking on the adjoining arrow button.

| > Split rollover                                   |                      |                          |           |                                          |               | 1 <sup>1111</sup> |
|----------------------------------------------------|----------------------|--------------------------|-----------|------------------------------------------|---------------|-------------------|
| New 📴 Enter Query                                  |                      |                          |           |                                          |               |                   |
| Split Transaction<br>Reference<br>Account Number * |                      | Value Date Branch Code * |           | UDE Basis<br>Holiday Preference<br>Basis | Contract -    |                   |
| IDE Effective Date                                 | (<br> + - =          | UDE Values               |           |                                          |               | + - =             |
| Effective Date                                     | ^                    | User Defined Element Id  | UDE Value | Rate Code                                | Rate Usage    | *                 |
| plit Rollover                                      |                      | 4                        |           |                                          |               |                   |
|                                                    |                      |                          |           |                                          |               | + - 1             |
|                                                    |                      |                          |           |                                          |               |                   |
| Sequence Number                                    | Split Account Number | r Maximum Rollover Amt   |           | Schedule Basis                           | Maturity Date |                   |
| Sequence Number                                    | Split Account Numbe  | r Maximum Rollover Amt   |           | Schedule Basis                           | Maturity Date |                   |
| Sequence Number                                    | Split Account Number | r Maximum Rollover Amt   |           | Schedule Basis                           | Maturity Date | Þ                 |

You need to specify the following details here:

#### **Split Ref No**

A unique Split Transaction Reference number is generated by the system to identify the transaction uniquely whenever a new split preference is displayed here.

#### Account Number

Select a valid loan account for which the split rollover has to be done. All valid loan accounts created using the 'Account Details' screen will be available for selection in the option list.

#### Value Date

Select the value date for the split rollover operation.

#### Note

Value Date cannot be less than the date of 'ALIQ', 'MLIQ', 'REVN', 'VAMI', 'DSBR' events.

# **Branch Code**

The branch code of the loan account for which the split rollover preference is maintained is displayed here.

#### **UDE Basis**

Select the UDE basis for the split loan accounts from the drop down list. The UDE for the split loans can be defaulted from the product, parent account or user defined maintenance.

#### Note

If you select user defined maintenance, then you need to specify the UDE details.

#### **Holiday Preference Basis**

Select the type of holiday preference to be maintained from the drop-down list. The list displays the following values:

- Contract The holiday preferences will be applicable at contract level.
- Product The holiday preferences will be applicable at product level.

#### Effective Date

Select the effective date for UDE maintenance.

## **UDE Values**

The following details are captured here:

#### UDE ID

Specify the UDE id here.

#### **UDE Value**

Specify the UDE rates here.

#### **Rate Code**

Select the rate code to be used for the UDE.

#### **Rate Usage**

Select whether the rate code should be periodic or automatic. If you select the rate code usage as periodic, the rate revision schedules will be defaulted from parent loan account. In case rate revision schedule is not maintained at the parent account, then rate revision schedules will be same as the payment schedules.

# **Split Details**

The following details are captured here:

#### Sequence No

Specify a unique sequence number for each split record.

#### **Split Account No**

The split account no which is generated when split rollover operation is done is displayed here. This is generated by the system.

#### Max Roll Amount

Specify the maximum rollover amount applicable for a split loan account. Among all the splits, the last split sequence no. will have the max roll amount as Null, which is later considered as the remaining principal + interest of the parent loan. Max Roll Amount should be in multiples of units of loan amount.

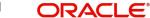

# Schedule Basis

Select whether the schedules of the new loan account should be defaulted from the product or the loan account.

#### Maturity date

Select the maturity date of the split loan account. You can calculate the maturity date using the 'Q' button.

On saving a split rollover the status of the rollover is marked as 'U'- unprocessed. This split operation is performed during authorization of split rollover or during CL batch.

In the parent account a new version is created and the account status is marked as Liquidated. For each of the split detail record, a new CL Loan account is created with the amount as the max rollover amount. The new account will have UDE values, Schedules and Maturity date as per the given preferences for each detail record. For the last split detail record, a new CL Loan account is created with the balance rollover amount.

In some cases due to some prepayment done in the parent account the total amount during rollover is exhausted before the last split account is created. In such a case the new loan account is created only for the available rollover amount. All the newly created Split loan accounts will be made active by the system. The new account numbers generated is updated and displayed in the 'Split Account No' field.

The following events are fired during the different stages:

- ROBK event is fired in all the split accounts
- ROLL event is fired in the parent account to trigger the LIQD and ROLL accounting entries.
- ROSL (Rollover Split) event is fired in the parent loan at split rollover

If the loan tenor is not in multiples of the 'multiple of tenor' value defined at the product level, then an error message is displayed 'Tenor not in Multiples of N' where N is defined as the 'Multiples of Tenor' value.

# 9.11.4 Capturing Consolidated Rollover Details

You can consolidate several loan accounts into a single loan account as part of the rollover operation using the 'Consolidated Rollover' screen. You can invoke this screen by typing

| Consolidated Rollover<br>New P Enter Query<br>Branch 000 |               |                                                                                                    |           |                                                                                |            |        |
|----------------------------------------------------------|---------------|----------------------------------------------------------------------------------------------------|-----------|--------------------------------------------------------------------------------|------------|--------|
| Branch 000                                               |               |                                                                                                    |           |                                                                                |            |        |
| Value Date<br>UDF Basis<br>Settlement Basis              | Y             | Consol Transaction<br>Reference<br>Consol Roll Acc<br>UDE Basis<br>Schedule Basis<br>Holiday Preference<br>Basis |           | Customer *<br>Currency *<br>Product Code *<br>Rollover Amount<br>Maturity Date | ٩          |        |
| E Effective Date                                         |               | UDE Values                                                                                                    |           |                                                                                | _          |        |
| Effective Date                                           | + - =         | User Defined Element Id                                                                                          | UDE Value | Rate Code                                                                      | Rate Usage |        |
|                                                          | *             | 4                                                                                                    |           |                                                                                |            | *      |
| nsolidated Details                                       |               |                                                                                                    |           |                                                                                |            | + - 11 |
| Account Number                                           |               | Rollover Amount Type                                                                                             |           | Driver Contract                                                                | L          | -      |
|                                                          |               |                                                                                                    |           |                                                                                |            |        |
|                                                          |               |                                                                                                    |           |                                                                                |            | F      |
| ds   Settlement Details<br>Input By                      | Authorized By | Contract State                                                                                                   |           |                                                                                |            | _      |
| Date Time                                                | Date Time     |                                                                                                    |           | Authorized                                                                     |            | E      |

'CLDCROLL' in the field at the top right corner of the Application tool bar and clicking on the adjoining arrow button.

You need to specify the following details here:

#### Branch

The branch code of the loan account for which the consolidated rollover preference is maintained is displayed here.

# Value Date

Select the value date for the consolidation operation.

#### **MIS Basis**

Select the option from the drop-down list to indicate from where the MIS details of the consolidated account should be defaulted. The MIS details can be defaulted from the account or user defined maintenance.

If you select user defined maintenance, then you need to specify the MIS details by clicking the 'MIS' button.

# **UDF** basis

Select the option from the drop-down list to indicate from where the user defined fields of the consolidated account should be defaulted. The UDF can be defaulted from the product, account or user defined maintenance.

#### Note

If you select user defined maintenance, then you need to specify the UDF details by clicking the 'UDF' button.

# **Settlement Basis**

Select the option from the drop-down list to indicate from where the settlement details of the consolidated account should be defaulted. The Settlement details can be defaulted from the account or user defined maintenance.

#### Note

If you select user defined maintenance, then you need to specify the settlement details by clicking the 'Settlement Details' button.

#### **Consol Txn Ref No**

A unique system-generated consolidated Txn Reference number to identify the transaction is displayed here.

#### **Consol Roll Acc**

A system generated consolidated loan account number is displayed here after the rollover operation is done.

#### **UDE Basis**

Select the option from the drop-down list to indicate from where the UDE details of the consolidated account should be defaulted. The UDE details can be defaulted from the product, account or user defined maintenance.

#### Note

If you select user defined maintenance, then you need to specify the UDE details.

#### **Schedule Basis**

Select the option from the drop-down list to indicate from where the schedule details of the consolidated account should be defaulted. The schedule details can be defaulted from the product, account or user defined maintenance.

#### Note

If you select user defined maintenance, then you need to specify the schedule details.

#### **Holiday Preference Basis**

Select the type of holiday preference to be maintained from the drop-down list. The list displays the following values:

- Contract The holiday preferences will be applicable at contract level.
- Product The holiday preferences will be applicable at product level.

#### Customer

Select the customer name whose multiple CL or LS loan accounts have to be consolidated from the option list.

#### Currency

Select a currency code for the consolidation operation from the option list. All participating loans should belong to the same currency.

#### **Product Code**

Select a valid CL or LS module product code from the option list. All the loan accounts that are chosen for rollover consolidation should belong to this product.

# **Rollover Amt**

Specify the additional amount which would be added to the consolidated loan. The rollover amount should be in multiples of units of loan amount.

#### **Maturity Date**

Select the maturity date of the consolidated loan account. You can calculate the maturity date using the 'Q' button. If the loan tenor is not in multiples of the 'multiple of tenor' value defined at the product level, then an error message is displayed 'Tenor not in Multiples of N' where N is defined as the 'Multiples of Tenor' value.

# Effective Date

Select the effective date for UDE maintenance.

UDE Id

Specify the UDE ID here.

#### UDE Value

Specify the UDE rates here.

#### **Rate Code**

Specify the rate code to be used for the UDE.

#### Rate Usage

Select the rate code usage from the drop-down list. The rate code usage can be either periodic or automatic. If the rate code usage is periodic, the rate revision schedules will be defaulted from the driver loan account. In case the rate revision schedule is not maintained at the driver loan account, then rate revision schedules will be same as the payment schedules.

#### Account Number

Select the loan account no for consolidation from the option list.

#### **Rollover Amount Type**

Select the amount which has to be rolled over from the drop-down list. You can choose to rollover the Principal or Principal + other components. If the rollover amount type is specified as the Principal, then all other components would be liquidated during the consolidation in respective loan accounts.

#### **Driver Contract**

Select 'Yes' from the drop-down to indicate that the selected account is a driver account. The details for the consolidated loan are defaulted from this driver account. There can be only one driver contract.

On saving a consolidated rollover the status of the rollover is marked as 'U'- Unprocessed.

This consolidation operation is performed during authorization of split rollover or during CL batch.

In the participant accounts a new version would be created and the account status of each loan would be marked as liquidated 'L'.

A new consolidated loan account is created by consolidating all the amount preferences specified for individual participant loans. The new account will have UDE values, settlement details and MIS basis as per the given preferences.

The newly created consolidated loan account will be active. The status of consolidated rollover record would then be marked as 'P' – Processed and the generated consolidated loan account number is updated in the consolidated 'Consol Roll Acc' field.

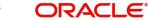

The following events are fired at different stages:

- ROLL event is fired in all the participant loan accounts to fire LIQD and ROLL accounting entries.
- ROCL event is fired in all the participant loan accounts which are selected for consolidation.
- ROBK event is fired in the consolidated account
- DSBR event is fired in the consolidated account if any special rollover amount is specified.

# 9.11.5 Capturing Inactive Rollover Details

This function is provided to save Inactive rollover instructions. Click on the 'Activate' button on the Inactive Rollover screen to activate the inactive rollover instructions.

When an Inactive instruction is saved, no events are processed. And when activated, all the applicable events are fired.

This screen captures payment details such as Value date of the payment, Amount Settled, Payment Mode, Related Payment Products and Settlement Account. The payment is against any of the loan components such as principal, interest etc.

You can invoke this screen by typing 'CLDIMROL' in the field at the top right corner of the Application tool bar and clicking on the adjoining arrow button.

The procedure to create an Inactive Rollover is similar to the Manual Rollover process. However, you have the additional facility to activate the rollover by clicking on the 'Activate Rollover' button.

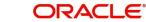

| ♦ Inactive Rollover                               | 4                                                           |                                                                                     |                                                                                | _ X               |
|---------------------------------------------------|-------------------------------------------------------------|-------------------------------------------------------------------------------------|--------------------------------------------------------------------------------|-------------------|
| 🖹 New 🕴 Enter Query                               |                                                             |                                                                                     |                                                                                |                   |
| Branch *<br>Account Number *<br>Product Code      |                                                             | Product Category<br>Application Number<br>Iternate Account Number<br>Derived Status | Contract Stati<br>User Referen<br>Aufh Stati<br>Line                           | is Unauthorized V |
| Rollover/Renegotiation Account                    | Details Default Check List Fields Components                | Charges Linkages Advice Credit Score H                                              | oliday Preference                                                              |                   |
| Execution Date<br>Value Date<br>Component Details | Special                                                     | Rollover<br>Product Code<br>Currency                                                | Customer<br>Renegotiation N<br>Populate Outstandi<br>Atloca<br>Activate Rollov | g<br>g<br>er      |
| Component Name                                    | Amount Outstanding Liq                                      | idation Amount Principal Increase Am                                                | t + - II Dela                                                                  | 2                 |
| MS   IRR Details   Events   In<br>Input By        | stallment   SWIFT Message Details   Liquidation<br>Authoriz |                                                                                     |                                                                                |                   |
| Date Time                                         | Date                                                        | Time                                                                                |                                                                                | Exit              |

The 'Inactive Rollover' screen is identical to the 'Manual Rollover' screen.

For more details and the field explanation of each tab, refer to the section 'Creating a Loan Account' in 'Account Creation' chapter of this User Manual.

# 9.12 Viewing Manual Rollover Summary

You can view the manual rollover details in the Manual Rollover Summary screen. You can invoke this screen by typing 'CLSMNROL' in the field at the top right corner of the Application tool bar and clicking the adjoining arrow button.

| Case Sensitive        | Search 🤊 Reset 🖍        |                                                                                                    |                          |              |                |             |                    |
|-----------------------|-------------------------|----------------------------------------------------------------------------------------------------|--------------------------|--------------|----------------|-------------|--------------------|
|                       |                         |                                                                                                    |                          |              |                |             |                    |
|                       | nch Code                | 2E                                                                                                    | Account                  |              | ×=             |             |                    |
|                       | teference               | Ξ                                                                                                    | Alternate Account Number |              | <b>×</b> E     |             |                    |
| Related Reference     |                         | Number         Product         Product           omer Id         Product         Product           rity Date         Product         Product           crurency         Product         Product           rity Date         Product         Product           rity Date         Product         Product           rity Date         Product         Product           rity Date         Product         Product           rity Date         Product         Product           rity Date         Product         Product           rity Date         Product         Product           Product         Product         Product           Product         Product         Product           Product         Product         Product           Product         Product         Product           Product         Product         Product           Product         Product         Product |                          |              |                |             |                    |
|                       | stomer Id<br>urity Date | <b>N</b> =                                                                                                    | Value Date<br>Module     |              | <u></u>        |             |                    |
|                       | Currency                | -                                                                                                    | Amount Financed          |              | 70<br>70<br>70 |             |                    |
| Authorizati           |                         | 7                                                                                                    | User Defined Status      |              | яE             |             |                    |
|                       | int Status              | ×=                                                                                                    | Oser Denned otakis       |              | - Common       |             |                    |
| Records per page 15 💌 |                         |                                                                                                    |                          |              |                |             |                    |
| -1                    | Account User Refere     |                                                                                                    |                          | rence Number | Product        | Customer Id | LBL_PRIMARY_APPLIC |
|                       |                         |                                                                                                    |                          |              |                |             |                    |
|                       |                         |                                                                                                    |                          |              |                |             |                    |
|                       |                         |                                                                                                    |                          |              |                |             |                    |
|                       |                         |                                                                                                    |                          |              |                |             |                    |
|                       |                         |                                                                                                    |                          |              |                |             |                    |
|                       |                         |                                                                                                    |                          |              |                |             |                    |
|                       |                         |                                                                                                    |                          |              |                |             |                    |
|                       |                         |                                                                                                    |                          |              |                |             |                    |
|                       |                         |                                                                                                    |                          |              |                |             |                    |
|                       |                         |                                                                                                    |                          |              |                |             |                    |
|                       |                         |                                                                                                    |                          |              |                |             |                    |
|                       |                         |                                                                                                    |                          |              |                |             |                    |
|                       |                         |                                                                                                    |                          |              |                |             |                    |
|                       |                         |                                                                                                    |                          |              |                |             |                    |
|                       |                         |                                                                                                    |                          |              |                |             |                    |
|                       |                         |                                                                                                    |                          |              |                |             |                    |
|                       |                         |                                                                                                    |                          |              |                |             |                    |
|                       |                         |                                                                                                    |                          |              |                |             |                    |
|                       |                         |                                                                                                    |                          |              |                |             |                    |
|                       |                         |                                                                                                    |                          |              |                |             |                    |
|                       |                         |                                                                                                    |                          |              |                |             |                    |
|                       |                         |                                                                                                    |                          |              |                |             |                    |
|                       |                         |                                                                                                    |                          |              |                |             |                    |
| •                     |                         |                                                                                                    |                          |              |                |             |                    |

In the above screen, you can base your queries on any or all of the following parameters and fetch records:

- Branch Code
- User Reference
- Related Reference Number
- Customer ID
- Maturity Date
- Currency
- Authorization Status
- Account Status
- Account
- Alternate Account Number
- Product
- Value Date
- Module
- Amount Financed

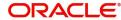

• User Defined Status

Select any or all of the above parameters for a query and click 'Search' button. The system displays the following records based on the selected criteria:

- Branch Code
- Account
- User Reference
- Alternate Account Number
- Related Reference Number
- Product
- Customer ID
- Primary Applicant Name
- Value Date
- Maturity Date
- Currency
- Amount Financed
- Authorization Status
- User Defined Status
- Account Status

# 9.13 Processing Asset Take Over

Oracle FLEXCUBE facilitates takeover of assets resulting in, liquidation of loan account and creation of fixed asset based on the details maintained for 'Asset Category', 'Location Code', and 'Asset Product Code'. You can process take over of assets using 'Collateral Take Over Processing' screen. You can invoke the 'Collateral Take Over Processing' screen by typing 'CLDASTOP' in the field at the top right corner of the Application tool bar and clicking on the adjoining arrow button.

| 🔶 Collateral Take Over P   | rocessing                        |                       |                      | _ ×               |
|----------------------------|----------------------------------|-----------------------|----------------------|-------------------|
| 🖹 New 🕃 Enter Query        |                                  |                       |                      |                   |
| Liability Id *             |                                  | Take Over Reference * |                      | CL Account Number |
| Collateral Code *          | P                                | User Reference        |                      |                   |
| Collateral Details CL Acco | unts with Linkages Asset Details |                       |                      |                   |
| Collateral Description     |                                  | Lendable Margin       |                      |                   |
| Collateral Currency        |                                  | Charge Type           | Mortgage 👻           |                   |
| Collateral Value           |                                  | Secured               | Secured              |                   |
| Limit Contribution         |                                  |                       | Unsecured            |                   |
| Start Date                 |                                  |                       | Liquid               |                   |
| End Date                   |                                  |                       | Available            |                   |
| Revision Date              |                                  |                       | Sharing Required     |                   |
| Revaluation Date           |                                  |                       | Auto Pool Create     |                   |
|                            | Revaluate Collateral             | Haircut %             |                      |                   |
| Grace Days                 |                                  | Collateral Type       | Market Value Based   |                   |
| Collateral Category        |                                  | Collateral Type       | Guarantee based      |                   |
| Utilized Amount            |                                  |                       | Normal               |                   |
| Available Amount           |                                  |                       | Mortgage Initiated   |                   |
|                            | Reiresh                          | Interest Rate         | Mongage milialed     |                   |
|                            |                                  | Interest Rate         |                      |                   |
| Maker ID                   | Checke                           | er Id                 | Authorization Status |                   |
| Maker Date Stamp           | Checker Date Sta                 | mp                    |                      | Exit              |
|                            |                                  |                       |                      |                   |

#### Liability ID

Select the liability ID for which collateral is linked from the adjoining option list.

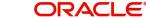

# **Collateral Code**

Specify the Collateral Code here.

You cannot take over the collateral:

- if the collateral is shared by other liabilities. The system displays the message as 'This collateral is shared by other liabilities'.
- if the collateral is part of any collateral pool. The system displays the message as 'Collaterals that are part of a pool cannot be taken over'.
- if the contracts which have linkage with collateral code does not belong to same customer, then the system displays the message as 'Collateral has linkages with contracts of more than one customer. Cannot proceed with takeover'.
- if the contracts which have linkage with collateral code does not belong to same branch, then the system displays the message as 'Collateral has linkages with contracts of more than one branch. Cannot proceed with takeover'.
- if the collateral is attached to contracts from CI and CL module, then the system displays the message as 'The collateral belongs to contracts other than CL module'.
- If the collateral is marked as 'Mortgage Initiated', then the system displays the message as 'Collateral is mortgage initiated'.
- If the collateral have linkages with any active securitized contracts with status 'SECR' that had utilized the collateral, then the system displays the message as 'Collateral belongs to contracts with status SECR, and also the collateral has been utilized'.

#### Take Over Reference

The system displays the Take Over Reference number on save of collateral takeover process.

#### **User Reference**

Specify the User Reference Number

# **CL Account Number**

Select the CL Account Number from the adjoining option list.

Collateral take over is triggered either by entering the collateral and liability code or Loan or Finance account number. If Account is entered, Collaterals linked to the account will be shown in Collateral code option list.

# **Collateral Details**

Collateral details get displayed based on the liability id selected.

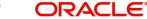

# **CL Accounts with Linkage**

| 🔶 Collateral Take Over P                                 | rocessing      |                      |                                                                |                       |                |                      | -       |
|----------------------------------------------------------|----------------|----------------------|----------------------------------------------------------------|-----------------------|----------------|----------------------|---------|
| 🖹 New 🕞 Enter Query                                      |                |                      |                                                                |                       |                |                      |         |
| Liability Id *                                           |                |                      | Take Over Reference *                                          |                       | CL Account Nur | mber                 |         |
| Collateral Code *                                        |                | P                    | User Reference                                                 |                       |                |                      |         |
| Collateral Details CL Acco                               | ounts with Lir | nkages Asset Details |                                                                |                       |                |                      |         |
| Utilized Amount<br>Available Amount before<br>Take Over  |                |                      | Customer Settlement<br>Account<br>Settlement Account<br>Branch |                       |                | Advice to be Ger     | nerated |
| I                                                        | Go             |                      |                                                                |                       |                |                      |         |
| Account                                                  | Product        | Linked Currency      | Linked Amount                                                  | Linked Percent Number | Amount Due     | Principal Amount Due | Oth 🔨   |
|                                                          |                |                      |                                                                |                       |                |                      |         |
| <ul> <li>Available Amount after<br/>Take Over</li> </ul> |                | 111                  |                                                                |                       |                |                      |         |
|                                                          |                |                      |                                                                |                       |                |                      |         |
| Maker ID                                                 |                | Checker              | Id                                                             | Authorization Status  |                |                      |         |
| Maker Date Stamp                                         |                | Checker Date Stan    | np                                                             |                       |                |                      | Exit    |

# **CL Account Number**

The system displays the CL Account Number here.

## **Product Code of Account**

The system displays the product code of the account.

# Linked Percentage

Linked percentage is defaulted here.

#### Linked Currency

The system defaults the Linked Currency.

#### Linked Amount

The system displays the Linked Amount.

#### Account O/S

The system displays the Account O/S.

### Amount Utilized

The Amount Utilized is defaulted here.

# To be Settled

Select 'Yes' for the loan contract to be settled.

#### **Amount Settled**

Specify the amount to be settled.

The sum of the amount settled should not exceed the collateral available amount.

### **Customer Settlement Account**

Select the customer settlement account from the adjoining option list.

# Advice to be generated

Check this box to indicate whether advice is to be generated.

# Available Amount after Take-Over

The system displays the available amount after take over.

On save of CL Account with Linkage screen a unique take over reference number is generated to keep track of the takeovers processed.

On Authorization:

- The CL contract is settled to maximum amount input in amount settled by invoking manual liquidation event.
- The linkage between the collateral and the linked contracts are removed.

#### Note

If you select a loan without any overdue to be settled, then the system displays the message as 'This Loan does not have any overdue. Still you want to takeover and settle the loan?'

# **Asset Details**

| 🔶 Collateral Take Over P   | rocessing                 |                                   |                      | -                 | × |
|----------------------------|---------------------------|-----------------------------------|----------------------|-------------------|---|
| 🖹 New 🔂 Enter Query        |                           |                                   |                      |                   |   |
| Liability Id *             |                           | Take Over Reference               | k                    | CL Account Number |   |
| Collateral Code *          |                           | P User Reference                  |                      |                   |   |
| Collateral Details CL Acco | ounts with Linkages As    | set Details                       |                      |                   |   |
| Product Code *             |                           | Acquired Depreciation             |                      |                   |   |
| Asset Category *           |                           | Residual Value                    |                      |                   |   |
| Location *                 |                           | Original Reference                |                      |                   |   |
| Location Description       |                           | Capitalization Date               |                      |                   |   |
| Asset Currency *           |                           | Effective Depreciation            |                      |                   |   |
| Asset Cost *               |                           | date                              |                      |                   |   |
| Description *              |                           | Fixed Asset Contract<br>Reference |                      |                   |   |
| Status                     | -                         | Fixed Asset User                  |                      |                   |   |
| Booking Date               |                           | Reference                         |                      |                   |   |
| Acquisition Date           |                           |                                   |                      |                   |   |
| Useful Life                |                           | Depreciation Suspension           |                      |                   |   |
| Useful Life Unit           | Year                      |                                   | Suspend Depreciation |                   |   |
|                            | <ul> <li>Month</li> </ul> | Suspension Date                   |                      |                   |   |
| Useful Life                |                           |                                   |                      |                   |   |
| Maker ID                   |                           | Checker Id                        | Authorization Status |                   |   |
| Maker Date Stamp           | Check                     | ter Date Stamp                    |                      | Exit              |   |

#### **Product Code**

Select product code from the adjoining option list.

# **Asset Category**

Select Asset Category from the adjoining option list.

#### Location

Specify the location at which asset is stationed.

#### **Location Description**

Provide the description for the location.

### Asset Currency

Select the Asset Currency from the adjoining option list.

#### Asset Cost

Specify the value of the asset here.

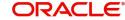

# Description

Specify the description of the asset.

#### Status

Select the status of the asset from the drop down list.

**Booking Date** Specify the booking date of the asset.

#### **Acquisition Date**

Specify the date on which the asset is acquired.

#### **Acquired Depreciation**

Specify the acquired depreciation of the asset.

# **Residual Value** Specify the residual value.

**Original Reference** Specify the original reference number of the asset

## Capitalization Date

Specify the date on which the asset was capitalized.

#### **Effective Depreciation Date**

Specify the date from which the depreciation should be charged for the asset.

#### **Fixed Asset Contract Reference**

Specify the contract reference number of the asset.

# **Fixed Asset User Reference**

Specify the user reference of the fixed asset.

# **Useful Life**

# **Useful Life Unit** Specify the useful life unit of the asset.

#### **Useful life**

Specify the useful life of the asset.

#### **Depreciation Suspension**

#### **Suspend Depreciation**

Check this box to stop the depreciation calculation for an asset.

#### **Suspension Date**

If you choose to suspend the depreciation then the system takes the application date as the suspension date.

The collateral is closed once the fixed asset is created with the details provided in asset details. You cannot reverse the fixed asset contract created through acquisition of collateral.

Fixed Asset contract reference number is generated on authorization of asset takeover process.

In the BOOK event of FA contract, the taken over GL is debited for the value of the collateral that is to be taken over and customer account is credited with the value of the collateral. The

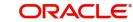

FA contract is created with asset value as full collateral value without haircut percentage is applied.

#### Note

During sale of fixed asset, takeover GL is credited with the sale amount and customer account is debited with the same amount.

The loss that arises due to the sale of the asset would be debited from the loss GL.

The profit that arises due to the sale of the asset would be credited to the income GL.

# 9.14 Viewing Asset Take Over Processing Details

You can view the asset take over processing details in the 'Asset take Over Processing Summary' screen. You can invoke this screen by typing 'CLSASTOP' in the field at the top right corner of the Application tool bar and clicking the adjoining arrow button.

| Case Sensitive      |                     |                |               |                               |              |                 |                                   |        |
|---------------------|---------------------|----------------|---------------|-------------------------------|--------------|-----------------|-----------------------------------|--------|
| cuse sensitive      |                     |                |               |                               |              |                 |                                   |        |
|                     | Branch Code         |                | ~             | Take Over Refer               |              |                 |                                   |        |
|                     | User Reference      |                | 25<br>25      | Collateral<br>Authorization S |              | *               |                                   |        |
|                     | Liability fu        |                | <u></u>       | Autionzation                  | latus        | •               |                                   |        |
| Records per page 15 | • III OF 1 F        | Go Lock        | Columns 0 🔻   |                               |              |                 |                                   |        |
| Branch Code         | Take Over Reference | User Reference | Takeover Date | Collateral Code               | Liability Id | Utilized Amount | Available Amount before Take Over | Advice |
|                     |                     |                |               |                               |              |                 |                                   |        |
|                     |                     |                |               |                               |              |                 |                                   |        |
|                     |                     |                |               |                               |              |                 |                                   |        |
|                     |                     |                |               |                               |              |                 |                                   |        |
|                     |                     |                |               |                               |              |                 |                                   |        |
|                     |                     |                |               |                               |              |                 |                                   |        |
|                     |                     |                |               |                               |              |                 |                                   |        |
|                     |                     |                |               |                               |              |                 |                                   |        |
|                     |                     |                |               |                               |              |                 |                                   |        |
|                     |                     |                |               |                               |              |                 |                                   |        |
|                     |                     |                |               |                               |              |                 |                                   |        |
|                     |                     |                |               |                               |              |                 |                                   |        |
|                     |                     |                |               |                               |              |                 |                                   |        |
|                     |                     |                |               |                               |              |                 |                                   |        |
|                     |                     |                |               |                               |              |                 |                                   |        |
| 4                   |                     |                |               |                               |              |                 |                                   | +      |

In the above screen, you can base your queries on any or all of the following parameters and fetch records:

- Branch Code
- User Reference
- Collateral Code
- Take Over Reference
- Liability ID
- Authorization Status

Select any or all of the above parameters for a query and click 'Search' button. The records meeting the selected criteria are displayed.

If you are allowed to query details for the asset take over, then system displays the following details pertaining to the fetched records:

- Branch Code
- Take Over Reference
- User Reference

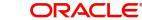

- Takeover Date •
- Collateral Code .
- Liability ID •
- **Utilized Amount** •
- Available Amount before Take Over
- Advice to be Generated
- Authorization Status

#### **Multilevel Authorization of Loan Account** 9.15

High value transactions may require multilevel of authorization. The levels of authorizations can be defined in the 'Product Transaction Limits' screen. You can use the 'Multilevel Authorization Detailed' screen for authoring a contract n-1 times. However, final authorization can take place only in the contract screen.

For more details, refer the 'Multilevel Authorization of Contract/Loan Account' section in the 'Procedures' User Manual.

#### 9.16 **Calculating EMI for Personal and Auto Loans**

You can calculate the EMI for amortized products in the 'Equated Monthly Installment' screen. Oracle FLEXCUBE simulates the loan creation in this screen and calculates the EMI. Oracle FLEXCUBE deletes the simulated loan during the batch process.

You can invoke this screen by typing 'CLDEMINT' in the field at the top right corner of the Application tool bar and clicking the adjoining arrow button.

| Equated Monthly Installment                                                                                                    |                                                                                                    |                               |                                                                                                    |                                                         | <b>_</b> X |
|----------------------------------------------------------------------------------------------------|----------------------------------------------------------------------------------------------------|-------------------------------|----------------------------------------------------------------------------------------------------|---------------------------------------------------------|------------|
| New S Enter Query                                                                                                    |                                                                                                    |                               |                                                                                                    |                                                         |            |
| Customer Id *<br>Product *                                                                                                    | Custome<br>Branc                                                                                                    | r Name                        | Version Number<br>User Reference                                                                                                    |                                                         |            |
| Product Description<br>Product Category<br>Application Number                                                                                                    | Alternate Account I                                                                                                    | Account *                     | User Defined Status<br>Derived Status                                                                                                    |                                                         |            |
| Main Preferences Holiday Preferer                                                                                                    | ces Components Charges Linkage Details Advices Rollover Credit Sc                                                                                        | ore Fields Check List         |                                                                                                    |                                                         |            |
| Currency *<br>Amount Financed *<br>Book Date<br>Value Date<br>PID No<br>First Pay By Date<br>Total Principal Outstanding<br>Salary Income of Applicant<br>Bonus Amount Financed<br>Bonus % | Installment Sta<br>EMI /<br>Due D<br>Product Default<br>Maturi<br>Insurance Financed<br>Progress Period En<br>Cycle Based Interest Rate<br>Rate Change M | Unit Bullet                   | Net Principal<br>Loan To Value<br>Index Exchange Rate<br>Subsidy Customer Id<br>Securitization Status<br>Master/Borus Loan<br>Related Reference number<br>Bonus Month 1<br>Bonus Month 2 | Calculate Gross Principal<br>Enrich<br>Edit UDE Details |            |
| Initial Cycle Type                                                                                                    | Rate Change N<br>Freeze Rate Chan                                                                                                    |                               |                                                                                                    |                                                         | •          |
| Promotions   Other Applicants                                                                                                    | Payment Mode Details   Assets   Financials   Internal Rate of                                                                                            | Return Details   MIS   Events | Installment Query   SWIFT Message Details                                                                                                    | Statistics   Securitization Details                     |            |
| Maker Id<br>Date Time                                                                                                    | Authorized B)<br>Date Time                                                                                                    |                               | Status<br>Authorization Status                                                                                                    |                                                         | Exit       |

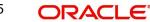

Here you can specify the following details:

# Product

Specify the code of the product for which the EMI should be calculated. The adjoining option list displays all valid codes maintained in the system. You can choose the appropriate one.

#### **Product Description**

The system displays description of the specified product code.

## **Product Category**

The system displays the product category of the selected product.

## **Application Number**

Specify the application number.

## **Branch Code**

The system displays the branch code.

#### Account

Specify the number of the account that should be linked with the specified product.

#### Alternate Account Number

Specify the alternate account number that should be used as the secondary account.

#### Version Number

System displays the version number of the loan account.

#### User Reference

Specify the reference number of the user who is included in this contract.

#### **User Defined Status**

Based on the product selected, the system defaults the user defined status.

#### **Derived Status**

Specify the derived status.

#### 9.16.1 **Specifying Main Details**

You can specify the following details:

#### **Customer ID**

Specify the unique identification of the customer. The adjoining option list displays all valid customers IDs maintained in the system. You can choose the appropriate one.

#### **Customer Name**

The system displays the name of the customer whose customer ID is specified above.

#### Currency

Specify the code of currency that should be maintained in the product. The adjoining option list displays all valid currencies maintained in the system. You can choose the appropriate one.

#### **PID No**

System displays the PID No based on the selected customer number.

#### **Amount Financed**

Specify the amount that should be financed.

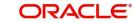

# **Book Date**

Based on the product code selected, the system defaults the book date.

# Value Date

Specify the value date. You can select the date from the adjoining calendar.

# First Pay By Date

Specify the customer's preferred first pay by date. The system will calculate the schedule due date as follows:

Schedule Due Date = (First Pay by Date) - (The credit days maintained at product level)

In case the calculated first schedule due date is less than or equal to the value date of the contract, then the user has to modify the first pay by date. For instance, if you prefer to have your payment date on  $14^{th}$  of every month, then the first pay by date should be  $14^{th}$  day of the month. Presuming credit days is maintained as '10' at the product level, the first schedule due date will be 4th of that month, i.e.,  $14^{th}$  Apr 09 – 10 (first pay by date - credit days)

| First Pay By Date | Credit days | Schedule due date |
|-------------------|-------------|-------------------|
| 14 Apr 09         | 10          | 4 Apr 09          |

# **Total Principal Outstanding**

Total Principal Outstanding inclusive of the compounded interest or penalty is defaulted here.

## Salary Income of applicant

Specify the income of the loan applicant.

#### **Insurance Financed**

Check this box to indicate whether insurance finance is required.

# **Bonus Amount Financed**

Specify the value of bonus loan amount financed.

# Bonus %

Based on the bonus loan amount financed, the system automatically calculates the bonus loan percentage depending on the main loan amount.

#### Cycle Based Interest Rate

Check this box if the cycle based interest is applicable at account level. The default value is picked up from the Product Preferences (CLDPRMNT) screen.

If this field is selected, then the Cycle Based Interest Rate button will be enabled.

For more information on the Cycle Based Interest Rates button, refer to 'Maintaining Cycle Based Rates' in the 'Account Creation' chapter of this User Manual.

#### **Initial Cycle Type**

Select the initial cycle type from the adjoining drop-down list. The values provided are as follows:

- Fixed
- Convertible

If the initial cycle type is fixed, then the interest rate picked up for INTEREST\_RATE UDE by the system, during account opening, will be fixed till the end of the Initial Cycle. If the initial

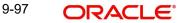

cycle type is Convertible, then the interest rate of INTEREST\_RATE UDE will change as soon as rate changes for the rate code till the end of the initial cycle.

Also, if the initial cycle type is Convertible and the rate revision schedule end date is greater than the initial cycle end date, then the system will display an error message.

## Freeze

Check this box to freeze the interest rate for the convertible period. This flag can be selected only if the Initial Cycle Type is convertible and the modification date is less than the initial cycle end date. If the Freeze check box is selected during account opening, then an error message is displayed.

# Number of Installments

Specify the number of installments that should be allowed for the repayment of loan through EMI.

# Unit

Select the unit from the adjoining drop-down list. The list displays the following values:

- Daily
- Weekly
- Monthly
- Quarterly
- Half Yearly
- Yearly
- Bullet

#### Frequency

Specify the frequency of the installment.

#### Installment Start Date

Specify the installment start date. You can select the appropriate date from the adjoining calendar.

#### EMI Amount

Specify the EMI amount that should be paid during the schedule.

#### Due Date On

Specify the date on which the installment should be on due.

#### **Maturity Type**

Select the type of the maturity from the adjoining drop-down list. The list displays the following values:

- Fixed
- Call

#### Maturity Date

Specify the date on which the installment should be matured. You can select the appropriate date from the adjoining calendar.

#### Tenor

Specify the tenor of the loan.

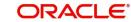

#### Note

If the loan tenor is not in multiples of the 'multiple of tenor' value defined at the product level, then an error message is displayed 'Tenor not in Multiples of N' where N is defined as the 'Multiples of Tenor' value.

#### **Progress Period End Date**

The system displays the Progress Period End Date. From this date onwards the regular period will commence.

If the 'Progress Period Applicable' field is checked in the 'Product Maintenance' screen, then the 'Maturity Date' is defaulted as the 'Progress End Date'. On the final disbursement date the system will automatically update the 'Progress Period End Date' as the final disbursement date and will update the schedule accrual basis. The Progress Period will be from the first disbursement date till 'Progress Period End Date'. After the progress period end date, the regular period will start and the end date of the regular period will be the maturity date.

#### **Rate Change Month 1**

Select the first rate change month from the drop down list. The list displays all the months of a year.

# **Rate Change Month 2**

Select the second rate change month from the drop down list. The list displays all the months of a year.

#### **Rate Change Day**

Specify the date of rate change.

#### **Company Code**

The system displays the account level company code.

#### **Net Principal**

Specify the net principal amount of the loan.

#### Loan To Value

Specify the loan to value.

#### Index Exchange Rate

Specify the exchange rate of the index.

Subsidy Customer ID

Specify the unique ID of the subsidy customer.

#### **Calculate Gross Principal**

Check this box to indicate that the gross principal should be calculated.

#### **Effective Date**

Specify the effective date from the adjoining calendar.

# **Enrich**

After product defaulting, you can change the contract details which impact the schedule computation. You should enrich these changed details. Click the 'Enrich' button. The system displays appropriate overrides and re-computes schedules and other details depending on the changed values.

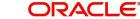

# Securitization status

The system displays the securitization status. The status can be anyone of the following:

- Blank Indicates account is not involved in securitization, that is it not part of the securitization pool
- Marked for securitized Indicates loan account is part of securitization contract (on batch); however, the securitization batch is not executed yet.
- Securitized Indicates the successful completion of batch process.

# Master/Bonus Loan

Select the type of loan as either Master Loan or Bonus loan from the adjoining option list.

## Bonus Month 1

Select the month from which the bonus payment has to be scheduled from the adjoining option list.

## Bonus Month 2

Select the month to which the bonus payment has to be scheduled from the adjoining option list.

# **Schedule Generation After Final Disbursement**

## Schedule Start Date Basis

The schedule for repayment or revision for normal and bonus components can be decided based on specific date after final disbursement. Accordingly, the 'Schedule Start Date Basis' allows you to select one of the following options from the drop-down list to generate the repayment schedule:

- Final Disbursement Date if the repayment schedule is to be generated from the date of final disbursement
- Loan Value Date if the repayment schedule is to be generated from the date on which the loan has been processed

#### Note

The Schedule Start Date Basis can be defined only during Account opening and cannot be modified post authorization.

# **EMI Details**

You can capture the installment acceleration/deceleration details of the loan account in this tab. Based on the details specified, the system modifies the demand for the Principal schedules.

#### **EMI Frequency Unit**

Select the unit of frequency at which the installment of the customer will change, from the adjoining drop-down list. This list displays the following values:

- Monthly
- Quarterly
- Half-yearly
- Annually

The system derives the first change date by adding the Frequency unit to the value date.

# **EMI Frequency**

Specify the frequency in which the installment of the customer will change.

## **Minimum EMI**

Specify the minimum installment amount for the customer. If the result of the derived installment is below the 'Minimum installment' specified here, the system sets the installment for the customer to the Minimum installment amount.

#### **Maximum EMI**

Specify the maximum installment amount for the customer. If the result of the derived installment is above the 'Maximum installment' specified here, the system sets the installment for the customer to the Maximum installment amount.

#### Note

The Minimum installment and Maximum installment are optional inputs.

# **Base End Date**

Specify the date beyond which the installment Change (EMIC) will not be processed. Alternatively, you can also select the date from the calendar button.

# TakenOver Asset Details

## **Collateral Takenover**

This check box is checked if the collateral linked is been taken over. Click 'Takeover Details' button to view details of the take over.

| 🔶 Takeover Details |                |                 |                |                     | _ ×  |
|--------------------|----------------|-----------------|----------------|---------------------|------|
| Takeover Details   |                |                 |                |                     |      |
| I∢ ∢ 1 Of 1 ▶ ▶I   | Go             |                 |                |                     | ==   |
| Branch Code        | Account Number | Collateral Code | Settled Amount | Takenover Reference | Da 🔷 |
|                    |                |                 |                |                     |      |
|                    |                |                 |                |                     |      |
|                    |                |                 |                |                     |      |
|                    |                |                 |                |                     |      |
|                    |                |                 |                |                     |      |
| •                  |                |                 |                |                     | -    |
|                    |                |                 |                |                     |      |
|                    |                |                 |                |                     |      |
|                    |                |                 |                |                     |      |
|                    |                |                 |                |                     |      |
|                    |                |                 |                |                     |      |
|                    |                |                 |                |                     | Exit |
|                    |                |                 |                |                     | _    |

You can view the following details in this screen:

- Collateral Code The system displays the collateral code.
- Amount Settled The system displays the amount settled.
- Date of Take Over The system displays the taken over date.
- Branch Code The system displays the branch code.
- Account Number- The system displays the account number.
- Taken over reference The system displays the taken over reference number.
- Event Sequence Number The system displays the event sequence number of MLIQ event fired during takeover process.

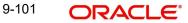

# 9.16.1.1 Generating and Viewing Advices

The system will generate advices by clicking 'Generate Advice' button. The message type for the simulation advice is CL\_LOAN\_CLC\_ADV. Similarly, you can also view advices by clicking the 'View Advice' button.

# 9.16.1.2 Specifying User Defined Element Values

You can specify the user defined element values details in the following fields:

## **User Defined Element ID**

Specify the unique identification for the user defined element. The adjoining option list displays all valid IDs maintained in the system. You can choose the appropriate one.

## **User Defined Element Value**

Specify the value for the user defined element.

## **Rate Code**

Specify the rate code. The adjoining option list displays all valid codes maintained in the system. You can choose the appropriate one.

# Code Usage

Select the type of code usage from the adjoining drop-down list. The list displays the following values:

- Periodic
- Automatic

# **Resolved Value**

When you click Enrich button, the system calculates the resolved value.

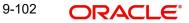

# 9.16.2 Specifying Preferences

You can specify the preferences details in the 'Preference' tab in the 'Equated Monthly Installment' screen.

|                          | AND IN THE REAL PROPERTY OF                                                                                                    |                                                                                                    |                                                                                                    |                                                                                                    |
|--------------------------|----------------------------------------------------------------------------------------------------|----------------------------------------------------------------------------------------------------|----------------------------------------------------------------------------------------------------|----------------------------------------------------------------------------------------------------|
|                          |                                                                                                    |                                                                                                    | Derived Status                                                                                                    |                                                                                                    |
| y Preferences Components | Charges Linkage Details                                                                                                    | Advices Rollover Credit Score                                                                                                    | Fields Check List                                                                                                    |                                                                                                    |
| Chaque Book Escility     |                                                                                                    | Ctop Dichurcomont                                                                                                    | Liquidation                                                                                                    |                                                                                                    |
|                          |                                                                                                    | and the second second se | Liquidation Mode                                                                                                    | Auto                                                                                                    |
| ATM / Debit Card         |                                                                                                    | Disbursement                                                                                                    |                                                                                                    | Reset Retry Count for                                                                                                    |
| Liquidate Back Valued    |                                                                                                    | Packing Credit                                                                                                    |                                                                                                    | Reversed Auto Liquidation                                                                                                    |
| Schedules                |                                                                                                    | Use Guarantor for                                                                                                    |                                                                                                    | Partial Liquidation                                                                                                    |
|                          |                                                                                                    |                                                                                                    |                                                                                                    |                                                                                                    |
|                          |                                                                                                    | Required                                                                                                    | CARLON REPORTS CONTRACTOR                                                                                                    |                                                                                                    |
|                          |                                                                                                    | E For Loan Against Salary                                                                                                    |                                                                                                    | Close Collateral                                                                                                    |
|                          |                                                                                                    | Notary Pre Confirmed                                                                                                    | Teach Dessively                                                                                                    |                                                                                                    |
|                          | Maximum Renegotiations                                                                                                    |                                                                                                    | TTACK Receivable                                                                                                    |                                                                                                    |
|                          | Renegotiation No                                                                                                    |                                                                                                    |                                                                                                    | Auto Liquidation                                                                                                    |
| Change Installment       | Disbursement Mode                                                                                                    |                                                                                                    |                                                                                                    | Manual Liquidation                                                                                                    |
|                          |                                                                                                    | O Manual                                                                                                    | Intermediate                                                                                                    |                                                                                                    |
| Edit Holiday Periods     | Bill Details                                                                                                    |                                                                                                    |                                                                                                    | Intermediary Initiated                                                                                                    |
| 1                        | Trade Reference                                                                                                    |                                                                                                    |                                                                                                    |                                                                                                    |
|                          | Bill Due Amount                                                                                                    |                                                                                                    |                                                                                                    |                                                                                                    |
| ¥                        | Amount Available                                                                                                    |                                                                                                    |                                                                                                    |                                                                                                    |
|                          | UDE Rate Plan                                                                                                    |                                                                                                    | Intermediary                                                                                                    |                                                                                                    |
|                          | I4 4 1 Of 1 ▶ ▶I                                                                                                    | 00 + - 📰                                                                                                    | 🕅 🖣 1 Of 1 🕨 🕅 🗌                                                                                                    | 00 <b>+ -</b> II                                                                                                    |
| *                        | Start Date End Date                                                                                                    | 6                                                                                                    | Intermediary Code                                                                                                    | Intermediary Name Interm                                                                                                    |
|                          | y Preferences Components Cheque Book Facility Passbook Facility ATM / Debit Card Liquidate Back Valued Schedules Allow Buik Payment Amend Past Paid Schedules Project Account Automatic Prepayment Change Installment | Account Atternate Account Number                                                                                                    | Account *         Alternate Account Number         y Preferences       Components       Charges       Linkage Details       Advices       Rollover       Credit Score         Cheque Book Facility       Stop Disbursement         Passbook Facility       Recalculate Annuity On         Altow Buik Payment       Packing Credit         Liquidate Back Valued       Packing Credit         Schedules       Use Guarantor for         Repayment       Change Installment v         Project Account       Notary Pre Confirmed         Maximum Renegotiations       Renegotiation No         Disbursement Mode       Auto         Bill Details       Trade Reference         Bill Due Amount       Amount Available | Account *       User Reference         Alternate Account Number       User Defined Status         Derived Status       Derived Status         Verferences       Components       Charges       Linkage Details       Advices       Rollover       Credit Score       Fields       Check List         Cheque Book Facility       Stop Disbursement       Liquidation       Liquidation         Altor Buck Valued       Packing Credit       Schedules       Liquidation Mode         Cheque Book Facility       Recalculate Annuity On       Liquidation Mode         Altor Buck Valued       Packing Credit       Schedules         Schedules       Use Guarantor for       Retries Auto Liquidation         Change Installment v       Maximum Renegotiations       Required         Nationatic Prepayment       Maximum Renegotiation No       Auto         Disbursement Mode       Auto       Maximum Renegotiation No       Auto         Disbursement Mode       Auto       Manual       Intermediate         Citt Holiday Peniods       Bill Details       Intermediate       Intermediate         VDE Rate Plan       If < 1 of 1 > H       If < 1 of 1 > H       If < 1 of 1 > H |

Here you can specify the following details:

# **Cheque Book Facility**

Check this box to indicate that the cheque book facility should be allowed to loan account.

### **Passbook Facility**

Check this box to indicate that the pass book facility should be allowed to loan account.

#### ATM/Debit Card

Check this box to indicate that the ATM/Debit card should be provided to the account holder.

#### Liquidate Back Valued Schedules

Check this box to indicate that the back valued schedules should be liquidated.

#### Allow Bulk Payment

Check this box to indicate that the bulk payment should be allowed.

# **Amend Past Paid Schedules**

Check this box to indicate that the past paid schedules should be amended.

#### **Project Account**

Check this box to track the working capital of the project.

# **Minimum Amount Due Calculation Method**

Specify the minimum amount due calculation formula name maintained at the product level.On clicking the 'Default Method' button in the 'Product Definition' screen, the system will display the Min Amount Due Calc Method with the formula name.

For open line loans:

- The schedule due dates of MAIN\_INT component will be the billing dates, the date on which the account will be picked for calculating minimum amount due.
- The service branch and service account are mandatory for PRINCIPAL Component to handle the excess payment.
- The Pay By Date is schedule due date plus the credit days maintained at product level.
- On click of the default button, the MAIN\_INT schedules will be exploded and the pay by dates will be shown based on the First Pay By Date input by the user. If First Pay By
- Date is not input, then the first Schedule Due Date of MAIN\_INT component plus the credit days (product parameter for OLL) will be defaulted as the First Pay By Date.
- Pay by date for bullet schedule (PRINCIPAL and MAIN\_INT) will be the maturity date of the open line loan account.
- Holiday treatment will calculate the due date and pay by date respectively
  - System will be changed to always ignore holidays while computing the billing dates.
  - System will consider the holiday parameter setup in product while computing the pay by date.

## **Automatic Prepayment**

Check this box to activate the prepayment feature for the CL product. This field can be modified only if the auto prepayment feature is enabled at the product level. The value defined at the product level is defaulted here.

This automatic prepayment happens from a linked CASA account and this linked account should have an account balance in excess of the threshold amount. Appropriate charges are also applied.

# Rate Change Action

Select the rate change action from the adjoining drop-down list. The available values are:

- Change Installments
- Change Tenor

The system defaults Change Installments as rate change action value. However, you can modify it. The value 'Change Tenor' is applicable only for amortized accounts.

Rate Change Action is applicable for ARVN and REVN operations.

#### **Original Start Date**

Specify the original start date of the loan.

#### **Edit Holiday Periods**

You can click on the 'Edit Holiday Periods' button to edit the holiday periods. After changing the details, the system re-computes the schedules. On saving the contract, the system prompts the changed details.

You can specify the following detail here:

#### Period

Select the period for which repayment holiday is to be given to the customer. The holiday periods maintained in the system are displayed in the adjoining option list. If the selected

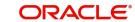

repayment holiday period exceeds 'Interest Only Period' field in the 'Product' screen, the system will display an appropriate error message.

#### **Stop Disbursement**

Check this box to indicate that the disbursement should be stopped.

#### **Recalculate Annuity On Disbursement**

Check this box to indicate that the annuity on disbursement should be recalculated.

#### **Packing Credit**

Check this box to indicate the possibility of linking CL Accounts to BC under this product.

For more details on the Packing Credit Sub System and Pre-Shipment Finance refer section 'Specifying Purchase Details' in chapter 'Processing Bills' of the 'Bills and Collections' manual.

#### **Use Guarantor for Repayment**

Check this box to indicate that the repayment should be done by the guarantor.

#### Loan Statement Required

Check this box to indicate that the loan statement should be generated.

## For Loan Against Salary

The system defaults this value here based on the preferences maintained in the CL product. However, you can modify it at the account level

#### **Notary Pre Confirmed**

Check this box to indicate that you have already got confirmation from the notary, before creation of the loan.

If the value date of the account is on or before the application date, then 'NCON' will trigger INIT and DSBR event for auto disbursement product, else user will need to trigger manual disbursement post the notary confirmation.

If the value date of the loan is beyond the application date, the system will trigger the NCON event online, once the value date is reached the INIT and DSBR events gets fired, if the loan is under an auto disbursement product.

You can also save a loan account with this option unchecked. Once you receive the confirmation, you can trigger the 'NCON' event manually using the 'Manual Notary Confirmation' screen.

Refer the section 'Manual Confirmation by Notary' in this chapter to see the steps required for getting confirmation from Notary.

#### **Maximum Renegotiations**

Specify the maximum number of renegotiation allowed for the account.

#### Note

If maximum renegotiation is not maintained, system will perform renegotiation without any restrictions. If the maximum renegotiation value is given as 'zero', system will raise override in the first renegotiation itself.

#### **Renegotiation No**

The system displays the renegotiation count. This is the number of renegotiations that are already performed on the account.

## **Disbursement Mode**

Select the type of disbursement mode to be defined for the loan account. The options are as follows:

- Auto To facilitate auto disbursement of a loan based on a defined disbursements schedule.
- Manual To facilitate manual loan disbursement without any pre-defined disbursements schedules.

#### Note

The Manual Disbursement screen (CLSMNDSB and CLDMNDSB) displays all the processed disbursements. You can reverse auto disbursement loan in 'Disbursement Input' screen and reverse all those disbursement events which occurred before the reversal date.

## **Interest Calculation Method**

You can specify the following preference to calculate the interest by including or excluding the start and/or the end date of the contract.

#### Include

Select the type of interest calculation method to be used from the drop-down list. The list displays the following values:

- Start Dates Only (Kataha Ato Otoshi) To include only start dates and exclude end dates.
- End Dates Only (Kataha Mae Otoshi) To include only end dates and exclude start dates.
- Both Dates + End for Inter (Ryoha Mae Otoshi) To include start and end date of the contract and to exclude start date of intermediate schedules.
- Both Dates + Start of Inter (Ryoha Ato Otoshi) To include start and end date of the contract and to exclude end date of intermediate schedules.
- Null To consider the Start Date for interest calculation by default.

If the principal increases on the schedule date, then the system collects the increased accrued interest amount on the next schedule date (Ryoha Mae Otoshi, and Kataha Mae Otoshi) whereas if it increases within the two schedule dates, then the system calculates interest from that day onwards and collects the interest on the scheduled due date.

If the interest basis is EUR30 or US30 and the field 'Include' contains the value 'Both Dates + End for Inter', then the system may consider 31 days for the first schedule and remaining schedules as 30 days.

If the interest basis is EUR30 or US30 and the field 'Include' contains the value 'Both Dates + Start for Inter' then the system may consider 31 days for the last schedule and all previous schedules as 30 days.

# 9.16.2.1 Liquidation Details

You can maintain the following liquidation preferences:

## **Liquidation Mode**

The system defaults the mode of liquidation from the product level. However you can modify the same to indicate the mode of liquidation that you are maintaining. You can select one of the following options:

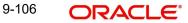

- Manual
- Auto
- Component

When a loan is securitized, the system performs following actions during Payments and Charges liquidation:

- The system transfers all future payments (including Principal Payments, Charges, Interest, Prepayment of Loan and Pre-payment Charges) to SPV account (since the ownership of the Ioan Asset is changed to SPV). The system posts the consolidated payments to SPV account during the EOD cycle.
- If the sale/buyback happened in the middle of logical accrual period, system performs force accrual on sale/buyback date and passes the accounting entries accordingly. During EOD cycle, the system generates consolidated credit advice message at securitization contract level.

#### **Reset Retry Count For Reversed Auto Liquidation**

If auto liquidation has been reversed in an account, it will be retried depending upon the status of this field. If this option is selected, then the auto liquidation is retried.

#### **Partial Liquidation**

If you select this option, system will perform partial auto liquidation

#### **Retries Auto Liquidation Days**

When auto liquidation option is chosen and funds are not available, the number of times the system can retry auto liquidation is determined by this field

If blank, the number of retries is infinite.

#### **Retries Advice Days**

Number of retries for an advice is defaulted here from the product maintenance level; however, you can modify if needed. The value should be less than the value maintained for 'Retries Auto Liquidation Days'.

#### **Close Collateral**

Check this box if you need to close the collateral on full payment, during auto liquidation.

#### Note

During auto liquidation, the system will check is this check box is checked and closes the collateral automatically.

## 9.16.2.2 Intermediate Details

You can specify the intermediate details in the following fields:

#### **Intermediary Initiated**

Check this box to indicate that the intermediary should be initiated.

#### **Intermediary Code**

Specify the unique code of intermediary. The adjoining option list displays all valid codes maintained in the system. You can choose the appropriate one.

## 9.16.2.3 Track Receivable Details

You can specify the track receivable details in the following fields:

# **Auto Liquidation**

Check this box to indicate that the liquidation should be automated.

## **Manual Liquidation**

Check this box to indicate that the liquidation should be done manually.

For more details on the Track Receivable Details, refer section 'Preferences Tab' in 'Account Creation' chapter of this manual.

# 9.16.2.4 Bill Details

You can specify the bill details in the following fields:

## Trade Reference Number

Specify the reference number of the bill. The adjoining option list displays all valid reference numbers maintained in the system. You can choose the appropriate one.

## **Bill Due Amount**

Specify the due amount of the bill.

## **Amount Available**

Specify the available amount.

# 9.16.2.5 Holiday Periods

You can specify the holiday periods detail in the following field:

## Period

Specify the period of the holiday. The adjoining option list displays all valid periods maintained in the system. You can choose the appropriate one.

# 9.16.2.6 UDE Rate Plan Details

You can specify the UDE rate plan details in the following fields:

# Start Date

Select the start date using the adjoining calendar.

# End Date

Select the end date using the adjoining calendar.

# **Intermediary Details**

You can capture the Intermediary Details at the loan account level to keep track of the accounts created through Intermediaries. You can link multiple intermediaries to a single loan through CL account details screen. In case of multiple intermediaries, you need to maintain the applicable intermediary percentage against each intermediary for the loan.

## **Intermediary Code**

If you have checked the box 'Intermediary Initiated', you need to specify the code of the intermediary who has initiated the loan. The adjoining option list displays all valid and active intermediary codes maintained in the system. You can select the appropriate one. Using this option you can link multiple intermediaries along with the respective percentage for the individual intermediary against the loan amount.

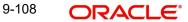

## Note

Both the fields are disabled after the first authorization of the loan. They field cannot be modified during value-dated amendment and rollover operation.

#### **Intermediary Name**

System defaults the intermediary name once the intermediary code is specified.

#### **Intermediary Ratio**

Specify the ratio of individual intermediary contribution against the loan amount.

For example,

Loan description is as below:

| Loan Description               | Home Loan |
|--------------------------------|-----------|
| Loan Amount                    | 5000      |
| Intermediary 1<br>Contribution | 2500      |
| Intermediary 2<br>Contribution | 2500      |

While creating the above loan contract in FCUBS, link intermediary 1 and intermediary 2 with the loan and maintaining 50% ratio for each intermediary.

#### Note

Sum of intermediary's ratio need not be equal to 100.

Note that adjustment of commission and charge computed for the intermediary (in the past cycle) should be done manually in case of a reversal of any transaction done by the intermediary post the computation.

#### Loan Statements

You can specify the following details for the generation of the loan statements:

### Start Date

Specify the start date for the loan generation statement, using the adjoining calendar.

## Frequency

Select the frequency of the generation of loan statement, from the adjoining drop-down list. The list displays the following values:

- Daily •
- Monthly •
- Quarterly .
- Half Yearly
- Yearly •

#### **Frequency Unit**

Specify the unit of frequency for the statement generation.

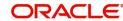

#### Note

If the above preferences are not maintained, the system will generate the loan statements as per the loan advices maintained in 'Notices and Statements' screen at the product level. If the Loan Statement details are not maintained at the product level, the system will not allow you to maintain the loan statement preferences for the contract. The system checks the product level preferences during EOD or BOD batches. You can also amend the loan statement preferences using 'Value Date Amendment' screen.

#### Power Pocket Preferences

The power pocket account should be the same as the loan account's debit settlement account number specified for the account for the principal component of the account.

#### **Power Pocket Enabled**

Check this box if power pocket is required. When the Customer makes prepayments to the loan account, the prepaid amount is given as a limit on the selected CASA account so that the customer can re-use the funds, which was used to prepay the loan account, if and when required. The interest for this power pocket facility is charged separately from other OD extended to account. The facility is valid from the value date of the first prepayment on the loan account till the maturity date of the loan account.

On creation of the power pocket facility and with an option to overdraw the CASA account, the customer can have an option of managing funds by prepaying the loan account.

#### **Minimum Amount**

Specify the minimum amount range for prepayment to be considered for power pocket account.

#### **Maximum Amount**

Specify the maximum amount range for prepayment to be considered for power pocket account. When a payment to the loan account is made in excess of the current demand of the principal amount and if the excess amount is within the range of power pocket preferences of minimum and maximum amount, then the system creates a line/facility for the CASA account with power pocket limits. The system will not create/update the facility if the amount prepaid is not within the range specified in the power pocket preferences at account level.

If the facility/line has both OD limit and power pocket limit, the end date of the facility/line should be more than the maturity date of these two limits. If any of these two limits' maturity date is modified, then the system will update the end date of the facility/line accordingly.

During the life cycle of the loan account, if the account status changes from 'NORM' status, then the system will apply an amount block on the power pocket account to the extent of the limit facility provided on the account.

On closure or pre-closure of the loan account,

- If the account does not have any OD limits and has only power pocket limit, then the system will de-link the line to the CASA account making it 'unavailable'.
- If the account does have the OD Limit and power pocket limit, then the line will continue to be 'available' and only the limit amount from 'power pocket limits' will be made unavailable, which in turn will make the account over drawn to the extent of the utilized amount (if any) of the power pocket limit.

When the bank wants to stop/start the power pocket facility on the loan, then a VAMI needs to be done on the loan account and the power pocket preferences needs to be modified.

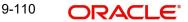

- If power pocket facility is stopped, then the system will de-link the 'power pocket limit' account created bringing the total power pocket limit down to zero.
- If any account is amended for 'power pocket facility'; then the system will make the power pocket limit as 'available'.
- If the maturity of the loan account is modified, then the system will modify the end date of the line linked to the power pocket account.

Minimum and maximum amount of power pocket preference can be altered in all operations of the loan account. Smart pay facility triggering the prepayments will also be considered during creation or updation of power pocket sub-line on the CASA account.

# **Loan Settlement Notice**

The system displays the following loan settlement details based on the values specified at 'Value Dated Amendments' level:

- Loan Settlement Request
- Notice Date
- Expected Closure Date

# **Status Change Mode**

## **Status Change Mode**

Select the status change mode. The options available are:

- Auto
- Manual

The system defaults Auto as the status change mode.

While processing End of Day, the system picks only those accounts with Auto as status change mode. The processing of the accounts which are picked up is based on the status options set at the product level.

# 9.16.3 Holiday Preferences Tab

The repayment scheduled date for disbursement, payment, rate revision, or maturity for a loan account might fall on a local holiday defined for your branch or on a holiday specified for

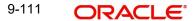

the currency involved. Hence you can specify the following holiday preferences during account opening to adjust the loan schedules which overlaps on a holiday.

| 🔶 Equated Monthly Insta                                                  | allment                 |                        |                                                |           |                |                |        |                                                                          | _ ×  |
|--------------------------------------------------------------------------|-------------------------|------------------------|------------------------------------------------|-----------|----------------|----------------|--------|--------------------------------------------------------------------------|------|
| 🕞 New 🤄 Enter Query                                                      |                         |                        |                                                |           |                |                |        |                                                                          |      |
| Product<br>Product Description<br>Product Category<br>Application Number |                         | Alte                   | Branch Code<br>Account<br>rnate Account Number | *         |                |                | Us     | Version Number<br>User Reference<br>ser Defined Status<br>Derived Status |      |
| Main Preferences Holid                                                   | ay Preferences          | Components Char        | ges Linkage Details                            | Advices F | Rollover       | Credit Score   | Fields | Check List                                                               |      |
| Holiday Treatment for Disb                                               | ursement/Payn           | nent/Rate Revision     | Schedules                                      |           |                |                |        |                                                                          |      |
| Holiday Check<br>Holiday Currency                                        | Ignore Holic            | lays                   | Schedule Movement                              | Casca     |                | dules          |        |                                                                          |      |
| Holiday Treatment for Mat                                                | urity/Value Date        | S                      |                                                |           |                |                |        |                                                                          |      |
| Holiday Check<br>Holiday Currency                                        | Ignore Holic<br>Local v | lays                   | aturity Date Movement                          | Across M  | orward         |                |        |                                                                          |      |
| Promotions   Other App<br>SWIFT Message Details                          |                         |                        |                                                |           |                |                |        |                                                                          | 1 5  |
| Maker Id<br>Date Time                                                    |                         | Authorized<br>Date Tir |                                                | Author    | S<br>ization S | tatus<br>tatus |        |                                                                          | Exit |

# Holiday Treatment for Disbursement/Payment/Rate Revision Schedules

## **Ignore Holidays**

Check this box to freeze the schedule dates without considering the holidays into account.

If this option is not selected and the schedule date falls on a holiday, the automatic processing of such a schedule is determined by your holiday handling specifications for automatic processes, as defined in the 'Branch Parameters' screen.

#### Note

The system will ignore the holidays while computing the billing dates and consider the holiday parameter setup in product while computing the pay by date for OLL account.

#### **Holiday Check**

Select the type of holiday check to be maintained from the drop-down list. The list displays the following values:

- Local To consider the local holiday to adjust the overlapping holiday schedule.
- Currency To consider the currency holiday to adjust the overlapping holiday schedule.
- Both To consider both currency as well as local holiday to adjust the overlapping holiday schedule.

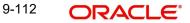

# **Holiday Currency**

Select the holiday currency from the option list. The list displays all valid currencies maintained at account level.

## Move Across Month

Check this box to allow the schedule date to be moved to the next or previous month when the schedule due date is either on first or last working day of the month and is a holiday.

## **Cascade Schedules**

Check this box to cascade the current schedule change across all the remaining schedules. If not checked, then only the current schedule is changed.

#### Schedule Movement

If you have opted to move the schedule date across months by selecting the 'Move Across Month' check box, then select the type of movement. The options are as follows:

- Move Forward if the schedule date is to be moved to first working day of next month.
- Move Backward if the schedule date is to be moved to last working day of previous month.

# Holiday Treatment for Maturity/Value Dates

## **Ignore Holidays**

Check this box to freeze the maturity dates without considering the holidays into account.

If this option is not selected and the maturity date falls on a holiday, the automatic processing of such a maturity is determined by your holiday handling specifications for automatic processes, as defined in the 'Branch Parameters' screen.

#### **Holiday Check**

Select the type of holiday check to be maintained from the drop-down list. The list displays the following values:

- Local To consider the local holiday to adjust the overlapping holiday schedule.
- Currency To consider the currency holiday to adjust the overlapping holiday schedule.
- Both To consider both currency as well as local holiday to adjust the overlapping holiday schedule.

## **Holiday Currency**

Select the holiday currency from the option list. The list displays all valid currencies maintained at account level.

#### Move Maturity Date Across Month

Check this box to allow the maturity date to be moved to the next or previous month when the due date is either on first or last working day of the month and is a holiday.

#### **Maturity Date Movement**

If you have opted to move the maturity date across months by selecting the 'Move Maturity Date Across Month' check box, then select the type of movement. The options are as follows:

- Move Forward if the maturity date is to be moved to first working day of next month.
- Move Backward if the maturity date is to be moved to last working day of previous month.

After specifying the required holiday preferences, click **Re-default** to regenerate the schedules.

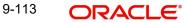

## Note

If the 'Adhoc Treatment Required' option is selected at product level and 'Ignore Holidays' is selected at account level, then the system will ignore the adhoc holidays.

If the 'Value dated account opening' and 'Value date' is scheduled on a holiday, system display a configurable override message while regenerating the schedules. You need to manually change the value date and regenerate the schedule.

# 9.16.4 Specifying Components Details

You can specify the component details in the 'Components' tab in the Equated Monthly Installment' screen.

| Equated Monthly Installment               | i                                       |                |                 |                                      |             |                     |              |                                       |                                                         | -             |
|-------------------------------------------|-----------------------------------------|----------------|-----------------|--------------------------------------|-------------|---------------------|--------------|---------------------------------------|---------------------------------------------------------|---------------|
| New 🖗 Enter Query                         |                                         |                |                 |                                      |             |                     |              |                                       |                                                         |               |
| Customer Id                               |                                         |                |                 | Customer Name                        |             |                     |              | Version Number<br>User Reference      |                                                         |               |
| Product *                                 |                                         |                |                 | Branch Code                          |             |                     |              |                                       |                                                         |               |
| Product Description                       |                                         |                | A 14            | Account :<br>te Account Number       | •           |                     |              | User Defined Status<br>Derived Status |                                                         |               |
| Product Category<br>Application Number    |                                         |                | Alterna         | te Account Number                    |             |                     |              | Derived Status                        |                                                         |               |
| Main Preferences Holiday Prefere          | nces Components Charges                 | Linkage Detail | Advices Rollove | er Credit Score Fiel                 | ds Check Li | st                  |              |                                       |                                                         |               |
| Component Name                            |                                         |                | Penal           | Basis Component                      |             |                     |              |                                       |                                                         | 1 Of 1        |
| Calculation Type                          | Formula With Schedule                   | T              |                 | Service Branch                       |             |                     |              |                                       | Devenuel Dataila                                        |               |
| Component Currency                        |                                         |                |                 | Service Account                      |             |                     |              |                                       | Payment Details<br>Revisions                            |               |
| Special Interest Amt                      |                                         |                | Se              | ettlement Currency                   |             |                     |              |                                       | Disbursals                                              |               |
|                                           | Waive<br>Main Component<br>Verify Funds |                |                 |                                      | Special C   | During Initiation   | e            |                                       | Edit Schedules<br>Explode Schedules<br>Schedule Details |               |
| Liquidation Mode                          | Ŧ                                       |                |                 |                                      | Funded D    | ouring Rollover     |              |                                       | Guarantor Details                                       |               |
| Basis Element Rounding Method             | T                                       |                |                 | Rounding Method                      |             | •                   |              |                                       | Guarantor Details                                       |               |
| Basis Element Rounding Units              | Y                                       |                |                 | Rounding Units                       | ۲           |                     |              |                                       |                                                         |               |
| Schedule Definition                       |                                         |                |                 |                                      |             |                     |              |                                       |                                                         |               |
| 4 1 Of 1 🕨 📕 🔤 Go                         |                                         |                |                 |                                      |             |                     |              |                                       |                                                         | + - =         |
| Schedule Type Schedule                    | Flag Formula                            | 1              | irst Due Date   | No of Schedu                         | les         | Frequency           | Units        | Due Date On                           | End Date                                                | Amount        |
|                                           |                                         |                |                 |                                      |             |                     |              |                                       |                                                         |               |
| Promotions   Other Applicants<br>Maker Id | Payment Mode Details                    | Assets   F     |                 | nal Rate of Return D<br>uthorized By | oetaiis   M | IS   Events   Insta | liment Query | SWIFT Message Details   :<br>Status   | Statistics   Securitiza                                 | ition Details |
| Maker Id<br>Date Time                     |                                         |                | A               | Date Time                            |             |                     |              | Status<br>horization Status           |                                                         | Exit          |
| Date lime                                 |                                         |                |                 | Date Time                            |             |                     | AU           | nonzation status                      |                                                         |               |

Here you can specify the following details:

#### **Component Name**

Specify the name of the component.

# **Calculation Type**

The system displays the calculation type based on the component maintenance at the product level.

#### **Component Currency**

Specify the currency in which the component should be maintained.

## **Special Interest Amt**

Specify the special interest amount for the component.

## Waive

Check this box to indicate that the interest amount should be waived.

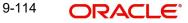

# **Main Component**

Check this box to indicate that the specified component should be main component.

# Verify Fund

Check this box to indicate that the fund should be verified.

## Capitalized

Check this box to indicate that the component should be capitalized.

## Liquidation Mode

The system defaults the mode of liquidation from the product level. However you can modify the same to indicate the mode of liquidation of the component from the drop-down list. The following options are available for selection:

- Auto
- Manual

#### Note

This is applicable only if 'Liquidation mode' is selected as 'Component' at the account preference level.

#### **Basis Element Rounding Method**

Select the type of rounding method to be used for interest calculation based on basis element from the drop-down list. The list displays the following values:

- Integer Up: To round-off the basis element to the next higher integer or units (including decimal points)
- Integer Down: To round-off the basis element to the minimum amount of digits or units specified. (For example, if you want to round down 200.45 to 200 and truncate 0.45)
- Integer Near: To round-off the basis element either up or down based on the unit selected in 'Basis Element Rounding Units' field. If the digit under consideration for rounding is between 0 and 4 (including both), then the value is rounded down. Similarly, if the digit under consideration for rounding is between 5 and 9 (including both), then the value is rounded up.

#### **Basis Element Rounding Units**

Select the type of rounding unit to be used for interest calculation based on basis element from the drop-down list. The list displays the following values:

- 1
- 10
- 100
- 1000

#### **Rounding Method**

Select the type of rounding method to be used for rounding the calculated interest amount from the drop-down list. The list displays the following values:

- Integer Up: To round-off the interest amount to the next higher integer or units (including decimal points)
- Integer Down: To round-off the interest amount to the minimum amount of digits or units specified.
- Integer Near: To round-off the interest amount either up or down based on the unit selected in 'Rounding Units' field. If the digit under consideration for rounding is between 0 and 4 (including both), then the value is rounded down. Similarly, if the digit under

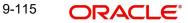

consideration for rounding is between 5 and 9 (including both), then the value is rounded up.

### **Rounding Units**

Select the type of rounding unit to be used for rounding the calculated interest amount from the drop-down list. The list displays the following values:

- 1
- 10
- 100
- 1000

## **Penal Basis Component**

Specify the penal basis component.

#### Service Branch

Specify the service branch of the component. The adjoining option list displays all valid service branches maintained in the system. You can choose the appropriate one.

#### Service Account

Specify the service account for the component. The adjoining option list displays all valid accounts maintained in the system. You can choose the appropriate one.

#### **Settlement Currency**

Specify the code of the currency that should be used for settlements. The adjoining option list displays all valid currencies maintained in the system. You can choose the appropriate one.

#### Internal Rate of Return Applicable

Check this box to indicate that the internal rate of return should be applicable for the component.

#### **Special Component**

Check this box to indicate that the component should be considered as special component.

#### **Funded During Initiation**

Check this box to indicate that the funding should be done during the initiation.

### **Funded During Rollover**

Check this box to indicate that the funding should be done during the rollover.

# 9.16.4.1 Specifying Schedule Definition Details

You can specify the schedule definition details in the following fields:

#### **Schedule Type**

Select the type of the schedule from the adjoining drop-down list. The list displays the following values:

- Payment
- Revision
- Disbursement

#### Schedule Flag

Select the schedule flag from the adjoining drop-down list. The list displays the following values:

- Normal
- Moratorium

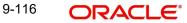

# Formula

Specify the formula. The adjoining option list displays all valid formulae maintained in the system. You can choose the appropriate one.

#### **First Due Date**

Select the first due date from the adjoining calendar.

#### **Number of Schedules**

Specify the number of schedules.

# Frequency

Specify the frequency of the schedule.

#### Units

Select the unit from the adjoining drop-down list. The list displays the following values:

- Daily
- Weekly
- Monthly
- Quarterly
- Half Yearly
- Yearly
- Bullet

### Due Date On

Specify the due date of the schedule.

### **End Date**

Specify the end date of the schedule.

#### Amount

Specify the schedule amount.

#### **EMI** Amount

Specify the EMI amount that should be paid during the schedule.

#### **EMI Percentage of Salary**

The system displays what percentage of salary the EMI constitutes of the loan applicant.

### **Compound Days**

Specify the number of compound days.

# **Compound Months**

Specify the number of compound months.

## **Compound Years**

Specify the number of compound years.

## Days in Month

Specify the number of days that would constitute a month for calculation. You can have 30 or 31 days in a month for this purpose.

## Years

Specify the number of days that would constitute a year for calculation.

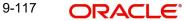

# Capitalized

Check this box to indicate that the amount should be capitalized.

## Waive

Check this option to indicate that the component needs to be waived off. This is applicable to those components which do not have any schedule.

# 9.16.5 Specifying Charges Details

You can specify the charge details in the 'Charges' tab in the Equated Monthly Installment' screen.

| Customer Id :               | *                        |                                                                                                    | Customer Name               |                                         | Version Number                                                                                                    |                                  |
|-----------------------------|--------------------------|----------------------------------------------------------------------------------------------------|-----------------------------|-----------------------------------------|----------------------------------------------------------------------------------------------------|----------------------------------|
| Product :                   | *                        |                                                                                                    | Branch Code                 |                                         | User Reference                                                                                                    |                                  |
| Product Description         |                          |                                                                                                    | Account *                   |                                         | User Defined Status                                                                                                    |                                  |
| Product Category            |                          | 1                                                                                                    | Alternate Account Number    |                                         | Derived Status                                                                                                    |                                  |
| Application Number          |                          |                                                                                                    |                             |                                         |                                                                                                    |                                  |
| Preferences Holiday Prefere | ences Components Charges | Linkage Details Advices                                                                                                    | Rollover Credit Score Field | s Check List                            |                                                                                                    |                                  |
| Component Name              |                          |                                                                                                    |                             | Funded During Initiation                |                                                                                                    | ( 1 OF 1)                        |
| Calculation Type            | Formula With Schedule    | Y                                                                                                    |                             | Funded During Rollover                  | Davia                                                                                                    | ent Mode Details                 |
| Component Currency          |                          |                                                                                                    |                             | Internal Rate of Return Applicable      |                                                                                                    | ent wode Details<br>Jule Details |
| Service Branch              |                          |                                                                                                    | Liquidation Mode            |                                         | June                                                                                                    | Die Delans                       |
| Service Account             |                          |                                                                                                    |                             | Consolidation Required                  |                                                                                                    |                                  |
| Settlement Currency         |                          |                                                                                                    | Due Date                    |                                         |                                                                                                    |                                  |
| Effective Date              |                          |                                                                                                    | Amount Due                  |                                         |                                                                                                    |                                  |
|                             |                          |                                                                                                    | Amount Waived               |                                         |                                                                                                    |                                  |
|                             |                          |                                                                                                    |                             |                                         |                                                                                                    |                                  |
| S                           |                          |                                                                                                    |                             |                                         |                                                                                                    |                                  |
| 1 Of 1 🕨 📕 🔤 Go             |                          |                                                                                                    |                             |                                         |                                                                                                    |                                  |
| Event Code *                | Amount Settled           | Schedule Date *                                                                                                    |                             |                                         |                                                                                                    |                                  |
|                             |                          |                                                                                                    |                             |                                         |                                                                                                    |                                  |
|                             |                          |                                                                                                    |                             |                                         |                                                                                                    |                                  |
|                             |                          |                                                                                                    |                             |                                         |                                                                                                    |                                  |
|                             |                          | and the second second sec | 6 / 10 DOM 10 DOM 15 DOM    | etails   MIS   Events   Installment Que | A REAL PROPERTY OF STREET, STREET, STR |                                  |

Here you can specify the following details:

#### **Component Name**

Specify the name of the component.

## **Calculation Type**

The system displays the calculation type based on the component maintenance at the product level.

# **Component Currency**

Specify the currency in which the component should be maintained.

# Service Branch

Specify the service branch.

# Service Account

Specify the service account.

## **Settlement Currency**

Specify the currency in which the settlement should be done.

#### **Effective Date**

Specify the effective date.

#### **Funded During Initiation**

Check this box to indicate that the funding should be done during initiation.

#### **Funded During Rollover**

Check this box to indicate that the funding should be done during rollover.

#### Waive

Check this box to indicate that the charges should be waived.

#### **Due Date**

Specify the due date.

## Amount Due

Specify the due amount.

## **Amount Waived**

Specify the amount that should be waived.

### Event Code

The system displays the event code.

#### **Amount Settled**

The system displays the settled amount.

#### Schedule Date

The system displays the schedule date.

#### **Consolidation Required**

The system displays the default value from the account level. This box will be selected if the charges for a loan account needs to be consolidated and debited from the customer account as a part of the batch process.

You can click the 'Schedule Details' button to view the 'Till Date' schedule of the consolidated charge component.

For more details and the field explanation of each tab and button, refer to the section 'Creating a Loan Account' in 'Account Creation' chapter of this User Manual.

# 9.17 <u>Reassigning Loans</u>

Oracle FLEXCUBE allows you to change the main debtor of a loan through the process of reassignment. You can achieve this through the 'Reassignment' screen. This screen is similar to the 'Account Details' screen. To invoke the screen, type 'CLDNOVDT' in the field at the top right corner of the Application tool bar and click the adjoining arrow button.

| Enter Query                                  |             |        |            |         |             |                      |                                                            |                                    |                                                             |                |    |   |
|----------------------------------------------|-------------|--------|------------|---------|-------------|----------------------|------------------------------------------------------------|------------------------------------|-------------------------------------------------------------|----------------|----|---|
| Branch *<br>Account Number *<br>Product Code |             |        |            |         | Alter       | Applica<br>mate Acco | uct Category<br>tion Number<br>bunt Number<br>rived Status |                                    | Contract Status<br>User Reference<br>Auth Status<br>Line Id | Unauthorized V | Of | G |
| Main Account Details Default                 | Check List  | Fields | Components | Charges | Linkages    | Advice               | Credit Scor                                                | e                                  |                                                             |                |    |   |
| ccount Details                               |             |        |            |         |             |                      | change Rate<br>yment Mode                                  |                                    |                                                             |                |    |   |
| Customer Id                                  |             |        |            |         |             |                      | Default                                                    | Calculate Gross Principal          |                                                             |                |    |   |
| Customer Name<br>Currency                    |             |        | R          |         |             |                      | II Reference<br>Outstanding                                |                                    | Asset                                                       |                |    |   |
| Amount<br>Net Principal                      |             |        |            |         |             |                      | int Available                                              | . Durbin                           | Financials<br>Explode Payment Mode                          |                |    |   |
| Loan to Value                                |             |        |            |         |             | Comm                 | iitment Type                                               | Revolving     Non Revolving        |                                                             |                |    |   |
| Value Date<br>Subsidy Customer Id            |             |        | PQ         |         |             |                      |                                                            |                                    |                                                             |                |    |   |
| Maturity Date                                |             |        |            |         |             |                      |                                                            |                                    |                                                             |                |    |   |
| urity Type                                   | Eixed       |        |            |         | Promotion   | IS                   |                                                            |                                    |                                                             |                |    |   |
| IRR Details   Events                         | Installment | SWIFT  | Message De |         | uidation Or |                      | icle Based In                                              | terest Rate   Automatic Prepayment |                                                             |                |    |   |
| Input By                                     |             |        |            |         | Authorized  | By                   |                                                            | Contract Status                    | Authorized                                                  |                |    | 2 |

In this screen, you need to clear all details by pressing F7. Then you can specify the account number and click on F8. The system displays all the account details of the chosen account. You can change the Customer Id of the primary applicant.

# **Customer ID (Primary Applicant)**

The CIF ID of the primary debtor of the mortgage account is displayed here. You can change it by selecting another CIF ID from the option list. This in effect means the debtor will be changed.

#### **Customer ID (Other Applicants)**

The CIF IDs of the co-applicants for the original mortgage are displayed here. You can change them by selecting other CIF IDs from the option list.

In the 'Reassignment – Linkages' screen, you can change the following details:

- Linkage Type
- Customer ID
- Linked Reference Number
- Linkage Amount
- Secured Portion

All these details get displayed in the corresponding fields. You can modify the same.

During Value Dated amendments, you can also change the following data:

Maturity Date

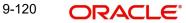

- Interest Rate
- Installment Dates

However, you cannot change the Mortgage Account Number.

As a result of reassignment, limit utilizations against the old customer will be reduced and those towards the new customer will be increased by altering the utilizations.

On saving the transaction after entering all the required details in the system, the system validates the value of the transaction amount against the following:

- Product transaction limit
- User Input limit

If the transaction currency and the limit currency are different, then the system converts the amount financed to limit currency and checks if the same is in excess of the product transaction limit and user input limit. If this holds true, the system indicates the same with below override/error messages:

- Number of levels required for authorizing the transaction
- Transaction amount is in excess of the input limit of the user

# 9.17.1 Linkage Details Tab

Click the 'Linkage Details' tab to maintain the linkage details and remarks for the product. The screen is displayed below:

| Reassignment              |                        |                               |                         |                                     | _ ×                |
|---------------------------|------------------------|-------------------------------|-------------------------|-------------------------------------|--------------------|
| 🗃 Enter Query             |                        |                               |                         |                                     |                    |
|                           |                        |                               |                         | II I Of                             | Go Go              |
|                           |                        |                               |                         |                                     |                    |
|                           |                        |                               |                         |                                     |                    |
| Branch *                  |                        | Product Category              |                         | Contract Status                     |                    |
| Account Number *          |                        | Application Number            |                         | User Reference                      |                    |
| Product Code              | P                      | Alternate Account<br>Number   |                         | Auth Status                         | ~                  |
|                           |                        | Derived Status                |                         |                                     |                    |
|                           |                        |                               |                         |                                     |                    |
| Main Account Details      | Default Check List     | Fields Components Charge      | es Linkages Advice      | Credit Score                        |                    |
| Collateral Linkage Detail | s                      |                               |                         |                                     |                    |
|                           |                        |                               |                         |                                     | + - =              |
| Linkage Type * Link       | ed Reference No Desc   | ription Linkage Branch* Links | age Currency* Overall A | Amount Collateral Category Haircut% | Limit Amount Linke |
|                           |                        |                               |                         |                                     |                    |
|                           |                        |                               |                         |                                     |                    |
|                           |                        |                               |                         |                                     |                    |
|                           |                        |                               |                         |                                     |                    |
|                           |                        |                               |                         |                                     |                    |
|                           |                        |                               |                         |                                     | ~                  |
| <                         |                        |                               |                         |                                     |                    |
| Linkage Details           |                        |                               |                         |                                     | + - =              |
|                           |                        |                               |                         |                                     |                    |
| Linkage Sequence N        | umber Linkage Type *   | Linkage Branch Customer Id    | C Link Reference * I    | Linkage Amount Amount Block Number  | Secured Portion    |
|                           |                        |                               |                         |                                     |                    |
|                           |                        |                               |                         |                                     |                    |
|                           |                        |                               |                         |                                     |                    |
|                           |                        |                               |                         |                                     |                    |
|                           |                        |                               |                         |                                     |                    |
|                           |                        |                               |                         |                                     | ~                  |
| <                         |                        |                               |                         |                                     | >                  |
| MIS GL Balance IRR D      | etails Events Installm | ent SWIFT Message Details     |                         |                                     |                    |
| Input By                  | Authorize              | i By Cor                      | itract Status           | Authorized                          |                    |
| Date Time                 | Date 1                 | ime                           |                         |                                     | Exit               |

You can maintain the following parameters here:

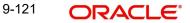

# **Collateral Linkage Details**

The following collateral details are maintained here:

## **Re-instatement Order no**

Specify a valid order in which you need to re-instate the linkage linked to the account. The system re-instates the linkage in an ascending order.

## Status

Status of the collateral is defaulted here.

## **Linkage Details**

You can maintain the following linkage details here:

#### **Amount Block Number**

Specify a valid amount block number for the collateral you want reassign.

During reassignment, the system will reinstate the collateral/collateral pool/line of the old customer and utilizes the collateral/collateral pool/line of the new customer, for the amount equivalent of the principal outstanding.

#### Note

- The system will validate if the linked collateral is related to new customer. If not, then the system displays the error message as 'The Collateral Linkage details of the Old customer should be removed and Collateral Linkage details of the new customer should be maintained'.
- For cycle based interest rate, during Re assignment if the customer id changes after the initial cycle end date, then the system derives the interest rate based on the new customer id.

For more details on cycle based interest rate parameters appearing in the Account Details tab, refer to the section 'Loan Amendments' in this chapter.

For more details and the field explanation of each tab, refer to the section 'Creating a Loan Account' in 'Account Creation' chapter of this User Manual.

# 9.18 Viewing Reassignment Summary

You can view the reassignment details in the Reassignment Summary screen. To invoke this screen type 'CLSNOVDT' in the field at the top right corner of the Application tool bar and clicking the adjoining arrow button.

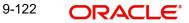

| e Sensitive  Account Number  Customer Id  Value Date  Currency  Account Status  Atternate Account Number  Related Reference Number  Account Number  Related Reference Number  Account Number  Account Number |                                                                                                    |                        |                      |                      |                |             | 1 <u>-28</u>   |
|----------------------------------------------------------------------------------------------------|----------------------------------------------------------------------------------------------------|------------------------|----------------------|----------------------|----------------|-------------|----------------|
| Account Number<br>Customer Id<br>Value Date<br>Currency<br>Account Status<br>Atternate Account Status<br>Atternate Account Number<br>Related Reference Number<br>Tds per page 15 + First Previous 1 of 1 Next Last<br>Go Lock Columns 0 +                                                                                                    |                                                                                                    | *9 Reset               |                      |                      |                |             |                |
| Value Date Currency Currency Account Status Account Number Related Reference Number Related Reference Number                                                                                                    |                                                                                                    |                        |                      |                      |                |             |                |
| Value Date Currency Currency Account Status Account Number Related Reference Number Related Reference Number                                                                                                    |                                                                                                    | r 🔤 🧕                  | •E                   |                      |                | 70          |                |
| Currency Account Status Auth Status Related Reference Number                                                                                                    |                                                                                                    |                        | • 🗄                  |                      |                |             |                |
| Account Status Alternate Account Number Related Reference Number Related Reference Number                                                                                                    |                                                                                                    |                        |                      |                      |                | 2           |                |
| Alternate Account Number                                                                                                    |                                                                                                    |                        | •Ξ                   |                      |                |             |                |
| rds per page 15 - First Previous 1 Of 1 Next Last Go Lock Columns 0 -                                                                                                    |                                                                                                    |                        |                      |                      |                |             |                |
| rds per page 15 - First Previous 1 Of 1 Next Last Go Lock Columns 0 -                                                                                                    |                                                                                                    | r 4                    |                      | Module Cod           | e              | 25          |                |
|                                                                                                    | Related Reference Number                                                                                                    | r                      |                      |                      |                |             |                |
|                                                                                                    |                                                                                                    |                        |                      |                      |                |             |                |
| ount Number Branch Customer Id Product Code Value Date Maturity Date Currency Amount Account Status Auth Status Atternate a                                                                                                    | Construction of the second second s |                        |                      |                      |                |             |                |
|                                                                                                    | ount Number   Branch   Cus                                                                                                    | stomer Id Product Code | Value Date Maturity  | Date Currency Amount | Account Status | Auth Status | Alternate Acco |
|                                                                                                    |                                                                                                    |                        |                      |                      |                |             |                |
|                                                                                                    |                                                                                                    |                        |                      |                      |                |             |                |
|                                                                                                    |                                                                                                    |                        |                      |                      |                |             |                |
|                                                                                                    |                                                                                                    |                        |                      |                      |                |             |                |
|                                                                                                    |                                                                                                    |                        |                      |                      |                |             |                |
|                                                                                                    |                                                                                                    |                        |                      |                      |                |             |                |
|                                                                                                    |                                                                                                    |                        |                      |                      |                |             |                |
|                                                                                                    |                                                                                                    |                        |                      |                      |                |             |                |
|                                                                                                    |                                                                                                    |                        |                      |                      |                |             |                |
|                                                                                                    |                                                                                                    |                        |                      |                      |                |             |                |
|                                                                                                    |                                                                                                    |                        |                      |                      |                |             |                |
|                                                                                                    |                                                                                                    |                        |                      |                      |                |             |                |
|                                                                                                    |                                                                                                    |                        |                      |                      |                |             |                |
|                                                                                                    |                                                                                                    |                        |                      |                      |                |             |                |
|                                                                                                    |                                                                                                    |                        |                      |                      |                |             |                |
|                                                                                                    |                                                                                                    |                        |                      |                      |                |             |                |
|                                                                                                    |                                                                                                    |                        |                      |                      |                |             |                |
|                                                                                                    |                                                                                                    |                        |                      |                      |                |             |                |
|                                                                                                    |                                                                                                    |                        |                      |                      |                |             |                |
|                                                                                                    |                                                                                                    |                        |                      |                      |                |             |                |
|                                                                                                    |                                                                                                    |                        |                      |                      |                |             |                |
|                                                                                                    |                                                                                                    |                        |                      |                      |                |             |                |
|                                                                                                    |                                                                                                    |                        |                      |                      |                |             |                |
|                                                                                                    |                                                                                                    |                        |                      |                      |                |             |                |
|                                                                                                    |                                                                                                    |                        |                      |                      |                |             |                |
|                                                                                                    |                                                                                                    |                        |                      |                      |                |             |                |
|                                                                                                    |                                                                                                    |                        |                      |                      |                |             |                |
|                                                                                                    |                                                                                                    |                        |                      |                      |                |             |                |
|                                                                                                    |                                                                                                    |                        |                      |                      |                |             |                |
|                                                                                                    |                                                                                                    |                        |                      |                      |                |             |                |
|                                                                                                    |                                                                                                    |                        |                      |                      |                |             |                |
|                                                                                                    |                                                                                                    | π                      |                      |                      |                |             |                |
| count Status A-Active Account L-Liquidate V-Reversed H-Hold I-Inactive Y-Uninitiated                                                                                                    | count Status A - Active Accou                                                                                                    |                        | rsed H-Hold I-Inacth | ve Y-Uninflated      |                |             | Exi            |

In the above screen, you can base your queries on any or all of the following parameters and fetch records:

- Account Number
- Customer ID
- Value Date
- Currency
- Account Status
- Alternate Account Number
- Related Reference Number
- Branch
- Product Code
- Maturity Date
- Amount
- Auth Status
- Module Code

Select any or all of the above parameters for a query and click 'Search' button. The system displays the following records based on the selected criteria:

- Account Number
- Branch
- Customer ID
- Product Code
- Value Date

9-123 ORACLE

- Maturity Date
- Currency
- Amount
- Account Status
- Auth Status
- Alternate Account Number
- Module Code
- Related Reference Number

# 9.19 <u>Renegotiating Loans</u>

The customer can ask for re-negotiation of the written-off loan. Or when an account becomes delinquent, the bank may negotiate with the customer. Negotiation may result in any of the following:

- The customer may repay the mortgage.
- The mortgage is negotiated completely. In this case a new loan may be opened.
- The customer may pay the partial loan amount and the bank may condone the rest.
- The customer and bank may renegotiate part of the loan and the rest may be condoned.
- In the worst case scenario, if the customer is unable to pay back any portion the loan amount, the bank may consider it as condonation and close off the mortgage.

In Oracle FLEXCUBE, renegotiation is treated as a separate manual operation. Whenever a loan is renegotiated, it results in the creation of a new version of the existing loan. The contract's value date is same as the last version value date. The system then recalculates the schedules. If the customer makes any payment towards the written-off loan, they are also considered.

Once the loan gets transformed into a new loan, it is affected by maintaining Bridge GLs.

Renegotiation can result in just varying interest rates or maturity dates of the original loan along with capitalization of the outstanding interest.

You can perform loan renegotiation through the 'Re-Negotiation' screen. To invoke the screen, type 'CLDRENGT' in the field at the top right corner of the Application tool bar and click the adjoining arrow button.

| Product Image: Customer Name   Product Description Branch Code   Product Category Account   Product Category Account   Application Number Iternate Account Number                                                                                                    | Renegotiation               |                     |                                                 |                            |                                              |                       | _ ×                        |
|----------------------------------------------------------------------------------------------------|-----------------------------|---------------------|-------------------------------------------------|----------------------------|----------------------------------------------|-----------------------|----------------------------|
| Product Cadegory Application Numer Product Cadegory Application Numer References References Referen                                                                                                    | 🗄 Save 🖑 Hold               |                     |                                                 |                            |                                              |                       |                            |
| Product Cadegory Application Numer Product Cadegory Application Numer References References Referen                                                                                                    |                             | -                   | 2 8 39                                          |                            |                                              | N 101 N               |                            |
| Product Category   Application Number   Rotiver-Renegotation   Water Telences   Check List Frieds   Special Rotiver   Value Date   Special Rotiver   Product Code   Currency   Special Rotiver   Currency   Special Rotiver   Currency   Special Rotiver   Special Rotiver   Currency   Special Rotiver   Special Rotiver   Special R                                                                                                    |                             | ×=                  |                                                 | 100                        |                                              |                       |                            |
| Application Number Attensite Account Number     RollwerRenzegulation     Description Date     Special     Product Code        Description     Value Date     Special        Product Code        Description        Special           Product Code           Special              Product Code                    Special                 Product Code   Section <td></td> <td></td> <td></td> <td></td> <td></td> <td></td> <td></td>                                                                                                    |                             |                     |                                                 |                            |                                              |                       |                            |
| RalversRenergebaladi Nain Preferences Check List Predis Components Charges Linkage Details Advices Credit Score Holday Preferences  Elecution Data Special Rollover Product Code E Unrency Elecution Renegotation No Product Code E Currency Elecution Renegotation No Product Code E Currency Elecution Renegotation No Product Code E Currency Elecution Renegotation No Product Code Elecution Renegotation No Product Code Elecution Renegotation No Produc                                                                                                    |                             |                     |                                                 | ·                          |                                              |                       |                            |
| Special Rolover     Product Code     Product Code     Product                                                                                                    | Application Number          |                     | Alternate Account Number                        |                            | L                                            | Jerived Status        |                            |
| Breculan Dale Product Code E Renegotiation No<br>Renegotiation No<br>R | Rollover/Renegotiation Main | Preferences Check L | ist Fields Components Charges Linkage Details   | Advices Credit Score Holi  | day Preferences                              |                       |                            |
| Value Date     Product Code      Product Code   Currency        Product Code      Product Code   Currency        Product Code      Product Code   Currency         Product Code   Corrency      Product Code      Product Code   Corrency      Product Code            Product Code   Corrency      Product Code      Product Code      Product Code            Product Code                                                                                     Product Code Product Code     Product Code Product Code Product Code Product Code Product Code Product Code Product Code Product Code Product Code Product Code Product Code Product Code Product Code Product Code Product Code Prod                                                                                                    |                             |                     | Special Rollover                                |                            |                                              |                       | -                          |
| Value Date     Currency                                                                                                    |                             |                     | Product Code                                    | )E                         |                                              |                       | <u>*=</u>                  |
| Populate Outstanding   Mocata   Detroit                                                                                                    | Value Date                  | -2                  |                                                 |                            | Rer                                          | regotiation No        |                            |
| Rollover Components  Rollover Components  Currency Amount Outstanding Liquidation Amount Principal Increase Amount Waive Amount Component Name Currency Amount Outstanding Liquidation Amount Principal Increase Amount Component Name Currency Amount Settled Loan Currency Equivalent Original Exchange Rate Exchange rate Settlement Branch Settlement Account Settlement Account Settlement Account Settlement Account Settlement Account Amount Settled Loan Currency Equivalent Original Exchange Rate Exchange rate Settlement Branch Settlement Account Settlement Product Instru  Promotions Other Applicants Payment Mode Details Assets Financials Internal Rate of Return Details MIS Events Instalment Query SWIFT Message Details Statestos                                                                                                    |                             |                     |                                                 |                            |                                              |                       |                            |
| Rollover Components     I 1 01 II Go    Currency Amount Outstanding Liquidation Amount Principal Increase Amount    Waive Amount Waive Amount Waive Amount  Principal Increase Amount Waive Amount  Principal Increase Amount Waive Amount  Principal Increase Amount Waive Amount  Principal Increase Amount  Principal Increase Amo                                                                                                    |                             | Populate Outstandi  | ng                                              |                            |                                              |                       |                            |
| Rolover Components                                                                                                    |                             | Allocate            |                                                 |                            |                                              |                       |                            |
| N 1 Of 1   Component Name Currency   Amount Outstanding Liquidation Amount   Principal Increase Amount Waive Amount                                                                                                    |                             | Default             |                                                 |                            |                                              |                       |                            |
| Component Name Currency Amount Outstanding Liquidation Amount Principal Increase Amount Waive Amount Currency Amount Outstanding Liquidation Amount Principal Increase Amount Waive Amount Currency amount Outstanding Liquidation Amount Principal Increase Amount Waive Amount Currency amount Settles Currency amount Settles Currency Equivalent Original Exchange Rate Exchange rate Settlement Branch Settlement Account Settlement Product Instrum Currency Amount Settles Loan Currency Equivalent Original Exchange Rate Exchange rate Settlement Branch Settlement Account Settlement Product Instrum Currency Amount Settles Instrument Outstands Internal Rate of Return Details MIS Events Installment Ouery SWIFT Message Details I Statistics I Maker 10 Authorized By Statis                                                                                                    | Rollover Components         |                     |                                                 |                            |                                              |                       | -                          |
| Debit Details     Imm     Imm     Debit Details     Imm     Imm     Imm     Debit Details     Imm     Imm     Imm     Imm     Imm     Imm     Imm     Imm     Imm     Imm     Imm     Imm     Imm     Imm     Imm     Imm     Imm     Imm     Imm     Imm     Imm     Imm     Imm     Imm     Imm     Imm     Imm     Imm     Imm     Imm     Imm     Imm     Imm     Imm     Imm        Imm   Imm   Imm   Imm   Imm   Imm   Imm   Imm   Imm   Imm   Imm   Imm   Imm   Imm   Imm   Imm   Imm   Imm   Imm   Imm <td< td=""><td>H 4 1 Of 1 H G</td><td></td><td></td><td></td><td></td><td></td><td>-</td></td<>                                                                                                    | H 4 1 Of 1 H G              |                     |                                                 |                            |                                              |                       | -                          |
| Debit Details     Imm     Imm     Debit Details     Imm     Imm     Imm     Debit Details     Imm     Imm     Imm     Imm     Imm     Imm     Imm     Imm     Imm     Imm     Imm     Imm     Imm     Imm     Imm     Imm     Imm     Imm     Imm     Imm     Imm     Imm     Imm     Imm     Imm     Imm     Imm     Imm     Imm     Imm     Imm     Imm     Imm     Imm     Imm        Imm   Imm   Imm   Imm   Imm   Imm   Imm   Imm   Imm   Imm   Imm   Imm   Imm   Imm   Imm   Imm   Imm   Imm   Imm   Imm <td< td=""><td>Component Name</td><td>Currency Ar</td><td>nount Outstanding Liquidation Amount Principa</td><td>I Increase Amount Waiv</td><td>e Amount</td><td></td><td></td></td<>                                                                                                    | Component Name              | Currency Ar         | nount Outstanding Liquidation Amount Principa   | I Increase Amount Waiv     | e Amount                                     |                       |                            |
| Debit Details   Debit Details  Debit Details  Debit                                                                                                    |                             |                     |                                                 |                            |                                              |                       |                            |
| Debit Details   Debit Details  Debit Details  Debit                                                                                                    |                             |                     |                                                 |                            |                                              |                       |                            |
| Debit Details   Debit Details  Debit Details  Debit                                                                                                    |                             |                     |                                                 |                            |                                              |                       |                            |
| Debit Details   Debit Details  Debit Details  Debit                                                                                                    |                             |                     |                                                 |                            |                                              |                       |                            |
| Debit Details   Debit Details  Debit Details  Debit                                                                                                    |                             |                     |                                                 |                            |                                              |                       |                            |
| Debit Details   Debit Details  Debit Details  Debit                                                                                                    |                             |                     |                                                 |                            |                                              |                       |                            |
| Debit Details   Debit Details  Debit Details  Debit                                                                                                    |                             |                     |                                                 |                            |                                              |                       |                            |
| Debit Details   Debit Details  Debit Details  Debit                                                                                                    | 3 E                         |                     | 10                                              |                            | *                                            |                       |                            |
| Image: Setting of the state of the state of the stat                                                                                                    | *                           |                     | m                                               |                            |                                              |                       |                            |
| Image: Payment Mode       Currency       Amount Settled       Loan Currency Equivalent       Original Exchange Rate       Exchange rate       Settlement Branch       Settlement Account       Settlement Product       Instrum         Image: Account Image: Account Image: Acco                                                                                                    | Debit Details               |                     |                                                 |                            |                                              |                       |                            |
| Account     Image: Count of the Applicants     Image: Count of the Applicants     Image: Count of the Applican                                                                                                    | I I OF 1 I I G              |                     |                                                 |                            |                                              |                       |                            |
| Promotions   Other Applicants   Payment Mode Details   Assets   Financials   Internal Rate of Return Details   MIS   Events   Installment Query   SW/FT Message Details   Statistics  <br>Maker Id Authorized By Status                                                                                                    | Payment Mode Currency       | Amount Settled      | Loan Currency Equivalent Original Exchange I    | Rate Exchange rate         | Settlement Branch                            | Settlement Account    | Settlement Product Instrur |
| Maker Id Authorized By Status                                                                                                    | Account 💌 🔺                 | 1                   |                                                 |                            | <u>,                                    </u> | Æ                     | <u>×</u>                   |
| Maker Id Authorized By Status                                                                                                    |                             |                     |                                                 |                            |                                              |                       |                            |
| Maker Id Authorized By Status                                                                                                    |                             |                     |                                                 |                            |                                              |                       |                            |
| Maker Id Authorized By Status                                                                                                    |                             |                     |                                                 |                            |                                              |                       | *                          |
| Maker Id Authorized By Status                                                                                                    | Promotions   Other Applican | ts   Payment Mode   | Details   Assets   Financials   Internal Rate o | f Return Details   MIS   E | vents   Installment Query                    | SWIFT Message Details | Statistics                 |
| Cancel                                                                                                    | Maker Id                    |                     | Authorized By                                   |                            | Status                                       |                       |                            |
|                                                                                                    |                             |                     |                                                 |                            |                                              |                       | Cancel                     |

On saving the transaction after entering all the required details in the system, the system validates the value of the transaction amount against the following:

- Product transaction limit
- User Input limit

If the transaction currency and the limit currency are different, then the system converts the amount financed to limit currency and checks if the same is in excess of the product transaction limit and user input limit. If this holds true, the system indicates the same with below override/error messages:

- Number of levels required for authorizing the transaction
- Transaction amount is in excess of the input limit of the user

#### **Renegotiation No**

The system displays the number of renegotiations which have been already performed for the loan account.

The system will validate for the maximum limit of renegotiation as follows, before saving the renegotiation:

- Collect the data for maximum Limit supported and the renegotiation count, for the corresponding account.
- If the maximum limit exceeds, then the system raises the override message as 'Renegotiation Limit is exceeded'.

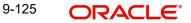

You can however save the renegotiation request with override.

• If maximum limit is not maintained, then the system will suppress the validation and performs the renegotiation without any limitation.

# 9.19.1 Linkage Details Tab

Click the 'Linkage Details' tab to maintain the linkage details and remarks for the product. The screen is displayed below:

| Renegotiation                                                               |                                 |                              |                      |                     |                                  |                            | _ ×          |
|-----------------------------------------------------------------------------|---------------------------------|------------------------------|----------------------|---------------------|----------------------------------|----------------------------|--------------|
| 🗗 New 🦻 Enter Query                                                         |                                 |                              |                      |                     |                                  |                            |              |
| -                                                                           |                                 | Quality and Name             |                      |                     | Manufact Manufacture             |                            |              |
| Product Product                                                             |                                 | Customer Name<br>Branch Code |                      |                     | Version Number<br>User Reference |                            |              |
| Product Description<br>Product Category                                     |                                 | Account *                    |                      |                     | User Defined Status              |                            |              |
| Application Number                                                          |                                 | Alternate Account Number     |                      |                     | Derived Status                   |                            |              |
|                                                                             |                                 |                              |                      |                     | Denned etalae                    |                            |              |
| Rollover/Renegotiation Main Preferences                                     | Check List Fields Componen      | its Charges Linkage Details  | Advices Credit Score | Holiday Preferences |                                  |                            | - T          |
| Collateral Linkage Details                                                  |                                 |                              |                      |                     |                                  |                            |              |
| 14 4 1 Of 1 > H Go                                                          |                                 |                              |                      |                     |                                  |                            | ± – Ξ        |
| 📄 Linkage Type 🛛 Linked Ref No                                              | Description                     | Branch                       | Currency             | Overall Amount      | Collateral Category              | Hair Cut %                 | Limit Amour  |
|                                                                             |                                 |                              |                      |                     |                                  |                            | <sup>^</sup> |
|                                                                             |                                 |                              |                      |                     |                                  |                            |              |
|                                                                             |                                 |                              |                      |                     |                                  |                            |              |
|                                                                             |                                 |                              |                      |                     |                                  |                            |              |
|                                                                             |                                 |                              |                      |                     |                                  |                            |              |
|                                                                             |                                 |                              |                      |                     |                                  |                            | -            |
| ۲.                                                                          | III.                            |                              |                      |                     |                                  |                            | P.           |
| Commitment Details                                                          |                                 |                              |                      |                     |                                  |                            | 8            |
|                                                                             |                                 |                              |                      |                     |                                  |                            |              |
| H 4 1 Of 1 H Go                                                             |                                 |                              |                      |                     |                                  |                            | + - 3        |
| H 4 1 Of 1 > HGo                                                            | ge Type * Linkage Branch        | Customer Id                  | Linked Reference *   | Linkage Amount      |                                  |                            | +            |
| H 4 1 Of 1 > HGo                                                            | je Type * Linkage Branch        | Customer Id                  | Linked Reference *   | Linkage Amount      |                                  |                            | + - =        |
| H 4 1 Of 1 🕨 H 🔤 Go                                                         | je Type * Linkage Branch        | Customer Id                  | Linked Reference *   | Linkage Amount      |                                  |                            | +-=          |
| H 4 1 Of 1 🕨 H 🔤 Go                                                         | je Type <b>*</b> Linkage Branch | Customer Id                  | Linked Reference #   | Linkage Amount      |                                  |                            | +-=          |
| H 4 1 Of 1 🕨 H 🔤 Go                                                         | re Type * Linkage Branch        | Customer Id                  | Linked Reference a   | Linkage Amount      |                                  |                            | +-==         |
| H 4 1 Of 1 > HGo                                                            | ne Type + Linkage Branch        | Customer Id                  | Linked Reference *   | Linkage Amount      |                                  |                            |              |
| H 4 1 Of 1 > HGo                                                            | pe Type + Linkage Branch        | Customer Id                  | Linked Reference +   | Linkage Amount      |                                  |                            | +-==         |
| H 4 1 Of 1 ) H Go                                                           | pe Type + Linkage Branch        | Customer Id                  | Linked Reference #   | Linkage Amount      |                                  |                            | +            |
| H 4 1 Of 1 ) H Go                                                           | pe Type + Linkage Branch        | Customer Id                  | Linked Reference *   | Linkage Amount      |                                  |                            | +            |
| H 4 1 Of 1 > HGo                                                            | pe Type + Linkage Branch        | Customer Id                  | Linked Reference *   | Linkage Amount      |                                  |                            | + - =        |
| H 4 1 Of 1 ) H Go                                                           | pe Type * Linkage Branch        | Customer Id                  | Linked Reference #   | Linkage Amount      |                                  |                            | *            |
| Id     1 Of 1     Id     Go       Image     Linkage     Linkage     Linkage |                                 |                              |                      |                     |                                  | ssage Details   Statistics |              |
| H 4 1 Of 1 > HGo                                                            |                                 |                              |                      |                     |                                  | ssage Details   Statistics |              |

You can maintain the following parameters here:

# **Collateral Linkage Details**

The following collateral details are maintained here:

#### **Re-instatement Order no**

Specify a valid order in which you need to re-instate the linkage linked to the account. The system re-instates the linkage in an ascending order.

# Status

Status of the collateral is defaulted here.

# Linkage Details

You can maintain the following linkage details here:

## **Amount Block Number**

Specify a valid amount block number for the collateral you want to renegotiate.

### Note

- Special Rollover is not allowed if cycle based product is involved.
- For cycle based interest rate, the 'Freeze' check box is defaulted from the Account level. Also, during Renegotiation since the value date of the account changes and the "Cycle Based Rate" flag is checked, then the Initial End date changes as well.
- Also, during renegotiation, if required the user can manually modify the Initial cycle end date.

For more details on cycle based interest rate parameters appearing in the Account Details tab, refer to the section 'Loan Amendments' in this chapter.

For more details and the field explanation of each tab, refer to the section 'Creating a Loan Account' in 'Account Creation' chapter of this User Manual..

# 9.20 Viewing Renegotiation Details

You can view the renegotiation details maintained in the Renegotiation screen in the 'Renegotiation Summary' screen. You can invoke this screen by typing 'CLSRENOG' in the field at the top right corner of the Application tool bar and clicking the adjoining arrow button

| Re-Negotiation Summary            |                          |                                               |                            | _ ×                 |
|-----------------------------------|--------------------------|-----------------------------------------------|----------------------------|---------------------|
| Search Ct Advanced Search         | P Reset                  |                                               |                            |                     |
| Case Sensitive                    |                          |                                               |                            |                     |
| Account Number                    | 25                       | Branch                                        | <u></u>                    |                     |
| Customer Id                       | <u>.</u>                 | Product Code                                  | <u>*</u> =                 |                     |
| Value Date                        | <b>5</b> 2               | Maturity Date                                 | <b>5</b> 2                 |                     |
| Currency                          | 25                       | Amount                                        |                            |                     |
| Account Status                    |                          | Auth Status                                   | -                          |                     |
| Alternate Account Number          | <u></u>                  | Module Code                                   | 25                         |                     |
| Related Reference Number          | <b>×</b> E               |                                               |                            |                     |
|                                   |                          |                                               |                            |                     |
| Records per page 15 🚽 First Prev  | ious 1 Of 1 Next Last    | Go Lock Columns 0 -                           |                            |                     |
| Account Number Branch Cus         | omer Id Product Code V   | alue Date   Maturity Date   Currency   Amount | Account Status Auth Status | Alternate Account N |
|                                   |                          |                                               |                            |                     |
|                                   |                          |                                               |                            |                     |
|                                   |                          |                                               |                            |                     |
|                                   |                          |                                               |                            |                     |
|                                   |                          |                                               |                            |                     |
|                                   |                          |                                               |                            |                     |
|                                   |                          |                                               |                            |                     |
|                                   |                          |                                               |                            |                     |
|                                   |                          |                                               |                            |                     |
|                                   |                          |                                               |                            |                     |
|                                   |                          |                                               |                            |                     |
|                                   |                          |                                               |                            |                     |
|                                   |                          |                                               |                            |                     |
|                                   |                          |                                               |                            |                     |
|                                   |                          |                                               |                            |                     |
|                                   |                          |                                               |                            |                     |
|                                   |                          |                                               |                            |                     |
|                                   |                          |                                               |                            |                     |
|                                   |                          |                                               |                            |                     |
|                                   |                          |                                               |                            |                     |
|                                   |                          |                                               |                            |                     |
|                                   |                          |                                               |                            |                     |
|                                   |                          |                                               |                            |                     |
| < [                               | m                        |                                               |                            | ۲                   |
| Account Status A - Active Accourt | t L-Liquidate V-Reversed | H - Hold I - Inactive Y - Uninitiated         |                            | Exit                |
| Auth status A - Authorize U - Ur  | nauthorized              |                                               |                            |                     |

In the above screen, you can base your queries on any or all of the following parameters and fetch records:

- Account Number
- Customer ID
- Value Date

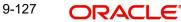

- Currency
- Account Status
- Alternate Account Number
- Related Reference Number
- Branch
- Product Code
- Maturity Date
- Amount
- Auth Status
- Module Code

Select any or all of the above parameters for a query and click 'Search' button. The system displays the following records based on the selected criteria:

- Account Number
- Branch
- Customer ID\
- Product Code
- Value Date
- Maturity Date
- Currency
- Amount
- Account Status
- Auth Status
- Alternate Account Number
- Module Code
- Related Reference Number

# 9.21 Credit Bureau Inquiry

Oracle FLEXCUBE Retail Lending system supports Credit Bureau reporting with KSC and JICC credit rating agencies. Handoff files for KSC and JICC reporting consists of various types of records depending on the life cycle of a loan.

Depending on the product restrictions defined in the 'Credit Bureau Product Restrictions' screen (CLDCRBRT) an automated monthly scheduled batch process - CLBCRBUR, generates specific type of records to include in the handoff files for the credit bureau.

# 9.21.1 KSC Handoff Request and Response

KSC Handoff Request consists of following types of records:

- Type 4 New Disbursement (Disbursed Month (X)) These type of records are generated only when new loan disbursements are done in the particular month. These records consists of customer details, disbursed amount and disbursement date.
- Type 7 Balance Update (Subsequent Month (X+1)) These type of records are generated when there is a balance update on loan account. These records are generated subsequently till the loan closure month or until disbursement is cancelled.
- Type 5 Transaction Update These type of records are generated only when there are changes in customer demographic information such as name, DOB, or address changes.

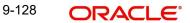

• Type 4 Transaction Cancel - These type of records are generated when there is a cancellation of disbursement by user on any loan accounts.

Once the request data handoff is validated, a response is generated from KSC center and sent back as a feedback. The data records in response handoff helps you to identify for any issues depending on the following types of response:

- Error: If any account is marked with an Error flag, then it indicates that the loan account record was not registered at KSC credit bureau.
- Warning (alarm): If any account is marked with a Warning flag, then it indicates that the loan account record is registered but with some warning in KSC credit bureau.

You need to view the error or warning details and register the updated data manually using KSC terminal screen. In case, a loan account record does not exist in response but was included in request handoff, then it indicates that the loan account record is registered successfully in KSC center.

# 9.21.2 JICC Handoff Request and Response

JICC Handoff Request consists of following types of records:

- Disbursed Month (X): These type of records are generated only when new loan disbursements are done in the particular month. These records consists of customer details, disbursed amount and disbursement date.
- Subsequent Month (X+1): These type of records are generated when there is a balance update on loan account and are generated subsequently till the loan closure month or until disbursement is cancelled. These records are also generated when there are changes in customer demographic information such as name, DOB, or address changes.
- Delete Records: These type of records are generated when there is a cancellation of disbursement by user on any loan accounts.

Response data from the JICC credit bureau is uploaded using a generic interface into the system. The data records in response handoff helps you to identify for any issues.

If any account is marked with an Error flag, then it indicates that the loan account record was not registered at JICC credit bureau. You need to view the error details and register the updated data manually. In case, a loan account record does not exist in response but was included in request handoff, then it indicates that the loan account record is registered successfully in JICC center.

Based on the Negative Information specified in 'JICC Special Operations' screen, JICC request file is generated by setting value to Negative Information columns. The account is picked up based on the operation date (dat\_last\_mnt).

For example, if the negative event 75 is maintained on 15th November 2014, then it should be included in the handoff for the month of November 20114.

For other events (31, 33, 35), the pick up logic is based on the negative event start and end dates specified. During the period from Negative Information Start and (End dates - 1) month, FCRR sets 31, 33 or 35 (set space after Negative Information End Date).

If you consider Negative event till N-1 month:.

- Set 91 for delinquent status, if Principal amount or Interest amount is not paid for 90 days
- Set 94 for next 1 year, if the customer pays the overdue amount and there is no Principal or Interest overdue for 90 days

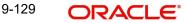

The system picks the accounts based on the operation date (last date maintenance) wherein the negative event is 75. In case of Death (75), the Negative Info End Date will be blank in the Host maintenance. For death case (category 75), the account in the hand-off appears based on the input date that is., the last date of maintenance of the operation.

#### Note

If the account having category 75 appears only once in hand-off, these will not be a part of the hand-off from next month onwards. If the operator deletes or modifies category 75 details then, next month onwards account will again be present in the hand-off.

In case of Bankruptcy, the Collection and Rehabilitation of the negative event is considered till N-1 month only where N is Negative Information End Date, which is already set.

If a delinquent customer clears off his dues and closes his loan account, then this customer's loan account will be present in the hand-off file with delinquent status as '94' for the month in which the account is closed.

Following table describes the body details of the hand-off:

| No | Field Na                 | me                   | Туре        | Len<br>gth | Byt<br>es | Derivation<br>Logic                 | Defa<br>ult<br>Valu | Format                                                                                                    | FC UBS<br>Field                                                                                             |
|----|--------------------------|----------------------|-------------|------------|-----------|-------------------------------------|---------------------|----------------------------------------------------------------------------------------------------|----------------------------------------------------------------------------------------------------|
| 1  | Mem-<br>ber ID           | Con-<br>tact         | Num-<br>ber | 5          | 5         | Specified by<br>Host Center         | es<br>NA            | Always<br>00594 for                                                                                                    | 00594                                                                                                    |
|    | code                     | code                 |             |            |           |                                     |                     | Shinsei                                                                                                    | 00000                                                                                                    |
| 2  |                          | Com-<br>pany<br>code | Num-<br>ber | 5          | 5         |                                     | NA                  | Always<br>06023 for<br>Shinsei                                                                                                 | 06023                                                                                                    |
| 3  | Record<br>sequenc<br>ber |                      | Num-<br>ber | 7          | 7         | 0000001 ~<br>9999999                | NA                  | Right<br>align, 0<br>padding at<br>left                                                                                        |                                                                                                    |
| 4  | Report T                 |                      | String      | 2          | 2         | IN: Add<br>UD: Update<br>DL: Delete | NA                  | NA                                                                                                    | IN or UD<br>or DL                                                                                           |
| 5  | Mem-<br>ber<br>Code      | Com-<br>pany<br>code | Num-<br>ber | 5          | 5         | Specified by<br>Host Center         | NA                  | Always<br>06023 for<br>Shinsei                                                                                                 | 06023                                                                                                    |
| 6  |                          | Shop<br>code         | Num-<br>ber | 7          | 7         |                                     | NA                  | Always<br>0000001<br>for Shinsei                                                                                               | 0000001                                                                                                    |
| 7  | Kana Na                  | me                   | String      | 30         | 30        | Left aligned                        | NA                  | Left align,<br>single byte<br>space<br>padding at<br>right, 1<br>single byte<br>space<br>between<br>Last and<br>First<br>names | Kana Full<br>Name<br>available<br>in addi-<br>tional<br>Scripts of<br>the cus-<br>tomer<br>mainte-<br>nance |

| 8  | ⊺Kanji Nai       | me                      | String      | 16 | 32 | Left aligned<br>Kanji 16 char-<br>acters (double<br>byte) | NA | Left align,<br>double<br>byte<br>space<br>padding at<br>right, 1<br>double<br>byte<br>space<br>between<br>Last and<br>First<br>names | Kanji Full<br>Name<br>available<br>in addi-<br>tional<br>Scripts of<br>the cus-<br>tomer<br>mainte-<br>nance                              |
|----|------------------|-------------------------|-------------|----|----|-----------------------------------------------------------|----|----------------------------------------------------------------------------------------------------|----------------------------------------------------------------------------------------------------|
| 9  | English M        |                         | String      | 30 | 30 | Left aligned                                              | NA | Left align,<br>single byte<br>space<br>padding at<br>right, 1<br>single byte<br>space<br>between<br>Last and<br>First<br>names       | Last<br>Name +<br>space +<br>first name<br>available<br>in per-<br>sonal of<br>the cus-<br>tomer<br>mainte-<br>nance                      |
| 10 | Date of<br>birth | Era                     | Num-<br>ber | 1  | 1  | 1: Meiji, 2:<br>Taisho<br>3: Showa, 4:<br>Heisei          | NA | NA                                                                                                    | space                                                                                                    |
| 11 |                  | Year,<br>Month<br>, Day | Num-<br>ber | 6  | 6  | Japanese<br>year, month,<br>day                           | NA | NA                                                                                                    | Date of<br>Birth<br>available<br>in per-<br>sonal tab<br>of cus-<br>tomer<br>mainte-<br>nance.<br>For Cor-<br>porate<br>customer<br>SPACE |
| 12 | Gender           |                         | String      | 1  | 1  | 1: Male, 2:<br>Female                                     | NA | NA                                                                                                    | Gender<br>available<br>in per-<br>sonal tab<br>of cus-<br>tomer<br>mainten-<br>ace. For<br>Corpo-<br>rate cus-<br>tomer<br>SPACE          |

| 13 | Home<br>Zip<br>Code | First 3<br>digit | String | 3 | 3 | First 3 digit of<br>Zip code | NA | If 4 or no<br>data, set 3<br>single byte<br>spaces to<br>get error<br>response<br>from JICC. | first 3 dig-<br>its of Pin-<br>code of<br>address<br>of corre-<br>spond-<br>ence<br>available<br>in per-<br>sonal tab<br>of cus-<br>tomer<br>mainte-<br>nance |
|----|---------------------|------------------|--------|---|---|------------------------------|----|----------------------------------------------------------------------------------------------|----------------------------------------------------------------------------------------------------|
| 14 |                     | Last 4<br>digit  | String | 4 | 4 | Last 3 digit of<br>Zip code  | NA | If 4 or no<br>data, set 4<br>single byte<br>spaces to<br>get error<br>response<br>from JICC. | last 4 dig-<br>its of Pin-<br>code of<br>address<br>of corre-<br>spond-<br>ence<br>available<br>in per-<br>sonal tab<br>of cus-<br>tomer<br>mainte-<br>nance  |

|  | Address | 0) |  |  |  |  | SPACE<br>padding at<br>right<br>- "Prefec-<br>ture" is<br>always<br>required.<br>- Between<br>Chome<br>and<br>Banchi,<br>etc,<br>Hyphen (-)<br>should be<br>used.<br>- Between<br>"Prefec-<br>ture" and<br>"City",<br>between<br>"City" and<br>"City" and<br>"City" and<br>"Town",<br>between<br>"Town"<br>and<br>"Banchi",<br>and<br>between<br>"Banchi"<br>and | Address1<br>+Address<br>2<br>+Address<br>3<br>+Address<br>4 availa-<br>ble in<br>addi-<br>tional<br>Scripts of<br>the cus-<br>tomer<br>mainte-<br>nance |
|--|---------|----|--|--|--|--|----------------------------------------------------------------------------------------------------|----------------------------------------------------------------------------------------------------|
|--|---------|----|--|--|--|--|----------------------------------------------------------------------------------------------------|----------------------------------------------------------------------------------------------------|

|  | Home Kanji<br>Address | String8<br>0) | 40 | 80 | Left aligned<br>Kanji 40 char-<br>acters (double<br>byte) | NA | Left align,<br>SPACE<br>(double<br>byte) pad-<br>ding at<br>right<br>- "Prefec-<br>ture" is<br>always<br>required.<br>- Between<br>Chome<br>and<br>Banchi,<br>etc,<br>Hyphen (-)<br>should be<br>used.<br>- Between<br>"Prefec-<br>ture" and<br>"City",<br>between<br>"City" and<br>"City" and<br>"City" and<br>"City" and<br>"City" and<br>"Town",<br>between<br>"Town"<br>and<br>"Banchi",<br>and<br>between<br>"Banchi",<br>and<br>"Banchi",<br>and | Kanji<br>Address1<br>+Address2<br>+Address3<br>+Address4<br>availa-<br>ble in<br>addi-<br>tional<br>Scripts of<br>the cus-<br>tomer<br>mainte-<br>nance |
|--|-----------------------|---------------|----|----|-----------------------------------------------------------|----|----------------------------------------------------------------------------------------------------|----------------------------------------------------------------------------------------------------|
|--|-----------------------|---------------|----|----|-----------------------------------------------------------|----|----------------------------------------------------------------------------------------------------|----------------------------------------------------------------------------------------------------|

| 17  | Home<br>Phone<br>Num-<br>ber | Area<br>code                   | String | 6 | 6 | Left aligned<br>(Number or<br>space only) | NA | All 0 if no<br>Home<br>Phone. | First 6<br>character<br>of Home<br>Phone<br>number<br>available<br>in per-<br>sonal tab<br>of cus-<br>tomer<br>mainten-<br>ace. For<br>Corpo-<br>rate cus-<br>tomer<br>SPACE                          |
|-----|------------------------------|--------------------------------|--------|---|---|-------------------------------------------|----|-------------------------------|----------------------------------------------------------------------------------------------------|
| -18 |                              | Local<br>office<br>num-<br>ber | String | 4 | 4 | Left aligned<br>(Number or<br>space only) | NA | All 0 if no<br>Home<br>Phone. | 4 charac-<br>ter from<br>the 7th<br>character<br>of Home<br>Phone<br>number<br>available<br>in per-<br>sonal tab<br>of cus-<br>tomer<br>mainten-<br>ace. For<br>Corpo-<br>rate cus-<br>tomer<br>SPACE |
| -19 |                              | Num-<br>ber                    | String | 4 | 4 | Left aligned<br>(Number or<br>space only) | NA | All 0 if no<br>Home<br>Phone. | last 4<br>charac-<br>ter of<br>Home<br>Phone<br>number<br>available<br>in per-<br>sonal tab<br>of cus-<br>tomer<br>mainten-<br>ace. For<br>Corpo-<br>rate cus-<br>tomer<br>SPACE                      |

| 20  | Con-<br>tract<br>Phone<br>Num-<br>ber | Area<br>code                   | String | 6  | 6  | Left aligned<br>(Number or<br>space only) | NA | All 0 as<br>FLEX-<br>CUBE<br>does not<br>have<br>Other<br>phone<br>number.                                                | All 0 as<br>FLEX-<br>CUBE<br>does not<br>have<br>Other<br>phone<br>number.                                                          |
|-----|---------------------------------------|--------------------------------|--------|----|----|-------------------------------------------|----|----------------------------------------------------------------------------------------------------|----------------------------------------------------------------------------------------------------|
| 21  |                                       | Local<br>office<br>num-<br>ber | String | 4  | 4  | Left aligned<br>(Number or<br>space only) | NA | All 0 as<br>FLEX-<br>CUBE<br>does not<br>have<br>Other<br>phone<br>number.                                                | All 0 as<br>FLEX-<br>CUBE<br>does not<br>have<br>Other<br>phone<br>number.                                                          |
| -22 |                                       | Num-<br>ber                    | String | 4  | 4  | Left aligned<br>(Number or<br>space only) | NA | All 0 as<br>FLEX-<br>CUBE<br>does not<br>have<br>Other<br>phone<br>number.                                                | All 0 as<br>FLEX-<br>CUBE<br>does not<br>have<br>Other<br>phone<br>number.                                                          |
| 23  | Compan<br>Name                        | -                              | String | 20 | 20 | Left aligned                              | NA | We do not<br>set this as<br>FLEX-<br>CUBE<br>does not<br>have<br>Company<br>Kana<br>Name<br>(20 single<br>byte<br>spaces) | We do<br>not set<br>this as<br>FLEX-<br>CUBE<br>does not<br>have<br>Com-<br>pany<br>Kana<br>Name<br>(20 sin-<br>gle byte<br>spaces) |
| 24  | Compan<br>Name                        | y Kanji                        | String | 20 | 40 | Left aligned<br>Kanji 20 char-<br>acters  | NA |                                                                                                    | Set all<br>double<br>byte<br>spaces if<br>no data is<br>available.<br>Shift code<br>not<br>required                                 |

| 25  | Com-<br>pany<br>Phone<br>Num-<br>ber | Area<br>code                   | String        | 6  | 6  | Left aligned<br>(Number or<br>space only) | NA | We do not<br>set this as<br>this is<br>optional (6<br>single byte<br>spaces)       | We do<br>not set<br>this as<br>this is<br>optional<br>(6 single<br>byte<br>spaces)     |
|-----|--------------------------------------|--------------------------------|---------------|----|----|-------------------------------------------|----|------------------------------------------------------------------------------------|----------------------------------------------------------------------------------------|
| 26  |                                      | Local<br>office<br>num-<br>ber | String        | 4  | 4  | Left aligned<br>(Number or<br>space only) | NA | We do not<br>set this as<br>this is<br>optional (4<br>single byte<br>spaces)       | We do<br>not set<br>this as<br>this is<br>optional<br>(4 single<br>byte<br>spaces)     |
| -27 |                                      | Num-<br>ber                    | String        | 4  | 4  | Left aligned<br>(Number or<br>space only) | NA | We do not<br>set this as<br>this is<br>optional (4<br>single byte<br>spaces)       | We do<br>not set<br>this as<br>this is<br>optional<br>(4 single<br>byte<br>spaces)     |
| 28  | Drivers License<br>Number            |                                | String        | 12 | 12 | Left aligned                              | NA | We do not<br>set this as<br>this is<br>optional<br>(12 single<br>byte<br>spaces)   | We do<br>not set<br>this as<br>this is<br>optional<br>(12 sin-<br>gle byte<br>spaces)  |
| 29  | Passport Num-<br>ber                 |                                | String        | 12 | 12 | Left aligned                              | NA | We do not<br>set this as<br>this is<br>optional<br>(12 single<br>byte<br>spaces)   | Vve do<br>not set<br>this as<br>this is<br>optional<br>(12 sin-<br>gle byte<br>spaces) |
| -30 | Health Insurance<br>Number           |                                | String        | 20 | 40 | Left aligned<br>Kanji 20 char-<br>acters  | NA | We do not<br>set this as<br>this is<br>optional<br>(20 dou-<br>ble byte<br>spaces) | We do<br>not set<br>this as<br>this is<br>optional<br>(20 dou-<br>ble byte<br>spaces)  |
| 31  | Foreigne<br>tration C<br>Number      |                                | String1<br>0) | 10 | 10 | Left aligned                              | NA | We do not<br>set this as<br>this is<br>optional<br>(10 single<br>byte<br>spaces)   | Ve do<br>not set<br>this as<br>this is<br>optional<br>(10 sin-<br>gle byte<br>spaces)  |

| 32  | Other ID Num-<br>ber   |          | String      | 20 | 40 | Left aligned<br>Kanji 20 char-<br>acters  | NA | We do not<br>set this as<br>this is<br>optional<br>(20 dou-<br>ble byte<br>spaces) | We do<br>not set<br>this as<br>this is<br>optional<br>(20 dou-<br>ble byte<br>spaces) |
|-----|------------------------|----------|-------------|----|----|-------------------------------------------|----|------------------------------------------------------------------------------------|---------------------------------------------------------------------------------------|
| 33  | Old ID Type            |          | String      | 1  | 1  | Space: No<br>Change, 1:<br>Change         | NA | We do not<br>set this as<br>this is<br>optional (1<br>single byte<br>spaces)       | We do<br>not set<br>this as<br>this is<br>optional<br>(1 single<br>byte<br>spaces)    |
| -34 | Contract Num-<br>ber   |          | String      | 20 | 20 | Left aligned                              | NA | HL A/C<br>number +<br>4 single<br>byte<br>spaces                                   | Account<br>number +<br>4 single<br>byte<br>spaces                                     |
| 35  | Contract               | Туре     | String      | 4  | 4  | 4 digit type                              | NA | Always<br>0811 to HL                                                               | 0811                                                                                  |
| 36  | Duplicate Loan<br>Type |          | String      | 1  | 1  | 0: Not dupli-<br>cate, 1: Dupli-<br>cated | NA | Always 0                                                                           | 0                                                                                     |
| 37  | Agreement Type         |          | String      | 1  | 1  | 0: Agreed, 1:<br>Not Agreed               | NA | Always 0                                                                           | 0                                                                                     |
| 38  | Customer Type          |          | String      | 1  | 1  | 1: Applicant,<br>6: Guarantor             | NA | Always 1                                                                           | 1                                                                                     |
| 39  | Con-<br>tract          | Era      | Num-<br>ber | 1  | 1  | 3: Showa, 4:<br>Heisei                    | NA | NA                                                                                 | Space                                                                                 |
| 40  | Date                   | Year,    | Num-        |    |    | Japanese                                  | NA | 2 digit                                                                            | Loan                                                                                  |
| 41  |                        | Month    | ber         | 6  | 6  | year, month,                              | NA | year + 2                                                                           | Value                                                                                 |
| 42  |                        | , Day    |             |    |    | day                                       | NA | digit<br>month + 2<br>digit<br>month                                               | Date                                                                                  |
| 43  | Con-<br>tract<br>Date  | Era      | Num-<br>ber | 1  | 1  | 3: Showa, 4:<br>Heisei                    | NA | No need<br>to set for<br>HL                                                        | No need<br>to set for<br>HL                                                           |
| 44  |                        | Year,    | Num-        |    |    | Japanese                                  | NA | No need                                                                            | No need                                                                               |
| 45  | 1                      | Month    | ber         | 6  | 6  | year, month,                              | NA | to set for                                                                         | to set for                                                                            |
| 46  |                        | , Day    |             |    |    | day                                       | NA | HL                                                                                 | HL                                                                                    |
| 47  | Contract Amount        |          | Num-<br>ber | 7  | 7  | 1000 yen unit                             | NA | No need<br>to set for<br>HL                                                        | No need<br>to set for<br>HL                                                           |
| 48  | Contract Amount        |          | Num-<br>ber | 7  | 7  | 1000 yen unit                             | NA | loan dis-<br>bursed<br>amount                                                      | sum of<br>disburse-<br>ment<br>amount of<br>normal<br>and<br>bonus<br>loan            |
| 49  | Limit Am<br>Cashing    | ount for | Num-<br>ber | 7  | 7  | 1000 yen unit                             | NA | No need<br>to set for<br>HL                                                        | No need<br>to set for<br>HL                                                           |

| 50 | Liabil-<br>ity                      | Era                     | Num-<br>ber | 1 | 1 | 3: Showa, 4:<br>Heisei          | NA | NA                                               | Space                                                                                           |
|----|-------------------------------------|-------------------------|-------------|---|---|---------------------------------|----|--------------------------------------------------|-------------------------------------------------------------------------------------------------|
| 51 | Update                              | Year,                   | Num-        | 1 |   | Japanese                        | NA | 2 digit                                          | Space                                                                                           |
| 52 | Date                                | Month                   | ber         | 6 | 6 | year, month,                    | NA | year + 2                                         |                                                                                                 |
| 53 |                                     | , Day                   |             |   |   | day                             | NA | digit<br>month + 2<br>digit<br>month             |                                                                                                 |
| 54 | Payment                             | Cycle                   | String      | 2 | 2 |                                 | NA | No need                                          | No need                                                                                         |
|    |                                     |                         |             |   |   |                                 |    | to set for<br>HL<br>(2 single<br>byte<br>spaces) | to set for<br>HL<br>(2 single<br>byte<br>spaces)                                                |
| 55 | Number of Pay-<br>ment              |                         | Num-<br>ber | 3 | 3 |                                 | NA | Right<br>align, 0<br>padding at<br>left          | number<br>of repay-<br>ment<br>sched-<br>ules of<br>the<br>main_in-<br>terest<br>compo-<br>nent |
| 56 | Current Liability<br>for Loan       |                         | Num-<br>ber | 7 | 7 | 1000 yen unit                   | NA | All 0<br>before ini-<br>tial repay-<br>ment      | the cur-<br>rent out-<br>standing<br>Principal<br>amount                                        |
| 57 | Installment Lia-<br>bility          |                         | Num-<br>ber | 7 | 7 | 1000 yen unit                   | NA | No need<br>to set for<br>HL                      | No need<br>to set for<br>HL                                                                     |
| 58 | Current L<br>for Cashi              |                         | Num-<br>ber | 7 | 7 | 1000 yen unit                   | NA | No need<br>to set for<br>HL                      | No need<br>to set for<br>HL                                                                     |
| 59 | Expect<br>ed Pay-<br>ment           | Era                     | Num-<br>ber | 1 | 1 | 3: Showa, 4:<br>Heisei          | NA | No need<br>to set for<br>HL                      | No need<br>to set for<br>HL                                                                     |
| 60 | Date                                | Year,<br>Month<br>, Day | Num-<br>ber | 6 | 6 | Japanese<br>year, month,<br>day | NA | No need<br>to set for<br>HL                      | No need<br>to set for<br>HL                                                                     |
| 61 | Expected<br>ment Am<br>a year       | ount for                | Num-<br>ber | 7 | 7 | 1000 yen unit                   | NA | No need<br>to set for<br>HL                      | No need<br>to set for<br>HL                                                                     |
| 62 | Expect<br>ed Pay-<br>ment           | Era                     | Num-<br>ber | 1 | 1 | 3: Showa, 4:<br>Heisei          | NA | No need<br>to set for<br>HL                      | No need<br>to set for<br>HL                                                                     |
| 63 | Amoun<br>t Calcu-<br>lation<br>Date | Year,<br>Month<br>, Day | Num-<br>ber | 6 | 6 | Japanese<br>year, month,<br>day | NA | No need<br>to set for<br>HL                      | No need<br>to set for<br>HL                                                                     |
| 64 | Clo-<br>sure                        | Era                     | Num-<br>ber | 1 | 1 | 3: Showa, 4:<br>Heisei          | NA | 4                                                |                                                                                                 |
| 65 | Month                               | Year,                   | Num-        |   |   | Japanese                        | NA | 2 digit                                          | Loan                                                                                            |
| 66 |                                     | Month<br>, Day          | ber         | 6 | 6 | year, month,<br>day             | NA | year + 2<br>digit<br>month + 2<br>digit<br>month | Maturity<br>Date                                                                                |

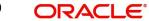

| 67       | Product (                 | Code 1         | String        | 3  | 3  |                     | NA       | No need<br>to set for<br>HL<br>(3 single<br>byte<br>spaces)                                                                            | No need<br>to set for<br>HL<br>(3 single<br>byte<br>spaces)    |
|----------|---------------------------|----------------|---------------|----|----|---------------------|----------|----------------------------------------------------------------------------------------------------|----------------------------------------------------------------|
| 68       | Number,<br>Term 1         | Count,         | Num-<br>ber   | 3  | 3  |                     | NA       | No need<br>to set for<br>HL                                                                                                    | spaces)<br>No need<br>to set for<br>HL                         |
| 69       | Product                   | Code 2         | String        | 3  | 3  |                     | NA       | No need<br>to set for<br>HL<br>(3 single<br>byte<br>spaces)                                                                            | No need<br>to set for<br>HL<br>(3 single<br>byte<br>spaces)    |
| 70       | Number,<br>Term 2         | Count,         | Num-<br>ber   | 3  | 3  |                     | NA       | No need<br>to set for<br>HL                                                                                                    | No need<br>to set for<br>HL                                    |
| 71       | Product (                 | Code 3         | String        | 3  | 3  |                     | NA       | No need<br>to set for<br>HL<br>(3 single<br>byte<br>spaces)                                                                            | No need<br>to set for<br>HL<br>(3 single<br>byte<br>spaces)    |
| 72       | Number,<br>Term 3         | Count,         | Num-<br>ber   | 3  | 3  |                     | NA       | spaces)<br>No need<br>to set for<br>HL                                                                                                 | spaces)<br>No need<br>to set for<br>HL                         |
| 73       | FILLER                    |                | String3<br>5) | 35 | 35 | All space           | NA       | No need<br>to set for<br>HL<br>(35 single<br>byte<br>spaces)                                                                           | No need<br>to set for<br>HL<br>(35 sin-<br>gle byte<br>spaces) |
| 74       | Delin-<br>quent<br>Status |                | String        | 2  | 2  |                     | NA       | 91 (Delín-<br>quent both<br>in Princi-<br>pal and<br>Interest),<br>94 (Delin-<br>quent<br>cleared),<br>or 2 sin-<br>gle byte<br>spaces | Refer<br>section<br>9.3                                        |
| 75       | Delin-                    | Era            | Num-          | 1  | 1  | 3: Showa, 4:        | NA       | ŃA                                                                                                    |                                                                |
| 76       | quent<br>Event            | Year,          | ber<br>Num-   |    |    | Heisei<br>Japanese  | NA       | 2 digit                                                                                                    | Refer                                                          |
| 77<br>78 | Date                      | Month<br>, Day | ber           | 6  | 6  | year, month,<br>day | NA<br>NA | year + 2<br>digit<br>month + 2<br>digit<br>month                                                                                       | section<br>9.3                                                 |

| 79    | Complen<br>Commer<br>1 |         | String      | 2    | 2   |              | NA | 2 single<br>byte<br>spaces,<br>31, 33, 35,<br>or 75 | 2 single<br>byte<br>spaces,<br>31, 33,<br>35, or 75 |
|-------|------------------------|---------|-------------|------|-----|--------------|----|-----------------------------------------------------|-----------------------------------------------------|
|       |                        |         |             |      |     |              |    |                                                     | As per<br>mainte-<br>nance                          |
| 80    | Event<br>Date 1        | Era     | Num-<br>ber | 1    | 1   | 4: Heisei    | NA | 4                                                   | 4                                                   |
| 81    | -                      | Year,   | Num-        |      |     | Japanese     | NA | 000000 or                                           | 000000                                              |
| 82    | -                      | Month   | ber         | 6    | 6   | year, month, | NA | date                                                | or date                                             |
| 83    |                        | , Day   |             |      |     | day          | NA | entered                                             | entered in<br>special<br>operation                  |
| 84    | Complen                | nent    | String      | 2    | 2   |              | NA | No data in                                          | No data                                             |
| _     | Commen                 |         | 5           |      |     |              |    | FLEX-                                               | in FLEX-                                            |
|       | 2                      |         |             |      |     |              |    | CUBE                                                | CUBE                                                |
|       |                        |         |             |      |     |              |    | (2 single                                           | (2 single                                           |
|       |                        |         |             |      |     |              |    | byte                                                | byte                                                |
|       |                        |         |             |      |     |              |    | spaces)                                             | spaces)                                             |
| 85    | Event                  | Era     | Num-        | 1    | 1   | 4: Heisei    | NA | No datá in                                          | No datá                                             |
|       | Date 2                 |         | ber         |      |     |              |    | FLEX-                                               | in FLEX-                                            |
|       |                        |         |             |      |     |              |    | CUBE                                                | CUBE                                                |
| 86    |                        | Year,   | Num-        | 6    | 6   | Japanese     | NA | No data in                                          | No data                                             |
|       |                        | Month   | ber         |      |     | year, month, |    | FLEX-                                               | in FLEX-                                            |
|       |                        | , Day   |             |      |     | day          |    | CUBE                                                | CUBE                                                |
| 87    | Complen                |         | String      | 2    | 2   |              | NA | (2 single                                           | (2 single                                           |
|       | Commen                 | it Code |             |      |     |              |    | byte                                                | byte                                                |
| - 0.0 | 3                      |         |             |      |     |              |    | spaces)                                             | spaces)                                             |
| 88    | Event                  | Era     | Num-        | 1    | 1   | 4: Heisei    | NA | No data in                                          | No data                                             |
|       | Date 3                 |         | ber         |      |     |              |    | FLEX-                                               | in FLEX-                                            |
| 89    | _                      | Year,   | Num-        | 6    | 6   | Japanese     | NA | CUBE<br>No data in                                  | CUBE<br>No data                                     |
| 09    |                        | Month   | ber         | 0    | 0   | year, month, |    | FLEX-                                               | in FLEX-                                            |
|       |                        | , Day   | Dei         |      |     | day          |    | CUBE                                                | CUBE                                                |
| 90    | FILLER                 | , Day   | String      | 292  | 292 | All space    | NA | (292 sin-                                           | (292 sin-                                           |
| 00    |                        |         | Cung        | 2.52 | 232 | 7 11 30406   |    | gle byte                                            | gle byte                                            |
|       |                        |         |             |      |     |              |    | spaces)                                             | spaces)                                             |
| 91    | User Fre               | e Area  | String      | 20   | 20  | Used by      | NA | (20 single                                          | (20 sin-                                            |
|       |                        |         | g           |      |     | member for   |    | byte                                                | gle byte                                            |
|       |                        |         |             |      |     | any          |    | spaces)                                             | spaces)                                             |
| 92    | FILLER                 |         | String      | 5    | 5   | All space    | NA | (5 single                                           | (5 single                                           |
|       |                        |         | Ŭ           |      |     |              |    | byte                                                | byte                                                |
|       |                        |         |             |      |     |              |    | spaces)                                             | spaces)                                             |

# 9.21.3 KSC Request-Response Inquiry

You can view the KSC requested data and KSC response data in separate sections using 'KSC Request-Response Inquiry' screen. You can also query the data based on specific month, Branch and Account number. You can invoke this screen by typing 'CLDKSCIN' in the field at the top right corner of the application tool bar and clicking the adjoining arrow button.

|      | SC Request-Response | e Inquiry           |                      |               |           |                     |                      |                       | - >      |
|------|---------------------|---------------------|----------------------|---------------|-----------|---------------------|----------------------|-----------------------|----------|
| Exe  | ecute Query         |                     |                      |               |           |                     |                      |                       |          |
|      | Inquiry Dat         | te *                | E                    |               |           | Branch Code Account | 23                   |                       |          |
| TYPE | 4 TRX NEW TYPE 7 E  | BAL UPDATE TYPE 5 T | RX UPDATE TYPE 4 TR) | CANCEL        |           |                     |                      |                       |          |
|      |                     |                     |                      |               |           |                     |                      |                       |          |
|      | 1 Of 1 🕨 🕅 📃        |                     |                      |               |           |                     |                      |                       |          |
|      | Media Type          | File Type           | Record Type          | Serial Number | Data Type | Processing Type     | Member Code Transfer | Member Code - Custody | Member ( |
|      |                     |                     |                      |               |           |                     |                      |                       | *        |
| ۲ 🗌  | ш                   |                     |                      |               |           |                     |                      |                       | -        |
|      | 1 of 1 🕨 🕅 🗌        | Ga                  |                      |               |           |                     |                      |                       |          |
|      |                     |                     |                      |               |           |                     |                      |                       | Cancel   |

## **Inquiry Date**

Specify the Inquiry date (month end date) for which you need the details to be generated. Alternatively, you can select the Inquiry date from the option list. The list displays all valid dates maintained for KSC Request handoff and response data.

#### **Branch Code**

Specify the branch code for which you need the details to be generated. Alternatively, you can select the branch code from the option list. The list displays all valid branch codes maintained for KSC credit bureau.

#### Account

Specify the account number for which you need the details to be generated. Alternatively, you can select the account number from the option list. The list displays all valid accounts maintained for KSC credit bureau.

Click 'Execute Query'. The details of each record type is displayed in separate tabs with request and response data in separate sections in the following order:

| TYPE 4 TRX<br>NEW        | TYPE 7 BAL<br>UPDATE     | TYPE 5 TRX<br>UPDATE     | TYPE 4 TRX<br>CANCEL       |
|--------------------------|--------------------------|--------------------------|----------------------------|
| Media Type               | Media Type               | Media Type               | Media Type                 |
| File Type                | File Type                | File Type                | File Type                  |
| Record Type              | Record Type              | Record Type              | Record Type                |
| Serial Number            | Serial Number            | Serial Number            | Serial Number              |
| Data Type                | Data Type                | Data Type                | Data Type                  |
| Processing Type          | Processing Type          | Processing Type          | Processing Type            |
| Member Code<br>Transfer  | Member Code<br>Transfer  | Member Code<br>Transfer  | Member Code Trans-<br>fer  |
| Member Code –<br>Custody | Member Code –<br>Custody | Member Code –<br>Custody | Member Code – Cus-<br>tody |

### **KSC Request information**

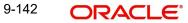

| TYPE 4 TRX<br>NEW                           | TYPE 7 BAL<br>UPDATE             | TYPE 5 TRX<br>UPDATE        | TYPE 4 TRX<br>CANCEL                     |
|---------------------------------------------|----------------------------------|-----------------------------|------------------------------------------|
| Member Code                                 | Member Code                      | Member Code                 | Member Code                              |
| Branch Code                                 | Branch Code                      | Branch Code                 | Branch Code                              |
| Contract Number                             | Contract Number                  | Contract Number             | Contract Number                          |
| Sub Contract<br>Number                      | Sub Contract Num-<br>ber         | Sub Contract Num-<br>ber    | Sub Contract Number                      |
| Kana Name                                   | Kana Name                        | Kana Name                   | Kana Name                                |
| Kanji Name                                  | Date of Birth                    | Kanji Name                  | Kanji Name                               |
| Date of Birth                               | Contract Category                | Date of Birth               | Date of Birth                            |
| Gender                                      | Liability Update<br>Date         | Gender                      | Gender                                   |
| Zip Code                                    | Current Liability                | Zip Code                    | Zip Code                                 |
| Kana Address                                | Current Liability<br>(Card Loan) | Kana Address                | Kana Address                             |
| Kanji Address                               | Current Liability<br>(Cashing)   | Kanji Address               | Kanji Address                            |
| Home Telephone                              | Payment Type<br>Update Date      | Home Telephone              | Home Telephone                           |
| Kana Office<br>Name                         | Payment Type                     | Kana Office Name            | Kana Office Name                         |
| Kanji Office<br>Name                        | Module                           | Kanji Office Name           | Kanji Office Name                        |
| Office Telephone                            | Customer ID                      | Office Telephone            | Office Telephone                         |
| Contract Cate-<br>gory                      |                                  | Contract Category           | Contract Category                        |
| Joint Guarantor<br>Code                     |                                  | Joint Guarantor<br>Code     | Joint Guarantor Code                     |
| Disbursement<br>Date                        |                                  | Disbursement Date           | Disbursement Date                        |
| ID to manage<br>Credit Card Limit<br>Amount |                                  | ID to manage Credit<br>Card | ID to manage Credit<br>Card Limit Amount |
| Disbursement<br>Amount                      |                                  | Limit Amount                | Disbursement<br>Amount                   |
| Limit<br>Amount(Card<br>Loan)               |                                  | Disbursement<br>Amount      | Limit Amount (Card<br>Loan)              |

| TYPE 4 TRX<br>NEW                           | TYPE 7 BAL<br>UPDATE | TYPE 5 TRX<br>UPDATE                      | TYPE 4 TRX<br>CANCEL                    |
|---------------------------------------------|----------------------|-------------------------------------------|-----------------------------------------|
| Limit Amount<br>(Cashing)                   |                      | Limit Amount (Card<br>Loan)               | Limit Amount (Cash-<br>ing)             |
| Closure Date                                |                      | Limit Amount<br>(Cashing)                 | Closure Date                            |
| Purpose Type                                |                      | Closure Date                              | Purpose Type                            |
| Usage Type                                  |                      | Purpose Type                              | Usage Type                              |
| Collateral Flag                             |                      | Usage Type                                | Collateral Flag                         |
| Negative Event<br>Type Date                 |                      | Collateral Flag                           | Negative Event Type<br>Date             |
| Negative Event<br>Type                      |                      | Negative Event<br>Type Date               | Negative Event Type                     |
| Delinquency<br>Recovery Date                |                      | Negative Event<br>Type                    | Delinquency Recov-<br>ery Date          |
| Closure Type<br>Date                        |                      | Delinquency Recov-<br>ery Date            | Closure Type Date                       |
| Closure Type                                |                      | Closure Type Date                         | Closure Type                            |
| Guaranteed<br>Amount                        |                      | Closure Type                              | Guaranteed Amount                       |
| Guarantee Expiry<br>Date                    |                      | Guaranteed<br>Amount                      | Guarantee Expiry<br>Date                |
| Registration<br>Notice Letter<br>Stop Flag  |                      | Guarantee Expiry<br>Date                  | Registration Notice<br>Letter Stop Flag |
| Guarantee Out-<br>sourcing Mem-<br>ber Code |                      | Registration Notice<br>Letter Stop Flag   | Guarantee Outsourc-<br>ing Member Code  |
| Cancel Reason<br>Code                       |                      | Guarantee Out-<br>sourcing Member<br>Code | Cancel Reason Code                      |
| Customer Infor-<br>mation Update<br>Date    |                      | Cancel Reason<br>Code                     | Customer Informa-<br>tion Update Date   |
| Reserved for<br>Member Use                  |                      | Customer Informa-<br>tion Update Date     | Reserved for Mem-<br>ber Use            |
| Liability Update<br>Date                    |                      | Reserved for Mem-<br>ber Use              | Liability Update Date                   |
| Current Liability                           |                      | New Member Code                           | Current Liability                       |

| TYPE 4 TRX<br>NEW                | TYPE 7 BAL<br>UPDATE | TYPE 5 TRX<br>UPDATE        | TYPE 4 TRX<br>CANCEL             |
|----------------------------------|----------------------|-----------------------------|----------------------------------|
| Current Liability<br>(Card Loan) |                      | New Branch Code             | Current Liability (Card<br>Loan) |
| Current Liability<br>(Cashing)   |                      | New Contract Num-<br>ber    | Current Liability<br>(Cashing)   |
| Payment Type<br>Update Date      |                      | New Sub Contract<br>Number  | Payment Type<br>Update Date      |
| Payment Type                     |                      | New Kana Name               | Payment Type                     |
| Module                           |                      | New Date Of Birth           | Module                           |
| Customer ID                      |                      | New Transaction<br>Category | Customer ID                      |
|                                  |                      | Module                      |                                  |
|                                  |                      | Customer ID                 |                                  |

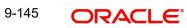

| TYPE 4 TRX NEW           | TYPE 7 BAL<br>UPDATE             | TYPE 5 TRX<br>UPDATE     | TYPE 4 TRX<br>CANCEL     |
|--------------------------|----------------------------------|--------------------------|--------------------------|
| Media Type               | Media Type                       | Media Type               | Media Type               |
| File Type                | File Type                        | File Type                | File Type                |
| Record Type              | Record Type                      | Record Type              | Record Type              |
| Serial Number            | Serial Number                    | Serial Number            | Serial Number            |
| Data Type                | Data Type                        | Data Type                | Data Type                |
| Processing Type          | Processing Type                  | Processing Type          | Processing Type          |
| Member Code<br>Transfer  | Member Code Trans-<br>fer        | Member Code<br>Transfer  | Member Code<br>Transfer  |
| Member Code –<br>Custody | Member Code – Cus-<br>tody       | Member Code –<br>Custody | Member Code –<br>Custody |
| Member Code              | Member Code                      | Member Code              | Member Code              |
| Branch Code              | Branch Code                      | Branch Code              | Branch Code              |
| Contract Number          | Contract Number                  | Contract Number          | Contract Number          |
| Flag Of Error/Alarm      | Flag Of Error/Alarm              | Flag Of Error/<br>Alarm  | Flag Of Error/<br>Alarm  |
| # Of Errors/Alarms       | # Of Errors/Alarms               | # Of Errors/Alarms       | # Of Errors/Alarms       |
| Error/Alarm#1            | Error/Alarm#1                    | Error/Alarm#1            | Error/Alarm#1            |
| -to-                     | -to-                             | -to-                     | -to-                     |
| Error/Alarm#80           | Error/Alarm#22                   | Error/Alarm#80           | Error/Alarm#80           |
|                          | Error/Alarm Addi-<br>tional Flag |                          |                          |

# **KSC Response information**

# 9.21.4 JIC Request-Response Inquiry

You can view the JICC requested data and JICC response data in separate sections using 'JIC Request-Response Inquiry' screen. You can also query the data based on specific

month, branch and account number. You can invoke this screen by typing 'CLDJICIN' in the field at the top right corner of the application tool bar and clicking the adjoining arrow button.

| Inquiry Date *               |                              |                        |             | Branch Code<br>Account    |                        |           |            |
|------------------------------|------------------------------|------------------------|-------------|---------------------------|------------------------|-----------|------------|
| Request Information          |                              |                        |             |                           |                        |           |            |
| 4 1 Of 1 🕨 📔 🛛 😡             |                              |                        |             |                           |                        |           |            |
| Member ID code(Contact code) | Member Id Code(Company Code) | Record Sequence Number | Report Type | Member Code(Company code) | Member Code(Shop code) | Kana Name | Kanji Narr |
| Response Information         |                              |                        |             |                           |                        |           | •          |
| 1 Of 1 D I Go                |                              |                        |             |                           |                        |           |            |
| Member ID code(Contact code) | Member Id Code(Company Code) | Record Sequence Number | Report Type | Member Code(Company code) | Member Code(Shop code) | Kana Name | Kanji Narr |
|                              |                              |                        |             |                           |                        |           |            |

# **Inquiry Date**

Specify the Inquiry date (month end date) for which you need the details to be generated. Alternatively, you can select the Inquiry date from the option list. The list displays all valid dates maintained for JICC Request handoff and response data.

#### **Branch Code**

Specify the Branch Code for which you need the details to be generated. Alternatively, you can select the branch code from the option list. The list displays all valid branch codes maintained for JICC credit bureau.

#### Account

Specify the Account number for which you need the details to be generated. Alternatively, you can select the account number from the option list. The list displays all valid accounts maintained for JICC credit bureau.

Click 'Execute Query'. The details of each record type is displayed in separate tabs with request and response data in separate sections in the following order:

#### Note

The 'JIC Request-Response Inquiry' screen has similar data in Request and Response sections except for 'Error Code' in response section.

| JIC Request Inquiry           | JIC Response Inquiry          |
|-------------------------------|-------------------------------|
| Member ID code (Contact code) | Member ID code (Contact code) |
| Member ID Code (Company Code) | Member ID Code (Company Code) |
| Record Sequence Number        | Record Sequence Number        |
| Report Type                   | Report Type                   |
| Member Code (Company code)    | Member Code (Company code)    |
| Member Code (Shop code)       | Member Code (Shop code)       |
| Kana Name                     | Kana Name                     |

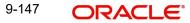

| JIC Request Inquiry                         | JIC Response Inquiry                        |
|---------------------------------------------|---------------------------------------------|
| Kanji Name                                  | Kanji Name                                  |
| English Name                                | English Name                                |
| Date of Birth (ERA)                         | Date of Birth (ERA)                         |
| Date of Birth (Year, Month, Day)            | Date of Birth (Year, Month, Day)            |
| Gender                                      | Gender                                      |
| Home Zip Code (First 3 digit)               | Home Zip Code (First 3 digit)               |
| Home Zip Code (First 3 digit)               | Home Zip Code (First 3 digit)               |
| Home Kana Address                           | Home Kana Address                           |
| Home Kanji Address                          | Home Kanji Address                          |
| Home Phone Number (Area code)               | Home Phone Number (Area code)               |
| Home Phone Number (Local office number)     | Home Phone Number (Local office number)     |
| Home Phone Number (Number)                  | Home Phone Number (Number)                  |
| Contract Phone Number (Area code)           | Contract Phone Number (Area code)           |
| Contract Phone Number (Local office number) | Contract Phone Number (Local office number) |
| Contract Phone Number (Number)              | Contract Phone Number (Number)              |
| Company Kana Name                           | Company Kana Name                           |
| Company Kanji Name                          | Company Kanji Name                          |
| Company Phone Number (Area code)            | Company Phone Number (Area code)            |
| Company Phone Number (Local office number)  | Company Phone Number (Local office number)  |
| Company Phone Number (Number)               | Company Phone Number (Number)               |
| Drivers License Number                      | Drivers License Number                      |
| Passport Number                             | Passport Number                             |
| Health Insurance Number                     | Health Insurance Number                     |
| Foreigner Registration Card Num-<br>ber     | Foreigner Registration Card Number          |
| Other ID Number                             | Other ID Number                             |
| Old ID Type                                 | Old ID Type                                 |
| Contract Number                             | Contract Number                             |

| JIC Request Inquiry                                              | JIC Response Inquiry                                        |
|------------------------------------------------------------------|-------------------------------------------------------------|
| Contract Type                                                    | Contract Type                                               |
| Duplicate Loan Type                                              | Duplicate Loan Type                                         |
| Agreement Type                                                   | Agreement Type                                              |
| Customer Type                                                    | Customer Type                                               |
| Contract Date (Era)                                              | Contract Date (Era)                                         |
| Contract Date (Year, Month, Day)                                 | Contract Date (Year, Month, Day)                            |
| Contract Date (Era)                                              | Contract Date (Era)                                         |
| Contract Date (Year, Month, Day)                                 | Contract Date (Year, Month, Day)                            |
| Contract Amount                                                  | Contract Amount                                             |
| Limit Amount (Cashing)                                           | Limit Amount (Cashing)                                      |
| Liability Update Date (Era)                                      | Liability Update Date (Era)                                 |
| Liability Update Date (Year, Month,<br>Day)                      | Liability Update Date (Year, Month, Day)                    |
| Payment Cycle                                                    | Payment Cycle                                               |
| Number Of Payments                                               | Number Of Payments                                          |
| Current Liability for Loan                                       | Current Liability for Loan                                  |
| Installment Liability                                            | Installment Liability                                       |
| Current Liability (Cashing)                                      | Current Liability (Cashing)                                 |
| Expected Payment Date (Era)                                      | Expected Payment Date (Era)                                 |
| Expected Payment Date (Year,<br>Month, Day)                      | Expected Payment Date (Year, Month, Day)                    |
| Expected Payment Amount for a year                               | Expected Payment Amount for a year                          |
| Expected Payment Amount Calcu-<br>lation Date (Era)              | Expected Payment Amount Calculation Date (Era)              |
| Expected Payment Amount Calcu-<br>lation Date (Year, Month, Day) | Expected Payment Amount Calculation Date (Year, Month, Day) |
| Closure Month (Era)                                              | Closure Month (Era)                                         |
| Closure Month (Year, Month, Day)                                 | Closure Month (Year, Month, Day)                            |
| Product Code 1                                                   | Product Code 1                                              |
| Number, Count, Term 1                                            | Number, Count, Term 1                                       |
| Product Code 2                                                   | Product Code 2                                              |

| JIC Request Inquiry                         | JIC Response Inquiry                     |
|---------------------------------------------|------------------------------------------|
| Number, Count, Term 2                       | Number, Count, Term 2                    |
| Product Code 3                              | Product Code 3                           |
| Number, Count, Term 3                       | Number, Count, Term 3                    |
| Delinquent Status                           | Delinquent Status                        |
| Delinquent Event Date (Era)                 | Delinquent Event Date (Era)              |
| Delinquent Event Date (Year,<br>Month, Day) | Delinquent Event Date (Year, Month, Day) |
| Complement Comment Code 1                   | Complement Comment Code 1                |
| Event Date 1(Era)                           | Event Date 1(Era)                        |
| Event Date 1(Year, Month, Day)              | Event Date 1(Year, Month, Day)           |
| Complement Comment Code 2                   | Complement Comment Code 2                |
| Event Date 2(Era)                           | Event Date 2(Era)                        |
| Event Date 2(Year, Month, Day)              | Event Date 2(Year, Month, Day)           |
| Complement Comment Code 3                   | Complement Comment Code 3                |
| Event Date 3(Era)                           | Event Date 3(Era)                        |
| Event Date 3(Year, Month, Day)              | Event Date 3(Year, Month, Day)           |
| User Free Area                              | Error Code                               |
|                                             | User Free Area                           |

# 9.22 Credit Bureau Special Operations

You can maintain additional details in the special operations screen for both KSC and JICC reporting, before you proceed with credit bureau handoff requests. Also if there are multiple borrowers associated with an account, you can maintain the special operations for each borrower for both KSC and JICC credit bureaus.

# 9.22.1 KSC Special Operations

You can update the following record details of an account for KSC handoff in the 'KSC Special Operations' screen.

- Type 4 Cancel
- Type5 Update
- Type Repayment Classification
- Type Dependant Identification Code
- Type 7 BAL update

You can invoke this screen by typing 'CLDKSCSP' in the field at the top right corner of the Application tool bar and click the adjoining arrow button.

| KSC Special Operat                   |                                                                                                    |                                                |                                                                                                | _ ×  |
|--------------------------------------|----------------------------------------------------------------------------------------------------|------------------------------------------------|------------------------------------------------------------------------------------------------|------|
| E New 🦃 Enter Quer                   | TY .                                                                                                    |                                                |                                                                                                |      |
| Branch Cod<br>Accour<br>Bonus Accour | nt *                                                                                                    | Customer ID *<br>Customer Name<br>Applicants * |                                                                                                |      |
| Type 4 Cancel                        |                                                                                                    | Type 5 Update                                  |                                                                                                |      |
|                                      | <ul> <li>9: COMPLIANT by the customer</li> <li>1: No Compliant by the customer</li> </ul>                                                                                                    |                                                | 2: Update<br>4: Correction                                                                     |      |
| Reason Code                          |                                                                                                    | Closure Type                                   |                                                                                                |      |
|                                      | A: Oustomer Expired     B: Duplicate Registration     C: The customer does not agree on the acquisition     D: Registration expiration by correction     E: The customer does not agree on the debt     F: Operation Mistake     Z: Other | Closure Date                                   | 10: Closure     20: Debt Transferred     40: Payment under guarantee     50: Enforced recovery |      |
| Type 5 Repayment Class               | ification                                                                                                    | Type 5 Dependant Identifica                    | tion Code                                                                                      |      |
|                                      | <ul> <li>2: Update</li> <li>4: Correction</li> </ul>                                                                                                    |                                                | <ul> <li>2: Update</li> <li>4: Correction</li> </ul>                                           |      |
| Repayment Type                       |                                                                                                    | Dependant Identification Co                    | de                                                                                             |      |
| Maker<br>Checker                     | Date Time:<br>Date Time:                                                                                                    | Mod No                                         | Record Status<br>Authorization<br>Status                                                       | Exit |

Capture the following details:

### **Branch Code**

Specify the branch code which consists of the loan account details that you want to update. Alternatively, you can select the branch code from the option list. The list displays all branch codes accessible for update through your login,

### Account

Specify the loan account for which you want to update the details. Alternatively, you can select the loan account from the option list. The list displays all loan accounts maintained for the selected branch,

### **Bonus Account**

Based on the loan account selected, system displays the Bonus account details,

### **Customer ID**

Based on the loan account selected, system displays the Customer ID details,

#### **Customer Name**

Based on the loan account selected, system displays the short name of the customer,

### Applicants

If there are more than one applicant associated with a loan account, specify the applicant name for which you want to update the details. Alternatively, you can select the applicant from the option list. The list displays all applicants maintained for the selected account.

### **Special Operations**

#### Type 4 Cancel

Select the type of cancel request that you want to maintain for the applicants loan account, The options are as follows:

- 9: COMPLIANT by the customer
- 1: No Compliant by the customer

# **Reason Code**

Select the reason for Type 4 Cancel record that you want to maintain for the applicants loan account. The options are as follows:

• A: Customer Expired

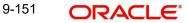

- B: Duplicate Registration
- C: The customer does not agree on the acquisition
- D: Registration Expiration by Correction
- E: Customer does not agree on the debt
- F: Operation Mistake
- Z: Other

# Type 5 Update

Select the type of modification you want to perform for the applicants loan account, The options are as follows:

- 2: Update
- 4: Correction

# **Closure Type**

Select the closure type you want to indicate for the applicants loan account, The options are as follows:

- 10: Closure
- 20: Debt Transferred
- 40: Payment under guarantee
- 50: Enforced recovery

Also select the closure date from the adjoining calendar.

# Type 5 Repayment Classification

Select the type of repayment classification you want to maintain for the applicants loan account, The options are as follows:

- 2: Update
- 4: Correction

# Type 5 Dependant Identification Code

Select the type of dependant identification code you want to maintain for the applicants loan account, The options are as follows:

- 2: Update
- 4: Correction

# Repayment Type

Select the repayment type for the applicants loan account, The options are as follows:

- 20: Payment in full after a subrogation
- 21: Transfer after a subrogation

Also select the repayment date from the adjoining calendar.

# Dependant Identification Code

Select the type of dependant identification for the the applicants loan account. The options are as follows:

- Blank: Single Name
- 1: Joint Signature
- 2: Joint Surety

# Type 7 Bal Update

Select the type of balance update record you want to maintain when there is no payment in applicants loan account, The options are as follows:

- Activate
- Revoke

# 9.22.1.1 Viewing KSC Special Operations Summary

You can view the summary of additional details maintained for KSC credit bureau handoff and multiple applicant details of a loan account maintained in the system using 'KSC Special Operations View' screen. You can invoke this screen by typing 'CLSKSCSP' in the field at the top right corner of the Application tool bar and click the adjoining arrow button.

| KSC Special Operations View                        |                            |                                   |        |        | _ ×  |
|----------------------------------------------------|----------------------------|-----------------------------------|--------|--------|------|
| 🕏 Search 💢 Advanced Search 🥱 Re                    | eset 🖌 Clear All           |                                   |        |        |      |
| Case Sensitive                                     |                            |                                   |        |        |      |
| Authorization Status<br>Branch Code<br>Customer ID | EK<br>EK                   | Record Status<br>Accoun<br>PID No | t      | E<br>E |      |
| Records per page 15 T I Of                         | 1 N Go Lock Columns 0      | T                                 |        |        |      |
|                                                    | Status Branch Code Account |                                   | PID No |        |      |
|                                                    |                            |                                   |        |        |      |
|                                                    |                            |                                   |        |        |      |
|                                                    |                            |                                   |        |        |      |
|                                                    |                            |                                   |        |        |      |
|                                                    |                            |                                   |        |        |      |
|                                                    |                            |                                   |        |        |      |
|                                                    |                            |                                   |        |        |      |
|                                                    |                            |                                   |        |        |      |
|                                                    |                            |                                   |        |        |      |
|                                                    |                            |                                   |        |        |      |
|                                                    |                            |                                   |        |        |      |
|                                                    |                            |                                   |        |        |      |
|                                                    |                            |                                   |        |        |      |
|                                                    |                            |                                   |        |        |      |
|                                                    |                            |                                   |        |        |      |
|                                                    |                            |                                   |        |        | Exit |

You can click 'Search' button to view all the loan account details maintained in the system. However, you can to filter your search based on any of the following criteria:

### **Authorization Status**

Select the authorization status from the drop-down list, The list displays the following values:

- Authorized
- Unauthorized
- Rejected

### **Record Status**

Select the record status from the drop-down list, The list displays the following values:

- Open
- Closed

9-153 **ORACLE** 

# **Branch Code**

Specify the branch code which consists of the loan account. Alternatively, you can select the branch code from the option list. The list displays all branch codes accessible through your login,

### Account

Specify the loan account number. Alternatively, you can select the loan account from the option list. The list displays all loan accounts maintained for the selected branch,

#### **Customer ID**

Specify the Customer ID. Alternatively, you can select the customer id from the option list.

#### **PID No**

Specify the PID number. Alternatively, you can select the PID number from the option list. The list displays the PID numbers maintained in the system.

Save the details and click 'Search' button. Records matching the specified search criteria are displayed. For each record fetched by the system based on your query criteria, the following details are displayed:

- Authorization Status
- Record Status
- Branch Code
- Account
- Customer ID
- Applicants
- PID No

# 9.22.2 JICC Special Operations

You can maintain additional details of a loan account and set the status of JICC handoff as either 'Cancel Disbursement' or 'Not to Send' depending on the life cycle of a loan using in the 'JICC Special Operations' screen. You can invoke this screen by typing 'CLDJICSP' in the field at the top right corner of the Application tool bar and click the adjoining arrow button.

| JICC Special Operations |                           |                                                                    |                                          | _ ×  |
|-------------------------|---------------------------|--------------------------------------------------------------------|------------------------------------------|------|
| E New E Enter Query     |                           |                                                                    |                                          |      |
| A                       | Code * ccount * licants * | Customer ID<br>Customer Name<br>PID No<br>Related Reference number |                                          |      |
| Negative Info           |                           |                                                                    |                                          |      |
| Star                    | Event *                   |                                                                    |                                          |      |
| Maker<br>Checker        | Date Time:<br>Date Time:  | Mod No                                                             | Record Status<br>Authorization<br>Status | Exit |

You can specify the following details:

# **Branch Code**

Specify the branch code which consists of the loan account details that you want to update. Alternatively, you can select the branch code from the option list. The list displays all branch codes accessible for update through your login.

### Account

Specify the master loan account for which you want to update the details. Alternatively, you can select the loan account from the option list. The list displays all master loan account number maintained for the selected branch.

# **Customer ID**

Based on the loan account selected, system displays the Customer ID details,

### **Customer Name**

Based on the loan account selected, system displays the short name of the customer,

### Applicants

If there are more than one applicant associated with a loan account, specify the applicant name for which you want to update the details. Alternatively, you can select the applicant from the option list. The list displays all applicants maintained for the selected account.

### **PID No**

The system displays the PID number of the customer based on the loan account number selected.

### **Related Reference Number**

The system displays the related bonus loan reference number.

# **Negative Info**

# **Negative Event**

Specify the negative event code. The factory shipped values are as follows:

- 31: Collection
- 33: Bankruptcy
- 35: Rehabilitation
- 75: Death

Alternatively, you can select the negative event code from the option list. The list displays only open negative event codes maintained in the system.

### Description

The system displays the description of the negative event.

### Start Date

Select the negative info start date for the selected negative event from the adjoining calendar.

### End Date

Select the negative info end date for the selected negative event from the adjoining calendar.

## Note

- Based on selected loan account, by default the system populates the primary applicant as 'Applicants'. If Negative Event code is 31, 33 or 35, then by default the End Date will be 5 years after Start Date. If special case is 75, then End Date will be blank by default
- During save, if the Negative Info End Date is less than Negative Info Start Date, the system will display an error message stating 'Negative Info End Date can't be less than Start date'. Negative Info Start date can be backdated, which does not impact processing and it is stored only for information purpose. You can modify Negative Info Start Date and End date of existing records and these dates can even be backdated.
- During the life cycle of loan, you can maintain multiple negative events for an account.

## 9.22.2.1 Viewing JICC Special Operations Summary

You can view the summary of additional details maintained for JICC credit bureau handoff and multiple applicant details of a loan account maintained in the system using 'JICC Special Operations View' screen. To invoke this screen, type 'CLSJICSP' in the field at the top right corner of the Application tool bar and click the adjoining arrow button.

| JICC Special Operations |                                                 |                  |                 |                                                          |            |          |                          | 1      |
|-------------------------|-------------------------------------------------|------------------|-----------------|----------------------------------------------------------|------------|----------|--------------------------|--------|
| Search Ct Advanced Sear | rch 🕂 Reset 🖍                                   | Clear All        |                 |                                                          |            |          |                          |        |
| ase Sensitive           |                                                 |                  |                 |                                                          |            |          |                          |        |
| A                       | on Status<br>nch Code<br>pplicants<br>ive Event | Ex<br>Ex<br>Ex   | Relate          | Record Status<br>Account<br>d Reference number<br>PID No | <b>•</b>   |          | Ex<br>Ex                 |        |
| cords per page 15 🔻 🔣   | 1 Of 1                                          | Go Lock Colun    | nns 0 🔻         |                                                          |            |          |                          |        |
| Authorization Status    | Record Status                                   | Branch Code Acco | ount Applicants | Negative Event                                           | Start Date | End Date | Related Reference number | PID No |
|                         |                                                 |                  |                 |                                                          |            |          |                          |        |
|                         |                                                 |                  |                 |                                                          |            |          |                          |        |
|                         |                                                 |                  |                 |                                                          |            |          |                          |        |
|                         |                                                 |                  |                 |                                                          |            |          |                          |        |
|                         |                                                 |                  |                 |                                                          |            |          |                          |        |
|                         |                                                 |                  |                 |                                                          |            |          |                          |        |
|                         |                                                 |                  |                 |                                                          |            |          |                          |        |
|                         |                                                 |                  |                 |                                                          |            |          |                          |        |
|                         |                                                 |                  |                 |                                                          |            |          |                          |        |
|                         |                                                 |                  |                 |                                                          |            |          |                          |        |
|                         |                                                 |                  |                 |                                                          |            |          |                          |        |
|                         |                                                 |                  |                 |                                                          |            |          |                          |        |
|                         |                                                 |                  |                 |                                                          |            |          |                          |        |
|                         |                                                 |                  |                 |                                                          |            |          |                          |        |
|                         |                                                 |                  |                 |                                                          |            |          |                          |        |
|                         |                                                 |                  |                 |                                                          |            |          |                          | E      |

You can click 'Search' button to view all the loan account details maintained in the system. However, you can to filter your search based on any of the following criteria:

### **Authorization Status**

Select the authorization status from the drop-down list, The list displays the following values:

- Authorized
- Unauthorized
- Rejected

# **Record Status**

Select the record status from the drop-down list, The list displays the following values:

- Open
- Closed

### **Branch Code**

Specify the branch code which consists of the loan account. Alternatively, you can select the branch code from the option list. The list displays all branch codes accessible through your login,

### Account

Specify the loan account number. Alternatively, you can select the loan account from the option list. The list displays all loan accounts maintained for the selected branch,

### Applicants

If there are more than one applicant associated with a loan account, specify the applicant name. Alternatively, you can select the applicant from the option list. The list displays all applicants maintained for the selected account.

### **Negative Event**

Specify the negative event code. Alternatively, you can select the negative event code from the option list. The list displays the values maintained in the system.

### **Related Reference Number**

Specify the related reference number. Alternatively, you can select the related reference number from the option list. The list displays the values maintained in the system.

### PID No

Specify the PID number. Alternatively, you can select the PID number from the option list. The list displays the values maintained in the system.

•

Save the details and click 'Search' button. Records matching the specified search criteria are displayed. For each record fetched by the system based on your query criteria, the following details are displayed:

- Authorization Status
- Record Status
- Branch Code
- Account
- Applicants
- Negative Event
- Start Date
- End Date
- Related Reference Number
- PID No
- •

# 9.22.3 Maintaining JICC Negative Event Code

Following are the negative events for the bank, which are defined as follows:

- 31: Collection
- 33: Bankruptcy

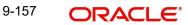

- 35: Rehabilitation
- 75: Death

These negative events are considered as special case for the customer. You can define the negative event period by maintaining negative info start and end date. You can maintain JICC Negative Event Code in the 'JICC Negative Event Code Maintenance' screen. You can invoke this screen by typing 'CLDJICNC' in the field at the top right corner of the Application tool bar and clicking on the adjoining arrow button.

| ICC Negative | Event Code Maintena | ıce        |        |                         | _ ×    |
|--------------|---------------------|------------|--------|-------------------------|--------|
| 🗄 Save       |                     |            |        |                         |        |
|              | Code *              |            |        |                         |        |
| Maker        |                     | Date Time: | Mod No | Record Status           |        |
| Checker      |                     | Date Time: |        | Authorization<br>Status | Cancel |

Specify the following details:

## Code

Specify the negative event code. The options are as follows:

- 31: Collection
- 33: Bankruptcy
- 35: Rehabilitation
- 75: Death

### Description

Specify the description of the negative event code selected.

# 9.22.3.1 Viewing JICC Negative Event Code Summary

You can view the JICC Negative Event Code Maintenance summary details using 'JICC Negative Event Code Maintenance Summary' screen. To invoke this screen, type

'CLSJICNC' in the field at the top right corner of the Application tool bar and click the adjoining arrow button.

|                                                                                                    | Search 🕻 Advanced Sea<br>se Sensitive |                     |                  |               |   |
|----------------------------------------------------------------------------------------------------|---------------------------------------|---------------------|------------------|---------------|---|
| Code       Image: Code         Sords per page Tot I 1 0 1 1 1 in the Lock Columns ()         Authorization Status       Record Status         Code       Description |                                       | Status              |                  | Record Status |   |
| Authorization Status       Record Status       Code       Description                                                                                                |                                       |                     |                  |               |   |
| Authorization Status       Record Status       Code       Description                                                                                                |                                       | at the second shall |                  |               |   |
|                                                                                                    |                                       |                     |                  | v             |   |
|                                                                                                    |                                       | Record Status       | Code Description |               |   |
|                                                                                                    |                                       |                     |                  |               |   |
|                                                                                                    |                                       |                     |                  |               |   |
|                                                                                                    |                                       |                     |                  |               |   |
|                                                                                                    |                                       |                     |                  |               |   |
|                                                                                                    |                                       |                     |                  |               |   |
|                                                                                                    |                                       |                     |                  |               |   |
|                                                                                                    |                                       |                     |                  |               |   |
|                                                                                                    |                                       |                     |                  |               |   |
|                                                                                                    |                                       |                     |                  |               |   |
|                                                                                                    |                                       |                     |                  |               |   |
|                                                                                                    |                                       |                     |                  |               |   |
|                                                                                                    |                                       |                     |                  |               |   |
|                                                                                                    |                                       |                     |                  |               |   |
|                                                                                                    |                                       |                     |                  |               |   |
|                                                                                                    |                                       |                     |                  |               |   |
|                                                                                                    |                                       |                     |                  |               |   |
|                                                                                                    |                                       |                     |                  |               |   |
|                                                                                                    |                                       |                     |                  |               |   |
|                                                                                                    |                                       |                     |                  |               |   |
|                                                                                                    |                                       |                     |                  |               |   |
|                                                                                                    |                                       |                     |                  |               |   |
|                                                                                                    |                                       |                     |                  |               |   |
|                                                                                                    |                                       |                     |                  |               |   |
|                                                                                                    |                                       |                     |                  |               | E |

You can click 'Search' button to view all the pending functions. However, you can to filter your search based on any of the following criteria:

### **Authorization Status**

Select the authorization status of the JICC Negative Event Code from the drop-down list.

### **Authorization Status**

Select the authorization status of the JICC Negative Event Code from the drop-down list.

### Code

Select the code of the negative event from the option list.

When you click 'Search' button the records matching the specified search criteria are displayed. For each record fetched by the system based on your query criteria, the following details are displayed:

- Authorization Status
- Record Status
- Code
- Description

# 9.22.4 JICC Negative Event Report

You can view the summary of records which are marked as delinquent in the JICC request handoff file in the 'JICC Negative Event Report' screen. You can invoke this screen by typing

'CLDJICNE' in the field at the top right corner of the Application tool bar and clicking on the adjoining arrow button.

| IICC Negative Event Re | eport                 |                     |                  |                        |   | _ ×    |
|------------------------|-----------------------|---------------------|------------------|------------------------|---|--------|
| Execute Query          |                       |                     |                  |                        |   |        |
| Inquiry D              | ate * 🗾 🔽             |                     | Branch C<br>Acco | ode *<br>punt *        | 2 |        |
| 🕅 📢 1 Of 1 🕨 🕅         | 69                    |                     |                  |                        | + |        |
| Contract Number        | Negative Event Status | Negative Event Date | No of Deliquency | No of Cummulative Days |   |        |
|                        |                       |                     |                  |                        |   | *      |
|                        |                       |                     |                  |                        |   | Cancel |

You can query for negative event records based on the following criteria:

### Inquiry Date

Select the Inquiry Date (month end date) from the adjoining calendar.

## **Branch Code**

Specify the branch code which consists of the loan account. Alternatively, you can select the branch code from the option list. The list displays all branch codes accessible through your login,

### Account

Specify the loan account number. Alternatively, you can select the loan account from the option list. The list displays all loan accounts maintained for the selected branch.

Once you have specified the parameters, click 'Execute Query' button. The system displays the following details of all records that match the search criteria.

- Contract Number
- Negative Event Status
- Negative Event Date
- No of Delinguency
- No of Cumulative Days

# 9.23 Processing Under-Par and Over-Par Purchase Loans

Purchase Loans are of two types, Under-Par and Over-Par loans. If the acceptance value is less than the face value of the loan, such type of loans are called Under-Par loans. If the acceptance value is greater than the face value of the loans, they are called as Over-Par loans.

Oracle FLEXCUBE facilitates processing Under-Par and Over-Par loan contracts and tracking the life-cycle of the loan till maturity of the loan. Oracle FLEXCUBE accrues the discount or premium amount in proportion to principal amounts being paid.

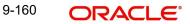

You can define two products to process Under-Par and Over-Par purposes. Each product consists one fee component attached to DSBR event to debit the customer account/credit the Nostro account respectively and one interest component only for the discount/premium accrual tracking. The formula to perform the calculations and accrue according to the frequency maintained is DISC\_PREM\_AMT.

Following table describes the accounting entries for this component:

# <u>Under-Par</u>

| Amount Tag               | Dr/Cr. Ind | Accounting Role           | Amount                     |
|--------------------------|------------|---------------------------|----------------------------|
| <feecomp>_LIQD</feecomp> | Dr.        | DR_SET-<br>TLE_BRIDGE     | Discount/Premium<br>Amount |
| <feecomp>_LIQD</feecomp> | Cr.        | <feecomp>RIA GL</feecomp> | Discount/Premium<br>Amount |

# Over-Par

| Amount Tag               | Dr/Cr. Ind | Accounting Role           | Amount                     |
|--------------------------|------------|---------------------------|----------------------------|
| <feecomp>_LIQD</feecomp> | Dr.        | <feecomp>PIA GL</feecomp> | Discount/Premium<br>Amount |
| <feecomp>_LIQD</feecomp> | Cr.        | CR_SET-<br>TLE_BRIDGE     | Discount/Premium<br>Amount |

For the accrual of Discount/Premium amount, you can define a interest component with the component type 'Funding Interest' and Formula Type 'Discount-Premium Accrual'. The formula expression is @DISC\_PREM(DISC\_PREM\_AMT, USER\_DEF\_AMT, where USER\_DEF\_AMT is the amount specified by the user as part of schedule definition.

# ACCR - Under-Par

| Amount Tag                              | Dr/Cr. Ind | Accounting Role           | Amount         |
|-----------------------------------------|------------|---------------------------|----------------|
| <dis-<br>C_PREM_COMP&gt;_ACCR</dis-<br> | Dr.        | <feecomp>RIA GL</feecomp> | Accrual amount |
| <dis-<br>C_PREM_COMP&gt;_ACCR</dis-<br> | Cr.        | <feecomp>PIA GL</feecomp> | Accrual amount |

# ACCR - Over-Par

| Amount Tag                              | Dr/Cr. Ind | Accounting Role                            | Amount         |
|-----------------------------------------|------------|--------------------------------------------|----------------|
| <dis-<br>C_PREM_COMP&gt;_ACCR</dis-<br> | Dr.        | <dis-<br>C_PREM_COMP&gt;E<br/>XP</dis-<br> | Accrual amount |
| <dis-<br>C_PREM_COMP&gt;_ACCR</dis-<br> | Cr.        | <feecomp>PIA GL</feecomp>                  | Accrual amount |

# RACR - Under-Par

| Amount Tag                                         | Dr/Cr. Ind | Accounting Role                       | Amount      |
|----------------------------------------------------|------------|---------------------------------------|-------------|
| <dis-<br>C_PREM_COMP&gt;_RAC-<br/>R_REAL</dis-<br> | Cr.        | <feecomp>RIA GL</feecomp>             | RACR amount |
| <dis-<br>C_PREM_COMP&gt;_RAC-<br/>R_REAL</dis-<br> | Dr.        | <dis-<br>C_PREM_COMP&gt;INC</dis-<br> | RACR amount |

# RACR - Over-Par

| Amount Tag                                         | Dr/Cr. Ind | Accounting Role                            | Amount         |
|----------------------------------------------------|------------|--------------------------------------------|----------------|
| <dis-<br>C_PREM_COMP&gt;_RAC-<br/>R_REAL</dis-<br> | Dr.        | <dis-<br>C_PREM_COMP&gt;E<br/>XP</dis-<br> | Accrual amount |
| <dis-<br>C_PREM_COMP&gt;_RAC-<br/>R_REAL</dis-<br> | Cr.        | <feecomp>PIA GL</feecomp>                  | Accrual amount |

An SDE 'DISC\_PREM\_AMT' provides the amount discount/accrual premium amount. The fee component which uses DISC\_PREM\_AMT calculates during product default. The accrual component which is of Funding Interest type is calculated after product default. You need to maintain events applicable to this accrual component such as., ACCR and RACR with the appropriate amount tags.

# Note

- You cannot amend 'Discount/Premium Amount' during amendments.
- The system does not allow Rollover/Consolidated Rollover/Renegotiation/Split Rollover on a loan, which consists of 'Discount/Premium Amount'.

You can input amounts in the schedule definition for this component, which system uses and override the calculations.

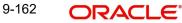

Any prepayment/VAMI to introduce new principal schedules should handle the calculations manually by giving user-defined amounts using VAMI. The user defined amounts can be zero for future schedules so that no more accruals can happen.

# 9.24 Balance Certificate Enquiry

Oracle FLEXCUBE allows you to query the HLBC generation for a given PID/Loan Account number using 'Balance Certificate Enquiry' screen. You can invoke this screen by typing 'CLDHLBCG' in the field at the top right corner of the Application tool bar and clicking on the adjoining arrow button.

| ♦ Balance Certificate Enquiry                                                                                                    |                                  | _ ×    |
|----------------------------------------------------------------------------------------------------|----------------------------------|--------|
| 🕏 Execute Query                                                                                                    |                                  |        |
| PID No<br>Account Number<br>Financial Year                                                                                                    | All<br>© Specific                |        |
| Account Details                                                                                                    |                                  | + - 13 |
| the set of the set of | nancial Year LBL_GENERATION_TYPE |        |
|                                                                                                    |                                  | Cancel |

You can specify the following details:

# **PID NO**

Specify the PID number. Alternatively, you can select PID number from the option list. The system displays all valid PID number maintained in the system.

# Account Number

Specify the loan account number for that particular PID in the current branch. Alternatively, you can select account number from the option list. The system displays all valid account number maintained in the system.

# **Financial Year**

Select the year for which the certificate needs to be generated.

The system displays the following details:

- HLBC Generation Date.
- The financial year for which the certificate was generated.
- Generation Type Auto or Manual

# **10. Batch Processes**

#### Introduction 10.1

The events that are to take place automatically are triggered off during what is called the Batch Process. The batch process is an automatic function that is run as a mandatory Beginning of Day (BOD) and/or End of Day (EOD) process. During EOD, the batch process should be run after end-of-transaction-input (EOTI) has been marked for the day, and before end-of-financial-input (EOFI) has been marked for the day.

#### 10.2 **Configuring CL Batch Processes**

You have the facility to configure the batch processes to be executed either at EOD or BOD or both, as per the bank's requirement. This is achieved through the 'Automatic Process Definition' screen. You can invoke this screen by typing 'CLDTPROC' in the field at the top right corner of the Application tool bar and clicking on the adjoining arrow button.

| ♦ Automatic          |                     |          |                      |                   | - × |
|----------------------|---------------------|----------|----------------------|-------------------|-----|
| 🖹 New 🕃 Enter Qu     | Jery                |          |                      |                   |     |
|                      | F.                  |          |                      |                   |     |
| Automatic Process De |                     |          |                      |                   |     |
|                      |                     |          |                      | + - =             |     |
| Process Name *       | Process Description | Sequence | Invoke During BOD    | Invoke During EOD |     |
|                      |                     |          |                      |                   |     |
|                      |                     |          |                      |                   |     |
|                      |                     |          |                      |                   |     |
|                      |                     |          |                      |                   |     |
|                      |                     |          |                      |                   |     |
|                      |                     |          |                      |                   |     |
| 4                    |                     |          |                      | *<br>F            |     |
|                      |                     |          |                      |                   |     |
|                      |                     |          |                      |                   |     |
|                      |                     |          |                      |                   |     |
| Input By             | Authorized By       |          | Modification         |                   |     |
| Date Time            | Date Time           |          | Number<br>Authorized |                   |     |
|                      |                     |          | Open                 |                   |     |

In this screen, you can amend the order of the various operations in the CL batch and choose to trigger them at EOD or BOD or both.

The default configuration is given below:

| Batch Operation               | BOD/<br>EOD |
|-------------------------------|-------------|
| Forward Init of Loan Accounts | BOD         |
| Calculation                   | EOD/<br>BOD |
| Accruals                      | EOD/<br>BOD |

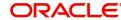

| Minimum Amount Due                              | BOD         |
|-------------------------------------------------|-------------|
| Consolidated Charge Liquidation                 | EOD/<br>BOD |
| Auto Liquidations                               | EOD/<br>BOD |
| Auto Disbursements                              | BOD         |
| Rate Revisions                                  | BOD         |
| Cycle Based Rate Change                         | BOD         |
| Cycle Based Rate Change Notice                  | BOD         |
| UDE Cascade                                     | EOD         |
| Maturity processing – Rollovers , Auto Closures | BOD/<br>EOD |
| Automatic Status Change Processing              | BOD         |
| FEES                                            | BOD         |
| INTP (Interest Posting)                         | BOD         |
| Billing & Payment Notices                       | BOD         |
| Statements generation                           | EOD         |
| Penalty Computation                             | BOD         |
| Forward VAMIs                                   | BOD         |
| Revaluation                                     | EOD         |
| Readjustment                                    | EOD         |

These batch processes are factory shipped for your bank. Note that you need to set the 'UDBATEVT' batch as a predecessor to the CL batch 'CLDBATCH'.

# 10.2.1 Defining Batch Processes

The CL batch processes are explained briefly:

# **Forward Init of Loan Accounts**

Loan accounts maintained in the system are classified into two types:

- Active
- Inactive

When loan accounts become Active, the BOOK event is triggered for the Loan and you can specify a Value Date for the loan during this event.

This batch identifies all the accounts that are due for initiation on that day, at BOD and the INIT event is triggered for these accounts. The current system date will be taken as the value date for these accounts.

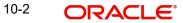

## **Re-Calculation**

Loan parameter alterations directly affect the computation of accruals. This batch identifies such changes made to loan accounts, both at BOD and EOD. Further, it recalculates the accruals based on the altered loan components.

#### Accruals

This batch passes all the recalculated accrual changes required for the components. It is triggered, both at BOD and EOD.

#### **Consolidated Charge Liquidation**

This batch process triggers the Manual Liquidation (MLIQ) event. This batch process is configured to run on the EOD or BOD. In case of insufficient balance in the customer account, the system repeats the process based on the product retries auto liquidation days of consolidated charge detail.

#### **Auto Liquidations**

This batch processes the payments that are configured as auto payments and is triggered both at BOD and EOD.

### Auto Disbursements

Disbursement schedules are maintained for products. As part of BOD process, the DSBR events for the accounts will be triggered.

This batch processes these schedules at BOD, which enables the DSBR events of the accounts to be initiated.

#### **Rate Revision**

As part of BOD program, this batch processes the Floating Rate revision schedules for products.

### Cycle Based Rate Change

A part of the BOD program, the system triggers the new cycle based rate change at the beginning of the next cycle and the schedules are re-generated based on the new interest rate and the rate change action at the product preference level. The system defaults the application date as the current cycle in the Cycle Based Rate screen at the account level and calculates the current cycle end date based on the cycle code's Unit and UpTo fields. The product level default cycle code is defaulted to the next cycle code.

### **Cycle Based Rate Change Notice**

The Cycle Based Rate Change notice event is triggered before the end of the Current Cycle, based on the maintenance done in Limit Type (LMDTYPES) for type CBRA and the value (which can between 1 to 30). The system sends a rate change notice to the customer. The rate change notice contains all the cycles applicable for the product. The rate for each cycle is based on the cycle, the preferential variance for the cycle is based on the outstanding principal amount at the time of rate change notice generation and company variance is applied based on the company of the customer. If the customer does not have a company code associated, the company variance of the company code with the default flag selected is applied. This enables the customer to select the next cycle and request the bank to update the next cycle before the end of the current cycle, after receiving the notice.

#### **UDE Cascade**

This batch is triggered at EOD in case of UDE value changes. The changes in UDE values are applied to all the affected accounts.

In case, a single account requires a UDE Change/Cascade, it can be performed online for that account alone. Such accounts are then excluded from this batch.

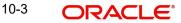

# **Maturity Processing**

Maturity processing of loans is performed if the maturity date falls at BOD of a particular day. This results in either Auto Closure or Rollover of loans.

- Auto Closure: Loans that are liquidated on maturity are subject to Auto Closure, during maturity processing.
- Rollover: Loans that have auto rollover maintained are rolled over during maturity processing.

# **Status Change Processing**

Certain accounts have automatic status changes, wherein the SDEs required for status change are evaluated. In such cases, this batch detects status changes at BOD. Once this is done, appropriate status change activities are triggered.

If you have selected the CIF/Group level status processing option (as part of the preferences for your branch), the status change batch picks up the worst status among all the loans and accounts (savings and current accounts) for a customer within the branch and updates this in all the customer's loans (in the 'User Defined Status' field).

### Notice Generation - Billing, Payments

For each loan, the number of days prior to which a Notice is to be generated is evaluated. In case of loans that carry dues, the Notice is generated as specified in the notice days maintained for the product. This batch is processed at BOD.

### **Statement Generation**

At EOD, the statement is generated depending on the statement frequency and other statement based maintenance actions specified.

### Forward VAMI

At BOD, this batch processes all value dated amendments that are booked with the date as Value Date.

### Penalty

Penalty computations are evaluated at BOD by this batch. Any grace period maintained will have to be considered during this calculation. On completion of the grace period, the penalty components are computed from the due date till the current date.

### Revaluation

At EOD, revaluation of assets and liabilities to the LCY are carried out.

### Note

During collateral revaluation, if the collateral/collateral pool amount falls below the linked amount of the account, then the system automatically takes appropriate action.

### Readjustment

This batch is processed at EOD. It is triggered in the presence of Index currencies that are not treated as a part of revaluation. It handles readjustments based on new index rates.

### **Minimum Amount Due**

At BOD, this batch will identify the Open Line Loans accounts whose MAIN\_INT component due date is equal to the application date and then calculate the minimum amount due details.

# 10.2.2 Initiating the Batch Process

If you have opted to trigger the CL batch programs at EOD, the same will be executed as part of the 'End of Cycle Operations' after marking the 'EOTI' for the day. If the trigger is

maintained as 'BOD', the programs will be executed before the start of 'Transaction Input'. However, the programs will be triggered both at EOD and BOD if you opt to trigger it at both the instances.

You also have the option to execute the batch programs through the 'CL Batch' screen. You can also invoke this screen by typing 'CLDBATCH' in the field at the top right corner of the Application tool bar and clicking on the adjoining arrow button

| 🔶 Main               |               |                        |                  |        | _ × |
|----------------------|---------------|------------------------|------------------|--------|-----|
| ≡ <mark>1</mark> New | 🔁 Enter Query |                        |                  |        |     |
|                      | Autor         | natic Daily Function — |                  |        |     |
|                      |               |                        | Run Sequentially |        |     |
|                      | Run           |                        |                  | Cancel |     |
|                      |               |                        |                  |        |     |
|                      |               |                        |                  |        |     |
|                      |               |                        |                  |        |     |
|                      |               |                        |                  |        |     |
|                      |               |                        |                  |        |     |
|                      |               |                        |                  |        |     |
|                      |               |                        |                  |        |     |
|                      |               |                        |                  |        |     |
|                      |               |                        |                  |        |     |
|                      |               |                        |                  |        |     |
|                      |               |                        |                  |        |     |

### **Run Sequentially**

Check this box to opt to execute the processes as per the sequence maintained in the 'Automatic Process Definition' screen.

Click 'Run' button to run the batch process. Click 'Cancel' button to cancel the batch execution.

# 10.2.3 <u>Multi-threading of Batch Processes</u>

The CL Batch process handles multi threading. The number of parallel processes and the interval between processes is maintained as part of 'CL Branch Parameters'.

Refer the section titled 'Maintaining Branch Parameters' in the 'Maintenances and Operations' chapter of this User Manual for details.

The accounts are split into multiple groups which can be processed in parallel for a particular sub process. Hence, all non conflicting parallel groups will complete the sub process after which the next sub process is taken up and so on. There is also an option to run it purely sequentially as shown above.

# 10.2.4 Excess Amount Allocation Batch

The Excess Amount Allocation batch is run to allocate the transfer amount available for each member against the outstanding balance in the corresponding loan accounts.

A member account is owned by a single member, but a loan account can be co-owned by several members in a certain ratio. Each member could be a borrower in multiple loans. For these reasons the amount allocations are necessitated.

The allocation process considers the following important parameters:

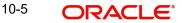

- % liability of each member in each loan where he is the borrower
- Transfer amount available per member
- Amount due (based on % liability) per member

To enable this fund allocation the rebate batch is run at the bank level. Common Settlement Account maintained in 'Rebate Account Preferences' screen is used as the 'Common Bridge Account'. This will have the combined balance of all the member accounts, which can be utilized for loan re-payment. The Rebate account processing batch will provide the details like the member account number (CASA account), the member (CIF number) and the excess amount for the member. This data will act as the input for this batch program.

The batch does the following operations:

- It will get the due details for the next schedule of each loan, along with the Liability Split %. This will include the overdue amount, if any.
- Allocate the excess amount of each member to his loans, with the earliest unpaid schedule first.
- The due date of the schedule will be considered by the allocation batch for allocating the payments. The batch will ensure that the available amount is used to make advance payment for the immediate next component due before considering the next.
- While allocating the amount for the next schedule, the available amount will be available amount minus the amount already allocated against the previous schedule.
- With this info, CL payment will be triggered for each loan account. This will be an advance payment (not Pre payment) for an aggregate amount and will be initiated according to the liquidation order maintained for the components.
- On successful payment, process status will be changed to 'P' for all the records with this Loan account number.
- Status will be changed to 'E', in case of any error during the payment. As per the current functionality, the error details will be available in the exception table.
- After correcting the errors, you can re-initiate the process which will exclude the already processed loan accounts.
- Further generation of Payment advice will derive the amount after considering the amount paid through this batch process.

# 10.2.5 Status Change Batch Processing (CSDSTBTC)

For the CL module the Status change batch will be run along with the customer/Group and apply worst status change for the customer. This batch will use the status change events.

You can trigger the batches to run before the Common Status Change batch (CSDSTBTC). The following given batches can be run in any order:

- LCEOD
- BCAUSTCH
- CLBATCH
- ICEOD
- CIDBATCH
- MODBATCH
- CASABAT
- IAAUTDLY
- CSDSTBTC
- ICEOD

- CLDPROV
- MODPROV
- CIDPROV

The Process of Provisioning is handled by the following batches for CL, MO and CI modules respectively:

- CL provisioning batch (CLDPROV)
- Mortgage provisioning batch (MODPROV)
- Islamic loan provisioning batch (CIDPROV)

### Note

The provisioning process is detached from the CLBATCH, MODBATCH and CIDBATCH.

If 'Status Processing' is at Individual Contract Level, then system will trigger status change based on the Customer Credit rating for the customer of the Contract /Account booked. The other contracts of the customers in the same Group will not be impacted. However if the 'Status Processing' is at CIF/Group level individual module (LC,CL, CI, MO, CA, IA and BC) batches will be updating common storage with the derived status of each contract and CIF/ Group level status will be triggered by the common status change batch. The common status change batch will call the individual module function for status change processing.

# 10.2.6 Interest Posting (INTP Event)

You need to make a provision to post an income into a separate GL. This income is the interest which you pay to the customer who has a loan account. On the interest posting date, a transaction occurs to move the receivable and the income from one GL to another. This transaction distinguishes between receivables from the income which is due and not due. Also, this interest posting is applicable for the main interest component only.

The INTP event runs at the BOD for a loan product against which it has been defined.

The following points are noteworthy:

- You can pick the INTP event during the loan product definition and maintain the accounting entries against this event. To recall, you need to click on the 'Events' tab in the 'Consumer Lending Product' screen where you specify the various events which need to be run.
- At the time of loan account creation, Oracle FLEXCUBE populates the events diary with one record of the INTP event for each schedule due date. This has the status as 'Unprocessed'. This is done for the main interest component schedule only.
- The system also creates a record for the end of each calendar quarter during the moratorium period in the case of amortized loan products.
- Any rebuilding of repayment schedules results in the rebuilding of records in the events diary.
- The batch process picks up all the unprocessed INTP records from the events diary having the execution date on or before the current application date. The process is limited to the active accounts belonging to the current branch.
- The amount and date of due for the main interest component is fetched from the component schedule due details.
- The accounting entries get passed on the schedule due date or the calendar quarter end, as defined for the event INTP through the 'Consumer Lending Product' screen under the 'Events' tab pertaining to a loan product maintenance.

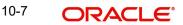

- For term loans, the transaction posting date is the same as schedule due date of the main interest component. The same is followed for amortized loans also.
- For an amortized loan with a moratorium period, the transaction posting date is the end of the calendar quarter and the end of the moratorium period. If the moratorium period is different from the end of the calendar quarter, the entries passed will not tally with the actual amount due. This difference gets passed on the schedule due date of the moratorium period.
- There are no changes in the INTP event execution behaviour in case of a partial prepayment.
- If a loan is getting pre-closed with a complete settlement, the system does not wait till the schedule due date or calendar quarter end for passing the INTP entries. It posts the interest accrued till the current date on the date of the pre-closure.
- In case of any failures during the INTP batch process, the system logs the error details for the account and processes the subsequent accounts.

# 10.2.7 Processing the CL Batch

When prioritization rule is maintained for a L/C linked to the loan account, then bulk liquidation takes a different route during CL batch processing. Liquidation is triggered based on the preference rule defined for L/C. Preference with respect to 'ALL' is considered if a specific preference is not maintained for the corresponding L/C. This is treated as a normal payment once the respective component, schedule of the loan is identified for the payment. During the batch process prioritization for account liquidation takes place.

The batch process for liquidation takes place as follows

- Sub-process named as 'BLIQ' is used for Bulk Payment which runs before the 'ALIQ' Process. Event code used for this Prioritized liquidation is ALIQ.
- Accounts linked with L/C are grouped and liquidation process is done on the group.
- For the L/C linked to the loan account, if a prioritization rule is set, the same is considered for Bulk Payment. If prioritization rule is not maintained, the liquidation happens as part of 'ALIQ'.
- When the bulk payment happens as part of batch, the prioritization rule determines which account is to be liquidated first. The account is attempted like any other ALIQ except for the component prioritization.
- Liquidation order is as per the prioritization rules defined for L/C.
- Verify funds facility is used as applied as part of loan processing.
- Missed or skipped schedules/accounts during Bulk liquidation due to specified preferences are picked up during ALIQ process and are allowed to succeed individually.
- The Accounts with 'Liquidation Mode' selected as 'Component' will be considered for auto liquidation.
- The system liquidates the component, for the accounts with the 'Liquidation Mode' selected as 'Component' and the 'Liquidation Mode' selected as 'Auto' at the component level.

Accounting entry netting is not available as part of Bulk Payment. There are multiple debits to the customer account for different CL account involved in the Bulk Payment.

For processing the daily Highest Outstanding balance for the entire active loan accounts, a process is maintained in auto CL automatic process table. This process runs as the last process in CL batch and invoked during EOD if it's selected as 'Y'.

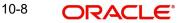

Highest Outstanding Balance of an Account = Current Outstanding Balance of an Account. For month end HDB, system takes the highest debit balance during the month, which can be any day during that month.

# 10.2.8 Processing Minimum Amount Due Batch

The minimum amount due batch calculates the minimum amount due for open line loans. This batch will identify the OLL accounts whose MAIN\_INT component due date is equal to the application date and compute minimum amount due details. The following details are available in the installment query details of a loan account:

- Billing date
- Min Amount due
- Pay by date
- Component details
  - Component name
  - Amount due
  - Settled sum of payments made in the billing period.

This batch will calculate the minimum amount due to be paid by the customer on pay by date as per the chosen formula. The system will generate the billing advice with the calculated values.

The system will generate the billing advice based on the billing notice product setup. This advice is generated before the pay by date and not schedule due date for open line loans. The system will also create the new advice format for billing advice for open line loans with the following details:

- Loan account number
- Next Billing Date
- Available Credit Limit
- Amount Utilized
- (Loan Limit)
- Billing Period From
- Billing Period To
- Billed Date
- Payment Date
- Amount Due
- Minimum Amount Due
- Excess Payment (Will show the excess amount paid within the billing cycle)
- List of billed transactions

# 10.2.9 Processing the EMI Change Batch (EMIC)

The event EMI Change (EMIC) processes the changes on the Effective Date from which the EMI amount is applicable for the customer. Based on the parameters specified for EMI change, the EMIC event derives the new EMI amount for the customer. The new EMI amount is then compared with Minimum EMI and Maximum EMI amount maintained in the 'Account Details' screen. If the new EMI amount is beyond the minimum and maximum limits, it is set to the minimum or maximum limit amount, as applicable. The new EMI comes into effect only from the next schedule. The current schedule remains unaffected by the change in EMI. For a schedule, if the interest is greater than the EMI, the EMI is set to the interest amount and

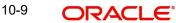

the principal amount is set to zero. With effective from the next schedule, the system sets the new EMI amount and calculates the future schedules.

# 10.3 Triggering User Defined Events

You can use the 'CL User Defined Events Triggering' screen to manually trigger the user defined events for CL accounts. You can invoke this screen by typing 'UDDCLEVT' in the field at the top right corner of the Application tool bar and clicking on the adjoining arrow button.

| ◆ Main Screen                        |                                                           | _ × |
|--------------------------------------|-----------------------------------------------------------|-----|
| 🖹 New 🕞 Enter Query                  |                                                           |     |
|                                      |                                                           |     |
| Account Number *                     | ZE Status                                                 |     |
| Branch Code *                        | Counter Party                                             |     |
| Event Sequence Number *              | Currency                                                  |     |
| Event Code 🗾                         | Value Date                                                |     |
|                                      | Payment Remarks                                           |     |
| Default                              |                                                           |     |
| Amount Details                       |                                                           |     |
| Amount Details                       |                                                           |     |
| Amount Tag * Description             | Currency Amount Paid Settlement Branch Settlement Account |     |
| Amount rag* Description              |                                                           |     |
|                                      |                                                           | _   |
|                                      |                                                           |     |
|                                      |                                                           |     |
|                                      |                                                           |     |
|                                      |                                                           |     |
|                                      |                                                           | -   |
| •                                    | III                                                       | 4   |
| MIS   Events   Charge   Event Fields |                                                           |     |
| Input By Auth                        | orized By Contract Status                                 |     |
| Date Time D                          | Date Time                                                 |     |
|                                      | Authorized                                                |     |
| - Reversal ————                      |                                                           |     |
| Input By Auth                        | norized By                                                |     |
|                                      | Date Time                                                 |     |
|                                      |                                                           |     |

Here you need to specify the following details:

### Account Number

Specify the account for which you want to trigger the user defined event. The adjoining option list displays all valid account numbers available in the system. You can select the appropriate one.

# **Branch Code**

The system displays the code of the branch where the account resides.

Click 'Default' button. The system fetches values for the following fields based on the selected contract and displays them:

- Counter Party
- Currency
- Status

### **Event Sequence Number**

The system displays the event sequence number.

## **Event Code**

Specify the event that needs to be triggered for the selected account. The adjoining option list displays all events linked to the account. You can select the appropriate one.

A brief description of the event is displayed below.

#### Value Date

If the value date derivation rule has been maintained for the event code, the system will calculate the value date and display it here. However, you can change it.

### **Payment Remarks**

Specify remarks pertaining to payment on the account.

# **Amount Details**

Specify the following details.

## Amount Tag

The amount tag is displayed based on the product-level maintenance of the specified account.

### Description

The system displays a brief description of the amount tag.

#### Currency

If a derivation rule has been maintained for the event code, the system will derive the currency as per the rule and display it here. However, you can change it.

#### **Amount Paid**

If a derivation rule has been maintained for the event code, the system will derive the amount as per the rule and display it here.

#### **Settlement Branch**

Specify the branch where the settlement account resides. The adjoining option list displays all valid branch codes maintained in the system. You can select the appropriate one. Alternatively, if you have specified the settlement account, the system will display the corresponding branch code here.

### **Settlement Account**

Specify the account that should be debited or credited. The adjoining option list displays all valid accounts maintained in the system. If you have specified the settlement branch, the option list will display all accounts available in that branch. You can select the appropriate one.

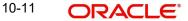

# 10.3.1 Viewing MIS Details

| CL User Defined Events Triggeri | ng                                   |           |                     | _ >  |
|---------------------------------|--------------------------------------|-----------|---------------------|------|
| <b>M</b> IS                     |                                      |           |                     | >    |
| Contract Reference *            |                                      | MIS Group | 🖉 Link To Group     |      |
| nput                            |                                      |           | Floating Rate       |      |
|                                 | Related Reference<br>Related Account |           | Rate Code<br>Spread |      |
| Related Reference               |                                      |           | Cost Code           |      |
| Related Account<br>MIS Head     |                                      |           |                     |      |
| late At                         |                                      |           |                     |      |
| Rate Type                       | Pool Code     Contract Level         |           |                     |      |
| Interest Method                 | V Contract Level                     |           |                     |      |
| Pool Code                       |                                      |           |                     |      |
| Reference Rate                  |                                      |           |                     |      |
| Transaction MIS Code Composit   | e MIS Code Funds MIS Code            |           |                     |      |
| MIS Group                       |                                      |           |                     |      |
|                                 |                                      |           |                     |      |
|                                 |                                      |           |                     |      |
|                                 |                                      |           |                     |      |
| lain I. Amandment Data I. Ohren | u Lan L. Delanas Transfer Lan        |           |                     | +    |
| Rate   Amendment Rate   Chanj   | le Log   Balance Transfer Log        |           | A market (          | -    |
|                                 |                                      |           | OK.                 | Exit |

Click 'MIS' button the screen and invoke the 'MIS' screen.

You can view the following details:

- Contract Reference
- MIS Group
- Link to Group
- Input preference Related reference/Related Account
- Related Account Number
- Related Reference Number
- MIS Head
- Floating Rate Code
- Floating Rate Spread
- Rate Type
- Rate at Pool Code/Contract Level
- Interest method
- Pool Code
- Reference Rate

10-12 ORACLE

Cost Codes

The 'Transaction MIS' tab opens by default.

Here you can view the transaction MIS codes.

## 10.3.1.1 Composite MIS Code Tab

Click this tab to view composite MIS codes.

| CL User Defined Events Trigge | ring                           |           |               |                 | _ >  |
|-------------------------------|--------------------------------|-----------|---------------|-----------------|------|
| ♦ MIS                         |                                |           |               |                 | ×    |
| Contract Reference *          |                                | MIS Group |               | 🖉 Link To Group |      |
| Input                         |                                |           | Floating Rate |                 |      |
|                               | Related Reference              |           |               | e Code          |      |
| Related Reference             |                                |           |               | phicad          |      |
| Related Account<br>MIS Head   |                                |           | Cost Code     |                 |      |
| Rate At                       |                                |           |               |                 |      |
| Rate Type                     | Pool Code     Contract Level   |           |               |                 |      |
| Interest Method               | V CONDACT LEVEL                |           |               |                 |      |
| Pool Code                     |                                |           |               |                 |      |
| Reference Rate                |                                |           |               |                 |      |
| Transaction MIS Code Composi  | te MIS Code Funds MIS Code     |           |               |                 |      |
| MIS Group                     |                                |           |               |                 |      |
|                               |                                |           |               |                 |      |
|                               |                                |           |               |                 |      |
|                               |                                |           |               |                 |      |
| •                             |                                |           |               |                 | +    |
| Rate   Amendment Rate   Char  | nge Log   Balance Transfer Log |           |               |                 |      |
|                               |                                |           |               | Ok              | Exit |

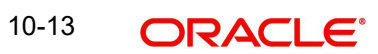

## 10.3.1.2 Fund MIS Tab

Click this tab to view fund MIS codes.

| CL User Defined Events Triggering                                         |              | _ X             |
|---------------------------------------------------------------------------|--------------|-----------------|
| ♦ MIS                                                                     |              | x               |
| Contract Reference *                                                      | MIS Group    | 🖉 Link To Group |
| Input                                                                     |              | Floating Rate   |
| <ul> <li>Related Reference</li> <li>Related Account</li> </ul>            |              | Rate Code       |
| Related Reference                                                         |              |                 |
| Related Account<br>MIS Head                                               |              | Cost Code       |
|                                                                           |              |                 |
| Rate At Rate Type Pool Code Contract Level Interest Method Reference Rate |              |                 |
| Transaction MIS Code Composite MIS Code Funds                             | MIS Code     |                 |
|                                                                           |              |                 |
|                                                                           |              |                 |
| (                                                                         |              | •               |
| Rate   Amendment Rate   Change Log   Balance T                            | iransfer Log |                 |
|                                                                           |              | Ok Exit         |

## 10.3.2 Viewing Rate Details

Click 'Rate' button on the 'MIS' screen and invoke the 'Rate Details' screen.

| ◆ Rate Details       |                  |                | _ × _ |
|----------------------|------------------|----------------|-------|
| Contract Reference * |                  |                |       |
| Refinance Rates      |                  |                |       |
|                      |                  |                |       |
| Booking Date         | Effective Date * | Refinance Rate | *     |
|                      | <b>2</b>         |                |       |
|                      |                  |                |       |
|                      |                  |                |       |
|                      |                  |                |       |
|                      |                  |                |       |
|                      |                  |                |       |
|                      |                  |                | -     |
| 4                    |                  |                | F     |
|                      |                  |                |       |
|                      |                  |                |       |
|                      |                  |                |       |
|                      |                  |                |       |

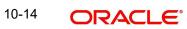

Here you can view the following details:

- Contract Reference Number
- Booking Rate
- Effective Date
- Refinance Rate

## 10.3.2.1 Viewing Amendment Rate Details

Click 'Amendment Rate' button and invoke the 'Rate Details' screen.

| ◆ Rate Details _ × |
|--------------------|
| Anter Details      |
| Rate               |
|                    |

Here you can view the following details:

- Rate Type
- Rate Code
- Spread
- Contract Reference

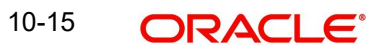

#### 10.3.2.2 Viewing Rate Details

Click 'Rate' button on the 'Rate Details' screen and invoke the 'Rate Details' screen.

| ◆ Rate Details  |                  |                | _ × |
|-----------------|------------------|----------------|-----|
| Contr           | ract Reference * |                |     |
| Refinance Rates |                  |                |     |
| Remance Rates   |                  |                |     |
| Booking Date    | Effective Date * | Refinance Rate | *   |
|                 | <b>2</b>         |                |     |
|                 |                  |                |     |
|                 |                  |                |     |
|                 |                  |                |     |
|                 |                  |                |     |
|                 |                  |                | -   |
| 4               |                  |                | •   |
|                 |                  |                |     |
|                 |                  |                |     |
|                 |                  |                |     |

Here you can view the following details:

- Contract Reference Number
- Booking Rate
- Effective Date
- Refinance Rate

#### 10.3.2.3 Viewing Change Log

Click 'Change Log' button on the 'MIS' screen and invoke the 'Change Log' screen.

| 🔶 Change Log |                    |         |         | _ × _    |
|--------------|--------------------|---------|---------|----------|
|              |                    |         |         |          |
| Change Log   |                    |         |         |          |
|              |                    |         |         |          |
| MIS Class *  | Transaction Date * | Old MIS | New MIS | <u>^</u> |
|              |                    |         |         |          |
|              |                    |         |         |          |
|              |                    |         |         |          |
|              |                    |         |         |          |
|              |                    |         |         |          |
|              |                    |         |         | -        |
| 4            |                    |         |         | *        |
|              |                    |         |         |          |
|              |                    |         |         |          |
|              |                    |         |         |          |
|              |                    |         |         |          |
|              |                    |         |         |          |

If MIS reclassification occurs, through changing the MIS codes for transaction or composite classes, the System stores the changes made, in a Contract MIS Change Log. The following details are stored in the Contract MIS Change Log for the contract in respect of which the MIS reclassification occurred:

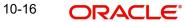

- Contract Reference Number
- MIS Class that was changed
- Date on which the change was made.
- The old code for the changed MIS Class (this information is stored only for the first amendment during a day)
- The new MIS code for the changed MIS class.

#### 10.3.2.4 Viewing Balance Transfer Log

Click 'Balance Transfer Log' button on the 'MIS' screen and invoke the 'Balance Transfer Log' screen.

| ◆ Balance Transfer Log       |                            |                            | _ ×         |
|------------------------------|----------------------------|----------------------------|-------------|
| Contract Reference *         |                            |                            |             |
| Balance Transfer Log         |                            |                            |             |
|                              |                            |                            |             |
|                              | GL Code Transfer Indicator | MIS Class Transaction Date | Old MIS New |
|                              |                            |                            |             |
|                              |                            |                            |             |
|                              |                            |                            |             |
|                              |                            |                            |             |
|                              |                            |                            |             |
|                              |                            |                            | ~           |
| •                            |                            |                            | +           |
|                              |                            |                            |             |
|                              |                            |                            |             |
|                              |                            |                            |             |
|                              |                            |                            |             |
| Branch Period Financial Year |                            | MIS Class Transaction Date |             |

When an MIS reclassification occurs in respect of a the account, the balances in a GL associated with the old MIS code in each case are transferred to the GL for the new MIS code, if the option of transferring MIS balances upon reclassification has been set in the 'Chart of Accounts' screen for the GL.

You can view the following details:

- Contract Reference
- Branch
- Period
- Financial year
- Transfer Indicator
- MIS Class
- Transaction Date
- Old MIS
- New MIS
- Currency
- Amount
- Exchange Rate

# 10.3.3 Viewing Charge Details

Click 'Charge' button on the 'CL User Defined Events Triggering' screen and invoke the 'Charges' screen.

| Charges          |                     |                   |                    |    |                   | _ > |
|------------------|---------------------|-------------------|--------------------|----|-------------------|-----|
| Charge Details   |                     |                   |                    |    |                   |     |
| Component Name * | Settlement Currency | Settlement Branch | Settlement Account | ×E | Settlement Amount |     |
|                  |                     |                   |                    |    |                   |     |
|                  |                     |                   |                    |    |                   |     |
| 4                |                     |                   |                    |    |                   | Ŧ   |
| 4                |                     |                   |                    |    |                   | *   |
|                  |                     |                   |                    |    |                   |     |
|                  |                     |                   |                    |    |                   |     |
|                  |                     |                   |                    |    |                   |     |

You can view the following details:

- Component Name
- Settlement Currency
- Settlement Branch
- Settlement Account
- Settlement Amount

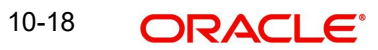

# 10.3.4 Viewing Event Details

Click 'Events' button on the 'CL User Defined Events Triggering' screen and invoke the 'Events Diary' screen.

| ◆ Events Diary                                                                                                    | _ ×                                                                                    |
|----------------------------------------------------------------------------------------------------|----------------------------------------------------------------------------------------|
| E New B Enter Query                                                                                                    |                                                                                        |
| Branch *     Product Code       Account Number     Product Category       Alternate Account     User Defined Status       Number     Application Number       Customer Id     See Position Entries | Value Date  Maturity Date  Maturity Date  Hamish Jiddayah  Currency  Page  Total Pages |
| Processed Unprocessed                                                                                                    |                                                                                        |
|                                                                                                    |                                                                                        |
| Events III                                                                                                    | Advices                                                                                |
|                                                                                                    | Document Number Message Type * View Me  View                                           |
| Entries                                                                                                    |                                                                                        |
| Event Debit/Credit Branch Account Number Account Currency Event Foreign Currency A                                                                                                    |                                                                                        |
| < III                                                                                                    | بر<br>۲                                                                                |
| Event Override                                                                                                    |                                                                                        |
| Override Code         Overrides                                                                                                    |                                                                                        |
| <                                                                                                    | •                                                                                      |

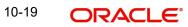

## 10.3.4.1 Unprocessed Tab

Click this tab to view the unprocessed event details.

| ♦ Events Diary                                                                                                    | _ ×                                                                                                    |
|----------------------------------------------------------------------------------------------------|----------------------------------------------------------------------------------------------------|
| E Enter Query                                                                                                    |                                                                                                    |
| Branch * Product Code<br>Account Number * Product Category<br>Alternate Account User Defined Status<br>Number Application Number<br>Customer Name<br>Previous Next | Value Date 2<br>Maturity Date 2<br>Amount Financed 4<br>Hamish Jiddayah Amount Currency 2<br>Page 4<br>Total Pages 4 |
| Processed Unprocessed                                                                                                    |                                                                                                    |
| Overdue Events                                                                                                    | Components                                                                                                    |
| Event Code * Execution Date * Event Description                                                                                                    | Component Name *                                                                                                    |
| Due Events                                                                                                    | Components                                                                                                    |
| Event Code * Execution Date * Event Description                                                                                                    | E Component Name *                                                                                                   |
| ×                                                                                                    | ٠<br>•                                                                                                    |
|                                                                                                    |                                                                                                    |

Refer the section 'Events Diary' in the chapter titled 'Account Creation' in this User Manual for details about the 'Events Diary' screen.

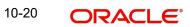

# 10.3.5 <u>Viewing Event Fields</u>

Click 'Event Fields' button on the 'CL User Defined Events Triggering' screen and invoke the 'Fields' screen.

| Fields |   |   |          | _ ×            |
|--------|---|---|----------|----------------|
| _      |   |   |          | <b>4 )</b> + - |
|        |   |   |          |                |
|        |   |   |          |                |
|        |   |   | 9        |                |
|        |   |   |          |                |
|        |   |   | <b>P</b> |                |
|        |   |   | 9        |                |
|        |   |   |          |                |
|        |   |   | <b>P</b> |                |
|        |   |   | 9        |                |
|        |   |   | 9        |                |
|        |   |   | 9        |                |
|        |   |   | <u> </u> |                |
|        |   |   | 9        |                |
|        |   |   | 9        |                |
|        |   |   |          |                |
|        |   | c | ×        |                |
|        |   | c |          |                |
|        |   | c |          |                |
|        |   | c |          |                |
|        |   | c |          |                |
|        |   | c |          |                |
|        |   | c |          |                |
|        |   | с |          |                |
|        |   | c |          |                |
|        |   | c |          |                |
|        |   | c |          |                |
|        |   | c |          |                |
|        |   | c |          |                |
|        |   | C |          |                |
|        |   |   |          |                |
|        |   |   | _        |                |
|        |   |   | <u> </u> |                |
|        |   |   | N        |                |
|        |   |   | N        |                |
|        |   |   | N        |                |
|        |   |   | N        |                |
|        |   |   | N        |                |
|        |   |   | N        |                |
|        |   |   | N        |                |
|        |   |   | N        |                |
|        |   |   | N        |                |
|        |   |   | N        |                |
|        |   |   | N        |                |
|        |   |   | N        |                |
|        |   |   | N        |                |
|        |   |   | N        |                |
|        |   |   |          |                |
|        | 2 |   |          |                |
|        | 2 |   |          |                |
|        | 2 |   |          |                |
|        |   |   |          |                |
|        | 2 |   |          |                |
|        | 2 |   |          |                |
|        | 2 |   |          |                |
|        | 2 |   |          |                |
|        | 2 |   |          |                |
|        | 2 |   |          |                |
|        | - |   |          |                |
|        | 2 |   |          |                |
|        | 2 |   |          |                |
|        | 2 |   |          |                |
|        |   |   |          |                |
|        |   |   |          |                |

Here you can view the UDFs and their values linked to the account.

Click save icon after specifying the details in order to trigger the event for the specified account. This record needs to be authorized for the event to be triggered.

Note that, you will not be able to perform any operation on the account on which there is an unauthorised event triggering record.

#### 10.3.6 Processing Commission on Highest Debit Balance

Oracle FLEXCUBE allows you to calculate commission for the Highest Debit Balance for a particular month from the customer. Bank debits commission from the customer account and credit the same on HDB GL. System collects the data for the Highest Outstanding Balance for loans and displayed in the account screen.

You need to maintain a User Data element in the product for the HDB commission rate which gets defaulted to the Account Screen and you can mention HDB commission rate. To waive the HDB commission for an account the Commission rate should be 0.

For calculating the commission on highest debit balance, you have to define a user defined event and Charge component with "HIGH\_OUT\_BAL" as basis element should be linked to the HDBC event. Accounting entries for the charges should also be defined in the HDBC event. The event trigger can be either auto or manual.

### 10.3.6.1 Processing Commission Automatically at Month End

During post-EOTI batch programs; HDBC event gets trigged which is run only on month-ends (last working day for the month).

Charge component is linked with HDBC event with formula as,

(HIGH\_OUT\_BAL\* DR\_COM\_RATE)/(100)

But bank can define its own formula to calculate the commission on HDB using the SDE "HIGH\_OUT\_BAL".

#### Note

During parameterization the HDB commission GL should be the same for all IC and Loan/ Mortgage products which system does not validate.

#### 10.3.6.2 Processing Commission Automatically on Maturity

If the maturity date of the account is today, the commission on Highest Outstanding balance for that loan account is collected using another process in CL batch. You can maintain it in auto CL automatic process table. This process runs daily before the ALIQ process in CL batch. If the Automatic Liquidation (ALIQ) fails for an account, then the reversal of commission on Highest Outstanding balance should be done manually.

#### 10.3.6.3 Processing Commission Manually

You can manually liquidate the commission for Highest Outstanding balance for a mortgage account using the 'Event Triggering' screen. Before doing a full liquidation, you have to manually trigger the HDBC event.

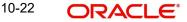

## 10.3.7 Processing Stamp Duty Tax

Oracle FLEXCUBE allows you to process Stamp Duty taxation through SDTX event. This event is triggered as part of a process in the CL batch running during post-EOTI. The process runs only on calendar quarter end days (last working day of the quarter).

#### 10.3.7.1 Processing Stamp Duty Tax Manually

You can manually liquidate the stamp duty tax using the 'User Defined Event Triggering' screen. Before doing a full liquidation, you have to manually trigger the STDX event.

#### 10.3.7.2 Processing Stamp Duty Tax Automatically

If the maturity date of the account is today, the Stamp Duty Tax on the outstanding debit balance loan and mortgage accounts which are getting fully liquidated is collected using another process in CL batch. You can maintain it in auto CL automatic process table. This process runs daily before the ALIQ process in CL batch. If the Automatic Liquidation (ALIQ) fails for an account, then the reversal of stamp duty tax is done manually.

## 10.4 Intermediary Commission batch run

The Intermediary commission batch run process is run at EOD to compute the values of existing volume level SDEs based on the ratio maintained for intermediary at CL account level.

For details on generic attributes that you can define for liquidation of a CL product, please refer the 'Liquidation' User Manual under Modularity.

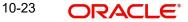

# 11. Annexure A

#### **Accounting Entries for Consumer Lending** 11.1

This section contains details of the suggested accounting entries that can be set up, for the Consumer Lending module of Oracle FLEXCUBE. The details of the suggested accounting entries are given event-wise.

#### 11.2 Events

The following is an exhaustive list of events that can take place during the lifecycle of a consumer lending contract. In the subsequent paragraphs we shall examine the accounting entries and advices for each of the events listed below.

| Event<br>Code | Event Description                                                     |
|---------------|-----------------------------------------------------------------------|
| ACCR          | Accrual                                                               |
| ADCH          | ADHOC charge application                                              |
| ALIQ          | Auto liquidation                                                      |
| ARVN          | Automatic Rate Revision                                               |
| BADJ          | Back Dated Adjustment                                                 |
| BNTC          | Billing Notice Event                                                  |
| BOOK          | Booking Of Contract                                                   |
| CAMD          | Contract Amendment                                                    |
| CBRC          | Cycle Based Rate Change                                               |
| CBRA          | Cycle Based Rate Change Notice                                        |
| CLOS          | Closure for off balance sheet comp                                    |
| CLOC          | Closure of Commitment                                                 |
| DLINK         | Payment made against a loan linked to a revolving commitment contract |
| DNTC          | Delinquency Notice Event                                              |
| DSBR          | Disbursement                                                          |
| INIT          | Contract Initiation                                                   |
| ISTM          | Interest Statement Event                                              |
| LCYP          | LCY update processing                                                 |
| LIQB          | Liquidation Tanking                                                   |
| LSTM          | Loan Statement Event                                                  |
| LINK          | Linking a Commitment to a loan account                                |

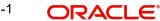

| MLIQ | Manual Liquidation                       |
|------|------------------------------------------|
| NOVA | Novation                                 |
| PROV | Provisioning                             |
| READ | Readjustment Processing                  |
| REOP | Reopen of loan account                   |
| REVC | Reversal Of Contract                     |
| REVD | Reversal Of Disbursement                 |
| REVN | Rate Revision                            |
| REVP | Reversal Of Payment                      |
| RNOG | Re-Negotiation                           |
| ROLB | Roll Over Booking                        |
| ROLL | Roll Over Of Contract                    |
| REVL | Reversal of Linked Loan Account          |
| SROL | Special Roll over                        |
| STSH | Installment Status Change                |
| TAXC | Specific Tax Calculation                 |
| UDCN | UDE Cascade Change                       |
| USGR | Un-Secured GL Transfer Reversal          |
| USGT | Unsecured GL Transfer                    |
| VAMB | Value Dated Amendment Booking            |
| VAMI | Value Dated Amendment Initiation         |
| YACR | Yield to Maturity based Discount Accrual |
| INLQ | Intermediary Liquidation                 |
| IMST | Intermediary Statement                   |
| PWOF | Partial Write Off                        |
| TRFR | Transfer                                 |
| TADJ | Transfer Adjustment                      |

# 11.3 Accounting Roles

In this section we have provided a list of sample accounting roles.

| Accounting Role       | Description                                                                   |
|-----------------------|-------------------------------------------------------------------------------|
| ASSETGL               | The Customer GL to which the Loan Account movements are reported.             |
| PRINCIPAL_LIQD        | Principal Liquidated                                                          |
| PRINCIPAL_INCR        | Principal Increased                                                           |
| COMPONENT_INC         | Component Income                                                              |
| COMPONENT EXP         | Component Expense                                                             |
| COMPONENT RIA         | Component Received in Advance                                                 |
| COMPONENT PAY         | Component Payable                                                             |
| COMPONENT REC         | Component Receivable                                                          |
| COMPONENT PIA         | Component Paid in Advance                                                     |
| BRIDGE GL             | Intersystem Bridge GL                                                         |
| SETTLEMENT<br>ACCOUNT | Customer Account Settled From / To                                            |
| FEES_REC              | Fees Receivable                                                               |
| CHARGES_REC           | Adhoc Charges Receivable                                                      |
| IN_INTER_STMT         | Intermediary Statement                                                        |
| PRINCIPAL_EXP_D       | Principal Expense Doubt                                                       |
| LOAN_AC_DOUB          | Loan Account Doubt                                                            |
| CONT_W_DOUB           | Contingent Write Off Doubt                                                    |
| CONT_SUBS             | Contingent Substandard                                                        |
| MAIN_INTEXP_DOUB      | Maintenance Interest Expense Doubt                                            |
| MAIN_INTREC_DOUB      | Maintenance Interest Receivable Doubt                                         |
| MIN_AMT_SCHODUE       | Minimum Amount Due Amount for the latest billing period                       |
| PAY_BY_SCHODUE        | Outstanding amount as of a particular date for the latest bill-<br>ing period |
| MIN_AMT_OVR_DAYS      | Minimum Amount Due that has not been fully paid from a pay by date            |
| SERVICE_ACCOUNT       | Service Account                                                               |

The following accounting entries for passed for DSBR event:

| Accounting Role           | Amount Tag | Dr/Cr |
|---------------------------|------------|-------|
| Asset                     | PRINCIPAL  | Dr    |
| CR_SETTLE-<br>MENT_BRIDGE | PRINCIPAL  | Cr    |

#### Accounting Roles for the YACR Event

| SI<br>No | Accounting<br>Role | Acquisition<br>Type | Role<br>Type |
|----------|--------------------|---------------------|--------------|
| 1.       | EIMDISCRIA         | Discount            | Asset        |
| 2.       | EIMDISCINC         | Discount            | Asset        |
| 3.       | EIMPREMPIA         | Premium             | Asset        |
| 4.       | EIMPREMEXP         | Premium             | Asset        |
| 5.       | EIMINTADJREC       | Par                 | Asset        |
| 6.       | EIMINTADJINC       | Par                 | Asset        |

#### Accounting Roles for the CCLQ

The accounting entry for the charge liquidation of the charge component with Consolidation Required flag as checked is:

| Accounting Role   | Amount Tag         | Dr/Cr |
|-------------------|--------------------|-------|
| CH_COMPONAME_RECV | CH_COMPONAME_COCH  | Dr    |
| Income            | CH_COMPONAME_ COCH | Cr    |

The accounting entry for consolidation charge liquidation is:

| Accounting Role            | Amount Tag                 | Dr/Cr |
|----------------------------|----------------------------|-------|
| Customer                   | CONSOLCHCOMPNA-<br>ME_LIQD | Dr    |
| CONSOLCHCOMPNA-<br>ME_RECV | CONSOLCHCOMPNA-<br>ME_LIQD | Cr    |

The accounting entry for charge waiver is:

| Accounting Role            | Amount Tag               | Dr/Cr |
|----------------------------|--------------------------|-------|
| CONSOLCHCOMPNAME<br>EXP    | CONSOLCHCOMPNAME<br>WAVD | Dr    |
| CONSOLCHCOMPNA-<br>ME_RECV | CONSOLCHCOMPNAME<br>WAVD | Cr    |

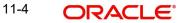

# 11.4 Accounting Entries after Securitization

The following entries are applicable only for securitization supporting products.

### Event: DSBR

| Amount Tag  | GL Description      | Debit/Credit |
|-------------|---------------------|--------------|
| PRINCIPAL   | SPV_SETTL_BRIDGE_DR | Dr           |
| PRINCIPAL   | CR_SETTL_BRIDGE     | Cr           |
| MAIN_INTRIA | DR_SETTL_BRIDGE     | Dr           |
| MAIN_INTRIA | SPV_SETTL_BRIDGE_CR | Cr           |

### EVENT: STCH - STATUS CHANGE: NORM - SECR (SECURITIZATION EVENT)

| Amount Tag         | GL Description      | Debit/Credit |
|--------------------|---------------------|--------------|
| PRINCIPAL_OUTSTAND | SPV_SETTL_BRIDGE_DR | Dr           |
| PRINCIPAL_OUTSTAND | LOAN_ACCOUNT        | Cr           |
| MAIN_INT_ACCRUED   | SPV_SETTL_BRIDGE_DR | Dr           |
| MAIN_INT_ACCRUED   | MAIN_INTREC         | Cr           |
| MAIN_INT_OD        | SPV_SETTL_BRIDGE_DR | Dr           |
| MAIN_INT_OD        | MAIN_INTINC         | Cr           |
| ODPR_PNLTY_OD      | SPV_SETTL_BRIDGE_DR | Dr           |
| ODPR_PNLTY_OD      | ODPR_PNLTY_INC      | Cr           |
| ODIN_PNLTY_OD      | SPV_SETTL_BRIDGE_DR | Dr           |
| ODIN_PNLTY_OD      | ODIN_PNLTY_INC      | Cr           |
| MAIN_INT_RIABAL    | MAININT_RIA         | Dr           |
| MAIN_INT_RIABAL    | SPV_SETTL_BRIDGE_CR | Cr           |

EVENT: STCH - STATUS CHANGE: SECR - NORM (DE-SECURITIZATION/PURCHASE EVENT)

| Amount Tag         | GL Description      | Debit/Credit |
|--------------------|---------------------|--------------|
| PRINCIPAL_OUTSTAND | LOAN_ACCOUNT        | Dr           |
| PRINCIPAL_OUTSTAND | SPV_SETTL_BRIDGE_CR | Cr           |
| MAIN_INT_ACCRUED   | MAIN_INTREC         | Dr           |
| MAIN_INT_ACCRUED   | SPV_SETTL_BRIDGE_CR | Cr           |
| MAIN_INT_OD        | MAIN_INTREC         | Dr           |
| MAIN_INT_OD        | SPV_SETTL_BRIDGE_CR | Cr           |
| ODPR_PNLTY_OD      | ODPR_PNLTYREC       | Dr           |
| ODPR_PNLTY_OD      | SPV_SETTL_BRIDGE_CR | Cr           |
| ODIN_PNLTY_OD      | ODIN_PNLTYREC       | Dr           |
| ODIN_PNLTY_OD      | SPV_SETTL_BRIDGE_CR | Cr           |
| MAIN_INT_RIAEXP    | SPV_SETTL_BRIDGE_DR | Dr           |
| MAIN_INT_RIAEXP    | MAININT_RIA         | Cr           |

## **EVENT: LIQD (INTEREST) - IF SALE IS HAPPENED IN THE ACCRUAL PERIOD** When Interest is capitalized:

| Amount Tag   | GL Description      | Debit/Credit |
|--------------|---------------------|--------------|
| MAIN_INT_CAP | SPV_SETTL_BRIDGE_DR | Dr           |
| MAIN_INT_CAP | MAIN_INTREC         | Cr           |

When Interest is liquidated:

| Amount Tag    | GL Description      | Debit/Credit |
|---------------|---------------------|--------------|
| MAIN_INT_LIQD | SPV_SETTL_BRIDGE_DR | Dr           |
| MAIN_INT_LIQD | SPV_SETTL_BRIDGE    | Cr           |

When Interest is waived:

| Amount Tag    | GL Description      | Debit/Credit |
|---------------|---------------------|--------------|
| MAIN_INT_WAVD | SPV_EXPENSE         | Dr           |
| MAIN_INT_WAVD | SPV_SETTL_BRIDGE_CR | Cr           |

When Principal is liquidated:

| Amount Tag     | GL Description  | Debit/Credit |
|----------------|-----------------|--------------|
| PRINCIPAL_LIQD | DR_SETTL_BRIDGE | Dr           |

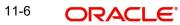

#### When Principal is waived:

| Amount Tag     | GL Description      | Debit/Credit |
|----------------|---------------------|--------------|
| PRINCIPAL_WAVD | SPV_EXPENSE         | Dr           |
| PRINCIPAL_WAVD | SPV_SETTL_BRIDGE_CR | Cr           |

### EVENT: ACCR

| Amount Tag    | GL Description | Debit/Credit |
|---------------|----------------|--------------|
| MAIN_INT_ACCR | SPV_ACCR       | Dr           |
| MAIN_INT_ACCR | SPV_ACCR       | Cr           |

#### **EVENT: ADCH**

| Amount Tag    | GL Description      | Debit/Credit |
|---------------|---------------------|--------------|
| ADCH_CHG_ADCH | DR_SETTL_BRIDGE     | Dr           |
| ADCH_CHG_ADCH | SPV_SETTL_BRIDGE_CR | Cr           |

#### EVENT: VAMB

| Amount Tag       | GL Description      | Debit/Credit |
|------------------|---------------------|--------------|
| HANDLNG_CHG_LIQD | DR_SETTL_BRIDGE     | Dr           |
| HANDLNG_CHG_LIQD | SPV_SETTL_BRIDGE_CR | Cr           |

#### EVENT: VAMI

| Amount Tag     | GL Description      | Debit/Credit |
|----------------|---------------------|--------------|
| PRINCIPAL_INCR | SPV_SETTL_BRIDGE_CR | Dr           |
| PRINCIPAL_INCR | CR_SETTL_BRIDGE     | Cr           |

## EVENT: ROLL

When Principal is increased:

| Amount Tag     | GL Description      | Debit/Credit |
|----------------|---------------------|--------------|
| PRINCIPAL_INCR | SPV_SETTL_BRIDGE_DR | Dr           |
| PRINCIPAL_INCR | CR_SETTL_BRIDGE     | Cr           |

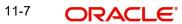

When Interest is liquidated:

| Amount Tag    | GL Description      | Debit/Credit |
|---------------|---------------------|--------------|
| MAIN_INT_LIQD | DR_SETTL_BRIDGE     | Dr           |
| MAIN_INT_LIQD | SPV_SETTL_BRIDGE_CR | Cr           |

When Principal is liquidated:

| Amount Tag     | GL Description      | Debit/Credit |
|----------------|---------------------|--------------|
| PRINCIPAL_LIQD | DR_SETTL_BRIDGE     | Dr           |
| PRINCIPAL_LIQD | SPV_SETTL_BRIDGE_CR | Cr           |

During Interest rollover:

| Amount Tag    | GL Description      | Debit/Credit |
|---------------|---------------------|--------------|
| MAIN_INT_ROLL | LOAN_ACCOUNT        | Cr           |
| MAIN_INT_ROLL | SPV_SETTL_BRIDGE_DR | Dr           |

When Principal is waived:

| Amount Tag     | GL Description      | Debit/Credit |
|----------------|---------------------|--------------|
| PRINCIPAL_WAVD | SPV_EXPENSE         | Dr           |
| PRINCIPAL_WAVD | SPV_SETTL_BRIDGE_CR | Cr           |

When Interest is waived:

| Amount Tag    | GL Description      | Debit/Credit |
|---------------|---------------------|--------------|
| MAIN_INT_WAVD | SPV_EXPENSE         | Dr           |
| MAIN_INT_WAVD | SPV_SETTL_BRIDGE_CR | Cr           |

## EVENT-RNOG

When Principal is liquidated:

| Amount Tag     | GL Description      | Debit/Credit |
|----------------|---------------------|--------------|
| PRINCIPAL_LIQD | DR_SETTL_BRIDGE     | Dr           |
| PRINCIPAL_LIQD | SPV_SETTL_BRIDGE_CR | Cr           |

When Interest is liquidated:

| Amount Tag    | GL Description  | Debit/Credit |
|---------------|-----------------|--------------|
| MAIN_INT_LIQD | DR_SETTL_BRIDGE | Dr           |

| MAIN_INT_LIQD | SPV_SETTL_BRIDGE_CR | Cr |
|---------------|---------------------|----|
|---------------|---------------------|----|

When Principal is waived:

| Amount Tag     | GL Description      | Debit/Credit |
|----------------|---------------------|--------------|
| PRINCIPAL_WAVD | SPV_EXPENSE         | Dr           |
| PRINCIPAL_WAVD | SPV_SETTL_BRIDGE_CR | Cr           |

When Interest is waived:

| Amount Tag    | GL Description      | Debit/Credit |
|---------------|---------------------|--------------|
| MAIN_INT_WAVD | SPV_EXPENSE         | Dr           |
| MAIN_INT_WAVD | SPV_SETTL_BRIDGE_CR | Cr           |

# 11.5 Amount Tags

The following entries are applicable only for securitization supporting products.

| Amount Tag         | Description                                                                      |
|--------------------|----------------------------------------------------------------------------------|
| PRINCIPAL_OUTSTAND | Sum of principal overdue and Principal outstanding                               |
| MAIN_INT_OD        | Sum of Main interest over due                                                    |
| ODPR_PNLTY_OD      | Sum of overdue principal penalty component                                       |
| ODIN_PNLTY_OD      | Sum of overdue interest penalty component                                        |
| MAIN_INT_RIABAL    | Balance of RIA (RIA - sum of interest paid previous months + occurred till date) |
| MAIN_INT_RIAEXP    | RIA expected from SPV during Buyback                                             |

# 11.6 Event-wise Advices

In this section we will discuss the suggested events and advices that should be generated for that particular event in the life cycle of Consumer Lending.

## BOOK

The system uses this event to enter details of a loan account. However, at this stage the account is not initialized thus there will not be a change in the balance but you can perform other activities (processing fee etc) for the loan account. The accounting entries passed will be either Contingent Entries for disbursement or component liquidations entries.

| Advice Name | Description | Format Name |
|-------------|-------------|-------------|
| CL          | Contract    | CL_CON-     |
| CONT_ADV    | Advice      | TR_STMT     |

On BOOK event of a commitment contract the following accounting entries are passed:

| Accounting<br>Role | Amount Tag         | Dr./Cr. Indicator |
|--------------------|--------------------|-------------------|
| CONTGL             | PRINCI-<br>PAL_FWD | Debit             |
| CONTOFF            | PRINCI-<br>PAL_FWD | Credit            |

### <u>INIT</u>

The system uses this event to initiate a loan with a value date as the date of initiation. However, you can not disburse the loan under this event.

| Advice Name       | Description                   | Format Name          |
|-------------------|-------------------------------|----------------------|
| CL_INIT_ADV       | Initiation Advice             | CL_INIT_ADV          |
| CL_CAP            | Capitalization Advice         | CL_CAP_ADV           |
| CL_CONT_ADV       | Contract Advice               | CL_CONTR_STMT        |
| CLST_SUM-<br>MARY | Loan Summary Statement Advice | CL_LOAN_SUM-<br>MARY |
| COUPON            | Coupon Advice                 | ADV_COUPON           |

#### **DSBR**

This event is marked by the disbursement of the loan amount. The disbursement may be done manually or can be triggered by a disbursement schedule. The loan account will have debit balances after total disbursement.

| Advice Name       | Description                    | Format Name          |
|-------------------|--------------------------------|----------------------|
| CR_ADV            | Credit Advice                  | CL_CR_ADV            |
| CLST_DETAILS      | Loan Detailed Statement Advice | CL_LOAN_DETAIL       |
| CLST_SUM-<br>MARY | Loan Summary Statement Advice  | CL_LOAN_SUM-<br>MARY |
| TAX_ADVICE        | Tax Advice                     | CL_TAX_ADVICE        |

The entries passed are:

| Accounting Role        | Amount<br>Tag | Dr /<br>Cr |
|------------------------|---------------|------------|
| LOAN_AC                | PRINCIPAL     | Dr         |
| CR_SETTLE-<br>MENT_BRG | PRINCIPAL     | Cr         |

#### Note

- The loan account of the customer reports to an internal GL of the bank, determined by the Role to Head mapping done at the product level.
- A settlement bridge account is used since there is a probability of the customer account being present in another system which is capable of interfacing with Oracle FLEXCUBE. During the reconciliation process, the appropriate customer account in the relevant system is credited with the loan amount.

#### ACCR

The accrual of the various components will be triggered based on the accrual parameters you maintain at the product level.

The following accounting entries are passed for this event:

#### **For Interest Accrual**

| Accounting<br>Role | Amount<br>Tag | Dr /<br>Cr |
|--------------------|---------------|------------|
| INT_REC            | INT_ACCR      | Dr         |
| INT_INC            | INT_ACCR      | Cr         |

#### For Penalty Interest Accrual

| Accounting Role   | Amount Tag         | Dr /<br>Cr |
|-------------------|--------------------|------------|
| PENAL_INT_RE<br>C | PENAL_INT_ACC<br>R | Dr         |
| PENAL_INT_INC     | PENAL_INT_ACC<br>R | Cr         |

### INLQ

This event is triggered as a batch process for the Intermediary Liquidation based on the product event advice maintenance. It provides basic information about the Intermediary and the corresponding commission settlement.

| Advice Name | Description  | Format Name |
|-------------|--------------|-------------|
| 'IN_INTER_C | Intermediary | INTER_CR_AD |
| R           | Credit       | V           |

## INCH

This event is triggered as a batch process for the Intermediary Liquidation based on the product event class maintenance. It provides basic information about the Intermediary and charge collected because of pre-payment and late payment by the customer.

| Advice Name | Description  | Format Name |
|-------------|--------------|-------------|
| IN_INTER_D  | Intermediary | INTER_DR_AD |
| R           | Debit        | V           |

#### IMST

This event is triggered as per the statement frequency maintained at the Intermediary Level. It provides basic information about the Intermediary and the corresponding commission/ charge settlements.

| Advice Name  | Description         | Format Name  |
|--------------|---------------------|--------------|
| IN_INTER_STM | Intermediary State- | IN_INTER_STM |
| T            | ment                | T            |

#### ALIQ and MLIQ

Depending on the mode of liquidation opted for, whether automatic or manual, the appropriate event is triggered. A batch process will be triggered at EOD for payments that are marked for auto liquidation.

#### ALIQ

| Advice Name     | Description           | Format Name     |
|-----------------|-----------------------|-----------------|
| DR_ADV          | Debit Advice          | CL_DR_ADV       |
| DELIN-<br>QYADV | Delinquency<br>Advice | CL_DELQ_AD<br>V |

#### MLIQ

| Advice Name    | Description           | Format Name     |
|----------------|-----------------------|-----------------|
| BILNOTC        | Billing Advice        | CL<br>BILL_ADVC |
| DELINQYADV     | Delinquency<br>Advice | CL_DELQ_AD<br>V |
| PAYMENT_ADVICE | Payment Advice        | CL_PMT_ADV      |

The accounting entries for these events will be as follows:

#### **Principal Repayment**

| Accounting Role        | Amount Tag          | Dr /<br>Cr |
|------------------------|---------------------|------------|
| DR_SETTLE-<br>MENT_BRG | PRINCI-<br>PAL_LIQD | Dr         |
| LOAN_AC                | PRINCI-<br>PAL_LIQD | Cr         |

#### **Interest Repayment**

| Accounting Role        | Amount Tag        | Dr /<br>Cr |
|------------------------|-------------------|------------|
| DR_SETTLE-<br>MENT_BRG | INT_LIQD          | Dr         |
| INT_REC                | INT_LIQD          | Cr         |
| INTERNAL_GL            | MAIN_INT_WHL<br>D | Dr         |
| MAIN_INTREC            | MAIN_INT_WHL<br>D | Cr         |

#### Penalty Interest Repayment

| Accounting Role        | Amount Tag         | Dr /<br>Cr |
|------------------------|--------------------|------------|
| DR_SETTLE-<br>MENT_BRG | PENAL_INT_LIQ<br>D | Dr         |
| PENAL_INT_REC          | PENAL_INT_LIQ<br>D | Cr         |

Following are the accounting entries passed for the manual repayment of loan by cash:

| Accounting Role | Amount Tag     | Dr /Cr |
|-----------------|----------------|--------|
| DR_SETTL_BRIDGE | PRINCIPAL_LIQD | DR     |
| LOAN_ACCOUNT    | PRINCIPAL_LIQD | CR     |
| DR_SETTL_BRIDGE | MAIN_INT_LIQD  | DR     |
| MAIN_INT_REC    | MAIN_INT_LIQD  | DR     |

The accounting entry for consolidation charge liquidation are as follows:

| Accounting Role | Amount Tag | Dr/Cr |
|-----------------|------------|-------|
|-----------------|------------|-------|

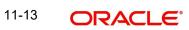

| Customer                   | CONSOLCHCOMPNA-<br>ME_LIQD | Dr |
|----------------------------|----------------------------|----|
| CONSOLCHCOMPNA-<br>ME_RECV | CONSOLCHCOMPNA-<br>ME_LIQD | Cr |

The accounting entry for charge waiver is:

| Accounting Role            | Amount Tag               | Dr/Cr |
|----------------------------|--------------------------|-------|
| CONSOLCHCOMPNAME<br>EXP    | CONSOLCHCOMPNAME<br>WAVD | Dr    |
| CONSOLCHCOMPNA-<br>ME_RECV | CONSOLCHCOMPNAME<br>WAVD | Cr    |

#### **CBRA**

This event is triggered before the end of the current cycle. Based on this event a rate change notice is sent to the customer.

| Advice<br>Name | Description      | Format Name |
|----------------|------------------|-------------|
| CBRC_AD-       | Cycle Based Rate | CL_CBRC_A   |
| VICE           | Change Advice    | DV          |

#### LINK

This event is triggered when a commitment is linked to a consumer lending loan account. LINK event increases the utilization of the commitment amount and the contingent entries passed at the time of INIT is reversed upto the extent of linked amount.

| Accounting Role           | Amount Tag                           | Dr./Cr. Indicator |
|---------------------------|--------------------------------------|-------------------|
| ASSETGL                   | COMMUTIL_INCR                        | Credit            |
| ASSETOFF                  | COMMUTIL_INCR                        | Debit             |
| DR_SETTL_BRIDGE           | <charge<br>Comp&gt;_LIQD</charge<br> | Debit             |
| CHARGE_COMPO-<br>NENT_INC | <charge<br>Comp&gt;_LIQD</charge<br> | Credit            |

#### **DLNK (Delink)**

This event is triggered when payment is made against a loan, which is linked to a revolving commitment contract, Delink decreases the utilization of commitment amount.

| Accounting<br>Role | Amount Tag       | Dr./Cr. Indicator |
|--------------------|------------------|-------------------|
| ASSETGL            | COMMUTIL<br>DECR | Debit             |

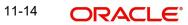

| ASSETOFF | COMMUTIL<br>DECR | Credit |
|----------|------------------|--------|
|----------|------------------|--------|

## <u>STCH</u>

This event is triggered when a status change occurs. It could be a Forward Status Change (FSTC) where the loan moves from one adverse status to another or a Backward Status Change (BSTC) wherein, on repayment of overdue installments, a reversal of status takes place. The status derivation rule is used to resolve the status. The change may occur due to a status rule being activated. If the number of days by which a component becomes overdue, exceeds the allowed number of days (may be referred to as the grace period), the component can undergo a status change if a status rule is defined with such a criteria. A status change is triggered if any condition defined for the rule is satisfied.

The accounting entries, if maintained for the events (FSTC and BSTC) will be triggered. The accounting role provided will be the same for all the changes. However, the Role to Head mapping rules will resolve the entries to the appropriate accounts for each status.

| Accounting Role                         | Amount<br>Tag | Dr /<br>Cr |
|-----------------------------------------|---------------|------------|
| INT_REC<br>(Mapped to a Real Asset)     | INT_ACCR      | Dr         |
| INT_INC<br>(Mapped to a Real Income GL) | INT_ACCR      | Cr         |

| Interest | accrual | for | status | 'ACTIVE' |
|----------|---------|-----|--------|----------|
|          |         |     |        |          |

#### Interest accrual for status 'PAST DUE'

| Accounting Role                               | Amount<br>Tag | Dr /<br>Cr |
|-----------------------------------------------|---------------|------------|
| INT_REC<br>(Mapped to a Contingent Asset)     | INT_ACCR      | Dr         |
| INT_INC<br>(Mapped to a Contingent Liability) | INT_ACCR      | Cr         |

#### CAMD, VAMB and VAMI

These statuses are triggered as a result of making amendments to a loan.

#### **CAMD (Account Amendment)**

Any amendment to the parameters of the account will create a new version of the loan. These changes will not have any implications on the financial attributes of the loan.

| Advice<br>Name | Description         | Format Name     |
|----------------|---------------------|-----------------|
| CLAMDADV       | Amendment<br>Advice | CL_AM-<br>D_ADV |

#### VAMB (Booking of a Value Dated Amendment)

This event is triggered when you book a value dated amendment.

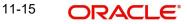

You can book for an amendment of the following:

- Maturity date
- Principal Increase
- Rate change

The batch program will identify the changes booked and the same is triggered appropriately on the value date by the VAMI event.

| Advice<br>Name | Description         | Format Name     |
|----------------|---------------------|-----------------|
| CLAMDADV       | Amendment<br>Advice | CL_AM-<br>D_ADV |

#### VAMI (Initiation of a Value Dated Amendment)

This event will pick up the future dated VAMBs and on the value date, initiate the same.

| Accounting Role        | Amount Tag                     | Dr /<br>Cr |
|------------------------|--------------------------------|------------|
| LOAN_AC                | PRINCIPAL_IN-<br>CREASED       | Dr         |
| CR_SETTLE-<br>MENT_BRG | PRINCIPAL_IN-<br>CREASED       | Cr         |
| DR_SETTL_BRIDGE        | <charge comp="">_LIQD</charge> | Dr         |
| PROC_CHARGEINC         | <charge comp="">_LIQD</charge> | Cr         |

The accounting entries for an increase in principal will be as follows:

Any change to Rate and Tenor (Maturity Date) will alter the original loan schedules.

The accounting entry for the charge liquidation of the charge component with Consolidation Required flag as checked is:

| Accounting Role   | Amount Tag         | Dr/Cr |
|-------------------|--------------------|-------|
| CH_COMPONAME_RECV | CH_COMPONAME_ COCH | Dr    |
| Income            | CH_COMPONAME_ COCH | Cr    |

#### ROLL

This event is triggered when a loan is renewed with new terms. Rollover will have either a combination of liquidation and rollover of Principal. It can also have liquidation of Interest and penalty Interest.

| Advice Name | Description         | Format Name |
|-------------|---------------------|-------------|
| CLAMDADV    | Amendment<br>Advice | CL_AMD_ADV  |

| CL_ROLL_ADV    | Rollover Advice | CL_ROLL_AD<br>V |
|----------------|-----------------|-----------------|
| PAYMENT_ADVICE | Payment Advice  | CL_PMT_ADV      |

The entries passed for rollover of the Principal are as follows:

| Accounting Role        | Amount Tag          | Dr /<br>Cr |
|------------------------|---------------------|------------|
| CR_SETTLE-<br>MENT_BRG | PRINCI-<br>PAL_ROLL | Cr         |
| LOAN_AC                | PRINCI-<br>PAL_ROLL | Dr         |

For liquidation of Principal, the following entries are passed:

| Accounting Role        | Amount Tag          | Dr /<br>Cr |
|------------------------|---------------------|------------|
| DR_SETTLE-<br>MENT_BRG | PRINCI-<br>PAL_LIQD | Dr         |
| LOAN_AC                | PRINCI-<br>PAL_LIQD | Cr         |

For liquidation of Interest and Penalty Interest, the entries are:

| Accounting Role        | Amount Tag                  | Dr /<br>Cr |
|------------------------|-----------------------------|------------|
| DR_SETTLE-<br>MENT_BRG | LIQD_AMT                    | Dr         |
| INT_REC                | INT_LIQD                    | Cr         |
| PENAL_INT_REC          | NAL_INT_REC PENAL_INT_LIQ D |            |
| INTERNAL_GL            | MAIN_INT_WHLD               | Dr         |
| MAIN_INTREC            | MAIN_INT_WHLD               | Cr         |

You may encounter the following cases:

Case 1: Rollover only Principal Outstanding; Pay Interest & Penalty Outstanding

In this case, both 'PRINCIPAL\_LIQD' and 'PRINCIPAL\_ROLL' will be zero and hence the 'LOAN ACCOUNT' balance is not affected.

The Outstanding Interest and Principal will be liquidated. Referring to the accounting entries above,

- INT\_LIQD = Interest Outstanding
- PENAL\_INT\_LIQD = Penalty Interest Outstanding

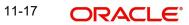

 LIQD\_AMT = INT\_LIQD + PENAL\_INT\_LIQD (If Netting is 'ON' and both have the same Settlement Account).

Case 2: Rollover Principal + Interest Outstanding; Pay Penalty Outstanding

In this case,

- PRINCIPAL\_LIQD = 0,
- PRINCIPAL\_ROLL = INT\_ROLL (which is the Interest Rolled over as Principal);
- PENAL\_INT\_LIQD = Penalty Interest Outstanding
- LIQD\_AMT = PENAL\_INT\_LIQD (If Netting is on and both have the same Settlement Account).

Case 3: Rollover Principal + Interest + Penalty Outstanding

PRINCIPAL\_ROLL = INT\_ROLL + PENAL\_INT\_ROLL

 $LIQD_AMT = 0$ 

Case 4 - a: Rollover Special Amount, Amount > Principal Outstanding

This is in effect a disbursement. Therefore,

PRINCIPAL\_ROLL = SPECIAL\_AMOUNT - PRINCIPAL\_OUTSTANDING

Since the rolled over amount is greater than the outstanding principal, it will be positive and hence an increase in the loan amount is registered.

**Case 4 – b**: Rollover Special Amount, Amount < Principal Outstanding

This results in a decrease in Principal and hence

PRINCIPAL\_ROLL = SPECIAL\_AMOUNT – PRINCIPAL\_OUTSTANDING will lead to a negative amount which will reduce the Dr Balance on the Loan Account.

#### SROL – Special Roll-over

This event is triggered when a roll-over is done and it involves a change in the currency, product and customer.

| Advice Name     | Description         | Format Name     |
|-----------------|---------------------|-----------------|
| CLAMDADV        | Amendment<br>Advice | CL_AMD_ADV      |
| CL_ROLL_AD<br>V | Roll-over Advice    | CL_ROLL_AD<br>V |

#### RNOG – Re-negotiation

This event is triggered when a customer is not being able to honor the terms and conditions of the credit. In such a situation, the client re-negotiates the terms and conditions of the credit before maturity date.

| Advice Name | Description | Format Name |  |
|-------------|-------------|-------------|--|
|             |             |             |  |

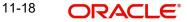

| CLAMDADV       | Amendment<br>Advice | CL_AM-<br>D_ADV |
|----------------|---------------------|-----------------|
| PAYMENT_ADVICE | Payment Advice      | CL_P-<br>MT_ADV |

### NOVA – Novation

This event is triggered when a primary customer is changed.

| Advice<br>Name | Description         | Format Name     |
|----------------|---------------------|-----------------|
| CLAMDADV       | Amendment<br>Advice | CL_AM-<br>D_ADV |

#### **REVC – Loan Reversal**

This event is triggered when a loan is withdrawn. This will pass the DSBR entries with a reversal of signs (-ve) for the amounts, as follows:

| Accounting Role        | Amount Tag  | Dr /<br>Cr |
|------------------------|-------------|------------|
| LOAN_AC                | - PRINCIPAL | Dr         |
| CR_SETTLE-<br>MENT_BRG | - PRINCIPAL | Cr         |

#### **REVP - Payment Reversal**

The latest payment made, both auto and manual, will be reversed during this event. This will pass the ALIQ or MLIQ event selected with a reversal of signs for the amounts.

#### **Reversal of Principal Repayment**

| Accounting Role        | Amount Tag            | Dr /<br>Cr |
|------------------------|-----------------------|------------|
| DR_SETTLE-<br>MENT_BRG | - PRINCI-<br>PAL_LIQD | Dr         |
| LOAN_AC                | - PRINCI-<br>PAL_LIQD | Cr         |

#### **Reversal of Interest Repayment**

| Accounting Role        | Amount<br>Tag | Dr /<br>Cr |
|------------------------|---------------|------------|
| DR_SETTLE-<br>MENT_BRG | - INT_LIQD    | Dr         |
| INT_REC                | - INT_LIQD    | Cr         |

#### **Reversal of Penalty Interest Repayment**

| Accounting Role        | Amount Tag          | Dr /<br>Cr |
|------------------------|---------------------|------------|
| DR_SETTLE-<br>MENT_BRG | -<br>PENAL_INT_LIQD | Dr         |
| PENAL_INT_REC          | -<br>PENAL_INT_LIQD | Cr         |

### **REVN – Periodic Rate Revision**

This will change the Floating Interest Rates based on the periodicity that you maintain.

| Advice Name     | Description               | Format Name      |
|-----------------|---------------------------|------------------|
| CL_INT_STM<br>T | Interest Statement Advice | CL_INT_STMT      |
| RAT-<br>ECH_ADV | Rate Change Advice        | CL_RTCH-<br>_ADV |

## ARVN – Automatic Rate Revision

This will change the Floating Rate as and when the rate changes.

| Advice Name     | Description               | Format Name |
|-----------------|---------------------------|-------------|
| CL_INT_STM<br>T | Interest Statement Advice | CL_INT_STMT |

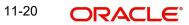

| RAT-    | Rate Change Advice | CL_RTCH- |
|---------|--------------------|----------|
| ECH_ADV |                    | _ADV     |

### UDCH – User Defined Element Value Changes

This event will be triggered whenever there is a change in the UDE values. This will be required to have Rate revision advices sent to the customers.

### YACR – Yield to Maturity Discount Accrual

This event will be triggered for the computation of IRR. The following accounting entries will be passed:

| Accounting<br>Role | Amount<br>Tag | Dr /<br>Cr |
|--------------------|---------------|------------|
| EIMDISCRIA         | EIM_ACCR      | Dr         |
| EIMDISCINC         | EIM_ACCR      | Cr         |
| EIMPREMEXP         | EIM_ACCR      | Dr         |
| EIMPREMPIA         | EIM_ACCR      | Cr         |

If refunding needs to be done as part of with complete pre-payment, the following entries should be passed in addition to the ones specified above:

| Accounting Role                     | Amount<br>Tag | Dr /<br>Cr |
|-------------------------------------|---------------|------------|
| <charge<br>Comp&gt;_RIA</charge<br> | EIM_ADJ       | Dr         |
| CR_SETTL_BRIDGE                     | EIM_ADJ       | Cr         |
| DR_SETTL_BRIDGE                     | EIM_ADJ       | Dr         |
| <charge<br>Comp&gt;_PIA</charge<br> | EIM_ADJ       | Cr         |

#### **CLIQ – Charge Liquidation**

This event triggers the liquidation of charges applicable to the loan accounts. You need to set up the following entries for this event:

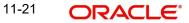

### **CLOC Event**

| Accounting Role                     | Amount Tag                           | Dr /<br>Cr |
|-------------------------------------|--------------------------------------|------------|
| DR_SETTL_BRIDGE                     | <charge<br>Comp&gt;_LIQD</charge<br> | Dr         |
| <charge<br>Comp&gt;_RIA</charge<br> | <charge<br>Comp&gt;_LIQD</charge<br> | Cr         |
| CR_SETTL_BRIDGE                     | <charge<br>Comp&gt;_LIQD</charge<br> | Dr         |
| <charge<br>Comp&gt;_PIA</charge<br> | <charge<br>Comp&gt;_LIQD</charge<br> | Cr         |

| Accounting<br>Role | Amount Tag       | Dr./Cr. Indicator |
|--------------------|------------------|-------------------|
| CONTGL             | COMM_UNU-<br>TIL | Credit            |
| CONTOFF            | COMM_UNU-<br>TIL | Debit             |

## **CLOS Event**

In case of loan account closure, system will have to move the amount available from service account to the customers settlement account.

| Accounting Role      | Amount Tag      | Dr./Cr. Indicator |
|----------------------|-----------------|-------------------|
| CR_SETTL_BRIDGE      | CRED-<br>IT_BAL | Credit            |
| SERVICE_AC-<br>COUNT | CRED-<br>IT_BAL | Debit             |

## Accounting Entries for RML – Reverse Mortgage Loan

## DSBR Event

| Accounting Role      | Amount<br>Tag | Dr/<br>Cr |
|----------------------|---------------|-----------|
| LOAN_ACCOUNT         | PRINCIPAL     | Dr        |
| CR_SET-<br>TL_BRIDGE | PRINCIPAL     | Cr        |

### ACCR Event

| Accounting<br>Role | Amount Tag        | Dr/<br>Cr |
|--------------------|-------------------|-----------|
| MAIN_INTREC        | MAIN_INT_ACC<br>R | Dr        |
| MAIN_INTINC        | MAIN_INT_ACC<br>R | Cr        |

## MLIQ/ALIQ Event

| Accounting Role      | Amount Tag            | Dr/<br>Cr |
|----------------------|-----------------------|-----------|
| DR_SET-<br>TL_BRIDGE | PRINCIPAL_LIQD        | Dr        |
| LOAN_ACCOUNT         | PRINCIPAL_LIQD        | Cr        |
| DR_SET-<br>TL_BRIDGE | PRINCIPAL_EX-<br>CESS | Dr        |
| PRINCIPALPAY         | PRINCIPAL_EX-<br>CESS | Cr        |
|                      |                       |           |
| PRINCIPALEXP         | PRINCIPAL_WAVD        | Dr        |
| LOAN_ACCOUNT         | PRINCIPAL_WAVD        | Cr        |
|                      |                       |           |
| DR_SET-<br>TL_BRIDGE | MAIN_INT_LIQD         | Dr        |
| MAIN_INTREC          | MAIN_INT_LIQD         | Cr        |
| MAIN_INTEXP          | MAIN_INT_WAVD         | DR        |
| MAIN_INTREC          | MAIN_INT_WAVD         | CR        |

## **PWOF-Partial Write Off**

This event triggers the Partial Write Off in CL. You need to set up the following entries for this event:

| Account Role     | Amount Tag            | Dr/Cr      |
|------------------|-----------------------|------------|
| PRINCIPAL_EXP_D  | PRINCIPAL_PWOF        | Debit      |
| LOAN_AC_DOUB     | PRINCIPAL_PWOF        | Credi<br>t |
| CONT_W_DOUB      | MAIN_INT_PWOF<br>CONT | Debit      |
| CONT_SUBS        | MAIN_INT_PWOF<br>CONT | Credi<br>t |
| MAIN_INTEXP_DOUB | MAIN_INT_PWOF         | Debit      |
| MAIN_INTREC_DOUB | MAIN_INT_PWOF         | Credi<br>t |

### **AUTH Event**

The event is sent when any asset is processed to be taken over and authorized.

| Advice<br>Name | Description      |  |
|----------------|------------------|--|
| CL_TKOVER      | Take Over Advice |  |

#### TRFR Event

This event triggers the transfer of loans. You need to set up the following entries for the event:

#### Transferring Account Entries

| Account Role       | Amount Tag                   | Dr/Cr      |
|--------------------|------------------------------|------------|
| LOAN_AS-<br>SET_GL | PRINCIPAL_OUTSTAND_TRFR_OBRN | Credi<br>t |
| INT_RECV_GL        | MAIN_INT_OUTSTAND_TRFR_OBRN  | Credi<br>t |
| LOAN_AS-<br>SET_GL | PRINCIPAL_OUTSTAND_TRFR_NBRN | Debit      |
| INT_RECV_GL        | MAIN_INT_OUTSTAND_TRFR_NBRN  | Debit      |

In case of any interest component say <COMP\_NAME>, penalty or charge component for the product with accrual then the following account entries are maintained:

| Account Role           | Amount Tag                                       | Dr/Cr      |
|------------------------|--------------------------------------------------|------------|
| OTH_INT_IN-<br>COME_GL | <comp_name>_INCOME_TRFR_OBRN</comp_name>         | Debit      |
| OTH_INT_REC_GL         | <comp_name>_OUTSTAND_TRFR_O-<br/>BRN</comp_name> | Credi<br>t |
| OTH_INT_IN-<br>COME_GL | <comp_name>_INCOME_TRFR_NBRN</comp_name>         | Credi<br>t |
| OTH_INT_REC_GL         | <comp_name>_OUTSTAND_TRFR_NBRN</comp_name>       | Debit      |

#### Transfer of Discounted Loans

If the loan account transferred is a discounted loan then the accounting entries for the transfer event is maintained for the main interest.

| Account Role        | Amount Tag                   | Dr/Cr      |
|---------------------|------------------------------|------------|
| LOAN_ASSET_GL       | PRINCIPAL_OUTSTAND_TRFR_OBRN | Credi<br>t |
| LOAN_ASSET_GL       | PRINCIPAL_OUTSTAND_TRFR_NBRN | Debit      |
| INT_REC_AD-<br>V_GL | MAIN_INT_RIA_TRFR_OBRN       | Debit      |
| INT_REC_AD-<br>V_GL | MAIN_INT_RIA_TRFR_NBRN       | Credi<br>t |

#### **Transfer of Commitments**

When a commitment is transferred then the accounting entries for the transfer event is maintained as following:

| Account<br>Role | Amount Tag                   | Dr/Cr      |
|-----------------|------------------------------|------------|
| ASSET_GL        | PRINCIPAL_FWD_TRFR_O-<br>BRN | Credi<br>t |
| ASSETOFF        | PRINCIPAL_FWD_TRFR_O-<br>BRN | Debit      |
| ASSET_GL        | PRINCIPAL_FWD_TRFR_NBRN      | Debit      |
| ASSETOFF        | PRINCIPAL_FWD_TRFR_NBRN      | Credi<br>t |

A transfer advice attached with event TRFR displays the account number, old and new branches, transfer date, the loan outstanding as on transfer date and the schedule details. The advice specifies whether the transfer is done as part of branch merger, product transfer or customer initiated transfer.

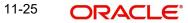

| Advice Name | Description | Format Name |
|-------------|-------------|-------------|
| CL_TR-      | Transfer    | CL_TR-      |
| FR_ADV      | Advice      | FR_ADV      |

# TADJ Event

The event adjusts the income in the old branch in case of reversal of pre-transfer events and for back-dated events beyond the transfer date. You need to set up the following entries for the event:

| Account Role     | Amount Tag                     | Dr/Cr      |
|------------------|--------------------------------|------------|
| MAIN_INT_IN<br>C | MAIN_INT_ADJINC_TADJ_O-<br>BRN | Debit      |
| MAIN_INT_IN<br>C | MAIN_INT_ADJINC_TADJ_NBRN      | Credi<br>t |

# 11.7 Smart Pay Reversal

Table below has details regarding the events, their nature and the impact on operations during smart pay reversal.

| # | Event | Descriptio<br>n                                                                         | Natur<br>e                  | Prepaym<br>ent<br>Reversal<br>Allowed | lf not,<br>workaround                                                                              | Operation                      |
|---|-------|-----------------------------------------------------------------------------------------|-----------------------------|---------------------------------------|----------------------------------------------------------------------------------------------------|--------------------------------|
| 1 | REVN  | Periodic<br>Rate revi-<br>sion                                                          | Finan<br>cial<br>Impac<br>t | No                                    | OFFSL is<br>making a<br>change to<br>allow Smart<br>Pay Reversal<br>post Periodic<br>Rate Revision | No Impact<br>to Opera-<br>tion |
| 2 | MLIQ  | Prepay-<br>ment -<br>One Time<br>Smart Pay<br>Prepay-<br>ment<br>Using<br>V12<br>Screen | Finan<br>cial<br>Impac<br>t | Yes                                   | Reverse the<br>Prepayment,<br>reverse the<br>smart pay                                             | No Impact<br>to Opera-<br>tion |

| # | Event | Descriptio<br>n                                                                                                    | Natur<br>e                     | Prepaym<br>ent<br>Reversal<br>Allowed | lf not,<br>workaround                                                                                                    | Operation                       |
|---|-------|----------------------------------------------------------------------------------------------------|--------------------------------|---------------------------------------|----------------------------------------------------------------------------------------------------|---------------------------------|
| 3 | MLIQ  | Prepay-<br>ment -<br>Incase<br>multiple<br>prepay-<br>ments<br>have been<br>triggered<br>and users<br>wants to<br>reverse<br>older pre-<br>payment<br>One Time<br>Smart Pay<br>Prepay-<br>ment<br>Using<br>V12<br>Screen | Finan<br>cial<br>Impac<br>t    | No                                    | Reverse the<br>Repayment,<br>reverse the<br>smart pay                                                                          | OPERA-<br>TION<br>TEAM TO<br>DO |
| 4 | ALIQ  | Repay-<br>ment                                                                                                    | Finan<br>cial<br>Impac<br>t    | No                                    | Reverse the<br>Repayment,<br>reverse the<br>smart pay                                                                          | OPERA-<br>TION<br>TEAM TO<br>DO |
| 5 | VAMI  | Manual<br>schedule<br>change                                                                                                    | Finan<br>cial<br>Amen<br>dment | No                                    | Reverse The<br>Manual Sched-<br>ule Change<br>operationally,<br>reverse the<br>smart pay,<br>then repost<br>schedule<br>change | OPERA-<br>TION<br>TEAM TO<br>DO |
| 6 | VAMI  | Manual<br>rate<br>change                                                                                                    | Finan<br>cial<br>Amen<br>dment | No                                    | Reverse The<br>Manual Rate<br>Change opera-<br>tionally ,<br>reverse the<br>smart pay ,<br>then repost<br>Rate change          | OPERA-<br>TION<br>TEAM TO<br>DO |

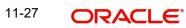

| #  | Event | Descriptio<br>n                               | Natur<br>e                            | Prepaym<br>ent<br>Reversal<br>Allowed | lf not,<br>workaround                                                                                                    | Operation                       |
|----|-------|-----------------------------------------------|---------------------------------------|---------------------------------------|----------------------------------------------------------------------------------------------------|---------------------------------|
| 7  | VAMI  | Manual<br>principal<br>increase               | Finan<br>cial<br>Amen<br>dment        | No                                    | Reverse The<br>Manual Princi-<br>pal Change<br>operationally,<br>reverse the<br>smart pay,<br>then repost<br>principal<br>Increase<br>change. Not<br>Applicable<br>today in pro-<br>duction as we<br>always do full<br>disbursement | OPERA-<br>TION<br>TEAM TO<br>DO |
| 8  | VAMI  | Manual<br>maturity<br>date<br>change          | Finan<br>cial<br>Amen<br>dment        | No                                    | Reverse The<br>Manual Matu-<br>rity Change<br>operationally,<br>reverse the<br>smart pay,<br>then repost<br>Maturity<br>Change                                                                                                    | OPERA-<br>TION<br>TEAM TO<br>DO |
| 9  | VAMI  | UDF<br>value<br>change                        | Non<br>Finan<br>cial<br>Amen<br>dment | No                                    | OFSSL is<br>making change<br>to allow this<br>directly                                                                                                    | No Impact<br>to Opera-<br>tion  |
| 10 | VAMI  | liquida-<br>tion flag<br>change               | Non<br>Finan<br>cial<br>Amen<br>dment | No                                    | OFSSL is<br>making change<br>to allow this<br>directly                                                                                                    | No Impact<br>to Opera-<br>tion  |
| 11 | VAMI  | Change in<br>partial liq-<br>uidation<br>flag | Non<br>Finan<br>cial<br>Amen<br>dment | No                                    | OFSSL is<br>making change<br>to allow this<br>directly                                                                                                    | No Impact<br>to Opera-<br>tion  |

| #  | Event | Descriptio<br>n   | Natur<br>e                                                                                                    | Prepaym<br>ent<br>Reversal<br>Allowed | lf not,<br>workaround                                                                                       | Operation                       |
|----|-------|-------------------|----------------------------------------------------------------------------------------------------|---------------------------------------|----------------------------------------------------------------------------------------------------|---------------------------------|
| 12 | DSBR  | Disburse-<br>ment | This<br>is not<br>a<br>valid<br>case<br>as<br>smart<br>pay<br>can-<br>not be<br>trig-<br>gered<br>befor<br>e dis-<br>burse-<br>ment | Not<br>Applica-<br>ble                | Not Applica-<br>ble                                                                                         | Not Appli-<br>cable             |
| 13 | ADCH  | Adhoc<br>Charge   | Finan<br>cial<br>Impac<br>t                                                                                                    | No                                    | Reverse The<br>Ad-hoc charge<br>operationally,<br>reverse the<br>smart pay,<br>then repost<br>Ad-hoc charge | OPERA-<br>TION<br>TEAM TO<br>DO |

| #  | Event | Descriptio<br>n                        | Natur<br>e                  | Prepaym<br>ent<br>Reversal<br>Allowed | lf not,<br>workaround                                                                                                    | Operation                       |
|----|-------|----------------------------------------|-----------------------------|---------------------------------------|----------------------------------------------------------------------------------------------------|---------------------------------|
| 14 | STCH  | Delin-<br>quency<br>status<br>tracking | Finan<br>cial<br>Impac<br>t | No                                    | This is current<br>limitation of<br>V12 where in<br>case a cus-<br>tomer is delin-<br>quent, system<br>cannot allow<br>reversal of pre-<br>vious smart<br>pays, as opera-<br>tionally we<br>need to do a lot<br>of changes to<br>the loan like<br>1. Change the<br>loan status<br>from delin-<br>quent to nor-<br>mal<br>2. Process<br>Smart Pay<br>Reversal<br>3. Collect All<br>Dues<br>4. Change sta-<br>tus back to<br>delinquent if<br>dues are not<br>fully cleared or<br>let status be<br>Normal.<br>To avoid all<br>such complica-<br>tions, V12<br>does not allow<br>reversals of<br>smart pay of<br>delinquent<br>accounts | OPERA-<br>TION<br>TEAM TO<br>DO |

# 12. Reports

# 12.1 Introduction

During the day, or at the end of the day, you may want to retrieve information on any of the several operations that were performed during the day in your bank. You can generate this information in the form of reports in Oracle FLEXCUBE.

For every module you can generate reports, which give you data about the various events in the life of a specific contract, or across contracts, at a specific point in time. You can have analysis reports, daily reports, exception reports (reports on events that ought to have taken place on the contract but have not, due to various reasons), history reports and so on. A set of report formats is pre-defined for every module.

# 12.1.1 Generating Reports

From the Application Browser, select the Reports option. A list of all the modules to which you have access rights are displayed in the screen. When you click on a module, all the reports for which you have access rights under the selected module are displayed. Click on the report you want to generate. You will be given a selection Criteria based on which the report would be generated.

Click 'OK' button when you have specified your preferences. The 'Print Options' screen gets displayed, where you can specify the preferences for printing the report.

| Report Options |                               | _ ×  |
|----------------|-------------------------------|------|
| - Format       | PDF 💌                         |      |
| - Output       | Output Orint<br>View<br>Spool |      |
|                | Print At O Client<br>Server   |      |
| - Printer      | Printer 7                     |      |
|                | Ok                            | Exit |

In this screen, you can indicate the following preferences for printing the report.

## Format

Select the format in which you want the report to be generated from the options provided in the drop-down list. The following options are available:

- HTML
- RTF
- PDF
- Excel

12-1 ORACLE

# Output

Select the output for the report from the options provided. The following options are available:

- Print select this option if you wish to print the report
- View select this option if you wish to view the contents of the report
- Spool select this option if you wish to spool the report for further use

#### Printer

Specify the name of the printer or select it from the option list provided. All the configured printers are displayed in the list.

This is applicable only if you have specified the output as 'Print'.

# 12.1.2 Contents of the report

The contents of the report are discussed under the following heads:

### Header

The Header section of the report carries the title of the Report, information on the User who generated the report, the branch code, the date and time and the page number of the report.

### Body of the report

The actual contents of the report are displayed in this section. It is detailed for each report, in the subsequent sections of this document.

# 12.2 Accrual Control List

The accrual control journal gives the details of accruals done on loan contracts, as of a specific date.

This report shows the Events and Component details for each account and will be generated for a specific combination of the Account Number, Event Date and Branch Name.

The Component and Item details will be displayed based on Events and Account Number.

You can invoke this report screen by typing 'CLRPACCR' in the field at the top right corner of the Application tool bar and clicking the adjoining arrow button.

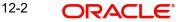

If you generate the report manually, the report will list the accounts whose Accrual Processing Date is equal to the date that you specify in the screen CL Accrual Control List.

| Accrual Control List           |                             |    | _ ×  |
|--------------------------------|-----------------------------|----|------|
| Accrual Processing Date        |                             |    |      |
| Report Format<br>Report Output | PDF v<br>Print v<br>Print v |    |      |
|                                |                             |    |      |
|                                |                             | Ok | Exit |

Specify the following details:

### **Accrual Processing Date**

Specify the accrual processing date to be considered for the report.

## **Contents of the Report**

The options that you have specified while generating the report are printed at the beginning of the report. Apart from the header the following information is provided for each contract:

#### Body of the Report

| Account<br>Number  | The account number of the contract                                                                      |
|--------------------|----------------------------------------------------------------------------------------------------|
| Status             | The status of the loan contract                                                                         |
| Component          | This is the component of the loan against which accrual entries are passed                              |
| Currency           | This is the component currency. If not specified at the Component level, the loan currency is displayed |
| Current<br>Accrual | This is the amount for which accrual entries are passed for the current month                           |
| Value Date         | The Value Date of the contract                                                                          |

# 12.3 Accrual Control List Summary

The Accrual Control List Summary report summarizes the details of accruals product wise.

# **Contents of the Report**

Apart from the header the following information is provided for each contract:

# Body of the Report

| Product<br>Code    | This is the product for which the summary report is being generated                                            |
|--------------------|----------------------------------------------------------------------------------------------------|
| Status             | The status of the loan contract under the product                                                              |
| Component          | This is the component of the loan against which accrual entries are passed, for the contract under the product |
| Currency           | This is the component currency. If not specified at the Component level, the loan currency is displayed        |
| Value Date         | The Value Date of the contract under this product                                                              |
| Current<br>Accrual | This is the amount for which accrual entries are passed for the current month                                  |

# 12.4 Adverse Status Report

The Adverse status report gives details of loan contracts that have moved into a status other than active and liquidated.

The amounts outstanding for the various components are reported in this report.

You can invoke this report screen by typing 'CLRPSTAT' in the field at the top right corner of the Application tool bar and clicking the adjoining arrow button.

# **Selection Options**

If you generate the report manually (from the reports Browser) you can specify preferences for the generation of the report. The contents of the report are determined by the preferences that you specify.

| 🔶 Adverse Status Report      |                           |    | _ ×  |
|------------------------------|---------------------------|----|------|
| Product Type<br>Product Code | Currency                  |    |      |
|                              | Status                    |    |      |
| From Value Date              |                           |    |      |
| To Value Date                |                           |    |      |
| Report Format                | PDF - Printer At Client - |    |      |
| Report Output                | Print - Printer           |    |      |
|                              |                           |    |      |
|                              |                           |    |      |
|                              |                           |    |      |
|                              |                           |    |      |
|                              |                           |    |      |
|                              |                           |    |      |
|                              |                           |    |      |
|                              |                           |    |      |
|                              |                           | Ok | Exit |

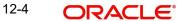

You can specify the following preferences for the report:

## Product Type

You can generate the Adverse Status report for a specific Product Category or for all categories. Select a Product Category from the option list provided.

#### **Product Code**

You can generate a product-wise report. Select the Product Code from the option list which contains all valid products under the category you have selected.

#### Currency

Under specific Product(s), you can choose to generate reports in a specific currency(s).

#### Customer

You can generate this report for specific customer(s).

#### Status

Specify a valid status of the account from the adjoining option list.

## From Date (Value Date)

Enter the Value Date of the contract. The system will generate a report for the contracts that have a Value Date greater than the date you enter here.

#### To Date (Value Date)

Enter the Value Date of the contract. The system will generate a report for the contracts that have a Value Date lesser than the date you enter here.

#### **Report Format**

Select the format in which you need to generate the report from the adjoining drop-down list. This list displays the following values:

- HTML Select to generate report in HTML format.
- RTF Select to generate report in RTF format.
- PDF Select to generate report in PDF format.
- EXCEL Select to generate report in EXCEL format.

## **Report Output**

Select the output in which you need to generate the report from the adjoining drop-down list. This list displays the following values:

- Print Select to print the report.
- View Select to print the report.
- Spool Select to spool the report to a specified folder so that you can print it later.

#### **Printer At**

Select location where you wish to print the report from the adjoining drop-down list. This list displays the following values:

- Client Select if you need to print at the client location.
- Server Select if you need to print at the server location

#### Printer

Select printer using which you wish to print the report from the adjoining option list.

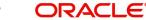

# **Contents of the Report**

The report options that you selected while generating this report are printed at the beginning of the report.

Apart from the header the following information is provided for each contract:

# Body of the Report

| r                            |                                                                                                    |
|------------------------------|----------------------------------------------------------------------------------------------------|
| Product Code                 | This is the product for which the report is generated                                                                                                    |
| Status                       | This is the current status of the component that is in a status other<br>than Active or Liquidated. The status codes are defined for a prod-<br>uct and applied to contracts involving the product |
| Customer                     | This is the CIF ID of the customer involved in the loan.                                                                                                    |
| Customer Name                | The name of the customer                                                                                                    |
| Account<br>Number            | This is the account number of the loan account being reported                                                                                                    |
| Component                    | The component whose status details the report reflects                                                                                                    |
| Currency                     | This is the component currency. If not specified at the Component level, the loan currency is displayed                                                                                            |
| Maturity                     | This is the Maturity Date of the loan                                                                                                    |
| Maximum<br>Overdue Days      | If more than one account is overdue under the product, this field<br>will reflect the number of overdue days of the account with the<br>highest number of overdue days                             |
| Overdue<br>Amount            | This is the total amount that is overdue for the component as of the date of report generation                                                                                                    |
| Date of Last<br>Disbursement | Date of Last Disbursement                                                                                                    |
| Date of Last<br>Payment      | Date of Last Payment                                                                                                    |

# 12.5 Adverse Status Summary Report

The Adverse Status Summary report summarizes the details of each contract.

# **Contents of the Report**

Apart from the header the following information is provided for each contract:

| Product Code                    | This is the product for which the report is generated                                                                                                    |
|---------------------------------|----------------------------------------------------------------------------------------------------|
| Status                          | This is the current status of the contract for which details are being reported                                                                                                |
| Component                       | This is the component of the loan against which the payment due<br>is being reported. If more than one component falls due on the<br>same day they will be reported one by one |
| Currency                        | This is the component currency. If not specified at the Component level, the loan currency is displayed                                                                        |
| Earliest Due<br>Date            | For all the loans reported, this is the earliest date on which a repayment is due                                                                                              |
| Latest Due Date                 | For all the loans reported, this is the latest date on which a repay-<br>ment is due                                                                                           |
| Cumulative<br>Overdue<br>Amount | This is the total amount that is overdue for the component(s) as of the date of report generation                                                                              |

# 12.6 Amortization Report

The Amortization Report gives the amortization details of loan contracts.

You can invoke this report screen by typing 'CLRPAMSC' in the field at the top right corner of the Application tool bar and clicking the adjoining arrow button.

# **Selection Options**

If you generate the report manually (from the reports Browser) you can specify preferences for the generation of the report. The contents of the report are determined by the preferences that you specify.

| Amortization Schedule |                |    | _ ×  |
|-----------------------|----------------|----|------|
| Amortization Schedule |                |    |      |
| Loan Account          |                |    |      |
| Report Format         | PDF            |    |      |
| Report Output         | Print  Printer |    |      |
|                       |                |    |      |
|                       |                |    |      |
|                       |                |    |      |
|                       |                |    |      |
|                       |                |    |      |
|                       |                |    |      |
|                       |                |    |      |
|                       |                |    |      |
|                       |                |    |      |
|                       |                | Ok | Exit |
|                       |                | Ok | Exit |

You can specify the following preferences for the report:

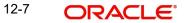

## Loan Account

Enter the Account Number for which amortization details should be displayed in the report. If you do not enter an account number here, the report will be generated for all accounts.

# Contents of the Report

The report options that you selected while generating this report are printed at the beginning of the report.

Apart from the header the following information is provided for each contract:

## **Body of the Report**

| Account<br>Number   | This is the reference number of the loan being reported                                    |
|---------------------|--------------------------------------------------------------------------------------------|
| Principal           | The principal amount of the loan being reported                                            |
| Product             | This is the product for which the report is generated                                      |
| Customer            | This is the CIF ID of the customer involved in the loan                                    |
| Tenor               | The tenor of the loan being reported                                                       |
| Year                | This is the year for which the amortization details are being dis-<br>played in the report |
| Due date            | The due date of an installment of the loan                                                 |
| Currency            | The currency of the account                                                                |
| Installment         | This is the installment amount of the loan                                                 |
| Interest Due        | The interest amount due                                                                    |
| Principal Due       | The principal amount due                                                                   |
| Total Amount<br>Due | The total principal amount due on the loan                                                 |

# 12.7 Contract Retrieval Report

The Contract Retrieval report gives you comprehensive information about a loan contract. Information about loan contracts that are active, liquidated and reversed can be retrieved through this report. You can generate the report for a variety of reasons.

You can invoke this report screen by typing 'CLRPRETR' in the field at the top right corner of the Application tool bar and clicking the adjoining arrow button.

If you generate the report manually (from the reports Browser) you can specify preferences for the generation of the report. The contents of the report are determined by the preferences that you specify.

| 🔶 Contract Retrieval Report                          |                                                                                                    |    | _ × _ |
|------------------------------------------------------|----------------------------------------------------------------------------------------------------|----|-------|
| Contract Retrieval                                   |                                                                                                    |    |       |
| Product Type<br>Product Code<br>Currency<br>Customer | Account Status Active Active Active Authorized                                                                                                    |    |       |
| - Value Date                                         | - Maturity Date                                                                                                    |    |       |
| From Value Date<br>To Date                           | From Date To Date                                                                                                    |    |       |
| Report Format<br>Report Output                       | PDF  Printer At Printer Printer Printe |    |       |
|                                                      |                                                                                                    |    |       |
|                                                      |                                                                                                    |    |       |
|                                                      |                                                                                                    | Ok | Exit  |

You can specify the following preferences for the report:

## **Product Type**

You can generate the Contract Retrieval Report for a specific product type or for all categories. Select a product type from the option list provided.

#### **Product Code**

You can generate a product-wise report. Select the Product Code from the option list which contains all valid products under the category you have selected.

#### Currency

Under specific Product(s), you can choose to generate reports in a specific currency (s).

### Customer

You can generate this report for specific customer(s).

#### **Maturity Type**

You can generate the report only for a particular Maturity Type. The Maturity type of a loan can be

- Fixed this type of a loan has a fixed maturity date
- Call If the maturity date is not fixed the loan can be liquidated any time

You can generate the report either for fixed maturity loans or call loans.

#### **Account Status**

You can generate the report based on the status of the loan contract. The report can be generated for loans with the following statuses only:

- Active
- Liquidated
- Reversed
- To be initiated

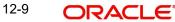

All the loans with the specified status for the specific period will be reported.

## Auth Status

You can generate the report for loan contracts either with an authorized or unauthorized status.

### From (Value Date)

Enter the Value Date of the contract. The system will generate a report for the contracts that have a Value Date greater than the date you enter here.

### To (Value Date)

Enter the Value Date of the contracts. The system will generate a report for the contracts that have a Value Date lesser than the date you enter here.

#### From (Maturity Date)

Specify the Maturity Date of the loan. The report will be generated for all contracts whose Maturity Date is equal to, or greater than the date you have specified here.

#### To (Maturity Date)

Specify the Maturity Date of the loan. The report will be generated for all contracts whose Maturity Date is equal to, or less than the date you have specified here.

## **Contents of the Report**

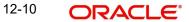

| Account<br>Number              | The account number for which the report is being generated                                                                                                    |  |
|--------------------------------|----------------------------------------------------------------------------------------------------|--|
| Account<br>Status              | This is the current status of the account                                                                                                    |  |
| Outstanding<br>Amount          | This is the total outstanding amount that the customer has to repay.<br>This amount also includes amounts belonging to earlier schedules<br>that are yet to be paid. In case the customer has made pre-payments<br>the outstanding amount can be less than the due amount |  |
| Product Code                   | This is the product for which the report is generated                                                                                                    |  |
| Product<br>Category            | This is the product category to which the generated report belongs                                                                                                    |  |
| Product<br>Description         | This is the description of the product                                                                                                    |  |
| User<br>Reference              | This is the reference number of the loan being reported                                                                                                    |  |
| Customer                       | This is the CIF ID of the customer involved in the loan                                                                                                    |  |
| Customer<br>Name               | The name of the customer                                                                                                    |  |
| Related<br>Reference<br>Number | This is the alternate account number                                                                                                    |  |
| Account<br>Currency            | The currency of the account                                                                                                    |  |
| Financed<br>Amount             | The loan amount financed                                                                                                    |  |
| Original Start<br>Date         | This is the original start date of the loan                                                                                                    |  |
| Booking Date                   | The Booking Date of the contract                                                                                                    |  |
| Value Date                     | The Value Date of the contract                                                                                                    |  |
| Maturity Type                  | This is the Maturity Type of the contract                                                                                                    |  |
| Maturity Date                  | The Maturity Date of the contract                                                                                                    |  |
| Tenor (In<br>days)             | The tenor of the loan                                                                                                    |  |

| User Defined<br>Status | The status of the loan                       |
|------------------------|----------------------------------------------|
| Auth Status            | The authorization status of the contract     |
| Liquidation<br>Mode    | The liquidation mode of the contract         |
| Rollover Type          | The rollover mode                            |
| Rollover<br>Count      | The rollover count                           |
| Component              | The components of the loan are listed here   |
| Currency               | This is the currency of the component        |
| Rate Type              | This is the rate type                        |
| Rate Code              | This is the rate code                        |
| Resolved<br>Value      | This is the effective rate                   |
| Special<br>Amount      | This is the special amount for the component |
| EUR<br>Currency        | This is the EUR currency                     |

# 12.8 Event Report

Contract events are events that have taken place during the tenor of a loan contract.

Contract Events report gives a list of all the events that have taken place during the tenor of a loan contract. The events are listed by their Value Date.

You can invoke this report screen by typing 'CLRPEVNT' in the field at the top right corner of the Application tool bar and clicking the adjoining arrow button.

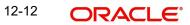

If you generate the report manually (from the reports Browser) you can specify preferences for the generation of the report. The contents of the report are determined by the preferences that you specify.

| Event Details Report           |                             |            |                                |   |    | - ×  |
|--------------------------------|-----------------------------|------------|--------------------------------|---|----|------|
|                                |                             |            |                                |   |    |      |
| Event Details Report           |                             |            |                                |   |    |      |
| Account Number                 |                             | Event Date |                                |   |    | _    |
| From                           | Include Accrual Events Also |            | From<br>To                     | 2 |    |      |
| Report Format<br>Report Output | PDF V<br>Print V            |            | Printer At Client V<br>Printer | E |    |      |
|                                |                             |            |                                |   | _  |      |
|                                |                             |            |                                |   | Ok | Exit |

You can specify the following preferences for the report:

#### From (Account Number)

Select the starting account number. The system will display event details of all accounts from this account number.

#### To (Account Number)

Select the ending account number. The system will display event details of all accounts upto this account number.

#### Note

If you do not enter an account number in the above two field, the system will display the event details of all accounts.

#### From (Event Date)

Enter the date from which event details should be generated in the report for accounts.

#### To (Event Date)

Enter the date upto which event details should be generated in the report for accounts.

#### Note

You have the option of not specifying the 'From' and 'To' dates, but if you specify the 'From Event Date', it will be mandatory for you to specify the 'To Event Date'.

#### Include Accrual Events also

Check this box to indicate accrual related events should be included.

#### **Single Account Number**

Select this option to indicate the report should be generated for a single account number or for a range.

All

Select this option to indicate the report should be generated for all accounts.

# **Contents of the Report**

The report options that you selected while generating this report are printed at the beginning of the report.

# Body of the Report

| Account Number          | The account number of the contract                                 |
|-------------------------|--------------------------------------------------------------------|
| Account Currency        | The currency of the account                                        |
| Customer ID             | This is the CIF ID of the customer involved in the loan            |
| Customer Name           | The name of the customer                                           |
| Event Description       | This is the code of the event for which details are being reported |
| Event Date              | This indicates the date on which the event took place.             |
| Component Name          | The component for which details are displayed in the report        |
| Component Amount<br>Tag | The amount tag                                                     |
| Component Value         | The value of the amount tag                                        |
| Component Currency      | The currency of the component                                      |

# 12.9 Lending Forward Contract Report

A forward contract is a loan with a future value date. The value date is the date on which the loan takes effect. The tenor of the loan contract will begin on this date. All accounting entries for the loan contract, all calculations for interest and all the other components based on the tenor will be made from this date onwards.

The forward contract report gives details of all the loan contracts with a future value date. Only contracts that take effect on a date later than or same as the specified date are included in the report.

You can invoke this report screen by typing 'CLRPFRWD' in the field at the top right corner of the Application tool bar and clicking the adjoining arrow button.

If you generate the report manually (from the reports Browser) you can specify preferences for the generation of the report. The contents of the report are determined by the preferences that you specify.

| Forward Contract Reports |         |                  |          |    | _ ×  |
|--------------------------|---------|------------------|----------|----|------|
| Forward Contracts        |         |                  |          |    |      |
| Value Date               |         |                  |          |    |      |
| From Date                |         | Product Category |          |    |      |
| To Date                  |         |                  |          |    |      |
| Report Format            | PDF 👻   | Printer At       | Client - |    |      |
| Report Output            | Print - | Printer          |          |    |      |
|                          |         |                  |          |    |      |
|                          |         |                  |          |    |      |
|                          |         |                  |          |    |      |
|                          |         |                  |          |    |      |
|                          |         |                  |          |    |      |
|                          |         |                  |          |    |      |
|                          |         |                  |          |    |      |
|                          |         |                  |          | Ok | Exit |
|                          |         |                  |          | OK | LAIL |

You can specify the following preferences for the report:

#### From (Value Date)

Enter the Value Date of the contract. The system will generate a report for the contracts that have a Value Date greater than the date you enter here.

## To (Value Date)

Enter the Value Date of the contract. The system will generate a report for the contracts that have a Value Date lesser than the date you enter here.

#### Note

It is not mandatory for you to enter the 'From' and 'To' dates.

## **Product Category**

You can generate the Forward Contract Report for a specific Product Category or for all categories. Select a Product Category from the option list provided.

# **Contents of the Report**

| Product<br>Category | This is the product category to which the generated report belongs                                                                  |
|---------------------|----------------------------------------------------------------------------------------------------|
| Account<br>Number   | The account number of the contract for which the report is generated                                                                |
| Customer ID         | This is the CIF ID of the customer involved in the loan                                                                             |
| Customer<br>Name    | The name of the customer                                                                                                    |
| Amount              | This is the principal amount involved in the loan                                                                                   |
| Currency            | This is the currency in which the amount is displayed                                                                               |
| Euro<br>Equivalent  | The Euro equivalent of the loan amount                                                                                              |
| Value Date          | This is the date on which the loan takes effect                                                                                     |
| Maturity<br>Type    | This is the maturity type of the loan. It could be fixed or call.                                                                   |
| Maturity<br>Date    | This is the date on which the loan matures. The maturity date is gen-<br>erated in the report only in case of fixed maturity loans. |

| CHARGE DETAILS     |                                                  |  |
|--------------------|--------------------------------------------------|--|
| Component          | The component on which a charge is being applied |  |
| Amount             | The charge amount                                |  |
| Currency           | The currency in which the amount is displayed    |  |
| Euro<br>Equivalent | The Euro equivalent of the charge                |  |
| Waiver             | Whether or not the charge has been waived        |  |
| INTEREST DETA      | ILS                                              |  |
| Component          | The interest component                           |  |
| Amount             | The interest amount                              |  |
| Currency           | The currency in which the amount is displayed    |  |
| Euro<br>Equivalent | The Euro equivalent                              |  |
| Rate               | The interest rate being applied                  |  |

| Effective Rate                                      | Rate         The effective interest rate |  |
|-----------------------------------------------------|------------------------------------------|--|
| Waiver         Whether the interest has been waived |                                          |  |

# 12.10 Forward Amendments Details Changes Report

The Forward Amendments Details Changes Report gives a list of all the amendments made to contracts with a future value date.

You can invoke this report screen by typing 'CLRPFWCH' in the field at the top right corner of the Application tool bar and clicking the adjoining arrow button.

# **Selection Options**

If you generate the report manually, the report will list the accounts whose Effective Date is between the dates that you specify in the screen Forward Amendments Report screen.

| Forward Amendments Rep | ort                       |    | _ ×  |
|------------------------|---------------------------|----|------|
| Effective Date         |                           |    |      |
| From                   |                           |    |      |
| To                     |                           |    |      |
| Report Format          | PDF  Printer At Client  P |    |      |
| Report Output          | Print  Printer            |    |      |
|                        |                           |    |      |
|                        |                           |    |      |
|                        |                           |    |      |
|                        |                           |    |      |
|                        |                           |    |      |
|                        |                           |    |      |
|                        |                           |    |      |
|                        |                           |    |      |
|                        |                           | Ok | Exit |

You can specify the following preferences for the report:

#### From (Effective Date)

Enter the date from which the report should include amendment details.

#### To (Effective Date)

Enter the date upto which the report should include amendment details.

## **Contents of the Report**

| Account<br>Number      | The account number of the contract for which the report is being gen-<br>erated                                                                            |
|------------------------|----------------------------------------------------------------------------------------------------|
| Maturity Date          | The Maturity Date of the contract                                                                                                    |
| Value Date             | The Value Date of the contract                                                                                                    |
| Loan Amount            | The principal loan amount of the contract                                                                                                    |
| Currency               | This is the component currency. If not specified at the Component level, the loan currency is displayed                                                    |
| Customer ID            | This is the CIF ID of the customer involved in the loan                                                                                                    |
| Customer<br>Name       | The name of the customer                                                                                                    |
| Transaction<br>Date    | The date of the transaction                                                                                                    |
| Amendment<br>Date      | The date of amendment                                                                                                    |
| New Maturity<br>Date   | The Maturity Date after amendment                                                                                                    |
| Differential<br>Amount | This is the difference between the original financed amount and the new financed amount. If there is no change in the loan value, this field will be zero. |
| Latest ESN             | The latest Event Sequence Number                                                                                                    |
| Component<br>Name      | The component that has been amended                                                                                                    |
| New Rate               | The new rate that has been applied to the component                                                                                                    |
| Old Rate               | The original rate                                                                                                    |
| New Rate<br>Code       | The new rate code                                                                                                    |
| Old Rate<br>Code       | The original rate code                                                                                                    |

# 12.11 Interest Calculation Analysis Report

The Interest Calculation Analysis Report is generated for the accounts required between the given Value Date ranges.

The report will be generated for a specific combination of Branch, Account Number and Value Date range.

You can invoke this report screen by typing 'CLRPCALC' in the field at the top right corner of the Application tool bar and clicking the adjoining arrow button.

## **Selection Options**

If you generate the report manually (from the reports Browser) you can specify preferences for the generation of the report. The contents of the report are determined by the preferences that you specify.

| sis Report                | - ×                                                                       |
|---------------------------|---------------------------------------------------------------------------|
|                           |                                                                           |
|                           |                                                                           |
| © All                     |                                                                           |
| Single                    |                                                                           |
|                           |                                                                           |
|                           |                                                                           |
|                           |                                                                           |
|                           |                                                                           |
| PDF - Printer At Client - |                                                                           |
| Print                     |                                                                           |
|                           |                                                                           |
| Ok                        | Exit                                                                      |
|                           | ● Single<br>PDF ▼<br>Print ▼<br>Print ▼<br>Printer At Client ▼<br>Printer |

You can specify the following preferences for the report:

### Single/Range (Account Type)

Select this option to indicate you are either specifying a range of account numbers or a specific one whose report is to be generated.

#### All (Account Type)

Select this option to indicate the report should be generated for all accounts.

#### From (Account Number)

Select the starting account number. The system will display details of all accounts from this account number.

### To (Account Number)

Select the ending account number. The system will display details of all accounts upto this account number.

#### From (Value Date)

Enter the Value Date of the contract. The system will generate a report for the contracts that have a Value Date greater than the date you enter here.

## To (Value Date)

Enter the Value Date of the contract. The system will generate a report for the contracts that have a Value Date lesser than the date you enter here.

#### **Contents of the Report**

| Body of the Kepo   |                                                                            |
|--------------------|----------------------------------------------------------------------------|
| Account<br>Number  | The account number of the contract for which the report is being generated |
| Value Date         | The Value Date of the contract                                             |
| Maturity Date      | The Maturity Date of the loan contract                                     |
| Customer Id        | This is the CIF ID of the customer involved in the loan                    |
| Customer<br>Name   | The name of the customer                                                   |
| Component          | The component for which details are being displayed in the report          |
| Interest<br>Method | The method if interest calculation                                         |
| Currency           | The account currency                                                       |
| Start Date         | Reflects the start date of change of interest rate                         |
| End Date           | Reflects the end date of change of interest rate                           |
| Basic Amount       | The basic amount on which the interest is calculated                       |
| Rate               | The interest rate applicable to a certain period                           |
| Number of<br>Days  | The number of days for which the rate is applicable                        |
| Interest<br>Amount | The is the interest amount                                                 |

# 12.12 Linked Contracts Utilization Report

This report will include the details of the accounts, lines or collaterals that have been linked to an account, based on the selection criteria. Linkage Account details and the Amount Financed will be shown for each Account in this report.

You can invoke this report screen by typing 'CLRPLICU' in the field at the top right corner of the Application tool bar and clicking the adjoining arrow button.

If you generate the report manually, the report will list the accounts that you have specified in the Linked Contract Utilization screen.

| Linked Contracts |                        |    | _ ×  |
|------------------|------------------------|----|------|
| Account Details  |                        |    |      |
| From<br>To       |                        |    |      |
| Report Format    | PDF  Printer At Client |    |      |
| Report Output    | Print                  |    |      |
|                  |                        |    |      |
|                  |                        |    |      |
|                  |                        |    |      |
|                  |                        |    |      |
|                  |                        |    |      |
|                  |                        |    |      |
|                  |                        |    |      |
|                  |                        | Ok | Exit |

You can specify the following preferences for the report:

#### From (Account Number)

Select the starting account number. The system will display event details of all accounts from this account number.

#### Note

If you enter an account number in this field, you will have to enter an account number in the field 'To'.

#### To (Account Number)

Select the ending account number. The system will display event details of all accounts upto this account number.

#### Note

If you do not enter an account number in the above two fields, the system will display the event details of all accounts.

#### Contents of the Report

Body of the Report

| ·                          |                                                                                                    |  |
|----------------------------|----------------------------------------------------------------------------------------------------|--|
| Account Number             | The account number of the contract                                                                           |  |
| Amount Financed            | The loan amount                                                                                              |  |
| Currency                   | This is the component currency. If not specified at the Compo-<br>nent level, the loan currency is displayed |  |
| Value Date                 | The Value Date of the contract                                                                               |  |
| Maturity Date              | The Maturity Date of the loan contract                                                                       |  |
| Linkage Type               | This is the linkage type                                                                                     |  |
| Linked Reference<br>Number | The reference number of the linkage type                                                                     |  |
| Customer ID                | This is the CIF ID of the customer involved in the loan                                                      |  |
| Customer Name              | The name of the customer                                                                                     |  |
| Linkage Amount             | The amount linked                                                                                            |  |
| Secured Portion            | This is the secured portion of the loan                                                                      |  |

# 12.13 Maturity Report

The maturity report gives information about a contract that is:

- Maturing during the period that you specify
- Have schedules falling due during that period

You can invoke this report screen by typing 'CLRPMATR' in the field at the top right corner of the Application tool bar and clicking the adjoining arrow button.

If you generate the report manually (from the reports Browser) you can specify preferences for the generation of the report. The contents of the report are determined by the preferences that you specify.

| LBL_REV_RATE_RPT                                                      |                  |                               | _ ×  |
|-----------------------------------------------------------------------|------------------|-------------------------------|------|
| Maturity Report                                                       |                  |                               |      |
| Product Category<br>Product Code<br>Maturity Type<br>Liquidation Mode | <b>•</b>         | Contract Currency<br>Customer |      |
| - Account Value Date                                                  |                  | - Schedule Date               |      |
| From Date<br>To Date                                                  |                  | From Date<br>To Date          |      |
| Report Format<br>Report Output                                        | PDF V<br>Print V | Printer At Client -           |      |
|                                                                       |                  |                               |      |
|                                                                       |                  |                               |      |
|                                                                       |                  | Ok                            | Exit |

You can specify the following preferences for the report:

#### **Product Category**

You can generate the Contract Retrieval Report for a specific Product Category or for all categories. Select a Product Category from the option list provided.

#### **Product Code**

You can generate a product-wise report. Select the Product Code from the option list which contains all valid products under the category you have selected.

#### **Contract Currency**

Under specific Product(s), you can choose to generate reports in a specific currency(s).

#### Customer

You can generate this report for specific customer(s).

#### **Maturity Type**

You can generate the report only for a particular Maturity Type. The Maturity type of a loan can be

- Fixed this type of a loan has a fixed maturity date.
- Call If the maturity date is not fixed the loan can be liquidated any time.

You can generate the report either for fixed maturity loan or call loans.

#### Liquidation Mode

Components of a loan can be liquidated automatically or manually. In auto liquidation a schedule will be automatically liquidated on the day it falls due. In manual liquidation a schedule amount has to be liquidated manually.

You can generate the report based on the liquidation mode that you have specified. The report can be generated only for loans with auto liquidation or you can generate the report for loans that have to be manually liquidated.

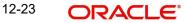

## From Date (Value Date)

Enter the Value Date of the contract. The system will generate a report for the contracts that have a Value Date greater than the date you enter here.

### To Date (Value Date)

Enter the Value Date of the contract. The system will generate a report for the contracts that have a Value Date lesser than the date you enter here.

#### From Date (Schedule Date)

Specify the Starting Date of the schedule.

## To Date (Schedule Date)

Specify the Ending Date of the schedule.

### **Contents of the Report**

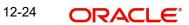

| Call Contracts        | Call Contracts                                                                                                    |  |
|-----------------------|----------------------------------------------------------------------------------------------------|--|
| Customer ID           | This is the CIF ID of the customer involved in the loan                                                                                                    |  |
| Customer<br>Name      | The name of the customer                                                                                                    |  |
| Account<br>Number     | The account number for which the report is being generated                                                                                                    |  |
| Currency              | This is the component currency. If not specified at the Component level, the loan currency is displayed                                                                                                    |  |
| Financed<br>Amount    | The loan amount                                                                                                    |  |
| Outstanding<br>Amount | This is the total outstanding amount that the customer has to repay.<br>This amount also includes amounts belonging to earlier schedules that<br>are yet to be paid. In case the customer has made pre-payments the<br>outstanding amount can be less than the due amount. |  |
| Fixed Contract        | S                                                                                                    |  |
| Due Date              | This is the due date for the due amount                                                                                                    |  |
| Customer ID           | This is the CIF ID of the customer involved in the loan                                                                                                    |  |
| Customer<br>Name      | The name of the customer                                                                                                    |  |
| Account<br>Number     | The account number for which the report is being generated                                                                                                    |  |
| Maturity<br>Date      | Maturity Date of the loan                                                                                                    |  |
| Component             | Component which is due                                                                                                    |  |
| Currency              | Currency of the component                                                                                                    |  |
| Due Amount            | The amount which is due                                                                                                    |  |
| Outstanding<br>Amount | This is the due amount minus the amount paid                                                                                                    |  |

# 12.14 Overdue Schedules Details

Repayment schedules can be defined for various components of a product like principal, interest, commission and fees. These schedules will apply to all the loans involving the product unless you redefine them at the time of processing the loan.

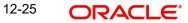

The Overdue Schedules report gives details of all repayment schedules of a loan that are overdue (i.e., are not paid even when they are beyond their scheduled repayment dates.

You can invoke this report screen by typing 'CLRPOSCH' in the field at the top right corner of the Application tool bar and clicking the adjoining arrow button.

## **Selection Options**

If you generate the report manually (from the reports Browser) you can specify preferences for the generation of the report. The contents of the report are determined by the preferences that you specify.

| Overdue Schedules report |                 |                     |    | _ ×  |
|--------------------------|-----------------|---------------------|----|------|
| Overdue Report           |                 |                     |    |      |
|                          |                 |                     |    |      |
| Product Type             |                 | Currency            |    |      |
| Product Code             | C               | Customer            |    |      |
| Value Date               | - Schedule Date |                     |    |      |
| From Date                | Fr              | From Date           |    |      |
| To Date                  |                 | To Date             |    |      |
| Report Format            | PDF 🔻 Pr        | Printer At Client - |    |      |
| Report Output            | Print 👻         | Printer             |    |      |
|                          |                 |                     |    |      |
|                          |                 |                     |    |      |
|                          |                 |                     |    |      |
|                          |                 |                     |    |      |
|                          |                 |                     |    |      |
|                          |                 |                     |    |      |
|                          |                 |                     | Ok | Exit |
|                          |                 |                     |    | LAIL |

#### Product Type

You can generate the Overdue Schedules Report for a specific product type or for all categories. Select a product type from the option list provided.

### **Product Code**

You can generate a product-wise report. Select the Product Code from the option list which contains all valid products under the category you have selected.

#### Currency

Under specific Product(s), you can choose to generate reports in a specific currency(s).

#### Customer

You can generate this report for specific customer(s).

#### From Date (Value Date)

Enter the Value Date of the contract. The system will generate a report for the contracts that have a Value Date greater than the date you enter here.

## To Date (Value Date)

Enter the Value Date of the contract. The system will generate a report for the contracts that have a Value Date lesser than the date you enter here.

#### From Date (Schedule Date)

Specify the Starting Date of the schedule.

## To Date (Schedule Date)

Specify the Ending Date of the schedule.

# **Contents of the Report**

The report options that you selected while generating this report are printed at the beginning of the report.

# Body of the Report

| Due Date          | The due date of the component which is overdue                                                          |
|-------------------|----------------------------------------------------------------------------------------------------|
| Overdue<br>Days   | The number of days by which the component is overdue                                                    |
| Customer          | This is the CIF ID of the customer involved in the loan                                                 |
| Customer<br>Name  | The name of the customer                                                                                |
| Account<br>Number | The account number of the customer for whom the report is being generated                               |
| Status            | The status of the component which is overdue                                                            |
| Component         | The component which is overdue                                                                          |
| Currency          | This is the component currency. If not specified at the Component level, the loan currency is displayed |
| Overdue<br>Amount | This is the component amount that is overdue                                                            |

# 12.15 Overdue Schedules Summary

The Overdue Schedules Summary report summarizes the details of overdue schedules.

# **Contents of the Report**

Apart from the header the following information is provided:

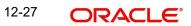

| Product Code                 | This is the product for which the report is generated                                                                                                    |  |
|------------------------------|----------------------------------------------------------------------------------------------------|--|
| Status                       | This is the current status of the contract for which details are being reported                                                                                          |  |
| Due Date                     | This is the due date                                                                                                    |  |
| Component                    | This is the component of the loan against which the payment due is being reported. If more than one component falls due on the same day they will be reported one by one |  |
| Component<br>Currency        | This is the component currency. If not specified at the Component level, the loan currency is displayed                                                                  |  |
| Cumulative<br>Overdue Amount | This is the total amount that is overdue for the component(s) as of the date of report generation                                                                        |  |

# 12.16 Periodic Rate Revision

The Periodic Rate Revision Report lists the details of a customer, the rate revision date and the effective rate.

The report will be generated for a specific combination of Revision Date, Customer, Account Number and Rate Code.

You can invoke this report screen by typing 'CLRPREVN' in the field at the top right corner of the Application tool bar and clicking the adjoining arrow button.

# **Selection Options**

If you generate the report manually (from the reports Browser) you can specify preferences for the generation of the report. The contents of the report are determined by the preferences that you specify.

| Periodic Rate Revision Re                         | port             |                 |                       |          |    | _ ×  |
|---------------------------------------------------|------------------|-----------------|-----------------------|----------|----|------|
| Periodic Rate Revision                            |                  |                 |                       |          |    |      |
| Product Category<br>Product Code<br>Maturity Type |                  |                 | Currency<br>Customer  |          |    |      |
| Value Date                                        |                  | - Revision Date |                       |          |    |      |
| From Date<br>To Date                              |                  |                 | From Date<br>To Date  |          |    |      |
| Report Format<br>Report Output                    | PDF v<br>Print v |                 | Printer At<br>Printer | Client - |    |      |
|                                                   |                  |                 |                       |          |    |      |
|                                                   |                  |                 |                       |          | Ok | Exit |

You can specify the following preferences for the report:

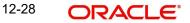

# **Product Category**

You can generate a product-wise report. Select the Product Code from the option list which contains all valid products under the category you have selected.

#### **Product Code**

Select the Product Code from the option list which contains all valid products under the category you have selected.

## Currency

Under specific Product(s), you can choose to generate reports in a specific currency(s).

### Customer

You can generate this report for specific customer(s).

### **Maturity Type**

You can generate the report only for a particular Maturity Type. The Maturity type of a loan can be

- Fixed this type of a loan has a fixed maturity date.
- Call If the maturity date is not fixed the loan can be liquidated any time.

You can generate the report either for fixed maturity loan or call loans.

### From Date (Value Date)

Enter the Value Date of the contract. The system will generate a report for the contracts that have a Value Date greater than the date you enter here.

### To Date (Value Date)

Enter the Value Date of the contract. The system will generate a report for the contracts that have a Value Date lesser than the date you enter here.

#### From Date (Revision Date)

Enter the Revision Date from which the report has to be generated.

## To Date (Revision Date)

Enter the Revision Date upto which the report has to be generated.

## **Contents of the Report**

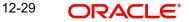

| Revision Date              | The rate revision date                                                                                  |  |
|----------------------------|----------------------------------------------------------------------------------------------------|--|
| Rate Code                  | The rate code                                                                                           |  |
| Customer                   | This is the CIF ID of the customer involved in the loan                                                 |  |
| Customer Name              | The name of the customer                                                                                |  |
| Account Number             | This is the account number of the loan account being reported                                           |  |
| Currency                   | This is the component currency. If not specified at the Component level, the loan currency is displayed |  |
| Amount Financed            | The total amount financed                                                                               |  |
| Component                  | The component that has undergone a rate revision                                                        |  |
| Formula Name               | The name of the formula                                                                                 |  |
| Component<br>Currency      | The currency of the component                                                                           |  |
| User Defined<br>Element ID | The User Defined Element                                                                                |  |
| Resolved Rate              | The rate applicable                                                                                     |  |

# 12.17 Loan Payoff Calculator Report (Account)

The Loan Payoff Calculator Report lists the payoff values for the loan account and component-wise charges and fees details for the loan.

You can invoke this report screen by typing 'CLRPAYAC' in the field at the top right corner of the Application tool bar and clicking the adjoining arrow button.

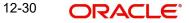

If you generate the report manually (from the reports Browser) you can specify preferences for the generation of the report. The contents of the report are determined by the preferences that you specify.

| Account Payoff Calculator |                           |    | _ ×  |
|---------------------------|---------------------------|----|------|
| Account No<br>Payoff Date |                           |    |      |
| Report Format             | PDF v Printer At Client v |    |      |
| Report Output             | Print - Printer           |    |      |
|                           |                           |    |      |
|                           |                           |    |      |
|                           |                           |    |      |
|                           |                           |    |      |
|                           |                           |    |      |
|                           |                           |    |      |
|                           |                           |    |      |
|                           |                           |    |      |
|                           |                           | Ok | Exit |

You can specify the following preferences for the report:

### Account No

Select the loan account number for which you need to generate the report.

### **Payoff Date**

Enter the Payoff date up to which the report has to be generated.

## **Contents of the Report**

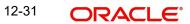

|                                     | 1                                             |
|-------------------------------------|-----------------------------------------------|
| Principal (Amount Due)              | The principal amount that is due              |
| Interest (Amount Due)               | The interest amount that is due               |
| Net Payoff                          | The net payoff amount for the loan            |
| Prepayment Fees                     | The prepayment fee associated with the loan   |
| Component-wise Fees/Charges Deta    | ails                                          |
| Component Name                      | Name of the component                         |
| Accessed & Unpaid(Fees/<br>Charges) | The fee or charge that is accessed and unpaid |
| Scheduled(Fees/Charges)             | The fee or charge that is scheduled           |
| Total                               | The total fees/charges                        |
| Component-wise Per Diem /Projecte   | ed Interest Due                               |
| Component Name                      | The name of the component                     |
| Per-diem                            | Per-diem                                      |
| Projected Due                       | The projected interest due                    |
| Total                               | The total fees/charges                        |
|                                     |                                               |

# 12.18 Loan Payoff Calculator Report (Line)

The Loan Payoff Calculator Report lists the payoff values for the line Id and component-wise charges and fees details for the loan.

You can invoke this report screen by typing 'CLRPAYLM' in the field at the top right corner of the Application tool bar and clicking the adjoining arrow button.

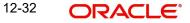

## **Selection Options**

If you generate the report manually (from the reports Browser) you can specify preferences for the generation of the report. The contents of the report are determined by the preferences that you specify.

| Line Payoff Calculator   |                           |    | _ ×  |
|--------------------------|---------------------------|----|------|
| Line Code<br>Payoff Date |                           |    |      |
| Report Format            | PDF - Printer At Client - |    |      |
| Report Output            | Print v Printer           |    |      |
|                          |                           |    |      |
|                          |                           |    |      |
|                          |                           |    |      |
|                          |                           |    |      |
|                          |                           |    |      |
|                          |                           |    |      |
|                          |                           |    |      |
|                          |                           |    |      |
|                          |                           | Ok | Exit |

You can specify the following preferences for the report:

### Line Code

Select the line Id for which you need to generate report.

## **Payoff Date**

Enter the Payoff date up to which the report has to be generated.

## **Contents of the Report**

The report options that you selected while generating this report are printed at the beginning of the report.

| Principal (Amount Due)              | The principal amount that is due                               |
|-------------------------------------|----------------------------------------------------------------|
| Interest (Amount Due)               | The interest amount that is due                                |
| Net Payoff                          | The net payoff amount for the loan                             |
| Prepayment Fees                     | The prepayment fee associated with the loan                    |
| Unused Line Fee                     | This is the unused line fee                                    |
| Currency                            | The currency in which the amount is displayed                  |
| Component-wise Fees/Charges         | Details                                                        |
| Component Name                      | Name of the component                                          |
| Currency(Fees/Charges)              | The currency in which the fee and charge amounts are displayed |
| Accessed & Unpaid(Fees/<br>Charges) | The fee or charge that is accessed and unpaid                  |
| Scheduled(Fees/Charges)             | The fee or charge that is scheduled                            |
| Total                               | The total fees/charges                                         |
| Component-wise Per Diem /Pro        | jected Interest Due                                            |
| Component Name                      | The name of the component                                      |
| Per-diem                            | Per-diem                                                       |
| Projected Due                       | The projected interest due                                     |
| Currency                            | The currency in which the amount is displayed                  |
| Total                               | The total fees/charges                                         |

# 12.19 Loan History Report

The Loan History Report lists the event-wise history details for a loan account. It shows all event details for different operations on account.

You can invoke this report screen by typing 'CLRPLNHT' in the field at the top right corner of the Application tool bar and clicking the adjoining arrow button.

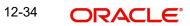

## **Selection Options**

If you generate the report manually (from the reports Browser) you can specify preferences for the generation of the report. The contents of the report are determined by the preferences that you specify.

| 🔶 Loan Details      |            |          |    | _ ×  |
|---------------------|------------|----------|----|------|
| Account Number *    |            |          |    |      |
| Report Format PDF   | Printer At | Client - |    |      |
| Report Output Print | Printer    |          |    |      |
|                     |            |          |    |      |
|                     |            |          |    |      |
|                     |            |          |    |      |
|                     |            |          |    |      |
|                     |            |          |    |      |
|                     |            |          |    |      |
|                     |            |          |    |      |
|                     |            |          |    |      |
|                     |            |          |    |      |
|                     |            |          |    |      |
|                     |            |          | Ok | Exit |

You can specify the following preferences for the report:

## Account Number

Select the loan account number for which you need to generate the history report.

## **Contents of the Report**

The report options that you selected while generating this report are printed at the beginning of the report.

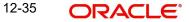

| Account Number           | The loan account number                            |
|--------------------------|----------------------------------------------------|
| Account Currency         | The currency of the loan account                   |
| Customer Id              | The customer Id of the borrower                    |
| Customer Name            | The name of the borrowing customer                 |
| Component Name           | The name of the component associated with the loan |
| Item Value               | The value associated with the component            |
| Event                    | The name of the event during the loan cycle        |
| Event Description        | Description for the event                          |
| Event Date               | The date on which the event occurred               |
| Event Sequence<br>Number | The sequence number of the event                   |

# 12.20 Automatic Loan Payment Exception

The Automatic Loan Payment Exception report lists the details of the loan payment exceptions.

You can invoke this report screen by typing 'CLRPALPE' in the field at the top right corner of the Application tool bar and clicking the adjoining arrow button.

| 🔶 Automatic Loan Payment I     | Exception        |                                |    | _ ×  |
|--------------------------------|------------------|--------------------------------|----|------|
| Report Format<br>Report Output | PDF v<br>Print v | Printer At Client -<br>Printer |    |      |
|                                |                  |                                | Ok | Exit |

## **Contents of the Report**

The details of the loan payment exceptions like the customer number, amount due, settlement account etc. are displayed in the report.

| Customer Loan Number        | The CIF ID of the customer involved in the loan |
|-----------------------------|-------------------------------------------------|
| Customer Name               | The name of the customer                        |
| Dept Code                   | The code of the department involved in the loan |
| Due Date                    | The date on which the loan payment was due      |
| Amount Due                  | The repayment amount that is due                |
| Settlement Account          | The settlement account associated with the loan |
| Account Type                | The type of the settlement account              |
| Auto Liquidation<br>Retries | The number of retries for auto liquidation      |
| Reason                      | The reason for loan payment exception           |

# 12.21 Loan Past Due Notice

The Loan Past Due Notice report displays all notices for Past Due loans.

You can invoke this report screen by typing 'CLRPLNPD' in the field at the top right corner of the Application tool bar and clicking the adjoining arrow button.

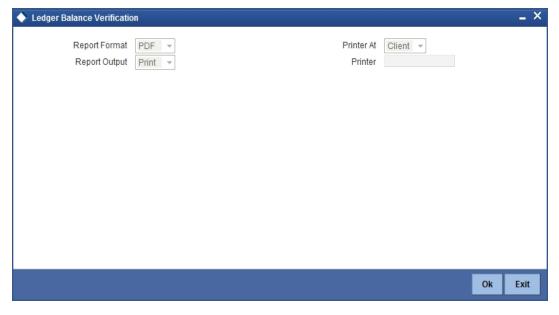

## **Contents of the Report**

The details of all notices for 'Past Due' loans are displayed in the report.

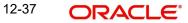

| Account Number       | The loan account number                       |
|----------------------|-----------------------------------------------|
| Payment Due Date     | The due date for payment                      |
| Amount of<br>Payment | The amount that is due for payment            |
| Currency             | The currency in which the amount is displayed |
| Notice Message       | The message text that is sent to the customer |
| Customer Address     | The address of the borrowing customer         |
| Principal            | The principal amount                          |
| Interest             | The interest amount                           |
| Total Past Due       | Total amount that is past due for payment     |

# 12.22 Past Due and Nonperforming Loan Month End Projections Report

The Past Due and Nonperforming Loan Month End Projections report lists the monthly projection details of past due and non-performing loans.

You can invoke this report screen by typing 'CLRPDLIN' in the field at the top right corner of the Application tool bar and clicking the adjoining arrow button.

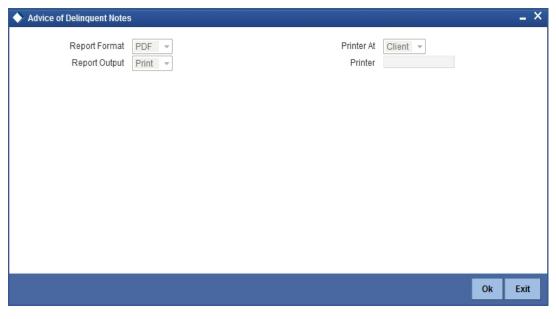

## **Contents of the Report**

The details of the past due and non-performing loans are displayed in the report.

| Past Due Category                | The past due category of the loan                      |
|----------------------------------|--------------------------------------------------------|
| Product Code                     | The name of the loan product                           |
| Account Number                   | The account number associated with the loan            |
| Borrower                         | The borrower of the loan                               |
| Credit Risk Rating               | The credit risk rating associated with the loan        |
| Collateral Code                  | The collateral code associated with the loan           |
| Net Balance                      | The principal outstanding                              |
| Interest Past Due                | The interest amount that is past due                   |
| No of Days Currently<br>Past Due | The number of days the loan is currently past due      |
| No of Days Projected<br>Past Due | The projected number of days the loan remains past due |
| Last Interest<br>Payment<br>Date | The date when the last interest payment was done       |
| Maturity Date                    | The maturity date of the loan                          |
| Maturity Status                  | The maturity status of the loan                        |
| Department Name                  | The name of the department which initiated the loan    |
| Niche Code                       | The niche code associated with the loan                |

# 12.23 Ledger Verification Report

The Ledger Verification Report lists the details of the ledger balances.

You can invoke this report screen by typing 'CLRPLGBL' in the field at the top right corner of the Application tool bar and clicking the adjoining arrow button.

| 🔶 Ledger Balance Verificatio   | n                               | _ ×     |
|--------------------------------|---------------------------------|---------|
| Report Format<br>Report Output | PDF  Printer At Cli Print Print | ient v  |
|                                |                                 |         |
|                                |                                 | Ok Exit |

Specify the report print options and click 'OK' button to generate the report.

## **Contents of the Report**

The details of the ledger balances like the GL account title, transaction amount, ledger balance etc. are displayed in this report.

## Body of the Report

| Account          | The customer account number             |
|------------------|-----------------------------------------|
| Branch           | The branch where the account is located |
| Product Type     | The type of product                     |
| Product          | The product code                        |
| Description      | The description of the product          |
| Amount           | The transaction amount                  |
| GL Account Title | The title of the GL account             |
| Balance          | The current GL balance                  |
| Difference       | The difference in GL balance            |

# 12.24 New Loans Report

The New Loans Report lists the details of all the new loans that have been booked.

You can invoke this report screen by typing 'CLRPNWLN' in the field at the top right corner of the Application tool bar and clicking the adjoining arrow button.

| Report Format PDF •   Report Output Print •   Printer At Client • Printer | 🔶 New Loans |  | _ × |
|---------------------------------------------------------------------------|-------------|--|-----|
|                                                                           |             |  |     |
|                                                                           |             |  |     |
|                                                                           |             |  |     |

## **Contents of the Report**

The details of the new loans are displayed in this report.

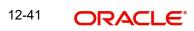

| 1                                                  |  |
|----------------------------------------------------|--|
| The customer account number                        |  |
| The branch where the account is located            |  |
| The code of the retail lending product             |  |
| The product category of the retail lending product |  |
| The identification of the borrowing customer       |  |
| The name of the borrowing customer                 |  |
| The currency associated with the loan account      |  |
| The total amount that has been financed            |  |
| The original start date of the loan                |  |
| The booking date of the loan                       |  |
| The value date of the loan                         |  |
| The type of maturity                               |  |
| The date of loan maturity                          |  |
| The tenor of the loan                              |  |
| The authorization status of the loan               |  |
| The user defined status of the loan account        |  |
| The mode of liquidating the loan                   |  |
| The rollover mode of the loan                      |  |
| The type of rate                                   |  |
| The percentage of rate                             |  |
|                                                    |  |

# 12.25 Loan Rollover Monitoring Report

The Loan Rollover Monitoring Report lists the rollover details of all the loans.

You can invoke this report screen by typing 'CLRPRLVR' in the field at the top right corner of the Application tool bar and clicking the adjoining arrow button.

| 🔶 Loan Rollover Monitoring                                 |                                               |    | _ ×  |
|------------------------------------------------------------|-----------------------------------------------|----|------|
| Loan Rollover Monitoring<br>Report Format<br>Report Output | PDF  Printer At Client  Print  Print  Printer |    | _ ×  |
|                                                            |                                               |    |      |
|                                                            |                                               | Ok | Exit |

## **Contents of the Report**

The details of the loans including the type of rollover and date are displayed in this report.

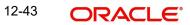

| Branch                 | The customer account number                       |
|------------------------|---------------------------------------------------|
| Customer               | The branch where the account is located           |
| Loan Number            | The number of the loan                            |
| Currency               | The currency associated with the loan             |
| Principal Amount       | The principal amount associated with the loan     |
| Interest at Maturity   | The interest amount at loan maturity              |
| Total Due              | Total amount that is due                          |
| Product                | The product code of the retail lending product    |
| Product<br>Description | The product description                           |
| Rollover Type          | The type of rollover, whether manual or automatic |
| Value Date             | The value date of the loan                        |
| Maturity Date          | The maturity date of the loan                     |

# 12.26 Loan Register/Trial Balance Report

The Loan Register/Trial Balance Report lists the loan register / trial balance details.

You can invoke this report screen by typing 'CLRPTRBL' in the field at the top right corner of the Application tool bar and clicking the adjoining arrow button.

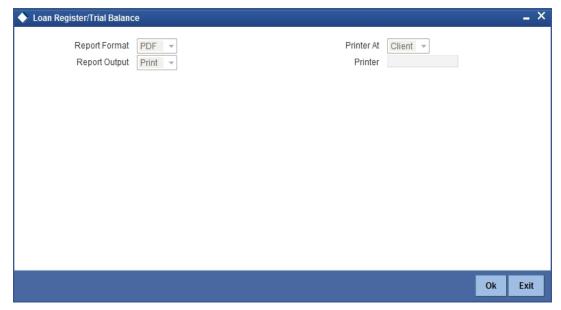

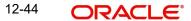

## Contents of the Report

The loan register / trial balance details are displayed in this report.

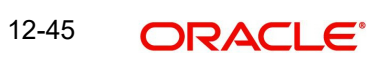

| Account Number      | The unique identification number of the account          |  |
|---------------------|----------------------------------------------------------|--|
| Short Name          | The short name of the customer                           |  |
| Codes               | The product code and the type of the product             |  |
| Product Category    | The category to which the product belongs                |  |
| Interest Rate       | The interest rate associated with the loan               |  |
| Face Amount         | The face amount associated with the loan                 |  |
| Net Payoff          | The net payoff amount for the loan                       |  |
| Perdiem             | The amount financed                                      |  |
| Available Amount    | The amount available                                     |  |
| Revolving<br>Amount | The revolving amount                                     |  |
| Payment Amount      | Total amount (principal + interest) that has been repaid |  |
| Interest Balance    | The balance interest payment amount                      |  |
| Interest Payment    | The interest amount that has been repaid                 |  |
| Late Fee Due        | The total outstanding penalty                            |  |
| Principal Balance   | The balance principal amount associated with the loan    |  |
| Principal Payment   | The principal amount that has been repaid                |  |
| Maturity Balance    | The maturity balance                                     |  |
| Note Date           | The date of the note                                     |  |
| Payment Due<br>Date | The due date for loan repayment                          |  |
| Maturity            | The maturity date of the loan                            |  |

# 12.27 Loan Rollover Notice

The Loan Past Due Notice report displays the notice details that are sent to customers in case of loan rollovers.

You can invoke this report screen by typing 'CLRPRLNT' in the field at the top right corner of the Application tool bar and clicking the adjoining arrow button.

| 🔶 Loan Rollover Notice                                 |               |                       |        |    | _ ×  |
|--------------------------------------------------------|---------------|-----------------------|--------|----|------|
| Loan Rollover Notice<br>Report Format<br>Report Output | PDF  Print  P | Printer At<br>Printer | Client |    | _ ×  |
|                                                        |               |                       |        |    |      |
|                                                        |               |                       |        | Ok | Exit |

## **Contents of the Report**

The details of all notices related to loan rollovers are displayed in the report.

## Body of the Report

| Date of Notice          | The date on which the notice was generated    |
|-------------------------|-----------------------------------------------|
| Facility                | The facility details of the loan              |
| Loan Reference          | The loan reference number                     |
| Principal Amount        | The principal amount associated with the loan |
| Interest at<br>Maturity | The interest amount due at maturity           |
| Maturity Date           | The date of maturity of the loan              |
| Notice Message          | The message text that is sent to the customer |

## 12.28 Disbursements Made Today Report

The life of the loan account starts when the loan is disbursed into an account. The loan is disbursed after the account is created. The first disbursement for an account is disbursed before the number of days maintained at the product level. You can generate 'Disbursements made Today Report' at EOD with details of the disbursements made for the current day which includes first, progressive, and final disbursements. This report also provides the total number of disbursements for the day.

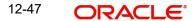

You can invoke 'Disbursements made Today Report' screen by typing 'CLRDISTD' in the field at the top right corner of the Application tool bar and clicking on the adjoining arrow button.

| Disbursements made toda        | ау                                                          |    | _ ×  |
|--------------------------------|-------------------------------------------------------------|----|------|
| Branch Code<br>Disbursement    | First Disbursement 💌                                        |    |      |
| Report Format<br>Report Output | PDF •     Printer At     Client •       Print •     Printer |    |      |
|                                |                                                             |    |      |
|                                |                                                             |    |      |
|                                |                                                             |    |      |
|                                |                                                             |    |      |
|                                |                                                             | Ok | Exit |

You can specify the following parameters here:

### **Branch Code**

Specify a valid code of the Branch in which report is being generated from the adjoining option list.

#### Disbursement

Select type of disbursement for which you need to generate the report, from the adjoining drop-down list. This list displays the following values:

- First Disbursement Select if you need to generate a report for first disbursement disbursed on the current date.
- Progressive Disbursement Select if you need to generate a report for progressive disbursement disbursed on the current date.
- Final Disbursement Select if you need to generate a report for final disbursement disbursed on the current date.
- All Select if you need to generate a report for all disbursements disbursed on the current date.

#### **Report Format**

Select the format in which you need to generate the report from the adjoining drop-down list. This list displays the following values:

- HTML Select to generate report in HTML format.
- RTF Select to generate report in RTF format.
- PDF Select to generate report in PDF format.
- EXCEL Select to generate report in EXCEL format.

#### **Report Output**

Select the output in which you need to generate the report from the adjoining drop-down list. This list displays the following values:

- Print Select to print the report.
- View Select to print the report.
- Spool Select to spool the report to a specified folder so that you can print it later.

## **Printer At**

Select location where you wish to print the report from the adjoining drop-down list. This list displays the following values:

- Client Select if you need to print at the client location. •
- Server Select if you need to print at the server location •

## Printer

Select printer using which you wish to print the report from the adjoining option list.

## 12.28.1 Contents of the Report

The parameters specified while generating the report are printed at the beginning of the report. Other content displayed in the Disbursements made Today Report is as follows:

### Header

The Header carries the title of the report, information on the branch code, the date and time, the branch date, the user id, the module name and the page number of the report.

## Body of the Report

| Sr.<br>No. | Field Name                       | Field Description                                                               |
|------------|----------------------------------|---------------------------------------------------------------------------------|
| 1          | Disbursement Type                | The type of disbursement                                                        |
| 2          | Acc No                           | Indicates Loan Account Number                                                   |
| 3          | Amt Disbursed                    | Indicates Actual amount disbursed today                                         |
| 4          | Gross Loan Amount Dis-<br>bursed | Indicates Total loan amount sanctioned                                          |
| 5          | Transaction Currency             | Indicates Currency                                                              |
| 6          | Net Amount Disbursed             | Indicates Amount Disbursed till date                                            |
| 7          | Amount Debited                   | Indicates Debited from other account which also increases the Principle of Loan |
| 8          | Amount Deducted                  | Indicates The amount deducted from Disbursed amount (any charge)                |
| 9          | Amount Billed                    | This indicates the amount billed                                                |
| 10         | Pay Mode                         | Indicates Settlement mode                                                       |
| 11         | Cheque Number                    | Indicates If the settlement mode is cheque                                      |
| 12         | Formula Type                     | This indicates the schedule type                                                |
| 13         | Branch                           | Indicates Branch code                                                           |
| 14         | Name                             | Indicates Customer name                                                         |
| 15         | Term (Months)                    | Indicates loan term                                                             |
| 16         | Interest Rate                    | Indicates Loan interest rate                                                    |

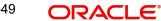

| 17 | User Id                                        | Indicates Maker id            |
|----|------------------------------------------------|-------------------------------|
| 18 | Supervisor Id                                  | Indicates Checker id          |
| 19 | Product code                                   | Indicates Product code        |
| 20 | Product Description                            | Indicates Product description |
| 21 | Total number of dis-<br>bursements for the day | Indicates count               |

# 12.29 Insurance Policy Expired Today Report

Loan limits are sanctioned based on the collateral values offered, subject to the margins. Various collaterals like insurance policies are offered by the customers and the details are maintained in the system. You can generate 'Insurance Policy Expired Today Report' at EOD with the details of the matured insurance policies expired on the current day.

You can invoke 'Insurance Policy Expired Today Report' screen by typing 'STRINEXP' in the field at the top right corner of the Application tool bar and clicking on the adjoining arrow button.

| Insurance Policy Expired T  | day Report                                            | _ × _    |
|-----------------------------|-------------------------------------------------------|----------|
| Branch Code *<br>No of Days |                                                       |          |
| Report Type                 | <ul> <li>Online Report</li> <li>EOD Report</li> </ul> |          |
| Report Format               | PDF   Printer All                                     | Client - |
| Report Output               | Print - Printer                                       |          |
|                             |                                                       |          |
|                             |                                                       |          |
|                             |                                                       |          |
|                             |                                                       |          |
|                             |                                                       |          |
|                             |                                                       |          |
|                             |                                                       |          |
|                             |                                                       | Ok Exit  |

You can specify the following parameters here:

## **Branch Code**

Specify a valid code of the Branch in which report is being generated from the adjoining option list.

## No of Days

Specify a valid number of days within which the Insurance policy expires.

## **Report Type**

You can generate online report or EOD report using the following options:

- Online Report If you choose this, the system will generate the online report.
- EOD Report If you choose this, the system will generate EOD report.

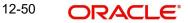

## Report Format

Select the format in which you need to generate the report from the adjoining drop-down list. This list displays the following values:

- HTML Select to generate report in HTML format.
- RTF Select to generate report in RTF format.
- PDF Select to generate report in PDF format.
- EXCEL Select to generate report in EXCEL format.

## **Report Output**

Select the output in which you need to generate the report from the adjoining drop-down list. This list displays the following values:

- Print Select to print the report.
- View Select to print the report.
- Spool Select to spool the report to a specified folder so that you can print it later.

## **Printer At**

Select location where you wish to print the report from the adjoining drop-down list. This list displays the following values:

- Client Select if you need to print at the client location.
- Server Select if you need to print at the server location

## Printer

Select printer using which you wish to print the report from the adjoining option list.

## 12.29.1 Contents of the Report

The parameters specified while generating the report are printed at the beginning of the report. Other content displayed in the Insurance Policy Expired Today Report is as follows:

### Header

The following details are displayed in the header section:

| Field Name | Field Description                              |
|------------|------------------------------------------------|
| Branch     | Indicates Branch Code and Branch Name          |
| Module     | The module from which the report was generated |
| Run Date   | Indicates Date on which report is generated    |
| Run Time   | The time at which the report was generated     |
| User ID    | Indicates User ID                              |
| Page No    | The page number of the report                  |

### Body of the Report

| Field Name     | Field Description        |
|----------------|--------------------------|
| Insurance Code | Indicates Insurance Code |
| Insurance Name | Indicates Insurance Name |

| Insurance Plan                     | Indicates Insurance Plan/remarks         |
|------------------------------------|------------------------------------------|
| Date Maturity                      | Indicates End date of the Insurance      |
| Days to Expire                     | Indicates No of days to expire           |
| Collateral Id                      | Indicates Collateral id of the Insurance |
| Collateral Name                    | Indicates Collateral Description         |
| Insurance Premium                  | Indicates Insurance Premium Amount       |
| Hair Cut Percentage                | Indicates Hair Cut Percentage            |
| Margin                             | Indicates Unutilised amount              |
| Amount Covering Billing<br>Account | Indicates Insurance Amount               |

### Note

- When a report is generated online, it displays a list of insurance policies which would expire for the given no of days.
- PRM\_TYPE\_OF\_REPORT is maintained as 'E' at 'Batch EOD Input' level.

## 12.30 Loan Settlement Notice Report

You can generate a report, which contains the details of loans that have received a notice for settlement, using 'Loan Settlement Notice' screen. To invoke this screen, type 'CLRPSLNT' in the field at the top right corner of the application toolbar and click the adjoining arrow button.

| 🔶 Loan Settlement Notice |                                           |                |                                           |    | _ ×  |
|--------------------------|-------------------------------------------|----------------|-------------------------------------------|----|------|
| Branch Code              | <ul> <li>All</li> <li>Specific</li> </ul> | Account Number | <ul> <li>All</li> <li>Specific</li> </ul> |    |      |
| From Date                |                                           | To Date        |                                           |    |      |
| Report Format            | PDF 👻                                     | Printer At     | Client -                                  |    |      |
| Report Output            | Print -                                   | Printer        |                                           |    |      |
|                          |                                           |                |                                           |    |      |
|                          |                                           |                |                                           |    |      |
|                          |                                           |                |                                           | Ok | Exit |

Specify the following details:

## **Branch Code**

You can generate this report for all the branches or a single branch alone. You can indicate the branch for which the report is being generated using the following options:

• All – If you choose this, the system will generate the report for all the branches.

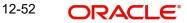

• Specific – If you choose this, you need to specify the branch code for which the report should be generated. The option list displays all valid branch codes maintained in the system. Choose the appropriate one.

## Account Number

You can generate this report for all the accounts or a single account alone. You can indicate the account number for which the report is being generated using the following options:

- All If you choose this, the system will generate the report for all the accounts.
- Specific If you choose this, you need to specify the number for which the report should be generated. The option list displays all valid account numbers maintained in the system. Choose the appropriate one.

## From Date

Specify the From Date. The report will contain the details of loan settlement notices processed from this date.

### To Date

Specify the To Date. The report will contain the details of loan settlement notices processed till this date.

### **Report Format**

Specify the format in which the report should be generated. The drop-down list displays the following options:

- HTML
- RTF
- PDF
- EXCEL

Choose the appropriate one.

## **Report Output**

Specify the report output form required. The drop-down list displays the following options:

- Print prints the report
- View lets you view the report
- Spool spools the report to a specific location

Choose the appropriate one.

### **PrinterAt**

Specify the location at which the printer is available. The printer can be attached to one of the following:

- Client
- Server

Choose the appropriate one.

## Printer

Specify the printer using which the report should be printed. The option list displays all valid printers maintained in the system. Choose the appropriate one.

Once you have captured the details, click OK. The system generates the report with a breakup of the group balances with Individual member account details.

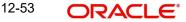

Once you have captured the details, click OK. The system generates the report with the details of the accounts and loan settlement notices.

## 12.30.1 Contents of the Report

The report contains the following details:

## Header

| Field Name                | FCR Field name                                         |
|---------------------------|--------------------------------------------------------|
| Report Name               | Indicates Report Name                                  |
| Branch Code / Branch Name | Indicates Current Branch code and Branch Name          |
| User ID                   | Indicates the Identification of the User               |
| Module                    | Indicates the Module of the Report                     |
| Report Run Date           | Indicates Current Branch Date                          |
| Report Run Time           | Indicates Current Branch Time                          |
| Branch Date               | Indicates the date of Branch in which report is taken. |
| Page No                   | Displays Page No out of total No of pages in report.   |

## Body

| FCC Report Field Name    | FCR Field Name                         |
|--------------------------|----------------------------------------|
| Account number           | Indicates the Account Number           |
| Customer Name            | Indicates the Name of the Customer     |
| Maturity Date            | Indicates the date of Maturity         |
| Expected Date of Closure | Indicates the Expected date of closure |
| Notice Date              | Indicates the Notice date              |
| Total Arrears            | Indicates the Total Arrears            |
| Total Outstanding        | Indicates the Total outstanding amount |
| Principal Balance        | Principal Balance                      |
| Product Code             | Product code                           |
| Transaction Date         | Indicates the date of transaction      |
| Currency                 | Currency                               |

# 12.31 Taken Over Assets Reports

You can generate Taken Over Assets report to list the taken over asset details. You can invoke 'List of Taken Over Assets Reports' screen by typing 'CLRPTOAS' in the field at the top right corner of the Application tool bar and clicking on the adjoining arrow button.

| LBL_TKOVR_ASST  |         |            |          |    | _ ×  |
|-----------------|---------|------------|----------|----|------|
| Branch Code     |         |            |          |    |      |
| Liability Id    |         |            |          |    |      |
| Collateral Code |         |            |          |    |      |
| From Date       |         |            |          |    |      |
| To Date         |         |            |          |    |      |
| Report Format   | PDF -   | Printer At | Client - |    |      |
| Report Output   | Print - | Printer    |          |    |      |
|                 |         |            |          |    |      |
|                 |         |            |          |    |      |
|                 |         |            |          |    |      |
|                 |         |            |          |    |      |
|                 |         |            |          |    |      |
|                 |         |            |          |    |      |
|                 |         |            |          |    |      |
|                 |         |            |          |    |      |
|                 |         |            |          |    |      |
|                 |         |            |          |    | Ewit |
|                 |         |            |          | Ok | Exit |

Specify the following here:

### **Branch Code**

Select the transaction branch of the float extension from the adjoining option list.

## Liability ID

Select the Liability Id from the adjoining option list.

#### **Collateral Code**

Select the collateral code from the adjoining option list.

## From Date

Indicate the date from which transactions are extended. The system defaults current date. From Date should be lesser than or equal to 'To Date'.

## To Date

Indicate the date to which the transactions are extended. The system defaults current date. To Date should be lesser than or greater to 'From Date'

### **Report Format**

Select the format in which you need to generate the report from the adjoining drop-down list. This list displays the following values:

- HTML Select to generate report in HTML format.
- RTF Select to generate report in RTF format.
- PDF Select to generate report in PDF format.
- EXCEL Select to generate report in EXCEL format.

### **Report Output**

Select the report output in which you need to generate the report from the adjoining dropdown list. This list displays the following values:

Print – Select to print the report.

- View Select to print the report.
- Spool Select to spool the report to a specified folder so that you can print it later.

## PrinterAt

Select location where you wish to print the report from the adjoining drop-down list. This list displays the following values:

- Client Select if you need to print at the client location.
- Server Select if you need to print at the server location

## Printer

Select printer using which you wish to print the report from the adjoining option list.

## 12.31.1 Contents of the Report

The contents of the report are discussed under the following heads:

## Header

The header carries the Branch Code, Liability Id, Collateral Code, From Date and To Date.

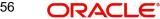

| Branch Code            | Branch Code of the takeover process                                       |
|------------------------|---------------------------------------------------------------------------|
| Liab ID                | Liability Name that owns the collateral                                   |
| Collateral Code        | Code of the collateral which was taken over                               |
| Collateral Description | The description of the selected collateral                                |
| Date of Take Over      | Date of take over processing                                              |
| Take Over reference    | Reference Number of the process                                           |
| Collateral Value       | Value of the collateral taken over                                        |
| Collateral Currency    | The currency of the collateral                                            |
| Loan Account Number    | The CL Contract Number settled                                            |
| Amount Settled         | Amount that has been settled against the above contract (Currency-Amount) |

# 12.32 Loans with CASA Benefit Report

The 'Loan with CASA Benefit Report' will provide you the list of loans with CASA benefits. You can invoke the screen by typing the code 'CLRSAVIN' in the field at the top right corner of the Application tool bar and click on the adjoining arrow button.

| List of Loans with CASA Be | enefit  |            |          |    | _ ×  |
|----------------------------|---------|------------|----------|----|------|
| Product Code *             | ¢       |            |          |    |      |
| From Date                  |         | To Date    |          |    |      |
| Report Format              | PDF 👻   | Printer At | Client - |    |      |
| Report Output              | Print - | Printer    |          |    |      |
|                            |         |            |          |    |      |
|                            |         |            |          |    |      |
|                            |         |            |          |    |      |
|                            |         |            |          |    |      |
|                            |         |            |          |    |      |
|                            |         |            |          |    |      |
|                            |         |            |          |    |      |
|                            |         |            |          |    |      |
|                            |         |            |          | 01 | Fuit |
|                            |         |            |          | Ok | Exit |

## **Product Code**

Specify the product for which details are required to be generated.

## **From Date**

Specify the maturity date from which details should be made available in the report. The system will include all contracts whose date is equal to or greater than this date.

## To Date

Specify the maturity date till which details should be made available in the report. The system will include all contracts whose date is equal to or lesser than this date.

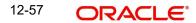

## Report Format

Select the format in which you need to generate the report from the adjoining drop-down list. This list displays the following values:

- HTML Select to generate report in HTML format.
- RTF Select to generate report in RTF format.
- PDF Select to generate report in PDF format.
- EXCEL Select to generate report in EXCEL format.

### **Report Output**

Select the report output in which you need to generate the report from the adjoining dropdown list. This list displays the following values:

- Print Select to print the report.
- View Select to print the report.
- Spool Select to spool the report to a specified folder so that you can print it later.

### **Printer At**

Select location where you wish to print the report from the adjoining drop-down list. This list displays the following values:

- Client Select if you need to print at the client location.
- Server Select if you need to print at the server location

## Printer

Select printer using which you wish to print the report from the adjoining option list.

## 12.32.1 Contents of the Report

The parameters specified while generating the report are printed at the beginning of the report. Other content displayed in the 'Finances with CASA Benefit Report' is as follows:

### Header

The Header carries the title of the Report, information on the branch code, branch date, the date and time of report generation, the user-ID of the user generating the report, module, page and the event date.

### Body of the Report

| Field Name      | Field Description                             |  |
|-----------------|-----------------------------------------------|--|
| Customer No     | Customer number                               |  |
| Customer Name   | This is the name of the customer              |  |
| Account No      | Financing account number                      |  |
| Amount Financed | Amount financed with Currency                 |  |
| Currency        | The currency in which the amount is displayed |  |
| Value Date      | Value date of the contract                    |  |
| Maturity Date   | Maturity date of the contract                 |  |
| Component Name  | Name of the savings component                 |  |

| CASA Linked | The CASA account linked with the Finance account through |
|-------------|----------------------------------------------------------|
|             | savings component                                        |

# 12.33 Customer Loan Agreement

You can invoke the 'Customer Loan Agreement' screen by typing the code 'CLRPADVC' in the field at the top right corner of the Application tool bar and click on the adjoining arrow button.

| 🔶 Advice       |         |            |          |    | _ ×  |
|----------------|---------|------------|----------|----|------|
|                |         |            |          |    |      |
| View Advice    |         |            |          |    |      |
| Account Number |         |            |          |    |      |
| Report Format  | PDF -   | Printer At | Client - |    |      |
| Report Output  | Print - | Printer    |          |    |      |
|                |         |            |          |    |      |
|                |         |            |          |    |      |
|                |         |            |          |    |      |
|                |         |            |          |    |      |
|                |         |            |          |    |      |
|                |         |            |          |    |      |
|                |         |            |          |    |      |
|                |         |            |          |    |      |
|                |         |            |          | Ok | Exit |

## Account Number

Specify the account number from the adjoining option list.

## 12.33.1 Contents of the Report

The parameters specified while generating the report are printed at the beginning of the report. Other content displayed in the Report is as follows:

## Header

The Header carries the title of the Report, information on the branch code, branch date, the date and time of report generation, the user-ID of the user generating the report, module, page and the event date.

## **Body of the Report**

| Field Name       | Field Description              |
|------------------|--------------------------------|
| Account Number   | Indicates the account number   |
| Currency         | Indicates the currency         |
| Amount Disbursed | Indicates the amount disbursed |
| Booking Date     | Indicates the booking date     |
| Revolving Amount | Indicates the revolving amount |
| Loan Product     | Indicates the loan product     |

| Customer ID      | Indicates the customer ID      |
|------------------|--------------------------------|
| Value Date       | Value date of the contract     |
| Interest Rate    | Indicates the rate of interest |
| Product Category | Indicates the product category |
| Amount Financed  | Indicates the financed amount  |
| Maturity Date    | Maturity date of the contract  |
| Tenor            | Indicates the tenor            |

# 12.34 Loan Rejection Report

You can invoke the 'Loan Rejection Report' screen by typing the code 'CLRPRJCN' in the field at the top right corner of the Application tool bar and click on the adjoining arrow button.

| Loan Rejection Report |                           |    | - ×  |
|-----------------------|---------------------------|----|------|
| Account Number        |                           |    |      |
| Report Format         | PDF - Printer At Client - |    |      |
| Report Output         | Print  Printer            |    |      |
|                       |                           |    |      |
|                       |                           |    |      |
|                       |                           |    |      |
|                       |                           |    |      |
|                       |                           |    |      |
|                       |                           |    |      |
|                       |                           |    |      |
|                       |                           |    |      |
|                       |                           |    |      |
|                       |                           |    |      |
|                       |                           | Ok | Exit |
|                       |                           |    |      |

## Account Number

Specify the account number from the adjoining option list.

## 12.34.1 Contents of the Report

The parameters specified while generating the report are printed at the beginning of the report. Other content displayed in the Report is as follows:

## Header

The Header carries the title of the Report, information on the branch code, branch date, the date and time of report generation, the user-ID of the user generating the report, module, page and the event date.

## Body of the Report

| Field Name     | Field Description            |
|----------------|------------------------------|
| Account Number | Indicates the account number |

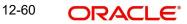

| Currency        | Indicates the currency        |  |
|-----------------|-------------------------------|--|
| Amount Financed | ndicates the financed amount  |  |
| Value Date      | ndicates the value date       |  |
| Maturity Date   | Maturity date of the contract |  |
| Credit Score    | Indicates the credit score    |  |

# 12.35 Loan Branch Transfer Report

You can invoke the 'Loan Branch Transfer Report' screen by typing the code 'CLRTRBRN' in the field at the top right corner of the Application tool bar and click on the adjoining arrow button.

| 🔶 Loan Branch Transfer Rep                                                                                                    | ort                             |                                                                                                |    | _ × _ |
|----------------------------------------------------------------------------------------------------|---------------------------------|------------------------------------------------------------------------------------------------|----|-------|
| Loan Branch Transfer Rep<br>Processed Date<br>Transfer Date<br>Transfer Type<br>Transfer Status<br>Transfer ID<br>Report Format | Loan Transfer   Successful  PDF | Account number<br>Customer ID<br>Current Branch<br>Target Branch<br>Product Code<br>Printer At |    | _ ×   |
| Report Output                                                                                                    | Print -                         | Printer                                                                                        |    |       |
|                                                                                                    |                                 |                                                                                                |    |       |
|                                                                                                    |                                 |                                                                                                | Ok | Exit  |

## **Processed Date**

Specify the processed date from the adjoining calendar list.

## **Transfer Date**

Specify the date of transfer from the adjoining calendar list.

## Transfer Type

Select the type of transfer from the adjoining drop down list.

### **Transfer Status**

Select the status of transfer from the adjoining drop down list.

#### **Transfer ID**

Specify the transfer ID from the adjoining option list.

#### Account Number

Specify the account number from the adjoining option list.

### **Customer ID**

Specify the customer ID from the adjoining option list.

## **Current Branch**

Specify the current branch from the adjoining option list.

## **Target Branch**

Specify the target branch from the adjoining option list.

## **Product Code**

Specify the product code from the adjoining option list

## 12.35.1 Contents of the Report

The parameters specified while generating the report are printed at the beginning of the report. Other content displayed in the Report is as follows:

## Header

The Header carries the title of the Report, information on the branch code, branch date, the date and time of report generation, the user-ID of the user generating the report, module, page and the event date.

## **Body of the Report**

| Field Name      | Field Description                  |  |
|-----------------|------------------------------------|--|
| Account Number  | Indicates the account number       |  |
| Current Branch  | Indicates the current branch       |  |
| Target Branch   | Indicates the target branch        |  |
| Transfer ID     | ndicates the transfer ID           |  |
| Transfer Status | Indicates the status of transfer   |  |
| Customer ID     | Indicates the customer ID          |  |
| Customer Name   | Indicates the name of the customer |  |
| Product Code    | Indicates the product code         |  |
| Transfer Date   | Indicates the transfer date        |  |
| Transfer Type   | Indicates the transfer type        |  |
| Processed Date  | Indicates the processed date       |  |

# 12.36 Ad-Hoc Combined Statement

You can generate ad-hoc combined statement through 'Ad-Hoc Combined Statement' screen. You can invoke this screen by typing 'STDCDSMT' in the field at the top right corner of the Application tool bar and clicking on the adjoining arrow button.

| ◆ Ad-hoc Combined Statement                 | _ ×                                                                                |
|---------------------------------------------|------------------------------------------------------------------------------------|
| E Save                                      |                                                                                    |
| Customer No *                               | Statement ID * A Balance Balance Value Dated                                       |
| Based on Date Range<br>From Date<br>To Date | Print Options<br>Print<br>Server Spool<br>Apply Online Charges<br>Send to Customer |
| Report   Charges                            |                                                                                    |
|                                             | Ok Cancel                                                                          |

## **Customer No**

Select the customer number from the adjoining option list.

### **Customer Name**

The system displays the customer name.

### Statement ID

Select the statement ID from the adjoining option list.

#### Balance

You can select the balance to view based on the book date or value date.

## Based on Date Range

#### **From Date**

Specify the from date for the combined statement generation.

#### To Date

Specify the to date for combined statement generation.

#### **Print Options**

You can print, view or spool the statement.

#### **Apply Online Charges**

Check this box to indicate that the charges needs to be applied to generate the ad-hoc account statement.

## Send to Customer

Check this box to send the statement to the customer.

## Processing Ad-Hoc Combined Statement

You can process the ad-hoc combined statement by doing the following:

- Select the customer for which ad-hoc account statement needs to be generated..
- Select the plan ID maintained for the customer.
- Specify the date range. If date range is not specified then the system generates report for the current date only.
- Check 'Send to Customer', if the statement should be sent to the customer. You can view, print or spool the message based on the option selected.
- If the 'Send to Customer' is not checked, then the generated statement can only be viewed, spooled or printed. The message will not be available in outgoing browser.
- Specify if charge needs to be applied on the statement generation. Applicable charges can be viewed in the charge sub screen, on click of the 'Charge' button. The actual accounting entries for the charge is processed only on the click of OK button of the Ad hoc screen. You can also waive off the charges applied.
- 'Reports' button is provided for processing the reports.
- Statement is generated for all the accounts maintained in the statement plan.

## 12.36.1 Charge Details

You can view, waive or modify the online charges computed for the generation of the combined statement through the Charges screen. You can invoke this screen by typing 'CSCONLEVT' in the field at the top right corner of the Application tool bar and clicking on the adjoining arrow button or click 'Charges' on the 'Ad-Hoc Combined Statement' screen.

| 🔶 Charges             |           |                     |        |          |        |             | × |
|-----------------------|-----------|---------------------|--------|----------|--------|-------------|---|
| Reference No          |           |                     |        |          |        |             |   |
| I≪ 1 Of 1 ▶ ₩         | Go        |                     |        |          |        |             |   |
| Event Sequence Number | Component | Account Description | Amount | Currency | Waiver | -           |   |
|                       |           |                     |        |          |        |             |   |
|                       |           |                     |        |          |        |             |   |
|                       |           |                     |        |          |        |             |   |
|                       |           |                     |        |          |        |             |   |
|                       |           |                     |        |          |        | *           |   |
|                       |           |                     |        |          |        |             |   |
|                       |           |                     |        |          |        |             |   |
|                       |           |                     |        |          |        | 10 - 170-41 |   |

The system displays the following details in the charges screen:

- Reference No
- Event Sequence Number
- Component
- Charge Account
- Account Description
- Amount
- Currency
- Waiver

12-64 ORACLE

## Note

The following maintenances are necessary for the online charge calculation:

- Create an RT product.
- Map the RT product to the ARC maintenance screen.
- Maintain the combination in Online Charge Product Maintenance screen.

## 12.36.2 Combined Statement Generation Report

You can generate Combined Statement Report using 'Combined Statement Report' screen. You can invoke this screen by typing 'RPRCNDLG' in the field at the top right corner of the Application tool bar and clicking on the adjoining arrow button.

| Combined Statement Rep | ort       |              |          | _ × _      |
|------------------------|-----------|--------------|----------|------------|
| 💾 Save                 |           |              |          |            |
| Customer No            | 104006173 | Statement ID | 6173_CL  |            |
| Report Format          | PDF 💌     | Printer At   | Client 💌 |            |
| Report Output          | Print 💌   | Printer      | ×E       |            |
|                        |           |              |          |            |
|                        |           |              |          |            |
|                        |           |              |          |            |
|                        |           |              |          |            |
|                        |           |              |          |            |
|                        |           |              |          |            |
|                        |           |              |          |            |
|                        |           |              |          |            |
|                        |           |              |          |            |
|                        |           |              |          | Ok Cancel  |
|                        |           |              |          | OK Callcel |

## **Customer No**

The system displays the customer number.

#### Statement ID

The system displays the statement ID.

### **Contents of the Report**

The parameters specified while generating the report are printed at the beginning of the report. Other content displayed in the report is as follows:

### Header

The following details are displayed in the header section:

| Field Name                | Field Description                                     |
|---------------------------|-------------------------------------------------------|
| Report Name               | Indicates Report Name                                 |
| Branch Code / Branch Name | Indicates Current Branch code and Branch Name         |
| User ID                   | Indicates the Identification of the User              |
| Branch Date               | Indicates the date of Branch in which report is taken |

| Page No                                   | Displays Page No out of total No of pages in report |
|-------------------------------------------|-----------------------------------------------------|
| Module Indicates the Module of the Report |                                                     |
| Report Run Date                           | Indicates Current System Date                       |
| Report Run Time                           | Indicates Current System Time                       |
| Customer Name                             | Indicates the name of the customer                  |
| Customer Address                          | Indicates the address of the customer               |
| Account Summary Details                   | Indicates the summary details for CASA, TD and CL   |

The body of the report displays:

- Current And Savings Account Activity Summary
- Deposit Account Activity Summary
- Loan Accounts Activity Summary
- Detailed CASA Account Activity Statement
- Detailed Deposit Account Activity Statement
- Detailed Loan Accounts Activity Statement

For further details on combined statement refer section 'Maintaining Combined Statements' section in 'Generating Account Statements' chapter of 'CASA' user manual.

## 12.37 Failed Zengin Disbursement Transactions

You can generate list the failed Zengin Disbursement Transactions for the selected branch using 'Failed Zengin Transactions Report' screen. You can invoke the screen by typing 'CLRZENFL' in the field at the top right corner of the Application tool bar and click on the adjoining arrow button.

| Failed Zengin Transactions Rep    | ort     |                  |            | _ × _   |
|-----------------------------------|---------|------------------|------------|---------|
|                                   |         |                  |            |         |
| Failed Zengin Transactions Report |         |                  |            |         |
| Branch Code                       | Ex      |                  |            |         |
| Account Number                    | <u></u> |                  |            |         |
| Account Description               |         | Account Branch   |            |         |
|                                   |         | Account Currency |            |         |
| From Date                         | 2       |                  |            |         |
| To Date                           | 2       |                  |            |         |
| Report Format                     | PDF 💌   | Printer At       | Client -   |         |
| Report Output                     | Print 💌 | Printer          | <b>x</b> E |         |
|                                   |         |                  |            |         |
|                                   |         |                  |            |         |
|                                   |         |                  |            |         |
|                                   |         |                  |            | Ok Exit |
|                                   |         |                  |            |         |

You can specify the following parameters:

## **Branch Code**

Specify the branch code in which the enquiry is done. Alternatively, you can select the branch code from the option list. The list displays all valid branch code maintained in the system.

#### **Account Number**

Specify the account number. Alternatively, you can select the account number from the option list. The list displays all the failed Zengin transactions for the selected branch.

#### **Account Description**

The system displays the description for the specified account number.

#### Account Branch

The system displays the account branch code.

#### **Account Currency**

The system displays the account currency code.

## From Date

Specify the From Date details

### To Date

Specify the To Date details.

#### Report Format

Select the format in which you need to generate the report from the adjoining drop-down list. This list displays the following values:

- HTML Select to generate report in HTML format
- RTF Select to generate report in RTF format
- PDF Select to generate report in PDF format
- EXCEL Select to generate report in EXCEL format

## **Report Output**

Select the report output in which you need to generate the report from the adjoining dropdown list. This list displays the following values:

- Print Select to print the report
- View Select to print the report
- Spool Select to spool the report to a specified folder so that you can print it later

## **Printer At**

Select the location to print the report, from the adjoining drop-down list. This list displays the following values:

- Client Select if you need to print at the client location
- Server Select if you need to print at the server location

#### Printer

Select the printer to print the report. The adjoining option list displays all valid printers maintained in the system. You can choose the appropriate one.

## 12.38 Liquidated Account Reports

You can generate report for liquidated accounts in the 'Loan Account Liquidation Report'. You can invoke the screen by typing 'CLRLIQAC' in the field at the top right corner of the Application tool bar and click on the adjoining arrow button.

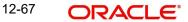

| 🔶 Loan Account Liquidation Report                   | _ ×                |
|-----------------------------------------------------|--------------------|
| oan account liquidation report<br>Branch Code * 400 | Liquidation Date * |
| Report Format PDF  Report Output Print  Print       | Printer At Client  |
|                                                     | $\Box_{\!\!\!\!S}$ |
|                                                     |                    |
|                                                     |                    |
|                                                     | Ok Exit            |

You can specify the following parameters:

### **Branch Code**

Specify the branch code for which the report is generated. Alternatively, you can select the branch code from the option list. The list displays all valid branch code maintained in the system. By default, the system populates the current branch code. You can change it.

#### **Liquidation Date**

Specify the liquidation date for which the report is generated. Alternatively, you can select the liquidation date from the option list.

#### **Report Format**

Select the format in which you need to generate the report from the adjoining drop-down list. This list displays the following values:

- HTML Select to generate report in HTML format
- RTF Select to generate report in RTF format
- PDF Select to generate report in PDF format
- EXCEL Select to generate report in EXCEL format

#### **Report Output**

Select the report output in which you need to generate the report from the adjoining dropdown list. This list displays the following values:

- Print Select to print the report
- View Select to print the report
- Spool Select to spool the report to a specified folder so that you can print it later

### **Printer At**

Select the location to print the report, from the adjoining drop-down list. This list displays the following values:

- Client Select if you need to print at the client location
- Server Select if you need to print at the server location

## Printer

Select the printer to print the report. The adjoining option list displays all valid printers maintained in the system. You can choose the appropriate one.

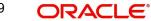

# 13. Glossary

# 13.1 Important Terms

## Product

An identifier, in FLEXCUBE, for any type of service that a bank offers to its customers. A set of attributes and preferences are maintained for the product, which will apply to the processing of any contracts, transactions or deals involving the product (service).

### **Product Group**

A group under which a product is logically classified, under which logically similar products are placed together.

### **Product Remarks**

Descriptive text about a product.

## **Product Slogan**

Text or phrase that could be used as a declaration or an announcement of the product, to customers.

## Accounting Head

The specific GL created in any module of the FLEXCUBE system into which the accounting entry would be posted.

## **Accounting Role**

The general ledgers and sub-ledgers maintained as a chart of accounts in FLEXCUBE may be classified logically under different categories, each of which is called an accounting role.

### **Amount Item**

The amount entry that is passed into a general ledger / sub ledger in the chart of accounts for each transaction.

### Netting

Summing of two or more accounting entries passed to an account for the same event, so as to arrive at a net figure for posting.

### Trigger

The occurrence or process that initiates the generation of an advice during the processing of a contract in FLEXCUBE.

## **Transaction Code**

An identifier for each accounting entry that is used to track the transaction.

### **Rekey Options**

The fields that are to be keyed in by an authorizer of a transaction, for the purpose of crosschecking, when the transaction is being authorized. Complete details of the transaction will only be displayed when the authorizer 'rekeys' the values for these fields.

### **Payment Method**

The manner in which the main interest payable on a loan contract is reckoned. The methods could be Bearing, Discounted or True Discounted.

### Schedule Type

The kind of repayment schedule defined for a loan contract. It could be amortized, normal or capitalized.

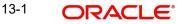

## **Schedule Frequency**

The frequency at which the repayment of the loan amount will be amortized in equated installments over the tenor of the contract.

## Accrual Frequency

The frequency at which components of a loan contract such as interest, charges or commissions must be accrued over the tenor of the contract.

## Tenor

The default period during which a contract is effective. The default Maturity Date of a contract is calculated from tenor.

## **Rate Variance**

The difference between the default value and the changed value of an exchange rate employed for currency conversion. Permissible limit can be set for the variance.

## **Amortization Type**

The method according to which amortization is applied on a loan contract for which the type of schedule defined is amortization. It could be any of two types, Reducing Balance or Rule 78.

## **Cascading Schedules**

A schedule falling due on a holiday can be moved backward or forward, based on the Mover Forward or Move Backward preference. By cascading, the subsequent schedules are also moved forward or backward accordingly. If schedules are not cascaded the frequency will be reckoned from the schedule due date of the previous month before moving forward or backward.

## Maturity Type

The manner in which the maturity of a loan contract is reckoned. There are three possible types – Fixed, Call or Notice Days.

### **Commitment Type**

An attribute of a commitment contract, which determines whether the amount of the contract is reinstated when a loan linked to the contract, is paid. If the commitment is revolving, the contract amount is reinstated, and if it is non-revolving, the contract amount is not reinstated.

### **Verify Funds**

The check for availability of funds in a customer account before it is debited for the purpose of liquidation of any of the components of a loan contract. If not specified for a contract, this check is not performed in the system.

### **Cluster ID**

A unique identifier for a cluster defined for a deposit product. A cluster deposit is a deposit contract involving a deposit product for which a cluster has been defined.

### **Reducing Balance**

A method of calculation of interest component for amortized type of repayment. The interest is calculated on the outstanding principal for the current period.

### Rule 78

A method of calculation of interest component for amortized type of repayment. The interest is calculated on the outstanding principal based on remaining tenor divided by total tenor.

### **Holiday Currency**

The currency of a loan contract, for which the holiday table of the currency must be checked, before the payment schedule is drawn up. By default, the currency that is checked is the loan currency. If any other currency is specified, then both are checked.

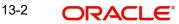

## Liquidation Type

For a loan, the liquidation type indicates whether the loan is liquidated manually or automatically on maturity.

## Mode of Liquidation

The manner in which the payable components of a loan contract are to be settled in FLEXCUBE. The modes available are automatic and manual.

### Interest Rate Revision Schedule

The schedule defined for the refreshing of interest rates from the Floating Rates table, for floating rates applicable on a loan contract.

## **Interest Rate Revision Frequency**

The frequency specified for the rate revision schedule defined for floating rates applicable on a loan contract.

## **Pre-Payment**

Repayment of principal (whole or part) of a loan contract before the repayment schedule falls due. Prepayment involves a re-computation of subsequent interest schedule amounts.

## **Main Interest**

When more than one interest component is applicable on a contract involving a product, one of the components may be designated as the main interest component for the contract. It helps identify and differentiate the different interest components applicable for the component.

### **Interest Application Method**

The basis upon which interest on a loan contract is applied. Interest on a contract could be applied as an amount, or a fixed rate, or floating rate.

### **Interest Collection Method**

The manner in which the main interest payable on a loan contract is collected or liquidated. The methods could be Bearing, Discounted or True Discounted.

### **Repayment Type**

The kind of repayment schedule defined for a loan contract. It could be amortized, normal or capitalized.

### Mode of Rollover

The manner in which a loan contract is renewed or rolled over. IT could be automatic or manual.

### **Residual Amount**

A limit placed on the residual payables on any pending component that has not been liquidated, of a loan for which the principal is to be liquidated. A check is made that the residual pending payables for any component other than the principal, must be individually less than or equal to the residual amount specified. The loan is liquidated only if this check is successful.

### **Billing Advice**

The reminder sent to the customer of a loan contract a stipulated number of days before the repayment date of a schedule, intimating that a payment is due.

### **Delinquency Notice**

The intimation to the customer of a loan contract that a payment in the repayment schedule is overdue.

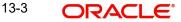

## **Automatic Renewal**

Rolling over a loan automatically, on maturity. The old loan is automatically liquidated and a new one initiated.

## **Cluster Deposit**

A cluster deposit involves the input of a deposit as a multiple of specific units of a certain currency. All operations concerning the principal, like drawing up payment schedules for the principal, change in principal, etc., must be in multiples of the cluster size specified for the deposit.

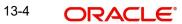

# 14. Function ID Glossary

## С

| CFDFLTRI              |       |
|-----------------------|-------|
| CLDACCNT              | 5-1   |
| CLDACCTR              | 7-1   |
| CLDACHST              | 9-62  |
| CLDACHTY              | 9-62  |
| CLDACTCL              |       |
| CLDADCHG              | 3-17  |
| CLDADCMT              | 3-16  |
| CLDADOCH              | 3-17  |
| CLDASTOP              | 9-89  |
| CLDBATCH              | 10-5  |
| CLDBKPMT              | 3-4   |
| CLDBKRPY              | 9-29  |
| CLDBLKPT              | 9-21  |
| CLDBPPRF              |       |
| CLDBRPMT              | 3-7   |
| CLDCAMVC              | 3-53  |
| CLDCHCMT              |       |
| CLDCHKMT              |       |
| CLDCMPCL              | 4-45  |
| CLDCMTMT              |       |
| CLDCMTVM              |       |
| CLDCOMVA              |       |
| CLDCONRT              |       |
| CLDCRBRT              |       |
| CLDCROLL              |       |
| CLDCYBRT              |       |
| CLDCYVAR              |       |
| CLDDEVCM              |       |
| CLDEMINT              | 9-95  |
| CLDHLBCG              |       |
| CLDHLBMT              |       |
| CLDHOLMT              |       |
| CLDIMROL              | 9-86  |
| CLDINANT              | 6-16  |
| CLDINSQR              |       |
| CLDJICIN              |       |
| CLDJICNC              | 9-158 |
| CLDJICNE              |       |
| CLDJICSP              |       |
| CLDKSCIN              | 9-142 |
| CLDKSCSP              |       |
| CLDLPCMT              |       |
| CLDLSTMT 5-86, 9-122, | 9-127 |
| CLDMHLBC              |       |
|                       |       |

| CLDMNDSB   |      |
|------------|------|
| CLDMNROL   |      |
| CLDMSTCH   |      |
| CLDNOCON   | 5-97 |
| CLDNOVDT   |      |
| CLDPOLMT   |      |
| CLDPRCMT   |      |
| CLDPRDTR   | 7-5  |
| CLDPRMNT   |      |
| CLDPROMT   |      |
| CLDPWOFF   |      |
| CLDPYMNT   |      |
| CLDRENGT   |      |
| CLDRENOG   |      |
| CLDSCOMT   |      |
| CLDSDEMT   |      |
| CLDSIMNT . |      |
| CLDSIMPT . |      |
| CLDSIMVD   |      |
| CLDSROLL   |      |
| CLDSTDPL   |      |
| CLDTPROC   |      |
| CLDUDCMT   |      |
| CLDUDRMT   |      |
| CLDUDVMT   |      |
| CLDVERRV   |      |
| CLRDISTD . |      |
| CLRLIQAC . |      |
| CLRPACCR   |      |
| CLRPADVC   |      |
| CLRPALPE   |      |
| CLRPAMSC   |      |
| CLRPAYAC   |      |
| CLRPAYLM   |      |
| CLRPCALC   |      |
| -          |      |
| CLRPEVNT   |      |
| CLRPFRWD   |      |
| CLRPFWCH   |      |
| CLRPLGBL   |      |
| CLRPLICU . |      |
| -          |      |
|            |      |
| CLRPMATR   |      |
| -          |      |
| CLRPOSCH   |      |
|            |      |

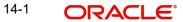

| CLRPRETR                                                                                                    |
|----------------------------------------------------------------------------------------------------|
| CLRPRLNT       12-47         CLRPRLVR       12-43         CLRPSLNT       12-52         CLRPSTAT       12-44         CLRPTOAS       12-55         CLRPTRBL       12-44         CLRSAVIN       12-57 |
| CLRTRBRN       12-61         CLRZENFL       12-66         CLSACCNT       5-85         CLSACCVM       9-57         CLSASTOP       9-94                                                              |
| CLSBKRPY                                                                                                    |
| CLSCMTMT                                                                                                    |

| CLSENTTY'  |  |
|------------|--|
| CLSJICNC   |  |
| CLSJICSP   |  |
| CLSKSCSP . |  |
| CLSMNDSB   |  |
| CLSMNROL   |  |
| CLSPYMNT   |  |
| CLSSTACH . |  |
| CLSTRLOG . |  |
| CLSVERRV.  |  |
| CSCONLEVT  |  |

## R

RPRCNDLG ..... 12-65

## S

| STDBRNTR   |  |
|------------|--|
| STDCDSMT   |  |
| STDCUSTR   |  |
| STRINEXP . |  |

## U

UDDCLEVT ..... 10-10

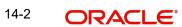